# Biuletyny techniczne

KS-SOMED 2016-2018

INFORMACJE O AKTUALIZACJACH SYSTEMU KS-SOMED

# Spis treści

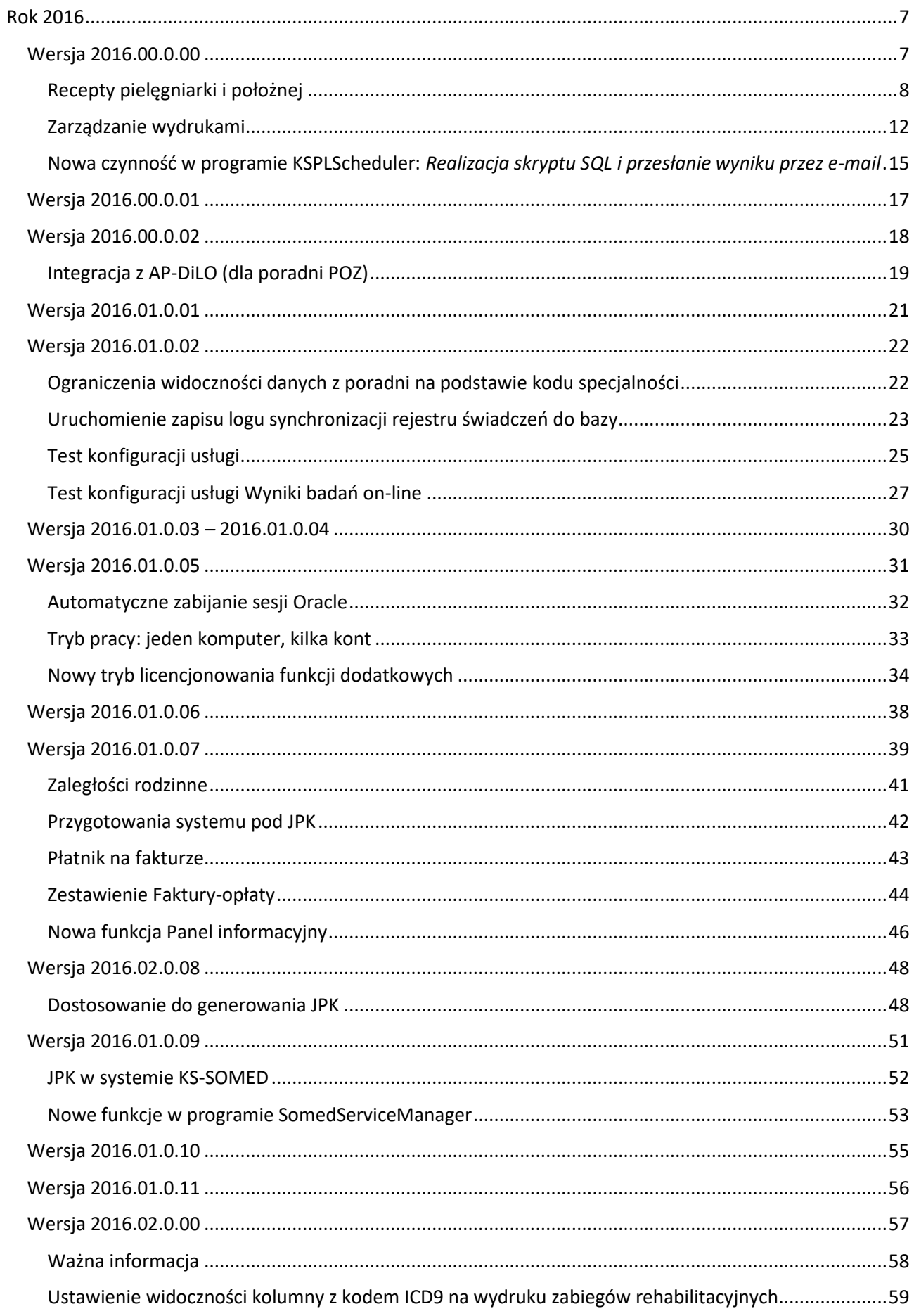

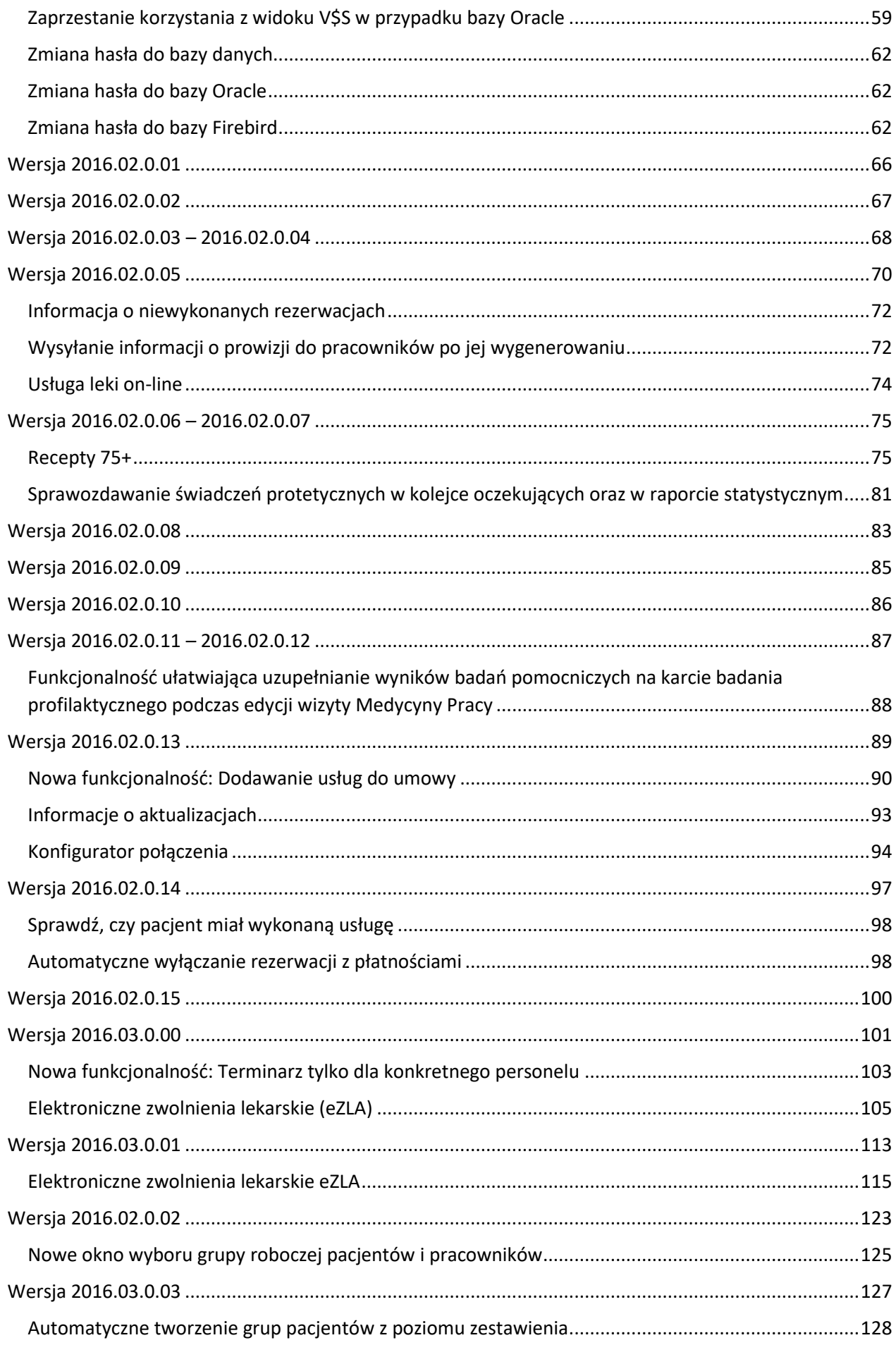

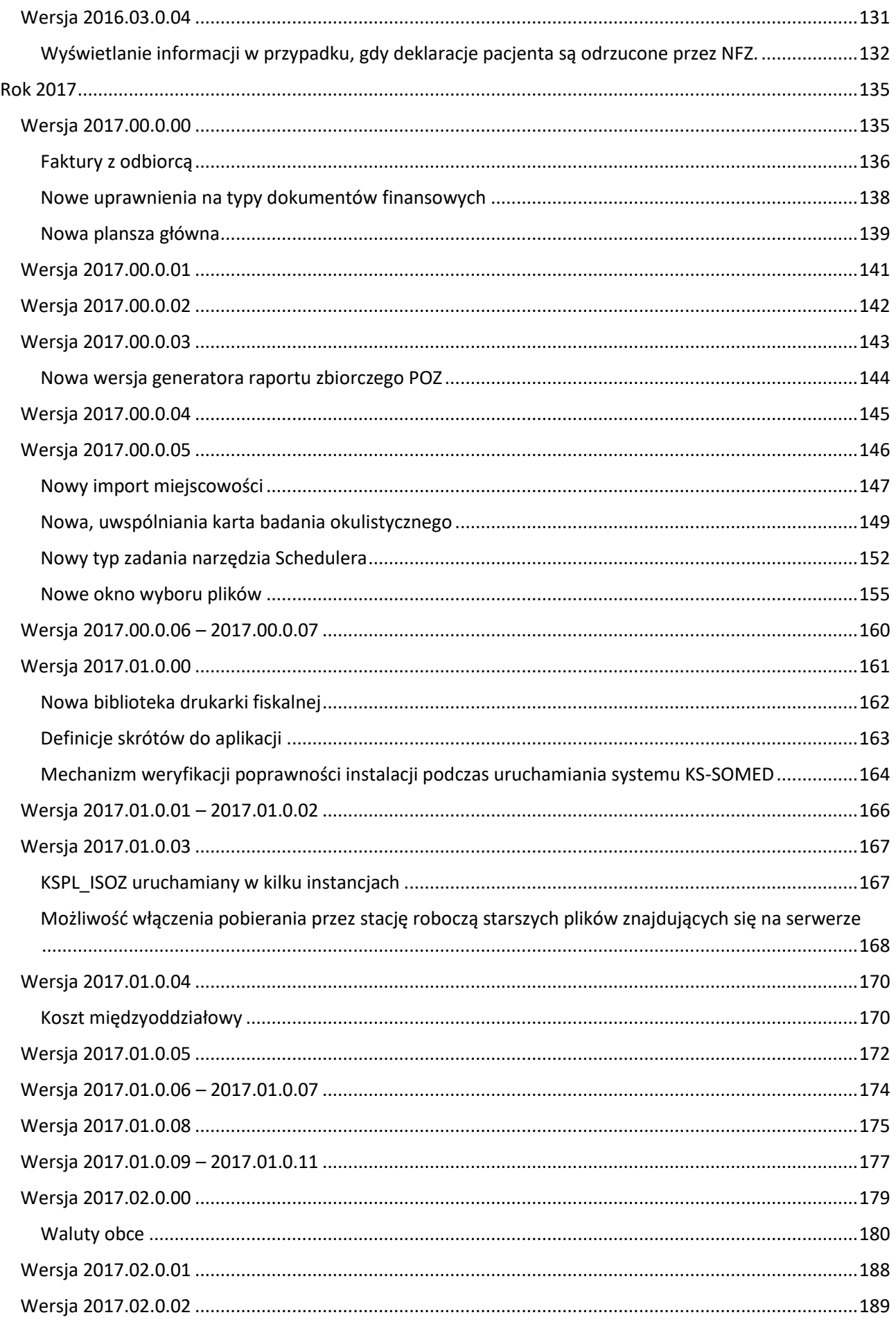

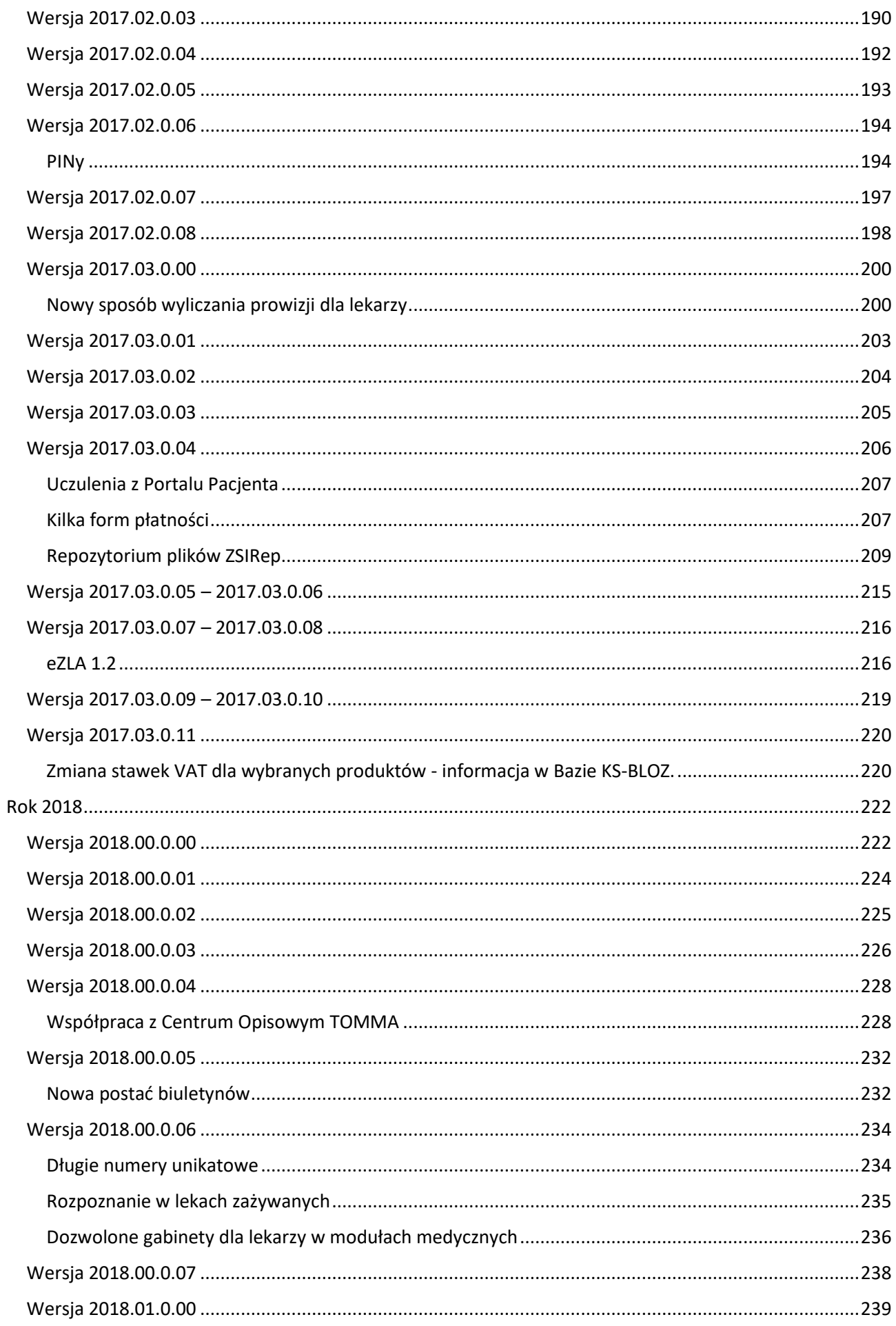

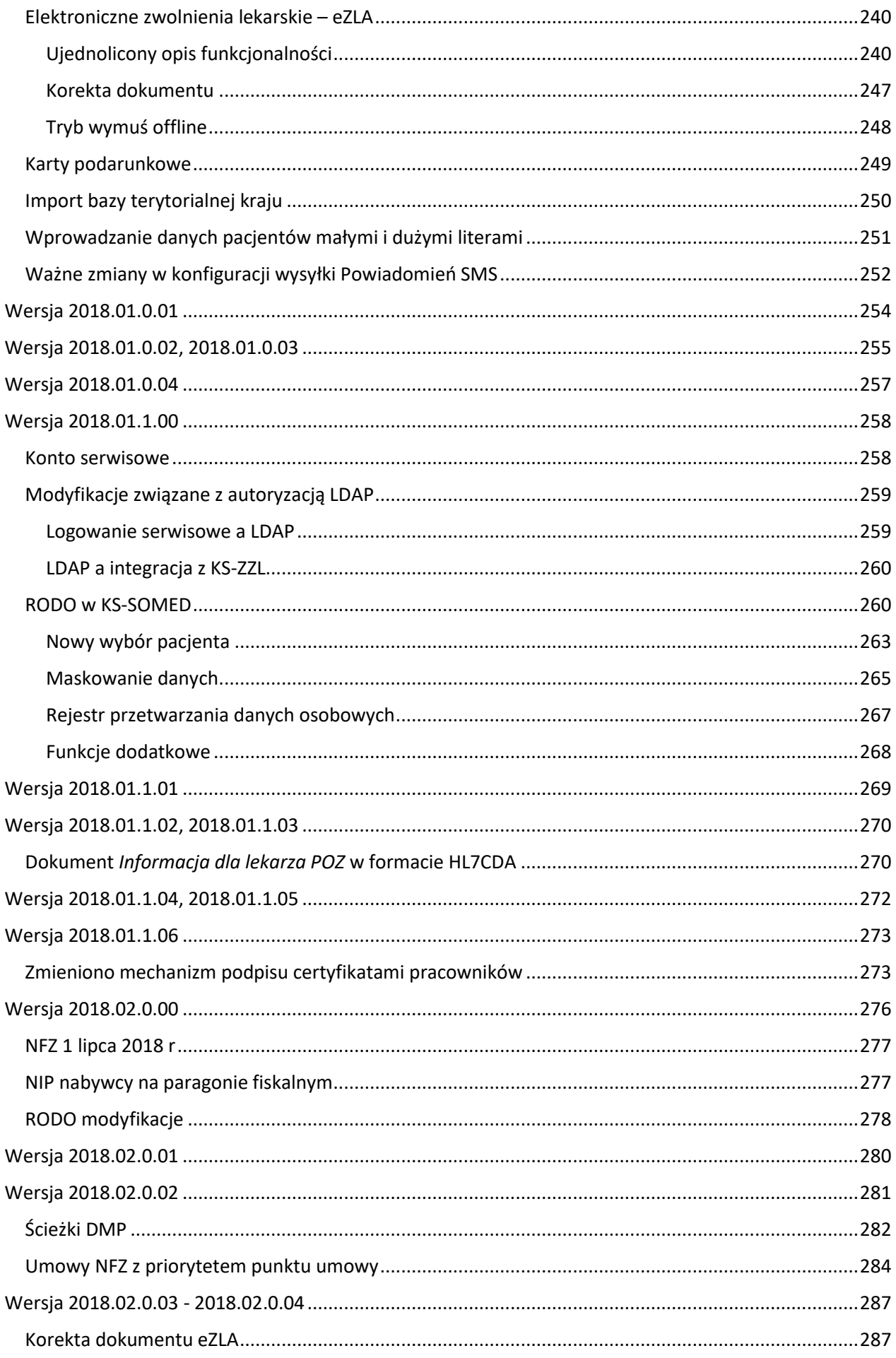

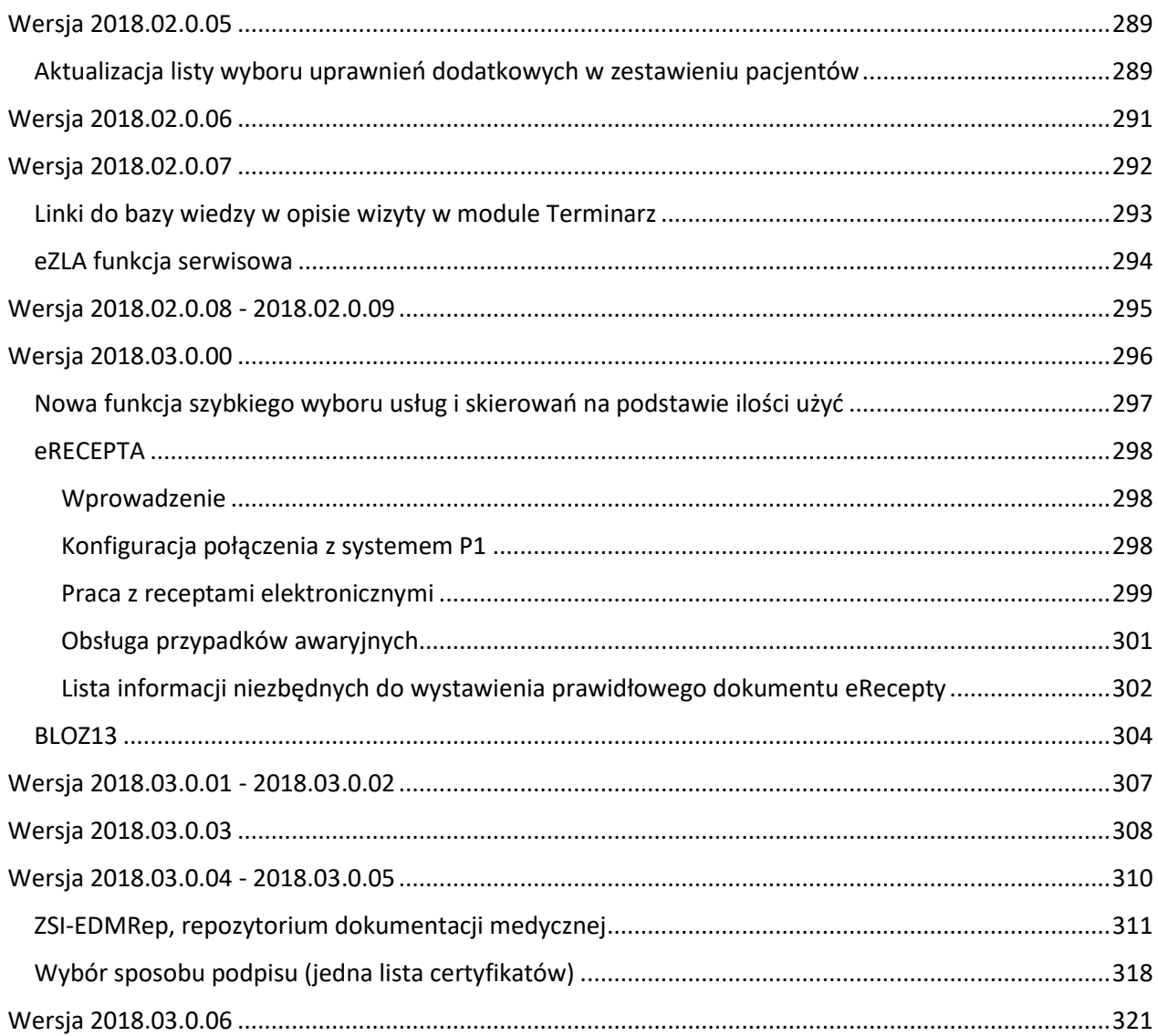

# <span id="page-7-0"></span>Rok 2016

# <span id="page-7-1"></span>Wersja 2016.00.0.00

W połowie grudnia ubiegłego roku pojawiła się informacja o usunięciu zerowego poziomu bezpieczeństwa, czyli logowania za pomocą listy pracowników, w wersji systemu KS-SOMED o numerze 2016.01.0 Takie były plany, gdyż wersja 2016.00.0 miał pojawić się w pierwszych dniach stycznia br. Z uwagi na wzmożone prace programistyczne nie udało nam się pierwszą wersję na rok 2016 udostępnić w planowanym terminie i minęło już prawie półtora miesiąca od planów usunięcia najniższego poziomu bezpieczeństwa. Z uwagi na inne zobowiązania nie mogliśmy już dłużej zwlekać ze wspomnianą modyfikacją, dlatego też już od pewno czasu podczas logowania się operatora do systemu, jeśli korzystał on z zerowego poziomu bezpieczeństwa, pojawiało się ostrzeżenie oraz informacja o loginie, którym w przyszłości będzie się logował. I dlatego też planowana na wersję 2016.01.0 modyfikacja została udostępniona już teraz, a więc w wersji 2016.00.0. W związku z tym przypominamy, zanim zostanie wgrana niniejsza wersja prosimy o zweryfikowanie, czy każdy operator zna swój login, gdyż po wgraniu wersji zalogowanie się do systemu możliwe będzie jedynie po wpisaniu swojego loginu.

Raport Nr 5/2016

**SYSTEM INFORMATYCZNY KS-SOMED'2016 WERSJA Nr 2016.00.0.00 z dnia 2016-02-12**

#### *Wersja wymaga wykonania aktualizacji bazy danych. Proces potrwa bardzo długo.*

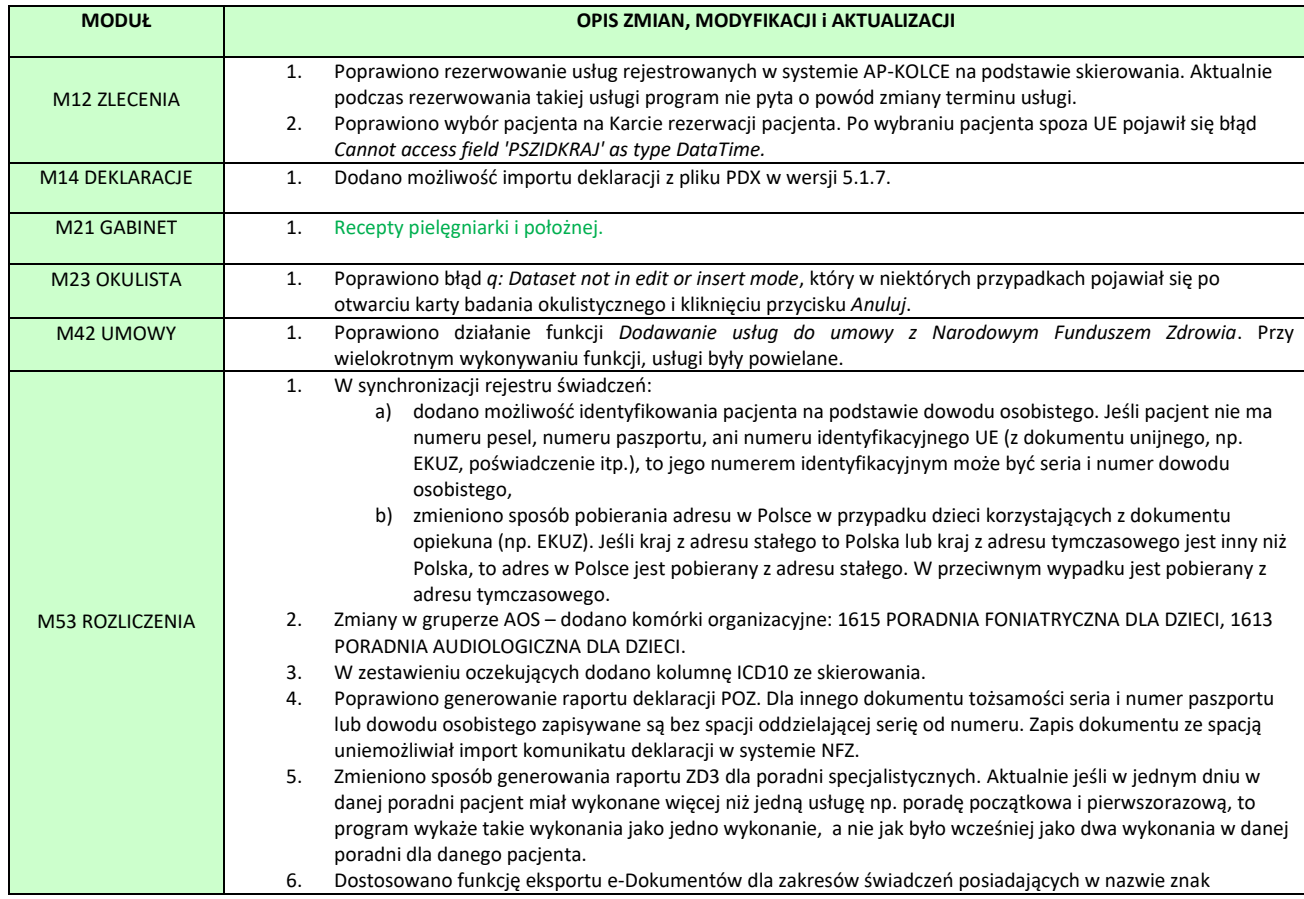

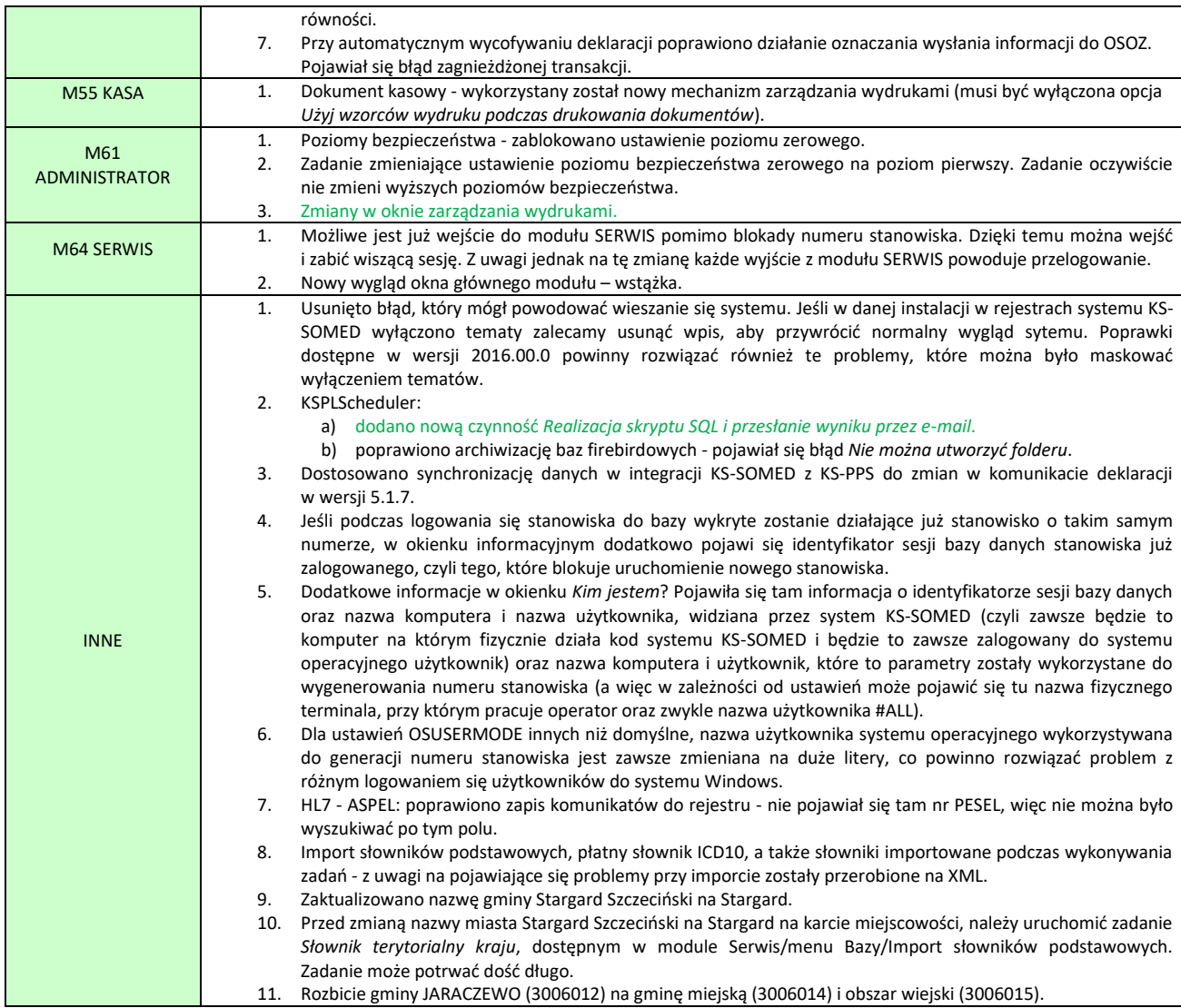

## <span id="page-8-0"></span>Recepty pielęgniarki i położnej

Wersja 2016.00.0 zawiera modyfikacje pozwalające na wystawianie recept przez pielęgniarki oraz położne zgodnie z *Rozporządzeniem Ministra Zdrowia z dnia 28 października 2015 r. w sprawie recept wystawianych przez pielęgniarki i położne*. Zgodnie z wcześniejszymi zapowiedziami pierwszą czynnością, jaką należy zrobić po wgraniu aktualizacji to sprawdzić charaktery pracy ustawione na karcie pracownika, przynajmniej dla tych wszystkich pracowników medycznych, którzy będą wystawiać recepty. Dotychczas każdy pracownik, mający odpowiednie uprawnienia, mógł wystawiać recepty. Najnowsza wersja systemu ogranicza możliwość wystawienia recepty dodatkowo do pracowników mających odpowiedni charakter pracy (lekarz, dentysta, felczer, pielęgniarka POZ, położna).

Zgodnie z przywołanym wcześniej rozporządzeniem pielęgniarka i położna może wystawić "własne" recepty na konkretne, wymienione leki. Aby system KS-SOMED takową wiedzę mógł spożytkować i weryfikować poprawność wystawianych recept konieczna jest aktualizacja bazy BLOZ i co ważne, posiadanie aktualnej licencji na BLOZ1. Baza BLOZ zawierająca informacje o lekach dla pielęgniarki i położnej jest dostępna już od 1 stycznia 2016 roku, gdyby były jednak problemy z identyfikacją leków można wymusić pełną aktualizację bazy BLOZ.

Leki, na które pielęgniarka lub położna może wystawić samodzielną receptę oznaczone są w kategorii *Wydawanie.*

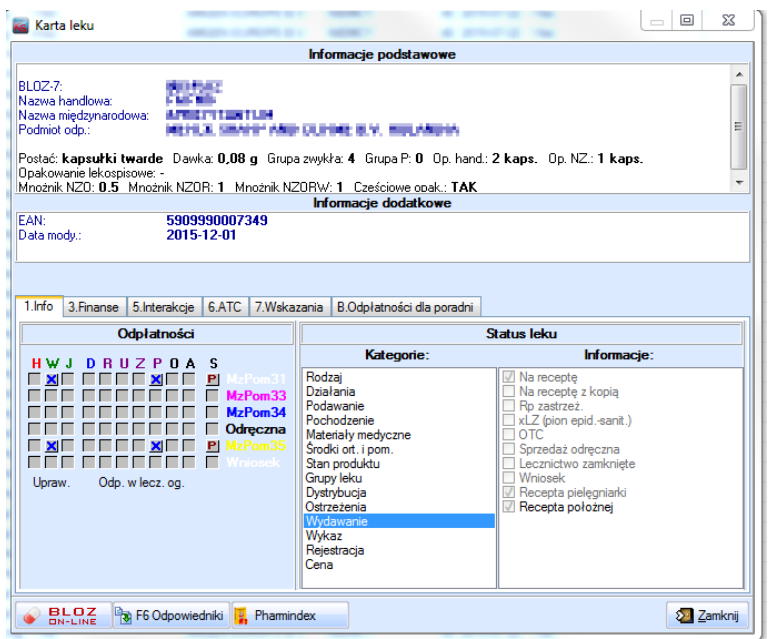

Jeśli użytkownik nie ma wykupionej licencji BLOZ1 wówczas system traktuje wszystkie leki jako możliwe do wystawienia przez pielęgniarkę i położną. Operator musi wówczas samodzielnie decydować, czy jest czy też nie jest możliwe wystawienie recepty na dany lek. Jak więc widać, pełne wykorzystanie nowej funkcjonalności możliwe jest wówczas, gdy system jest zasilany odpowiednimi danymi o lekach dostępnych właśnie w BLOZ1.

Pielęgniarka oraz położna posiadają własne pule recept. W zależności od kontekstu wystawiania recepty (recepta własna, kontynuacja recepty lekarskiej) numer pobrany zostanie z odpowiedniej puli recept. Zgodnie z zarządzeniem Prezesa NFZ recepta dla pielęgniarki na szóstej cyfrze numeru recepty powinna zawierać cyfrę 2 lub 5, natomiast numer recepty dla położnej na szóstej pozycji zawierać powinien cyfrę 3 lub 6. W analogicznej sytuacji lekarz ma cyfrę 1 lub 4. Natomiast zgodnie z przytoczonym na wstępnie rozporządzeniem 21 cyfra recepty pielęgniarki lub położnej to 5 – dla recept własnych – lub 6 dla kontynuacji recepty lekarskiej. W związku z tym, aby ułatwić pracę w systemie KS-SOMED rozszerzono skróty opisujące typ recepty. Do istniejących już Rp i Rpw (czyli zwykłych "białych" i tych na środki odurzające i narkotyki) dołożone zostały Rpp (recepta pielęgniarki lub położnej) i Rpk (recepta pielęgniarki lub położnej – kontynuacja recepty lekarskiej). Przypisano im również odpowiednie kolory.

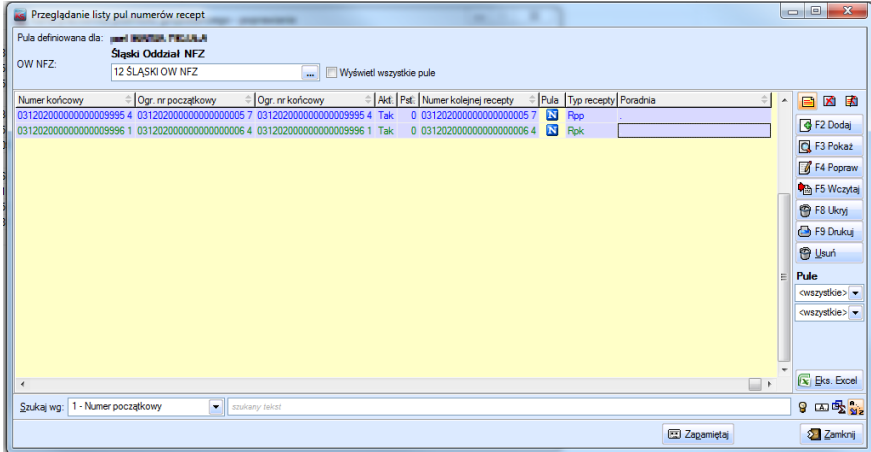

I tak, recepta Rp wyświetlana jest czarną czcionką, Rpw – różową, Rpp – niebieską, a Rpk zieloną. Takie też kolory wykorzystano w oknie logowania pokazującym ile recept danego typu pozostało pracownikowi medycznemu.

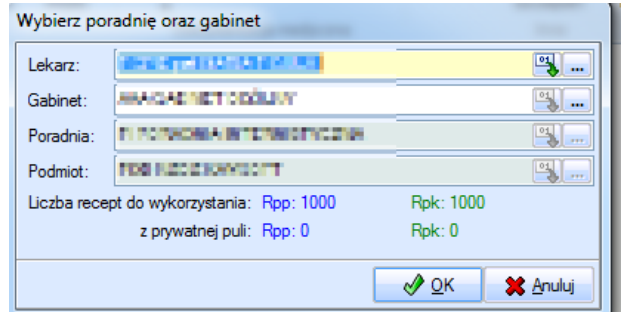

Podczas wystawiania recepty, co już było wspomniane, system kontroluje charakter pracy pracownika medycznego, wybrany lek oraz kontekst wystawiania. W zależności od sytuacji receptę można normalnie wystawić, lub też pojawi się stosowny komunikat całkowicie blokujący wystawienie recepty – jeśli pracownik nie posiada właściwego charakteru pracy – lub też pojawi się informacja iż dany lek nie może być przepisany na receptę przez danego pracownika w danym kontekście – zwykle jest to informacja o tym, że lek nie może być samodzielnie wystawiony przez pielęgniarkę lub położną.

Wystawienie samodzielnej recepty przez pielęgniarkę lub położną nie różni się niczym od wystawienia nowej recepty przez lekarza. A więc należy wybrać konkretny lek i uzupełnić dane, oczywiście pod warunkiem, że dany lek pielęgniarka może przepisać na recepcie. Jeśli natomiast chce wystawić receptę będącą kontynuacją recepty lekarskiej, należy znaleźć wizytę z ordynacją lekarską i przeciągnąć lek na przycisk *Dodaj nowy lek* lub też wywołać opcję kopiowania recepty. W takiej sytuacji na karcie recepty pojawi się informacja o kontynuacji recepty lekarskiej.

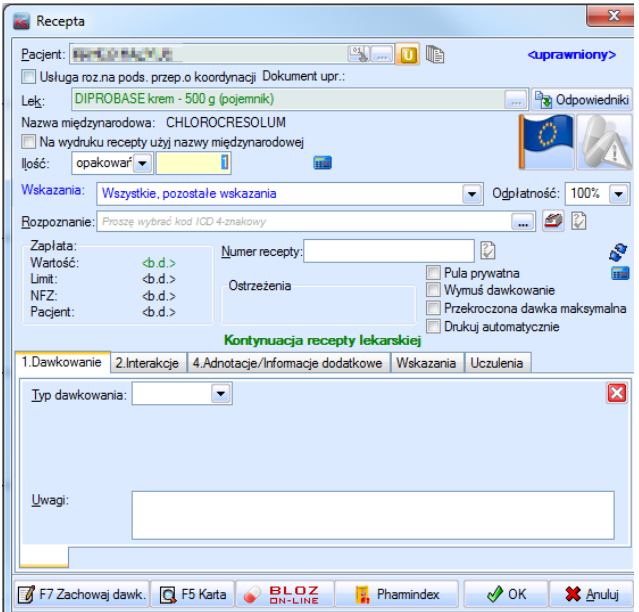

Kontynuacją recepty lekarskiej jest też skopiowanie recepty pielęgniarki lub położnej, która wcześniej była wystawiona w trybie kontynuacji recepty lekarskiej.

Jeśli dany lek nie może być wystawiony w trybie kontynuacji pojawi się na ekranie stosowny komunikat.

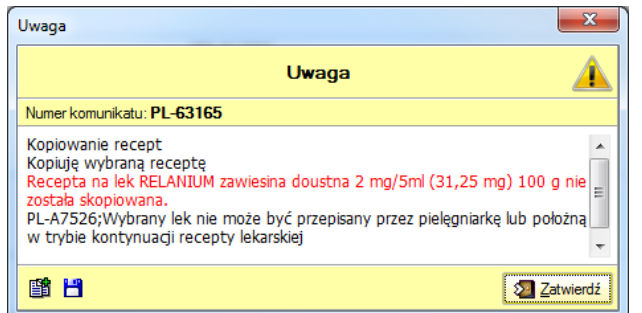

Wzorzec wydruku recepty pielęgniarki lub położnej praktycznie nie różni się od wzorca recepty lekarza. Jedyna różnica to pojawienie się na dole recepty tekstu *Dane i podpis pielęgniarki lub położnej* w miejsce *Dane i podpis lekarza*. W związku z tym dostosowano istniejący wzorzec recepty lekarskiej zamieniając dotychczasową stałą *Dane i podpis lekarza* na zmienną wypełnianą właściwie dla danego typu recepty. Aby wykorzystać tę funkcjonalność należy stworzyć nowy wzorzec recepty.

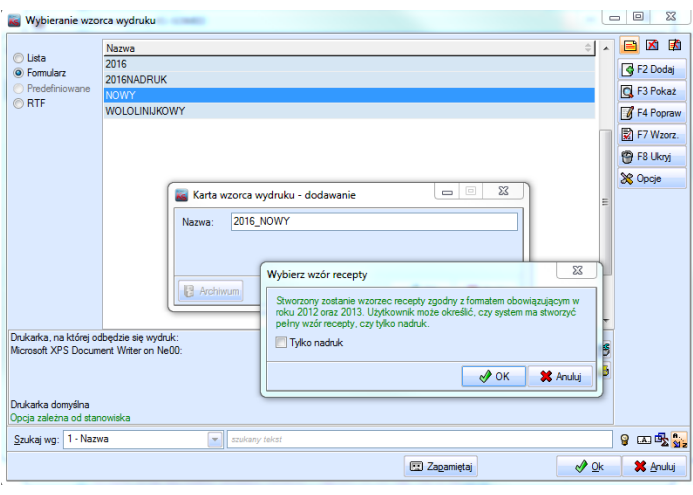

Pomimo informacji o roku 2012 stworzony będzie poprawny wzorzec. Od tego bowiem czasu wzorzec recepty patrząc na wymogi formalne nie zmienił się, a jedynie zmodyfikowaliśmy jego postać elektroniczną aby uczynić go bardziej funkcjonalnym, czyli jak już wspomniano zamiast stałej pojawia się zmienna. Ten sam wzorzec obowiązuje i dla lekarzy i dla pielęgniarek lub położnych, warto więc we wszystkich jednostkach, nawet jeśli w tej chwili brak pielęgniarek upoważnionych do wystawiania recept, stworzyć nowe wzorce recepty w oparciu o aktualnie dostarczony szablon.

Zmodyfikowano również mechanizm wydruku pustych recept dodając wydruk recepty Rpp i Rpk. Jednocześnie zablokowano wydruk pustych recept dla pracowników, nie posiadających właściwego charakteru pracy. W oknie wydruku pustych recept zablokowano również ustawianie tych danych, które wynikają z wcześniejszych ustaleń. Czyli jeśli z poziomu *Terminarza* klikamy na wizytę danego pacjenta do danego lekarza to co najmniej dane lekarza i pacjenta zostaną ustawione i zablokowane, aby nie prowokować pomyłek wydrukowania recepty nie dla tego lekarza, czy pacjenta dla którego realizowana jest wizyta. Jeśli pacjent nie jest znany, np. wydruk pustych recept z poziomu modułu lekarskiego oczywiście można go wybrać.

Pielęgniarka lub położna może wykorzystać moduł lekarski do wystawiania recept. Należy nadać jej wówczas odpowiednie uprawnienia. Można jednak wykorzystać w tym celu moduł *Gabinet Zabiegowy*, którego wizytę wzbogacono o panel z lekami. Można również wywołać wizytę z modułu *Terminarz* z zakładki *Funkcje medyczne* lub korzystając z menu kontekstowego po kliknięciu na wizycie. W tych miejscach dostępna jest funkcja *Przejdź do Wizyty*. Terminarz posiadał tę funkcję, jednak nie była ona dostępna w samym module *Terminarz*, służyła jedynie do wyboru pacjenta/wizyty w modułach medycznych. Obecnie z poziomu modułu *Terminarz* umożliwia ona przejście do wskazanej wizyty bez zamykania samego *Terminarza*. Korzystając z tej funkcji, gdy wybierzemy ją z zakładki *Funkcje medyczne*, program zawsze pokaże listę pacjentów, przy czym jeśli w siatce terminarza była wskazana wizyta pacjenta, to ten pacjent zostanie wyszukany na liście. Gdy natomiast skorzystamy z tej funkcji wybierając ją z menu kontekstowego na konkretnej wizycie, to program bez pytania o wybór pacjenta od razu przejdzie do wizyty. W każdym przypadku sprawdzany jest wykonujący. Jeśli wskazana rezerwacja będzie rezerwacją do innego pracownika niż aktualny operator, to program dodatkowo spyta czy na pewno chcemy wejść na tę wizytę, czy też chcemy zrobić tylko nową wizytę dla tego pacjenta. W ten sposób z poziomu *Terminarza* można zrealizować normalną wizytę taką, jaka byłaby realizowana z modułu *Gabinet*  *Zabiegowy*. Co ma ten plus, że na zakończenie wizyty możliwe jest również wygenerowanie HZiCh. Receptę taką można też wystawić z modułu *Terminarz* wykorzystując dostępną od dawna funkcję wystawiania recept – w tym jednak przypadku nie będziemy mieli możliwości wygenerowania HZiCh.

#### <span id="page-12-0"></span>Zarządzanie wydrukami

Okno do zarządzania wydrukami zostało zmodyfikowane oraz wzbogacone o nową funkcjonalność.

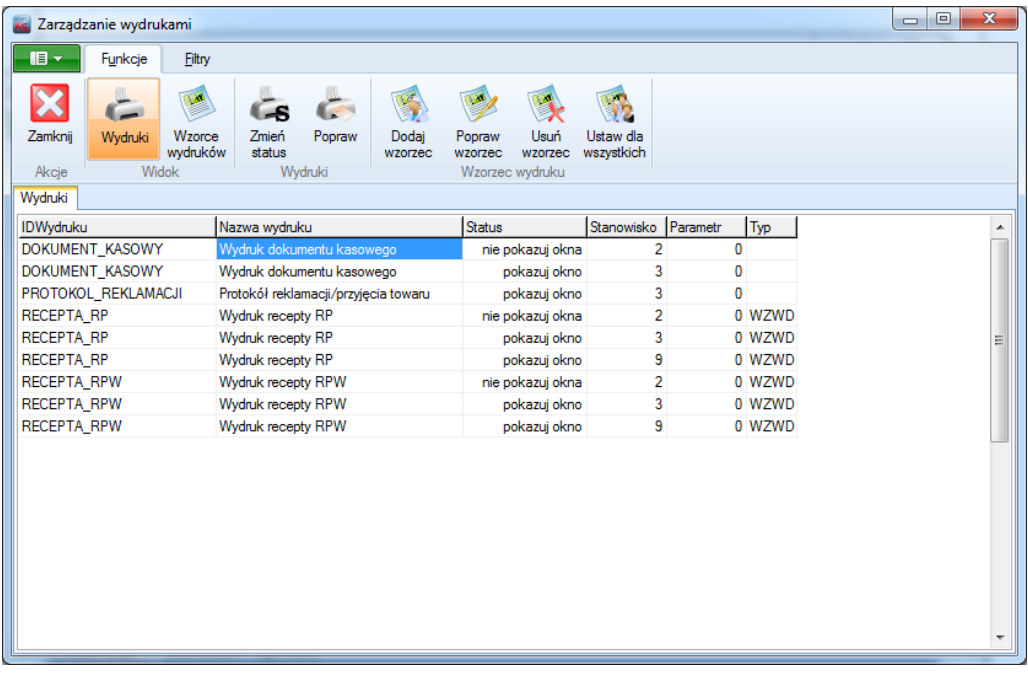

Funkcjonalność dostępna jest w dwóch widokach:

1.Widok *Wydruki*.

Obecnie nowy mechanizm dostępny jest dla:

− wydruku dokumentu kasowego,

**!** Nowy mechanizm dla wydruku dokumentu kasowego dostępny jest, gdy nie korzysta się z wyboru wzorców podczas drukowania (opcja jest wyłączona):

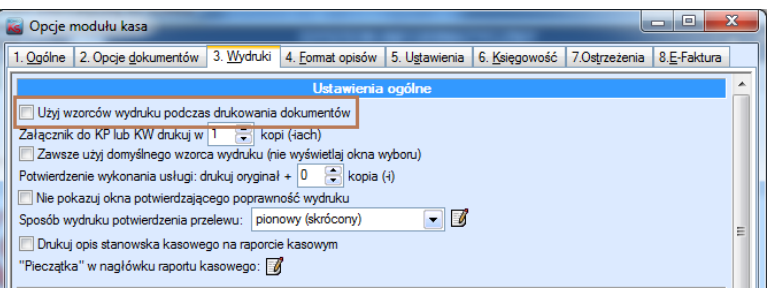

- − wydruku protokołu,
- − wydruku recept (zwykłej oraz różowej).

W tym widoku użytkownik ma możliwość ustawienia drukarki, na której będzie odbywać się wydruk danego typu oraz ustawienia opcji: *Kolejny raz wydrukuj automatycznie, bez pokazywania tego okna*. Ustawienia te dokonuje się w oknie *Wybór drukarki dla wydruku*, dostępnym w menu *Funkcje* pod przyciskiem *Popraw*. Jak już zostało napisane w biuletynie do v. 2015.03.1.00 funkcjonalność ta związana jest z konkretnym stanowiskiem komputerowym, dla dowolnego operatora.

**!** Zmiana drukarki możliwa jest tylko na stanowisku, na którym została przypisana do danego typu wydruku.

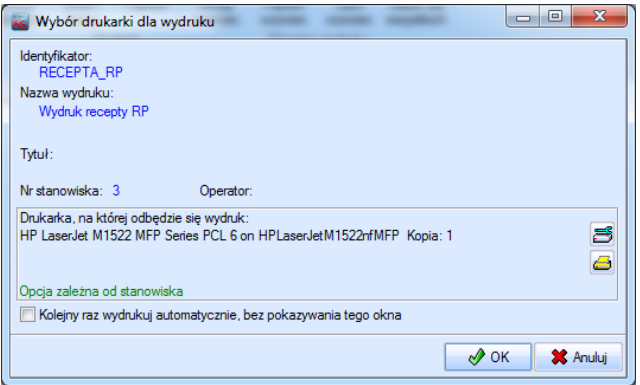

Druga możliwość ustawienia aby przy kolejnym wydruku okno z wyborem konfiguracji drukarki dla danego typu wydruku nie zostało wyświetlone i odwrotnie, to użycie przycisku *Zmień status*.

**!** Ustawienie *Zmień status* nie jest przypisane do konkretnego stanowiska, dlatego też może być zmieniane dla dowolnego stanowiska komputerowego.

2.Widok *Wzorce wydruków*.

W tym widoku użytkownik ma możliwość ustawienia i zapamiętania wzorca wydruku dla typu wydruku: **recepta zwykła i różowa**. W przypadku wydruków prostych, takich jak protokół zwrotu oraz dokument kasowy dostępna jest tylko funkcjonalność opisana w pkt 1.

Dany wzorzec wydruku może być związany:

- − z konkretnym pracownikiem,
- − ze stanowiskiem,
- − z grupą pracowników,
- − ze wszystkimi pracownikami.

Ustawiony wzorzec wydruku *dla pracownika, grupy pracowników oraz dla wszystkich pracowników* nie jest związany z konkretnym stanowiskiem. Tym samym funkcjonalność pozwala wydrukować dany typ wydruku, według tego samego wzorca z dowolnego stanowiska komputerowego.

Natomiast ustawiony wzorzec dla danego typu wydruku *na stanowisko* spowoduje, że dany wzorzec można będzie zastosować tylko na tym stanowisku, ale przez dowolnego operatora.

Ustawienia dokonuje się przy użyciu przycisku *Dodaj wzorzec*. W oknie *Wybór wzorca* jest możliwość:

- − określenia dla kogo ma być wzorzec,
- − wybrania typu wydruku: RP lub RPW,
- − określenia ustawienia dla danego wzorca:
	- − *zapisz ustawienia wzorca –* domyślne działanie systemu, po wybraniu wzorca wydruku zostanie on zapamiętany i podczas kolejnego takiego samego wydruku wzorzec ten zostanie automatycznie ustawiony. Jeśli dodatkowo na tym stanowisku dla tego wydruku ustawiono znacznik *Kolejny raz wydrukuj automatycznie, bez pokazywania wzorca*, system wybierze zapamiętany wzorzec i od razu korzystając z niego dokona wydruku.
	- − *nie zmieniaj wzorca –* przy takim ustawieniu raz wybrany wzorzec zostanie zapamiętany, ale podczas kolejnych wydruków nawet, jeśli dokonamy ich przy wykorzystaniu innego wzorca, ten nowy wzorzec nie zostanie zapamiętany i wykorzystany tylko ten jeden raz. Przy takim ustawieniu nie jest istotny znacznik *Kolejny raz wydrukuj automatycznie, bez pokazywania wzorca,* gdyż pomimo jego ustawienia i tak przed wydrukiem pojawi się okienko wyboru wzorca aby operator mógł, jeśli będzie taka potrzeba, wykorzystać inny wzorzec. To ustawienie jest przydatne w sytuacji, gdy mamy kilka wzorców tego samego wydruku i korzystamy zwykle z jednego konkretnego wzorca – on jest zapamiętany – natomiast czasem chcemy wykonać wydruk przy pomocy alternatywnego wzorca. Ustawienie to po pierwsze pozwoli nam na taki wybór, bowiem okno pojawi się zawsze, z drugiej strony nie nadpisze nam wybrany wzorzec tym wykorzystanym wyjątkowo do sporządzenia wydruku.
	- − *nie zapisuj wzorca –* to ustawienie również zawsze pokaże okno wyboru wzorca bez względu na ustawienie znacznika *Kolejny raz wydrukuj automatycznie, bez pokazywania wzorca*. Musi, gdyż żaden wzorzec nie jest zapamiętany. Przy tym ustawieniu działa mechanizm zapamiętywania ciągu według którego będzie następować wyszukiwanie. W poprzednich ustawieniach zapamiętywanie nie mogło działać, gdyż konieczne było ustawienie zapamiętanego wzorca, co mogłoby się nie udać, gdyby ciąg wyszukujący ograniczył listę wzorców. To ustawienie jest przydatne w sytuacji, gdy dla danego wydruku nie mamy jednego wzorca, ale kilka, z których korzystamy równie często. Dodatkowo różni lekarze posiadają różne zestawy wzorców. Można więc zdefiniować X wzorców, na początku

ich nazwy umieścić identyfikator lekarza i następnie zapamiętać ciąg wyszukiwany pozwalający na ograniczenie listy wzorców do wybranych dla tego lekarza. Podczas wydruku pojawi się zawsze okno wyboru z przydzielonymi dla lekarza wzorcami.

- − w zależności od wybrania dla kogo ma być wzorzec ustawienia: *pracownika, grupy pracowników* lub *stanowiska.*
- − ustawienia wzorca wydruku.

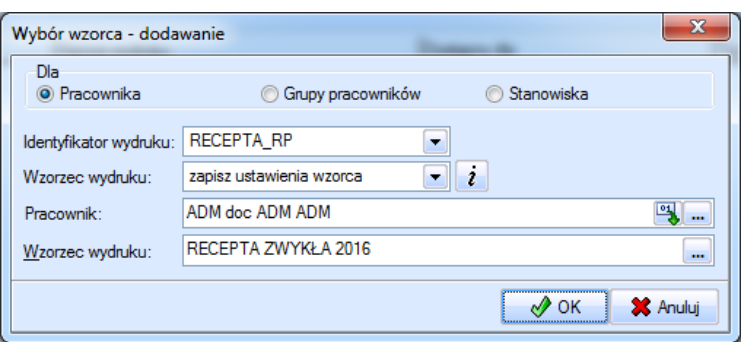

W trybie edycji można zmienić ustawienia dla wzorca wydruku oraz wzorzec.

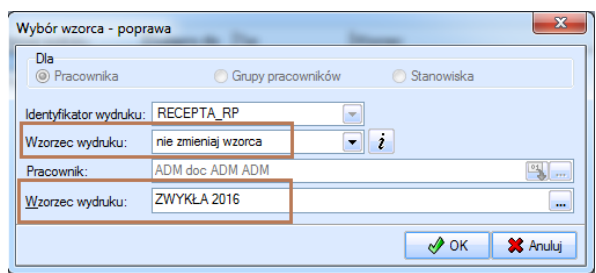

Aby ustawić wspólny wzorzec dla wszystkich pracowników, należy użyć przycisku *Ustaw dla wszystkich*. W oknie należy dokonać odpowiednich ustawień, wybrać wzorzec wydruku.

Jeżeli istnieją już jakiekolwiek zdefiniowane wzorce dla tego typu wydruku, jak na poniższym zrzucie:

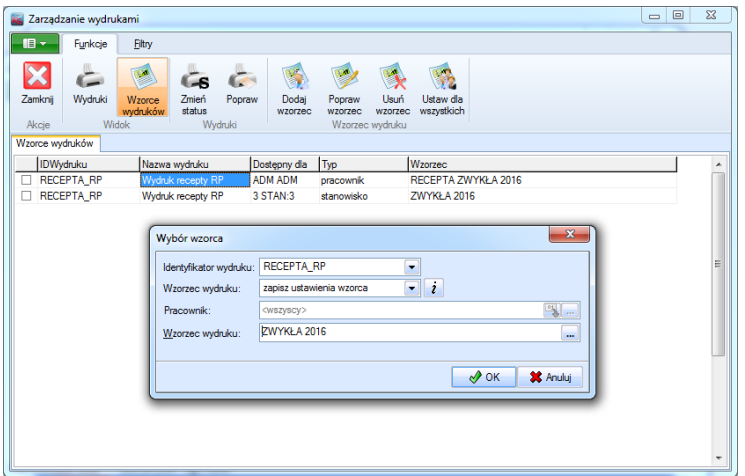

po zatwierdzeniu zostanie wyświetlony komunikat:

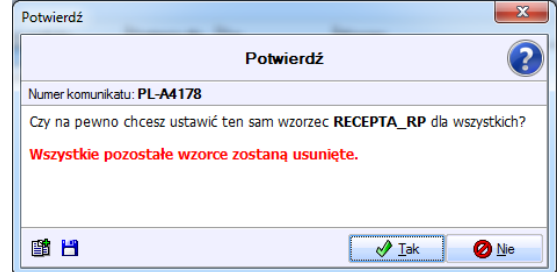

Po zatwierdzeniu dotychczasowe wzorce zostaną automatycznie usunięte i będzie dostępny już tylko jeden wzorzec utworzony dla wszystkich pracowników.

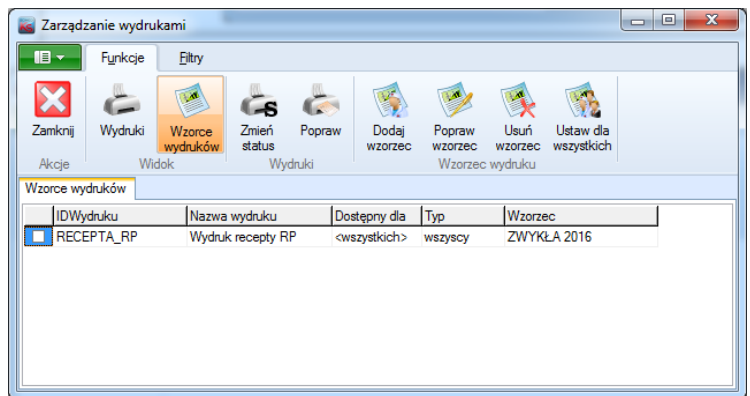

W przypadku, gdy istnieją już zdefiniowane wzorce wydruku dla wszystkich pracowników, ponowne użycie przycisku *Ustaw dla wszystkich*, wyświetli okno *Wybór wzorca* w trybie edycji.

Utworzenie wspólnego wzorca dla danego typu dla wszystkich pracowników, nie blokuje w żaden sposób tworzenia wzorców dla konkretnego pracownika, stanowiska czy grupy pracowników.

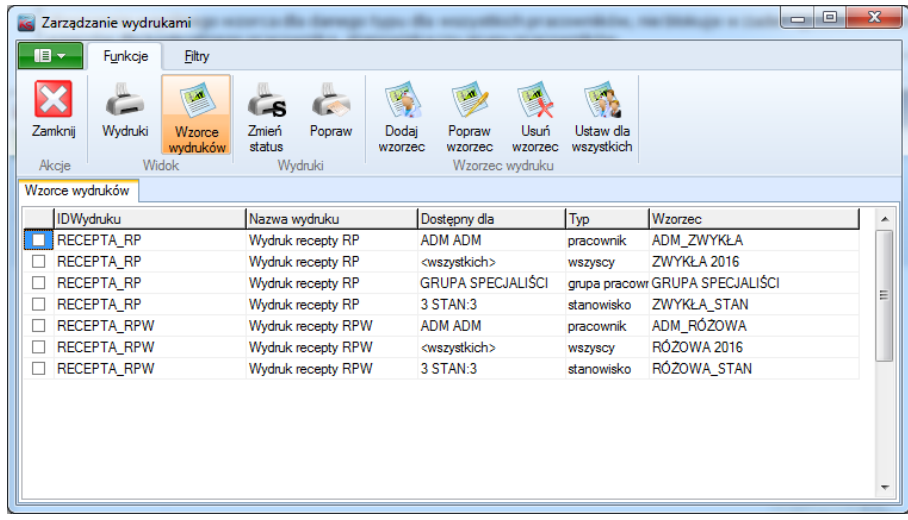

**!** Podczas wydruku system analizuje dostarczone informacje, czyli dane operatora i numer stanowiska i na tej podstawie wybierze odpowiedni wzorzec. W pierwszej kolejności podpowie wzorzec ustawiony na pracownika, jeżeli takiego nie znajdzie wybierze wzorzec zdefiniowany na stanowisko. W dalszej kolejności zostanie wybrany wzorzec ustawiony dla grupy pracowników i na końcu wzorzec ustawiony dla wszystkich.

W oknie *Zarządzanie wydrukami* w menu *Filtry* dostępne są poniższe filtry:

- − *Stanowisko* przy użyciu dostępnych ikonek jest możliwość wyświetlenia typów wydruków oraz wzorców dla stanowiska operatora lub dla wszystkich stanowisk.
- − *Identyfikator wydruku* filtr dostępny jest dla obu widoków.
- − *Operator* i *Grupa pracowników* filtry dostępne są dla widoku *Wzorce wydruków*.

#### <span id="page-15-0"></span>Nowa czynność w programie KSPLScheduler: *Realizacja skryptu SQL i przesłanie wyniku przez e-mail*

Do zestawu czynności KSPLSchedulera dodana została nowa czynność: *Realizacja skryptu SQL i przesłanie wyniku przez e-mail*, polegająca na wykonaniu skryptu SQL o charakterze selekcyjnym i – jeżeli wynik tego wykonania jest niepusty – przesłanie tego wyniku w postaci pliku XML jako załącznika do wiadomości e-mail, kierowanej do adresatów z listy. Skrypt jest ciągiem zapytań SQL, z których (z założenia) tylko jedno (zazwyczaj ostatnie, choć niekoniecznie) produkuje wspomniany zbiór wynikowy. Poszczególne zapytania wpisywane są w oddzielnych wierszach zakończonych podwójnym ukośnikiem (//).

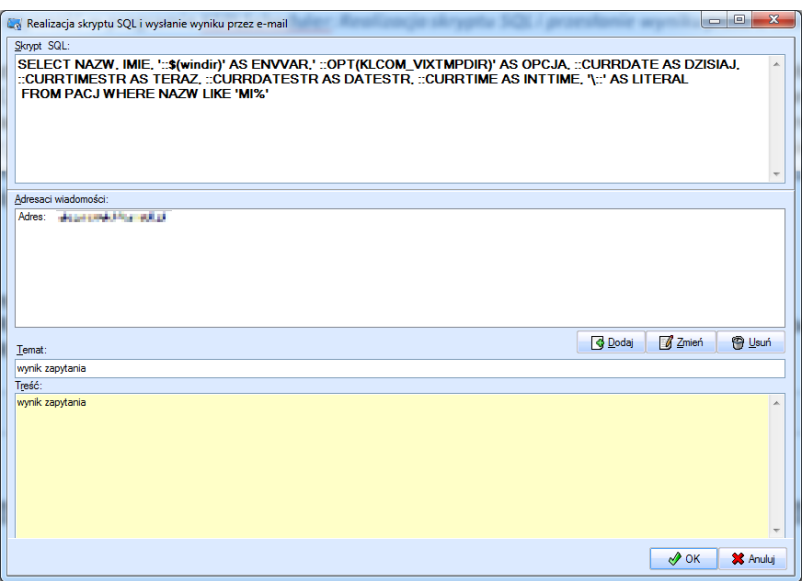

W zapytaniach skryptu mogą występować wymienione poniżej predefiniowane zmienne:

::CURRDATE - zastępowana jest przez bieżącą datę w postaci odpowiedniej dla używanego serwera bazy danych,

::CURRDATESTR - zastępowana jest przez bieżącą datę w postaci krótkiej systemu Windows,

::CURRTIME - zastępowana jest przez znacznik aktualnego czasu dnia w postaci liczby całkowitej,

::CURRTIMESTR - zastępowana jest przez znacznik aktualnego czasu dnia w postaci długiej systemu Windows,

::OPT(nazwa) - zastępowana jest przez wartość opcji systemu KS-SOMED o podanej nazwie,

::\$(nazwa) - zastępowana jest przez wartość zmiennej środowiskowej systemu Windows,

\:: - zastępowana jest przez ciąg znaków :: (dwa dwukropki).

Pozycje na liście adresatów mogą być dodawane:

- − bezpośrednio, przez podanie adresu e-mail,
- − przez wskazanie pracownika adres e-mail brany jest z kartoteki pracowników w momencie realizacji zadania (zmiana adresu e-mail pracownika nie wymaga modyfikacji zadania). Przy dostępie do listy pracowników KSPLScheduler będzie monitował o zalogowanie się.

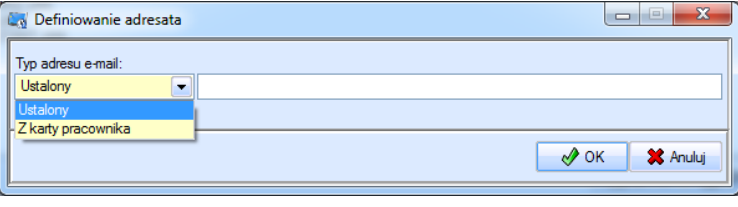

Temat i treść wysyłanej wiadomości nie podlegają żadnym szczególnym ograniczeniom.

Parametry nadawcy wiadomości pobierane są z konfiguracji KSPLSchedulera, dostępnej za pośrednictwem opcji *Dodatki/Poczta/Konfiguracja poczty.*

Raport Nr 6/2016

#### **SYSTEM INFORMATYCZNY KS-SOMED'2016 WERSJA Nr 2016.00.0.01 z dnia 2016-02-25**

# *Wersja wymaga wykonania aktualizacji bazy danych*

<span id="page-17-0"></span>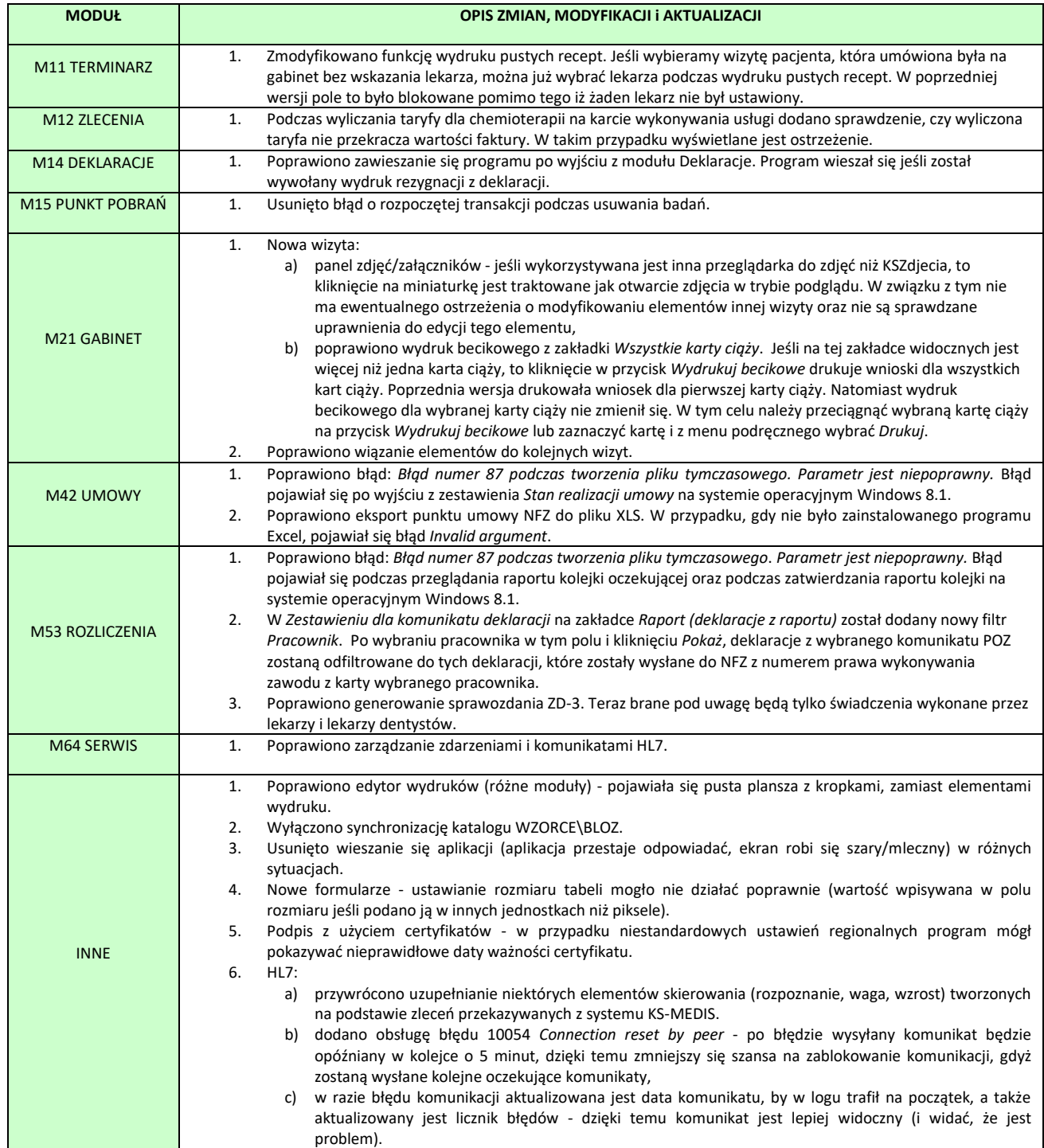

### <span id="page-18-1"></span><span id="page-18-0"></span>Wersja 2016.00.0.02

Szanowni Państwo,

Od wersji 2016.00.0.01 w ramach aktualizacji systemu KS-SOMED rozpowszechniana jest najnowsza wersja pakietów integracyjnych (pakiet INT\_CLIENT). Dotyczy to klientów, którzy posiadają systemy zintegrowane przy użyciu nowego mechanizmu integracji (wybrany profil INT w aktualizatorze bazy danych). Ponieważ rozpowszechniana jest najnowsza wersja pakietu wymagane jest, aby posiadać najnowszą wersję pakietów integracyjnych (wersję co najmniej opartą na kontekstach) we wszystkich systemach zintegrowanych. W szczególności tyczy się to systemu KS-SOMED, w przypadku którego po wgraniu wspomnianej aktualizacji mogą wystąpić problemy z aktualizacją bazy danych. Tak więc zalecamy aktualizację pakietów integracyjnych do najnowszej wersji. W tym celu prosimy o kontakt e-mailowy na adres [4250@kamsoft.pl](mailto:4250@kamsoft.pl)

Raport Nr 7/2016

#### **SYSTEM INFORMATYCZNY KS-SOMED'2016 WERSJA Nr 2016.00.0.02 z dnia 2016-03-02**

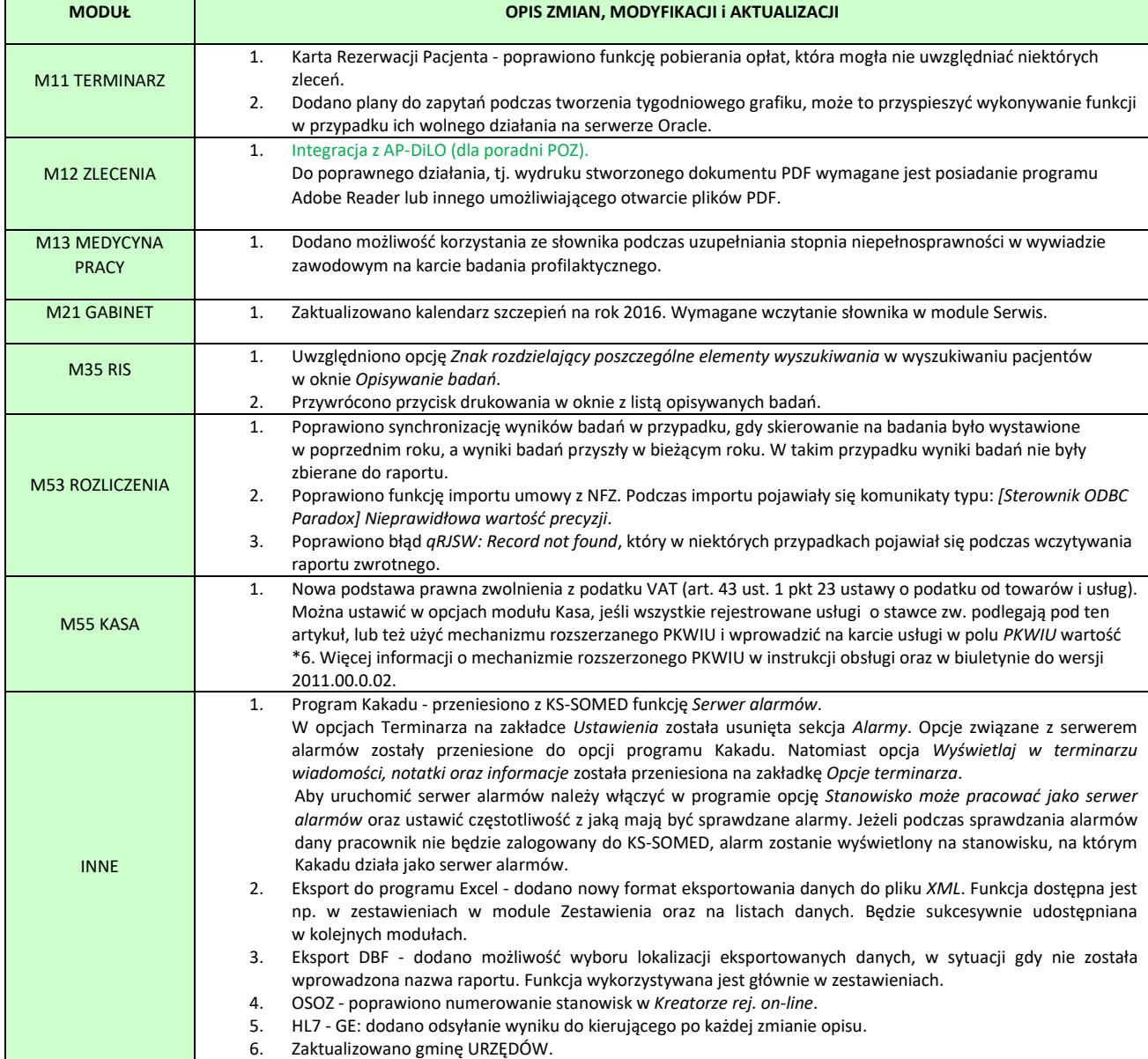

# Integracja z AP-DiLO (dla poradni POZ)

Aktualna wersja umożliwia wystawienie i wydrukowanie karty DiLO dla poradni POZ (poradni z kodami resortowymi: 0010, 0012, 0011, 0013).

1. Konfiguracja połączenia:

Aby uruchomić połączenie KS-SOMED z AP-DiLO przy pomocy usług sieciowych, należy ustawić parametry logowania do eWUŚ oraz włączyć opcję *Może logować się do AP-DiLO.* 

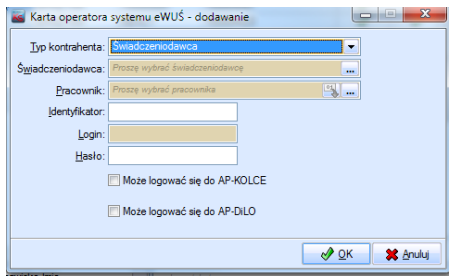

Parametry logowania ustawia się w module *Administrator.* Zakładka *Administracja,* przycisk *NFZ*. W oknie z listą operatorów NFZ, należy poprawić operatora lub dodać nowego ustawiając mu opcję *Może logować się do AP-DiLO*.

2. Wystawienie i/lub wydrukowanie karty DiLO.

W celu wydania i/lub wydruku karty DiLO należy na *Karcie wykonania zlecenia* uzupełnić niezbędne dane do wydania karty DiLO czyli:

- − pacjenta,
- − pracownika,
- − poradnię POZ (poradnia musi być powiązana z aktywnym miejscem wykonywana usług z umowy),
- − rozpoznanie

i dodać dokument DiLO (zakładka *NFZ – informacje dodatkowe*, przycisk *SF2 Dodaj dokument*).

Na karcie dokumentu należy wybrać *Kod systemu: DiLO: karta Diagn. i Leczenia Onkol.,* oraz uzupełnić dane potrzebne do wydania karty DiLO oraz wariant wydruku karty DiLO. Następnie należy kliknąć w przycisk AP-DiLO.

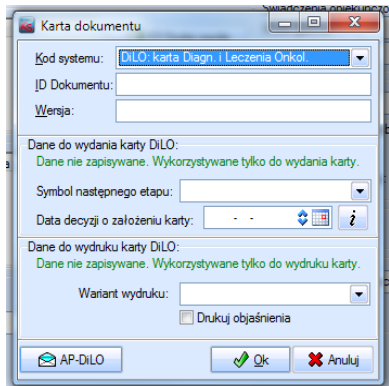

Po kliknięciu w przycisk AP-DiLO program poprosi o wskazanie lokalizacji, w której zostanie zapisany plik pdf z kartą DiLO oraz wydrukuje na domyślnej drukarce kartę DiLO. Numer karty DiLO pobrany z AP-DiLO ustawi w polu *ID Dokumentu*.

Jeśli w polu *ID Dokumentu* będzie podany numer karty, wówczas po kliknięciu w przycisk AP-DiLO program wywoła usługę wydruku karty DiLO. Nie będzie wywoływał usługi wydania karty DiLO.

System AP-DiLO wymaga przekazania danych opiekuna (imię, nazwisko, adres) dla osób małoletnich, całkowicie ubezwłasnowolnionych, lub niezdolnych do świadomego wyrażania zgody. W przypadku noworodków do 3 miesiąca życia, bez własnego identyfikatora wymagane jest przekazanie dodatkowo identyfikatora rodzica/opiekuna. W przypadku noworodka z ciąży mnogiej, bez własnego numeru identyfikacyjnego należy przekazać dodatkowo numer kolejny urodzonego dziecka. Wszystkie te dane pobierane są z *Karty rodziny* wprowadzonej na Karcie pacjenta (zakładka *Rodzina/Rodzina*).

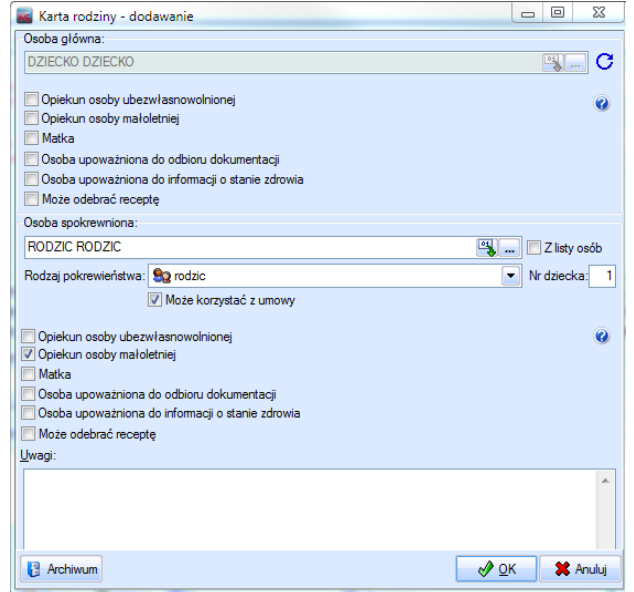

Raport Nr 9/2016

#### **SYSTEM INFORMATYCZNY KS-SOMED'2016 WERSJA Nr 2016.01.0.01 z dnia 2016-03-22**

<span id="page-21-0"></span>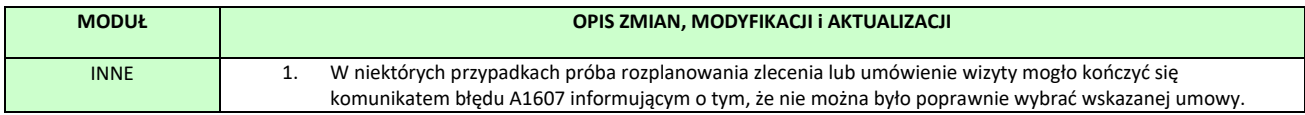

#### **SYSTEM INFORMATYCZNY KS-SOMED'2016 WERSJA Nr 2016.01.0.02 z dnia 2016-03-31**

<span id="page-22-0"></span>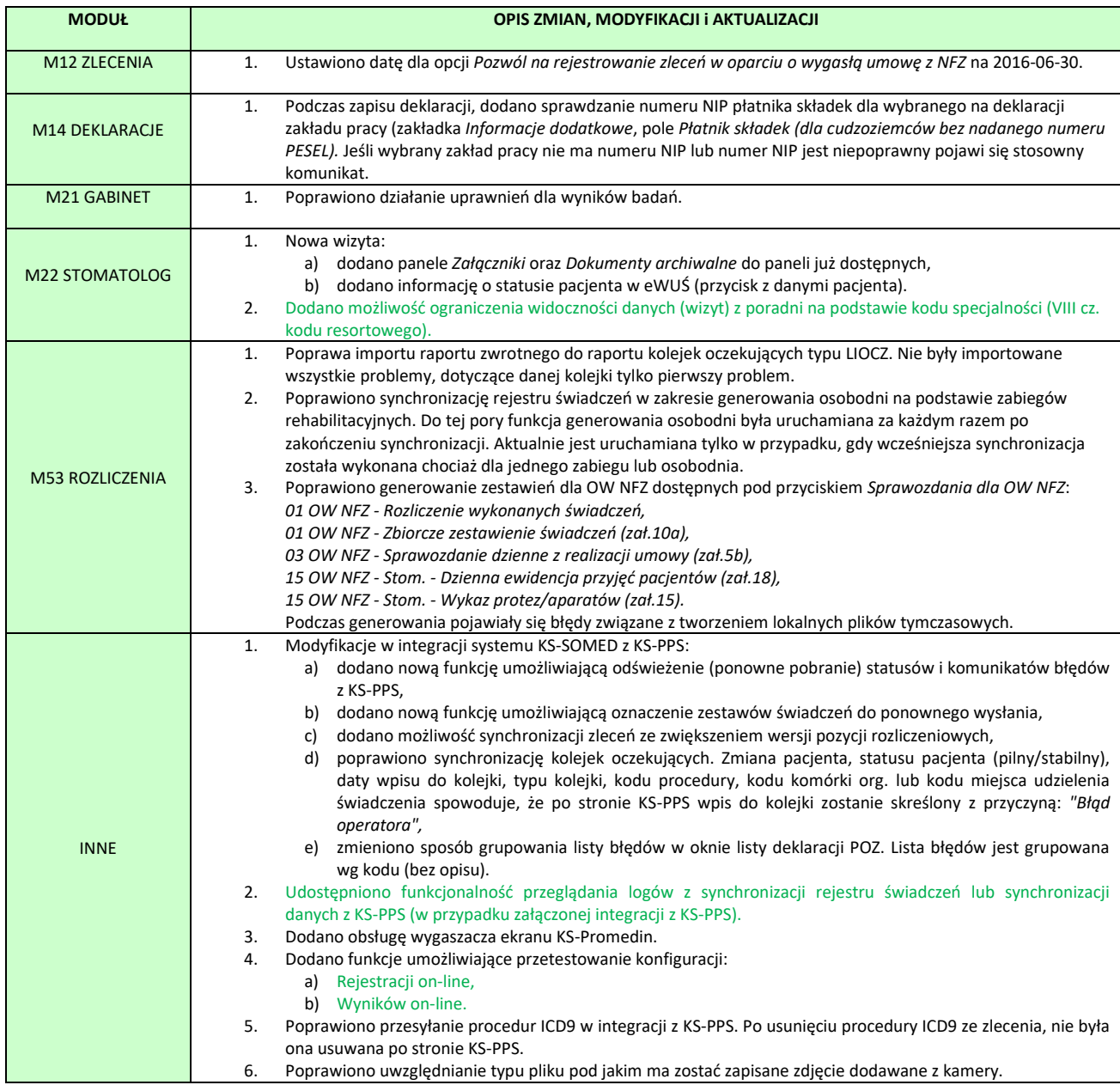

### <span id="page-22-1"></span>Ograniczenia widoczności danych z poradni na podstawie kodu specjalności

Moduł Stomatolog oferował opcję pozwalającą na ukrycie wizyt zarejestrowanych w innych poradniach. Dzięki tej opcji w module Stomatolog lekarz widział tylko wizyty stomatologiczne, wszelkie inne wizyty np. POZ nie były pokazywane. Jednak nie było to rozwiązanie idealne. Np. w przypadku gdy pacjent zmienił poradnię z poradni dla dzieci na poradnię zwykłą to w takim przypadku lekarz stomatolog nie widział poprzednich wizyt tego pacjenta tylko z powodu tego, że były wykonane w innej niż obecna poradni. Aby

rozwiązać ten problem dodaliśmy możliwość ograniczenia danych do listy poradni wybieranych na podstawie kodu specjalności (VIII części kodu resortowego).

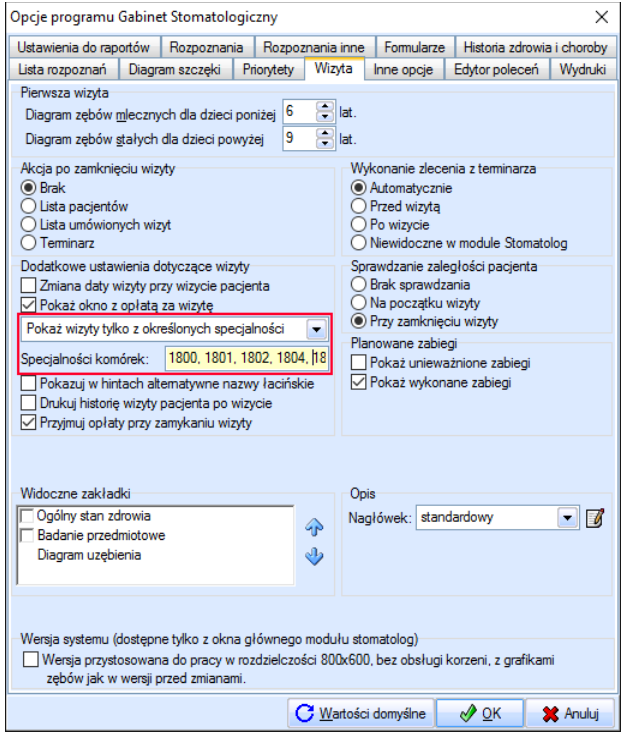

*Rys. Opcje Gabinetu Stomatologicznego.*

Domyślnie ustawione są tam poradnie o kodach 1800, 1801, 1802, 1804, 1830, 1831, 1840, 1841, jednak nic nie stoi na przeszkodzie, aby dowolnie zmienić to ustawienie. Kolejne kody należy wprowadzić po przecinku. Należy pamiętać, że opcja działa tylko wtedy gdy wchodząc na wizytę poradnia, w której zalogowany jest lekarz posiada jeden z ustawionych powyżej kodów.

### <span id="page-23-0"></span>Uruchomienie zapisu logu synchronizacji rejestru świadczeń do bazy

W celu ułatwienia diagnozowania problemów występujących podczas synchronizacji rejestru świadczeń (np. wyniki badań nie trafiają do rejestru lub występują problemy z integracją z KS-PPS) udostępniono funkcjonalność rejestrowania szczegółowych logów z synchronizacji. Zapis szczegółowego logu do bazy w trakcie synchronizacji jest wykonywany po załączeniu poniższej opcji modułu *Rozliczenia*:

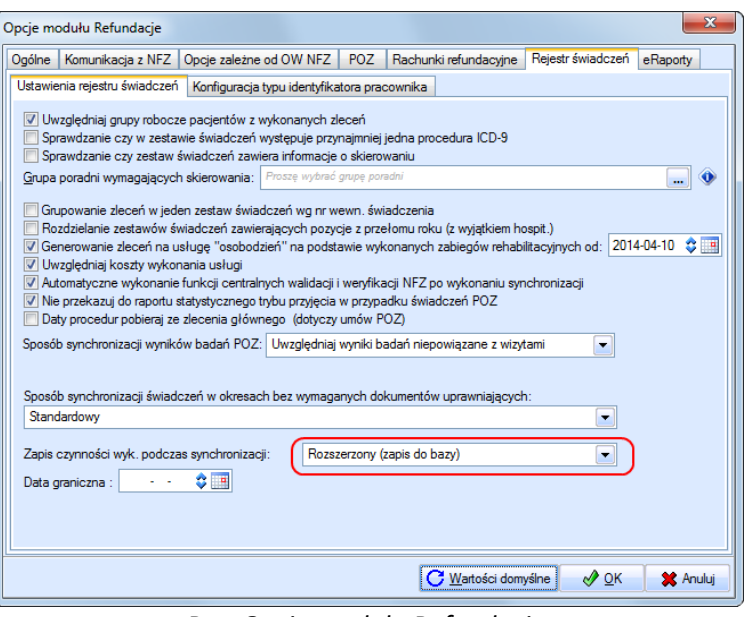

*Rys. Opcje modułu Refundacje.*

Po załączeniu tej opcji log z synchronizacji każdego zlecenia, wyniku badania lub deklaracji (w przypadku integracji z KS-PPS) zostanie zapisany do bazy. Wówczas bez względu na to, na jakim stanowisku będzie wykonywana synchronizacja, log będzie dostępny.

#### **Odczyt logów zapisanych do bazy**

Zapisane logi można odczytać po kliknięciu przycisku *Pokaż log synchroniz.* w rejestrze świadczeń, na zakładce *Funkcje dodatkowe* lub na liście zleceń dedykowanej rozliczeniom z NFZ (w przypadku integracji z KS-PPS)*.* W oknie przeglądania logów synchronizacji można wyświetlać wszystkie logi wykonane od momentu załączenia opcji. Można wyświetlić logi dla danego zlecenia, wyniku badania lub deklaracji ustawiając w filtrach *Typ powiązania* i *Identyfikator*.

Wszystkie odfiltrowane logi można zapisać do pliku lub wysłać przez e-mail. Po zapisie do pliku powstanie plik z rozszerzeniem \*.lsr zawierający wszystkie odfiltrowane pozycje.

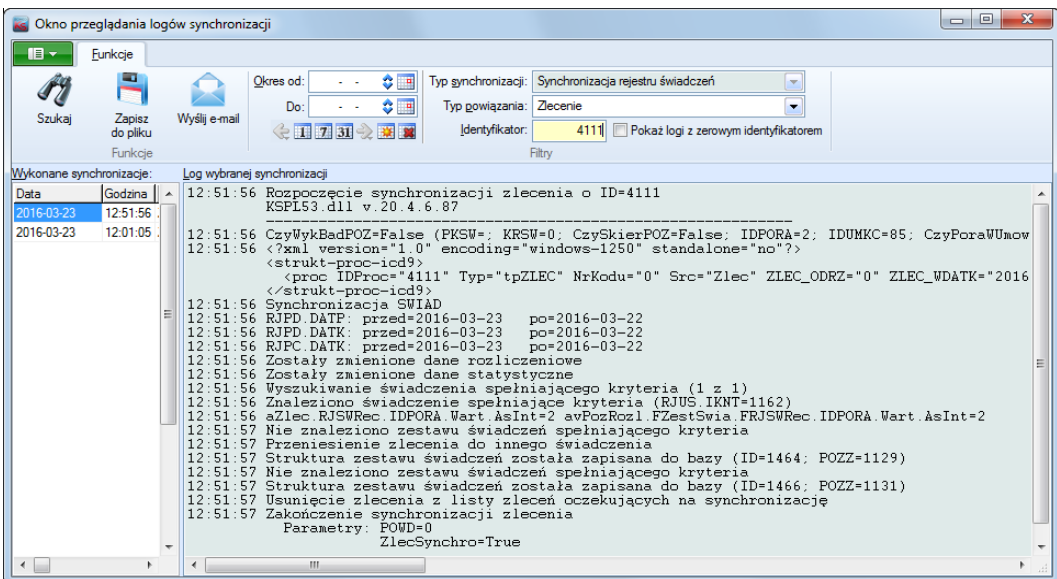

<span id="page-25-0"></span>Test konfiguracji usługi

Test konfiguracji usługi pozwala zweryfikować wszystkie elementy niezbędne do prawidłowego działania usługi Rejestracji on-line. Jeśli w wyniku przeprowadzenia testu którykolwiek z elementów wyświetli błąd, placówka będzie miała dokładną informację, na jakim poziomie występuje problem. Dzięki temu można w szybki sposób wyeliminować występujący błąd.

Proces weryfikacji można wywołać z poziomu modułu "84 OSOZ" na zakładce "Rejestracja on-line", wybierając opcję "Sprawdź konfigurację".

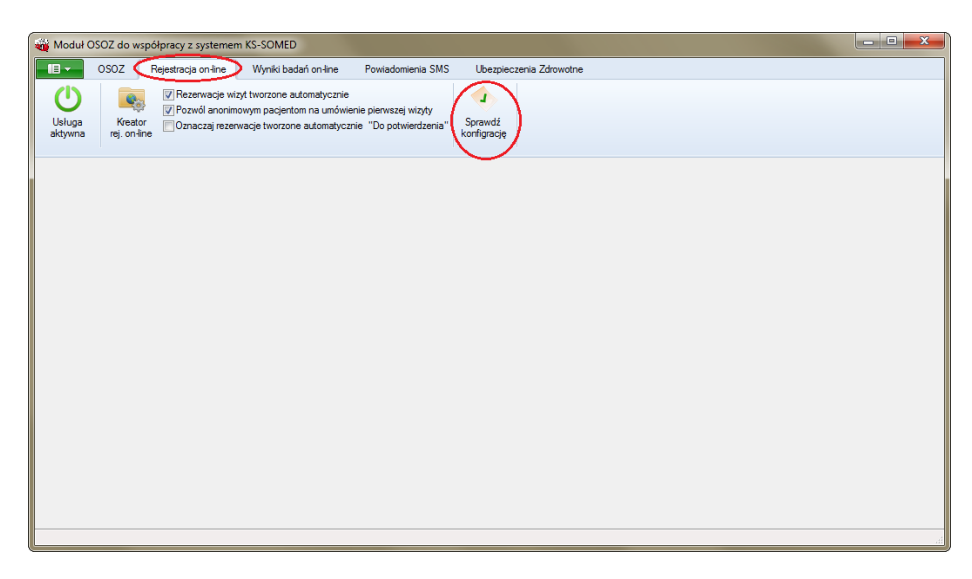

*Rys. Test wymagań dla usługi Rejestracji on-line.*

Każdy sprawdzany element został szczegółowo opisany. Opis zawiera wskazówki postępowania w przypadku wykrycia nieprawidłowości.

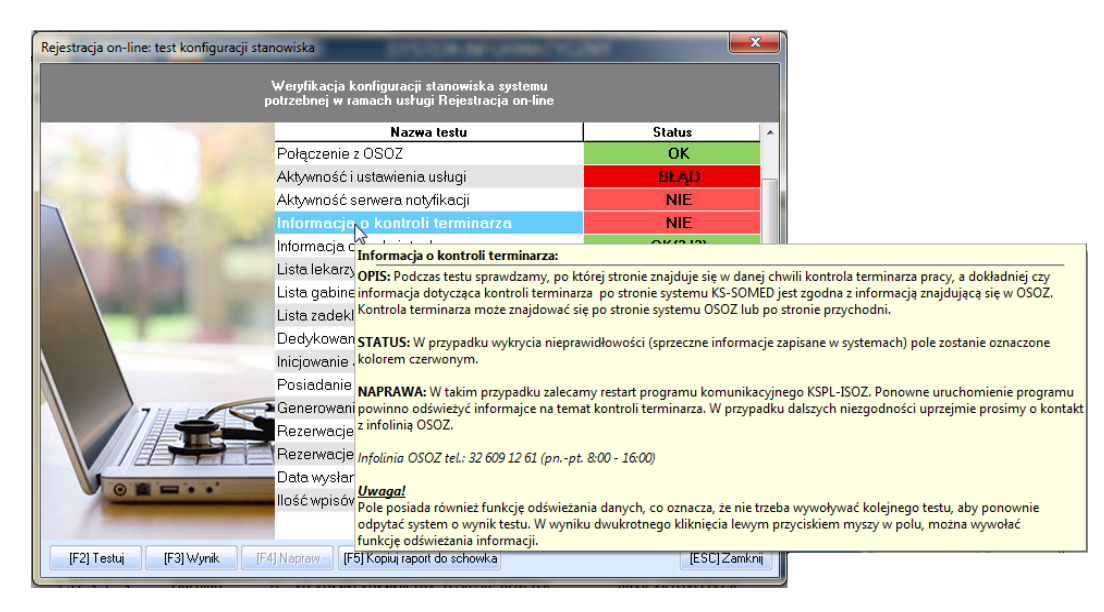

*Rys. Weryfikacja wymogów dla usługi Rejestracja on-line - szczegółowy opis warunku.*

Jeśli w wyniku wywołania procesu weryfikacji, dana pozycja zostanie oznaczona kolorem czerwonym (błąd) oznacza to, że należy uzupełnić brakujący warunek. Niektóre elementy mogą zostać uzupełnione na poziomie testu poprzez zastosowanie przycisku "Napraw" (np. java, klucz szyfrujący), a niektóre należy uzupełnić w odpowiednim miejscu systemu (np. Kartoteki).

| Rejestracja on-line: test konfiguracji stanowiska |                                                                                               | $\Sigma$              |
|---------------------------------------------------|-----------------------------------------------------------------------------------------------|-----------------------|
|                                                   | Weryfikacja konfiguracji stanowiska systemu<br>potrzebnej w ramach usługi Rejestracja on-line |                       |
|                                                   | Nazwa testu                                                                                   | <b>Status</b>         |
|                                                   | Połączenie z OSOZ                                                                             | <b>OK</b>             |
|                                                   | Aktywność i ustawienia usługi                                                                 | <b>BLAD</b>           |
|                                                   | Aktywność serwera notyfikacji                                                                 | <b>NIE</b>            |
|                                                   | Informacja o kontroli terminarza                                                              | <b>NIF</b>            |
|                                                   | Informacja o podmiotach                                                                       | OK(3/3)               |
|                                                   | Lista lekarzy                                                                                 | OK (5/5)              |
|                                                   | Lista gabinetów                                                                               | OK(0/2)               |
|                                                   | Lista zadeklarownych godzin pracy                                                             | OK (4/7)              |
|                                                   | Dedykowana wersja Javy                                                                        | OK                    |
|                                                   | Inicjowanie Javy                                                                              | OK                    |
|                                                   | Posiadanie kluczy szyfrujących                                                                | <b>NIE</b>            |
|                                                   | Generowanie kluczy szyfrujących                                                               | OK.                   |
|                                                   | Rezerwacje oczekujące na pobranie                                                             | OK(0)                 |
|                                                   | Rezerwacje oczekujące na potwierdzenie                                                        | OK(0)                 |
|                                                   | Data wysłania ostatniego komunikatu                                                           | OK (2016-02-03 11:48) |
|                                                   | llość wpisów do synchronizacji                                                                | OK(0)                 |
|                                                   |                                                                                               |                       |
| [F2] Testuj<br><b>IF31Wunik</b>                   | [F4] Napraw<br>[F5] Kopiuj raport do schowka                                                  | <b>IESCIZamknii</b>   |

*Rys. Wywołanie procesu weryfikacji.*

Po zastosowaniu przycisku "[F3] Wynik" dla zaznaczonej pozycji pojawiają się dodatkowo szczegółowe informacje.

| Rejestracja on-line: test konfiguracji stanowiska | Weryfikacja konfiguracji stanowiska systemu    |                                          |                                         | ×             |              |
|---------------------------------------------------|------------------------------------------------|------------------------------------------|-----------------------------------------|---------------|--------------|
|                                                   | potrzebnej w ramach usługi Rejestracja on-line |                                          |                                         |               |              |
|                                                   |                                                | Nazwa testu                              | <b>Status</b>                           | ▲             |              |
|                                                   | Połączenie z OSOZ                              |                                          | <b>OK</b>                               |               |              |
|                                                   | Aktywność i ustawienia usługi                  |                                          | <b>BŁAD</b>                             |               |              |
|                                                   | Aktywność serwera notyfikacji                  |                                          | <b>NIE</b>                              |               |              |
|                                                   | Informacja o kontroli terminarza               |                                          | <b>NIE</b>                              |               |              |
|                                                   | Informacja o podmiotach                        |                                          | OK(3/3)                                 |               |              |
|                                                   | Lista lekarzy                                  |                                          | OK (5/5)                                |               |              |
|                                                   | Lista gabinetów                                |                                          | OK (0/2)                                |               |              |
|                                                   | Lista zadeklarownych godzin pracy              |                                          | OK (4/7)                                | Ξ             |              |
|                                                   | Dedykowana wersja Javy                         |                                          | OK                                      |               |              |
|                                                   | Rejestracja on-line: szczegóły testu           |                                          |                                         |               | $\mathbf{x}$ |
|                                                   | Lista zadeklarownych godzin pracy              |                                          |                                         |               |              |
|                                                   | ıpl<br>Nazwa                                   |                                          | Dostepne                                | Tryb pracy    |              |
|                                                   | 1 Pacjenci prywatni                            |                                          | NFZ (100), Pacjent, Moja Ubezpieczalnia | każdy wolny   |              |
|                                                   | 2 POZ                                          | NFZ (100), Pacjent, Moja Ubezpieczalnia. |                                         | każdy wolny   |              |
|                                                   | 3 Medycyna pracy                               | NFZ(25)                                  |                                         | każdy wolny   |              |
|                                                   | 4 Wizyty domowe                                | Niewidoczny                              |                                         | każdy wolny   |              |
| [F3] Wynik<br>[F2] Testuj                         | 5 Dyżur                                        | Niewidoczny                              |                                         | każdy wolny   |              |
|                                                   | 6 Rejestracja on-line                          | Niewidoczny                              |                                         | każdy wolny   |              |
|                                                   | 7 Ubezpieczenia                                | NFZ(100)                                 |                                         | każdy wolny   |              |
|                                                   |                                                |                                          |                                         |               |              |
|                                                   |                                                |                                          |                                         |               |              |
|                                                   |                                                |                                          |                                         |               |              |
|                                                   |                                                |                                          |                                         | [ESC] Zamknij |              |

*Rys. Szczegółowy wynik dla pozycji testu.*

# <span id="page-27-0"></span>Test konfiguracji usługi Wyniki badań on-line

Test konfiguracji usługi pozwala zweryfikować wszystkie elementy niezbędne do prawidłowego działania usługi. Jeśli w wyniku przeprowadzenia testu którykolwiek z elementów wyświetli błąd, placówka będzie miała dokładną informację, na jakim poziomie występuje problem. Dzięki temu można w szybki sposób wyeliminować występujący błąd.

Dodatkowo placówka powinna sprawdzić, czy system spełnia wszystkie wymagania niezbędne do prawidłowego działania usługi, czyli:

- aktualną wersje systemu medycznego,
- aktywną współpracę placówki z OSOZ,
- uiszczenie stosownej opłaty za możliwość odbioru wyników,
- rozszerzoną wersje wizytówki placówki medycznej,
- Java dla wersji 32bitowej (w tym celu najlepiej w głównym katalogu systemu utworzyć katalog JRE i zamieścić tam odpowiednie pliki Javy.)

Wszystkie wymogi konieczne do prawidłowego działania usługi można w prosty sposób zweryfikować korzystając z opcji "Sprawdź konfigurację" w systemie. Jest ona dostępna na zakładce "Wyniki badań online", po wejściu do modułu "84 OSOZ".

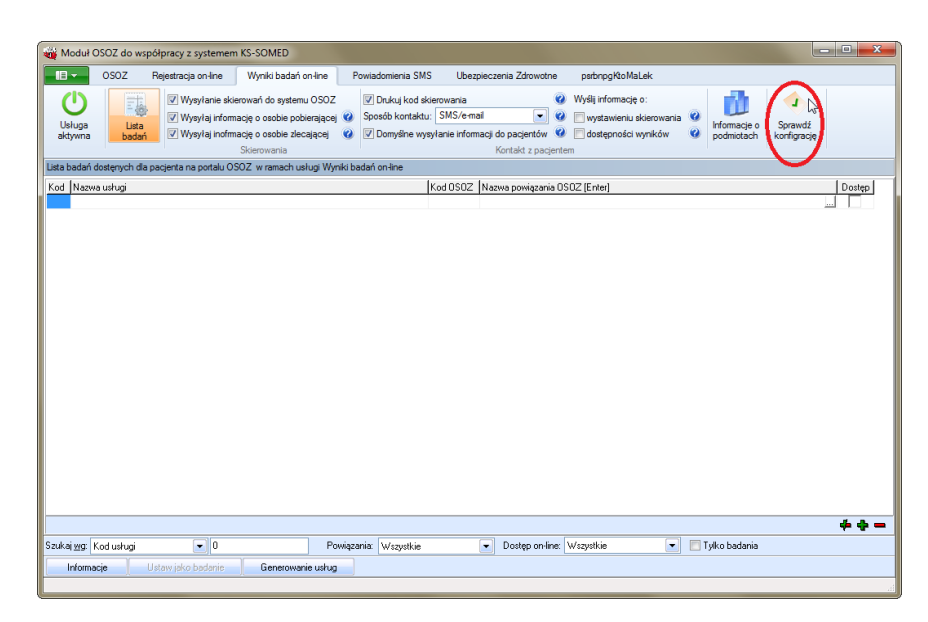

*Rys. Test wymagań dla usługi wyniki badań on-line.*

W wyniku wywołania procesu weryfikacji, wyświetlona zostaje informacja na temat stanu wszystkich wymagań usługi wraz z możliwością uzupełnienia brakujących elementów. Na podstawie testu użytkownik będzie wiedział, jakie elementy musi jeszcze uzupełnić, aby usługa działała w prawidłowy sposób. Jeśli dana pozycja zostanie oznaczona kolorem czerwonym (błąd) oznacza to, że należy uzupełnić brakujący warunek. Niektóre z nich mogą zostać uzupełnione na poziomie testu (np. java, klucz szyfrujący), a niektóre należy uzupełnić w odpowiednim miejscu systemu (np. szablon skierowania, słownik badań).

Każdy sprawdzany element został szczegółowo opisany. Opis zawiera wskazówki postępowania w przypadku wykrycia nieprawidłowości.

| Wyniki badań on-line: test konfiguracji stanowiska                                                                                                    |                                                                                                |                       |  |  |  |
|----------------------------------------------------------------------------------------------------|------------------------------------------------------------------------------------------------|-----------------------|--|--|--|
|                                                                                                    | Weryfikacja konfiguracji stanowiska systemu<br>potrzebnej w ramach usługi Wyniki badań on-line |                       |  |  |  |
|                                                                                                    | Nazwa testu                                                                                    | <b>Status</b>         |  |  |  |
|                                                                                                    | Połączenie z OSOZ                                                                              | <b>OK</b>             |  |  |  |
|                                                                                                    | Aktywność i ustawienia usługi                                                                  | <b>OK</b>             |  |  |  |
|                                                                                                    | Informacja o podmitach                                                                         | OK (1/3)              |  |  |  |
|                                                                                                    | Szablon skierowania                                                                            | OK(2)                 |  |  |  |
|                                                                                                    | Dostępne słowniki/Powiązanie usług                                                             | 2016-03-10 (2448/2458 |  |  |  |
|                                                                                                    | Podmioty powiazane z OSOZ                                                                      | $OK$ ( $0/0$ )        |  |  |  |
| Dedyk( <mark>Dostępne słowniki/Powiązanie usług:</mark><br>OPIS: Podczas testu mechanizm dokonuje sprawdzenia daty ostatniego pobrania słowników jednostek<br>Inicjowe laboratoryjnych opublikowanych w OSOZ. Dodatkowo sprawdzana jest ilość usług w placówce, które<br>Posiad zosły powiązane z usługami w OSOZ. Wynik testu informuje o stanie powiązania tych usług.<br>Generd<br>STATUS: Jeśli pole zostanie oznaczone czerwonym kolorem będzie to oznaczało, że w systemie żadna<br>Proces <sub>usługa</sub> nie została powiązana z pozycją słownika OSOZ.<br>Proces<br>NAPRAWA: Ingerencja będzie konieczna, jeśli system KS-SOMED wyświetli informację o braku powiązani.<br>Ordyne jakiejkolwiek pozycji słownika (pole oznaczone kolorem czerwonym). Wówczas należy recznie dokonać<br>Data os powiązania lub wygenerować usługi na podstawie słowników opublikowanych przez daną jednostkę<br>Realiza <mark>laboratoryjną, z którą placówka chce wymieniać wyniki. W przypadku braku aktualnych słowników należy</mark><br>zastosować "[F4] Pobierz", wywołującą funkcję ponownego importu słowników do systemu.<br>Data ost <del>atniego poprania realizacji</del><br><b>DEVAN</b><br><b>NIE</b><br>Licencja na kody kreskowe |                                                                                                |                       |  |  |  |
| [F3] Wynik<br>[F2] Testuj                                                                                                    | [F5] Kopiuj raport do schowka<br>[F4] Pobierz                                                  | [ESC] Zamknij         |  |  |  |

*Rys. Wywołanie procesu weryfikacji.*

Po zastosowaniu przycisku "[F3] Wynik" pojawiają się dodatkowo szczegółowe informacje.

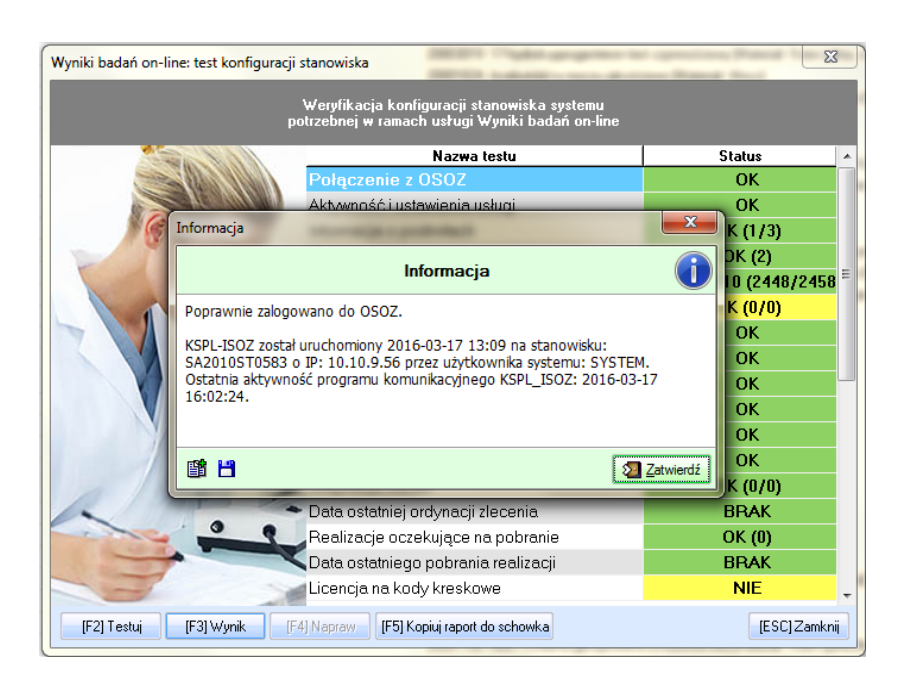

*Rys. Szczegółowy wynik dla pozycji testu.*

Raport Nr 11/2016

#### **SYSTEM INFORMATYCZNY KS-SOMED'2016 WERSJA Nr 2016.01.0.03 z dnia 2016-04-04**

<span id="page-30-0"></span>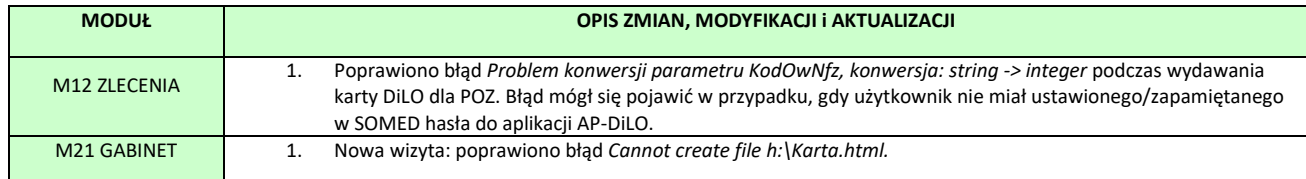

Raport Nr 12/2016

#### **SYSTEM INFORMATYCZNY KS-SOMED'2016 WERSJA Nr 2016.01.0.04, 2016.01.0.05 z dnia 2016-04-22**

# *Wersja wymaga wykonania aktualizacji bazy danych*

<span id="page-31-0"></span>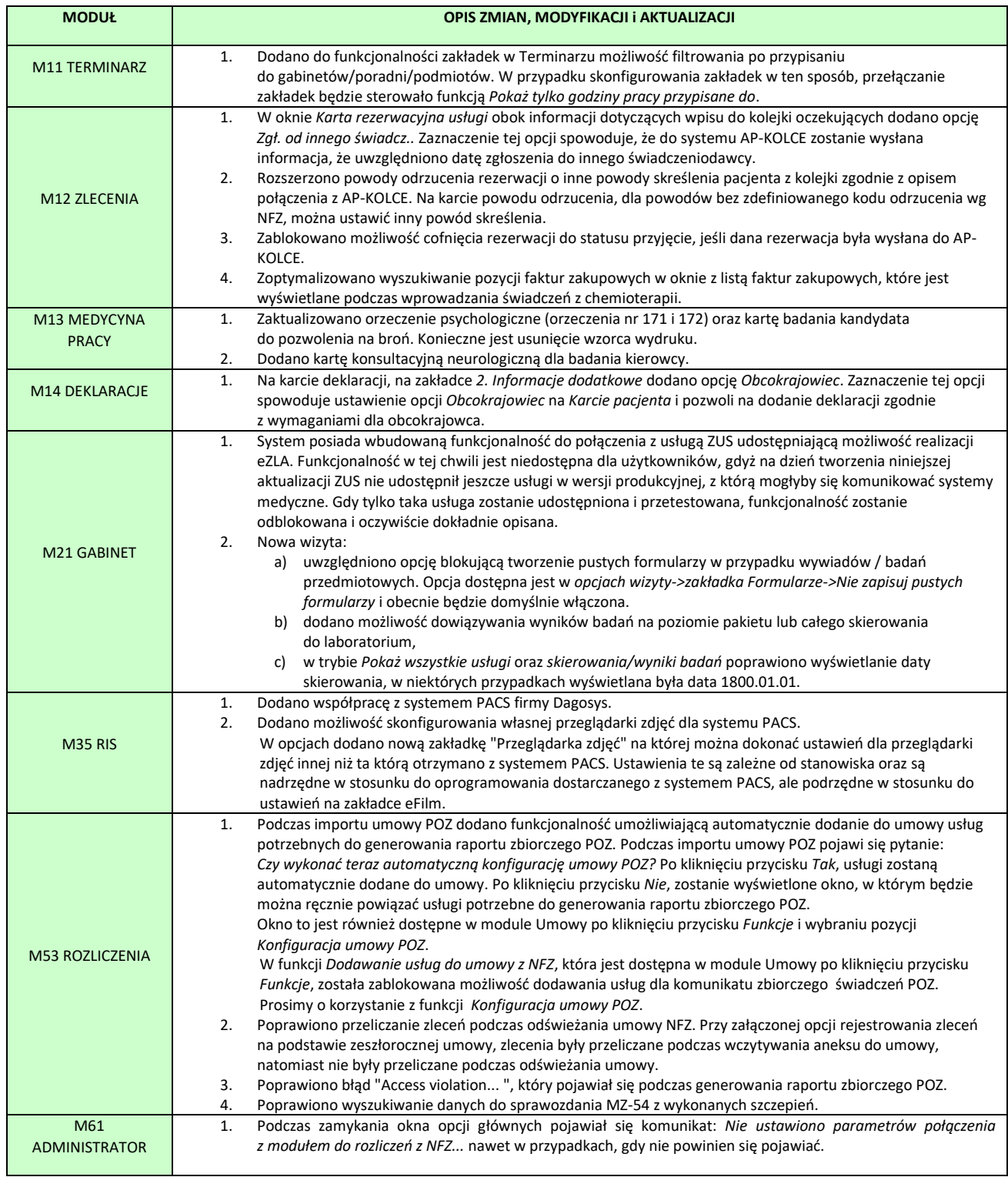

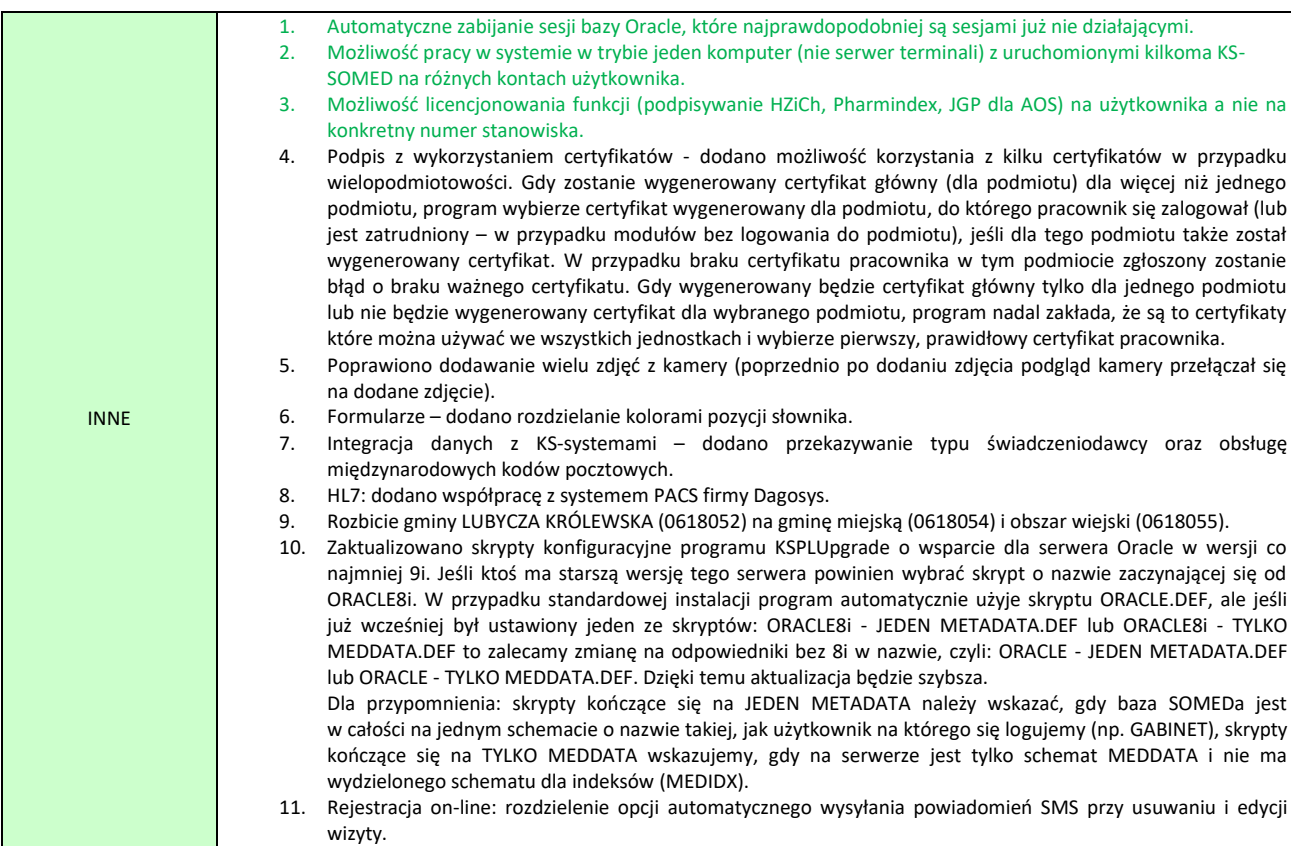

#### <span id="page-32-0"></span>Automatyczne zabijanie sesji Oracle

Problem z sesjami Oracle, blokującymi wejście do systemu KS-SOMED występował "od zawsze". Wcześniej nie był on jednak aż tak zauważalny z uwagi na to, że sesje Oracle służyły jednie licencjonowaniu systemu KS-SOMED. Jeśli więc nie pracowano "na limicie", wisząca sesja nie była wielkim problemem, ot jedna licencja gdzieś się zagubiła i gdy była potrzeba jej odzyskania, administrator, korzystając z modułu Serwis, znajdował sesję i po prostu ją zabijał dostępną w systemie KS-SOMED funkcją. Od pewnego czasu problem jest bardziej widoczny gdyż, poza samym licencjonowaniem KS-SOMED, sesje Oracle służą także zabezpieczeniu przed zalogowaniem stanowiska o tym samym numerze. Dopóki dana sesja jest widoczna, dopóty nie ma możliwości zalogowania stanowiska o takim numerze.

Skąd biorą się wiszące sesje? Najprościej można opisać to w ten sposób, że serwer bazy danych oraz stanowisko połączone z serwerem nie rozstało się w przyjazny sposób. Czyli nie nastąpił mechanizm poprawnego odłączenia się stanowiska od bazy. Najczęstszy przypadek – program został niespodziewanie zamknięty. Co prawda Oracle ma mechanizmy weryfikujące i zabijające automatycznie takie sesje, ale nie w każdej instalacji jest to poprawnie wdrożone i mamy sygnały od użytkowników, że nie działa to tak jak oczekują. Trudno nam to dokładnie zweryfikować, bo na każdym z dostępnych nam serwerów "zwykłe" zabicie procesu, którym symulujemy opisaną sytuację powoduje natychmiastowe zabicie sesji po stronie serwera bazy danych. Jedyny przypadek, gdy tego typu problem wystąpił to wypięcie fizyczne kabla sieciowego podczas normalnej pracy programu. Wówczas, rzeczywiście, sesja wisiała przez dosyć długi czas. Nie wydaje się jednak, by zgłaszane nam problemy były powodowane masowym wyciąganiem kabelków, czy też problemami z infrastrukturą sieciową.

Skoro problem jest znany, to dlaczego nie możemy go rozwiązać? Otóż samemu programowi jest trudno jednoznacznie orzec, czy dana sesja jest sesją wiszącą czy normalnie pracującą. Nie ma niczego, na czym

można by się oprzeć. Nawet analizując czas ostatniej transakcji nie można jednoznacznie powiedzieć, ta sesja na pewno wisi. No bo czy czas 30 minut jest czasem wystarczającym na orzeknięcie iż sesja na pewno jest nieaktywna? A jeśli lekarz prowadzi badanie pacjenta i przez długi czas zajmuje się właśnie pacjentem, a nie systemem? Inne stanowisko mogłoby uznać, ok, 30 minut brak pracy to ubijamy sesję! W efekcie, lekarz po zakończeniu badania, wraca do komputera i widzi informację, że jego program utracił połączenie z bazą danych. Dlatego ten proces pozostawialiśmy i nadal pozostawiamy administratorowi lub też innemu użytkownikowi systemu. On ma do dyspozycji dodatkowe, pozasystemowe, przesłanki. Dajmy na to widzi nieaktywną, po czasie ostatniej transakcji, sesję lekarza i może orzec, tak ta sesja jest na pewno sesją wiszącą, lekarz już przecież poszedł do domu. To tylko jeden z przykładów pozasytemowych przesłanek.

Mimo wszystko jednak zdecydowaliśmy się wprowadzić mechanizm starający się rozwiązać opisany tu problem. Z uwagi jednak na to, że jak wcześniej napisano, mechanizm automatyczny może skutkować zabijaniem sesji innych operatorów, należy go ręcznie uruchomić wpisując do pliku kspl.ini w sekcji ALL, ewentualnie w sekcji wybranych użytkowników, wpis:

#### **ORDER66=1**

Jeśli taki wpis zostanie odnaleziony, a podczas uruchamiania konkretnego stanowiska pojawi się błąd informujący o tym, że takie stanowisko jest już zalogowane, system dokona analizy sytuacji i albo samodzielnie spróbuje daną sesję zabić, albo też poprosi o decyzję operatora. Tu ważna uwaga, nie są sprawdzane żadne uprawnienia. Jeśli tylko mamy wspomniany w pliku kspl.ini wpis i jeśli system jest przygotowany do zabijania sesji (więcej informacji o konfiguracji umieszczono w instrukcji obsługi modułu Serwis, strona 5), sesja może być zabita. Oczywiście jest jedna zasadnicza różnica pomiędzy mechanizmem zabijania sesji z modułu Serwis a tym tu opisywanym. Z poziomu modułu Serwis operator posiadający stosowne uprawnienia może zabić każdą, dowolną sesję, oprócz rzecz jasna swojej, opisywany mechanizm pozwala natomiast zabić sesję tylko związaną z numerem stanowiska na jakie się aktualnie loguje. Tak więc tym sposobem zdecydowanie ograniczamy możliwość ingerencji jednego operatora w sesje drugiego operatora. Choć oczywiście wykluczyć tego nie można.

Jeżeli więc zajdzie sytuacja, że system uzna konieczność zabicia istniejącej sesji i jeśli wisząca sesja będzie sesją uruchomioną z tego samego komputera i dodatkowo przez tego samego użytkownika systemu operacyjnego, sesja zostanie zabita automatycznie, bez niepotrzebnego niepokojenia operatora. Taka sytuacja, ten sam komputer, ten sam użytkownik SO, jednoznacznie i praktycznie z 99% pewnością pozwala stwierdzić, że mamy do czynienia z sesją wiszącą. Najprawdopodobniej tuż przed chwilą temu właśnie operatorowi "zawiesił" się system. W pozostałych przypadkach pojawi się komunikat z informacją o wykrytej sesji definiującej połączenie z tego samego stanowiska. Komunikat zawiera opis sesji a także przyciski pozwalające na podjęcie decyzji, czy tę sesję zabijam umożliwiając zalogowanie się operatora, czy jednak nie i decyzję powinien podjąć administrator.

#### <span id="page-33-0"></span>Tryb pracy: jeden komputer, kilka kont

Na wstępie uwaga, opisywana tu sytuacja nie dotyczy pracy z serwerem terminali. Ten tryb pracy, szczerze powiedziawszy, nigdy nie był w ogóle brany pod uwagę. Nigdy nie wpadliśmy na to, że można jednocześnie na jednym komputerze uruchomić dwa razy system KS-SOMED na różnych kontach i nie pracować w trybie terminalowym. Okazało się jednak, że takie sytuacje mają miejsce. Dla przykładu mamy dwie pielęgniarki: Basia i Kasia. Pani Basia przychodzi do pracy, siada przy komputerze, loguje się, uruchamia system KS-SOMED, przez chwilę na nim pracuje, po czym nie rozłączając się blokuje swoje konto

na komputerze i idzie do pacjentów. Za chwilę przychodzi Pani Kasia, loguje się na swoje konto na tym samym komputerze i również uruchamia system KS-SOMED. Dotychczas nie było z tym problemów, a dokładniej, problemy nie były widoczne. Obie panie wbiły się do bazy z tym samym numerem stanowiska, jako że numer ten był wyznaczany na podstawie wpisu w rejestrze LOCAL\_MACHINE. Taka praca mogła powodować nieprzewidziane problemy, ale nikomu, łącznie z nami, nie kojarzyły się one z takim trybem pracy.

Od razu uwaga, opisana sytuacja nie jest tym samym co uruchomienie systemu w trybie MULTIINSTANCE. W tym drugim przypadku dany użytkownik systemu operacyjnego uruchamia kilka instancji systemu KS-SOMED ale działają one na tym samym koncie. Dlatego system potrafi to jednoznacznie zinterpretować. I ponieważ o takim trybie pracy wiedzieliśmy i go jak najbardziej wspieramy, kolejne instancje uruchomione na tym samym komputerze otrzymywały różne numery stanowisk. Jeśli jednak program uruchamiamy na różnych kontach, nie jest to tak naprawę uruchamianie kolejnej instancji, ale uruchomienie ponownie głównej instancji programu. Stąd ten sam numer stanowiska.

Po wprowadzeniu modyfikacji pilnującej, aby ten sam numer stanowiska tylko raz zalogował się do bazy danych opisany sposób pracy już nie mógł być dłużej wykorzystywany. A to z tego powodu, że gdy Pani Kasia uruchamiała swój program otrzymywała numer stanowiska taki sam jaki wcześniej otrzymała Pani Basia i program nie pozwalał na zalogowanie. Rozwiązaniem opisanego powyżej problemu jest nowy tryb pracy systemu KS-SOMED. Tryb ten uruchamiamy wpisem w pliku ini:

### **MULTIINSTANCE=2**

Ograniczenia i różnice, ale i podobieństwa pomiędzy wartością 1 i 2 MULTIINSTANCE:

- Tryb 2 jest całkowicie rozłączny od trybu 1. Dlatego też używając tego trybu pracy operator może na swoim koncie uruchomić tylko jedną instancję systemu KS-SOMED.
- Tak jak w trybie 1 możliwe było uruchomienie do pięciu instancji tak w trybie 2 pięciu różnych użytkowników systemu operacyjnego na swoim koncie może uruchomić system KS-SOMED.
- Kolejne uruchomienia systemu KS-SOMED otrzymają numery stanowiska podobnie jak otrzymałyby kolejne instancje. Są więc to numery powyżej 10 000. Ponieważ jednak system wie o tym, jaki jest numer bazowy, dlatego też tak jak kolejne instancje, tak i kolejne uruchomienia KS-SOMED opcje zależne od stanowiska będą miały wspólne.
- W przeciwieństwie do trybu 1, kolejne uruchomienia systemu KS-SOMED, te o numerach powyżej 10 000, zabierają zawsze licencję, nie tylko licencję do modułów osobno licencjonowanych.
- To, który z operatorów (Pani Basia czy Pani Kasia) otrzyma numer stanowiska z puli bazowej (1- 9 999) zależy od tego, która z nich jako pierwsza uruchomi system KS-SOMED.

Na marginesie uwaga. Praca w opisany przed chwilą sposób bez ustawienia MULTIINSTANCE=2 ale za to z ustawieniem ORDER66=1 spowodowałoby, że drugi operator otrzymałby komunikat o tym, że numer stanowiska jest zajęty i jednocześnie propozycję zabicia tej sesji! Stąd też obie modyfikacje musiałby być zgrane w czasie i jednocześnie opublikowane.

# <span id="page-34-0"></span>Nowy tryb licencjonowania funkcji dodatkowych

Mowa tu o funkcjach licencjonowanych "z ilością" ale nie będących zwykłymi modułami, do których można normalnie się zalogować i następnie wylogować. W tej chwili dostępne są trzy w ten sposób licencjonowane funkcje:

- JGP dla AOS.
- Podpis elektroniczny.
- Pharmindex.

Funkcje te dotychczas licencjonowane były "na numery stanowisk". Czyli w module Administrator należało wymienić wszystkie te stanowiska, na których funkcję tę można było uruchomić i jednocześnie lista ta nie mogła być większa niż liczba wykupionych licencji. Jeśli chcieliśmy funkcję uruchomić na innym stanowisku, należało usunąć z listy jedno stanowisko by zrobić miejsce nowemu. Jak więc widać wymagało to pilnowania listy stanowisk przez administratora. Gdy do tego dołożymy jeszcze mechanizm nadawania numerów stanowisk na serwerach terminali uzależniony od nazwy terminala, mechanizm licencjonowania stawał się coraz bardziej kłopotliwy. Dlatego też wprowadziliśmy nowy tryb pracy – licencja na użytkownika. Nowy tryb jest obecnie domyślnym trybem pracy, jednakże po wgraniu aktualizacji wszystkim klientom uruchomi się zadanie ustawiające tryb pracy "po staremu". Tylko nowe instalacje automatycznie zostaną przestawione na nowy tryb pracy. Wszystkim innym zalecamy świadomą zmianę opcji systemu:

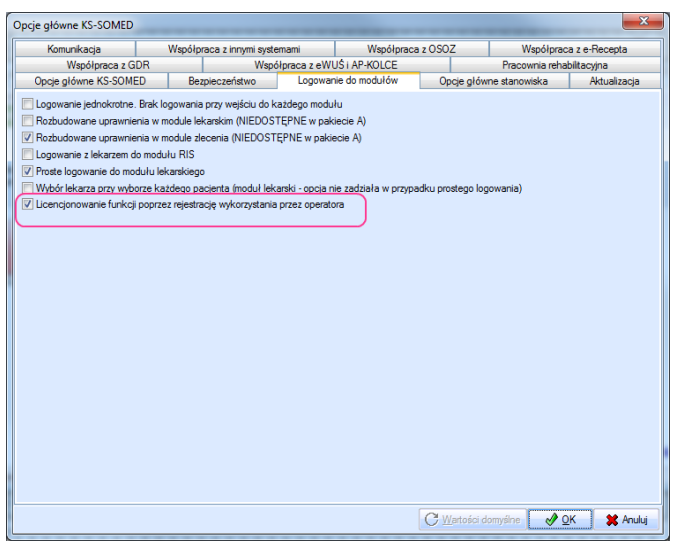

# **Uwaga: po włączeniu opcji, aby prawidłowo korzystać z nowej funkcjonalności, należy na wszystkich komputerach zrestartować system KS-SOMED.**

Po włączeniu opcji system będzie traktował funkcje analogicznie do modułów, czyli zabierał i zwalniał licencję. Przy czym zabranie licencji na rzecz konkretnego operatora nastąpi w chwili pierwszego użycia funkcji natomiast zwolnienie w momencie wylogowania z bazy danych. Ponieważ czasem wywołanie licencjonowanej funkcji może być przez operatora niezauważone, system przed zabraniem licencji wyświetli informację z prośbą o potwierdzenie, czy na pewno chcemy wywołać licencjonowaną funkcję i zabrać licencie.
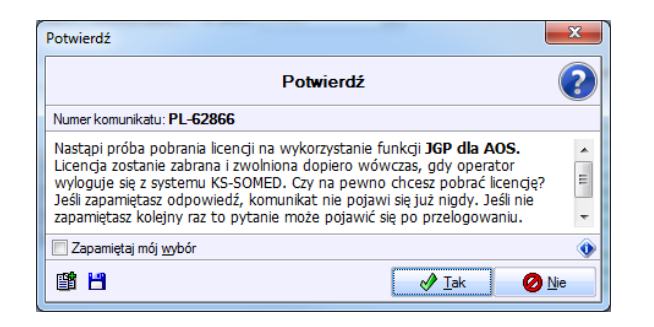

Odpowiedź można zapamiętać i już nigdy więcej komunikat temu operatorowi się nie pojawi, system automatycznie podejmie właściwe działania i albo licencje zabierze, albo nie. Jeśli odpowiedzi nie zapamiętamy, nasza decyzja będzie obowiązywać do czasu wylogowania się. Czyli jeśli odpowiemy NIE ale odpowiedzi nie zapamiętamy to przy każdej kolejnej próbie wywołania funkcji system będzie wiedział, że nie należy jej uruchamiać, nie należy licencji zabierać i nie należy też po raz kolejny użytkownika niepokoić. Po przelogowaniu i pierwszym wykorzystaniu funkcji znów możemy podjąć decyzję.

Jeśli będzie już brakować wolnych licencji na funkcję operator dostanie oczywiście odpowiedni komunikat. Przy czym przy kolejnym wywołaniu funkcji znów system będzie próbował pobrać licencję, bo być może ktoś ją zwolnił.

Opisane tu rozwiązanie może być czasem kłopotliwe. Być może niektóre osoby nie powinny nigdy mieć nawet szansy na pobranie licencji. Aby nawet przypadkowo nie zablokowały użycia funkcji innym osobom, która ta funkcja jest rzeczywiście potrzebna. Problem ten można rozwiązać wzorem starego trybu pracy, wprowadzając identyfikatory operatorów, którzy mogą z tej funkcji korzystać. Wówczas tylko dla tych osób system będzie w ogóle próbował pobrać licencję. Ustawienia operatorów dokonujemy w tym samym okienku co ustawienia stanowisk, a więc w module **Administrator**. Aby łatwiej było to znaleźć, odpowiednie funkcje przeniesiono na nową paletę o nazwie **Licencje**. W rzeczonym ustawieniu różnica pomiędzy trybami jest taka, że:

- nie wprowadzenie żadnego operatora jest jednoznaczne z tym, że funkcję potencjalnie mogą użyć wszyscy operatorzy, po prostu, kto pierwszy ten lepszy,
- w przeciwieństwie do licencjonowania na stanowisko możemy tu wpisać większą liczbę operatorów niż mamy licencji, ci tu wprowadzeni mogą z funkcji skorzystać, ale znów, kto pierwszy ten lepszy.

Aby ułatwić zarządzanie licencjami zarówno na funkcje, jak i tradycyjnym licencjonowaniem modułów, w module **Administrator** pojawiła się nowa funkcja **Użyte licencje**. Funkcja ta pozwala na sprawdzenie kto w danej chwili zalogował się do danego modułu lub funkcji. Pozwala także stwierdzić ile zabrano licencji na daną funkcję lub moduł oraz w ostateczności, wylogować wskazanego użytkownika, jeśli np. uznamy, że dany wpis określa zawieszoną sesję trzymającą potrzebną w tej chwili licencję. Tu ważna uwaga, niektóre moduły są wspólnie licencjonowane i liczbę ogranicza po prostu ogólna liczba licencji. Dla przykładu jest to moduł **Terminarz** oraz moduł **Zlecenia**. Nie ma osobnej licencji na każdy z tych modułów. Dlatego też w zestawieniu tym zalogowanie do modułu **Terminarz** oraz do modułu **Zlecenia** jest wskazywane wspólnie jako zalogowanie do modułu **Rejestracja**.

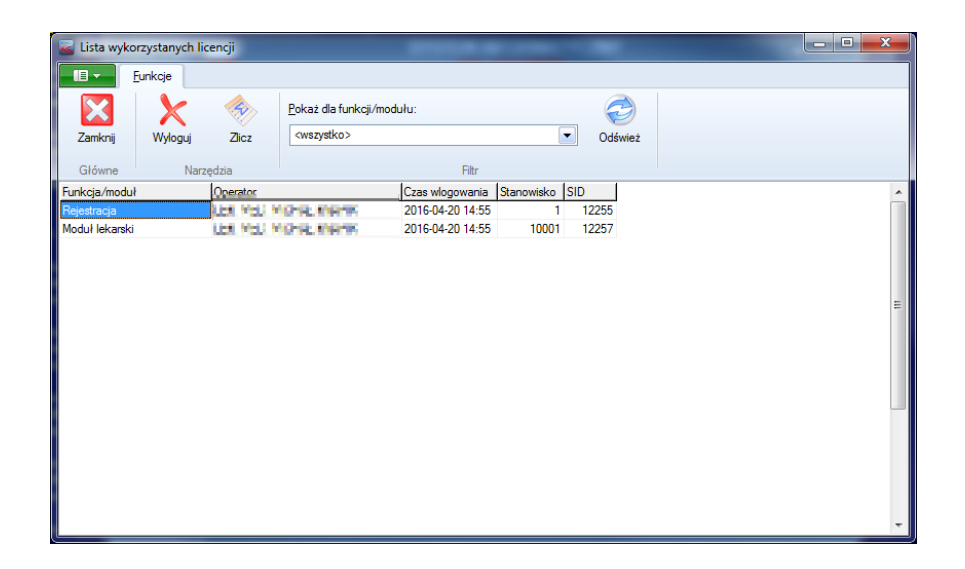

#### **SYSTEM INFORMATYCZNY KS-SOMED'2016 WERSJA Nr 2016.01.0.06 z dnia 2016-05-10**

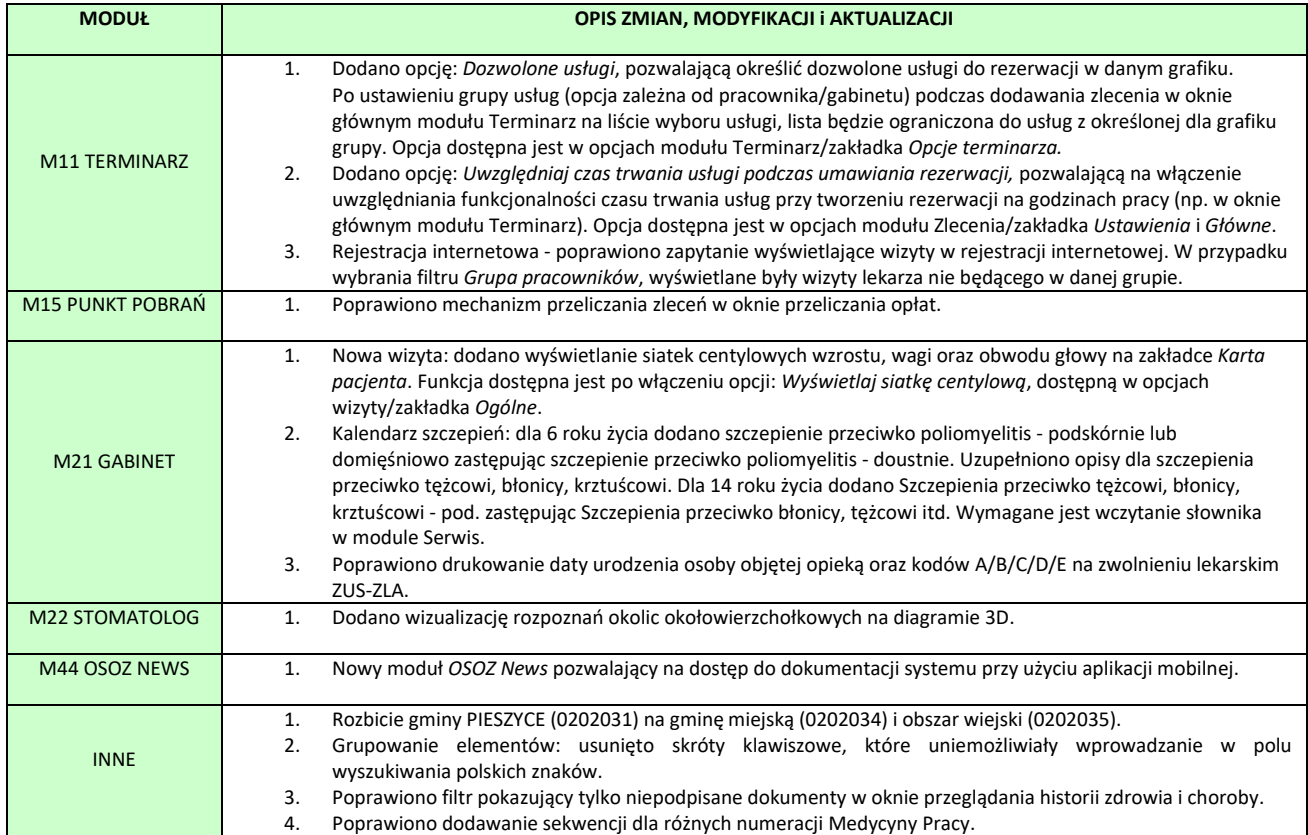

Raport Nr 14/2016

**SYSTEM INFORMATYCZNY KS-SOMED'2016 WERSJA Nr 2016.01.0.07 z dnia 2016-06-06**

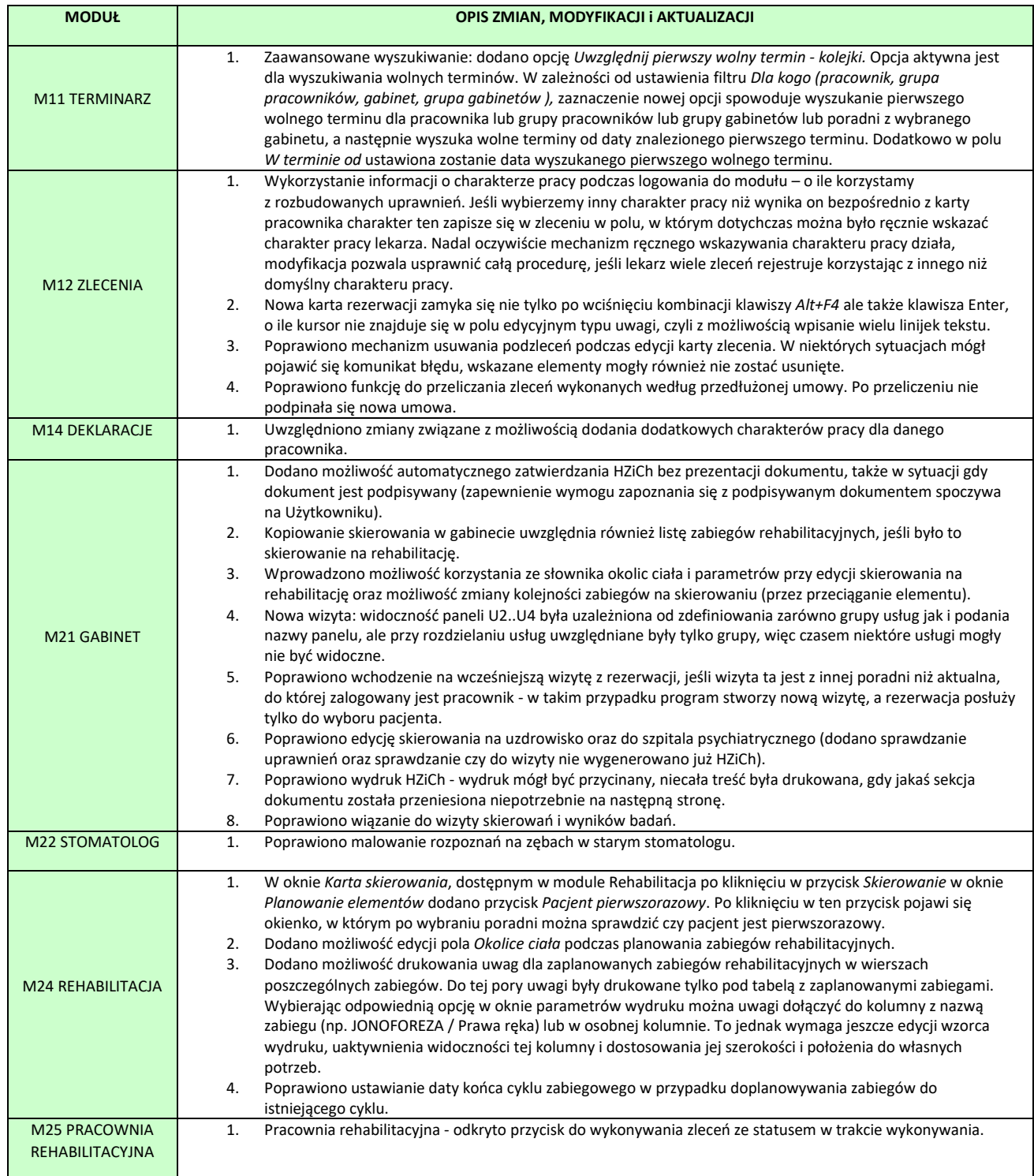

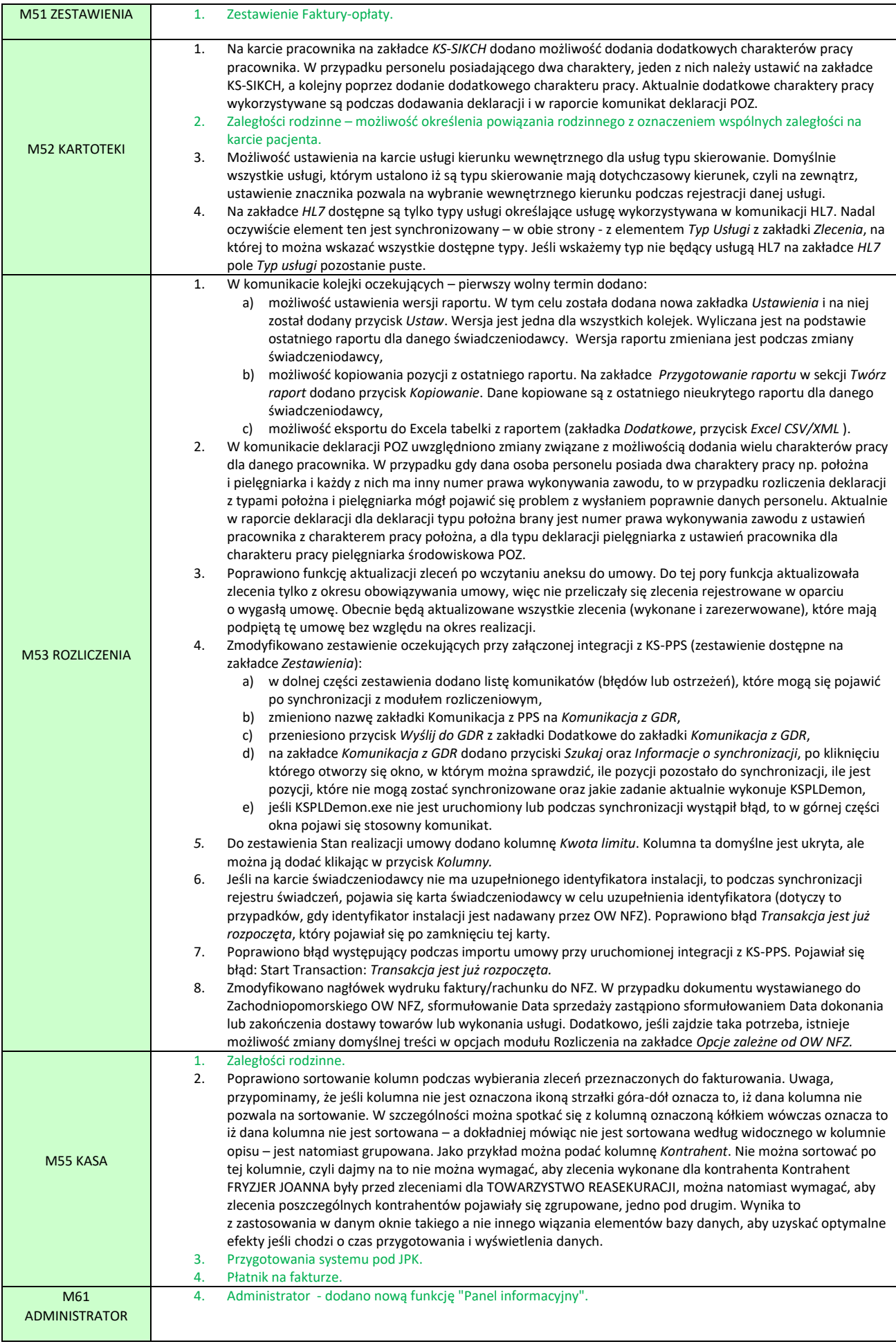

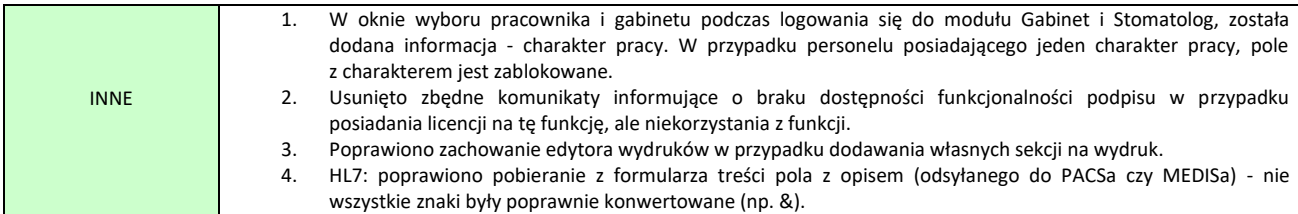

### <span id="page-41-0"></span>Zaległości rodzinne

Uzupełnieniem funkcjonalności wystawiana faktur i przyjmowania opłat w systemie KS-SOMED jest zarządzanie zaległościami. Oprócz funkcji pozwalającej sprawdzić zaległości danego kontrahenta mamy też dostępną funkcję informującą iż dany kontrahent – w zasadzie chodzi tu o pacjentów – ma zaległości. Informacja ta pojawiała się w module Stomatolog czy też w funkcjach pozwalających na kompleksową obsługę rezerwacji pacjenta, czyli np. karta rezerwacji pacjenta w module Terminarz. Dzięki takiemu rozwiązaniu podczas wizyty pacjenta czy też w momencie rezerwacji kolejnej wizyty operator otrzymywał informację, że dany pacjent ma zaległości lub też w rzadkich przypadkach, to przychodnia ma wobec niego zobowiązania finansowe. Funkcjonalność ta jest przez użytkowników bardzo szeroko wykorzystywana, w niektórych jednak sytuacjach Klienci oczekiwali nieco rozszerzonego działania. Problem dotyczy przede wszystkim pacjentów nieletnich. W ich przypadku, jeśli wystawiona została faktura na świadczenia im realizowane, zazwyczaj nabywcą takich świadczeń jest ich prawny opiekun. Skoro nabywcą jest opiekun to oczywistym jest, że system przyjmuje iż osobą, która taką fakturę ma opłacić jest też opiekun. I to na koncie opiekuna zaległości były widoczne. Wszystko to jest zgodne z logiką i z założeniami systemu. Jak łatwo się domyśleć, podczas kolejnej wizyty dziecka system nie zgłaszał zaległości, gdyż to nie ten pacjent był dłużnikiem.

Dlatego też powstała modyfikacja systemu, dzięki której możliwe jest połączenie pacjentów i traktowanie ich zaległości jako wspólnych. W tym celu należy na karcie pacjenta, w zakładce *Rodzina* ustanowić powiązanie rodzinne, tak jak robimy to na użytek chociażby umów rodzinnych, a w powiązaniu ustawić znacznik informujący o wspólnych zaległościach.

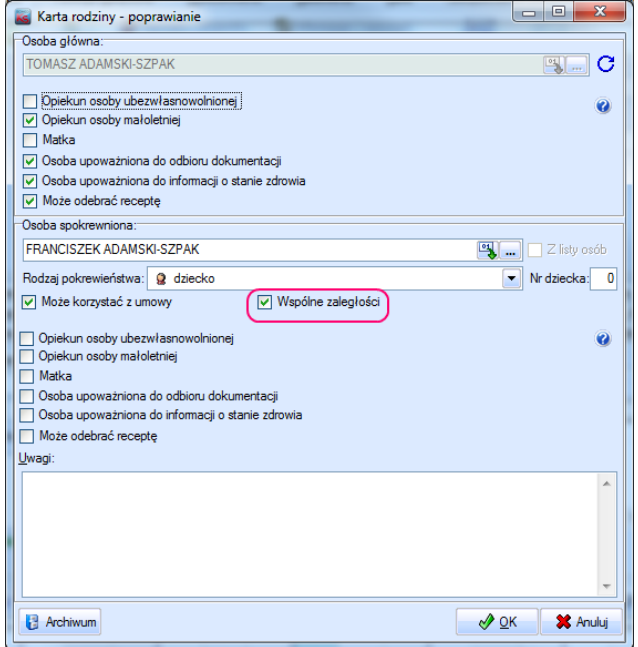

Jeśli teraz zarejestrujemy usługę na pacjenta Franciszek Adamski-Szpak (dziecko), wystawimy fakturę za te usługi system najprawdopodobniej zaproponuje zmianę nabywcy. Jeśli zgodzimy się i jako nabywcę wybierzemy ojca, czyli pacjenta Tomasz Adamski-Szpak i faktury tej nie opłacimy, to zarówno przeglądając zaległości dziecka jak i ojca zobaczymy te same nieopłacone dokumenty i oczywiście tą samą kwotę zaległości – oczywiście pod warunkiem, że to są jedyne powiązania rodzinne obu pacjentów. Również podczas kolejnej wizyty dziecka, o ile nadal faktura nie będzie uregulowana, system przypomni operatorowi o tym. Co istotne, pole *Kto* na liście zaległości pokazuje czyje tak naprawdę jest dane zobowiązanie. Prosimy więc na to zwracać uwagę i nie koniecznie od razu zgłaszać do producenta informacji o błędzie z obrazkiem jak poniżej – wybieram pacjenta A, a widzę dokumenty pacjenta B. Teraz tak to może wyglądać, warto przez zgłoszeniem błędu upewnić się, czy pacjenta A i B nie łączą rodzinne powiązania i czy nie mamy ustawionego znacznika o wspólnych zaległościach.

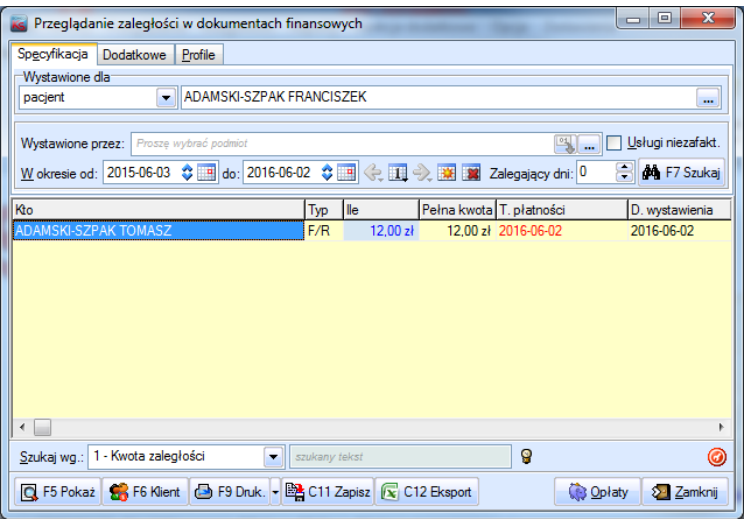

Przy okazji modyfikacji mechanizmu zaległości opcja dostępna w module Stomatolog zarządzająca pojawianiem się informacji o zaległościach pacjenta podczas realizacji wizyty stomatologicznie została także "wyciągnięta" do modułu Kasa.

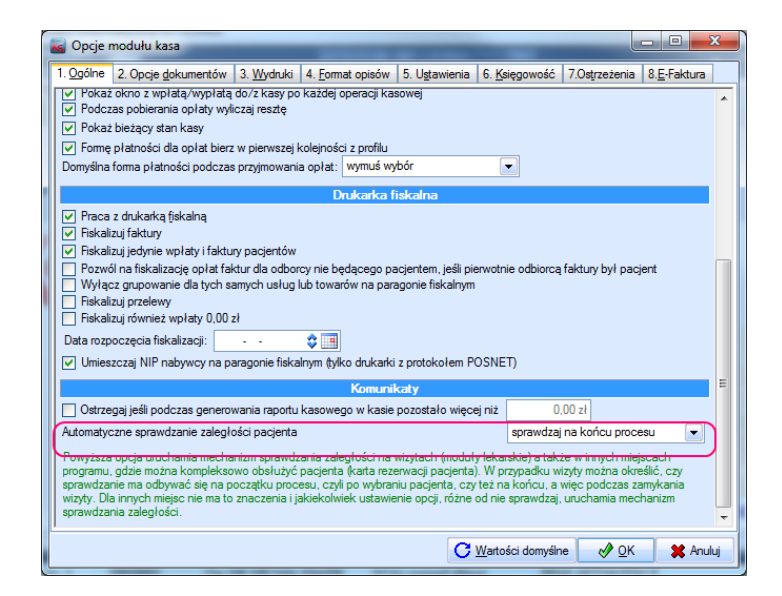

Zgodnie z opisem, umieszczonym pod opcją, można obecnie wyłączyć automatyczne sprawdzanie zaległości w pozostałych miejscach systemu, nie tylko w module Stomatolog. Opcja przyjmuje trzy wartości: *nie sprawdzaj*, *na początku procesu*, *na końcu procesu*. Takie wartości opcji dostępne były w module Stomatolog i oczywiście nadal mają one zastosowanie. Co więcej, opcja ta pozwala zarządzać sprawdzaniem zaległości także w module Gabinet. Wartość na początku procesu oznacza, że przed rozpoczęciem wizyty operator zostanie poinformowany o ewentualnych zaległościach pacjenta (także rodzinnych). Wartość na końcu procesu informuje, że zaległości sprawdzane są podczas zamykania wizyty. W innych miejscach systemu, a więc na przykład na karcie rezerwacji, ponieważ nie mamy czegoś takiego jak początek i koniec procesu, obie wartości opcji oznaczają to samo i zaległości zostaną sprawdzone po wybraniu pacjenta – tak jak działo się to we wcześniejszych wersjach systemu. Wartość *nie sprawdzaj* pozwala natomiast wyłączyć globalnie automatyczne sprawdzanie zaległości. Rzecz jasna, nie wyłącza ona działania funkcji modułu Kasa pozwalającej na ręczne przeglądanie zaległości.

#### <span id="page-42-0"></span>Przygotowania systemu pod JPK

Zgodnie z założeniami począwszy od 1 lipa 2016 roku część Przedsiębiorców ma obowiązek na prośbę Urzędu Skarbowego dostarczyć informacje w postaci Jednolitego Pliku Kontrolnego dotyczących ksiąg podatkowych i dowodów księgowych. Począwszy od tej daty również system KS-SOMED powinien być przygotowany na spełnienie tychże wymogów. W przypadku systemu KS-SOMED dotyczy to pliku Faktury VAT. Ponieważ jednym z głównych wymogów JPK jest niezmienność dowodów księgowych

konieczna stała się modyfikacja systemu KS-SOMED w zakresie zapisu faktur VAT. Chodzi tu o mechanizm zapisu informacji o kontrahentach. Dotychczas na fakturze przechowywany był i zresztą jest nadal, identyfikator kontrahenta. Wszelkie dane o kontrahencie, a więc nazwa, adres i tak dalej, pobierane były z kartoteki kontrahenta. Jak wspomniano mechanizm ten nadal działa tak samo. Dodatkowo jednakże w momencie zapisu faktury wszystkie dane kontrahenta są zapisywane w dodatkowej tabeli powiązanej z fakturą. Dzięki temu jeśli po wystawieniu faktury dokonano zmiany w danych kontrahenta, np. odnoście adresu siedziby, w pliku JPK pojawiają się prawidłowe dane, dokładnie takie same jakie były w momencie wystawienia faktury. Dlatego też zalecamy aktualizację systemu KS-SOMED PRZED 1 lipcem 2016 nawet jeśli nie spodziewamy się, aby już w pierwszych dniach lipca konieczne było wygenerowanie pliku JPK.

#### <span id="page-43-0"></span>Płatnik na fakturze

Zgodnie z rozporządzeniem określającym sposób wystawiają faktur VAT, na dokumencie takim należy umieścić *imiona i nazwiska* lub *nazwy*, bądź *nazwy skrócone sprzedawcy i nabywcy* oraz ich *adresy*. W dalszej części rozporządzenia pojawia się również pojęcie Wystawca faktury ze szczegółowym określeniem warunków, kiedy taka pozycja na fakturze musi się pojawić. System KS-SOMED od zawsze umieszczał na fakturze Nabywcę i Sprzedawcę - ich określenia mogły dawniej odbiegać od obowiązujących jako że i przepisy w tej materii zmieniały się – kilka lat temu pojawiła się również pozycja Wystawca. Tak więc patrząc na rozporządzenie system KS-SOMED spełnia wymogi odnośnie kontrahentów, którzy na fakturze mogą się pojawić. Niektórzy Klienci postulowali, aby na fakturze pojawiła się też informacja o płatniku. Argumentują to tym, że faktury bez takiej informacji nie są akceptowane przez ich kontrahentów. Na wstępie należy jednoznacznie stwierdzić, iż nie ma żadnych podstaw prawnych, aby taka informacja na fakturze musiała się pojawić. Mówi o tym właściwe rozporządzenia, jak i dostępne interpretacje podatkowe, można zapoznać się chociażby z tą: [http://interpretacja-podatkowa.pl/interpretacja/pokaz/interpretacja/75102](http://interpretacja-podatkowa.pl/interpretacja/pokaz/interpretacja/75102-podatek-od-towarow-i-uslug.html) [podatek-od-towarow-i-uslug.html](http://interpretacja-podatkowa.pl/interpretacja/pokaz/interpretacja/75102-podatek-od-towarow-i-uslug.html)

Pozycja Płatnik może się pojawić, ma ona jednak tylko i wyłącznie charakter informacyjny (cytat ze wspomnianej przed chwilą interpretacji: "Umieszczenie na fakturze informacji o 'płatniku' nie stanowi o wadliwości tej faktury , a jedynie jest dodatkowym elementem faktury i wynika z potrzeb ewidencjonowania zdarzeń gospodarczych podmiotów uczestniczących w transakcji".) Co istotne, kwotę należnego podatku VAT wpłaca Nabywca, nie Płatnik ("Kwotę podatku naliczonego z kolei stanowi suma kwot podatku określonych w fakturach otrzymanych przez podatnika z tytułu nabycia towarów i usług – art. 86 ust. 2 pkt 1a cyt. ustawy o VAT. W konsekwencji tylko 'nabywca' towarów lub usług może skorzystać z prawa obniżenia podatku należnego o kwotę podatku naliczonego od dokonanych zakupów na podstawie oryginału faktury potwierdzającej ten zakup"). Płatnik nie występuje również pod żadną postacią w definicji pliku JPK. Mówiąc kolokwialnie, z punktu widzenia ustawy o VAT, Płatnik faktury ma taką samą moc prawną jak dopisek "Dziękujemy i zapraszamy ponownie" pojawiający się na wielu fakturach z supermarketów. Nie mniej jednak wychodząc na przeciw oczekiwaniom naszych Klientów wprowadziliśmy również możliwość określenia płatnika na fakturze. W najprostszym rozwiązaniu podczas wystawiania faktury można, korzystając z dostępnego przycisku, wybrać firmę będącą płatnikiem faktury. Bardzo istotna informacja: Mając na uwadze to co powyżej napisano o Płatniku, należy być świadomym, że poza umieszczeniem tej informacji na fakturze, nic więcej z samą fakturą się nie stanie. W szczególności, to nadal Nabywca w systemie KS-SOMED będzie odpowiedzialny za opłacenie dokumentu, to Nabywca pojawi się w JPK, to Nabywca trafi jako kontrahent do systemu FK i co najistotniejsze, to na Nabywcy będzie "wisieć" ewentualna zaległość w przypadku nie opłacenia dokumentu. Należy pamiętać, że operator ma możliwość zmiany Nabywcy faktury, więc jeśli z jakiegoś powodu ten a nie inny kontrahent ma trafić do FK, ma opłacić dokument itp., należy wskazać go właśnie jako Nabywcę.

To samo uprawnienie które pozwala na zmianę Nabywcy dokumentu pozwala również na wprowadzenie Płatnika.

Na karcie umowy komercyjnej można było praktycznie od zawsze wskazać płatnika umowy. Dla przypomnienia, jeśli wskazaliśmy na umowie płatnika, skutkowało to tym, że podmiot umowy był wykorzystany tylko do celów powiązania pacjenta z umową, natomiast wszelkie płatności zlecenia były przerzucane na płatnika umowy. Jeśli więc taką umowę wybraliśmy na karcie zlecenia, zlecenie zapisało się z rozliczeniem, na którym widniał płatnik umowy, wszelkie opłaty i zaległości dotyczyły płatnika umowy, płatnik umowy stawał się też Nabywcą faktury. Ten mechanizm działa nadal i jest domyślnym rozwiązaniem, jeśli mamy do czynienia z umowami z określaniem płatnika i podmiotu (raz jeszcze: Podmiot pozwala powiązać pacjenta z umową, Płatnik rozlicza i dostaje fakturę). Jest jednak obecnie możliwość określenia na umowie iż płatnik umowy ma być tylko płatnikiem faktury. Oznaczenie w ten sposób umowy powoduje, że rozlicznie zlecenia dotyczyć będzie Podmiotu umowy, Podmiot będzie też Nabywcą faktury. Natomiast Płatnik pojawi się jako pozycja Płatnik na fakturze.

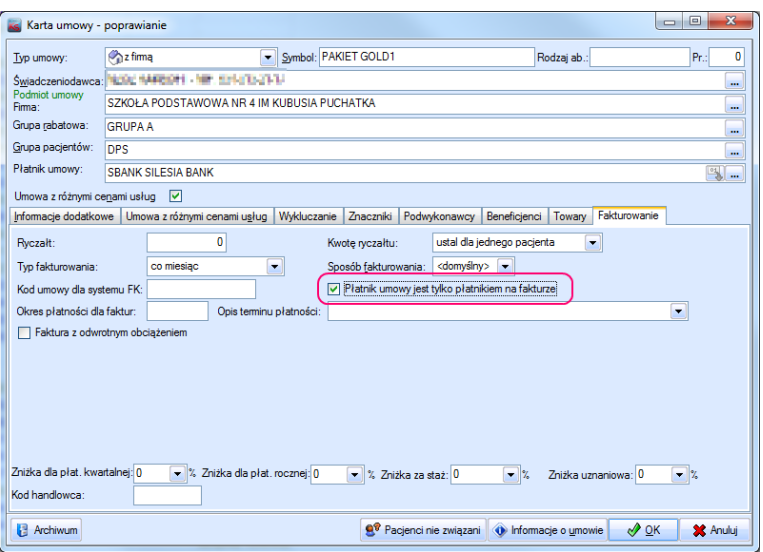

### <span id="page-44-0"></span>Zestawienie Faktury-opłaty

Kilku naszych Klientów postulowało o wprowadzenie specjalnego zestawienia pozwalającego na kompleksową weryfikację płatności za faktury. Warto tu wspomnieć iż system KS-SOMED posiada mechanizm kompensacji opłat co powoduje, że wystawienie faktury korygującej całkowicie opłaca fakturę pierwotną a ewentualne pozostałe wpłaty czy wypłaty są widoczne na dokumencie korygującym. Dzięki temu rozwiązaniu, jeśli mamy do czynienia z "drzewkiem faktur", a więc faktura pierwotna i kilka korekt do niej, wystarczy uregulować ostatnią z wystawionych korekt aby całość została opłacona. Rozwiązanie to zdecydowanie ułatwia pacę w module Kasa, choć i tu zgoda, może nieco utrudniać interpretację rozliczeń z kontrahentem. Dlatego też wychodząc naprzeciw oczekiwaniom naszych klientów wprowadziliśmy nowe zestawienie całkowicie inaczej interpretujące opłaty za faktury.

Zestawienie dostępne jest w module Zestawienia na karcie *Finansowe* pod pozycja *Faktury-opłaty*. Można je również włączyć w dowolnym module w pozycji *Menu zestawień*. Uwaga, w tym miejscu, czyli na panelu *Zestawienia finansowe* dostępne było zestawienie, które według naszej wiedzy nie jest już przez Klientów wykorzystywane. Gdyby jednak ktoś z niego korzystał, można je znaleźć w module Załatwienia pod "zieloną strzałką" w podmenu Zestawienia archiwalne.

Zestawienie to, podobnie jak dodane jakiś czas temu zestawienie procedur ICD9, wymaga wcześniejszego przygotowania danych, na których następnie będzie operowało samo zestawienie. Podobnie jak opisywaliśmy to przy zestawieniu procedur ICD9 należy rozsądnie podejść do definicji okresu biorąc pod uwagę, że przygotowanie zestawienia polega na ściągnięciu na lokalną stację danych o fakturach i opłatach z okresu ustalanego w danych przygotowania, przechowaniu tych danych w pamięci stacji a następnie realizację zestawień w oparciu o przechowywane dane. Jeśli więc analizujemy jeden miesiąc być może nie jest konieczne przygotowanie danych z okresu pięciu lat, bo i tak praktycznie większość pobranych informacji nie będzie analizowana w samym zestawieniu. Z drugiej strony żadna opłata czy faktura która nie "załapie" się do okresu przygotowania – biorąc pod uwagę datę wystawienia – nie będzie mogła być uwzględniona w samym zestawieniu. I na koniec, raz przygotowane dane pozwalają na wykonanie dowolnej liczby zestawień z dowolnymi parametrami, byle tylko określały one dokumenty z przygotowanego okresu.

Głównym założeniem omawianego zestawienia jest scalenie faktury pierwotnej z wszystkimi jej korektami. W zestawieniu tym nie widzimy więc bezpośrednio faktur korygujących a jedynie faktury pierwotne. Ewentualne korekty wpływają jednak na saldo dokumentu. Wszelkie wpłaty, czy to do faktury pierwotnej, czy do korekty są scalane w jedno i dotyczą właśnie faktury pierwotnej. Dzięki temu rozwiązaniu możemy dokładnie analizować jaka część należności została już uregulowana, kiedy, jakie są zaległości i o ile dni są przeterminowane. I nie jest istotne tu ile było korekt i kiedy dokonano opłat, przed czy po wystawieniu korekty.

Na pierwszej zakładce, oprócz ustawienia okresu dla przygotowania danych, można ustalić daty wystawienia faktury, które są brane pod uwagę podczas analizy (data wystawienia dokumentu pierwotnego), ewentualnego Wystawcę faktur oraz Nabywcę.

Kolejna zakładka pozwala uściślić informację o opłatach. Tam można wskazać opłaty z jakiego okresu mają być widoczne dla zestawienia (nieważne, czy dotyczyły dokumentu pierwotnego, czy korekty). Kolejny element pozwala określić, czy interesują nas wszystkie wpłaty, czy też tylko wpłaty do czy też po terminie płatności. Ustawienie to będzie miało wpływ na wynik umieszony w kolumnach zestawienia, między innymi w kolumnie *Saldo opłat.*

Zakładka *Filtry dodatkowe* pozwala na ograniczenie widocznych w zestawieniu dokumentów. I tam możemy pominąć te dokumenty, które już są w całości opłacone i skupić się tylko na tych jeszcze nieuregulowanych. Możemy też usunąć z wyniku

zestawienia te dokumenty, które opłacono do terminu płatności. I tym sposobem pozostawić tylko dokumenty, co do których kontrahent nie wywiązał się z terminu płatności. Możemy też zawęzić listę faktur w wyniku do faktur o wskazanej formie płatności.

Ostatnia zakładka, czyli *Profile* powala na zapamiętanie ustawień aby wykonać podobne zestawienie w przyszłości.

W wyniku otrzymamy listę faktur spełniających zadane warunki. Poszczególne kolumny przedstawiają następujące informacje:

- *Numer* numer dokumentu pierwotnego.
- *Symbol* symbol (typ) dokumentu pierwotnego.
- *Data wystawienia dokumentu pierwotnego.*
- *Kwota* suma kwoty dokumentu pierwotnego oraz wszystkich korekt. W szczególności kolumna ta może mieć wartość 0,00 zł co nie oznacza, że dokument pierwotny miał taką wartość i mamy błąd w systemie pozwalający na wystawianie faktur na 0 zł. Wartość 0,00 oznacza po prostu, że dokument pierwotny został skorygowany w całości.
- *Termin płatności* do kiedy należało opłacić fakturę.
- *Liczba korekt* ta kolumna informuje nas ile razy dokument pierwotny był korygowany. W szczególności wartość tej kolumny różna od zera powinna rozwiać wszelkie wątpliwości, jeśli w kolumnie *Kwota* mamy 0,00 zł. Tak, wartość jest prawidłowa, gdyż mieliśmy do czynienia z korektą.
- *Ostatnia wpłata* data ostatniej wpłaty za dokument pierwotny lub korektę. Uwaga, jak już wspomniano wartość ta może zależeć od filtrów z zakładki *Opłaty*. Jeśli wpłata nie zawiera się w zadanym okresie, nie będzie też uwzględniana w tej kolumnie.
- *Ile po* ta kolumna określa ile dni po terminie płatności dokonano końcowej opłaty za dokument. Jeśli dokument nie jest jeszcze opłacony w całości, wartość w tej kolumnie określa ile dni po terminie płatności przypada w dniu wykonywania zestawienia. Uwaga, kolumna ta może przyjmować wartości ujemne. Należy to interpretować w ten sposób, iż dokument został opłacony w pełni przed terminem płatności. Jeśli więc terminem płatności był dzień 1.06.2016 a całość opłaty uregulowano w dniu 2.06.2016 kolumna będzie miała wartość 1, jeśli jednak końcowa wpłata zostanie zarejestrowana z datą 31.05.2016 wartość kolumny to -1. Można kolokwialnie stwierdzić, im więcej "minusów" tym bardziej wiarygodny kontrahent.
- *Sposób zapłaty* forma płatności z dokumentu pierwotnego.
- *Nabywca* nabywca dokumentu.
- *Identyfikator* identyfikator Nabywcy, a więc NIP lub PESEL.

Warto też wspomnieć o możliwości eksportu zestawienia, w szczególności eksportu realizowanego przyciskiem *XML Strukturalnie*. Proszę zauważyć, że zestawienie to w płaskiej strukturze zwraca informacje o powiązanych ze sobą fakturach i opłatach. Dlatego też część kolumn jest zagregowanych a niektórych informacji w ogóle nie otrzymamy (np. numery faktur korygujących). Te właśnie informacje w postaci dokumentu XML odwzorowującego całą strukturę dokumentów pierwotnych, korekt i opłat możemy uzyskać korzystając z tego importu. Być może ktoś pokusi się o zaimportowanie takich danych do innego systemu i podda ich dalszej analizie. Inna możliwość uzyskania danych szczegółowych kryjących się pod konkretnym wierszem zestawienia to wykorzystanie przycisku *Pokaż szczegóły*. Po wskazaniu wiersza i skorzystania z tej funkcji zobaczymy okienko z dokładnymi informacjami o fakturze pierwotnej, korektach i wszystkich opłatach.

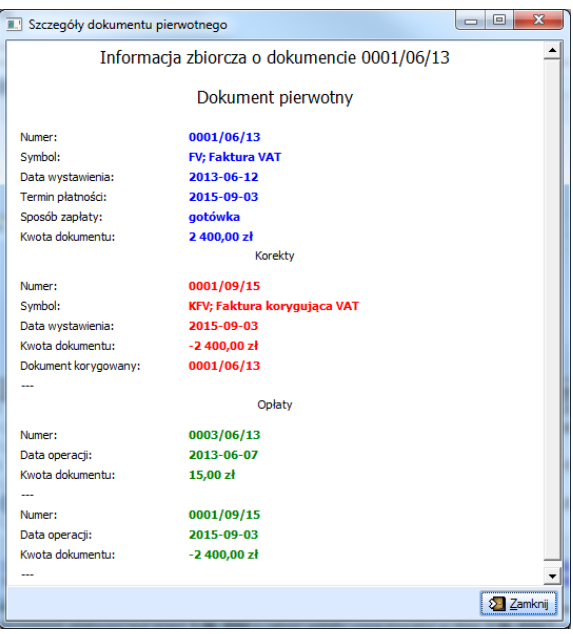

Istnieje możliwość sortowania wyniku po kolumnach. Należy zaznaczyć jednak, że w przypadku kolumny *Sposób zapłaty* sortowanie realizowane jest po wartości reprezentującej formę płatności, a nie po jej tekstowym opisie. W szczególności przelew pojawi się przed kartą płatniczą i nie jest to błąd. Kolejność wartości symbolicznych można podejrzeć chociażby w rozwijalnych listach z formami płatności czy też w kolejności umieszczenia "ptaszków" na zakładce *Filtry dodatkowe*.

### <span id="page-46-0"></span>Nowa funkcja Panel informacyjny

W systemie KS-SOMED dostępnych jest wiele zasobów, które zapewniają prawidłową pracę systemu konkretnemu lekarzowi a jednocześnie zasobów tych ubywa w trakcie normalnej pracy z systemem. Przykładem takiego zasobu są numery recept. Importujemy pulę recept, wystawiamy kolejne recepty i wolnych numerów z puli ubywa. Gdy pula wyczerpie się, a nie zaimportujemy nowej puli wystawienie numerowanej recepty staje się niemożliwe. Z uwagi na to wprowadzony został nowy mechanizm pozwalający na kontrolę tego typu zasobów i jednocześnie ostrzegający, gdy stan danego zasobu przekroczył wartość krytyczną. Mechanizm ten to *Panel Informacyjny*, który może wyświetlić się każdemu operatorowi po zalogowaniu się do danego modułu. Z uwagi na to, że stan niektórych zasobów może być różny w zależności od kontekstu logowania (np. pule recept mogą być uzależnione od poradni), *Panel Informacyjny* pojawi się, gdy ustalony jest już cały kontekst logowania (operator, lekarz, gabinet, poradnia, podmiot) o ile oczywiście w danym module mamy do czynienia z pełnym logowaniem. W pozostałych przypadkach *Panel Informacyjny* pojawi się po zalogowaniu operatora*.*

W chwili obecnej można kontrolować następujące zasoby:

- Pule recept.
- Numery e-ZLA wykorzystywane podczas pracy offline.
- Ważność certyfikatów podpisów.

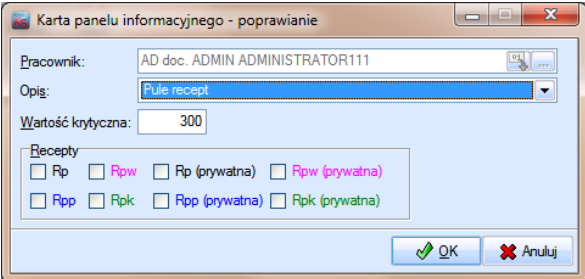

Dla każdego z zasobów określamy wartość krytyczną. Jest to wartość, po przekroczeniu której, system wyświetli informację o krytycznym stanie zasobu w wyświetlanym *Panelu Informacyjnym*. Jeśli panel ma pojawić się automatycznie, czyli po zalogowaniu się do modułu, pojawi się tylko wówczas, gdy stan przynajmniej jednego zasobu osiągnie wartość krytyczną. I tylko te zasoby, które wartość krytyczną osiągną, pojawią się na tym panelu.

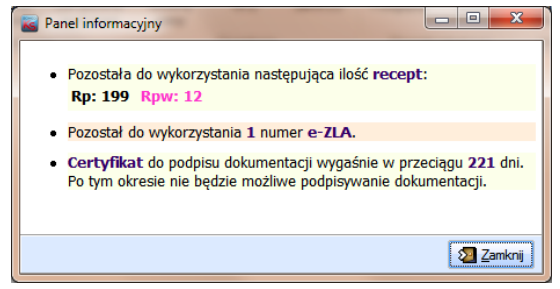

Dodatkowo w wielu modułach pod "zieloną strzałką" w podmenu *Funkcje dodatkowe* (lub *Inne Funkcje*) dostępna jest funkcja *Informacje (Ctrl+Alt+I)*. Po jej wywołaniu wyświetlony zostanie panel z informacją o wszystkich monitorowanych zasobach bez względu na to, czy ich stan osiągnął wartość krytyczną, czy też nie.

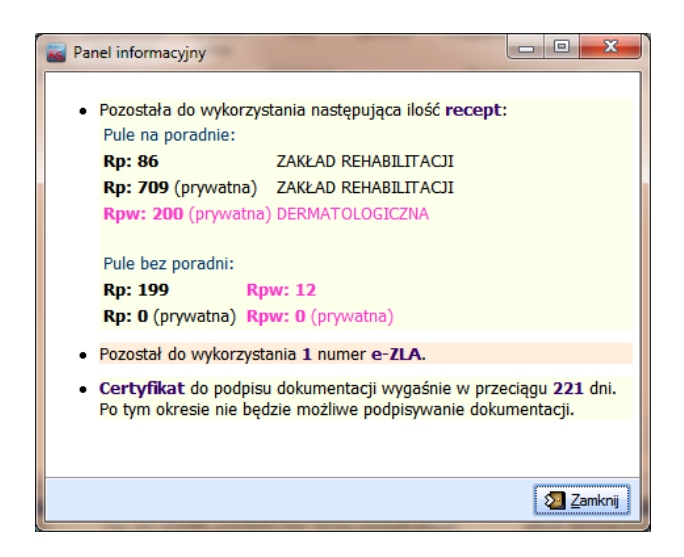

Aby dany zasób był monitorowany należy go zdefiniować w module Administrator w menu *Administracja* pod przyciskiem *Panel informacyjny*. W większości przypadków oznacza to wprowadzenie wartości krytycznej. W przypadku recept dodatkowo określamy typy recept, które chcemy aby były monitorowane. Jeśli nie zaznaczymy żadnego typu monitorowane będą wszystkie dostępne typy.

Raport Nr 15/2016

#### **SYSTEM INFORMATYCZNY KS-SOMED'2016 WERSJA Nr 2016.01.0.08 z dnia 2016-06-09**

### *Wersja wymaga wykonania aktualizacji bazy danych*

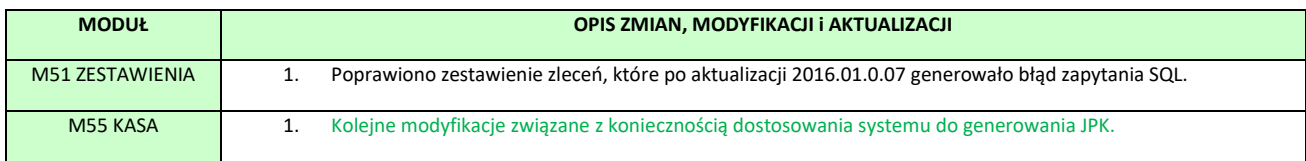

## <span id="page-48-0"></span>Dostosowanie do generowania JPK

Niniejsza aktualizacja zawiera kolejne dwie modyfikacje związanie z wystawianiem faktur, modyfikacje wymagane, aby dane faktury mogły być następnie poprawnie umieszczane w JPK. Pierwsza z modyfikacji dotyczy podstawy zwolnienia z VAT. Jeśli na fakturze pojawi się pozycja ze stawką zw (zwolnione) to od kilku lat konieczne jest umieszczenie na fakturze również podstawy prawnej zwolnienia z VAT. System KS-SOMED oczywiście spełnia od początku te wymogi.

Możemy realizować to na dwa różne sposoby.

- 1. Ustawiając w opcjach modułu Kasa jaką podstawę prawną należy umieścić na fakturze jeśli znajdą się na niej pozycje o stawce zw,
- 2. Ustawić taką wartość opcji, która pozwala na dobranie przez system samodzielnie podstawy zwolnienia z VAT na podstawie rozszerzonego kodu PKWiU. To rozwiązanie jest przydatne jeśli realizowane są usługi o różnych podstawach zwolnienia z VAT.

Oba rozwiązania działają na mechanizm wydruku faktury. To znaczy w samej fakturze informacja o podstawie zwolnienia nie jest przechowywana, jest ona natomiast generowana w chwili wydruku na podstawie opcji i ewentualnie na postawie kodów PKWiU. Takie rozwiązanie to świadoma i dobrze przemyślana decyzja, gdyż dzięki temu jeśli operator wydrukował fakturę i spostrzegł na niej brak podstawy prawnej, mógł ustawić odpowiednią wartość opcji i wydrukować ponownie już z podstawą prawną. Ten "bonus" był jednak również wadą, gdyż ponowne wydrukowanie faktury powodowało iż teoretycznie można uzyskać inną podstawę prawną niż przy wydruku pierwszym (bo zmieniono wartość opcji). Wada ta była pomijalna w normalnej sytuacji, gdy wydrukowana faktura stawała się jedynym, ważnym dokumentem a zapisy w systemie informatycznym tak naprawdę nie musiały tego typu informacji przechowywać. Bo i żaden ze znanych nam systemów FK tej informacji nie wymagał, nikt też zestawień z takimi informacjami nie potrzebował. Wprowadzenie JPK wymusza jednak na nas przechowywanie tej informacji, gdyż podstawa prawna jest przekazywana jako jedno z pól raportu. I nie można już zakładać, że przez 5 lat nikt opcji nie zmieni, a zmiana opcji spowodowałaby, że do pliku trafiłaby inna podstawa prawna niż była umieszczona na wydruku faktury. Dlatego też począwszy od wersji 2016.01.0.08 podstawa prawna zwolnienia z VAT będzie zapisywana wraz z fakturą. Sposób jej wyznaczania nie zmienia się, tyle tylko że wyznaczona zostanie ona PRZED wydrukiem i zapisana WRAZ z zapisem faktury. Dlatego też uczulamy wszystkich klientów, przed wgraniem tej aktualizacji należy bezwzględnie sprawdzić ustawienia opcji i ewentualnie odkodowanie usług (rozszerzony kod PKWiU). Więcej informacji znajduje się w biuletynie do

wersji 2011.00.0.02. Proszę pamiętać, że teraz zmiana opcji i ponowny wydruk faktury niczego już nie zmieni w zakresie informacji o podstawie zwolnienia z VAT.

Ważna uwaga, jeśli do pliku JPK trafi faktura nie mająca ustawionego pola z podstawą zwolnienia z VAT, system wygeneruje wartość – ale tylko do pliku – na podstawie aktualnego ustawienia opcji. Tak samo zresztą system zachowa się, jeśli wydrukujemy fakturę nie mającą ustawionego pola z podstawą prawną, czyli np. faktury wystawione na wcześniejszych wersjach systemu. Tu również, "po staremu" wygenerowana zostanie wartość na potrzeby wydruku.

Druga modyfikacja mechanizmu wystawiania faktur, a w zasadzie korekt, wiąże się z koniecznością umieszczania na fakturze powodu korekty. Tu również obowiązek istniał już od dłuższego czasu, klienci jednak wykorzystywali do tego celu po prostu dostępne pola z uwagami lub informacjami dodatkowymi. Skoro klienci tak już to sobie zorganizowali nie czekając na modyfikację, nie było sensu wprowadzać kolejnego pola z uwagami. Aż do chwili konieczności wygenerowania JPK. Tu także mamy osobne pole na informację o powodach korekty. Nie możemy w eksporcie bazować na tym, że klienci wpisują informację o powodzie korekty w istniejące już pola, bo po pierwsze nie wiemy które wybrali, po drugie nie wiemy, czy nie są tam umieszczane także dodatkowe informacje. Dlatego też wprowadzone zostało nowe pole przeznaczone tylko do wprowadzania informacji o powodzie korekty. Dane te można wprowadzić w polu *Powód korekty* w okienku, które pojawi się po kliknięciu w przycisk *Informacje specjalne*.

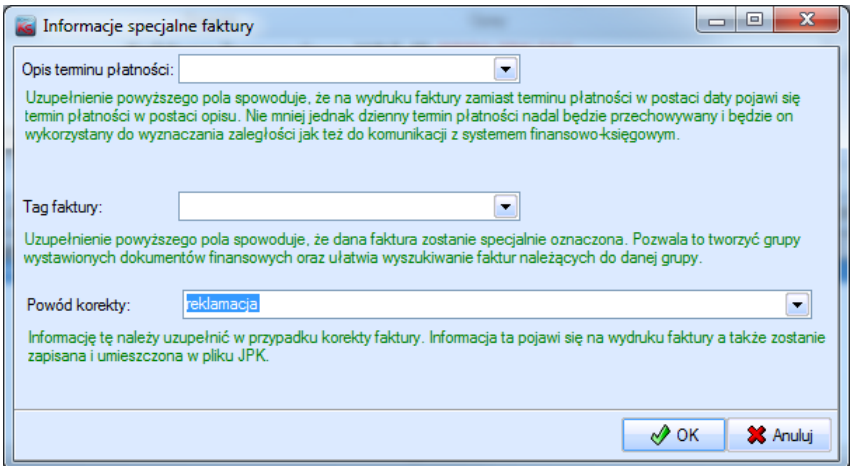

Co istotne, zapisane dane mogą się - i domyślnie tak się dzieje – zapisywać do tabeli słownikowej z której następnie mogą być pobrane do ponownego wykorzystania. Tu również proszę pamiętać, że informacja ta zapisuje się wraz z zapisem korekty faktury, dlatego też podczas edycji pole to jest niedostępne do zmian.

W dalszej przyszłości może pojawić się automat próbujący samodzielnie wypełnić te dane na zasadzie ustawienia w opcjach jakim zmianom mają towarzyszyć jakie teksty (np. zmiana ilości na 0 – *Realizacja reklamacji*).

Informacja o powodzie korekty zostanie wydrukowana pod tabelką opisującą stan po korekcie. W tym miejscu pojawia się również informacja o wcześniejszych korektach.

- 000//06/16, data wystawienia: 2016-06-09, kwota: -50,00 zł

Stan przed korektą

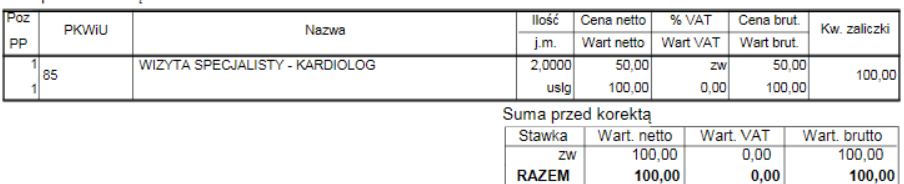

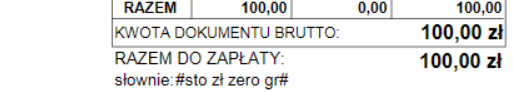

#### Stan po korekcie

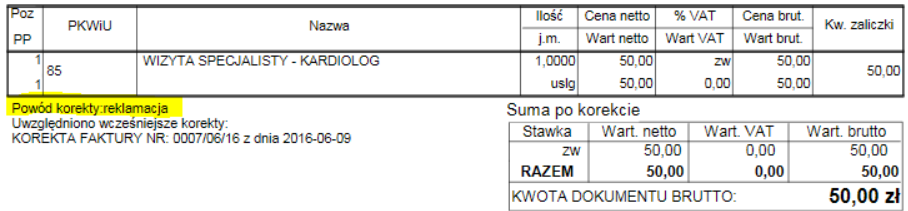

KWOTA DOKUMENTU BRUTTO:<br>RAZEM DO ZAPŁATY:  $50,00$  zł

słownie: #pięćdziesiąt zł zero gr#

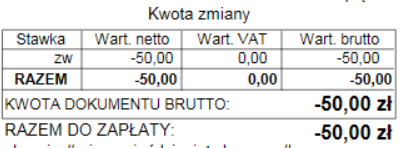

RAZEM DO ZAPŁATY:<br>słownie:#minus pięćdziesiąt zł zero gr#

Raport Nr 16/2016

#### **SYSTEM INFORMATYCZNY KS-SOMED'2016 WERSJA Nr 2016.01.0.09 z dnia 2016-06-21**

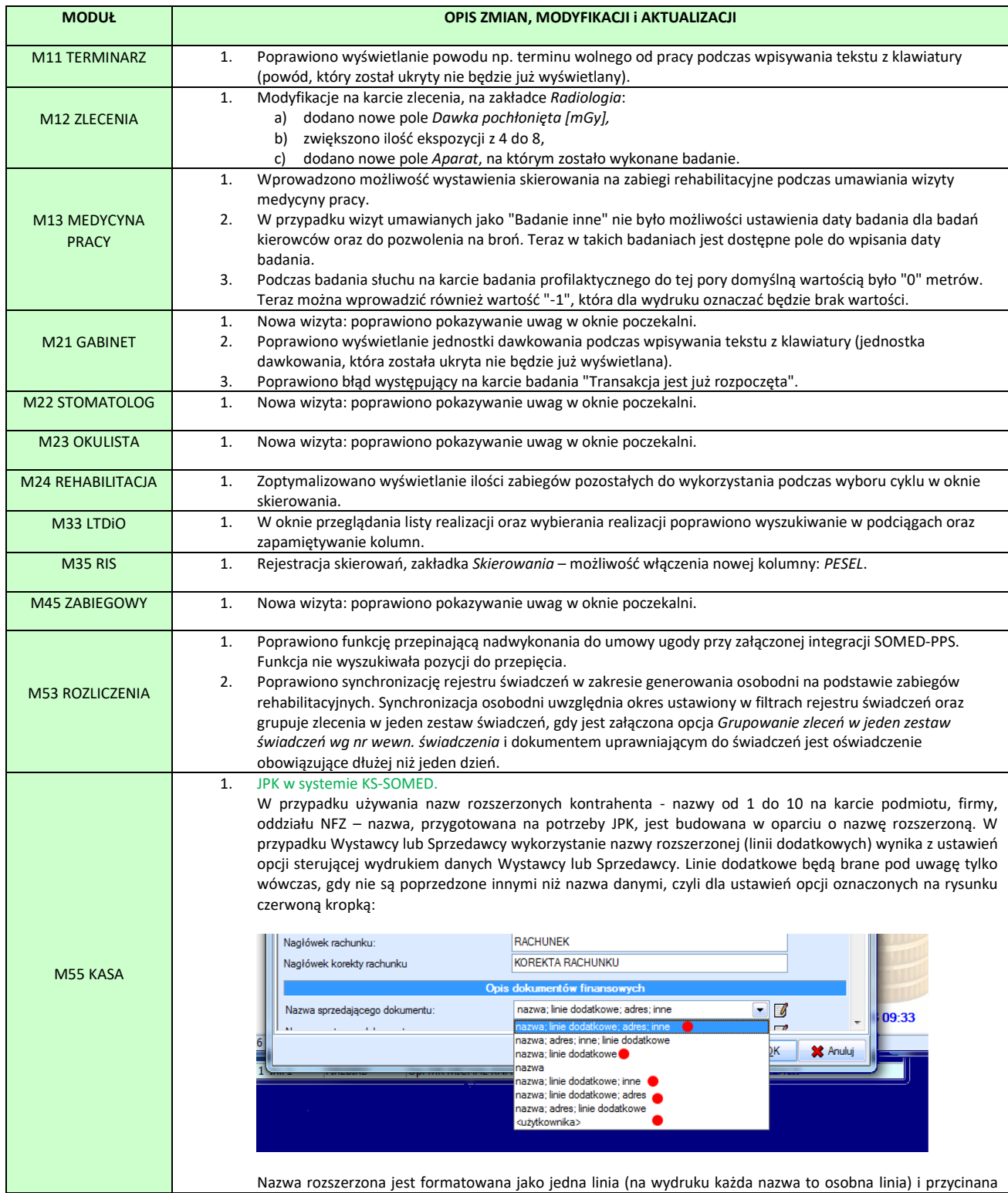

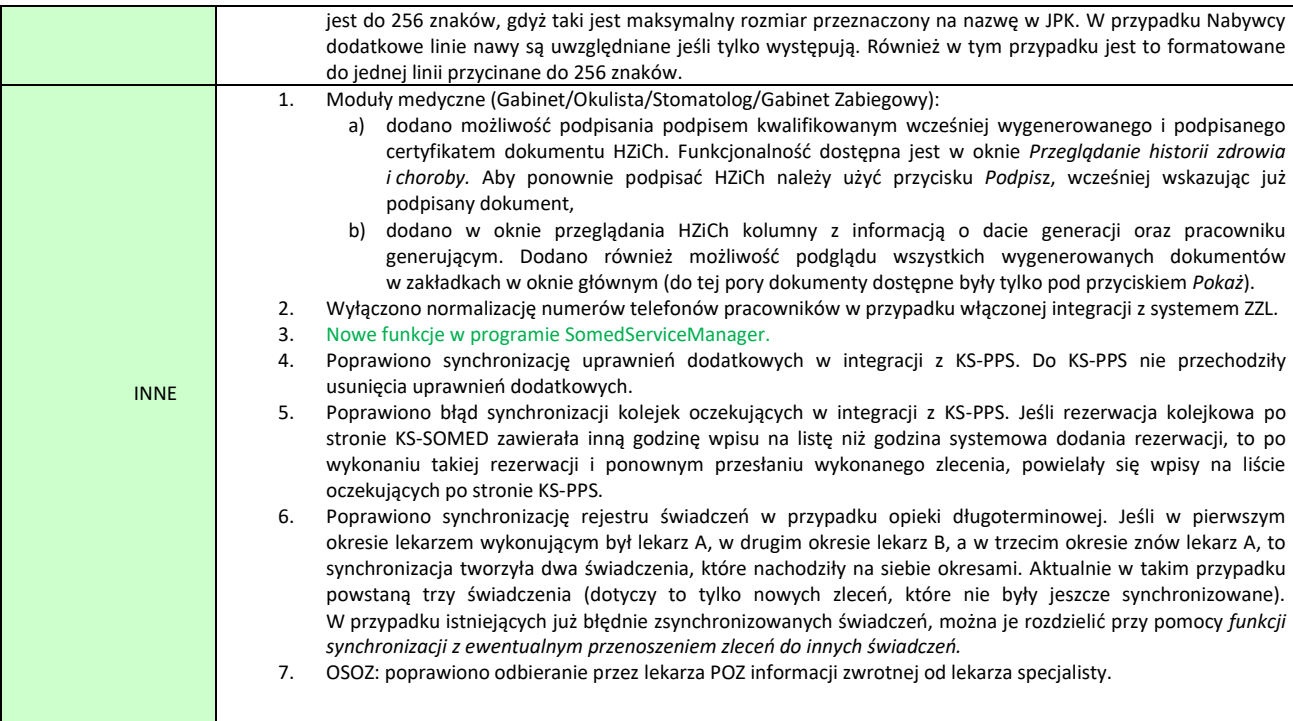

### <span id="page-52-0"></span>JPK w systemie KS-SOMED

W poprzednich aktualizacjach informowaliśmy o zmianach w systemie KS-SOMED dotyczących dostosowania systemu do generowania JPK. Ta wersja również zawiera modyfikację opisaną w głównej części biuletynu. Oprócz tego, wersja ta zawiera również funkcję generowania pliku JPK\_FA. Funkcja dostępna jest z poziomu menu "zielona strzałka" z planszy głównej modułu Kasa. Pozycja Księgowość/JPK. **Zgodnie z tym, co zobaczą Państwo na formatce, ta wersja systemu generuje plik JPK\_FA tylko i wyłącznie w celach przeprowadzenia testów funkcjonalności. Taki plik pod żadnym pozorem nie może być uznany jako spełnienie warunków udostępniania JPK w celach kontrolnych.** Wersja, która będzie generować prawidłowy plik JPK pojawi się w niedalekiej przyszłości.

Jak najbardziej polecamy zapoznanie się z tą funkcjonalnością. Nie zrobi ona niczego złego w bazach danych, nie popsuje niczego, nie zmodyfikuje faktur ani też nie ustawi żadnego znacznika. Głównym celem udostępnienia tej funkcji w tej aktualizacji, na zasadach przed chwilą opisanych jest, poza poinformowaniem, że jesteśmy na dobrej drodze aby dostarczyć gotowe rozwiązanie na czas, przetestowanie samego mechanizmu na bazach rzeczywistych. A więc sprawdzenie na rzeczywistych bazach i konfiguracjach, czy generowanie pliku kończy się w akceptowalnym czasie, czy w ogóle się kończy, czy nie pojawiają się błędu itp. itd. Nie sprawdzamy w ten sposób prawidłowości danych zawartych w pliku, ale sam mechanizm generacji. Jeśli więc Państwo zdecydują się sprawdzić wspomnianą funkcję, prosimy bardzo o zwrotną informację, np. na adres serwisowy: [4250@kamsoft.pl](mailto:4250@kamsoft.pl), jeśli podczas generacji wydarzy się coś nieoczekiwanego (zawieszenie się systemu, błędy itp.). Pozwoli nam to wyeliminować problemy w konfiguracjach, których w naszych warunkach nie udało nam się odtworzyć.

Odnośnie wdrożenia JPK w systemie KS-SOMED chcielibyśmy przekazać Państwu jeszcze następujące informacje:

1. Prosimy bezwzględnie zaktualizować system KS-SOMED co najmniej do **wersji 2016.01.0.08 przed 1 lipca 2016**. Jest to istotne, gdyż faktury zapisane w tej wersji będą posiadały wszystkie wymagane dane pozwalające na wygenerowanie JPK.

- 2. W przypadku korzystania z **nazw dodatkowych w nazwie podmiotu** prosimy o aktualizację do **wersji 2016.01.0.09.** Dodatkowo należy wziąć pod uwagę to, iż nazwa sprzedawcy w JPK ma maksymalnie 256 znaków i do takiej postaci przetworzone zostaną linie z nazwą sprzedawcy. To samo dotyczy nazwy nabywcy faktury.
- 3. Adres sprzedawcy i nabywcy umieszczony w JPK będzie formatowany według wzoru: 1 MAJA 133, 40-235 KATOWICE PL. Prosimy brać to pod uwagę podczas tworzenia własnych makr sprzedawcy i nabywcy.
- 4.Prosimy pamiętać, że numer faktury jest jedynym identyfikatorem dokumentu, który bezwzględnie powinien pozwolić wskazać jeden, konkretny dokument. Jeśli więc w chwili obecnej identyczny numer dokumentu może posiadać faktura oraz np. korekta (zakładamy wówczas, że sam napis faktura i korekta na wydrukowanym dokumencie pozwala nam na dodatkową identyfikację), należy **bezwzględnie zmienić sposób numeracji faktur wykorzystując sufixy.**
- 5. Prosimy również pamiętać, że o ile w pozycji faktury można wpisać tekst o długości do 1024 znaki, to do JPK zostanie on obcięty do 256 znaków, zgodnie z wymogami formalnymi.
- 6. Aby faktury wystawiane w module Refundacje poprawnie były raportowane do JPK należy korzystać z mechanizmu numeracji faktur NFZ na podstawie numeru z modułu Kasa. Proszę pamiętać, że faktura o numerze wpisanym ręcznie wymyka się całkowicie spod kontroli systemu KS-SOMED. Nie możemy np. zagwarantować, aby zachowana była ciągłość i rosnąca numeracja poszczególnych dokumentów.

## <span id="page-53-0"></span>Nowe funkcje w programie SomedServiceManager

Począwszy od tej wersji w programie SomedServiceManager w prosty sposób można uruchomić programy: SomedService, KSPLDemon, KSPL\_ISOZ jako usługę.

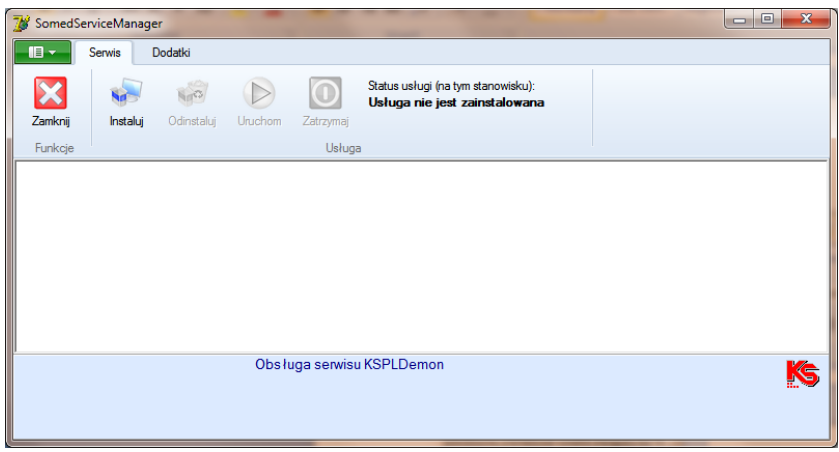

Aby uruchomić np. program KSPLDemon jako usługę, należy z poziomu menu "zielona strzałka" z planszy głównej programu wybrać pozycję KSPLDemon i wykonać funkcję "Instaluj" oraz "Uruchom". Dostępne są również funkcje do zatrzymania i odinstalowania usługi.

Za pomocą funkcji znajdujących się na zakładce "Dodatki" można sterować plikiem QueryTrace. Po włączeniu pliku QueryTrace, zwrotnie wyświetlana jest ścieżka do pliku.

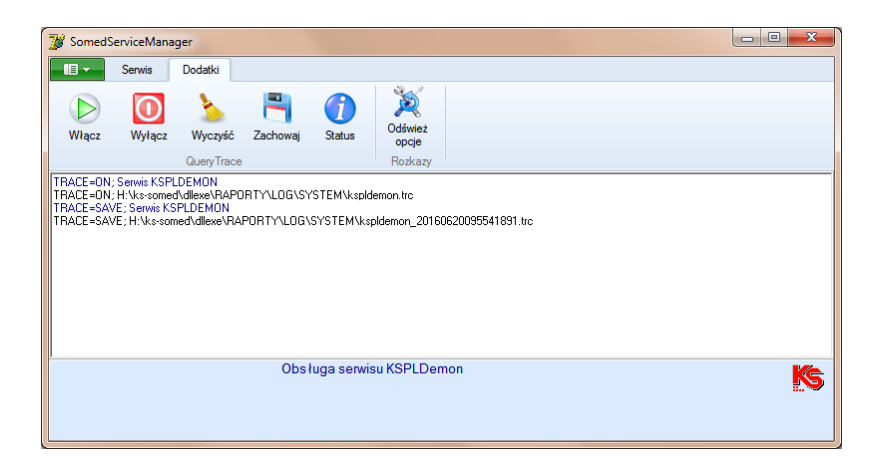

Raport Nr 17/2016

#### **SYSTEM INFORMATYCZNY KS-SOMED'2016 WERSJA Nr 2016.01.0.10 z dnia 2016-06-28**

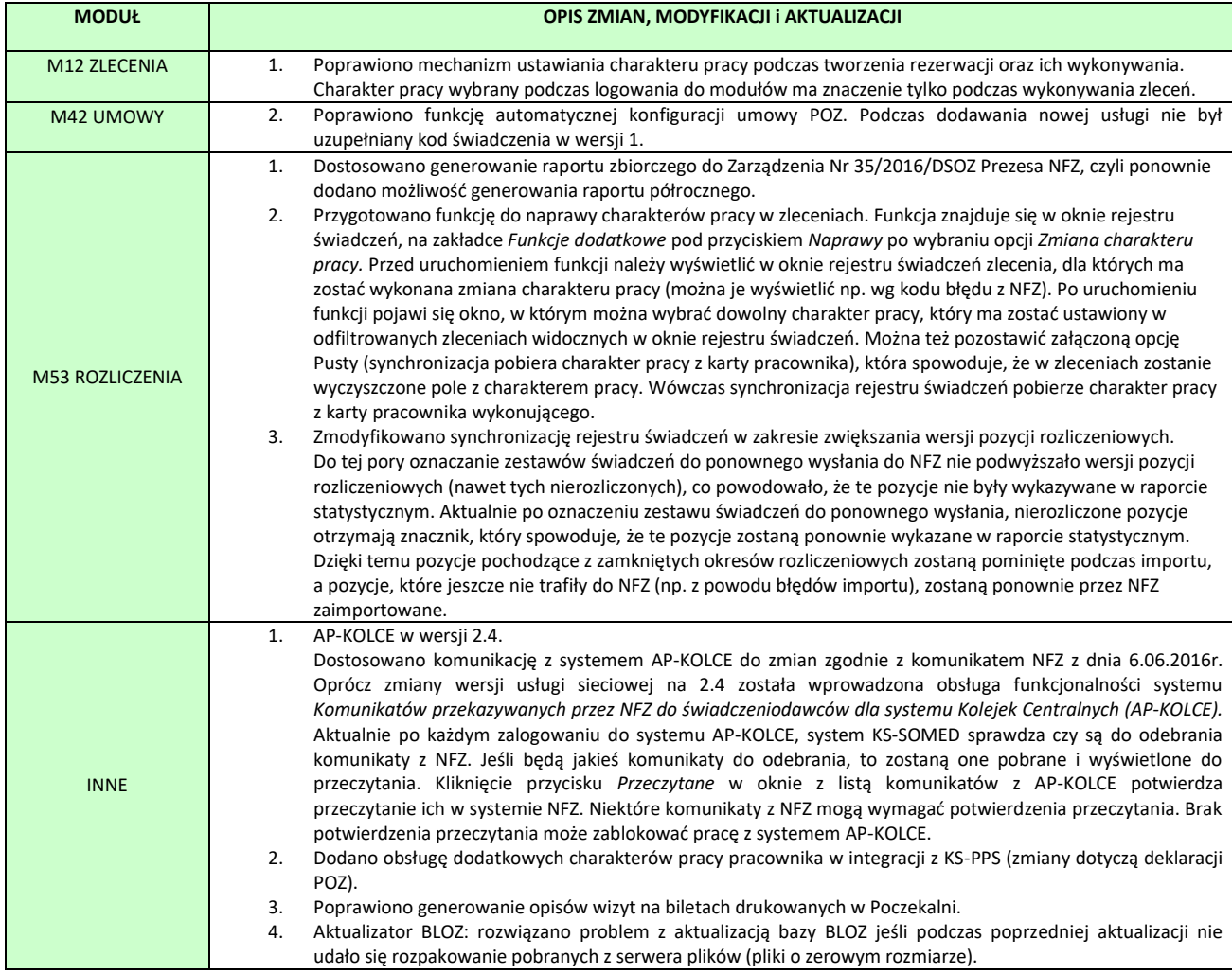

Raport Nr 18/2016

**SYSTEM INFORMATYCZNY KS-SOMED'2016 WERSJA Nr 2016.01.0.11 z dnia 2016-07-07**

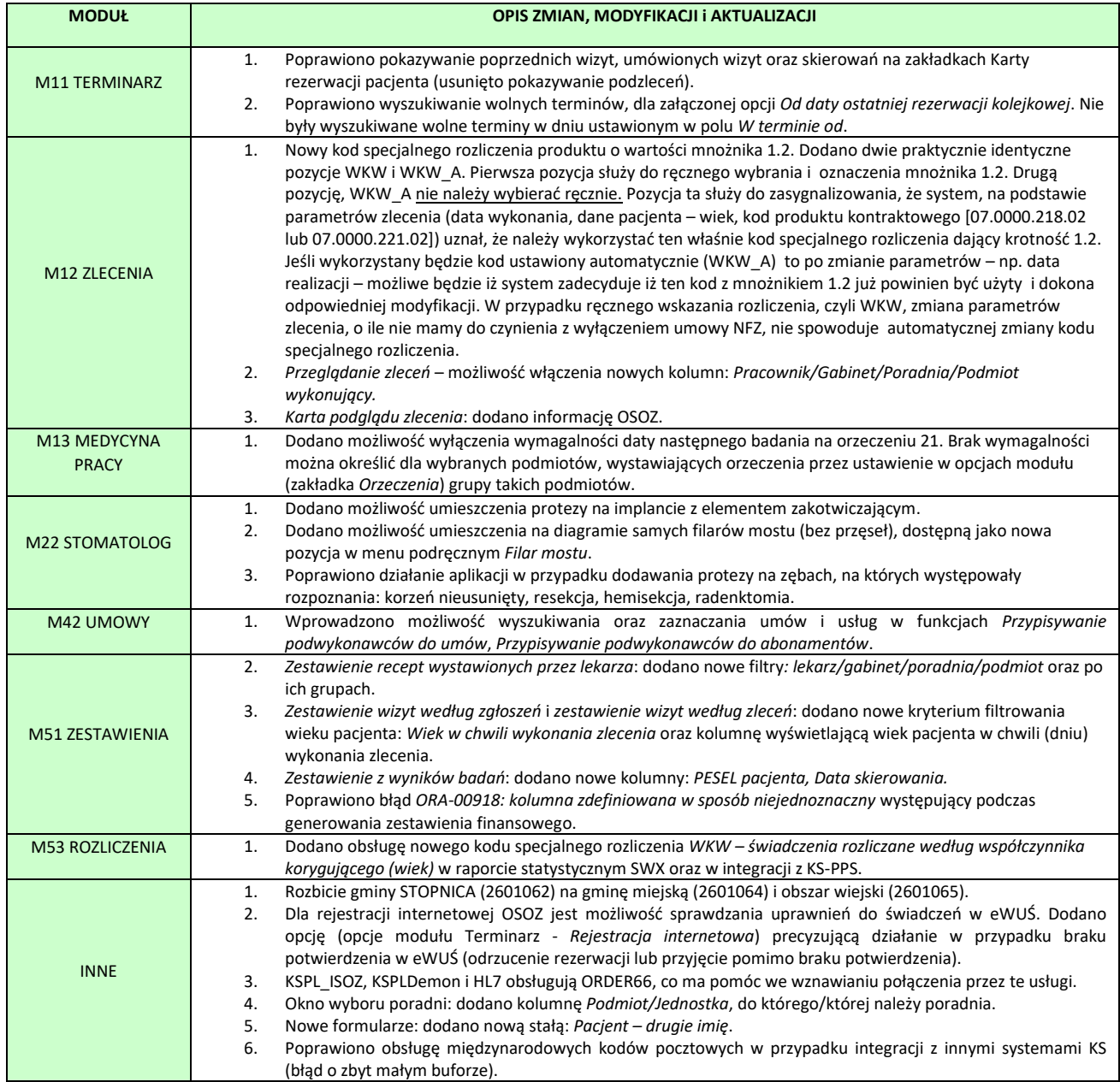

## Wersja 2016.02.0.00

Chcielibyśmy poinformować, że wraz z wypuszczeniem kolejnej pełnej wersji systemu KS-SOMED, a więc 2016.03.0.00 wdrożone zostanie zabezpieczenie przed pracą na niezabezpieczonej bazie danych. Od kilku lat system KS-SOMED wyświetla stosowny komunikat jeśli hasło na użytkownika bazy danych jest hasłem domyślnym i ogólnie znanym. Dotyczy to również hasła na użytkownika systemowego w przypadku bazy Firebird.

Począwszy od wersji 2016.03.0.00 system KS-SOMED nie będzie już informował o słabym haśle a po prostu odmówi współpracy z taką bazą danych do czasu ustalenia nowych haseł na użytkownika bazy oraz, w przypadku bazy Firebird, na użytkownika systemowego. Prosimy więc już teraz zainteresować się tym tematem i ustalić bezpieczne hasła do bazy danych. Proszę zauważyć, że jeśli nie zmienimy standardowych haseł, to do Państwa bazy danych ma dostęp praktycznie każdy, kto kiedykolwiek zetknął się z systemem KS-SOMED na poziomie administratora tegoż systemu.

Prosimy też rozważyć zasadność wydzielenia serwera bazy danych w przypadku korzystania z serwera Firebird. W przypadku serwera Oracle praktycznie każdy instaluje go na oddzielnym komputerze. Jeśli zaś używamy bazy Firebird, regułą niestety jest wykorzystywanie tego komputera również dla zwykłej pracy np. z KS-SOMED. Jeśli zależy Państwu na optymalnym wykorzystaniu bazy danych ale również na jej bezpieczeństwie – zalecamy wydzielenie komputera pełniącego rolę serwera bazy danych.

Raport Nr 19/2016

**SYSTEM INFORMATYCZNY KS-SOMED'2016 WERSJA Nr 2016.02.0.00 z dnia 2016-07-25**

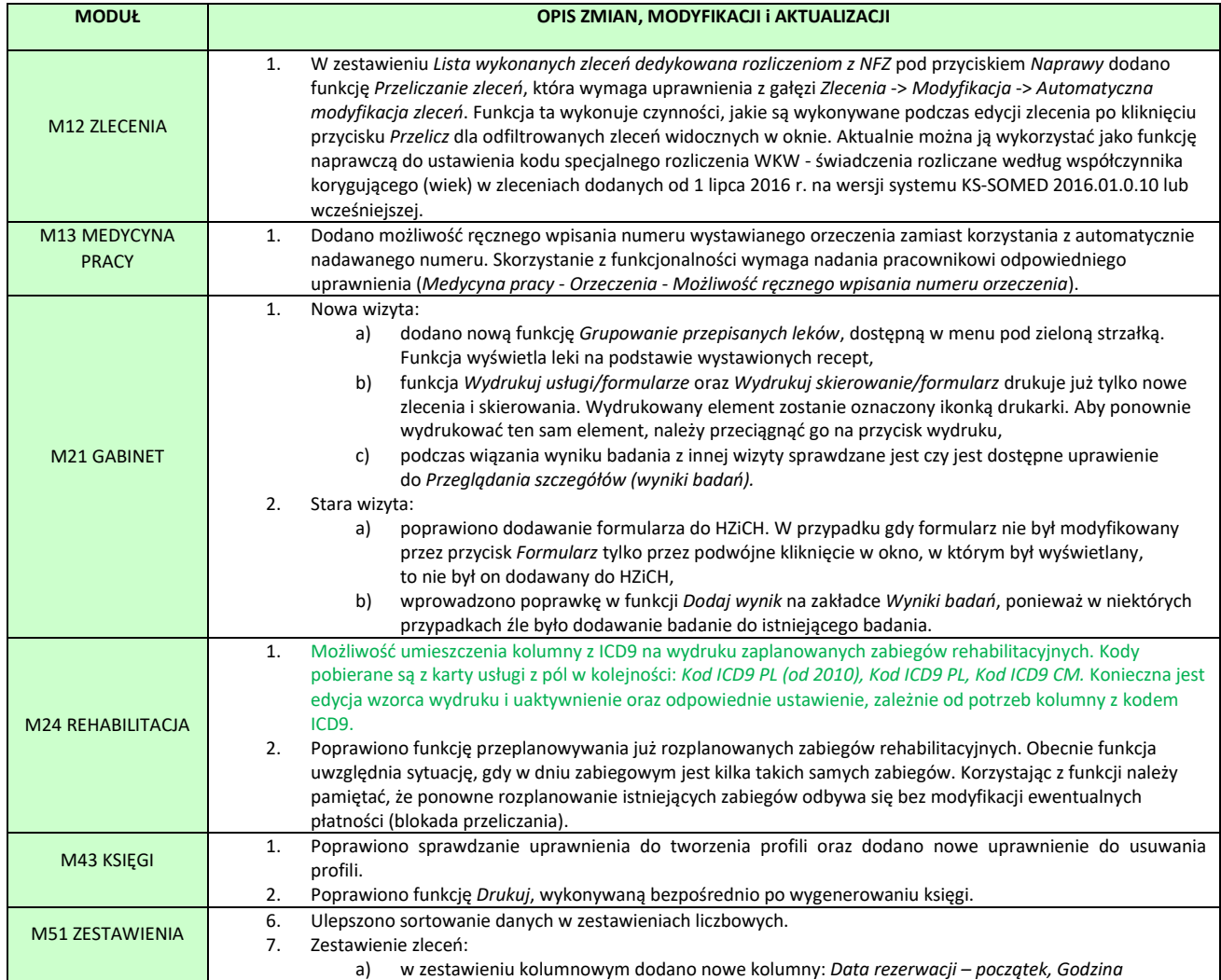

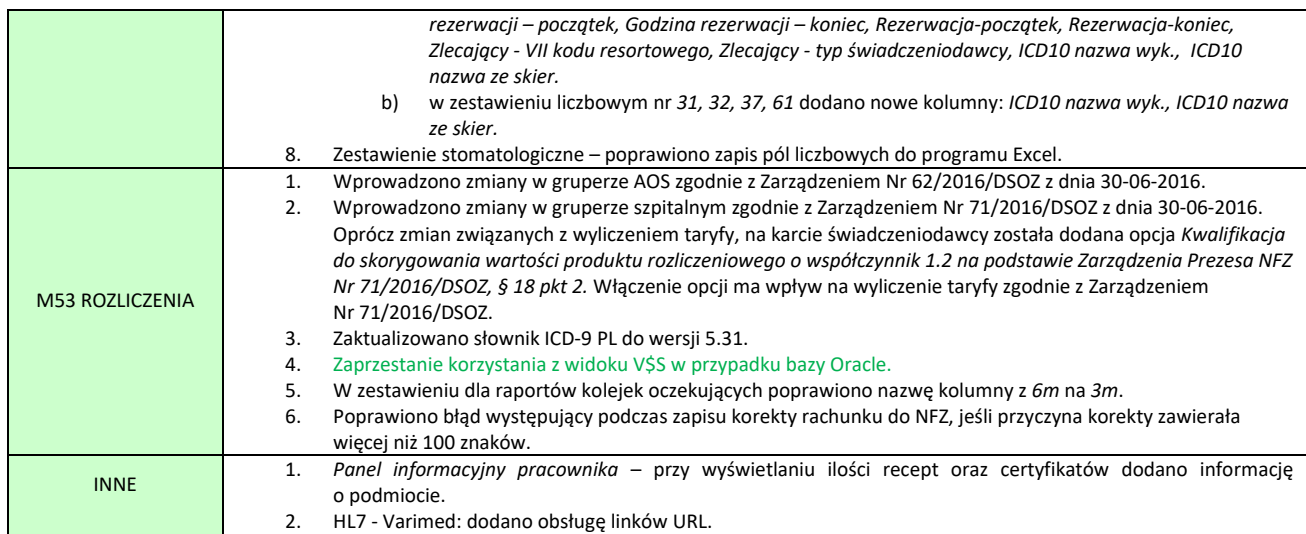

# Ważna informacja

W systemie KS-SOMED mamy cztery rodzaje komunikatów, które możemy wysłać do innych użytkowników. Są to notatka, wiadomość, alarm oraz informacja. Nie zawsze użytkownicy dostrzegają różnice pomiędzy poszczególnymi rodzajami. Aby więc usystematyzować poniżej kilka uwag.

- Alarm ten rodzaj komunikatu służy do przekazania informacji sobie, lub innemu pracownikowi o zdarzeniu, które ma określony czas wystąpienia. Można również ustalić na ile minut przed terminem należy osobę powiadomić. Alarmy są widoczne na siatce terminarza. Jeśli użytkownikowi nie uda się dostarczyć alarmu, recepcja może zostać o tym poinformowana tak, by powiadomić zainteresowanego alternatywnym kanałem komunikacyjnym. Przykładowo lekarz w danym momencie nie przebywa przy komputerze – wówczas ktoś z recepcji może poinformować go o ważnym spotkaniu opisanym w alarmie korzystając np. z telefonu komórkowego.
- Wiadomość podstawowy rodzaj komunikatu. Nie pojawia się na siatce terminarza, nie jest obsługiwany przez recepcję. Możemy wskazać datę i godzinę i wówczas dana wiadomość zostanie dostarczona odbiorcy w danym terminie, albo później, jeśli w danym terminie nie udało się wiadomości dostarczyć. Wiadomości dostarczane są przy pomocy komunikatora Kakadu. Ten typ komunikatu powinien być używany do bezpośredniej komunikacji pomiędzy użytkownikami systemu.
- Informacja podobna do komunikatu. Służy jednak bardziej do przekazania informacji niż do rozmowy. Można np. przekazać w ten sposób wybranemu, wybranym lub wszystkim użytkownikom iż w przyszłą środę parkowanie na poboczu pod przychodnią nie jest wskazane z uwagi na możliwość wywiezienia samochodu przez straż miejską, w związku z zawitaniem w naszym mieście Tour de Pologne. Informacja nie jest widoczna w Terminarzu, jest dostarczana przez Kakadu ale również jest wyświetlana podczas logowania się do systemu.
- Notatka typ wiadomości przeznaczony raczej do zapamiętania własnych notatek. Dostarczany przez Kakadu, niewidoczny w terminarzu.

Istnieje jednak opcja modułu **Terminarz,** która spowoduje, że wszystkie notatki widoczne są w terminarzu. Właśnie o tej opcji jest ta informacja. W wersji 2016.03.0.00 działanie tej opcji zostanie zmodyfikowane. Jej włączenie spowoduje jedynie to, że w terminarzu dodatkowo, oprócz alarmów, pojawią się notatki. Natomiast począwszy od wersji 2016.03.0.00 w terminarzu nie będą widoczne ani wiadomości, ani też informacje. Proszę zauważyć, że komunikaty te dotyczą pracownika, którego terminarz mam wyświetlony. Tak więc przeczytać je może nie tylko zainteresowany, ale także każdy kto z terminarzem pracuje. O ile w przypadku alarmów jest to uzasadnione – taki jest ich sens, o tyle w przypadku wiadomości i informacji jest to potencjalnie niebezpieczne rozwiązanie. Przypomnijmy, że standardowe ustawienie opcji nie wyświetla takich komunikatów w terminarzu i trzeba samemu tego chcieć. Wiemy jednak, że część użytkowników tak chce i tak pracuje. Jest więc czas, by zmienić te nawyki i poprawnie używać rodzajów komunikatów, aby te, które chcemy, w terminarzu były widoczne, a pozostałe nie. Jeśli chcemy mieć komunikat widoczny w terminarzu użyjmy alarmu lub notatki, pozostałe użyjmy do wewnętrznej komunikacji, będą one też zresztą używane przez system do dostarczania niektórych informacji pewnym użytkownikom.

## <span id="page-59-0"></span>Ustawienie widoczności kolumny z kodem ICD9 na wydruku zabiegów rehabilitacyjnych

Dla tej funkcji konieczna jest edycja wzorca wydruku (opisana np. w biuletynie do wersji 2016.01.0.00). W edytorze wydruku należy odnaleźć obiekty **qrnICD9H** i **qrnICD9W**. Są one domyślnie niewidoczne i leżące pod innymi, można się więc posłużyć listą z lewej strony:

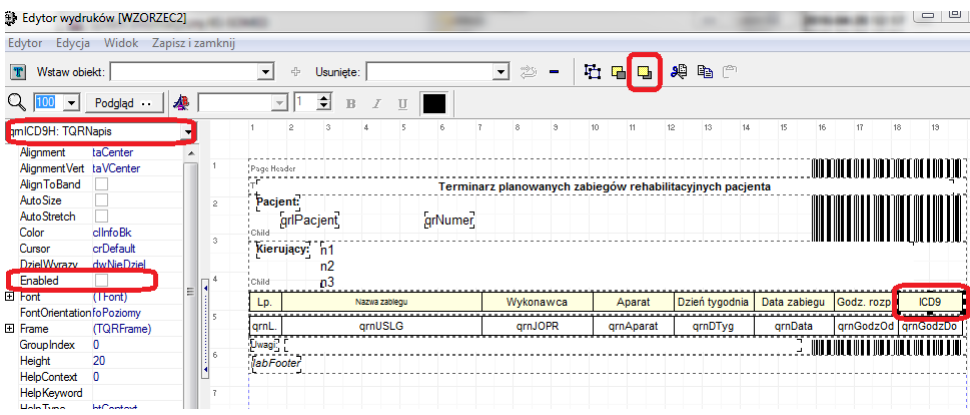

Obiekty leżą pod innymi, ale można je na potrzeby edycji "wyciągnąć" na wierzch przyciskiem na górze okna. Trzeba jeszcze włączyć im widoczność włączając opcję "Enabled". Położenie kolumny oraz ewentualną zmianę położenia innych kolumn wykonujemy zależnie od potrzeb.

Uwaga: jeśli w jednym miejscu leży, jeden na drugim, więcej pól, może istnieć konieczność wyłączenia pozostałym widoczności ("Enabled") aby nie zasłaniały potrzebnego nam pola.

# <span id="page-59-1"></span>Zaprzestanie korzystania z widoku V\$S w przypadku bazy Oracle

W wersji systemu KS-SOMED 2016.02.0.00 zmodyfikowany został mechanizm zarządzania sesjami bazy danych w przypadku serwera Oracle. Zrezygnowaliśmy z wykorzystania w tym celu widoków systemowych (V\$S, który, w zależności od instalacji, odnosił się do V\$SESSION lub GV\$SESSION) na rzecz rozwiązania wykorzystanego we wdrożeniach opartych o serwer Firebird, czyli własne sesje bazy danych. Dlaczego? Otóż okazuje się, że widoki systemowe o których mowa, sprawiają wiele problemów, jeśli wykorzystuje się je w sposób rozproszony, to znaczy jeśli są przeglądane w krótkich okresach czasu na różnych stanowiskach komputerowych, w szczególności jeśli mamy do czynienia z wdrożeniem w środowisku RAC (Real Application Clusters). Pragniemy od razu uspokoić, nie były to problemy powodujące złe działanie systemu, czyli np. złe zapisy, uszkodzenia bazy danych itp., były to problemy wydajnościowe, które zdecydowanie utrudniały pracę z systemem.

Począwszy więc od wersji 2016.02.0.00 KS-SOMED bezpośrednio nie czyta widoku V\$S. Co więcej widok ten nie jest mu już do niczego potrzebny. Począwszy od tej wersji system KS-SOMED nie ma już funkcjonalności zabijana sesji Oracle. Funkcjonalność ta już nie jest do niczego potrzebna. Jeśli

administrator chciałby rzeczywiście usunąć sesję Oracle, należy zrobić to w inny sposób, np. korzystając z narzędzi Oracle. Nie ma już więc potrzeby tworzenia osobnego użytkownika bazy danych przeznaczonego do zabijania sesji oraz "uczenia" systemu KS-SOMED jaki to użytkownik i jakie ma hasło.

Jak wspomnieliśmy na wstępie od teraz system KS-SOMED sam zarządza sesjami bazy danych. Sam je tworzy, sam usuwa w przypadku wylogowania. I udostępnia ich przeglądanie a także daje możliwość zabicia takiej sesji. I na tym widoku bazuje cała reszta systemu a więc mechanizm sprawdzania licencji, sprawdzanie możliwości wejścia do modułu czy też sprawdzenie liczby uruchomionych instancji danego programu oraz sprawdzenie numeracji stanowisk. Przeglądanie sesji jest możliwe w module Serwis, dokładnie w tym samym miejscu, w którym była dostępna funkcja przeglądania danych o sesjach bazy Oracle. Jedyną różnicą jest nieco inny zakres danych i nazwy kolumn, gdyż nie wszystko, co udostępniały widoki systemowe, jest konieczne do prawidłowego działania systemu KS-SOMED. Widok ten został zresztą uwspólniony i dokładnie to samo widać dla bazy Oracle jak i bazy Firebird.

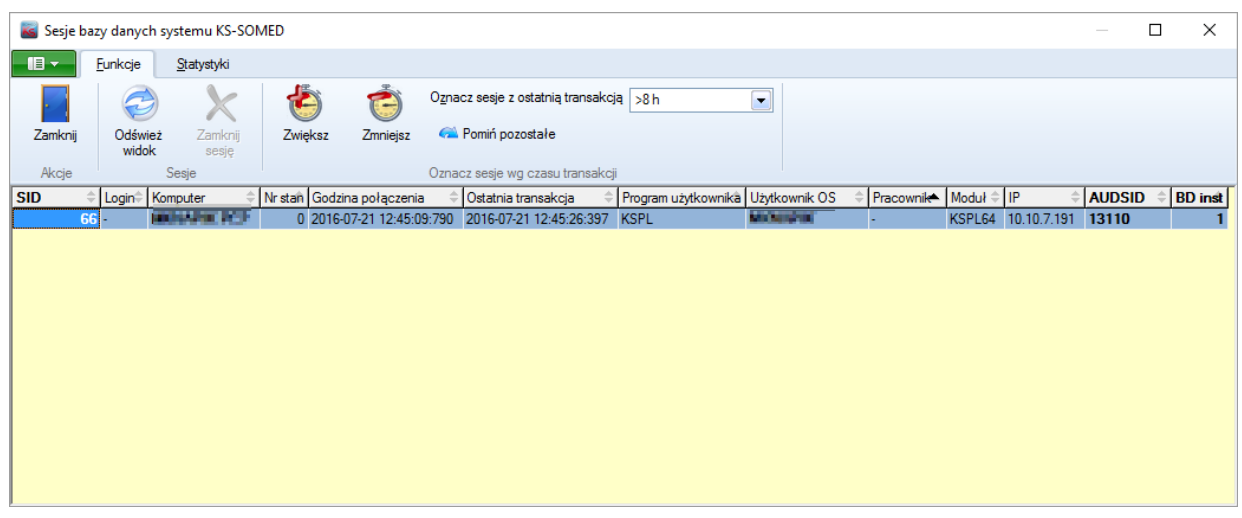

Dostępne kolumny pokazują obecnie następujące dane:

- **SID** wewnętrzy identyfikator sesji nie jest to identyfikator sesji na bazie danych! To identyfikator wewnętrznych sesji systemu KS-SOMED.
- **Login –** login operatora.
- **Komputer –** nazwa komputera/terminalu z jakiego nastąpiło zalogowanie się do systemu KS-SOMED.
- **Nr stan -** numer stanowiska (uwaga, w przypadku sesji z modułu **Serwis**, tak jak na powyższym obrazku, niektóre dane są niewypełnione).
- **Godzina połączenia –** kiedy stanowisko podłączyło się do bazy danych, czyli kiedy powstała sesja.
- **Ostatnia transakcja** kiedy nastąpił ostatni zapis do bazy danych z tej sesji. W większości przypadków czas ten powala ustalić, czy dana sesja pracuje, czy też jest to "wisząca" sesja. Oczywiście należy pamiętać iż jest sporo miejsc w systemie, gdzie można pracować nie dokonując przed dłuższy czas zapisów do bazy danych.
- **Program użytkownika**  jaki program założył sesję (KSPL, KSPL-ISOZ, KAKADU itp.).
- **Użytkownik OS**  nazwa użytkownika systemu operacyjnego.
- **Pracownik**  kto używa programu.
- **Moduł -** w jakim module aktualnie pracuje operator.
- **IP –** adres IP komputera, który daną sesję powołał do życia.
- **AUDSID –** identyfikator sesji bazy danych. To jest właśnie identyfikator pozwalający na powiązanie wewnętrznej sesji z sesją bazy danych**.** W przypadku bazy Oracle jest to AUDSID z widoku V\$S.
- **BD inst** instancja bazy danych. W przypadku Firebird oraz "zwykłego" Oracle będzie tu wartość 1, w przypadku środowiska RAC numer instancji do której fizycznie podłączył się program.

Aby jednoznacznie zidentyfikować daną wewnętrzną sesję z sesją bazy danych w środowisku RAC należy posłużyć się oboma identyfikatorami, czyli AUDSID oraz BD inst (który podpowiada kolumnie INST\_ID widoku systemowego GV\$SESSION).

Jak już wspomnieliśmy, system KS-SOMED (i należy tu pod tym pojęciem rozumieć każdy z programów łączący się do bazy danych, a więc np. KSPL.EXE, KAKADU.EXE KSPLDemon.EXE) zakłada wewnętrzną sesję oraz po prawidłowym zamknięciu usuwa swoją sesję. Przy optymalnej, bezkonfliktowej pracy widok ten zawsze zawiera tylko i wyłącznie sesje aktywne. Wiadomo jednak, że jest to ideał, którego nigdy nie osiągniemy. Zawsze może zdarzyć się sytuacja niespodziewanego zamknięcia programu, chociażby z powodu zaniku napięcia. Jeśli dany program nie zamknie prawidłowo swojego połączenia, taka sesja będzie "wisieć". Nie jest to żadna nowość, tak samo działo się to w sytuacji wykorzystywania widoków systemowych bazy Oracle. Różnica jest tylko taka, że teoretycznie, bo bywa z tym różnie, serwer bazy danych takie sesje prędzej czy później zabijał. Naszych wewnętrznych sesji serwer bazy nie usunie, bo nie ma takiej funkcjonalności. Konieczny jest mechanizm czyszczenia nieaktywnych sesji. W przypadku bazy Firebird taki mechanizm jest uruchamiany podczas logowania każdego stanowiska. Każde stanowisko logując się uruchamia sprawdzenie, czy są wewnętrzne sesje mające AUDSID, którego nie zna serwer bazy danych. Jeśli tak, takie sesje zostaną usunięte, gdyż są to sesje nieaktywne. W przypadku Oracle nie mogliśmy zastosować takiego mechanizmu, gdyż cała ta opisywana modyfikacja traciłaby rację bytu. Chodziło przecież o to, by czytanie widoków systemowych nie odbywało się na każdym stanowisku. Dlatego też podczas aktualizacji bazy danych zakładane jest zadanie na bazie danych (JOB), które co około 5 minut sprawdza, czy są sesje wewnętrzne nieznane serwerowi bazy danych i je usuwa. To rozwiązanie nie wpływa negatywnie na wydajność, gdyż dostęp do widoku systemowego odbywa się bezpośrednio na serwerze bazy danych a nie na różnych stanowiskach. Jeśli więc sesja "zniknie" z widoku systemowego najpóźniej po 5 minutach powinna też zniknąć z wewnętrznych sesji systemu KS-SOMED. Stan zadania można sprawdzić w oknie przeglądania sesji. W przypadku bazy Oracle jest dostępny specjalny panel z przyciskiem *Zadanie*. Efekt jego działania poniżej.

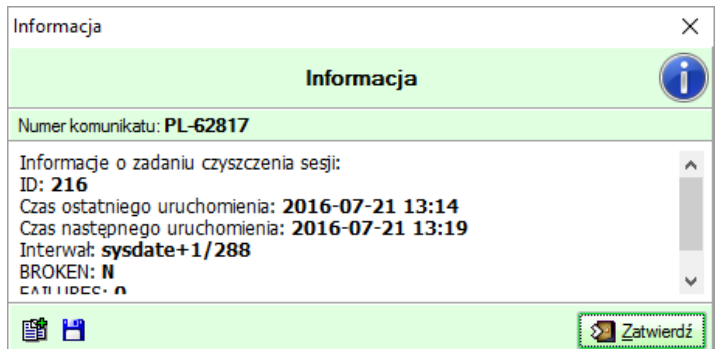

Jak łatwo zauważyć nawet jeśli Oracle od razu usunie wiszącą sesję (oczywiście mowa o sesji bazy danych), to być może upłynie kilka minut zanim system KS-SOMED zostanie o tym poinformowany i zniknie wewnętrzna, wisząca sesja. Jest to pewien problem, należy jednak pamiętać, że dotychczas problem ten również trapił wielu użytkowników, gdyż serwer bazy danych nie od razu zauważał iż dana sesja utraciła połączenie. W takich przypadkach należy postępować dokładnie tak samo jak dotychczas. Można w module **Serwis** ręcznie "zabić" daną sesję, można też użyć mechanizmu **ORDER66** opisanego w jednym z poprzednich biuletynów. Jak już wspomnieliśmy obecnie KS-SOMED nie korzysta z widoków systemowych a także nie ma funkcjonalności zabijania sesji Oracle, dlatego też nie powinno dziwić, że wspomniane

mechanizmy (ręczne "zabijanie" sesji, Order66) tak naprawdę dotyczą teraz wewnętrznych sesji systemu KS-SOMED.

Na zakończenie należy wspomnieć o różnicy pomiędzy "zabiciem" sesji Oracle, a "zabiciem" sesji wewnętrznej. Po pierwsze "zabicie" sesii Oracle, jeśli skorzystamy z narzędzia bazy Oracle, prędzej czy później "zabije" sesję wewnętrzną – odpowiada za to zadanie, o którym wspomniano. W drugą stronę to nie działa, choć... choć jest duża szansa, że "zabicie" sesji wewnętrznej spowoduje normalne wylogowanie programu i tym sposobem normalne zamknięcie sesji bazy danych. Ważniejsza jest jednak druga różnica. "Zabicie" sesji Oracle powoduje zerwanie połączenia i program prawie od razu zgłasza błąd i zamyka się. "Zabicie" sesji wewnętrznej nie powoduje zerwania połączenia. Jest to raczej poinformowanie programu o tym, że nie może dalej pracować. Ponieważ nie mamy do czynienia z zerwaniem połączenia, program może jeszcze wykonać całkiem sporo operacji zanim "zorientuje" się, że utracił połączenie. Prędzej czy później jednak nastąpi jego zamknięcie.

Na sam koniec kilka ostrzeżeń dla bardziej zaawansowanych użytkowników, przy czym uwagi te dotyczą zarówno instalacji na Oracle jak i na Firebird. Jak pisaliśmy, w przypadku Oracle wykorzystaliśmy mechanizm przygotowany dla bazy Firebird, nie znaczy to jednak, że można było go wykorzystać bez żadnych modyfikacji. Były konieczne pewne zmiany, dlatego też należy uwzględnić poniższe ostrzeżenia podczas przeprowadzania aktualizacji oraz w dalszym użytkowaniu systemu.

- 1. Ta aktualizacja bezwzględnie wymaga, by zaktualizować KAŻDY z programów łączący się do bazy danych. A więc należy przed rozpoczęciem pracy z nową wersją systemu zapewnić, by każde stanowisko zaktualizowało się, by nigdzie nie pozostał aktywny program w starej wersji. Dotyczy to również usług takich jak HL7. One również muszą być bezwzględnie zatrzymane, zaktualizowane i ponownie uruchomione w nowej wersji.
- 2. W tabeli logowań od dłuższego czasu dostępna była kolumna z numerem sesji. Począwszy od tej wersji kolumna ta określa numer sesji wewnętrznej a nie numer sesji bazy danych. Jeśli więc administrator w jakimś celu tworzył własne zapytania (np skrypty) bazujące na tym, że tabela logowań zawiera numer sesji bazy danych, należy te mechanizmy wyłączyć. Zresztą, wykorzystywanie tabel z informacjami o logowaniach do własnych celów nie jest dobrym rozwiązaniem, gdyż, ze względów bezpieczeństwa, co jakiś czas następuje modyfikacja systemu i dane pole może nagle oznaczać całkiem coś innego.

# Zmiana hasła do bazy danych

### Zmiana hasła do bazy Oracle

Aby zmienić hasło wystarczy uruchomić poniższy skrypt:

*ALTER USER GABINET IDENTIFIED BY nowehasło*

# Zmiana hasła do bazy Firebird

Aby zmienić hasło należy uruchomić program gsec.exe:

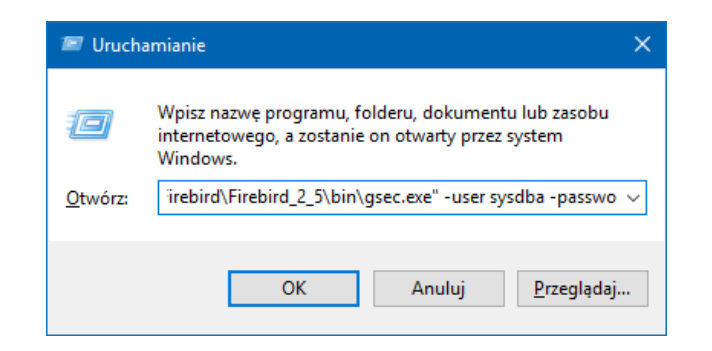

Program gsec.exe wskazujemy przy użyciu przycisku *Przeglądaj*, a następnie dopisujemy: -user sysdba -password *aktualne\_hasło* -modify sysdba -pw *nowe\_hasło*

W identyczny sposób zmieniamy hasło dla użytkownika GABINET:

-user sysdba -password *aktualne\_hasło* -modify GABINET -pw *nowe\_hasło*

W 32-bitowej wersji Windowsa gsec.exe znajduje się w katalogu:

"c:\Program Files\Firebird\Firebird\_2\_5\bin"

a dla 64-bitowej:

"c:\Program Files (x86)\Firebird\Firebird\_2\_5\bin"

**Uwaga**! Aby zmienić jakiekolwiek hasło należy zalogować się na sysdba, więc jeśli chwilę wcześniej zostało zmienione hasło na inne, to w kolejnym poleceniu należy użyć już tego zmienionego hasła.

# **Przykłady użycia**

32-bitowy Windows, zmieniamy hasło dla sysdba:

"C:\Program Files\Firebird\Firebird\_2\_5\bin\gsec.exe" -user sysdba -password masterkey -modify sysdba pw 3fkjlMaD

a teraz dla konta GABINET:

"C:\Program Files\Firebird\Firebird\_2\_5\bin\gsec.exe" -user sysdba -password 3fkjlMaD -modify GABINET pw Cgbb6uW7

I ten sam przykład dla Windowsa 64-bitowego:

"c:\Program Files (x86)\Firebird\Firebird\_2\_5\bin\gsec.exe" -user sysdba -password masterkey -modify sysdba -pw 3fkjlMaD

"c:\Program Files (x86)\Firebird\Firebird\_2\_5\bin\gsec.exe" -user sysdba -password 3fkjlMaD -modify GABINET -pw Cgbb6uW7

**Uwaga!** Hasła dla serwera Firebird mają maksymalną długość 8 znaków. Można podać więcej, ale nadmiarowe znaki są przez serwer ignorowane.

## **System KS-SOMED**

Niezależnie od posiadanego serwera bazy danych nie można zapomnieć o poinformowaniu SOMED'a o nowych hasłach. W tym celu należy uruchomić program KSPLKonfigurator:

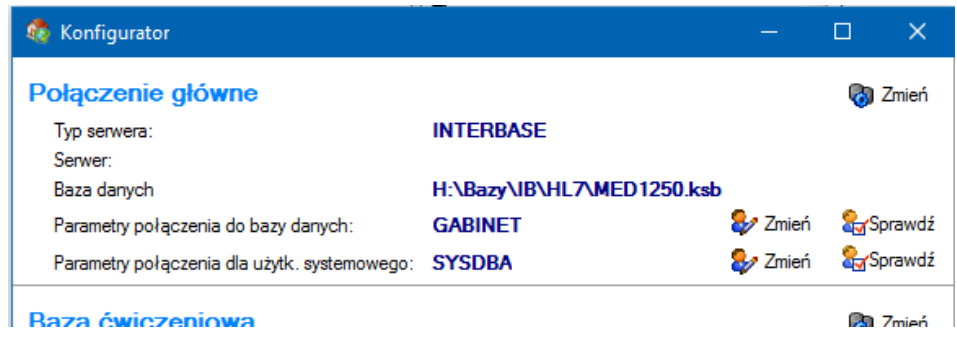

a następnie przy pomocy przycisku *Zmień* wprowadzić nowe hasło. Program najpierw zweryfikuje znajomość dotychczasowego hasła:

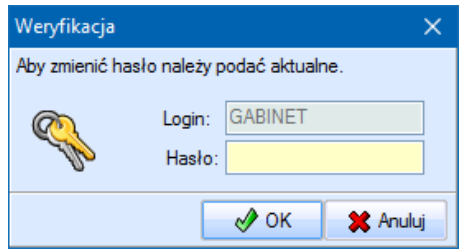

a dopiero dalej będziemy mogli wprowadzić nowe hasło:

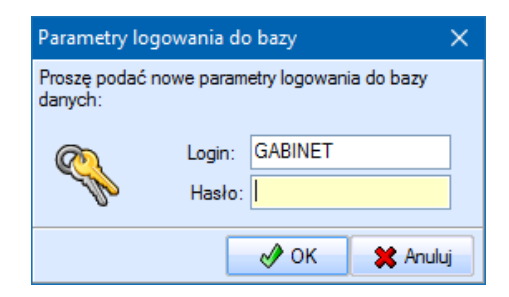

# Wersja 2016.02.0.01

Chcielibyśmy poinformować, że wraz z wypuszczeniem kolejnej pełnej wersji systemu KS-SOMED, a więc 2016.03.0.00 wdrożone zostanie zabezpieczenie przed pracą na niezabezpieczonej bazie danych. Od kilku lat system KS-SOMED wyświetla stosowny komunikat jeśli hasło na użytkownika bazy danych jest hasłem domyślnym i ogólnie znanym. Dotyczy to również hasła na użytkownika systemowego w przypadku bazy Firebird.

Począwszy od wersji 2016.03.0.00 system KS-SOMED nie będzie już informował o słabym haśle a po prostu odmówi współpracy z taką bazą danych do czasu ustalenia nowych haseł na użytkownika bazy oraz, w przypadku bazy Firebird, na użytkownika systemowego. Prosimy więc już teraz zainteresować się tym tematem i ustalić bezpieczne hasła do bazy danych. Proszę zauważyć, że jeśli nie zmienimy standardowych haseł, to do Państwa bazy danych ma dostęp praktycznie każdy, kto kiedykolwiek zetknął się z systemem KS-SOMED na poziomie administratora tegoż systemu.

Prosimy też rozważyć zasadność wydzielenia serwera bazy danych w przypadku korzystania z serwera Firebird. W przypadku serwera Oracle praktycznie każdy instaluje go na oddzielnym komputerze. Jeśli zaś używamy bazy Firebird, regułą niestety jest wykorzystywanie tego komputera również dla zwykłej pracy np. z KS-SOMED. Jeśli zależy Państwu na optymalnym wykorzystaniu bazy danych ale również na jej bezpieczeństwie – zalecamy wydzielenie komputera pełniącego rolę serwera bazy danych.

Raport Nr 20/2016

#### **SYSTEM INFORMATYCZNY KS-SOMED'2016 WERSJA Nr 2016.02.0.01 z dnia 2016-07-29**

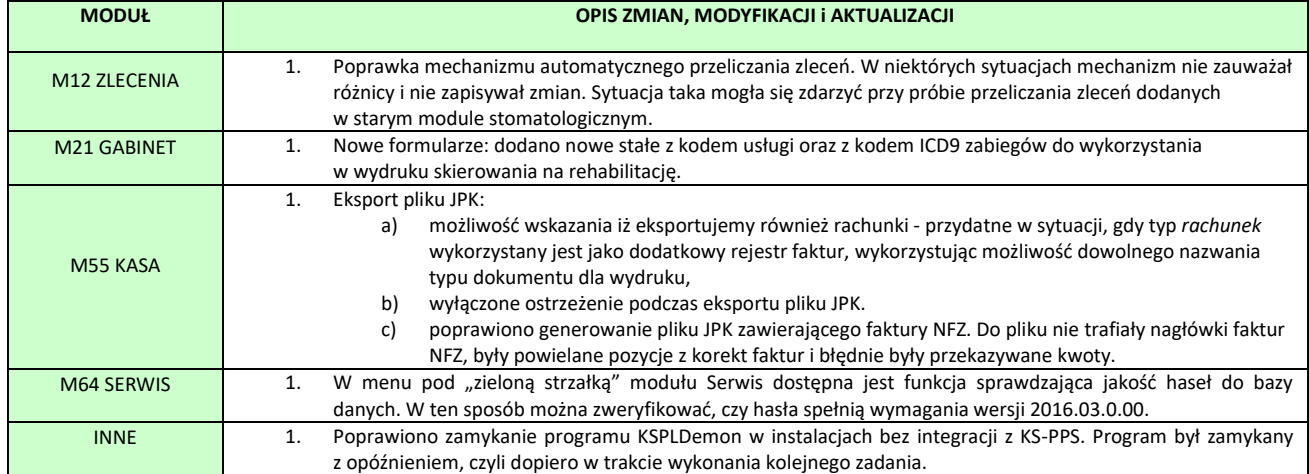

Raport Nr 21/2016

#### **SYSTEM INFORMATYCZNY KS-SOMED'2016 WERSJA Nr 2016.02.0.02 z dnia 2016-08-02**

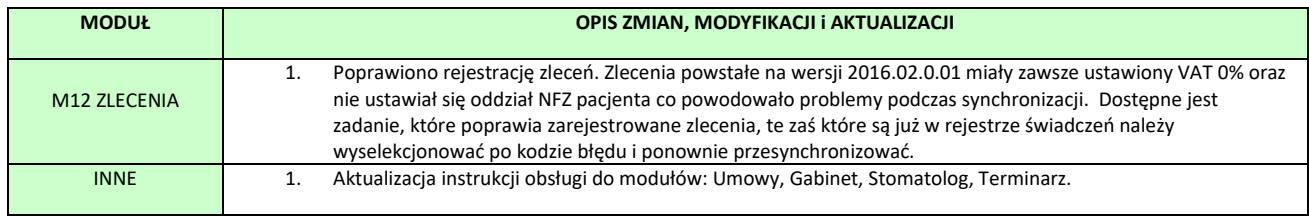

# Wersja 2016.02.0.03 – 2016.02.0.04

Chcielibyśmy poinformować, że wraz z wypuszczeniem kolejnej pełnej wersji systemu KS-SOMED, a więc 2016.03.0.00 wdrożone zostanie zabezpieczenie przed pracą na niezabezpieczonej bazie danych. Od kilku lat system KS-SOMED wyświetla stosowny komunikat jeśli hasło na użytkownika bazy danych jest hasłem domyślnym i ogólnie znanym. Dotyczy to również hasła na użytkownika systemowego w przypadku bazy Firebird.

Począwszy od wersji 2016.03.0.00 system KS-SOMED nie będzie już informował o słabym haśle a po prostu odmówi współpracy z taką bazą danych do czasu ustalenia nowych haseł na użytkownika bazy oraz, w przypadku bazy Firebird, na użytkownika systemowego. Prosimy więc już teraz zainteresować się tym tematem i ustalić bezpieczne hasła do bazy danych. Proszę zauważyć, że jeśli nie zmienimy standardowych haseł, to do Państwa bazy danych ma dostęp praktycznie każdy, kto kiedykolwiek zetknął się z systemem KS-SOMED na poziomie administratora tegoż systemu.

Prosimy też rozważyć zasadność wydzielenia serwera bazy danych w przypadku korzystania z serwera Firebird. W przypadku serwera Oracle praktycznie każdy instaluje go na oddzielnym komputerze. Jeśli zaś używamy bazy Firebird, regułą niestety jest wykorzystywanie tego komputera również dla zwykłej pracy np. z KS-SOMED. Jeśli zależy Państwu na optymalnym wykorzystaniu bazy danych ale również na jej bezpieczeństwie – zalecamy wydzielenie komputera pełniącego rolę serwera bazy danych.

#### **Raport Nr 22/2016**

#### **SYSTEM INFORMATYCZNY KS-SOMED'2016 WERSJA Nr 2016.02.0.03 - 2016.02.0.04 z dnia 2016-08-04**

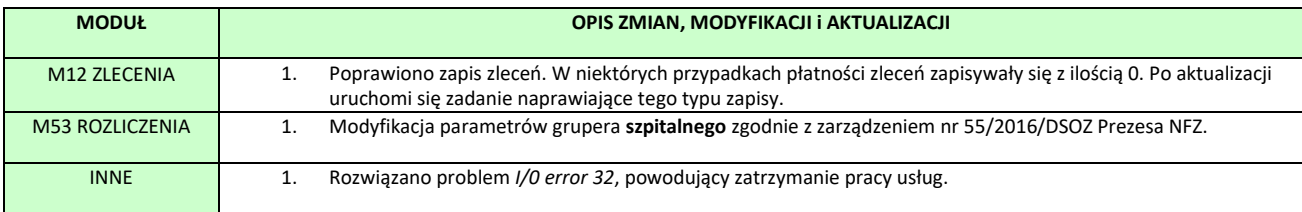

### Szanowni Państwo,

Na początku cytat z biuletynu z wersji 2010.02.0.00:

*Obecnie w programie dostępne są dwie wersje wizyty stomatologicznej: udostępniona teraz nowa wersja oraz dostępna do tej pory wersja poprzednia. Będzie tak jeszcze przez jakiś czas, chciałbym jednak podkreślić, że starej wersja już nie będziemy rozbudowywać, a niedługo zostanie ona całkowicie usunięta i będzie niedostępna (stanie* 

*się tak prawdopodobnie jeszcze w tym roku). Tak więc tu także prośba do Państwa. Jeśli jakieś istotne elementy w nowej wersji wizyty zostały pominięte, coś zostało zmienione w sposób nieprawidłowy prosimy o sygnały o tym.* 

*W nowej wizycie praca będzie dla Państwa na pewno łatwiejsza i przyjemniejsza, a niedługo pojawią się w niej także nowe elementy, takie jak np. diagram trójwymiarowy. Zachęcam więc do jak najszybszego przejścia i korzystania z nowej wersji wizyty.*

Jak Państwo widzą, sześć lat temu proponowaliśmy przejście na nową wizytę stomatologiczną. Sześć lat temu informowaliśmy o tym, że zmiany w starej wizycie stomatologicznej nie będą już realizowane. Informowaliśmy również o tym, że planujemy wyłączenie starej wersji stomatologa. Nie zrobiliśmy tego z różnych powodów, aczkolwiek nadal zastrzegamy sobie prawo do takiego ruchu, sześć lat to wystarczający

czas na wdrożenie nowej funkcji, nie mniej jednak reszta informacji z roku 2010 nadal jest w mocy. Stara wersja wizyty stomatologicznej nie jest rozwijana, nie jest poprawiana i może generować problemy, o czym przekonali się użytkownicy nie tak dawno. Raz jeszcze zalecamy jak najszybciej przejść na nową wizytę stomatologiczną. Prosimy nie dziwić się, jeśli dział serwisu, na zgłoszenie problemów w starym stomatologu, od razu odpowie cytując biuletyn z roku 2010, iż należy używać nowego stomatologa.

# Wersja 2016.02.0.05

Chcielibyśmy poinformować, że wraz z wypuszczeniem kolejnej pełnej wersji systemu KS-SOMED, a więc 2016.03.0.00 wdrożone zostanie zabezpieczenie przed pracą na niezabezpieczonej bazie danych. Od kilku lat system KS-SOMED wyświetla stosowny komunikat jeśli hasło na użytkownika bazy danych jest hasłem domyślnym i ogólnie znanym. Dotyczy to również hasła na użytkownika systemowego w przypadku bazy Firebird.

Począwszy od wersji 2016.03.0.00 system KS-SOMED nie będzie już informował o słabym haśle a po prostu odmówi współpracy z taką bazą danych do czasu ustalenia nowych haseł na użytkownika bazy oraz, w przypadku bazy Firebird, na użytkownika systemowego. Prosimy więc już teraz zainteresować się tym tematem i ustalić bezpieczne hasła do bazy danych. Proszę zauważyć, że jeśli nie zmienimy standardowych haseł, to do Państwa bazy danych ma dostęp praktycznie każdy, kto kiedykolwiek zetknął się z systemem KS-SOMED na poziomie administratora tegoż systemu.

Prosimy też rozważyć zasadność wydzielenia serwera bazy danych w przypadku korzystania z serwera Firebird. W przypadku serwera Oracle praktycznie każdy instaluje go na oddzielnym komputerze. Jeśli zaś używamy bazy Firebird, regułą niestety jest wykorzystywanie tego komputera również dla zwykłej pracy np. z KS-SOMED. Jeśli zależy Państwu na optymalnym wykorzystaniu bazy danych ale również na jej bezpieczeństwie – zalecamy wydzielenie komputera pełniącego rolę serwera bazy danych.

Raport Nr 23/2016

**SYSTEM INFORMATYCZNY KS-SOMED'2016 WERSJA Nr 2016.02.0.05 z dnia 2016-08-19**

## *Wersja wymaga wykonania aktualizacji bazy danych.*

### *Dotychczasowy szablon HZiCh uległ zmianie.*

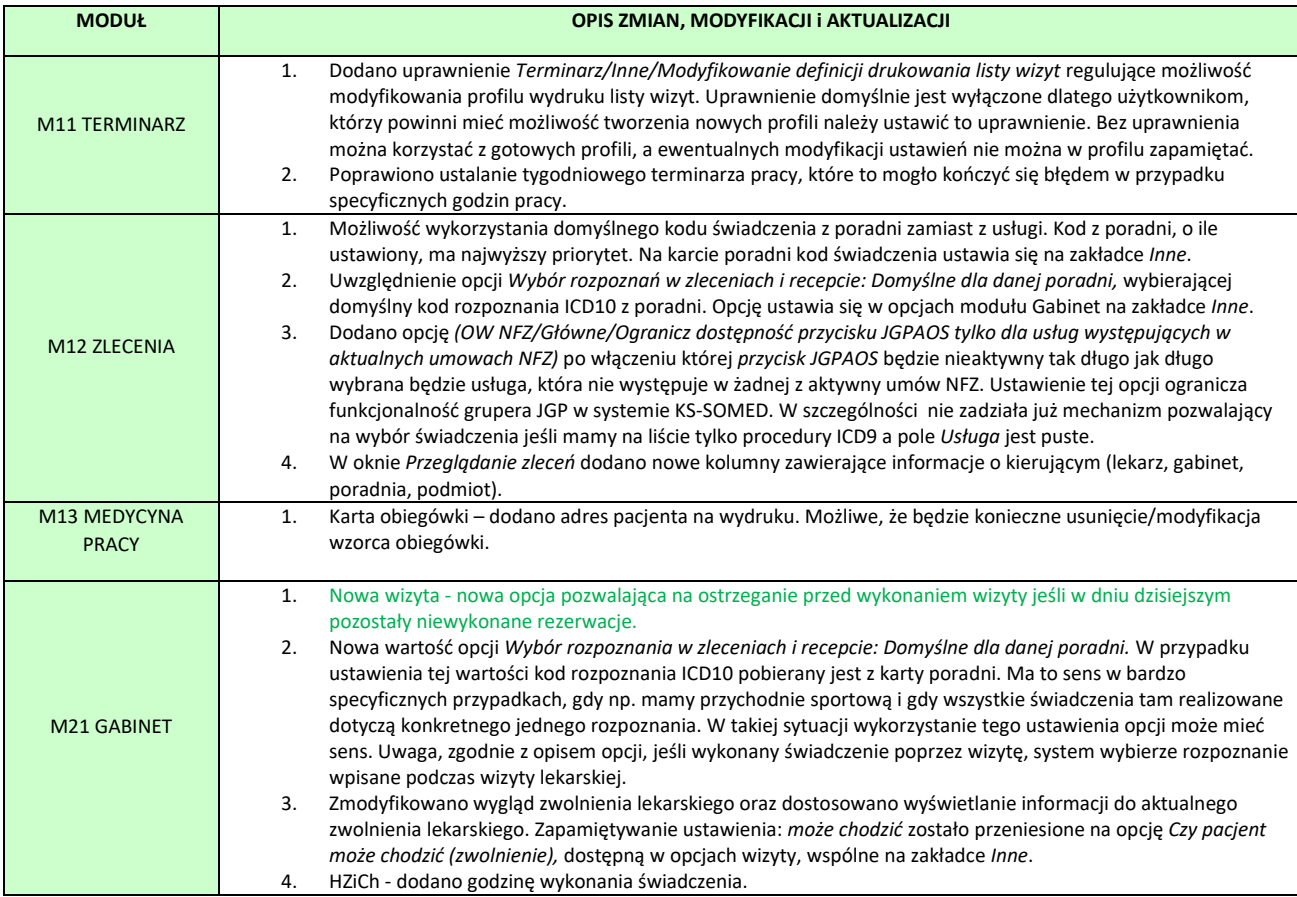

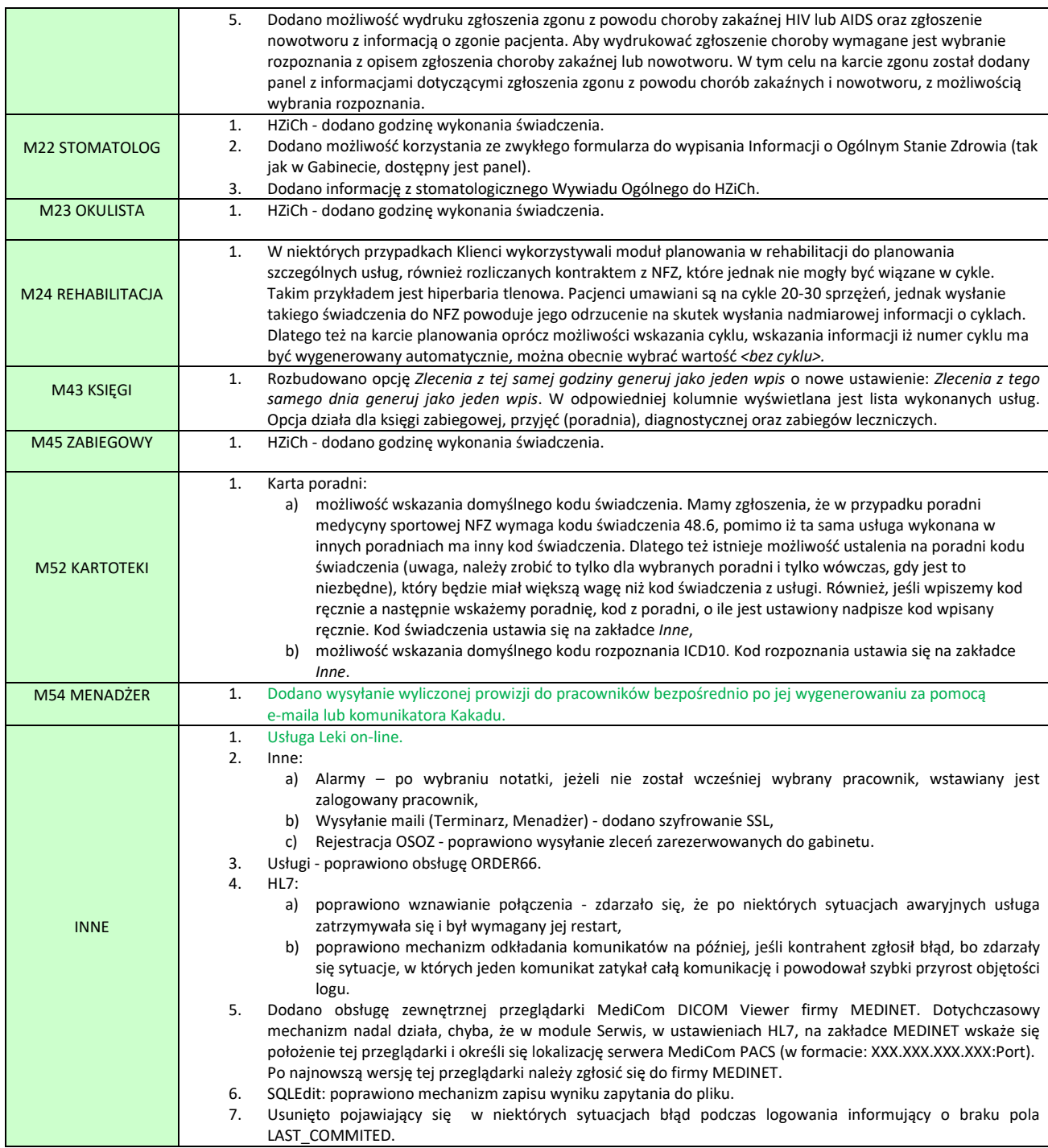

### Szanowni Państwo,

Chcielibyśmy również przypomnieć o regularnej aktualizacji serwera bazy danych. Nie jest dobrym pomysłem pozostawianie serwera takim jaki jest w czasie, gdy mają Państwo prawo do pobierania aktualizacji. Serwer bazy danych Oracle również miewa błędy, które są poprawiane i są udostępniane odpowiednie aktualizacje. Specyfika serwera jest jednak taka, że zwykle Państwo tych błędów nie zauważacie, niemniej one są. I co jakiś czas ujawniają się. Praktycznie zawsze wiąże się to z aktualizacją systemu KS-SOMED, bowiem tak naprawdę to KS-SOMED, lub inny program, jest bezpośrednim "użytkownikiem" serwera bazy danych. I to właśnie KS-SOMED może rozpocząć wykorzystywanie funkcji, które w przeszłości miały błędy, lub też konieczne będzie zmodyfikowanie zapytań SQL aby realizowały one nowe wyzwania, jakie między innymi Państwo, czyli Klienci, stawiacie przed systemem KS-SOMED. My
zazwyczaj tych problemów nie dostrzegamy, gdyż działamy na najnowszych wersjach serwerów bazy danych, oczywiście różnych – Oracle 10, Oracle 11, Oracle 12 – ale zazwyczaj na wersjach najnowszych. Trudno więc, byśmy zauważali błędy poprawione przez Producenta kilka lat wcześniej. A nawet jeśli o problemie się dowiemy, nie będziemy go rozwiązywać rezygnując z konkretnych rozwiązań udostępnianych przez serwer bazy danych, gdyż w ten sposób, nasz system przestał by się rozwijać.

Niektórzy z naszych Klientów ostatnio doświadczyli tego problemu wykorzystując jedno z zestawień modułu Refundacje. Jeśli funkcja zostanie uruchomiona na starszym niż 10.2.0.04 serwerze bazy danych Oracle otrzymają Państwo błąd ORA-01445; nie można wybrać ROWID, ani próbkować, z perspektywy złączenia bez tabeli zachowującej klucze. Przy czym, wbrew opisowi, nie jest to błąd programisty, który źle napisał zapytanie SQL, ale błąd serwera bazy danych. Błąd dawno poprawiony. Jedynym rozwiązaniem jest aktualizacja serwera. I tu może pojawić się problem. Jeśli Klient nie ma aktualnie asysty, a mieć powinien, to nie może aktualizacji zainstalować, pomimo tego, że w momencie wypuszczenia aktualizacji przez Oracle Klient asystę posiadał. Mamy więc tu do czynienia z grzechem zaniechania. Można było mieć poprawiony serwer, ale z różnych powodów tak się nie stało. Przez wiele miesięcy nie miało to znaczenia, aż w końcu dalsza praca z systemem KS-SOMED staje się mocno utrudniona. Dlatego raz jeszcze przypominamy, nie tylko aktualizujmy system operacyjny, co dzięki podejściu do tematu przez Producenta, praktycznie stało się nawykiem i niektórzy wręcz wyrażają niezadowolenie, że im się system sam zaktualizował, nie tylko aktualizujemy system KS-SOMED, co, chociażby na skutek dynamicznej zmiany przepisów w naszym kraju, jest przez Klientów czynione regularnie, ale też aktualizujmy serwer bazy danych jeśli mamy do tego prawo.

## Informacja o niewykonanych rezerwacjach

Można wyobrazić sobie sytuację, gdy wykonanie wizyty przez konkretnego lekarza uwarukowane jest tym, aby wcześniej pacjent odwiedził konkretnych specjalistów. Najdobitniej widać to w przypadku medycyny pracy. Wykonanie wizyty przez lekarza orzecznika zwykle poprzedzone jest wizytami u innych specjalistów. Jeśli więc pacjent ma umówionych kilka rezerwacji, w tym rezerwację do lekarza medycyny pracy, może być przydatna funkcjonalność ostrzegająca lekarza orzecznika iż nie wszystkich specjalistów, czy też nie wszystkie badania, pacjent wykonał. Aby taką funkcjonalność wykorzystać należy w module **Gabinet** ustawić opcję (opcje wizyty) *Sprawdź przed wejściem do wizyty czy są niewykonane rezerwacje na dziś*. Jest to opcja operatora **i jej ustawienie ma sens TYLKO dla konkretnych lekarzy, w omawianym przypadku lekarza orzecznika**. Nie należy jej ustawiać większej liczbie osób, w szczególności nie powinno być dwóch lekarzy uczestniczących w procesie medycyny pracy (lub innym, jeśli dla innego procesu ta funkcjonalność będzie wykorzystywana) mających opcję ustawioną, gdyż wówczas dojdzie do znanego z teorii informatyki *deadlock.* Jeden lekarz będzie oczekiwał na wykonanie wizyty przez drugiego lekarza, a drugi przez pierwszego. Jeśli system skonfigurujemy prawidłowo, czyli tylko jeden lekarz będzie miał ustawioną opcję, specjaliści będą mogli wykonać swoje wizyty w dowolnej kolejności, natomiast lekarz orzecznik zostanie poinformowany o tym, że istnieją niewykonane rezerwacje, jeśli pacjent pominie któregoś ze specjalistów lub któreś ze zleconych badań. W takiej sytuacji pojawi się okienko, znane z innych miejsc systemu, z informacją o tych rezerwacjach. Lekarz będzie mógł anulować wejście do wizyty i skierować pacjenta do właściwego specjalisty, lub też kontynuować, jeśli uzna, że z jakiś powodów konkretna rezerwacja może nie być wykonana.

#### Wysyłanie informacji o prowizji do pracowników po jej wygenerowaniu

Dotychczas, informacje o wygenerowanej prowizji można było wysyłać do pracowników tylko e-mailem. Ustawienia niezbędne to: wprowadzenie danych konta pocztowego w opcjach modułu Menadżer na zakładce *Komunikacja* oraz pracownicy muszą mieć uzupełniony adres e-mail na swoich kartach.

W zależności od ustawienia w opcjach modułu Menadżer,

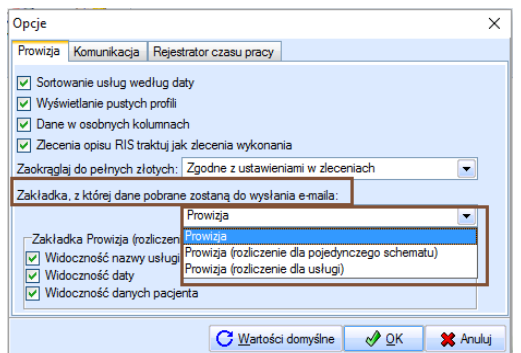

wyliczoną prowizję można wysyłać z zakładki *Prowizja, Prowizja (rozliczenie dla pojedynczego schematu* lub *Prowizja (rozliczenie dla usługi).*

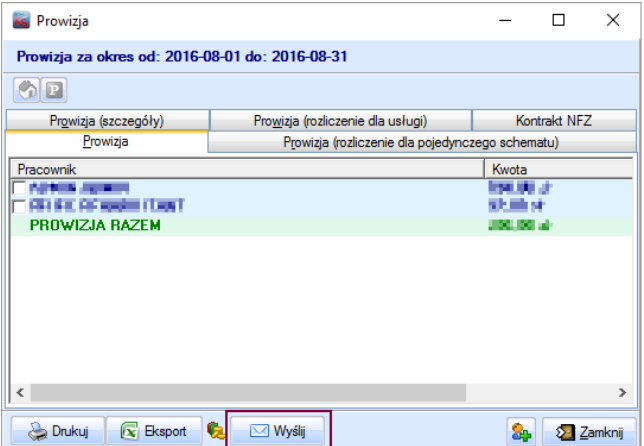

Nowa funkcjonalność umożliwia wysyłanie prowizji nie tylko e-mailem, ale również programem Kakadu i to automatycznie po wygenerowaniu prowizji. W oknie *Wyliczanie prowizji* przed wygenerowaniem, należy włączyć odpowiednią opcję:

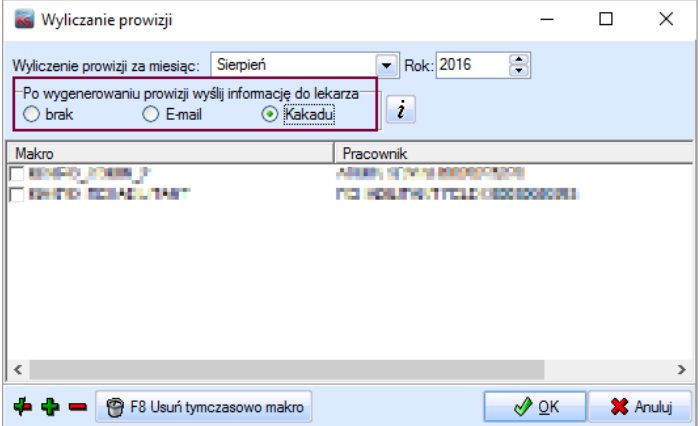

Informacja zostanie wysłana do wszystkich pracowników, dla których została wygenerowana prowizja. W opisanym przykładzie prowizja została wysłana programem Kakadu, pracownik otrzyma informację w postaci:

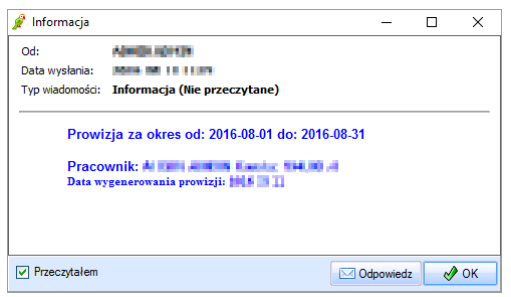

**UWAGA:** Informacja o prowizji wysłana programem Kakadu pojawi się w grafikach pracowników w oknie głównym Terminarza. Będzie również widoczna w oknie *Przeglądanie listy alarmów*, dostępnym w poszczególnych modułach. Aby wyłączyć wyświetlanie informacji w tych miejscach, należy:

- 1. Wyłączyć opcję *Wyświetlaj w terminarzu wiadomości, notatki oraz informacje*, dostępną w opcjach modułu Terminarz na zakładce *Opcje terminarza*.
- 2. Ustawić odpowiednie uprawnienia pracownikom z gałęzi: *Bazy->Alarmy i notatki*.

## Usługa leki on-line

Wprowadzono rozszerzenie funkcjonalności systemu KS-SOMED o możliwość wykorzystania usługi Leki on-line. Usługa ta zostanie uruchomiona testowo u wybranych klientów w ramach pilotażu, który dotyczyć będzie serwisu przeznaczonego dla lekarzy.

Działanie usługi stanowi podpowiadanie dostępności leków przepisywanych na recepty w trakcie trwania wizyty i po jej zakończeniu, a także opcjonalnie rezerwację tych leków w wybranej przez pacjenta aptece. Lekarz będzie miał możliwość weryfikacji, czy przepisywane leki są dostępne w określonej lokalizacji. Podpowiadanie o dostępności leków w aptekach będzie można wywołać po uruchomieniu usługi z poziomu Nowej i Starej wersji wizyty, podczas wpisywania leku na receptę, a także w panelu *Elementów wizyty* (zakładka *Recepta*). Dodatkowo zaordynowane leki będzie można na życzenie pacjenta zarezerwować w wybranej przez pacjenta aptece w trakcie lub po zakończeniu wizyty przez osoby do tego celu uprawnione.

Wyszukiwanie dostępności leków, jak i ich rezerwacja odbywa się poprzez wykorzystanie integracji systemu KS-SOMED z serwisem KtoMaLek.pl, będącym częścią projektu OSOZ. Dla lekarzy powstała specjalna wersja portalu, dzięki której po utworzeniu konta, będzie można przechowywać niektóre informacje dotyczące ustawień wyszukiwania. Rejestracja i logowanie będą odbywać się w module Kartoteki w systemie KS-SOMED.

Obecnie trwają dalsze prace nad dynamicznie rozwijającym się projektem i integracją usługi z systemem KS-SOMED. Sugestie zgłoszone w trakcie trwania pilotażu mogą mieć wpływ na zmiany oraz ostateczny wygląd, miejsca wywołań poszczególnych elementów usługi i samą funkcjonalność serwisu.

Wszystkich zainteresowanych zapraszamy do wypróbowania funkcjonalności samego serwisu przeznaczonego dla pacjentów: <https://ktomalek.pl/>

Więcej informacji można uzyskać pod adresem [pomoc@osoz.pl](mailto:adresem%20pomoc@osoz.pl)

## Wersja 2016.02.0.06 – 2016.02.0.07

Chcielibyśmy poinformować, że wraz z wypuszczeniem kolejnej pełnej wersji systemu KS-SOMED, a więc 2016.03.0.00 wdrożone zostanie zabezpieczenie przed pracą na niezabezpieczonej bazie danych. Od kilku lat system KS-SOMED wyświetla stosowny komunikat jeśli hasło na użytkownika bazy danych jest hasłem domyślnym i ogólnie znanym. Dotyczy to również hasła na użytkownika systemowego w przypadku bazy Firebird.

Począwszy od wersji 2016.03.0.00 system KS-SOMED nie będzie już informował o słabym haśle a po prostu odmówi współpracy z taką bazą danych do czasu ustalenia nowych haseł na użytkownika bazy oraz, w przypadku bazy Firebird, na użytkownika systemowego. Prosimy więc już teraz zainteresować się tym tematem i ustalić bezpieczne hasła do bazy danych. Proszę zauważyć, że jeśli nie zmienimy standardowych haseł, to do Państwa bazy danych ma dostęp praktycznie każdy, kto kiedykolwiek zetknął się z systemem KS-SOMED na poziomie administratora tegoż systemu.

Prosimy też rozważyć zasadność wydzielenia serwera bazy danych w przypadku korzystania z serwera Firebird. W przypadku serwera Oracle praktycznie każdy instaluje go na oddzielnym komputerze. Jeśli zaś używamy bazy Firebird, regułą niestety jest wykorzystywanie tego komputera również dla zwykłej pracy np. z KS-SOMED. Jeśli zależy Państwu na optymalnym wykorzystaniu bazy danych ale również na jej bezpieczeństwie – zalecamy wydzielenie komputera pełniącego rolę serwera bazy danych.

Raport Nr 24/2016

#### **SYSTEM INFORMATYCZNY KS-SOMED'2016 WERSJA Nr 2016.02.0.06, 2016.02.0.07 z dnia 2016-08-29**

### *Wersja wymaga wykonania aktualizacji bazy danych.*

#### *Przy pierwszym uruchomieniu programu będą wykonywane długotrwałe zadania.*

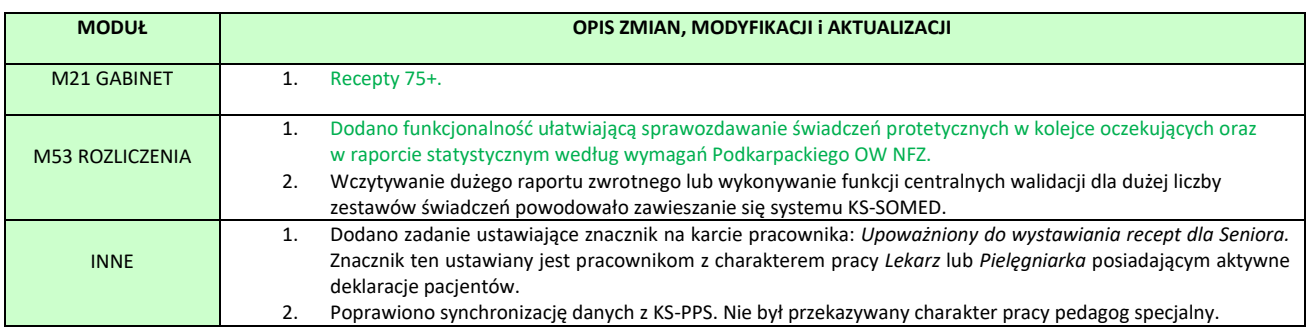

### <span id="page-75-0"></span>Recepty 75+

System KS-SOMED, począwszy od wersji 2016.02.0.07 zawiera funkcjonalność pozwalającą na wystawianie recept z uprawnieniem S, a więc recept dla seniorów. Na samym wstępie uwaga, funkcjonalność jest możliwa do wykorzystania począwszy od recept wystawionych 1 września 2016r. Jeśli więc aktualizacja zostanie wgrana przed tą datą, to pomimo spełnienia wszelkich pozostałych warunków nie będzie możliwe wystawienie takiej recepty.

Pierwszym warunkiem wykorzystania nowej funkcjonalności jest aktualizacja bazy BLOZ. W bazie tej dostępne są informacje o lekach, które trafiły na listę leków dla seniorów. W przypadku braku aktualnej bazy BLOZ, lub też w przypadku nie posiadania licencji na moduł BLOZ1 odpłatności lekarz każdorazowo

będzie musiał ręcznie ustawić znacznik recepty dla seniora. Dlatego też tak istotne jest posiadanie licencji i aktualnej bazy BLOZ. Baza BLOZ z dnia 2016-08-29 powinna już zawierać wszelkie konieczne informacje.

Recepty dla seniorów mogą wystawiać tylko niektórzy lekarze oraz pielęgniarki. Chodzi tu o lekarzy POZ. Ponieważ trudno jednoznacznie ustalić, czy dany lekarz jest lekarzem POZ czy też nie, pojawiają się również różne informacje medialne iż w przyszłości uprawnienie to będzie przysługiwać także innym lekarzom, w systemie KS-SOMED na karcie pracownika pojawił się dodatkowy znacznik informujący o tym iż dany lekarz czy pielęgniarka są uprawnieni do wystawiania recept dla seniorów.

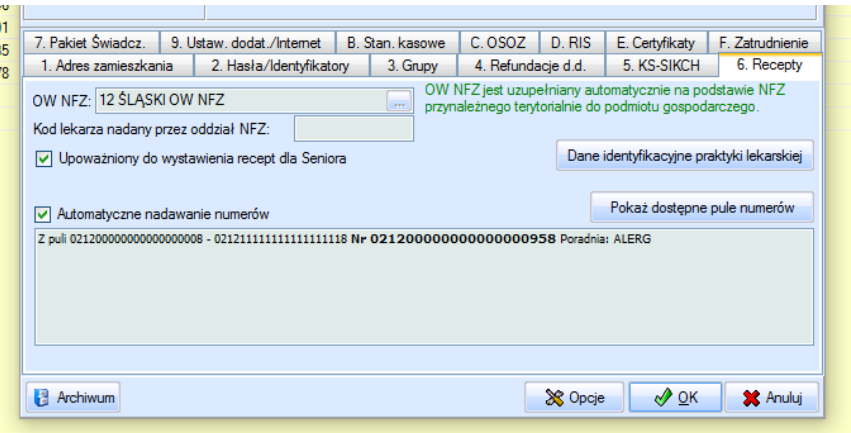

Znacznik ten zostanie automatycznie ustawiony przez zadanie uruchamiane przy pierwszym uruchomieniu systemu po wgraniu opisywanej aktualizacji. Znacznik ten ustawiony zostanie lekarzom, do których istnieje przynajmniej jedna aktywna deklaracja POZ. Identyczna sytuacja jest z pielęgniarkami POZ. Jeśli pielęgniarka posiada przynajmniej jedną aktywną deklarację ten znacznik ustawi się. Można oczywiście znacznik modyfikować ręcznie w zależności od potrzeb i chociażby zdjąć go pielęgniarkom, które mimo wszystko takich recept nie mogą wystawać, czy też ustawić go nowozatrudnionemu lekarzowi POZ, do którego pierwsza deklaracja została dodana po wykonaniu się wspomnianego zadania.

Tak przygotowany system, a więc z aktualną bazą BLOZ i z poprawnie skonfigurowanymi pracownikami jest gotowy do wystawiania recept dla seniora począwszy od 1 września 2016.

Receptę dla seniora można wystawić pacjentom, którzy mają złożoną deklarację do lekarza POZ w danej jednostce. Ściśle trzymając się litery rozporządzenia, receptę może wystawić lekarz POZ, którego pacjent wskazał w deklaracji. Ponieważ jednak jest też zapis, iż taką receptę może wystawić w ramach zastępstwa inny lekarz POZ zatrudniony w danej jednostce, przyjęliśmy iż system KS-SOMED weryfikuje, czy pacjent posiada aktywną deklarację POZ złożoną w danej jednostce. W przypadku niezgodności lekarza wystawiającego i lekarza z deklaracji przyjmujemy iż lekarz wystawiający realizuje wizytę w ramach zastępstwa.

Kolejnym warunkiem, który musi spełnić pacjent, aby otrzymać receptę z uprawnieniem dodatkowym S, to skończenie najpóźniej w dniu wystawienia recepty 75 lat.

Recepta może otrzymać znacznik S w sytuacji gdy przynajmniej jeden z leków na recepcie umieszczonych znajduje się na liście leków dla seniorów oraz spełnione zostaną wszystkie wcześniej wymienione warunki. W takiej sytuacji system automatycznie oznaczy lek jako gotowy na receptę dla seniora. Korzystając z pełnej funkcjonalności systemu KS-SOMED (system poprawnie skonfigurowany, wykupiony moduł BLOZ odpłatności) lekarz nie musi dokonywać żadnych dodatkowych czynności aby wystawić receptę dla seniora. Leki na recepcie umieszcza dokładnie tak samo jak dotychczas natomiast system na podstawie bazy BLOZ oraz pozostałych warunków ustawi lub nie ustawi znacznik S na recepcie.

Aby sprawdzić, czy dany lek przysługuje seniorom wystarczy wyświetlić jego kartę. Na zakładce *Info* pojawi się nowa kolumna o nazwie *S* zawierająca informację, czy dany lek znajduje się na liście leków dla seniorów.

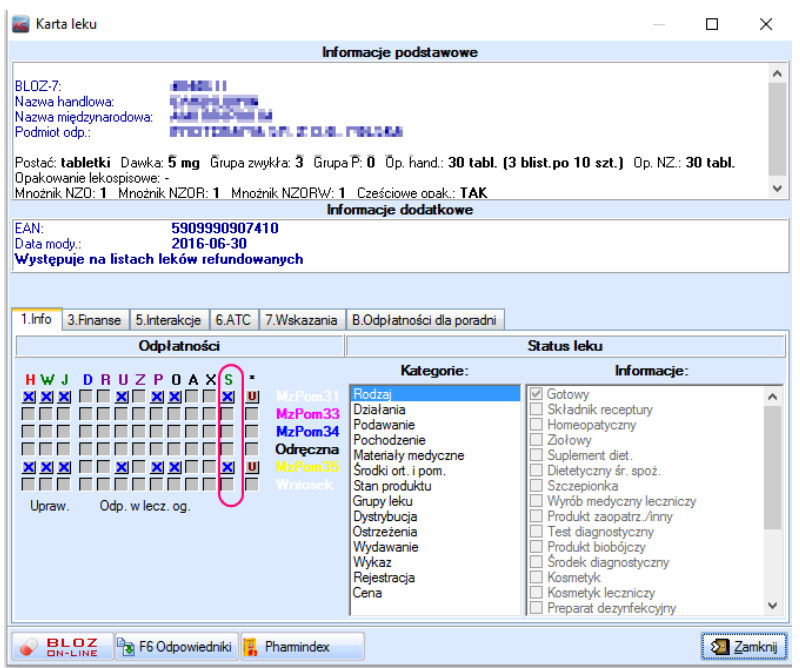

Na karcie recepty pojawił się przycisk oznaczony literą S. W zalecanym trybie pracy (pełna automatyka dzięki licencji na moduł odpłatności BLOZ oraz poustawianych znacznikach na karcie pracownika) lekarz nie powinien ingerować w stan tego przycisku. System samodzielnie przełącznik włączy lub wyłączy. Przycisk może znajdować się w trzech stanach:

- Nieaktywny, oznacza on iż pacjentowi nie przysługuje lek na receptę S, gdyż albo nie ukończył jeszcze 75 lat, albo też nie posiada deklaracji POZ w danej jednostce.
- Wyciśnięty, oznacza on iż pacjentowi przysługują leki na receptę S jednakże w tym konkretnym przypadku lek nie może otrzymać znacznika S, gdyż albo lekarz nie jest uprawniony do wystawiania takich recept, albo dany lek nie występuje na liście leków dla seniorów.
- Wciśnięty, ten lek trafi na receptę ze znacznikiem S a więc i recepta taki znacznik otrzyma. Spełnione są wszystkie konieczne warunku aby receptę S wystawić.

Poniżej przykład każdej z sytuacji:

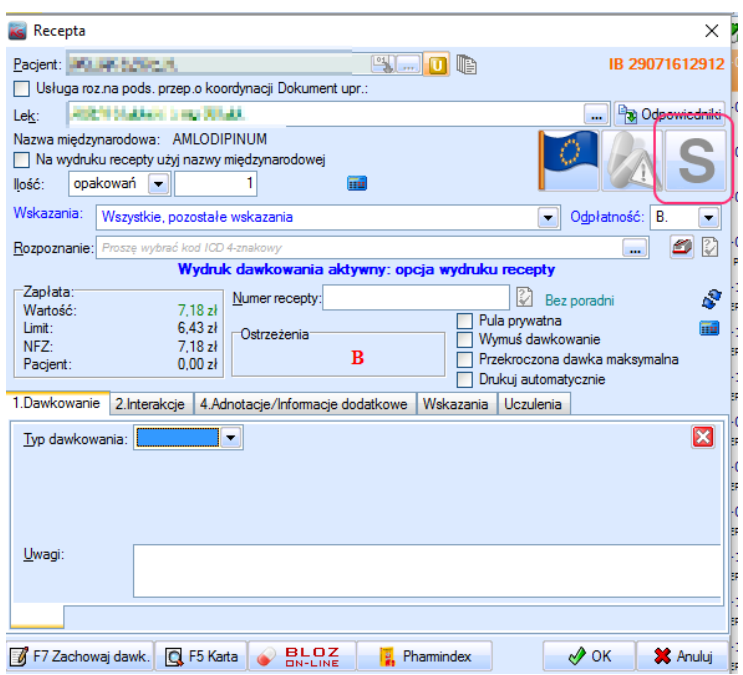

Przycisk S nieaktywny. Pacjent ma odpowiedni wiek (widać po numerze PESEL przy uprawnieniu IB) ale nie przysługuje mu recepta S, gdyż nie ma deklaracji POZ w tej jednostce. Inna sprawa, że temu konkretnemu pacjentowi nie robi to różnicy, jest inwalidą wojennym więc i tak lek przysługuje mu na odpłatność B.

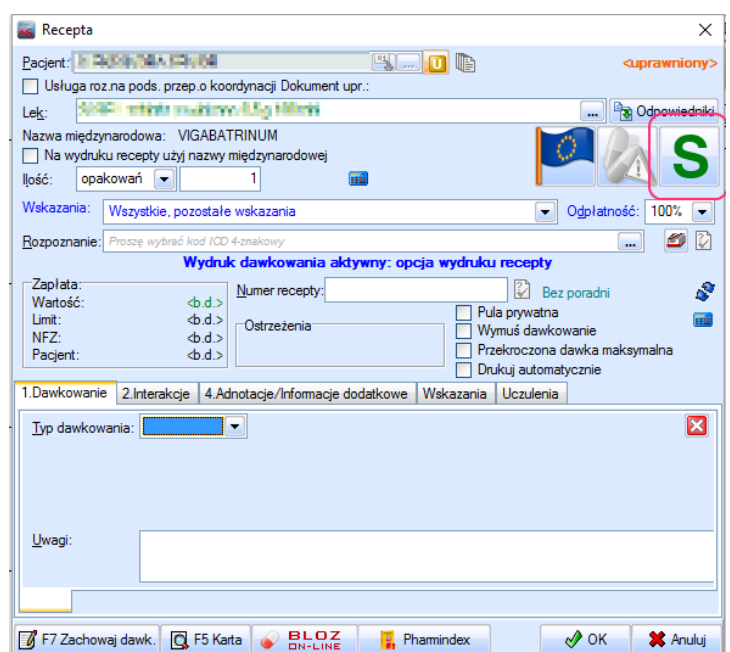

Pacjent ma odpowiedni wiek oraz ma deklarację POZ w tym jednak przypadku lek nie znajduje się na liście leków dla seniorów. Dlatego też przycisk nie został wciśnięty. Można wcisnąć przycisk ręcznie, ale w zasadzie jedyny przypadek kiedy ma to sens występuje w przypadku nie używania bazy BLOZ z modułem odpłatności. W takim przypadku lekarz samodzielnie musi określać czy ten lek przysługuje czy nie przysługuje na uprawnienie S. W każdym innym przypadku konieczność wciśnięcia tego przycisku oznacza iż system nie jest prawidłowo skonfigurowany (nieaktualny BLOZ, lekarz nie jest lekarzem POZ, uprawnionym do wystawiania takich recept).

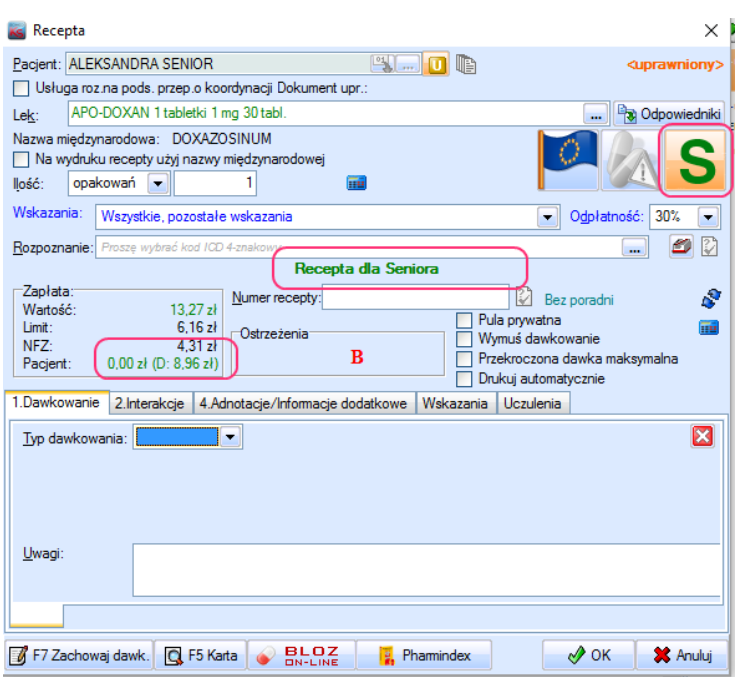

Spełnione są wszystkie warunki i została wystawiona recepta dla seniora. Przycisk S jest wciśnięty, dodatkowo pojawia się w części informacyjnej napis *Recepta dla Seniora* (napis ten przeplata się cyklicznie z innymi informacjami o recepcie) a także w części informującej o opłacie pacjenta pojawia się wartość 0.00 zł. W nawiasie pojawia się kwota dopłaty, którą przejmuje na siebie NFZ, można więc poinformować pacjenta ile zł zaoszczędził korzystając z uprawnienia Senior.

Po wystawieniu takiej recepty na wizycie pojawi się również informacja iż dany lek został wystawiony z uprawnieniem Senior.

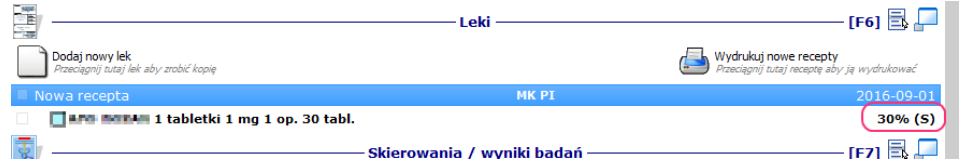

Warto zauważyć, że oprócz informacji S pojawia się również właściwa odpłatność za lek, w tym przypadku 30%. Czyli taka odpłatność, z jaką wystawiony zostałby lek, gdyby pacjent nie miał uprawnień seniora. Wynika to bezpośrednio z rozporządzenia o receptach i z informacji MZ, z których wynika jednoznacznie iż odpłatność na receptach ma zostać zachowana taka jak w przypadku pozostałych pacjentów a jedynie w części uprawnień dodatkowych ma pojawić się litera S. Przykładowa recepta dla seniora może wyglądać tak:

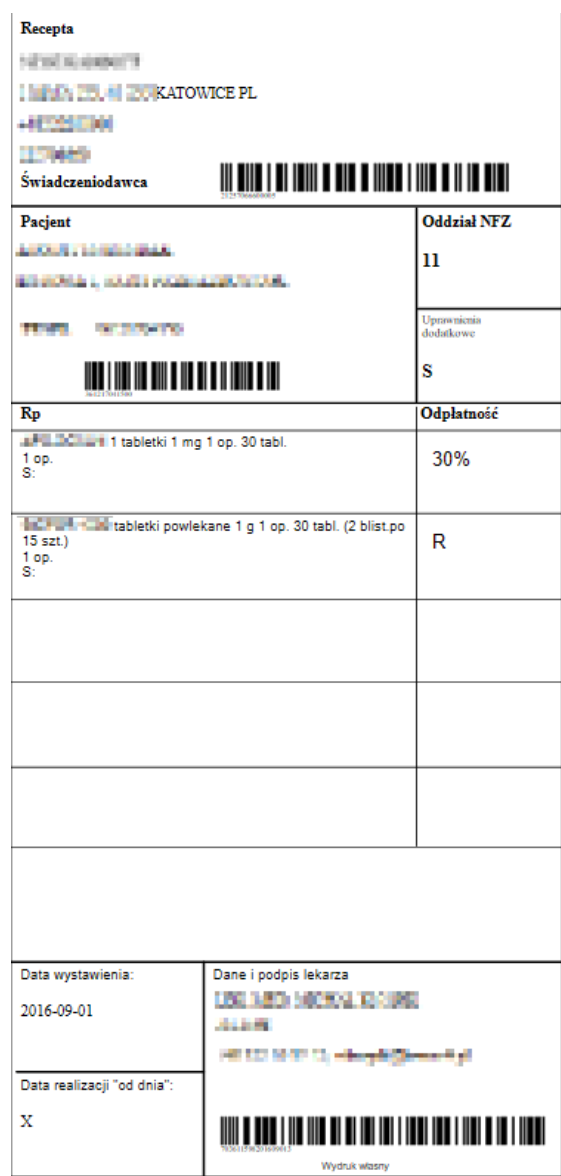

Przy czym tylko pierwszy z leków jest wystawiony z uprawnieniem Senior, drugi z leków nie jest umieszczony na liście leków dla seniora. Z takiej recepty w zasadzie tylko apteka jest w stanie ustalić, który lek będzie bezpłatny a który z wpisaną odpłatnością, być może więc wskazane byłoby poinformowanie pacjenta iż pierwszy lek otrzyma za darmo a za drugi zapłaci kwotę ryczałtu. System bowiem taką informację posiada i podpowiada chociażby podczas przeglądania recept na nowej karcie wizyty lekarskiej.

Ustawianie znacznika S następuje również podczas kopiowania recepty. Jeśli więc pacjent w chwili wystawienia poprzedniej recepty nie miał uprawnień S (recepta wystawiona przed 1 września 2016 albo pacjent w chwili wystawienia recepty miał mniej niż 75 lat, albo nie posiadał deklaracji POZ w tej jednostce) a w chwili wystawiania nowej recepty z wykorzystaniem funkcji *Kopiuj* posiada już uprawnienie S, to takie też uprawnienie, o ile oczywiście lek na liście leków dla seniora wystąpi a lekarz może taką receptę wystawić, pojawi się na nowej recepcie. Analogicznie, uprawnienie zostanie zdjęte jeśli kopiujemy receptę S a pacjent uprawnienie utraci, bo złożył rezygnację z deklaracji POZ.

I jeszcze jedna ważna informacja, zgodnie z rozporządzeniem istotna jest data wystawienia recepty a nie data możliwej realizacji. Jeśli więc lekarz wystawia recepty na kurację miesięczną i w trakcie tej kuracji pacjent nabędzie uprawnienie S to nie zmieni to niczego w wystawianych receptach.

Warto też wspomnieć o tym, że są przypadki iż lek mimo że występuje na liście leków dla seniora, domyślnie nie zostanie zakwalifikowany na receptę dla seniora. Są to te sytuacje, gdy domyślna odpłatność za lek to 100% i aby pojawiła się inna odpłatność należy wybrać właściwe wskazanie. Po wybraniu wskazania przycisk *S* automatycznie zostanie wciśnięty wraz z ustawieniem poprawniej odpłatności.

### Na koniec podsumowanie.

### **Co należy zrobić, aby w pełni korzystać z mechanizmu recept dla seniora?**

- 1. Data wystawienia recepty co najmniej 1 września 2016.
- 2. Aktualny BLOZ z modułem Odpłatności.
- 3. Lekarze z ustawionymi znacznikami *Uprawniony do wstawiania recept dla seniora*.

### **Kiedy pacjent może otrzymać receptę dla seniora?**

- 1. Najpóźniej w dniu wystawienia recept ma ukończone 75 lat.
- 2. Posiada aktywną deklarację POZ w tej jednostce.
- 3. Receptę wystawia lekarz posiadający znacznik *Uprawniony do wstawiania recept dla seniora*
- 4. Data wystawienia recepty to co najmniej 1 września 2016.
- 5. Na recepcie jest przynajmniej jeden lek z listy leków dla seniora wystawiony z odpowiednią odpłatnością.

## <span id="page-81-0"></span>Sprawozdawanie świadczeń protetycznych w kolejce oczekujących oraz w raporcie statystycznym

Podkarpacki OW NFZ wymaga nietypowego sprawozdawania skreśleń z kolejek oraz zrealizowanych świadczeń w zakresie protetyki stomatologicznej. W raporcie kolejek wymaga on wykazywania skreślenia z kolejki w dniu pobrania wycisku, natomiast w raporcie SWIAD, gdzie jest wykazywana usługa z dnia oddania protezy, wymaga umieszczenia informacji o skreśleniu z kolejki z dnia pobrania wycisku. W związku z tym została przygotowana modyfikacja umożliwiająca prawidłowe sprawozdawanie tych świadczeń. W tym celu należy utworzyć nową usługę (pobranie wycisku) wskazującą na kolejkę protetyczną, czyli z ustawionym kodem procedury terapeutycznej *10001*. Usługa ta nie musi być powiązana z umową NFZ. Usługa na wydanie protezy (z umowy NFZ) musi mieć również ustawiony ten kod na *10001*.

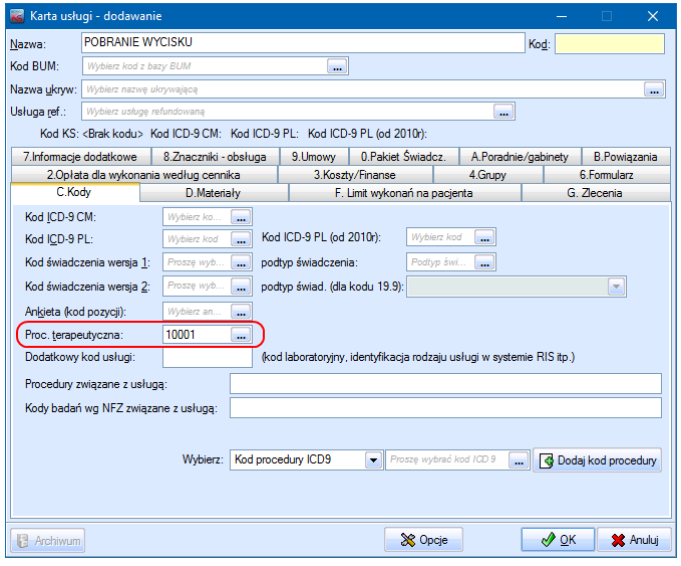

Następnie należy wpisać rezerwację na pobranie wycisku z zaznaczeniem wpisu do kolejki oraz rezerwację na wydanie protezy bez danych o kolejce. Rezerwacja na wydanie protezy nie musi być wpisana

w tym samym czasie, co rezerwacja na pobranie wycisku, może być wpisana później (np. w czasie pobierania wycisku). Usługa na wydanie protezy (z podpiętą umową NFZ) może też być wykonana bez wcześniejszej rezerwacji. Raport kolejki oczekujących będzie zawierał rezerwację na usługę pobrania wycisku i po wykonaniu tej rezerwacji do raportu kolejki trafi jako skreślenie. Podczas synchronizacji usługi na wydanie protezy w celu utworzenia raportu statystycznego program dla usług oznaczonych sprawozdawczością kolejek 10001, które nie są umieszczone w kolejce (czyli wydania protez) będzie szukał wykonanej wcześniej usługi kolejkowej na kod 10001 dla tego samego pacjenta i poradni w określonym przez opcję czasie (opcja opisana poniżej). Jeżeli znajdzie takie wykonanie, to do raportu statystycznego trafią dane wpisu do kolejki z wykonanej wcześniej usługi pobrania wycisku.

Uwaga! Usługa pobrania wycisku musi być wykonana co najmniej jeden dzień wcześniej niż usługa oddania protezy.

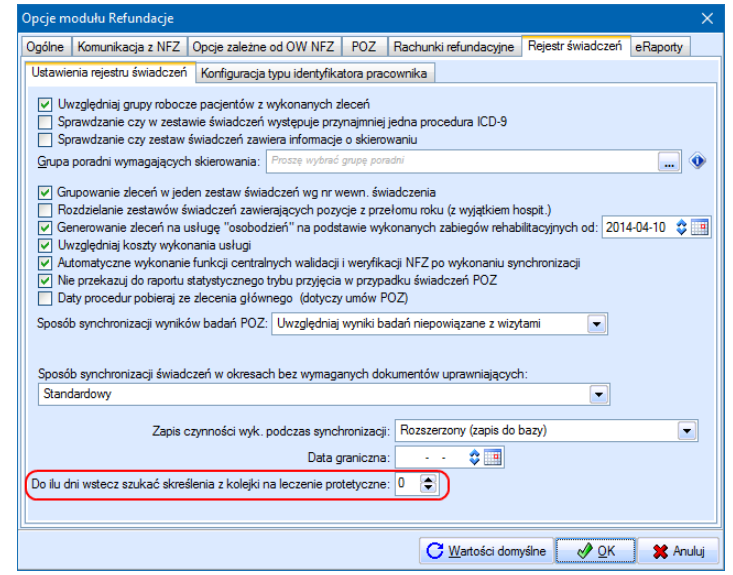

Powyższa opcja określa do ilu dni wstecz program ma wyszukiwać skreślenia z kolejki o kodzie 10001. Ustawienie wartości opcji na 0 oznacza wyłączenie tej funkcjonalności. Najlepiej wpisać tu maksymalną ilość dni jaka może upłynąć od dnia pobrania wycisku do dnia oddania protezy.

Uwaga! Ważne jest, aby nie ustawiać zbyt dużej wartości tej opcji, ponieważ może ona spowodować, że program wyszuka wpis do kolejki związany z poprzednią wymianą protezy.

## Wersja 2016.02.0.08

Chcielibyśmy poinformować, że wraz z wypuszczeniem kolejnej pełnej wersji systemu KS-SOMED, a więc 2016.03.0.00 wdrożone zostanie zabezpieczenie przed pracą na niezabezpieczonej bazie danych. Od kilku lat system KS-SOMED wyświetla stosowny komunikat jeśli hasło na użytkownika bazy danych jest hasłem domyślnym i ogólnie znanym. Dotyczy to również hasła na użytkownika systemowego w przypadku bazy Firebird.

Począwszy od wersji 2016.03.0.00 system KS-SOMED nie będzie już informował o słabym haśle a po prostu odmówi współpracy z taką bazą danych do czasu ustalenia nowych haseł na użytkownika bazy oraz, w przypadku bazy Firebird, na użytkownika systemowego. Prosimy więc już teraz zainteresować się tym tematem i ustalić bezpieczne hasła do bazy danych. Proszę zauważyć, że jeśli nie zmienimy standardowych haseł, to do Państwa bazy danych ma dostęp praktycznie każdy, kto kiedykolwiek zetknął się z systemem KS-SOMED na poziomie administratora tegoż systemu.

Prosimy też rozważyć zasadność wydzielenia serwera bazy danych w przypadku korzystania z serwera Firebird. W przypadku serwera Oracle praktycznie każdy instaluje go na oddzielnym komputerze. Jeśli zaś używamy bazy Firebird, regułą niestety jest wykorzystywanie tego komputera również dla zwykłej pracy np. z KS-SOMED. Jeśli zależy Państwu na optymalnym wykorzystaniu bazy danych ale również na jej bezpieczeństwie – zalecamy wydzielenie komputera pełniącego rolę serwera bazy danych.

Raport Nr 25/2016

#### **SYSTEM INFORMATYCZNY KS-SOMED'2016 WERSJA Nr 2016.02.0.08 z dnia 2016-09-01**

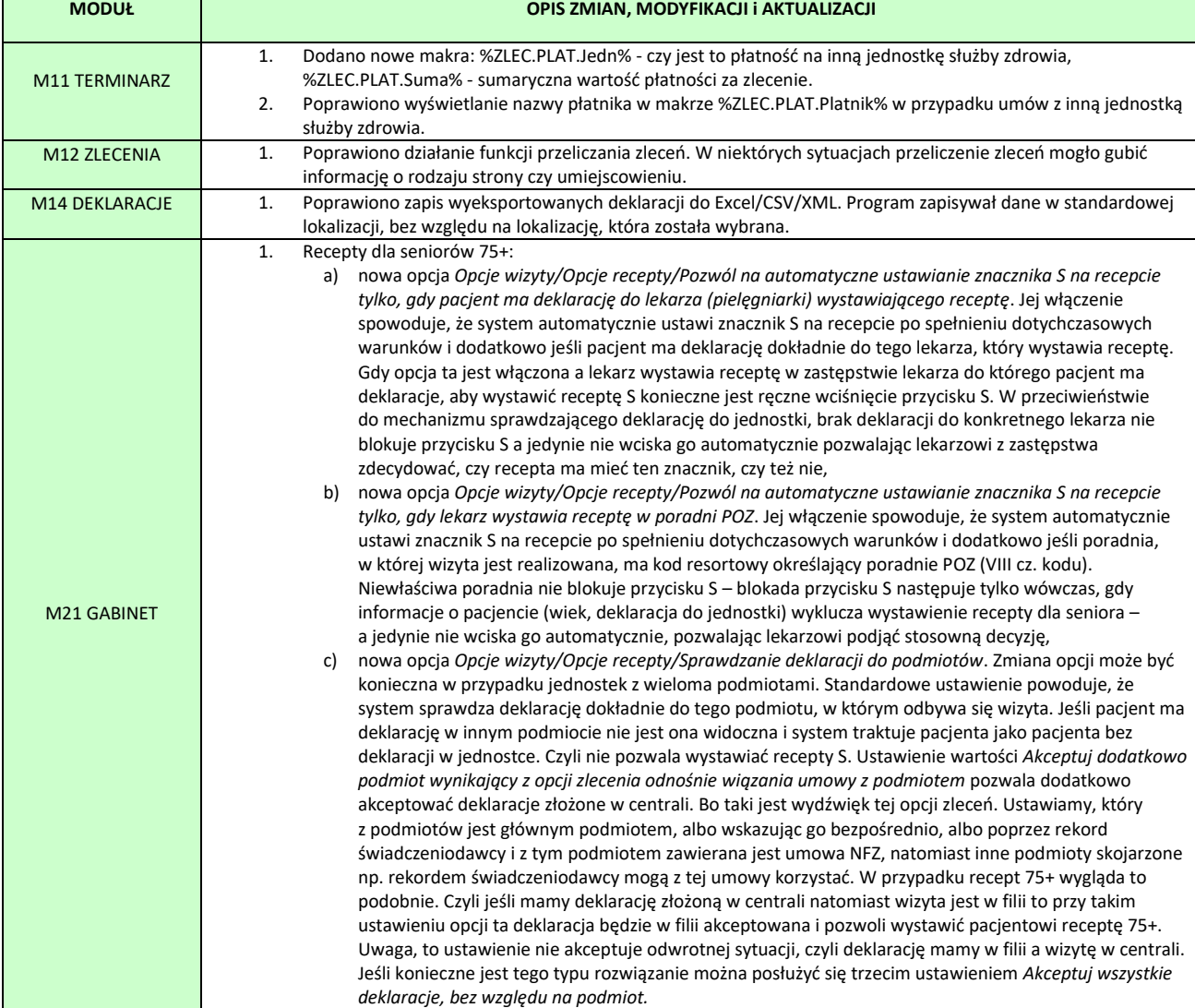

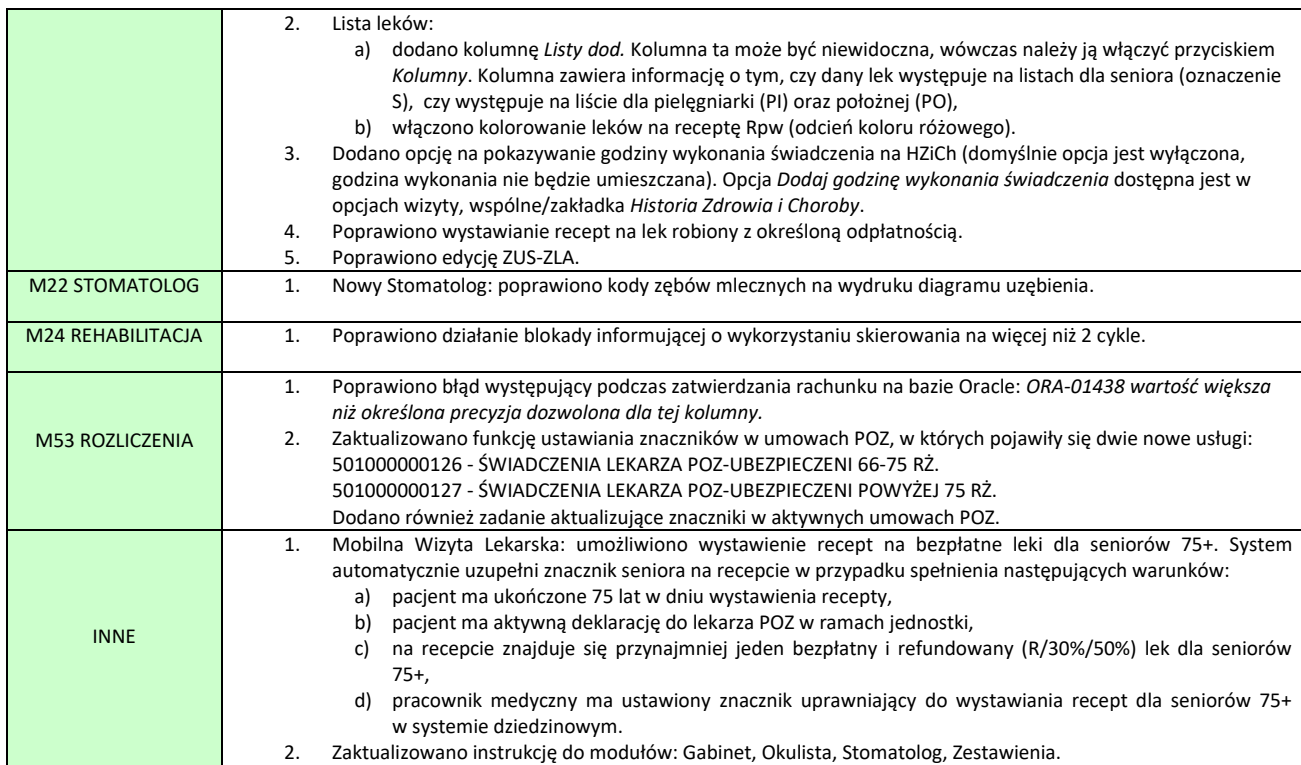

#### **SYSTEM INFORMATYCZNY KS-SOMED'2016 WERSJA Nr 2016.02.0.09 z dnia 2016-09-02**

# *Wersja wymaga wykonania aktualizacji bazy danych*

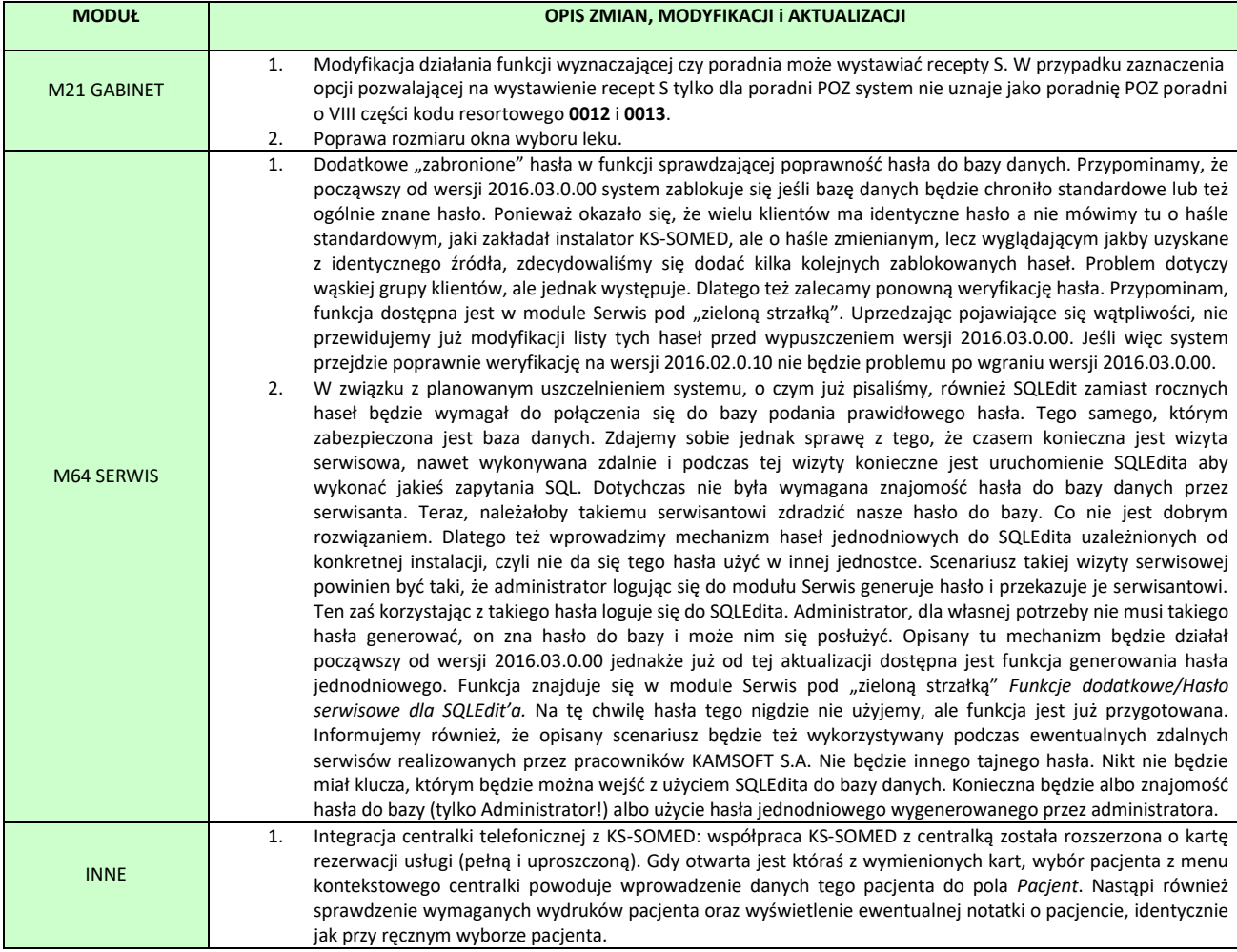

## Wersja 2016.02.0.10

Chcielibyśmy poinformować, że wraz z wypuszczeniem kolejnej pełnej wersji systemu KS-SOMED, a więc 2016.03.0.00 wdrożone zostanie zabezpieczenie przed pracą na niezabezpieczonej bazie danych. Od kilku lat system KS-SOMED wyświetla stosowny komunikat jeśli hasło na użytkownika bazy danych jest hasłem domyślnym i ogólnie znanym. Dotyczy to również hasła na użytkownika systemowego w przypadku bazy Firebird.

Począwszy od wersji 2016.03.0.00 system KS-SOMED nie będzie już informował o słabym haśle a po prostu odmówi współpracy z taką bazą danych do czasu ustalenia nowych haseł na użytkownika bazy oraz, w przypadku bazy Firebird, na użytkownika systemowego. Prosimy więc już teraz zainteresować się tym tematem i ustalić bezpieczne hasła do bazy danych. Proszę zauważyć, że jeśli nie zmienimy standardowych haseł, to do Państwa bazy danych ma dostęp praktycznie każdy, kto kiedykolwiek zetknął się z systemem KS-SOMED na poziomie administratora tegoż systemu.

Prosimy też rozważyć zasadność wydzielenia serwera bazy danych w przypadku korzystania z serwera Firebird. W przypadku serwera Oracle praktycznie każdy instaluje go na oddzielnym komputerze. Jeśli zaś używamy bazy Firebird, regułą niestety jest wykorzystywanie tego komputera również dla zwykłej pracy np. z KS-SOMED. Jeśli zależy Państwu na optymalnym wykorzystaniu bazy danych ale również na jej bezpieczeństwie – zalecamy wydzielenie komputera pełniącego rolę serwera bazy danych.

Raport Nr 27/2016

#### **SYSTEM INFORMATYCZNY KS-SOMED'2016 WERSJA Nr 2016.02.0.10 z dnia 2016-09-06**

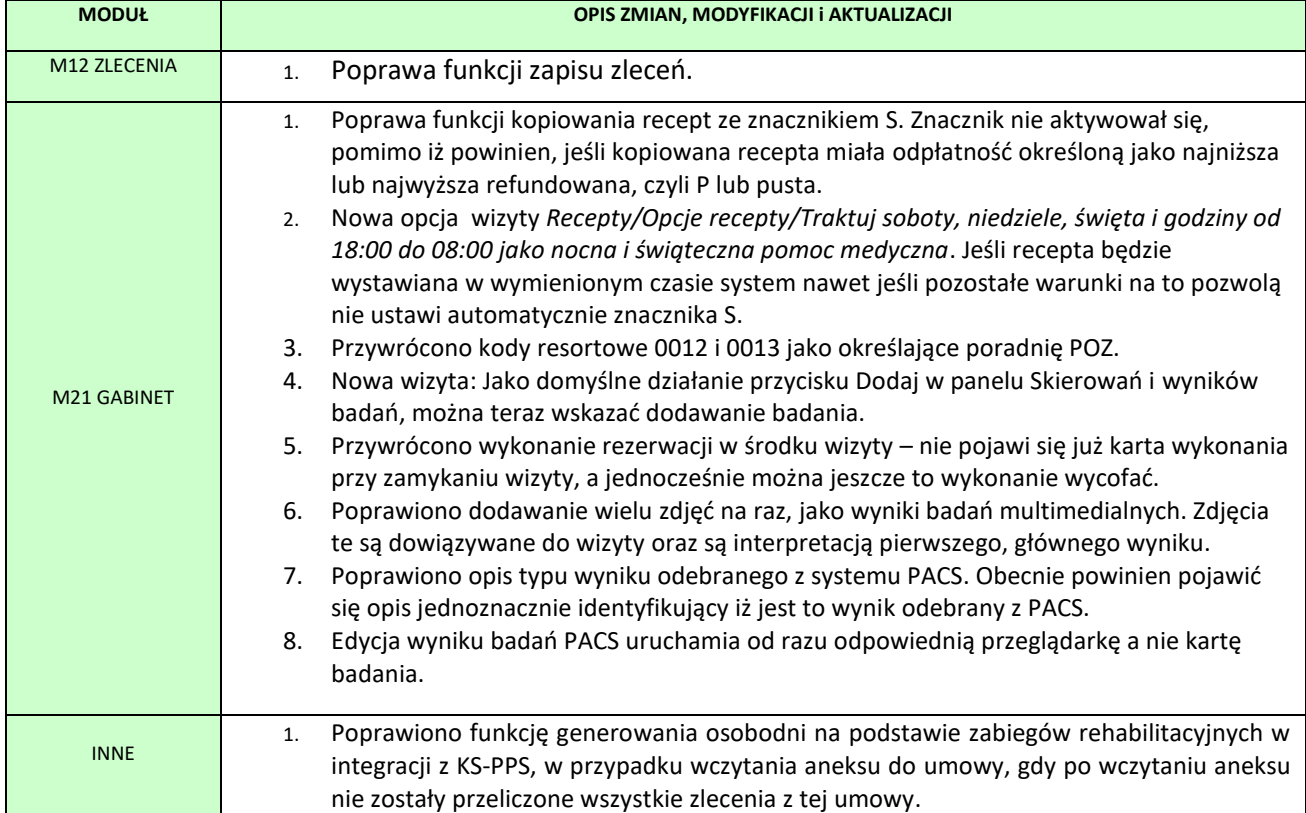

## Wersja 2016.02.0.11 – 2016.02.0.12

Chcielibyśmy poinformować, że wraz z wypuszczeniem kolejnej pełnej wersji systemu KS-SOMED, a więc 2016.03.0.00 wdrożone zostanie zabezpieczenie przed pracą na niezabezpieczonej bazie danych. Od kilku lat system KS-SOMED wyświetla stosowny komunikat jeśli hasło na użytkownika bazy danych jest hasłem domyślnym i ogólnie znanym. Dotyczy to również hasła na użytkownika systemowego w przypadku bazy Firebird.

Począwszy od wersji 2016.03.0.00 system KS-SOMED nie będzie już informował o słabym haśle a po prostu odmówi współpracy z taką bazą danych do czasu ustalenia nowych haseł na użytkownika bazy oraz, w przypadku bazy Firebird, na użytkownika systemowego. Prosimy więc już teraz zainteresować się tym tematem i ustalić bezpieczne hasła do bazy danych. Proszę zauważyć, że jeśli nie zmienimy standardowych haseł, to do Państwa bazy danych ma dostęp praktycznie każdy, kto kiedykolwiek zetknął się z systemem KS-SOMED na poziomie administratora tegoż systemu.

Prosimy też rozważyć zasadność wydzielenia serwera bazy danych w przypadku korzystania z serwera Firebird. W przypadku serwera Oracle praktycznie każdy instaluje go na oddzielnym komputerze. Jeśli zaś używamy bazy Firebird, regułą niestety jest wykorzystywanie tego komputera również dla zwykłej pracy np. z KS-SOMED. Jeśli zależy Państwu na optymalnym wykorzystaniu bazy danych ale również na jej bezpieczeństwie – zalecamy wydzielenie komputera pełniącego rolę serwera bazy danych.

#### **W przypadku korzystania ze starej wersji Rejestracji Internetowej, należy również zmienić hasło do bazy danych w pliku KSPLAuth.properties.**

Raport Nr 28/2016

#### **SYSTEM INFORMATYCZNY KS-SOMED'2016 WERSJA Nr 2016.02.0.11 i 2016.02.0.12 z dnia 2016-09-20**

## *Wersja wymaga wykonania aktualizacji bazy danych*

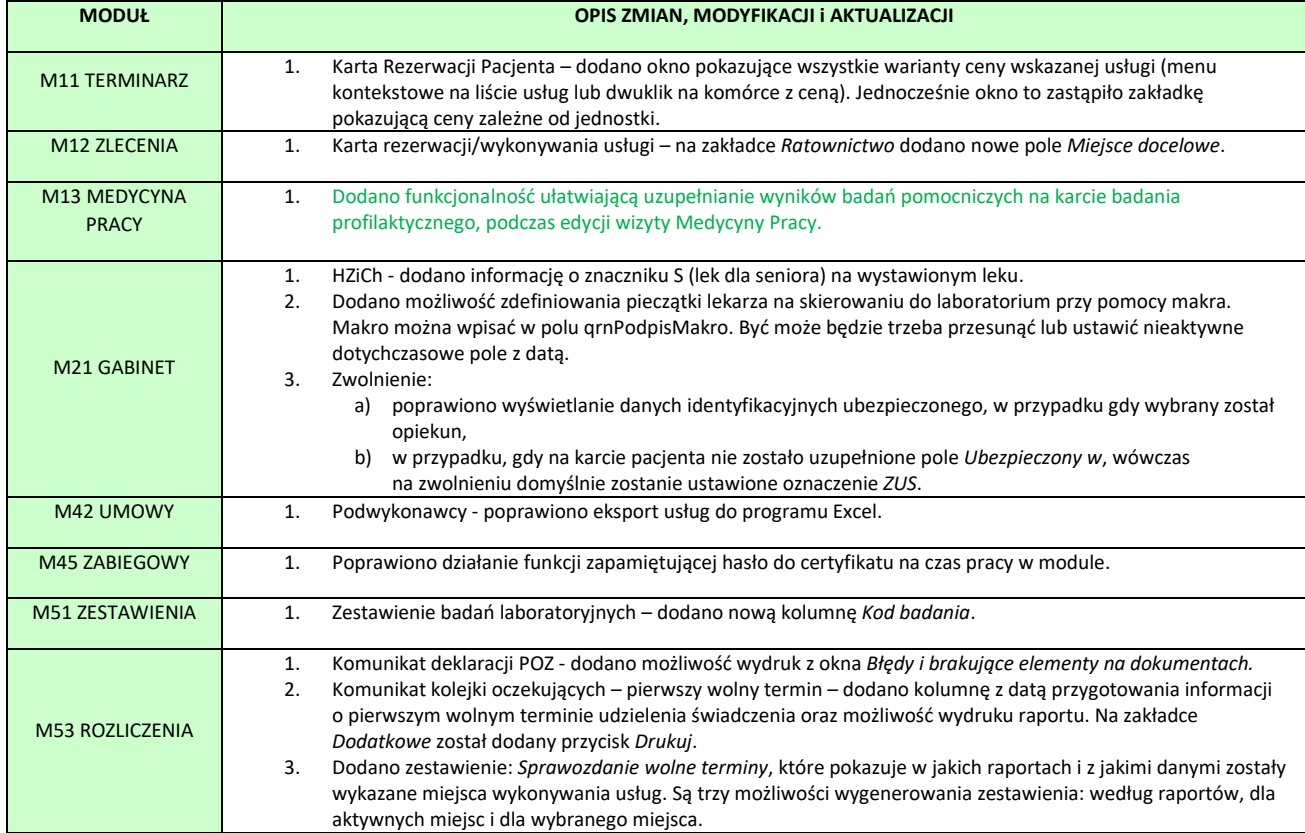

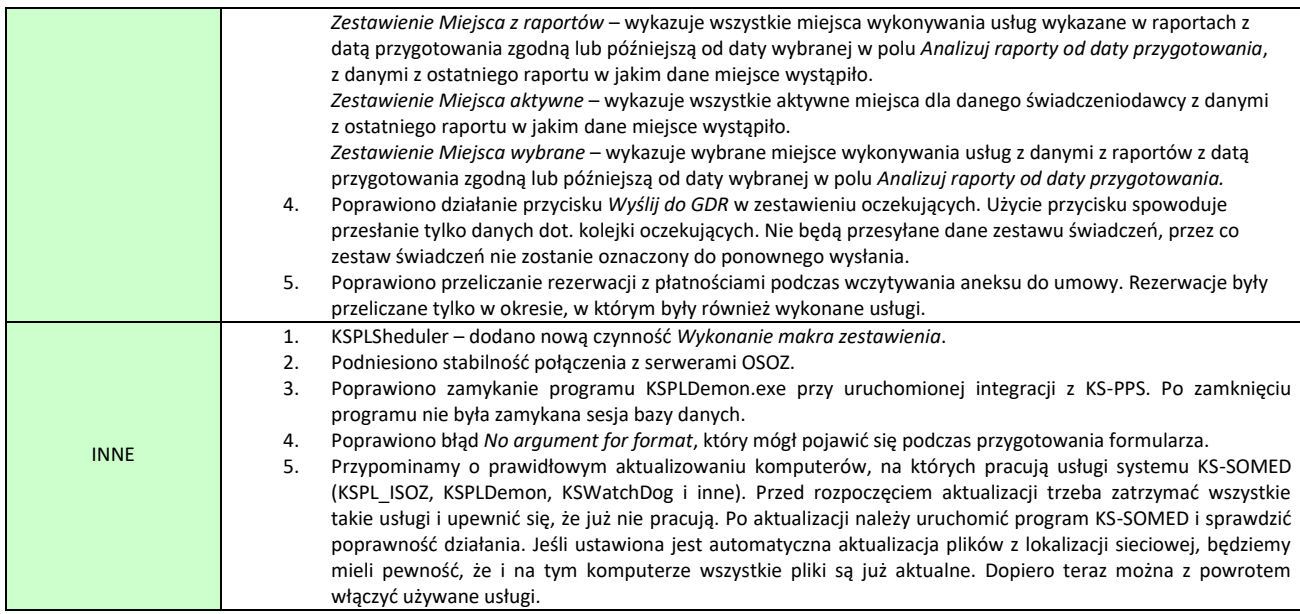

# <span id="page-88-0"></span>Funkcjonalność ułatwiająca uzupełnianie wyników badań pomocniczych na karcie badania profilaktycznego podczas edycji wizyty Medycyny Pracy

Na karcie badania profilaktycznego podczas edycji wizyty medycyny pracy, na zakładce "5. Badania" po kliknięciu na strzałkę znajdującą się obok przycisku *SF7 Wyniki*, pojawi się menu z pozycją uruchamiającą edytor wyników badań.

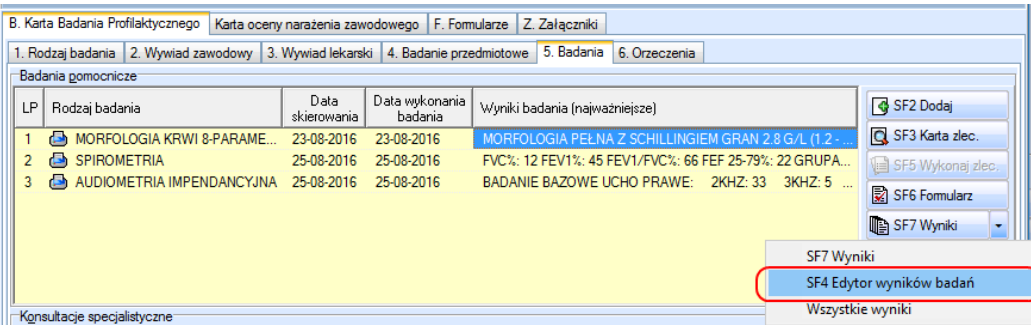

Edytor można również uruchomić naciskając skrót na klawiaturze Shift+F4 lub po kliknięciu prawym przyciskiem myszy w polu tabeli badań pomocniczych, w którym wyświetlane są wyniki badań.

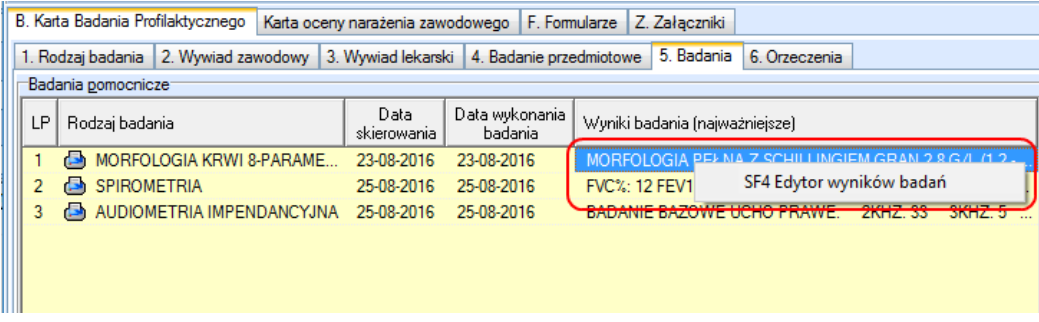

Opis działania edytora wyników badań został szczegółowo opisany w biuletynie do wersji 2012.02.0.00.

## Wersja 2016.02.0.13

Chcielibyśmy poinformować, że wraz z wypuszczeniem kolejnej pełnej wersji systemu KS-SOMED, a więc 2016.03.0.00 wdrożone zostanie zabezpieczenie przed pracą na niezabezpieczonej bazie danych. Od kilku lat system KS-SOMED wyświetla stosowny komunikat jeśli hasło na użytkownika bazy danych jest hasłem domyślnym i ogólnie znanym. Dotyczy to również hasła na użytkownika systemowego w przypadku bazy Firebird.

Począwszy od wersji 2016.03.0.00 system KS-SOMED nie będzie już informował o słabym haśle a po prostu odmówi współpracy z taką bazą danych do czasu ustalenia nowych haseł na użytkownika bazy oraz, w przypadku bazy Firebird, na użytkownika systemowego. Prosimy więc już teraz zainteresować się tym tematem i ustalić bezpieczne hasła do bazy danych. Proszę zauważyć, że jeśli nie zmienimy standardowych haseł, to do Państwa bazy danych ma dostęp praktycznie każdy, kto kiedykolwiek zetknął się z systemem KS-SOMED na poziomie administratora tegoż systemu.

Prosimy też rozważyć zasadność wydzielenia serwera bazy danych w przypadku korzystania z serwera Firebird. W przypadku serwera Oracle praktycznie każdy instaluje go na oddzielnym komputerze. Jeśli zaś używamy bazy Firebird, regułą niestety jest wykorzystywanie tego komputera również dla zwykłej pracy np. z KS-SOMED. Jeśli zależy Państwu na optymalnym wykorzystaniu bazy danych ale również na jej bezpieczeństwie – zalecamy wydzielenie komputera pełniącego rolę serwera bazy danych.

**W przypadku korzystania ze starej wersji Rejestracji Internetowej, należy również zmienić hasło do bazy danych w pliku KSPLAuth.properties.**

Raport Nr 29/2016

#### **SYSTEM INFORMATYCZNY KS-SOMED'2016 WERSJA Nr 2016.02.0.13 z dnia 2016-09-30**

#### *Wersja wymaga wykonania aktualizacji bazy danych*

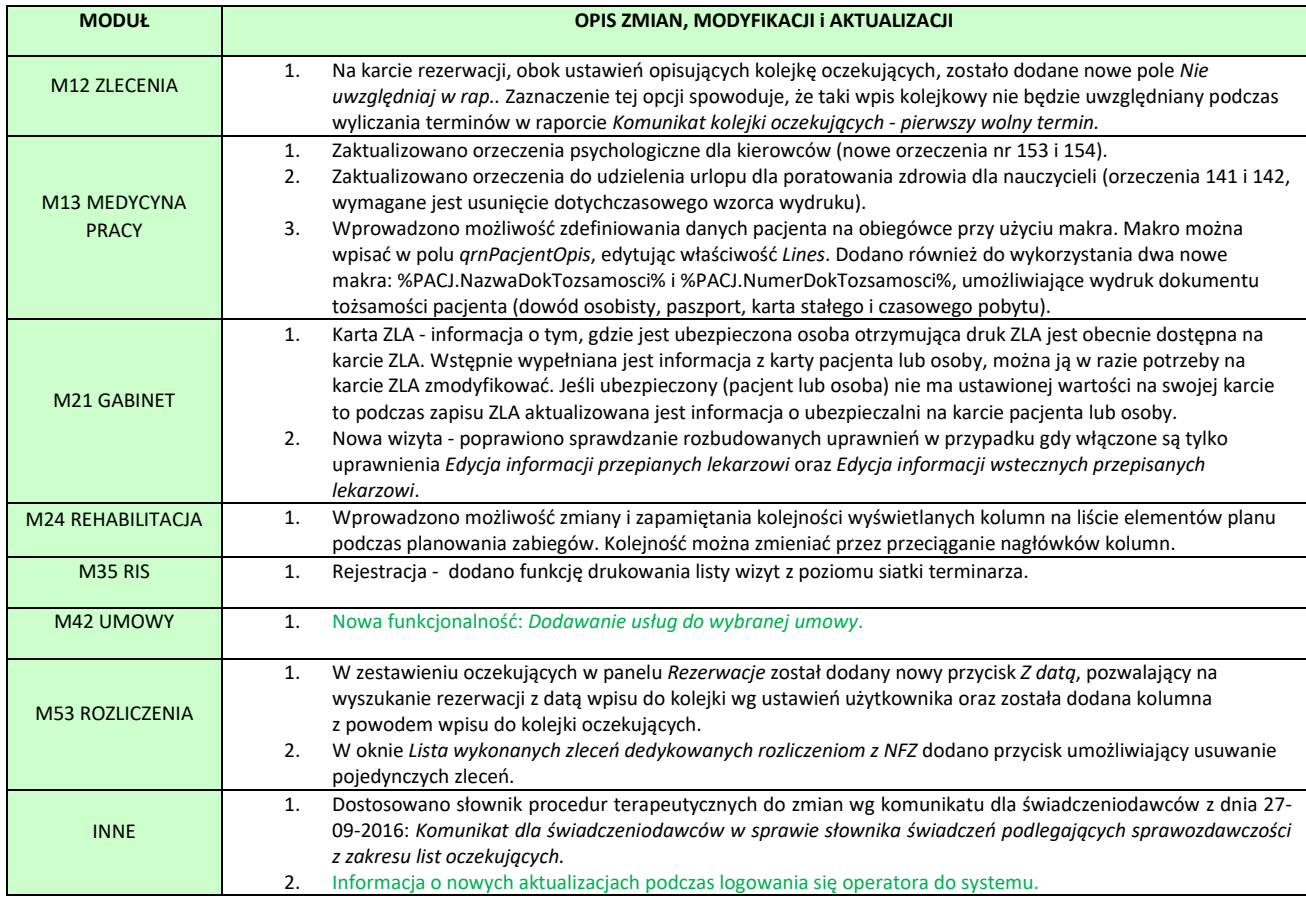

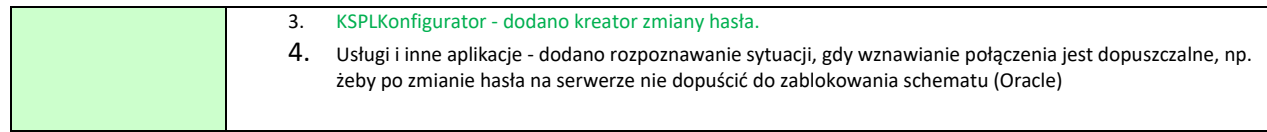

## <span id="page-90-0"></span>Nowa funkcjonalność: Dodawanie usług do umowy

Funkcja dostępna jest w module Umowy w menu *Umowy komercyjne* pod przyciskiem *Dodawanie usług do wybranej umowy* i umożliwia:

1. Dodawanie usług do wybranych umów z różnymi cenami usług. Po wybraniu usługi, zostaną wyświetlone umowy, w których nie występuje wybrana usługa. Dodatkowo można wybrać filtr "Typ umowy".

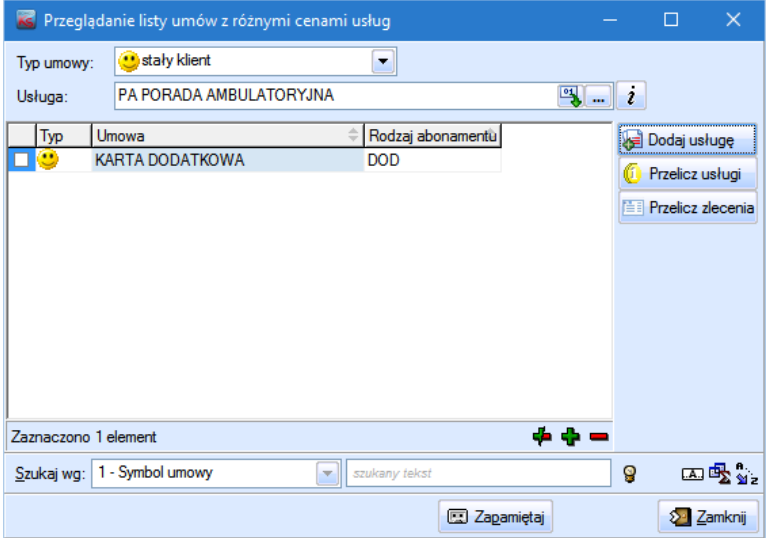

2. Przeliczenie usług w umowach. Wartość usługi można zwiększyć lub zmniejszyć o podaną wartość procentową lub kwotową lub przeliczyć o wskazany procent.

#### Przykład 1.

Zmniejszenie kwoty usługi oraz zwiększenie wartości procentowej w umowie.

Zmiana wartości procentowej dotyczy usług w umowie z typem "cena procentowa" lub "procentowa ponad limit". Zmiana wartości kwotowej dotyczy usług w umowie z typem "cena kwotowa" lub "cena kwotowa ponad limit" oraz usług z włączoną opcją "Różna cena dla lekarzy".

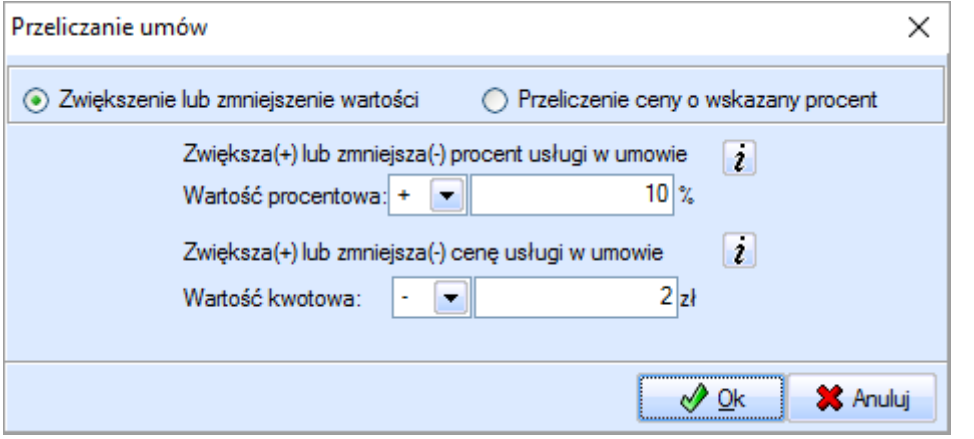

Karta umowy przed przeliczeniem.

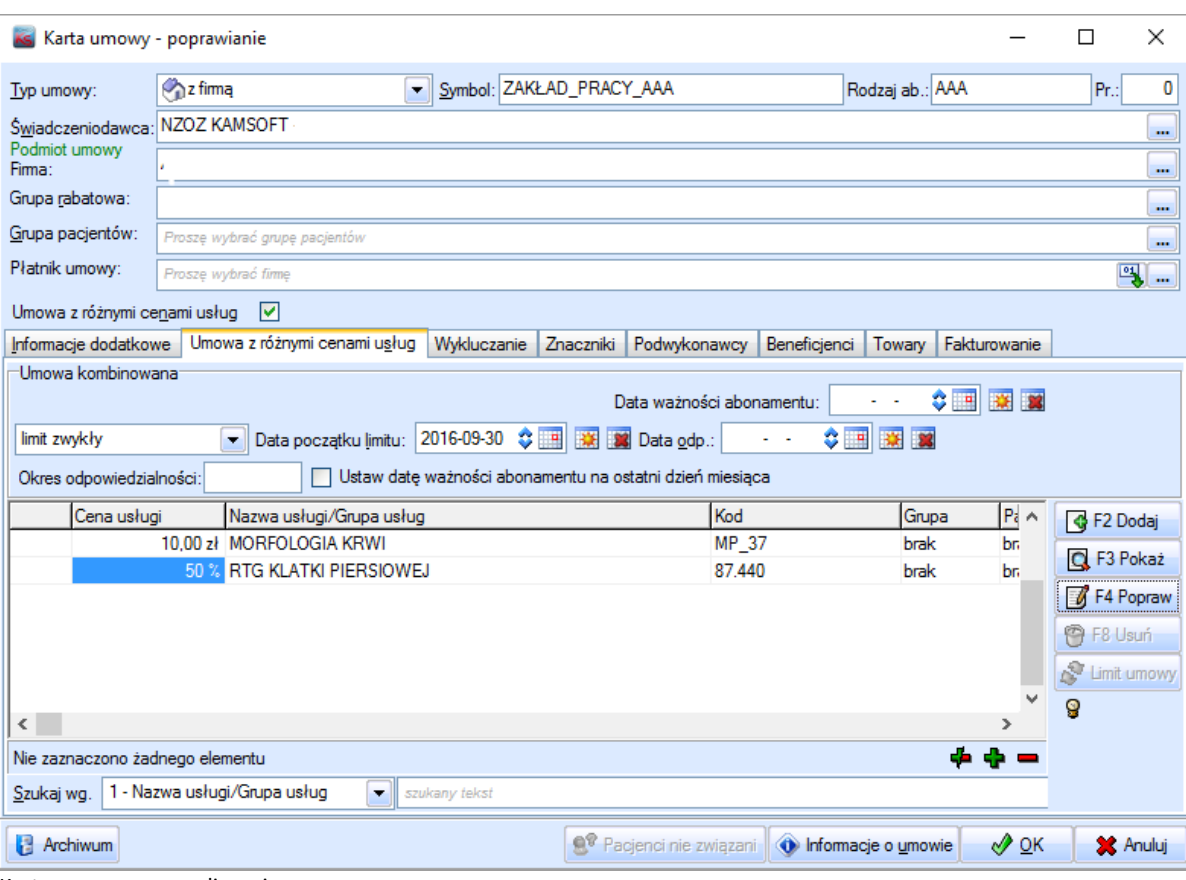

Karta umowy po przeliczeniu.

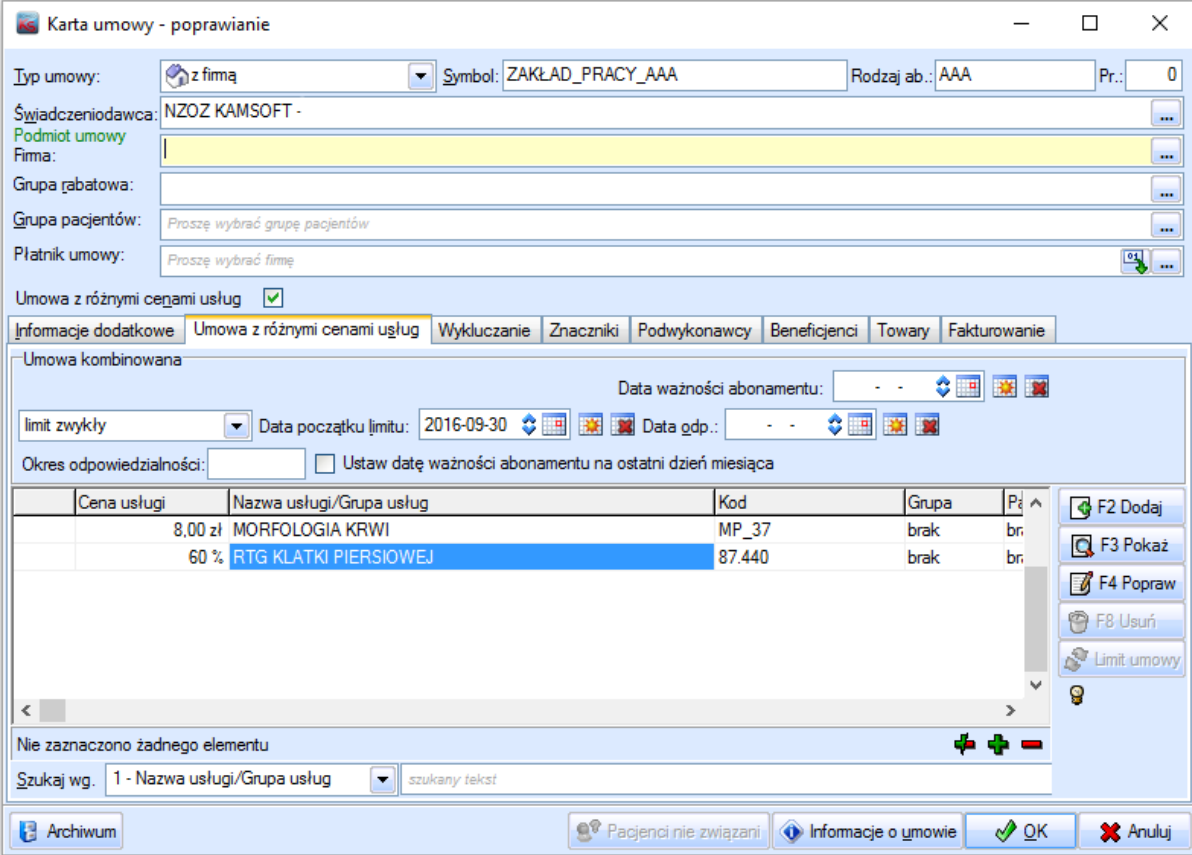

## Przykład 2.

Przeliczenie ceny o wskazany procent. Zmiana wartości procentowej dotyczy przeliczenia cen usług w umowie z typem "cena kwotowa" lub "cena kwotowa ponad limit" oraz dla usług z włączoną opcją "Różna cena dla lekarzy".

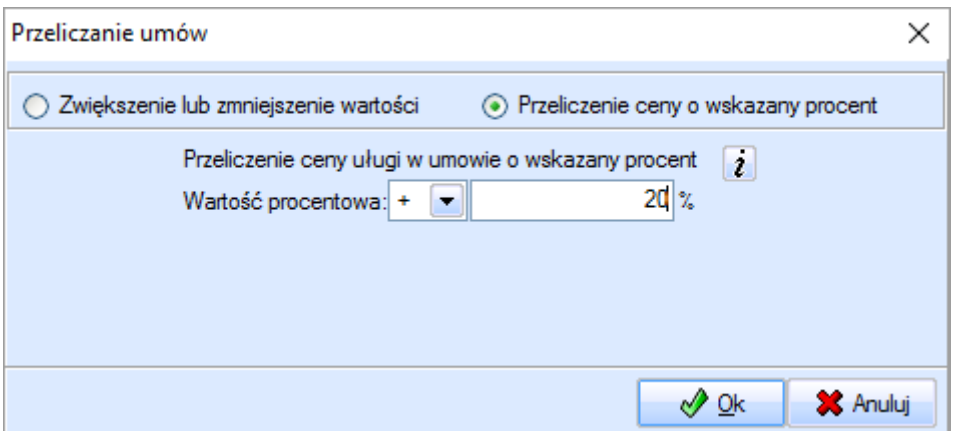

### Karta umowy przed przeliczeniem.

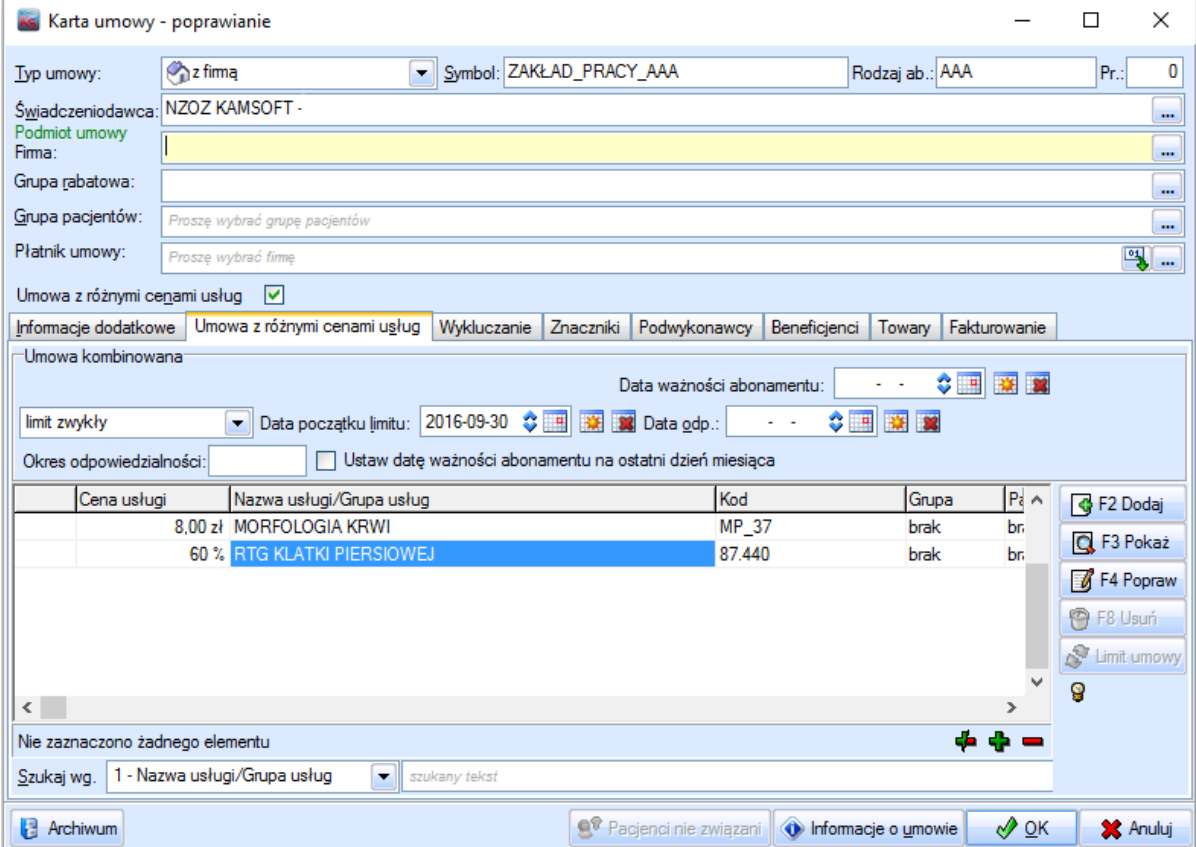

Karta umowy po przeliczeniu

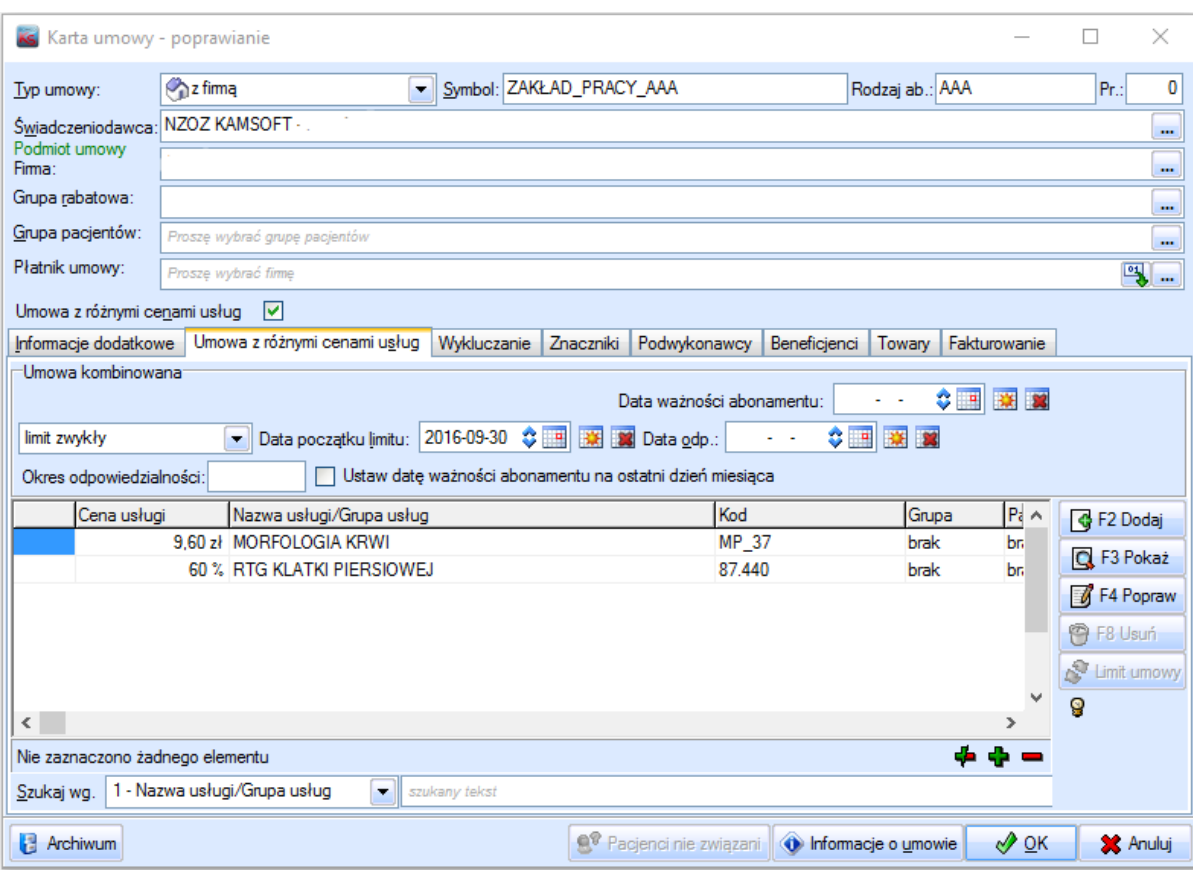

3. Przeliczenie zleceń. Funkcja umożliwia przeliczenie zleceń oraz rezerwacji z płatnościami.

## <span id="page-93-0"></span>Informacje o aktualizacjach

Najnowsza wersja systemu KS-SOMED została wzbogacona o mechanizm informujący użytkowników o pojawieniu się aktualizacji na FTP. Funkcjonalność ta nie wymaga żadnych dodatkowych ustawień poza możliwością pobrania plik z FTP, działa na tej samej zasadzie na jakiej działa mechanizm pobierania aktualizacji. Tak więc na tych stanowiskach, na których możliwe było pobranie aktualizacji z ftp możliwe jest też informowanie o pojawieniu się nowych aktualizacji.

Automatyczna informacja zadziała od kolejnej wersji systemu, można jednak już po wgraniu tej aktualizacji sprawdzić ręcznie jej działanie. W tym celu należy na planszy głównej kliknąć przycisk **Aktualizacja** a następnie wybrać funkcję **Sprawdź czy są aktualizacje**. Do dalszej pracy wymagane jest zalogowanie się operatora, więc jeśli operator nie jest zalogowany pojawi się okienko logowania. W zależności od sytuacji może następnie pojawić się okienko informujące o tym, że brak jest nowszych aktualizacji

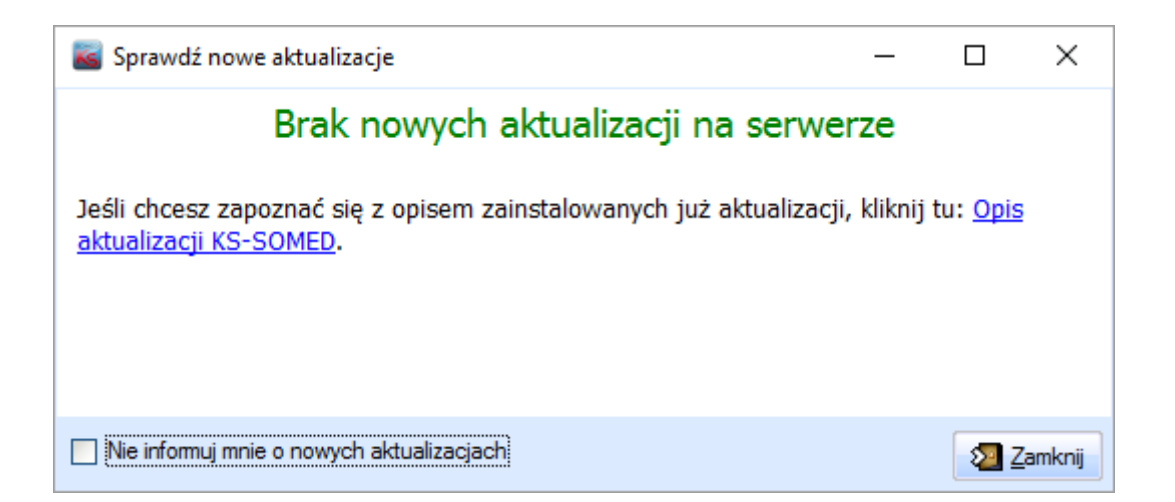

albo też informacja o dostępnych aktualizacjach:

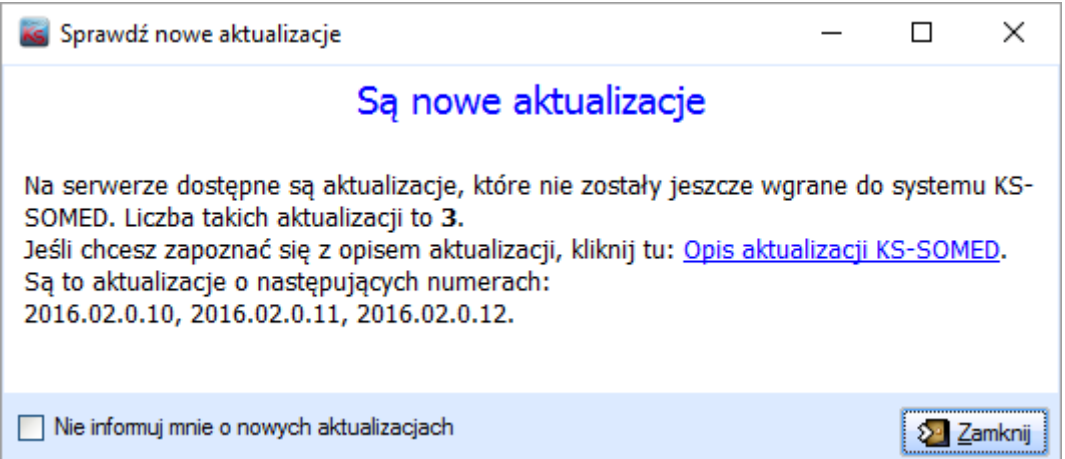

To, czy są, czy też brak jest aktualizacji wynika z porównania aktualnej wersji systemu z listą dostępnych aktualizacji. W komunikacie pojawia się liczba dostępnych aktualizacji wraz z ich numerami.

Z poziomu okienka informacyjnego można również trafić na listę z opisami dostępnych aktualizacji. Na samym dole okienka dostępny jest też znacznik pozwalający określić, czy dany operator ma otrzymywać informacje o aktualizacjach, czy też nie. Znacznik ten jest istotny dla procesu automatycznego, o którym za chwilę, korzystając z ręcznej funkcji sprawdzania aktualizacji mamy możliwość przywrócenia działania mechanizmu, jeśli wcześniej operator zrezygnował z otrzymywania aktualizacji.

Mechanizm automatycznej informacji o aktualizacjach uruchamia się każdorazowo podczas logowania się operatora do systemu. Po zalogowaniu sprawdzane są dostępne aktualizacje, oczywiście w sytuacji, gdy operator nie zrezygnował z tej funkcjonalności. Z uwagi na to, iż jest to funkcjonalność pomocnicza, ustawiony został dość krótki czas po którym system uznaje, że pobranie informacji jest niemożliwe. Ma to zabezpieczyć system przed "zawieszeniem" się w przypadku problemów z dostępem do FTP. W takich sytuacjach system nie powinien wyświetlać żadnego błędu, po prostu "pójdzie dalej".

Mechanizm, co już zostało napisane, sprawdza listę dostępnych aktualizacji z aktualną wersją systemu. Jeśli są nowe aktualizacje, zostanie wyświetlone okienko z informacją. Dodatkowo zapisana zostanie informacja o których wersjach operator został już poinformowany. Dzięki temu, jeśli operator otrzymał informację o tym, że jest już wersja 2016.02.0.14, a nadal używana jest wersja wcześniejsza, to system nie będzie już go niepokoił i wyświetlał informacje o dostępnej aktualizacji. Mogło by być to irytujące w szczególności jeśli mamy ustawioną opcję wymuszającą wylogowywanie operatora po wyjściu z modułu. Jeśli natomiast pojawi się wersja 2016.02.0.15, a nadal używana jest wersja 2016.02.0.13, to oczywiście informacja się pojawi, gdyż o tej wersji operator nie był jeszcze informowany. Sprawdzanie ręczne, opisane na wstępie, nie uwzględnia tego warunku i pokazuje zawsze wszystkie dostępne aktualizacje w porównaniu do aktualnej wersji systemu.

#### <span id="page-94-0"></span>Konfigurator połączenia

W nową wersję Konfiguratora został wbudowany nowy kreator zmiany hasła. Jak wcześniej, najpierw musimy autoryzować się znajomością hasła obecnego:

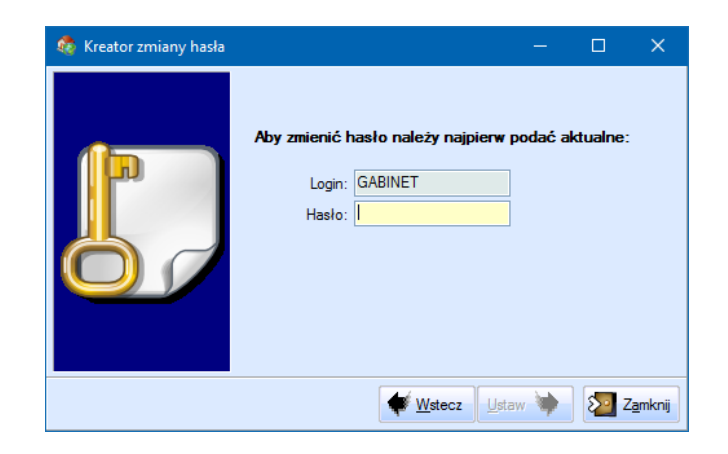

Dopiero teraz możemy określić akcję, którą chcemy wykonać:

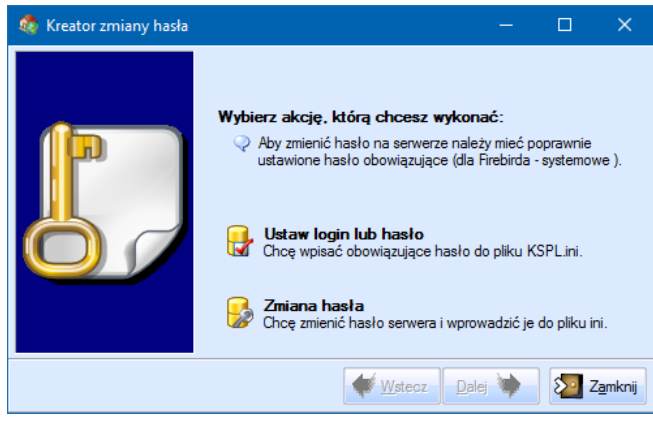

Pierwsza, to dostępne wcześniej wprowadzenie hasła obowiązującego:

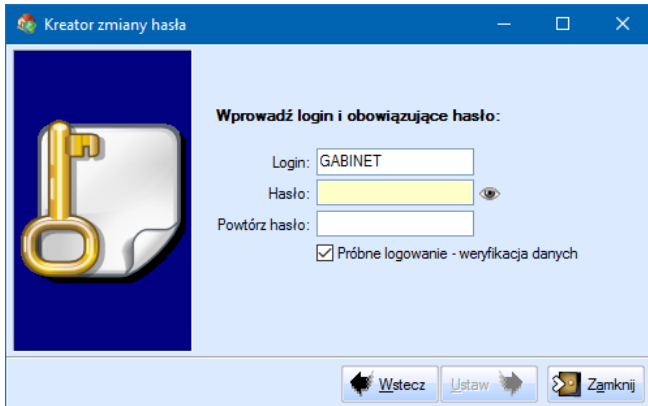

gdzie – dla bardziej skomplikowanych haseł, można na moment włączyć podgląd. Wprowadzone tu hasło trafi tylko do pliku kspl.ini, oczywiście w formie zakodowanej.

Druga funkcja – to zmiana hasła bezpośrednio na serwerze:

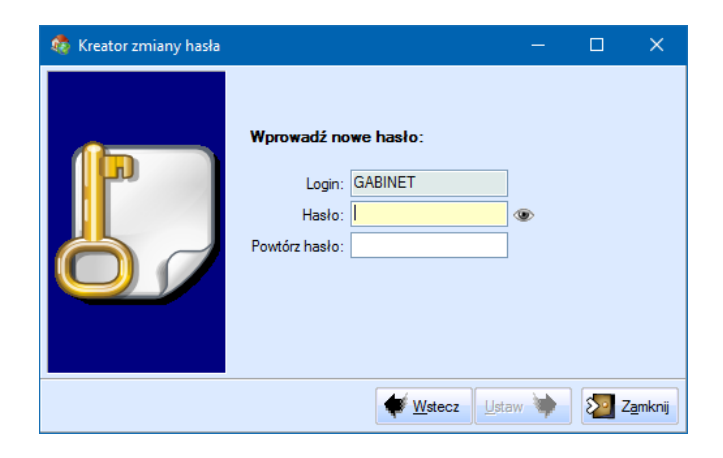

Wprowadzone tu hasło, prócz zmiany hasła na serwerze, trafi także do pliku kspl.ini, jak w poprzednim opisie wspomniano, w formie zakodowanej.

Aby możliwa była zmiana hasła na serwerze, program musi umieć się na serwer zalogować. W przypadku serwera Oracle, na użytkownika, z którego korzysta system KS-SOMED, czyli zwykle GABINET, w przypadku serwera Firebird na użytkownika **sysdba**. Jeśli rozważamy działający już system KS-SOMED, w którym normalnie można połączyć się do bazy danych i wykonać jej aktualizację, Konfigurator nie powinien mieć problemów z zalogowaniem, w przypadku nowej instalacji lub w przypadku problemów, najpierw należy nauczyć go aktualnych haseł serwera korzystając z wcześniej opisanej funkcji *Ustaw login lub hasło* aby następnie była możliwość zmiany hasła na serwerze i oczywiście w pliku ini również.

Uwaga! Program nie pozwoli tu na ustawienie hasła, które nie przechodzi testu z modułu Serwis: "Sprawdź jakość hasła", choć oczywiście funkcja ustawiania hasła **obowiązującego** je przepuści – musimy mieć możliwość zalogowania się.

W związku z tym, już na planszy głównej Konfiguratora takie hasła są sygnalizowane:

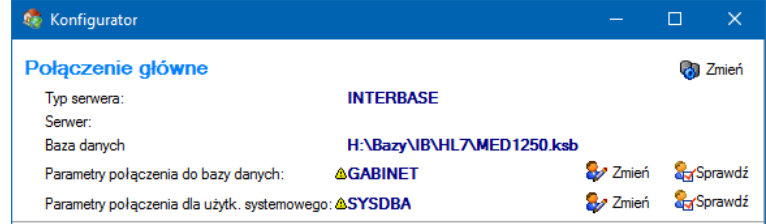

## <span id="page-97-0"></span>Wersja 2016.02.0.14

Chcielibyśmy poinformować, że wraz z wypuszczeniem kolejnej pełnej wersji systemu KS-SOMED, a więc 2016.03.0.00 wdrożone zostanie zabezpieczenie przed pracą na niezabezpieczonej bazie danych. Od kilku lat system KS-SOMED wyświetla stosowny komunikat jeśli hasło na użytkownika bazy danych jest hasłem domyślnym i ogólnie znanym. Dotyczy to również hasła na użytkownika systemowego w przypadku bazy Firebird.

Począwszy od wersji 2016.03.0.00 system KS-SOMED nie będzie już informował o słabym haśle a po prostu odmówi współpracy z taką bazą danych do czasu ustalenia nowych haseł na użytkownika bazy oraz, w przypadku bazy Firebird, na użytkownika systemowego. Prosimy więc już teraz zainteresować się tym tematem i ustalić bezpieczne hasła do bazy danych. Proszę zauważyć, że jeśli nie zmienimy standardowych haseł, to do Państwa bazy danych ma dostęp praktycznie każdy, kto kiedykolwiek zetknął się z systemem KS-SOMED na poziomie administratora tegoż systemu.

Prosimy też rozważyć zasadność wydzielenia serwera bazy danych w przypadku korzystania z serwera Firebird. W przypadku serwera Oracle praktycznie każdy instaluje go na oddzielnym komputerze. Jeśli zaś używamy bazy Firebird, regułą niestety jest wykorzystywanie tego komputera również dla zwykłej pracy np. z KS-SOMED. Jeśli zależy Państwu na optymalnym wykorzystaniu bazy danych ale również na jej bezpieczeństwie – zalecamy wydzielenie komputera pełniącego rolę serwera bazy danych.

**W przypadku korzystania ze starej wersji Rejestracji Internetowej, należy również zmienić hasło do bazy danych w pliku KSPLAuth.properties.**

Raport Nr 30/2016

#### **SYSTEM INFORMATYCZNY KS-SOMED'2016 WERSJA Nr 2016.02.0.14 z dnia 2016-10-06**

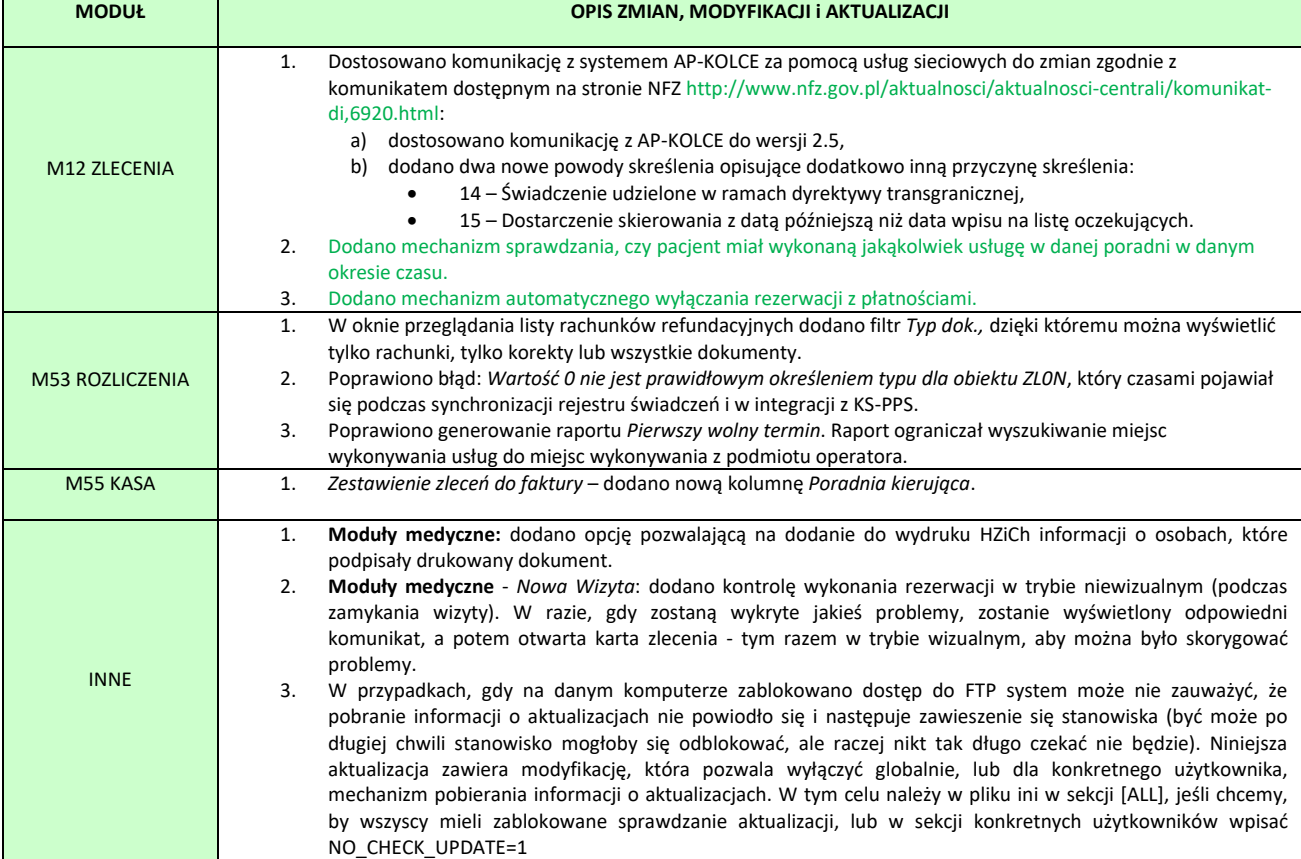

#### Sprawdź, czy pacjent miał wykonaną usługę

Funkcję można uruchomić ustawiając wartość niezerową w opcji *Opcje modułu zlecenia/Komunikaty, ostrzeżenia i blokady/Podczas rezerwacji informuj*, *jeśli pacjent nie miał wykonanych zleceń*… Po ustawieniu w opcji konkretnej wartości podczas każdej nowej rezerwacji (uwaga, tylko jeśli dodajemy nową rezerwację) system sprawdza, czy w zadanym okresie czasu pacjent w tej poradni miał wykonane jakieś świadczenie. Jeśli takiego świadczenia nie znajdzie, pojawi się stosowny komunikat informujący o tym, że pacjent nie miał świadczeń w zadanym czasie. Informacja taka może wskazać np. to, że pacjent powinien dostarczyć nowe skierowanie.

Jak wspomniano, mechanizm działa tylko dla nowych rezerwacji. I tylko wówczas, gdy uzupełniany jest i pacjent i poradnia. Jeśli więc ustawienia pozwalają na rezerwację bez poradni, dla takich rezerwacji sprawdzenie nie wykona się.

#### <span id="page-98-0"></span>Automatyczne wyłączanie rezerwacji z płatnościami

Wielu klientów korzysta z funkcjonalności rezerwacji z płatnościami. Funkcjonalność ta pozwala np. na rejestrowanie zleceń i pobieranie opłat za nie, jak też wystawianie faktur, zanim fizycznie zlecenie zostanie wykonane. Istnieje opcja pozwalająca na rejestrację wszystkich rezerwacji z płatnościami, tak, by operator nie musiał tym za bardzo się przejmować. Rozwiązanie to sprawdza się bardzo dobrze, są jednak problemy w sytuacji, gdy umawiamy świadczenie NFZ ale na okres, na który nie mamy jeszcze umowy z NFZ. Jest to dość częsty przykład w rehabilitacji. Poniekąd załatwia to opcja powodująca używanie aktualnej umowy. Nie zawsze jednak opcja ta jest możliwa do ustawienia, nie zawsze da się ją wykorzystać właśnie dla rezerwacji. Przypomnijmy, opcja ta była przewidziana w zasadzie dla sytuacji, gdy mamy nowy rok ale NFZ nie zdążył dostarczyć umów elektronicznych. Czyli planowane używanie jej to kilka dni. Rzeczywistość jednak pokazuje, że klienci używają jej przede wszystkim do rezerwacji w przyszłość.

Jeśli w danej chwili nie można użyć opcji prolongowanej umowy, rezerwacja z płatnościami powstanie najprawdopodobniej jako rozliczenie prywatne. Co może być nienajlepszym rozwiązaniem. Przypomnijmy, że system jest tak skonstruowany, by jeśli rezerwacja ma już płatności nie zmieniać ich podczas wykonywania rezerwacji, chyba, że operator sobie tego świadomie życzy. Ma to swój głęboki sens. Jeśli z kimś umawiamy się na konkretną płatność, to nie jest dobrze jeśli system samodzielnie ją zmienia, gdy wykonujemy zlecenie. Gdy teraz taką "prywatną" rezerwację (w cudzysłowie, bo wcale prywatnie nie chcieliśmy, nie dało się jednak inaczej, bo brak umowy) wykonujemy, to musimy pamiętać i świadomie wywołać przeliczenie, aby podpięło się rozliczenie NFZ, zakładamy, że umowę już mamy. Lepszym rozwiązaniem byłoby taką "prywatną" rezerwację uczynić rezerwacją bez płatności. To oczywiście jest możliwe i proste do osiągnięcia, mało jednak kto pamięta i chce "odklikiwać" znacznik *Z płatnościami.*

Dlatego też powstała nowa funkcjonalność, która czyni to automatycznie. Jeśli włączona będzie opcja modułu zlecenia *OW NFZ/Umowy/Wyłącz rezerwacje z płatnościami jeśli brak aktywnej umowy z NFZ a usługa ma podpiętą usługę refundowaną* to system, jeśli wybrana będzie podczas rezerwacji usługa mająca powiązanie z usługą refundowaną, zadba o to, by nie przyjąć innego niż NFZ rozliczenia. Jeśli brak będzie aktualnej umowy z NFZ, system automatycznie wyłączy płatności dla takiej rezerwacji oraz ustawi domyślnego płatnika jako NFZ. Tym sposobem gdy będziemy już wykonywać tę rezerwację i będziemy już mieli właściwą umowę NFZ system automatycznie wykorzysta aktualną umowę z NFZ.

Przy włączeniu wskazanej opcji nie można zarejestrować rezerwacji na usługę związaną z usługą refundowaną z płatnościami na inne niż NFZ rozliczenie. Jeśli ręcznie włączymy *Z płatnościami* system znów

przeanalizuje rozliczenie i wyłączy znów znacznik *Z płatnościami*. Jeśli zmienimy usługę na taką, która nie posiada powiązania z usługą refundowaną, system automatycznie włączy płatności (o ile używany rezerwacji z płatnościami) i wyczyści domyślnego płatnika. Zadziała to jednak tylko, jeśli mamy nowe zlecenie. W przypadku edycji rezerwacji po zmianie usługi należy samodzielnie włączyć płatności. System bowiem nie może rozróżnić sytuacji, gdy płatności wyłączono ręcznie od tego gdy płatności wyłączono automatycznie. Zresztą nie miałoby to większego sensu i utrudniałoby analizę ewentualnych problemów (raz mi się włącza a raz nie, o co chodzi?)

## Wersja 2016.02.0.15

Chcielibyśmy poinformować, że wraz z wypuszczeniem kolejnej pełnej wersji systemu KS-SOMED, a więc 2016.03.0.00 wdrożone zostanie zabezpieczenie przed pracą na niezabezpieczonej bazie danych. Od kilku lat system KS-SOMED wyświetla stosowny komunikat jeśli hasło na użytkownika bazy danych jest hasłem domyślnym i ogólnie znanym. Dotyczy to również hasła na użytkownika systemowego w przypadku bazy Firebird.

Począwszy od wersji 2016.03.0.00 system KS-SOMED nie będzie już informował o słabym haśle a po prostu odmówi współpracy z taką bazą danych do czasu ustalenia nowych haseł na użytkownika bazy oraz, w przypadku bazy Firebird, na użytkownika systemowego. Prosimy więc już teraz zainteresować się tym tematem i ustalić bezpieczne hasła do bazy danych. Proszę zauważyć, że jeśli nie zmienimy standardowych haseł, to do Państwa bazy danych ma dostęp praktycznie każdy, kto kiedykolwiek zetknął się z systemem KS-SOMED na poziomie administratora tegoż systemu.

Prosimy też rozważyć zasadność wydzielenia serwera bazy danych w przypadku korzystania z serwera Firebird. W przypadku serwera Oracle praktycznie każdy instaluje go na oddzielnym komputerze. Jeśli zaś używamy bazy Firebird, regułą niestety jest wykorzystywanie tego komputera również dla zwykłej pracy np. z KS-SOMED. Jeśli zależy Państwu na optymalnym wykorzystaniu bazy danych ale również na jej bezpieczeństwie – zalecamy wydzielenie komputera pełniącego rolę serwera bazy danych.

**W przypadku korzystania ze starej wersji Rejestracji Internetowej, należy również zmienić hasło do bazy danych w pliku KSPLAuth.properties.**

Raport Nr 31/2016

#### **SYSTEM INFORMATYCZNY KS-SOMED'2016 WERSJA Nr 2016.02.0.15 z dnia 2016-10-17**

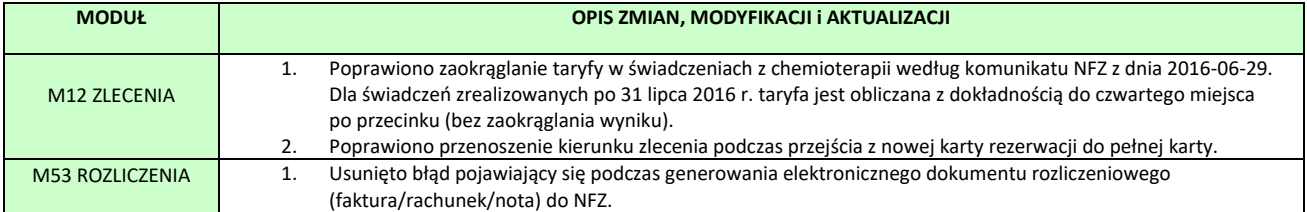

# Wersja 2016.03.0.00

Przypominamy, że niniejsza wersja systemu wymaga zmiany domyślnych haseł na bazę danych. O konieczności zmiany informowaliśmy już od kilku miesięcy. Prosimy o wcześniejsze przygotowanie serwera bazy danych i modyfikację hasła na użytkownika, z którego korzysta system KS-SOMED, zwykle to GABINET oraz, w przypadku bazy Firebird, o modyfikację hasła na użytkownika systemowego. Oczywiście mowa tu o tych instalacjach, w których zmiany haseł jeszcze nie dokonano i w których funkcja weryfikująca hasła zwróciła informację o konieczności ich zmiany. Za biuletynem do wersji 2016.02.0.01 przypominamy, że funkcję weryfikującą można znaleźć w module Serwis "pod zieloną strzałką". Zmiana hasła z wykorzystaniem KSPLKonfiguratora została opisana w biuletynie do wersji 2016.02.0.13, opisana funkcja wymaga jednak posiadania co najmniej tej wersji systemu. W biuletynie do wersji 2016.02.0.00 opisano jak ręcznie zmienić hasła i jak "nauczyć" KS-SOMED nowych haseł.

Uwaga, w przypadku posiadania licencji na integrację (baza Oracle) zmiana hasła nie jest wymagana. Program w takiej sytuacji nie zablokuje się nawet, jeśli mamy hasło, które nie spełnia założeń. Jest to spowodowane koniecznością wykonania dość żmudnych modyfikacji w samym połączeniu pomiędzy systemem KS-SOMED a innym zintegrowanym systemem. Oczywiście, nic nie stoi na przeszkodzie, poza wspomnianą kłopotliwą modyfikacją połączenia, aby używać bezpiecznych haseł, co więcej, większość takich Klientów "od zawsze" miała inne niż standardowe hasło dla użytkownika wykorzystywanego przez KS-SOMED i z takimi też hasłami integrację wdrażano.

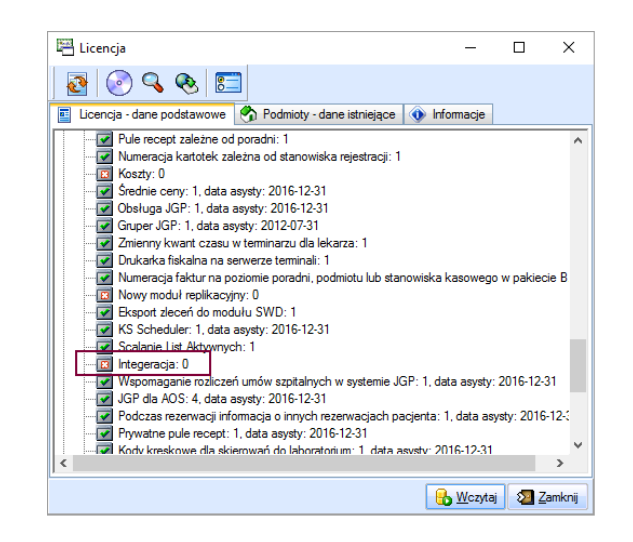

Na przykładowym obrazku instalacja nie ma integracji w licencji. Gdyby miała zamiast wartości 0 byłoby 1

Druga uwaga, w przypadku połączenie KS-SOMED i KS-PPS, gdzie KS-PPS służy jako moduł rozliczeń i jeśli używany jest serwer Firebird, nie należy też zmieniać hasła na użytkownika systemowego SYSDBA. KS-SOMED nie zablokuje się, jeśli w takiej konfiguracji wykryje standardowe hasło dla użytkownika systemowego.

Wszystkie, poza powyżej wskazanymi wyjątkami, instalacje powinny mieć bezpieczne hasła, takie, których nie zakwestionuje wspomniana już funkcja modułu Serwis. Powyższe czynności należałoby wykonać przed wgraniem aktualizacji.

Przez pewien czas wspomniana blokada może być łamana ale zapewniamy, że negatywnie wpłynie to na ergonomię w korzystaniu z systemu.

Warto również wspomnieć o haśle serwisowym do SQLEdita. Zasada pracy z SQLEditem począwszy od wersji 2016.03.0.00 oraz funkcja generująca hasło serwisowe jest opisana w biuletynie do wersji 2016.02.0.09.

Raport Nr 32/2016

**SYSTEM INFORMATYCZNY KS-SOMED'2016 WERSJA Nr 2016.03.0.00 z dnia 2016-10-21**

### *Wersja wymaga wykonania aktualizacji bazy danych*

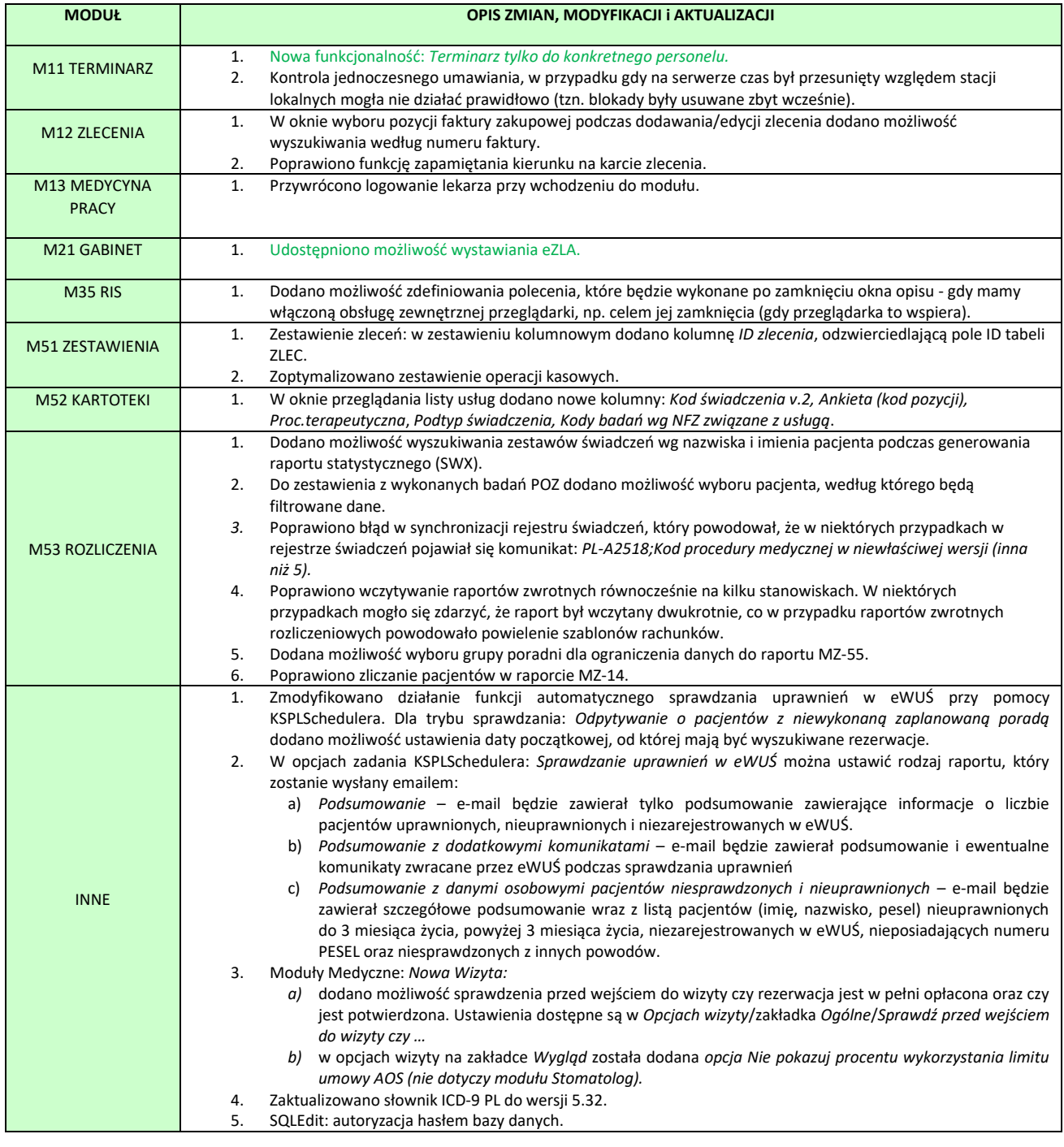

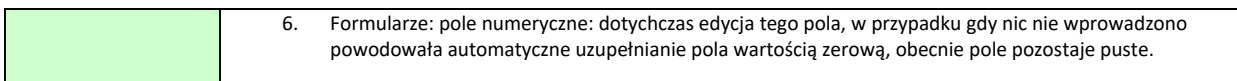

## <span id="page-103-0"></span>Nowa funkcjonalność: Terminarz tylko dla konkretnego personelu

W tej wersji systemu rozbudowano uprawnienia dotyczące wyświetlania grafików pracowników w oknie głównym Terminarza. Możliwe są dwa rozwiązania: uprawnienia do przeglądania terminarzy z własnego gabinetu/poradni/podmiotu oraz grupy dozwolonych grafików na karcie pracownika, na podstawie domyślnego ciągu lub zatrudnienia w przypadku braku domyślnego gabinetu. Ustawienia można zastosować wspólnie, co daje większe możliwości konfiguracji lub zamiennie.

1. Rozbudowane uprawnienia.

Dotychczas dostępne było tylko jedno uprawnienie do przeglądania grafików innych pracowników. Brak tego uprawnienia powodował, że pracownik mógł oglądać tylko swój własny grafik. Obecnie zostały dodane nowe uprawnienia, a dotychczasowe zmieniło nazwę na *Przeglądanie wszystkich terminarzy*.

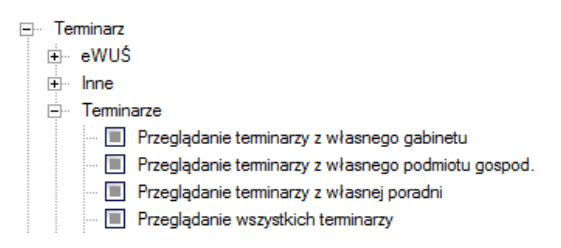

Pracownik mający ograniczone uprawnienia może próbować dodać dowolny grafik, program jednak ograniczy dodawanie grafików tylko do tych, do których posiada się uprawnienia. W przypadku braku stosownych uprawnień zostanie wyświetlony komunikat:

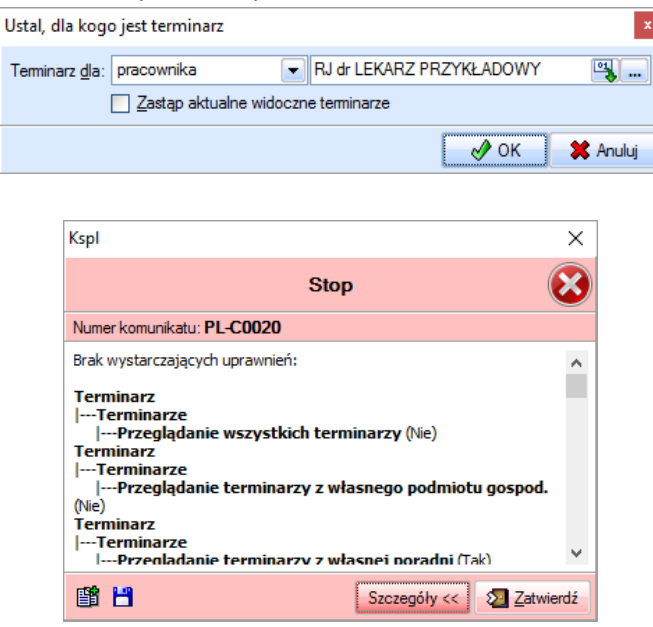

Dodając grupę pracowników zostaną dodani z niej tylko ci do których mamy uprawnienie oraz dodatkowo zostanie wyświetlony komunikat, że do nie wszystkich mieliśmy uprawnienia. Zmiany

dotyczą również funkcji *Wszyscy, którzy pracują*, gdzie lista pokazywanych pracujących jest ograniczana tylko do tych, do których mamy uprawnienia.

2. Grupy dozwolonych grafików.

Na karcie pracownika na zakładce *Ustaw. dodat./Internet* można ustawić dwie grupy: *grupę pracowników* i *grupę gabinetów*. Ustawienie to spowoduje, że pracownik w oknie głównym Terminarza będzie mógł przeglądać grafiki tylko pracowników należących do tej grupy.

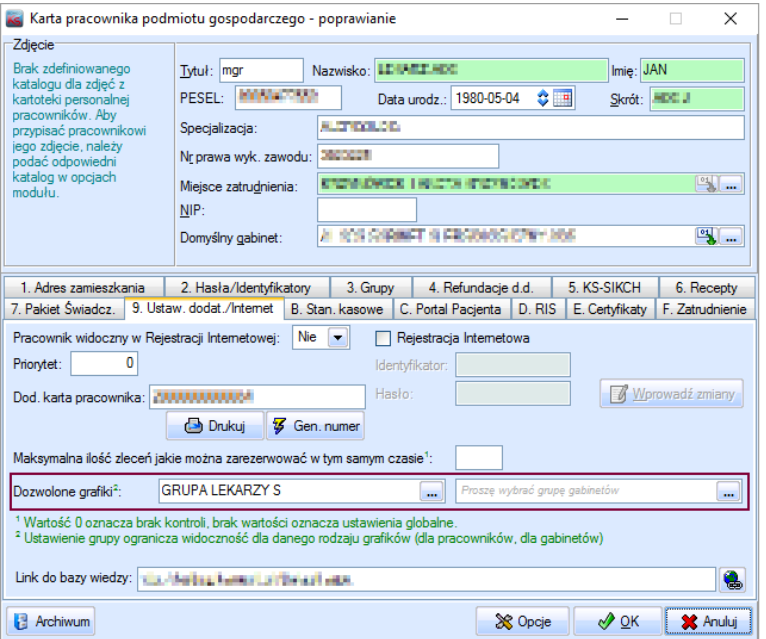

Podobnie jak w punkcie 1, pracownik mający ograniczone uprawnienia może próbować dodać dowolny grafik, program jednak ograniczy dodawanie grafików tylko do tych, do których posiada się uprawnienia. W przypadku braku stosownych uprawnień zostanie wyświetlony komunikat:

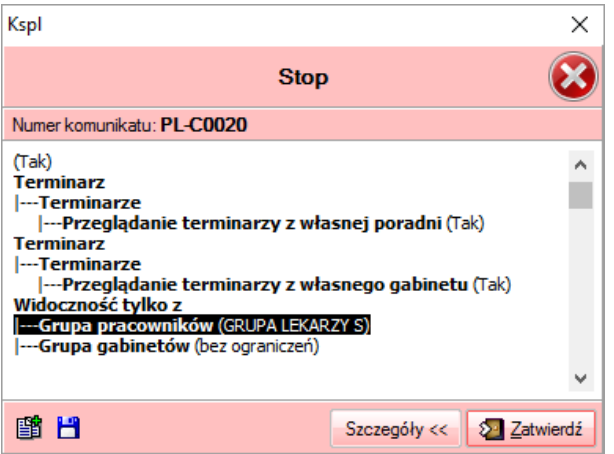

Dodatkowo grupy pracowników i grupy gabinetów zyskały możliwość przypisania im klasy *grupa dla opcji* (po skorzystaniu z tego do modyfikacji takiej grupy będą wymagane odpowiednie uprawnienia). Blokada ta działa podczas dodawania grafików oraz w oknie *Wszyscy, którzy pracują*.

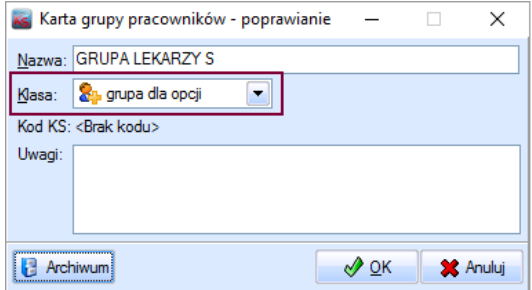

Powyższe ograniczenia działają również dla grafiku poradni i podmiotu. Wyjątkiem jest grafik dla aparatu, tutaj żadne uprawnienia nie działają.

## <span id="page-105-0"></span>Elektroniczne zwolnienia lekarskie (eZLA)

System KS-SOMED od długiego czasu był przygotowany do współpracy z ZUS w zakresie przesyłania elektronicznych zwolnień lekarskich (eZLA). W ostatnim czasie ZUS udostępnił już produkcyjną wersję swoich usług i możliwe było przetestowanie współpracy systemu KS-SOMED z usługami ZUS. W efekcie kilku Klientów regularnie korzysta już eZLA i prawidłowe zwolnienia pojawiają się w zasobach ZUS. Możemy więc oficjalnie udostępnić funkcjonalność eZLA wszystkim zainteresowanym.

Uruchomienie eZLA wiąże się z kilkoma krokami, z którym nie wszystkie są związane z samym systemem KS-SOMED. Po pierwsze, lekarze, którzy chcą używać eZLA zamiast tradycyjnych formularzy zwolnień lekarskich, muszą zaopatrzyć się w mechanizm potwierdzający ich tożsamość. Na chwilę obecną ZUS dopuszcza dwa rozwiązania: podpis kwalifikowany lub autoryzacja przez ePUAP.

Jeśli lekarz zaopatrzony jest już we właściwy mechanizm autoryzacji, kolejnym krokiem jest skonfigurowanie systemu KS-SOMED do współpracy z dokumentami eZLA. Na wstępie konieczne jest wpisanie do pliku konfiguracyjnego odpowiednich informacji wskazujących gdzie znajduje się serwer ZUS oraz określenie parametrów komunikacyjnych. W tym celu należy zmodyfikować plik kspl.exe.config. Oczywiście, nie ma potrzeby robienia tego ręcznie, nie zamieścimy w niniejszej instrukcji linijek, które należałoby do pliku tego wpisać. Jest przygotowany specjalny program, który dokona tych wpisów automatycznie. I tu drobna uwaga, coraz więcej mechanizmów wymaga modyfikacji tego pliku konfiguracyjnego, dlatego też nie możemy dostarczać go "gotowego do użycia". Są już bowiem klienci, którzy ten plik mają uzupełniony z uwagi na funkcje, które już posiadają. I to żeby było trudniej, klienci mogą mieć różniące się wpisy, ustalane na etapie wdrożenia. Dlatego właśnie przygotowaliśmy specjalny program potrafiący samodzielnie uzupełnić plik na podstawie dostarczonego szablonu. Użytkownik musi jedynie uruchomić program z odpowiednim parametrem. Jak to zrobić:

- 1. Uruchomić tryb wiersza poleceń (cmd).
- 2. Jeśli nie jesteśmy, to należy przejść do katalogu głównego systemu KS-SOMED.
- 3. Wpisać i wykonać instrukcję: **xmlpatcher ezla.xpt**

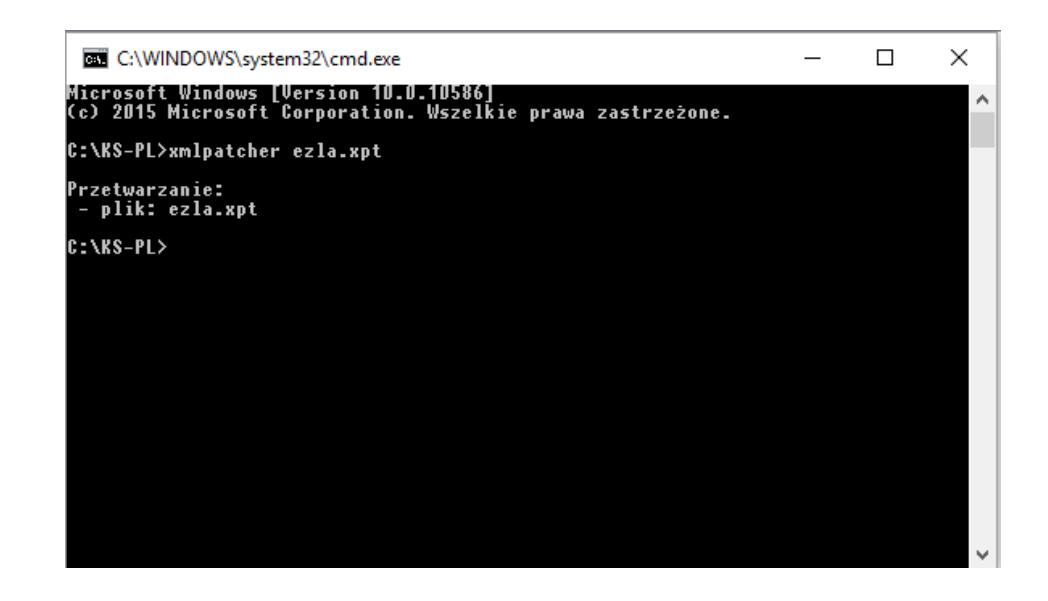

4. Zapewnić dystrybucję pliku kspl.exe.config na wszystkie końcówki wgrywając go np. na serwer programem CopyKSPL.

Po wykonaniu powyższych czynności KS-SOMED może już połączyć się z usługami ZUS i udostępnić funkcjonalność eZLA, oczywiście jeśli techniczne problemy nie spowodują, że połączenie nie zostanie zrealizowane. W takich jednak sytuacji lokalny administrator będzie musiał pochylić się nad problemem.

Kolejnym krokiem jest włączenie odpowiedniej opcji w systemie KS-SOMED. Jest to opcja definiująca jak dany lekarz ma korzystać ze zwolnień lekarskich. Z przyczyn oczywistych, jest to opcja pracownika, można więc stopniowo włączać wykorzystanie eZLA poszczególnym lekarzom.

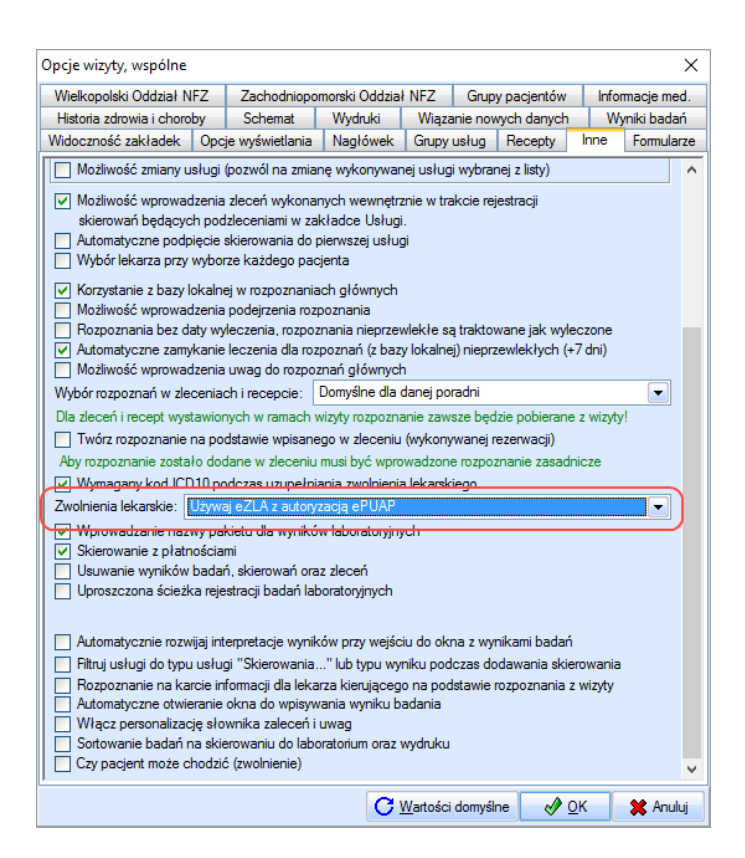

Opcja ma trzy możliwe wartości. Pierwsza, domyślna wartość określa iż lekarz korzysta nadal z papierowych druków ZLA. Druga i trzecia wartość włącza używanie eZLA z właściwym dla lekarza trybem autoryzacji.

Gdy dany lekarz zacznie korzystać z eZLA nie może już wystawić zwykłego zwolnienia lekarskiego w systemie KS-SOMED, chyba, że opcja wystawiania zwolnień zostanie ponownie ustawiona na wartość domyślną. Nie ma możliwości, by w trakcie normalnej pracy raz wystawiać eZLA, raz zwykłe ZLA. Z uwagi jednak na możliwe problemy komunikacyjne, ZUS przewidział możliwość wystawiania eZLA w trybie offline. Dlatego też pierwszym krokiem wykonanym przez lekarza po ustawieniu opcji korzystania z eZLA powinno być pobranie numerów eZLA. W tym celu należy przejść na zakładkę *eZLA* i z panelu *Narzędzia* wybrać *Pobierz numery*. Jest to też test, czy wszystko zostało poprawnie skonfigurowane i czy możliwa jest praca z eZLA. Po wciśnięciu przycisku powinno nastąpić logowanie do usługi. Jeśli logowanie wykona się poprawnie – technicznie jest możliwe połączenie się z usługą, lekarz może przedstawić się właściwym certyfikatem – nastąpi pobranie numerów eZLA. Numery te można następnie przeglądać w funkcji *Przeglądaj numery*. Pobrane numery są wykorzystywane w przypadku konieczności wystawienia eZLA w trybie offline.

Jak już wspomniano ZUS przewidział dwa tryby pracy. Tryb domyślny, który polega na wysłaniu od razu dokumentu eZLA do usługi. Taki dokument otrzyma numer nadany przez usługę i nie "zabierze" numeru wcześniej pobranego. Oprócz tego, że dokument od razu trafia do usługi zyskujemy dodatkowo informację o zakładach pracy ubezpieczonego. Podczas wysyłania do usługi dokumentu eZLA usługa udostępnia wszystkie zakłady pracy, o których ZUS wie, że zatrudniają osobę ubezpieczoną.
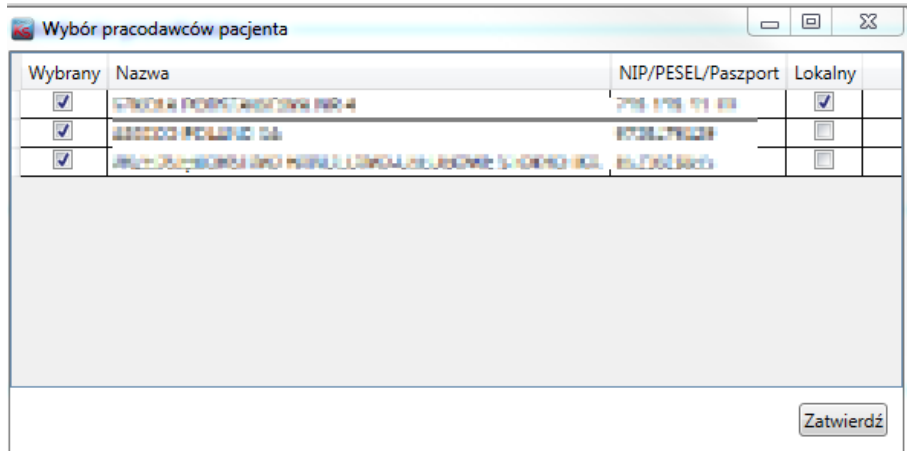

System wyświetla wszystkich znanych pracodawców oraz oznacza w kolumnie *Wybrany,* iż automatycznie wystawiamy zwolnienie dla wszystkich tych pracodawców. Jeśli podczas wystawiania zwolnienia lekarskiego lekarz wybrał pracodawcę pacjenta ten wybrany jest oznaczony w kolumnie *Lokalny*. Lekarz oczywiście może sterować dla których pracodawców zwolnienie wystawia wyłączając "ptaszka" z kolumny *Wybrany,* aczkolwiek nie jest to zalecane, zwykle przecież ubezpieczony chce zwolnienie dla każdego z pracodawców. Jeśli wszystko przebiegnie prawidłowo zostanie wystawionych tyle zwolnień ile pracodawców oznaczono na powyższym okienku. Każde zwolnienie otrzyma swój numer. System wygeneruje następnie zwolnienia widoczne w systemie KS-SOMED na podstawie danych otrzymanych zwrotnie z ZUS (numer zwolnienia, pracodawca). W związku z powyższym należy zmienić koncepcję pracy z systemem KS-SOMED w przypadku pacjentów posiadających więcej niż jednego pracodawcę. Przy tradycyjnych zwolnieniach lekarskich należało ręcznie wystawić tyle zwolnień o ilu pracodawcach poinformował nas ubezpieczony. W przypadku korzystania z eZLA należy wystawić **jedno** zwolnienie wybierając jednego z pracodawców (można nie wybrać żadnego, ale jak za chwilę się okaże, nie jest to najlepszym rozwiązaniem). Kolejne dodadzą się automatycznie o czym była mowa powyżej. Gdyby użytkownik wystawił od razu dwa zwolnienia w module GABINET, każde z nich wysłał do ZUS w efekcie mógłby otrzymać zdublowane dokumenty w swoim systemie. System nie może blokować wystawiania kilku dokumentów, gdyż po pierwsze operator może wysyłając do ZUS eZLA za każdym razem odznaczać dodatkowych pracodawców, co jest mało prawdopodobne, ważniejsze jest jednak to, że w trybie offline musimy ręcznie wstawić dwa dokumenty.

Tryb offline przewidziany jest to pracy z eZLA w przypadku problemów z komunikacją z serwerem ZUS. W takiej sytuacji próba wysłania dokumentu kończy się błędem i system oznacza go jako dokument do ręcznej elektronizacji. W takiej sytuacji konieczne jest wydrukowanie dokumentu i wręczenie go ubezpieczonemu. Ponieważ jednak komunikacja nie działa, KS-SOMED nie może pobrać z bazy ZUS informacji o wszystkich pracodawcach, stąd w takim trybie konieczne będzie ręczne wystawienie drugiego i kolejnego dokumentu, jeśli ubezpieczony ma więcej niż jednego pracodawcę. I właśnie w takiej sytuacji warto zawsze wybierać pracodawcę. Jeśli bowiem na zwolnieniu nie wskażemy pracodawcy, próba wysłania zakończy się błędem, system ustawi zwolnieniu status offline i spróbuje go wydrukować. Co się nie powiedzie, gdyż brak pracodawcy. Lekarz będzie musiał poprawić zwolnienie i ponownie próbować je wysłać. Z uwagi na to, lepszym rozwiązaniem wydaje się wskazywanie pracodawcy tym bardziej, że zazwyczaj system sam go ustawi. Jak już wspomniano wystawiony w trybie offline dokument otrzyma numer z puli numerów pobranych. Ponieważ trudno przewidzieć, kiedy będzie problem z komunikacją, numery powinny "oczekiwać" w gotowości.

W tym miejscu warto również wspomnieć o funkcji *Panel Informacyjny*, opisywanej w aktualizacji do wersji 2016.01.0.07. Jedną z wartości monitorowanych przez Panel jest liczba czekających w gotowości numerów eZLA. Dla każdego lekarza można przypisać wartość krytyczną, co spowoduje pojawienie się komunikatu ostrzegającego podczas logowania, jeśli liczba numerów eZLA spadnie poniżej tej krytycznej wartości. Więcej informacji o konfiguracji znajdziemy w biuletynie do wersji 2016.01.0.07.

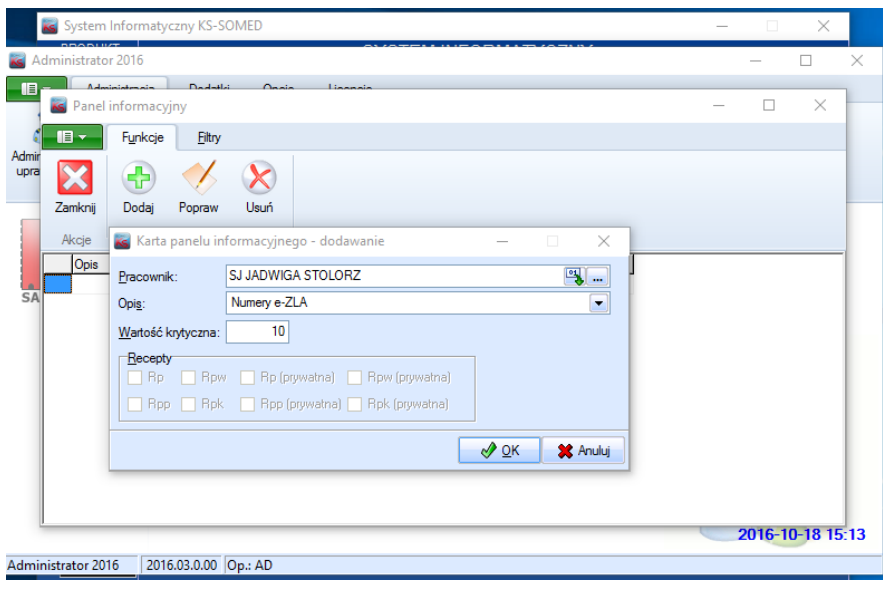

Warto włączyć monitorowanie liczby numerów eZLA każdemu lekarzowi, który będzie korzystał z elektronicznych zwolnień lekarskich.

Tyle teorii, teraz kilka słów jak używać funkcjonalności eZLA.

Sam proces wystawiania zwolnień lekarskich nie różni się w zasadzie niczym od wystawiania zwolnień w tradycyjny sposób. Jedyne drobne różnice, o których już wspomniano to:

- Możliwość wystawienia dokumentu bez wskazywania pracodawcy.
- Możliwość, a wręcz zalecenie, wystawiania jednego zwolnienia dla ubezpieczonych mających więcej niż jednego pracodawcę.

Po wystawieniu zwolnienia jest ono widoczne na liście zwolnień. Tu można zauważyć jedną różnicę, zamiast ikonki wydruku mamy ikonę transmisji oraz w opisie oprócz "wydrukuj" pojawiło się słowo "wyślij". Bowiem wysłanie eZLA z punktu widzenia obsługi wizyty nie różni się niczym od wydrukowania tradycyjnego zwolnienia. Albo przenosimy i upuszczamy zwolnienie na przycisku transmisji, albo klikamy w przycisk i wysyłamy nowe zwolnienia, albo pozostawiamy to "na potem" czyli na zamykanie wizyty. System spróbuje wysłać wówczas wszystkie wystawione dokumenty.

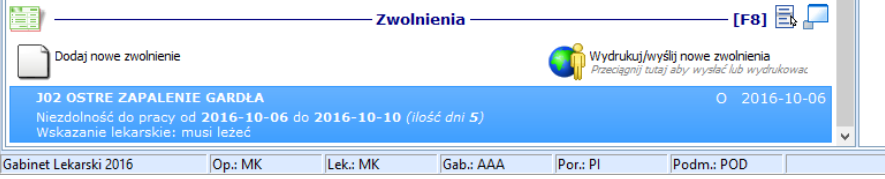

Przed datą dokumentu pojawia się literka określająca jego status. Możliwe są następujące statusy zwolnienia:

- X- Zwolnienie wystawione tradycyjnie.
- O eZLA oczekujące na próbę wysłania.
- F eZLA wystawione w trybie offline.
- W eZLA wystawione w trybie online.
- E eZLA po elektronizacji, a więc wystawione w trybie offline i następnie, po przywróceniu łączności wysłane do ZUS.
- A anulowany dokument eZLA.
- P błędny wydruk eZLA wystawione w trybie offline, którego jednak nie udało się prawidłowo wydrukować.
- U unieważnione eZLA.

Poniżej schemat opisujący jak i kiedy mogą zmieniać się statusy zwolnienia (bez uwzględnienia dwóch ostatnich statusów).

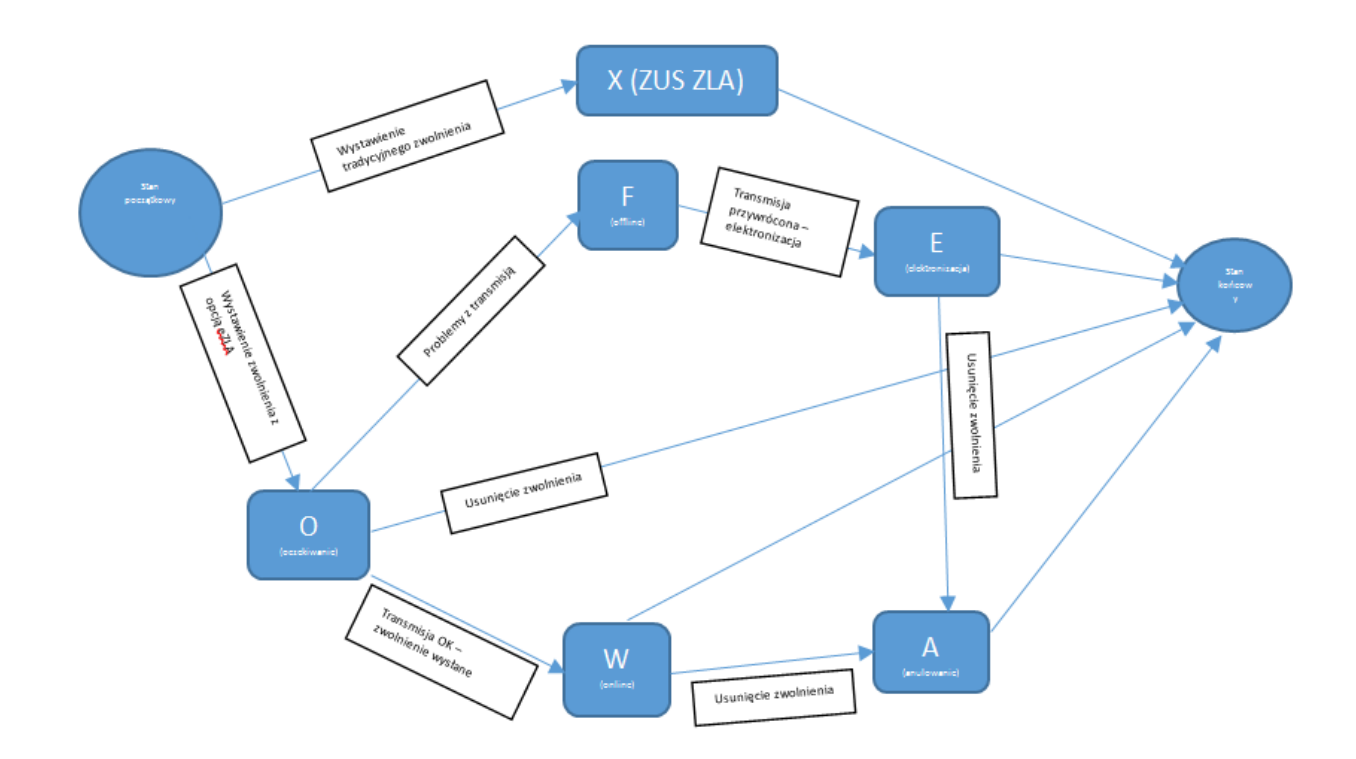

Zaraz po wystawieniu zwolnienia ma ono status O (oczekiwanie). Próba jego wysłania, czy to ręcznie, czy też automatem może spowodować zmianę statusu na W (online) jeśli transmisja się powiodła, lub też F (offline) w przypadku problemów z komunikacją. Może też zdarzyć się pozostanie w stanie oczekiwania, jeśli walidacja dokumentu zwróci błędy, które należy poprawić, np. brak informacji o dacie do kiedy zwolnienie obowiązuje. O wszystkich takich błędach użytkownik zostanie poinformowany. W szczególnym przypadku zwolnienie może pozostać w stanie O, ma to miejsce, jeśli takie oczekujące zwolnienie zostanie usunięte. Ponieważ nie było ono wysyłane, nie zostało też wydrukowane i nie pobrano numeru z puli, można bez konsekwencji takie zwolnienie usunąć.

Jeśli transmisja przebiegła poprawnie zwolnienie przechodzi w stan W (online). I jest to w zasadzie stan końcowy. W niektórych tylko przypadkach, jeśli okaże się, że zwolnienie wystawiono błędnie, po jego usunięciu w systemie przejdzie ono w stan A (anulowanie), który jest definitywnie stanem końcowym.

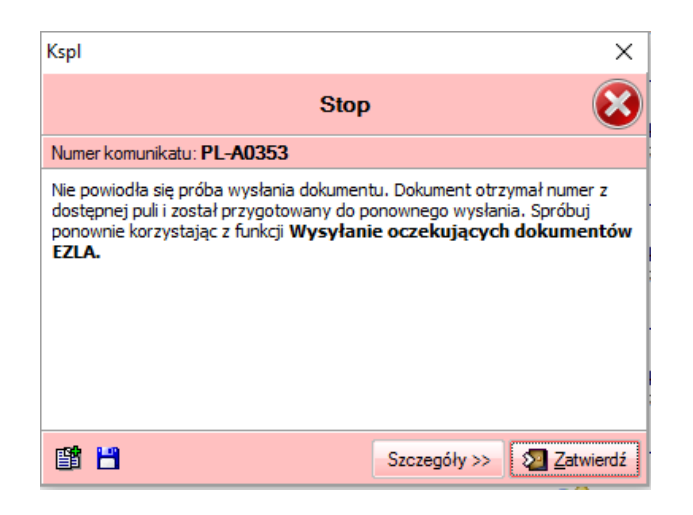

W przypadku problemów z transmisją zwolnienie przechodzi w stan F (offline). Stan ten będzie tak długo aż uda się przywrócić połączenie z ZUS. Wówczas zwolnienie przejdzie w stan E (elektronizacja) który jest w zasadzie stanem końcowym. Tak jak w przypadku wysłania w trybie online jeśli takie zwolnienie usuniemy przejdzie ono w stan A. Usunięcie zwolnienia w stanie F nie zmienia jego stanu. Aby anulować w ZUS takie zwolnienie należy je wpierw zelektronizować a dopiero później anulować. Oczywiście system potrafi zrobić to automatycznie.

Zwolnienia wystawione w trybie offline muszą być bezwzględnie wydrukowane. Dba o to system. W przypadku zwolnień wystawionych w trybie online wydruk nie zawsze jest konieczny. System, na podstawie informacji z ZUS, decyduje, czy po przesłaniu takiego zwolnienia zaproponować wydruk, czy też nie - jest to uzależnione od tego, czy pracodawca wymaga dostarczenia zwolnienia w postaci papierowej. Bez względu na działanie automatu zawsze możliwe jest wydrukowanie wystawionego zwolnienia. W tym celu należy po prostu skorzystać z funkcji *Wyślij/Wydrukuj*. Jeśli dokument nie jest w stanie oczekiwania, czyli był już wysłany, albo przynajmniej próbowano go wysłać do ZUS, funkcja ta realizuje wydruk.

Podczas zamykania wizyty system sprawdza czy są wystawione dokumenty eZLA, które należy przesłać do ZUS. Jeśli tak jest, system próbuje je wysłać. W przypadku błędu, nie będącego błędem transmisji, czyli np. brak danych adresowych, należy takie zwolnienie poprawić, w ostateczności usunąć. Możliwe jest także zawieszenie wizyty.

Na zakładce eZLA dostępna jest funkcja przeglądania dokumentów eZLA. Tu można sprawdzić ich stan, tu również można skorzystać z funkcji pozwalających na zmianę ich stanu. Z poziomu tego okienka można:

- Przeglądać wskazany dokument.
- Unieważnić dokument, jeśli jest on w stanie F (offline) lub P (błędny wydruk).
- Anulować dokument.
- Zelektronizować dokument będący w stanie F.

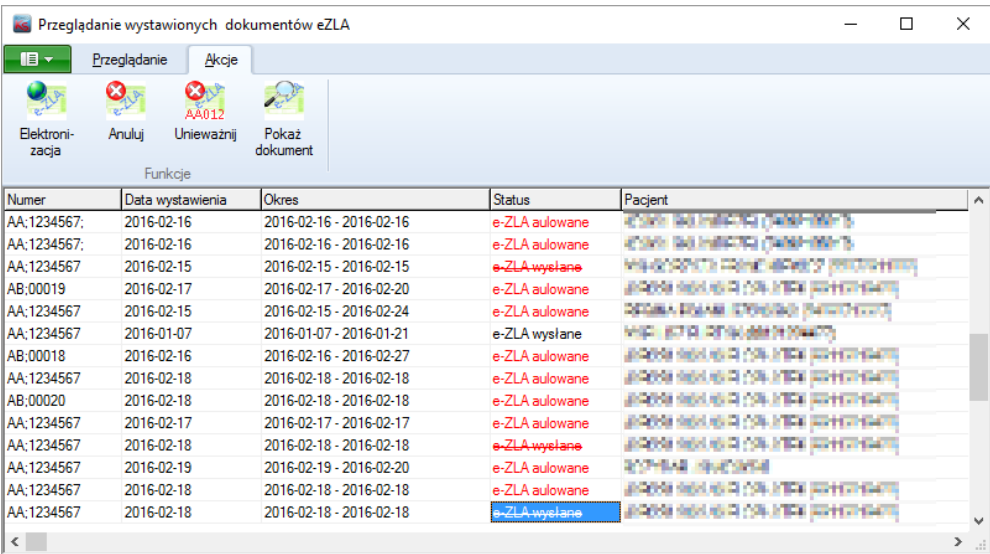

W okienku tym jak już wspomniano widzimy także status dokumentu. Jeśli status wyświetlony jest w kolorze czerwonym oznacza to, że dokument ten jest usunięty (ukryty). Jeśli dodatkowo widzimy tu status przekreślony oznacza to, że jest to stan tymczasowy i zmieni się, jeśli dokument zostanie wysłany do ZUS w celu anulowania.

Kolejną funkcją dostępną na zakładce eZLA jest *Elektronizacja*. Funkcja ta próbuje wysłać do ZUS wszystkie dokumenty, które wymagają elektronizacji, a więc mają status F. Dodatkowo funkcja wysyła również dokumenty oznaczone do anulowania.

Wersja 2016.03.0.01

### **BAZA PHARMINDEX – Wypróbuj bez opłat!**

**Już od 26.10.2016r uzyskasz dostęp do bazy Pharmindex na okres 3 miesięcy, bez ponoszenia kosztów. Promocja obowiązuje do dnia 19.01.2017.** 

#### **Będziesz mógł sprawdzić m.in.**:

- opisy ponad 13.000 leków, 4.000 suplementów diety, około 500 środków spożywczych, ponad 600 wyrobów medycznych,
- informacje o zamiennikach leków,
- znacznik leków psychotropowych i odurzających,
- aktualne ceny leków refundowanych oraz pełnopłatnych,
- wskazania refundacyjne,
- wskazania pozarejestracyjne objęte refundacją,
- indeksy bezpieczeństwa farmakoterapii,
- bezpieczeństwo stosowania w ciąży,
- bezpieczeństwo stosowania w laktacji,
- wpływ leków na sprawność psychomotoryczną.

**Aby skorzystać promocji należy wysłać e-mail na adres [bloz@kamsoft.pl](mailto:bloz@kamsoft.pl), w treści wpisując swoje dane (nazwa jednostki, adres, nr NIP, jeżeli to możliwe ID Kamsoft) w temacie wpisując "Promocja Pharmindex".**

Raport Nr 33/2016

**SYSTEM INFORMATYCZNY KS-SOMED'2016 WERSJA Nr 2016.03.0.01 z dnia 2016-10-04**

#### *Wersja wymaga wykonania aktualizacji bazy danych*

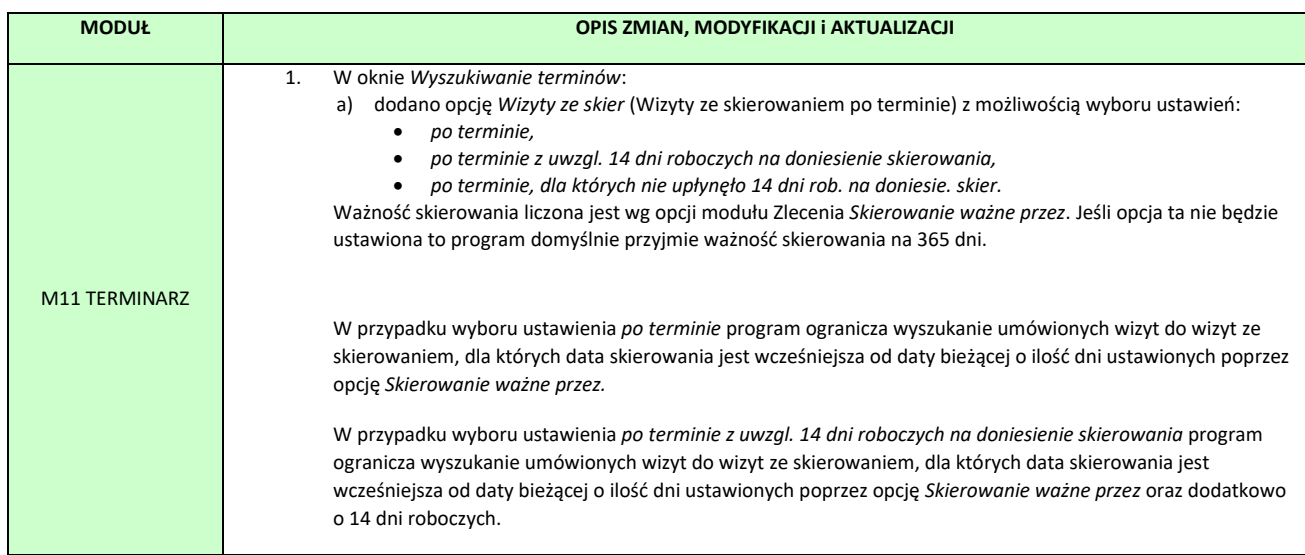

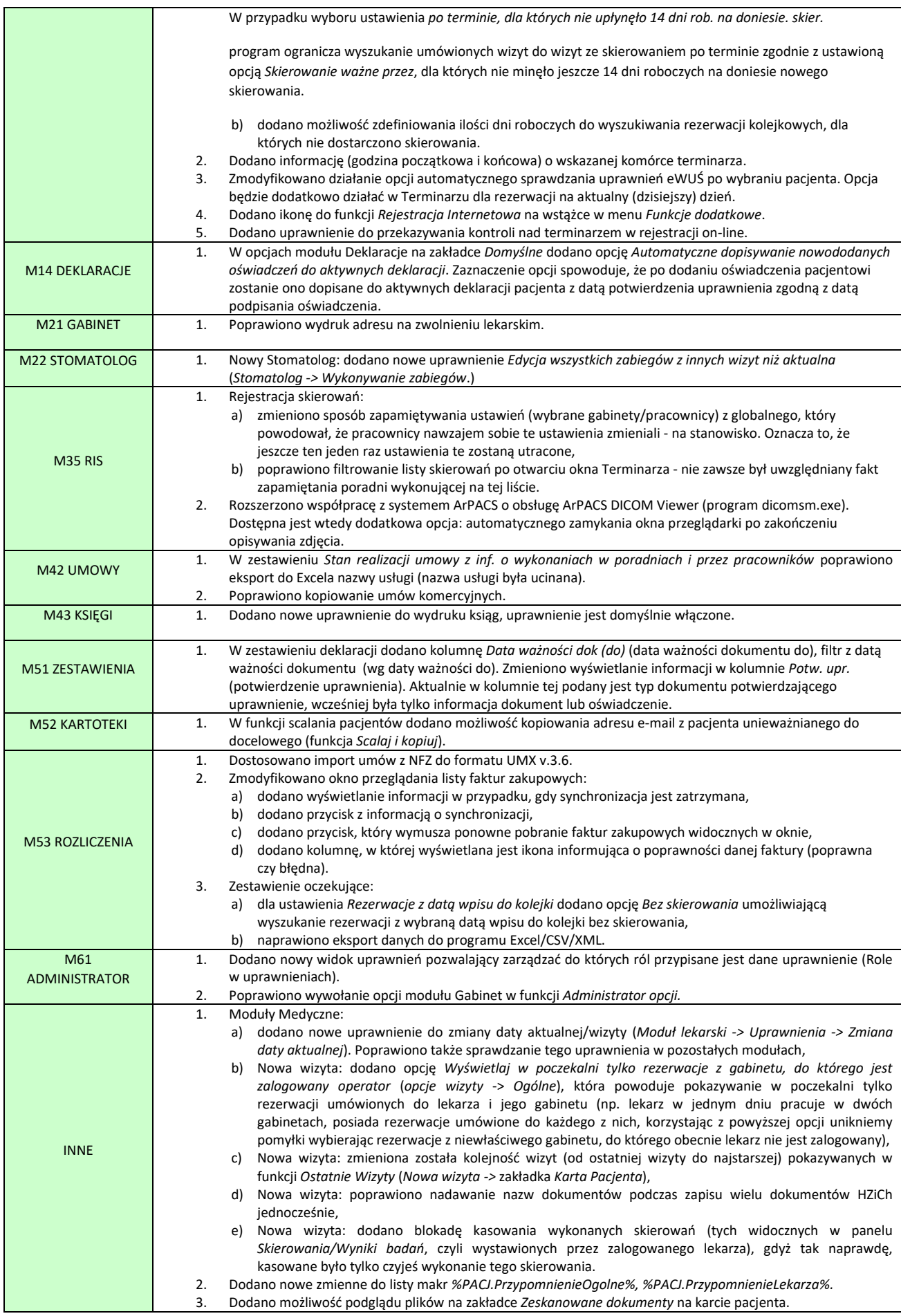

### Elektroniczne zwolnienia lekarskie eZLA

Poniżej zamieszczamy zaktualizowany opis odnośnie konfiguracji funkcji eZLA.

Użytkownicy, którzy chcą używać eZLA zamiast tradycyjnych formularzy zwolnień lekarskich, muszą zaopatrzyć się w mechanizm potwierdzający ich tożsamość. Od października 2016 r ZUS dopuszcza dwa rozwiązania:

• **podpis kwalifikowany**

lub

• **autoryzacja przez ePUAP**.

Aby skorzystać z możliwości podpisywania dokumentów eZLA za pomocą profilu zaufanego ePUAP należy w pierwszej kolejności wystąpić do Ministra Cyfryzacji z wnioskiem o możliwość integracji swojego systemu z platformą ePUAP. Procedura opisana jest dokładnie na stronie internetowej: [http://epuap.gov.pl/wps/portal/strefa-](http://epuap.gov.pl/wps/portal/strefa-urzednika/pomoc_urzednik/!ut/p/a1/rZJLb4JAFIX_il2wJHMZ3ktKrZVoxFKqsCHjCBYrzIhja_z1Dpo-kqbVpp3dSc65X-65g1I0RWlNXsoFESWryarVqZVpLjY0HEEAvb4Bnu93_bvbAINmSkPy2dBzBtfSMHQfH4a2DiO4LA_fPO9sfoJSlNJacPGEkpxvCccK8JUCG9HkBelsm30-r8tnknFWMarAfEU6ZS3yZtEQwRr2qkArpaJL0g7jtJyjZEbNwrItXS0oBdUwHUN1KNZV4tpYd918Rq2idbPZZk8alCjwBg8HCkQnePwOD0_wm6_w_gf8uMuZNo-GH-pKZJ92hl3c77kODMDsysLGgedr4QhgrKHo9ztO_GE2jrv3cvZ_rhtc8DfK5XqdevLCTOZ2Ak3_fmJexXHl6FUWhVXl7NQ08a4O633yWg!!/dl5/d5/L2dBISEvZ0FBIS9nQSEh/?obszar=%2Fepuap2%2FPL%2FStrefa%20Urzednika_Pomoc%2FDla%20intergratorow%2FIntegracja)

[urzednika/pomoc\\_urzednik/!ut/p/a1/rZJLb4JAFIX\\_il2wJHMZ3ktKrZVoxFKqsCHjCBYrzIhja\\_z1Dpo](http://epuap.gov.pl/wps/portal/strefa-urzednika/pomoc_urzednik/!ut/p/a1/rZJLb4JAFIX_il2wJHMZ3ktKrZVoxFKqsCHjCBYrzIhja_z1Dpo-kqbVpp3dSc65X-65g1I0RWlNXsoFESWryarVqZVpLjY0HEEAvb4Bnu93_bvbAINmSkPy2dBzBtfSMHQfH4a2DiO4LA_fPO9sfoJSlNJacPGEkpxvCccK8JUCG9HkBelsm30-r8tnknFWMarAfEU6ZS3yZtEQwRr2qkArpaJL0g7jtJyjZEbNwrItXS0oBdUwHUN1KNZV4tpYd918Rq2idbPZZk8alCjwBg8HCkQnePwOD0_wm6_w_gf8uMuZNo-GH-pKZJ92hl3c77kODMDsysLGgedr4QhgrKHo9ztO_GE2jrv3cvZ_rhtc8DfK5XqdevLCTOZ2Ak3_fmJexXHl6FUWhVXl7NQ08a4O633yWg!!/dl5/d5/L2dBISEvZ0FBIS9nQSEh/?obszar=%2Fepuap2%2FPL%2FStrefa%20Urzednika_Pomoc%2FDla%20intergratorow%2FIntegracja)[kqbVpp3dSc65X-](http://epuap.gov.pl/wps/portal/strefa-urzednika/pomoc_urzednik/!ut/p/a1/rZJLb4JAFIX_il2wJHMZ3ktKrZVoxFKqsCHjCBYrzIhja_z1Dpo-kqbVpp3dSc65X-65g1I0RWlNXsoFESWryarVqZVpLjY0HEEAvb4Bnu93_bvbAINmSkPy2dBzBtfSMHQfH4a2DiO4LA_fPO9sfoJSlNJacPGEkpxvCccK8JUCG9HkBelsm30-r8tnknFWMarAfEU6ZS3yZtEQwRr2qkArpaJL0g7jtJyjZEbNwrItXS0oBdUwHUN1KNZV4tpYd918Rq2idbPZZk8alCjwBg8HCkQnePwOD0_wm6_w_gf8uMuZNo-GH-pKZJ92hl3c77kODMDsysLGgedr4QhgrKHo9ztO_GE2jrv3cvZ_rhtc8DfK5XqdevLCTOZ2Ak3_fmJexXHl6FUWhVXl7NQ08a4O633yWg!!/dl5/d5/L2dBISEvZ0FBIS9nQSEh/?obszar=%2Fepuap2%2FPL%2FStrefa%20Urzednika_Pomoc%2FDla%20intergratorow%2FIntegracja)

[65g1I0RWlNXsoFESWryarVqZVpLjY0HEEAvb4Bnu93\\_bvbAINmSkPy2dBzBtfSMHQfH4a2DiO4LA\\_fPO9sfoJSlN](http://epuap.gov.pl/wps/portal/strefa-urzednika/pomoc_urzednik/!ut/p/a1/rZJLb4JAFIX_il2wJHMZ3ktKrZVoxFKqsCHjCBYrzIhja_z1Dpo-kqbVpp3dSc65X-65g1I0RWlNXsoFESWryarVqZVpLjY0HEEAvb4Bnu93_bvbAINmSkPy2dBzBtfSMHQfH4a2DiO4LA_fPO9sfoJSlNJacPGEkpxvCccK8JUCG9HkBelsm30-r8tnknFWMarAfEU6ZS3yZtEQwRr2qkArpaJL0g7jtJyjZEbNwrItXS0oBdUwHUN1KNZV4tpYd918Rq2idbPZZk8alCjwBg8HCkQnePwOD0_wm6_w_gf8uMuZNo-GH-pKZJ92hl3c77kODMDsysLGgedr4QhgrKHo9ztO_GE2jrv3cvZ_rhtc8DfK5XqdevLCTOZ2Ak3_fmJexXHl6FUWhVXl7NQ08a4O633yWg!!/dl5/d5/L2dBISEvZ0FBIS9nQSEh/?obszar=%2Fepuap2%2FPL%2FStrefa%20Urzednika_Pomoc%2FDla%20intergratorow%2FIntegracja) [JacPGEkpxvCccK8JUCG9HkBelsm30-](http://epuap.gov.pl/wps/portal/strefa-urzednika/pomoc_urzednik/!ut/p/a1/rZJLb4JAFIX_il2wJHMZ3ktKrZVoxFKqsCHjCBYrzIhja_z1Dpo-kqbVpp3dSc65X-65g1I0RWlNXsoFESWryarVqZVpLjY0HEEAvb4Bnu93_bvbAINmSkPy2dBzBtfSMHQfH4a2DiO4LA_fPO9sfoJSlNJacPGEkpxvCccK8JUCG9HkBelsm30-r8tnknFWMarAfEU6ZS3yZtEQwRr2qkArpaJL0g7jtJyjZEbNwrItXS0oBdUwHUN1KNZV4tpYd918Rq2idbPZZk8alCjwBg8HCkQnePwOD0_wm6_w_gf8uMuZNo-GH-pKZJ92hl3c77kODMDsysLGgedr4QhgrKHo9ztO_GE2jrv3cvZ_rhtc8DfK5XqdevLCTOZ2Ak3_fmJexXHl6FUWhVXl7NQ08a4O633yWg!!/dl5/d5/L2dBISEvZ0FBIS9nQSEh/?obszar=%2Fepuap2%2FPL%2FStrefa%20Urzednika_Pomoc%2FDla%20intergratorow%2FIntegracja)

[r8tnknFWMarAfEU6ZS3yZtEQwRr2qkArpaJL0g7jtJyjZEbNwrItXS0oBdUwHUN1KNZV4tpYd918Rq2idbPZZk8al](http://epuap.gov.pl/wps/portal/strefa-urzednika/pomoc_urzednik/!ut/p/a1/rZJLb4JAFIX_il2wJHMZ3ktKrZVoxFKqsCHjCBYrzIhja_z1Dpo-kqbVpp3dSc65X-65g1I0RWlNXsoFESWryarVqZVpLjY0HEEAvb4Bnu93_bvbAINmSkPy2dBzBtfSMHQfH4a2DiO4LA_fPO9sfoJSlNJacPGEkpxvCccK8JUCG9HkBelsm30-r8tnknFWMarAfEU6ZS3yZtEQwRr2qkArpaJL0g7jtJyjZEbNwrItXS0oBdUwHUN1KNZV4tpYd918Rq2idbPZZk8alCjwBg8HCkQnePwOD0_wm6_w_gf8uMuZNo-GH-pKZJ92hl3c77kODMDsysLGgedr4QhgrKHo9ztO_GE2jrv3cvZ_rhtc8DfK5XqdevLCTOZ2Ak3_fmJexXHl6FUWhVXl7NQ08a4O633yWg!!/dl5/d5/L2dBISEvZ0FBIS9nQSEh/?obszar=%2Fepuap2%2FPL%2FStrefa%20Urzednika_Pomoc%2FDla%20intergratorow%2FIntegracja) [CjwBg8HCkQnePwOD0\\_wm6\\_w\\_gf8uMuZNo-GH-](http://epuap.gov.pl/wps/portal/strefa-urzednika/pomoc_urzednik/!ut/p/a1/rZJLb4JAFIX_il2wJHMZ3ktKrZVoxFKqsCHjCBYrzIhja_z1Dpo-kqbVpp3dSc65X-65g1I0RWlNXsoFESWryarVqZVpLjY0HEEAvb4Bnu93_bvbAINmSkPy2dBzBtfSMHQfH4a2DiO4LA_fPO9sfoJSlNJacPGEkpxvCccK8JUCG9HkBelsm30-r8tnknFWMarAfEU6ZS3yZtEQwRr2qkArpaJL0g7jtJyjZEbNwrItXS0oBdUwHUN1KNZV4tpYd918Rq2idbPZZk8alCjwBg8HCkQnePwOD0_wm6_w_gf8uMuZNo-GH-pKZJ92hl3c77kODMDsysLGgedr4QhgrKHo9ztO_GE2jrv3cvZ_rhtc8DfK5XqdevLCTOZ2Ak3_fmJexXHl6FUWhVXl7NQ08a4O633yWg!!/dl5/d5/L2dBISEvZ0FBIS9nQSEh/?obszar=%2Fepuap2%2FPL%2FStrefa%20Urzednika_Pomoc%2FDla%20intergratorow%2FIntegracja)

[pKZJ92hl3c77kODMDsysLGgedr4QhgrKHo9ztO\\_GE2jrv3cvZ\\_rhtc8DfK5XqdevLCTOZ2Ak3\\_fmJexXHl6FUWhV](http://epuap.gov.pl/wps/portal/strefa-urzednika/pomoc_urzednik/!ut/p/a1/rZJLb4JAFIX_il2wJHMZ3ktKrZVoxFKqsCHjCBYrzIhja_z1Dpo-kqbVpp3dSc65X-65g1I0RWlNXsoFESWryarVqZVpLjY0HEEAvb4Bnu93_bvbAINmSkPy2dBzBtfSMHQfH4a2DiO4LA_fPO9sfoJSlNJacPGEkpxvCccK8JUCG9HkBelsm30-r8tnknFWMarAfEU6ZS3yZtEQwRr2qkArpaJL0g7jtJyjZEbNwrItXS0oBdUwHUN1KNZV4tpYd918Rq2idbPZZk8alCjwBg8HCkQnePwOD0_wm6_w_gf8uMuZNo-GH-pKZJ92hl3c77kODMDsysLGgedr4QhgrKHo9ztO_GE2jrv3cvZ_rhtc8DfK5XqdevLCTOZ2Ak3_fmJexXHl6FUWhVXl7NQ08a4O633yWg!!/dl5/d5/L2dBISEvZ0FBIS9nQSEh/?obszar=%2Fepuap2%2FPL%2FStrefa%20Urzednika_Pomoc%2FDla%20intergratorow%2FIntegracja) [Xl7NQ08a4O633yWg!!/dl5/d5/L2dBISEvZ0FBIS9nQSEh/?obszar=%2Fepuap2%2FPL%2FStrefa%20Urzednika](http://epuap.gov.pl/wps/portal/strefa-urzednika/pomoc_urzednik/!ut/p/a1/rZJLb4JAFIX_il2wJHMZ3ktKrZVoxFKqsCHjCBYrzIhja_z1Dpo-kqbVpp3dSc65X-65g1I0RWlNXsoFESWryarVqZVpLjY0HEEAvb4Bnu93_bvbAINmSkPy2dBzBtfSMHQfH4a2DiO4LA_fPO9sfoJSlNJacPGEkpxvCccK8JUCG9HkBelsm30-r8tnknFWMarAfEU6ZS3yZtEQwRr2qkArpaJL0g7jtJyjZEbNwrItXS0oBdUwHUN1KNZV4tpYd918Rq2idbPZZk8alCjwBg8HCkQnePwOD0_wm6_w_gf8uMuZNo-GH-pKZJ92hl3c77kODMDsysLGgedr4QhgrKHo9ztO_GE2jrv3cvZ_rhtc8DfK5XqdevLCTOZ2Ak3_fmJexXHl6FUWhVXl7NQ08a4O633yWg!!/dl5/d5/L2dBISEvZ0FBIS9nQSEh/?obszar=%2Fepuap2%2FPL%2FStrefa%20Urzednika_Pomoc%2FDla%20intergratorow%2FIntegracja) [\\_Pomoc%2FDla%20intergratorow%2FIntegracja](http://epuap.gov.pl/wps/portal/strefa-urzednika/pomoc_urzednik/!ut/p/a1/rZJLb4JAFIX_il2wJHMZ3ktKrZVoxFKqsCHjCBYrzIhja_z1Dpo-kqbVpp3dSc65X-65g1I0RWlNXsoFESWryarVqZVpLjY0HEEAvb4Bnu93_bvbAINmSkPy2dBzBtfSMHQfH4a2DiO4LA_fPO9sfoJSlNJacPGEkpxvCccK8JUCG9HkBelsm30-r8tnknFWMarAfEU6ZS3yZtEQwRr2qkArpaJL0g7jtJyjZEbNwrItXS0oBdUwHUN1KNZV4tpYd918Rq2idbPZZk8alCjwBg8HCkQnePwOD0_wm6_w_gf8uMuZNo-GH-pKZJ92hl3c77kODMDsysLGgedr4QhgrKHo9ztO_GE2jrv3cvZ_rhtc8DfK5XqdevLCTOZ2Ak3_fmJexXHl6FUWhVXl7NQ08a4O633yWg!!/dl5/d5/L2dBISEvZ0FBIS9nQSEh/?obszar=%2Fepuap2%2FPL%2FStrefa%20Urzednika_Pomoc%2FDla%20intergratorow%2FIntegracja)

Po krótce składa się ona z następujących kroków:

- 1. Aby otrzymać certyfikat do integracji należy wypełnić i przesłać [formularz wniosku.](https://epuap.gov.pl/wps/wcm/connect/84eeec75-d7e9-4c94-ba1d-caecde1e06bf/wniosek_o_wydanie_certyfikatu_dla_systemu_teleinformatycznego.doc?MOD=AJPERES)
- 2. Aby wysłać wniosek elektronicznie należy przekopiować wypełniony formularz wniosku do treści usługi centralnej pisma ogólnego do podmiotu publicznego adresują je na Ministerstwo Cyfryzacji.
- 3. Ważne wniosek powinien być podpisany przez osobę uprawnioną do reprezentowania podmiotu lub z upoważnienia osoby uprawnionej.
- 4. Minister Cyfryzacji dokonuje rozpoznania wniosku. W przypadku pozytywnego rozpatrzenia przesyła kody weryfikacyjne do odebrania certyfikatu, a w przypadku negatywnego rozpatrzenia przesyła informację o odmowie wydania certyfikatu.

Otrzymany certyfikat należy zarejestrować w magazynie certyfikatów systemu Windows na każdym stanowisku, na którym ma się odbywać komunikacja z ePUAP, w magazynie komputera lokalnego. Następnie dane podmiotu certyfikatu należy wpisać do pliku kspl.exe.config, o którym mowa poniżej w pkt 4.

Jeśli lekarz zaopatrzony jest już we właściwy mechanizm autoryzacji, kolejnym krokiem jest skonfigurowanie systemu KS-SOMED do współpracy z dokumentami eZLA. Ustawienia dokonuje się w **Opcjach wizyty, wspólne** na zakładce **Inne**, w polu **Zwolnienie lekarskie**. Jest to opcja definiująca jak dany lekarz ma korzystać ze zwolnień lekarskich. Z przyczyn oczywistych, jest to opcja pracownika, można więc stopniowo włączać wykorzystanie eZLA poszczególnym lekarzom.

Opcja ma trzy możliwe wartości. Pierwsza, domyślna wartość określa iż lekarz korzysta nadal z papierowych druków ZLA. Druga i trzecia wartość włącza używanie eZLA z właściwym dla lekarza trybem autoryzacji.

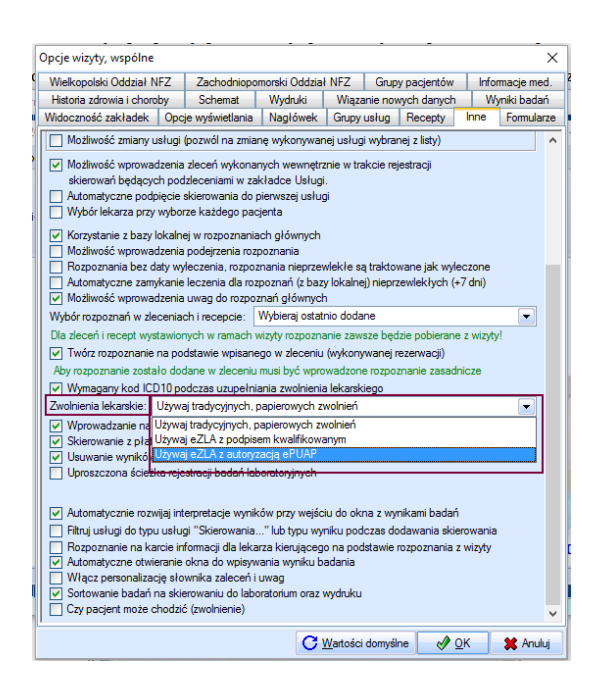

Kolejnym krokiem jest wpisanie do pliku konfiguracyjnego odpowiednich informacji wskazujących gdzie znajduje się serwer ZUS oraz określenie parametrów komunikacyjnych. W tym celu należy zmodyfikować plik kspl.exe.config. Oczywiście, nie ma potrzeby robienia tego ręcznie, nie zamieścimy w niniejszej instrukcji linijek, które należałoby do pliku wpisać. Jest przygotowany specjalny program, który dokona tych wpisów automatycznie. I tu drobna uwaga, coraz więcej mechanizmów wymaga modyfikacji tego pliku konfiguracyjnego, dlatego też nie możemy dostarczać go "gotowego do użycia". Są już bowiem klienci, którzy ten plik mają uzupełniony z uwagi na funkcje, które już posiadają. I to żeby było trudniej, klienci mogą mieć różniące się wpisy, ustalane na etapie wdrożenia. Dlatego właśnie przygotowaliśmy specjalny program potrafiący samodzielnie uzupełnić plik na podstawie dostarczonego szablonu. Użytkownik musi jedynie uruchomić program z odpowiednim parametrem.

Jak to zrobić:

- 1. Uruchomić tryb wiersza poleceń (cmd).
- 2. Jeśli nie jesteśmy, to należy przejść do katalogu głównego systemu KS-SOMED.
- 3. Wpisać i wykonać instrukcję: **xmlpatcher ezla.xpt**

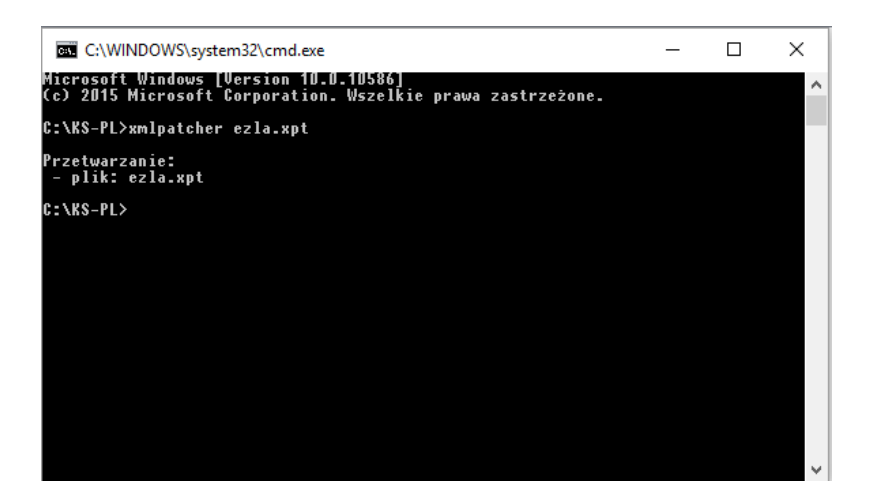

4. Jeżeli Użytkownik wybrał autoryzację za pomocą profilu zaufanego ePUAP, w pliku kspl.exe.config należy zastąpić wartość *CN=KAMSOFT, OU=KAMSOFT, O=CPI, C=PL* wartością pola **Podmiot** z zakładki **Szczegóły** otrzymanego certyfikatu. Przykładowy certyfikat może mieć następującą postać:

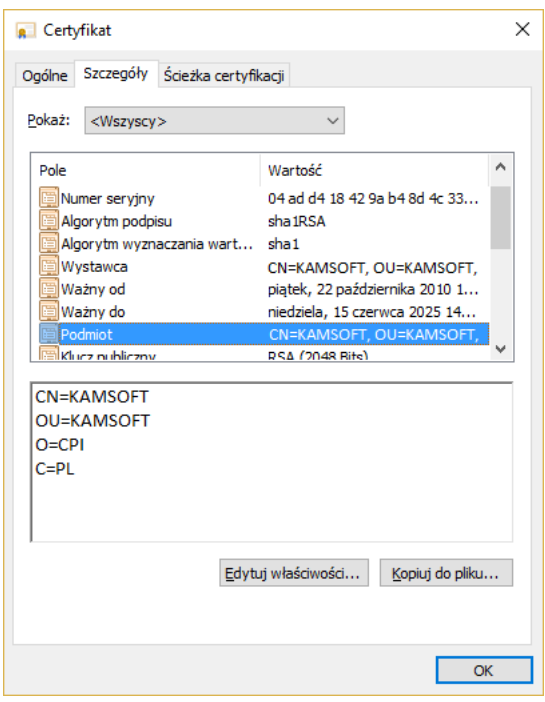

5. Zapewnić dystrybucję pliku kspl.exe.config na wszystkie końcówki wgrywając go np. na serwer programem CopyKSPL.

Zamiast ręcznie wykonywać czynności od 1 do 3 można skorzystać z funkcji modułu SERWIS menu **Zielona strzałka/Funkcje dodatkowe/Przygotuj plik konfiguracyjny dla eZLA.** 

Po wykonaniu powyższych czynności KS-SOMED może już połączyć się z usługami ZUS i udostępnić funkcjonalność eZLA, oczywiście jeśli techniczne problemy nie spowodują, że połączenie nie zostanie zrealizowane. W takich jednak sytuacji lokalny administrator będzie musiał pochylić się nad problemem.

Gdy dany lekarz zacznie korzystać z eZLA nie może już wystawić zwykłego zwolnienia lekarskiego w systemie KS-SOMED, chyba, że opcja wystawiania zwolnień zostanie ponownie ustawiona na wartość domyślną. Nie ma możliwości, by w trakcie normalnej pracy raz wystawiać eZLA, raz zwykłe ZLA. Z uwagi jednak na możliwe problemy komunikacyjne, ZUS przewidział możliwość wystawiania eZLA w trybie offline. Dlatego też pierwszym krokiem wykonanym przez lekarza po ustawieniu opcji korzystania z eZLA powinno być pobranie numerów eZLA. W tym celu w oknie głównym modułu GABINET z menu **eZLA** z panelu **Narzędzia,** należy użyć przycisku **Pobierz numery**. Jest to też test, czy wszystko zostało poprawnie skonfigurowane i czy możliwa jest praca z eZLA. Po wciśnięciu przycisku powinno nastąpić logowanie do usługi. Jeśli logowanie wykona się poprawnie – technicznie jest możliwe połączenie się z usługą, lekarz może przedstawić się właściwym certyfikatem – nastąpi pobranie numerów eZLA. Numery te można następnie przeglądać w funkcji **Przeglądaj numery.** Pobrane numery są wykorzystywane w przypadku konieczności wystawienia eZLA w trybie offline.

Jak już wspomniano ZUS przewidział dwa tryby pracy. Tryb domyślny, który polega na wysłaniu od razu dokumentu eZLA do usługi. Taki dokument otrzyma numer nadany przez usługę i nie "zabierze" numeru wcześniej pobranego. Oprócz tego, że dokument od razu trafia do usługi zyskujemy dodatkowo informację o zakładach pracy ubezpieczonego. Podczas wysyłania do usługi dokumentu eZLA usługa udostępnia wszystkie zakłady pracy, o których ZUS wie, że zatrudniają osobę ubezpieczoną.

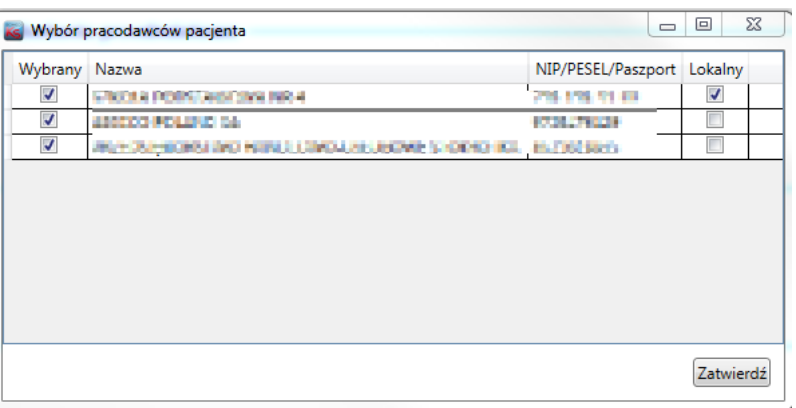

System wyświetla wszystkich znanych pracodawców oraz oznacza w kolumnie **Wybrany***,* iż automatycznie wystawiamy zwolnienie dla wszystkich tych pracodawców. Jeśli podczas wystawiania zwolnienia lekarskiego lekarz wybrał pracodawcę pacjenta ten wybrany jest oznaczony w kolumnie **Lokalny**. Lekarz oczywiście może sterować dla których pracodawców zwolnienie wystawia wyłączając "ptaszka" z kolumny **Wybrany***,* aczkolwiek nie jest to zalecane, zwykle przecież ubezpieczony chce zwolnienie dla każdego z pracodawców. Jeśli wszystko przebiegnie prawidłowo zostanie wystawionych tyle zwolnień ile pracodawców oznaczono na powyższym okienku. Każde zwolnienie otrzyma swój numer. System wygeneruje następnie zwolnienia widoczne w systemie KS-SOMED na podstawie danych otrzymanych zwrotnie z ZUS (numer zwolnienia, pracodawca). W związku z powyższym należy zmienić koncepcję pracy z systemem KS-SOMED w przypadku pacjentów posiadających więcej niż jednego pracodawcę. Przy tradycyjnych zwolnieniach lekarskich należało ręcznie wystawić tyle zwolnień o ilu pracodawcach poinformował nas ubezpieczony. W przypadku korzystania z eZLA należy wystawić **jedno** zwolnienie, wybierając jednego z pracodawców (można nie wybrać żadnego, ale jak za chwilę się okaże, nie jest to najlepszym rozwiązaniem). Kolejne dodadzą się automatycznie o czym była mowa powyżej. Gdyby użytkownik wystawił od razu dwa zwolnienia w module GABINET, każde z nich wysłał do ZUS w efekcie mógłby otrzymać zdublowane dokumenty w swoim systemie. System nie może blokować wystawiania kilku dokumentów, gdyż po pierwsze operator może

wysyłając do ZUS eZLA za każdym razem odznaczać dodatkowych pracodawców, co jest mało prawdopodobne, ważniejsze jest jednak to, że w trybie offline musimy ręcznie wstawić dwa dokumenty.

Tryb offline przewidziany jest to pracy z eZLA w przypadku problemów z komunikacją z serwerem ZUS. W takiej sytuacji próba wysłania dokumentu kończy się błędem i system oznacza go jako dokument do ręcznej elektronizacji. W takiej sytuacji konieczne jest wydrukowanie dokumentu i wręczenie go ubezpieczonemu. Ponieważ jednak komunikacja nie działa, KS-SOMED nie może pobrać z bazy ZUS informacji o wszystkich pracodawcach, stąd w takim trybie konieczne będzie ręczne wystawienie drugiego i kolejnego dokumentu, jeśli ubezpieczony ma więcej niż jednego pracodawcę. I właśnie w takiej sytuacji warto zawsze wybierać pracodawcę. Jeśli bowiem na zwolnieniu nie wskażemy pracodawcy, próba wysłania zakończy się błędem, system ustawi zwolnieniu status offline i spróbuje go wydrukować. Co się nie powiedzie, gdyż brak pracodawcy. Lekarz będzie musiał poprawić zwolnienie i ponownie próbować je wysłać. Z uwagi na to, lepszym rozwiązaniem wydaje się wskazywanie pracodawcy tym bardziej, że zazwyczaj system sam go ustawi. Jak już wspomniano wystawiony w trybie offline dokument otrzyma numer z puli numerów pobranych. Ponieważ trudno przewidzieć, kiedy będzie problem z komunikacją, numery powinny "oczekiwać" w gotowości.

W tym miejscu warto również wspomnieć o funkcji **Panel Informacyjny**, opisywanej w aktualizacji do wersji 2016.01.0.07. Jedną z wartości monitorowanych przez Panel jest liczba czekających w gotowości numerów eZLA. Dla każdego lekarza można przypisać wartość krytyczną, co spowoduje pojawienie się komunikatu ostrzegającego podczas logowania, jeśli liczba numerów eZLA spadnie poniżej tej krytycznej wartości. Więcej informacji o konfiguracji znajdziemy w biuletynie do wersji 2016.01.0.07.

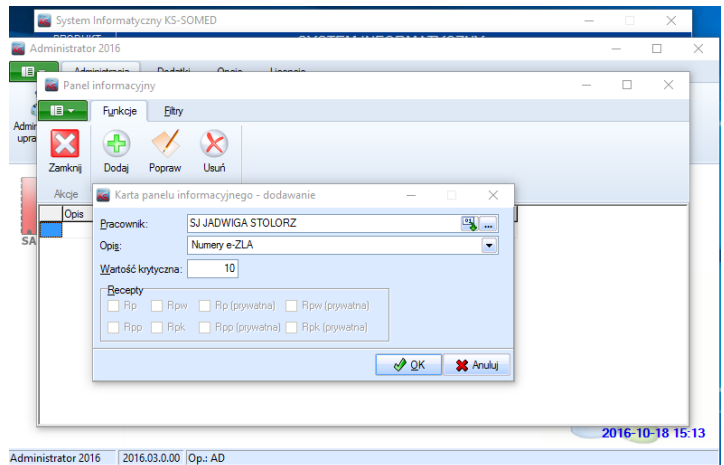

Warto włączyć monitorowanie liczby numerów eZLA każdemu lekarzowi, który będzie korzystał z elektronicznych zwolnień lekarskich.

Poniżej przedstawiono w jaki sposób używać funkcjonalność eZLA.

Sam proces wystawiania zwolnień lekarskich nie różni się w zasadzie niczym od wystawiania zwolnień w tradycyjny sposób. Jedyne drobne różnice, o których już wspomniano to:

- Możliwość wystawienia dokumentu bez wskazywania pracodawcy.
- Możliwość, a wręcz zalecenie, wystawiania jednego zwolnienia dla ubezpieczonych mających więcej niż jednego pracodawcę.

Po wystawieniu zwolnienia jest ono widoczne na liście zwolnień. Tu można zauważyć jedną różnicę, zamiast ikonki wydruku mamy ikonę transmisji oraz w opisie oprócz "wydrukuj" pojawiło się słowo "wyślij". Bowiem wysłanie eZLA z punktu widzenia obsługi wizyty nie różni się niczym od wydrukowania tradycyjnego zwolnienia. Albo przenosimy i upuszczamy zwolnienie na przycisku transmisji, albo klikamy w przycisk i wysyłamy nowe zwolnienia, albo pozostawiamy to "na potem" czyli na zamykanie wizyty. System spróbuje wysłać wówczas wszystkie wystawione dokumenty.

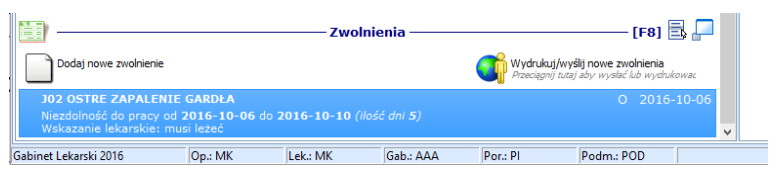

Przed datą dokumentu pojawia się literka określająca jego status. Możliwe są następujące statusy zwolnienia:

- X- Zwolnienie wystawione tradycyjnie.
- O eZLA oczekujące na próbę wysłania.
- F eZLA wystawione w trybie offline.
- W eZLA wystawione w trybie online.
- E eZLA po elektronizacji, a więc wystawione w trybie offline i następnie, po przywróceniu łączności wysłane do ZUS.
- A anulowany dokument eZLA.
- P błędny wydruk eZLA wystawione w trybie offline, którego jednak nie udało się prawidłowo wydrukować.
- U unieważnione eZLA.

Poniżej schemat opisujący jak i kiedy mogą zmieniać się statusy zwolnienia (bez uwzględnienia dwóch ostatnich statusów).

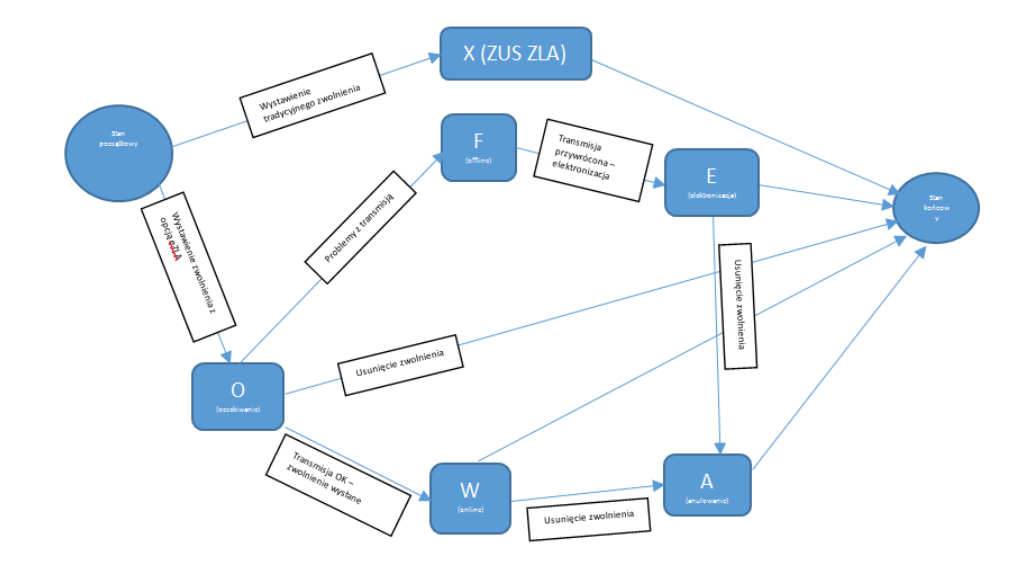

Zaraz po wystawieniu zwolnienia ma ono status **O** (oczekiwanie). Próba jego wysłania, czy to ręcznie, czy też automatem może spowodować zmianę statusu na **W** (online) jeśli transmisja się powiodła, lub też **F** (offline) w przypadku problemów z komunikacją. Może też zdarzyć się pozostanie w stanie oczekiwania, jeśli walidacja dokumentu zwróci błędy, które należy poprawić, np. brak informacji o dacie do kiedy zwolnienie obowiązuje. O wszystkich takich błędach użytkownik zostanie poinformowany. W szczególnym przypadku zwolnienie może pozostać w stanie **O**, ma to miejsce, jeśli takie oczekujące zwolnienie zostanie usunięte. Ponieważ nie było ono wysyłane, nie zostało też wydrukowane i nie pobrano numeru z puli, można bez konsekwencji takie zwolnienie usunąć.

Jeśli transmisja przebiegła poprawnie zwolnienie przechodzi w stan **W** (online). I jest to w zasadzie stan końcowy. W niektórych tylko przypadkach, jeśli okaże się, że zwolnienie wystawiono błędnie, po jego usunięciu w systemie przejdzie ono w stan **A** (anulowanie), który jest definitywnie stanem końcowym.

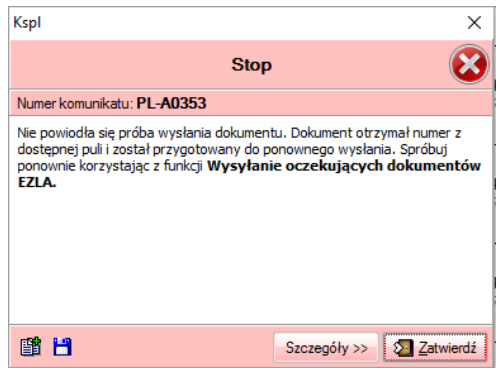

W przypadku problemów z transmisją zwolnienie przechodzi w stan **F** (offline). Stan ten będzie tak długo aż uda się przywrócić połączenie z ZUS. Wówczas zwolnienie przejdzie w stan **E** (elektronizacja) który jest w zasadzie stanem końcowym. Tak jak w przypadku wysłania w trybie online jeśli takie zwolnienie usuniemy przejdzie ono w stan **A**. Usunięcie zwolnienia w stanie **F** nie zmienia jego stanu. Aby anulować w ZUS takie zwolnienie należy je wpierw zelektronizować a dopiero później anulować. Oczywiście system potrafi zrobić to automatycznie.

Zwolnienia wystawione w trybie offline muszą być bezwzględnie wydrukowane. Dba o to system. W przypadku zwolnień wystawionych w trybie online wydruk nie zawsze jest konieczny. System, na podstawie informacji z ZUS, decyduje, czy po przesłaniu takiego zwolnienia zaproponować wydruk, czy też nie - jest to uzależnione od tego, czy pracodawca wymaga dostarczenia zwolnienia w postaci papierowej. Bez względu na działanie automatu zawsze możliwe jest wydrukowanie wystawionego zwolnienia. W tym celu należy po prostu skorzystać z funkcji **Wyślij/Wydrukuj.** Jeśli dokument nie jest w stanie oczekiwania, czyli był już wysłany, albo przynajmniej próbowano go wysłać do ZUS, funkcja ta realizuje wydruk.

Podczas zamykania wizyty system sprawdza czy są wystawione dokumenty eZLA, które należy przesłać do ZUS. Jeśli tak jest, system próbuje je wysłać. W przypadku błędu, nie będącego błędem transmisji, czyli np. brak danych adresowych, należy takie zwolnienie poprawić, w ostateczności usunąć. Możliwe jest także zawieszenie wizyty.

W menu **eZLA** dostępna jest funkcja przeglądania dokumentów eZLA. Tu można sprawdzić ich stan, tu również można skorzystać z funkcji pozwalających na zmianę ich stanu. Z poziomu tego okienka można:

- Przeglądać wskazany dokument.
- Unieważnić dokument, jeśli jest on w stanie **F** (offline) lub **P** (błędny wydruk).
- Anulować dokument.
- Zelektronizować dokument będący w stanie **F**.

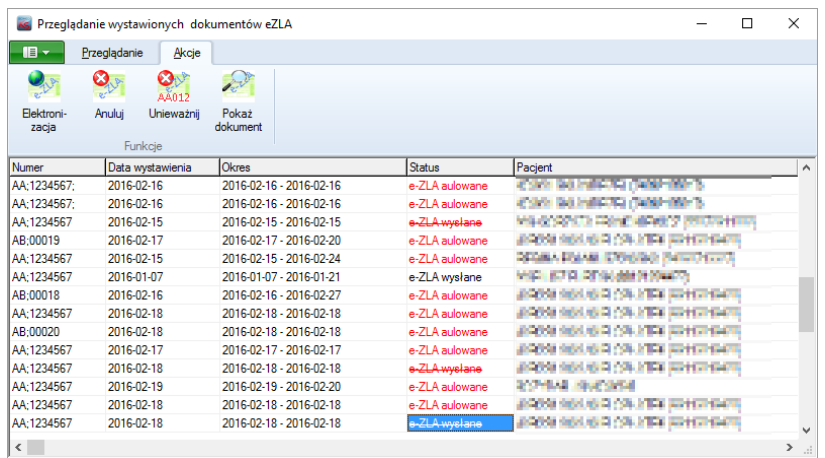

W okienku tym jak już wspomniano widzimy także status dokumentu. Jeśli status wyświetlony jest w kolorze czerwonym oznacza to, że dokument ten jest usunięty (ukryty). Jeśli dodatkowo widzimy tu status przekreślony oznacza to, że jest to stan tymczasowy i zmieni się, jeśli dokument zostanie wysłany do ZUS w celu anulowania.

Kolejną funkcją dostępną w menu **eZLA** jest **Elektronizacja**. Funkcja ta próbuje wysłać do ZUS wszystkie dokumenty, które wymagają elektronizacji, a więc mają status **F**. Dodatkowo funkcja wysyła również dokumenty oznaczone do anulowania.

Raport Nr 34/2016

**SYSTEM INFORMATYCZNY KS-SOMED'2016 WERSJA Nr 2016.03.0.02 z dnia 2016-12-06**

### *Wersja wymaga wykonania aktualizacji bazy danych*

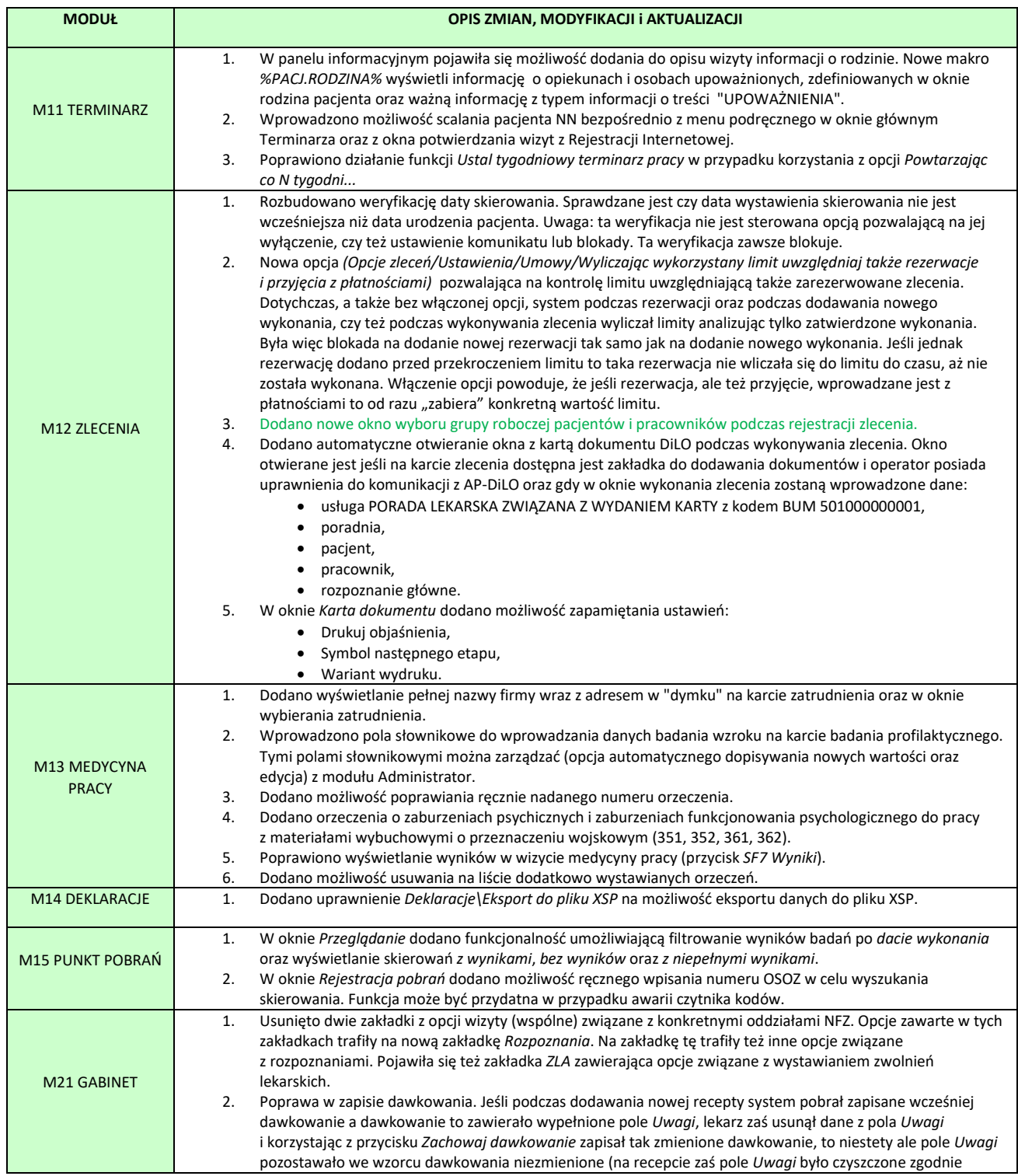

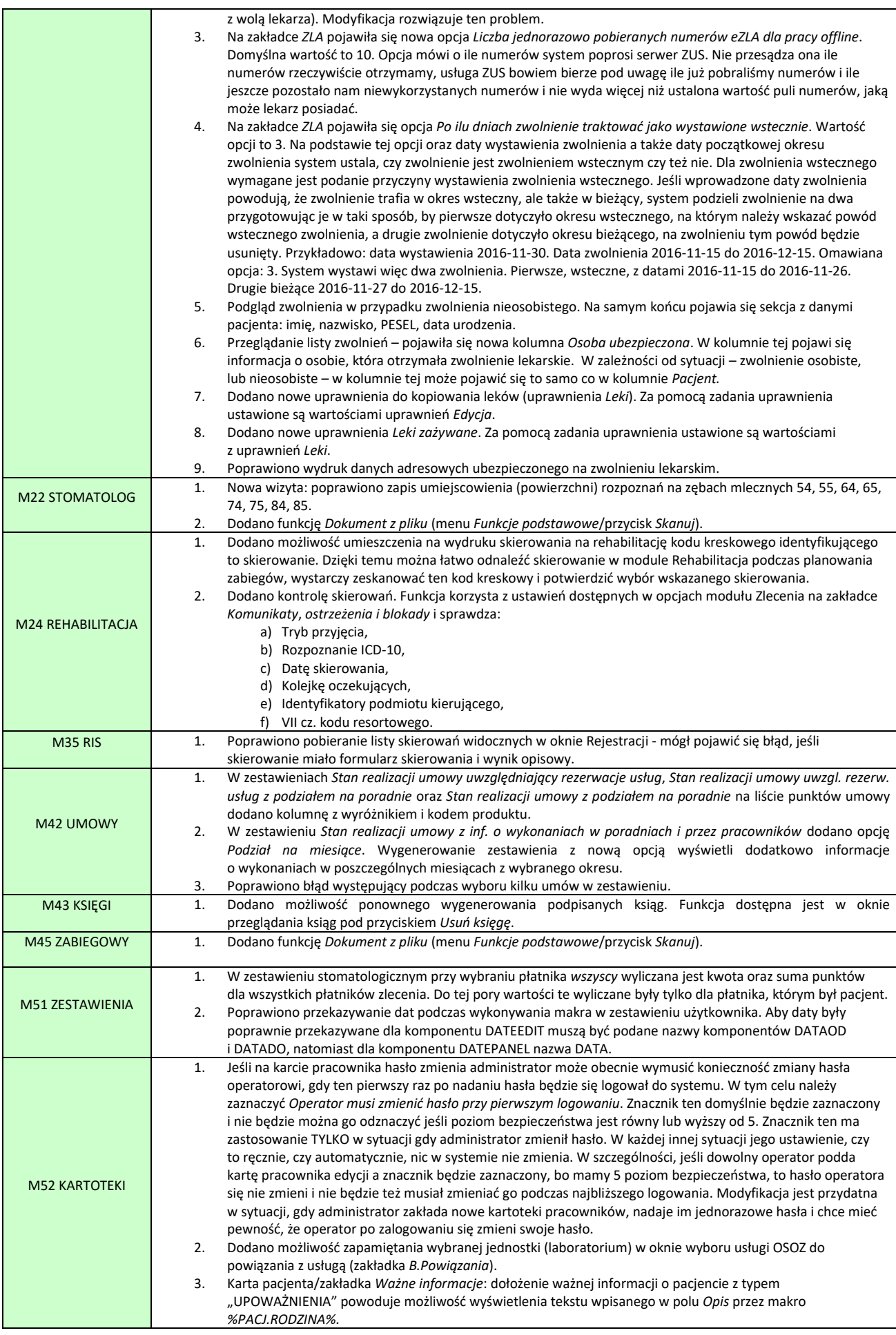

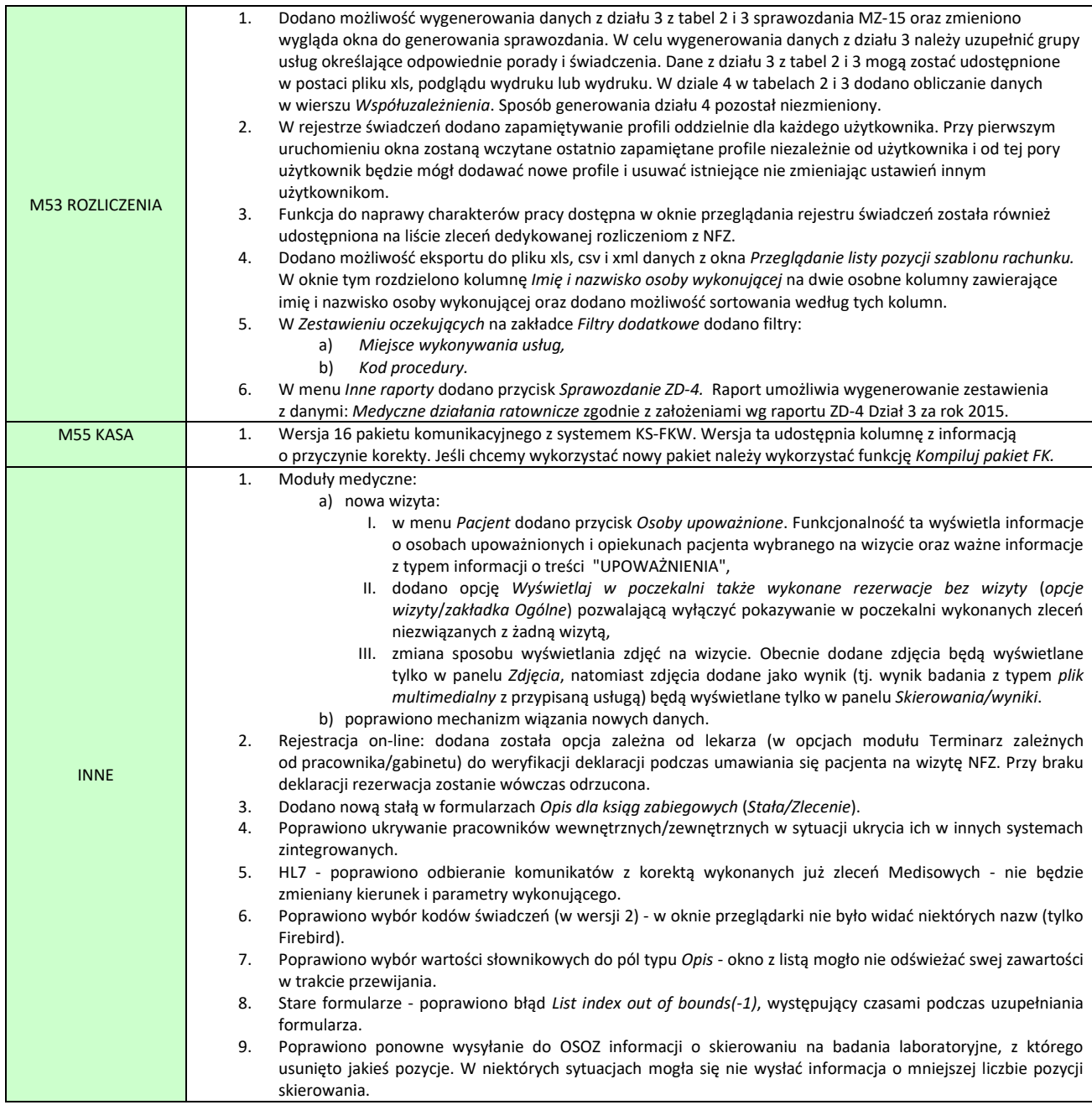

### <span id="page-125-0"></span>Nowe okno wyboru grupy roboczej pacjentów i pracowników

Nowe okno wyboru grupy roboczej składa się z trzech części. W prawym górnym rogu znajduje się lista grup roboczych do wyboru. Poniżej są wyświetlane elementy należące do zaznaczonej grupy. Po lewej stronie znajdują się wybrane elementy.

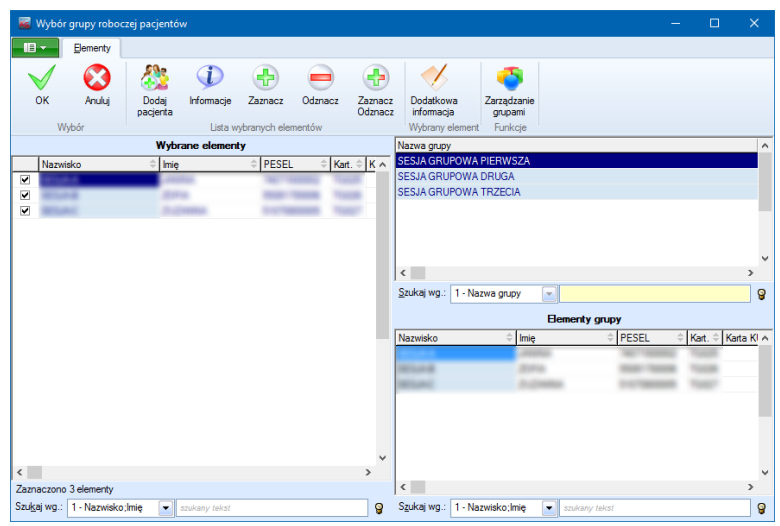

Po otwarciu okna, jeśli nie wybrano jeszcze żadnych elementów, np. podczas dodawania nowego zlecenia, tabela *Wybrane elementy* będzie zawierała wszystkie elementy zaznaczonej grupy. Jeśli wybrano już elementy, np. podczas edycji zlecenia, to tabela z grupami do wyboru będzie zawierała nową specjalną grupę o nazwie *WYBRANE ELEMENTY* oznaczoną kolorem zielonym. Ta grupa będzie widoczna tylko w oknie wyboru grup roboczych. Nie będzie ona widoczna w oknie zarządzania grupami roboczymi. Dla tej grupy lista elementów grupy (w dolnej części okna) zawsze będzie pusta.

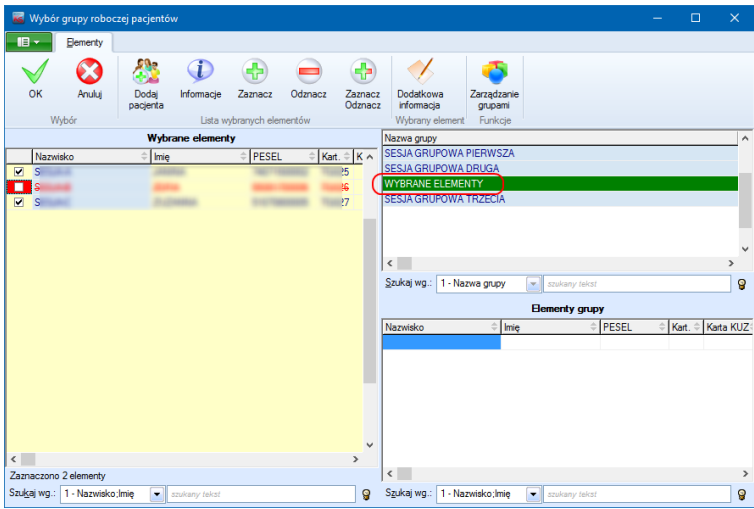

Do wybranych elementów można dodawać pojedyncze elementy przy pomocy przycisku *Dodaj pacjenta* (lub *Dodaj pracownika* w przypadku wyboru grupy roboczej pracowników). Aby usunąć element z listy, należy odznaczyć go na liście wybranych elementów.

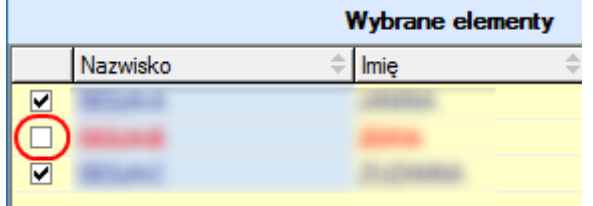

Wszystkie czynności związane z grupami roboczymi (np. dodawanie nowych grup, edycja istniejących itp.) można wykonać w oknie zarządzania grupami roboczymi po kliknięciu przycisku *Zarządzanie grupami.*

Raport Nr 35/2016

**SYSTEM INFORMATYCZNY KS-SOMED'2016 WERSJA Nr 2016.03.0.03 z dnia 2016-12-15**

## *Wersja wymaga wykonania aktualizacji bazy danych*

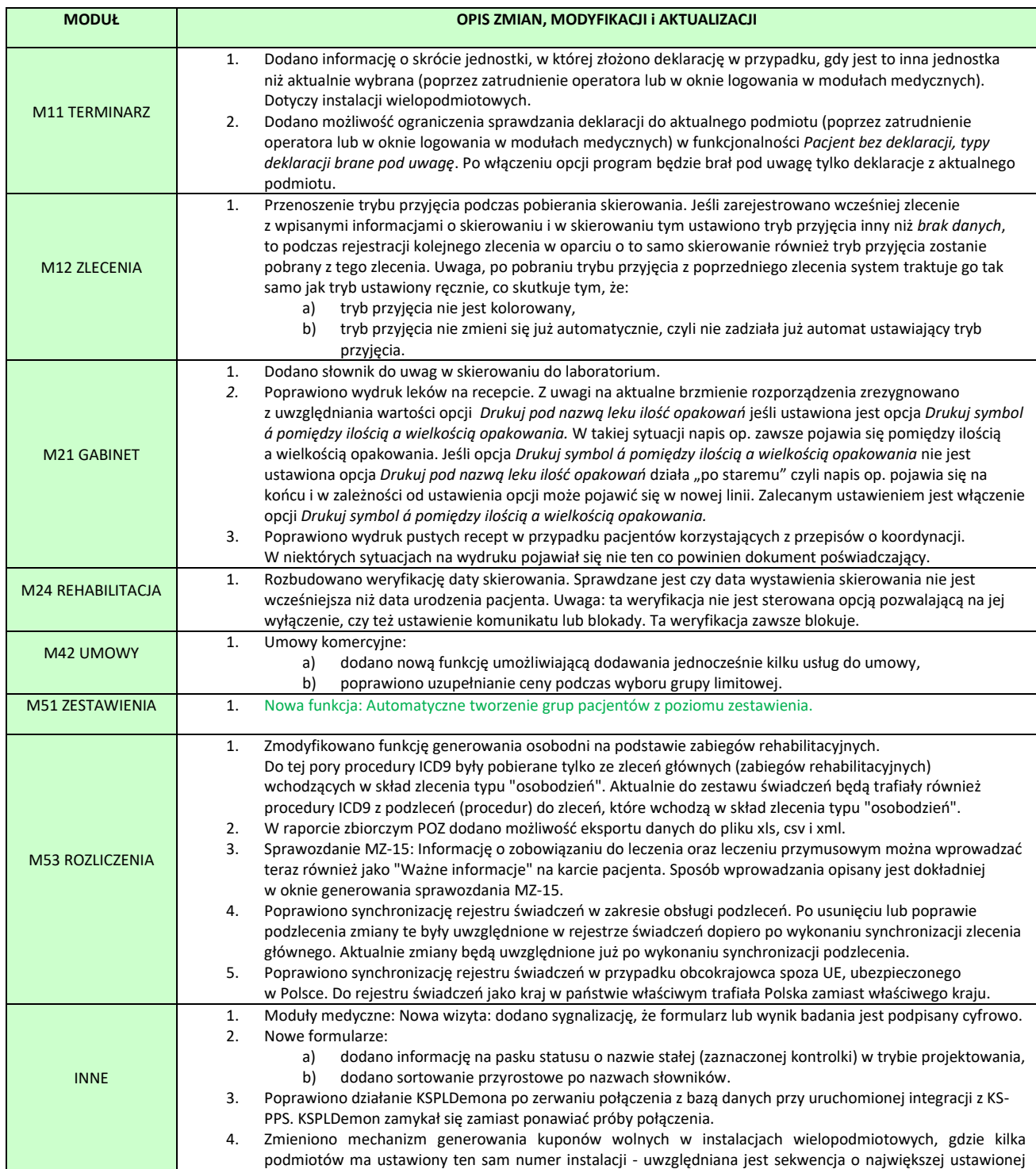

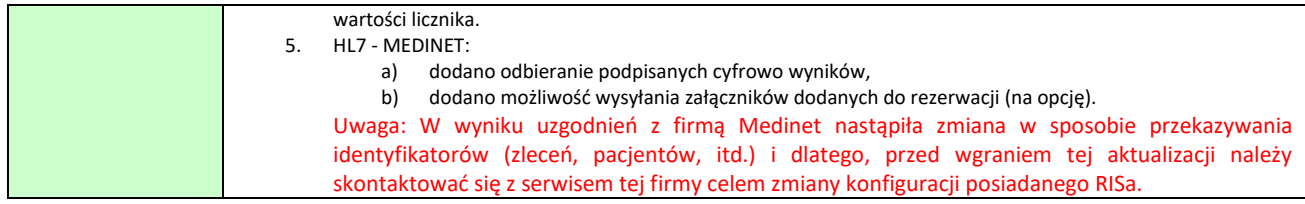

### <span id="page-128-0"></span>Automatyczne tworzenie grup pacjentów z poziomu zestawienia

Przygotowana została nowa funkcja pozwalająca na stworzenie nowej grupy pacjentów na podstawie wyniku zestawienia. W tej chwili dotyczy to zestawienia zleceń oraz pacjentów. Funkcja ta pozwala wykorzystać dane z jednego zestawienia jako filtr do innych elementów systemu, w szczególności do innego zestawienia. Wiele funkcji systemu KS-SOMED pozwala jako filtru użyć grupy pacjentów. W takich funkcjach można skorzystać z tego, że wcześniej przygotowaliśmy odpowiednią grupę pacjentów i zdecydowanie rozszerzyć możliwości danej funkcji. Jako przykład, może bardzo akademicki, ale pokazujący możliwości takiego łączenia zestawień. Chcemy uzyskać informację o wszystkich wynikach badań krwi z interpretacją poniżej normy dla wszystkich pacjentów mających wykonaną usługę wizyta lekarska – przynajmniej jedną – w bieżącym roku. Chodzi nam tu o pacjentów zamieszkałych w konkretnym powiecie. Jest to przykładowe, nieco wydumane, zestawienie ułatwiające monitorowanie skutków nowopowstałej trasy szybkiego ruchu. O ile pierwszą cześć zestawienia, czyli konkretne badanie wraz z interpretacją załatwi nam zestawienie wyników badań, o tyle trudno w nim ustawić filtry związane ze sprawdzeniem czy pacjent miał wizytę w danym roku no i przede wszystkim czy jest to pacjent zamieszkały w danym powiecie. Można to natomiast dosyć prosto uzyskać w zestawieniu zleceń. Jeśli więc wynik zestawienia – w tym wypadku wystarczy nam lista identyfikatorów pacjentów – zapiszemy w nowej grupie pacjentów to wówczas taką grupę możemy wpisać jako filtr zestawienia wyników badań i tym sposobem uzyskać to co chcieliśmy.

Aby wywołać funkcję w oknie zestawienia należy użyć przycisk Eksport do grupy.

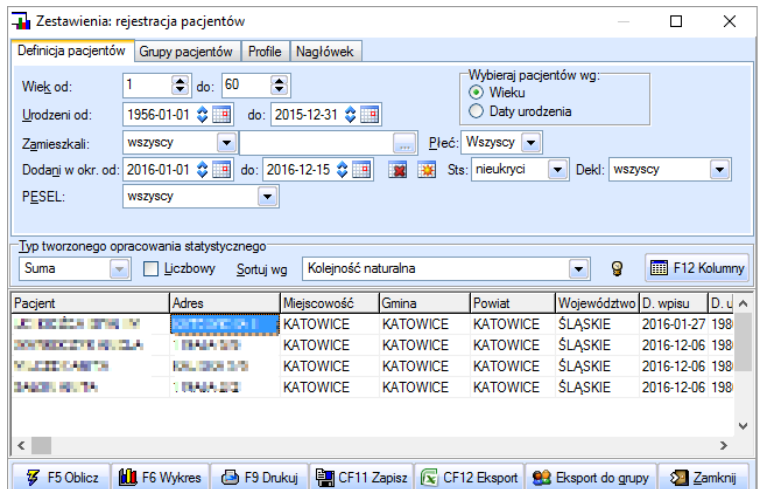

W kolejnym oknie należy wybrać odpowiednią grupę dedykowaną (przycisk Wybór grupy):

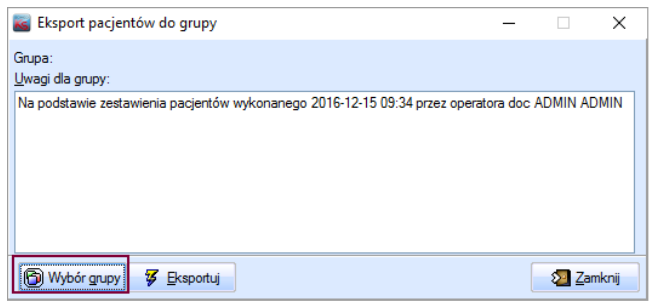

Następnie zostanie wyświetlone okno z informacją, w którym należy zdecydować jaka operacja ma być wykonana:

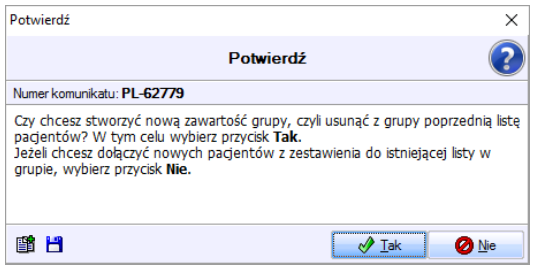

Aby rozpocząć eksport pacjentów do wybranej grupy należy użyć przycisk Eksportuj:

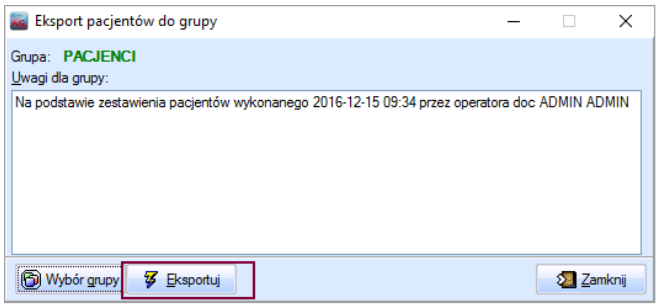

Po zakończeniu eksportu zostanie wyświetlone podsumowanie:

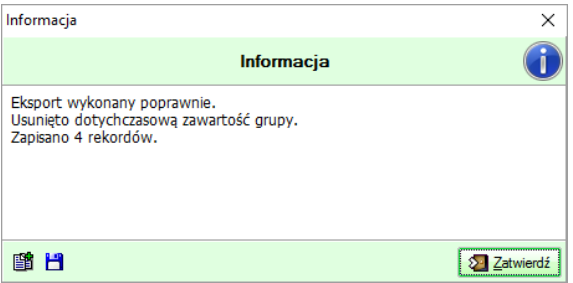

Powyższa funkcjonalność dotyczy tworzenia grup pacjentów o klasie *dedykowana* i dostępna jest na uprawnienie:

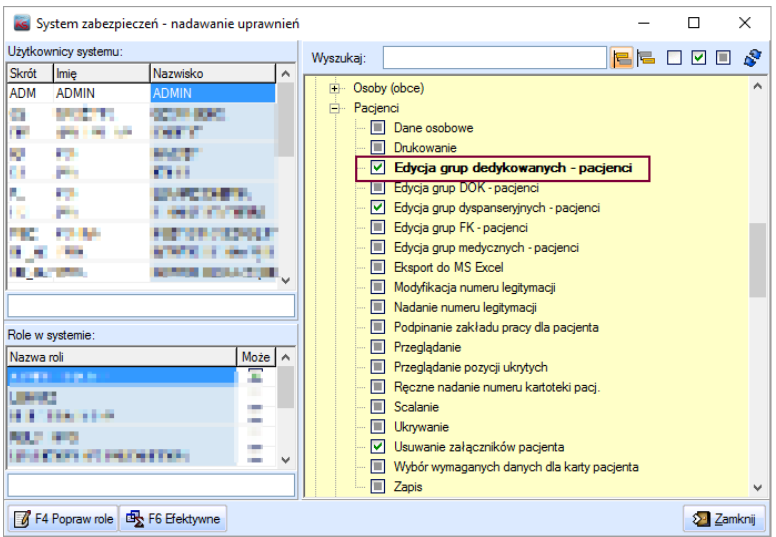

Raport Nr 1/2017

#### **SYSTEM INFORMATYCZNY KS-SOMED'2016 WERSJA Nr 2016.03.0.04 z dnia 2017-01-04**

## *Wersja wymaga wykonania aktualizacji bazy danych.*

## *Przy pierwszym uruchomieniu programu będzie wykonywane długotrwałe zadanie poprawiające datę urodzenia pacjentów w przypadku integracji z system KS-MEDIS.*

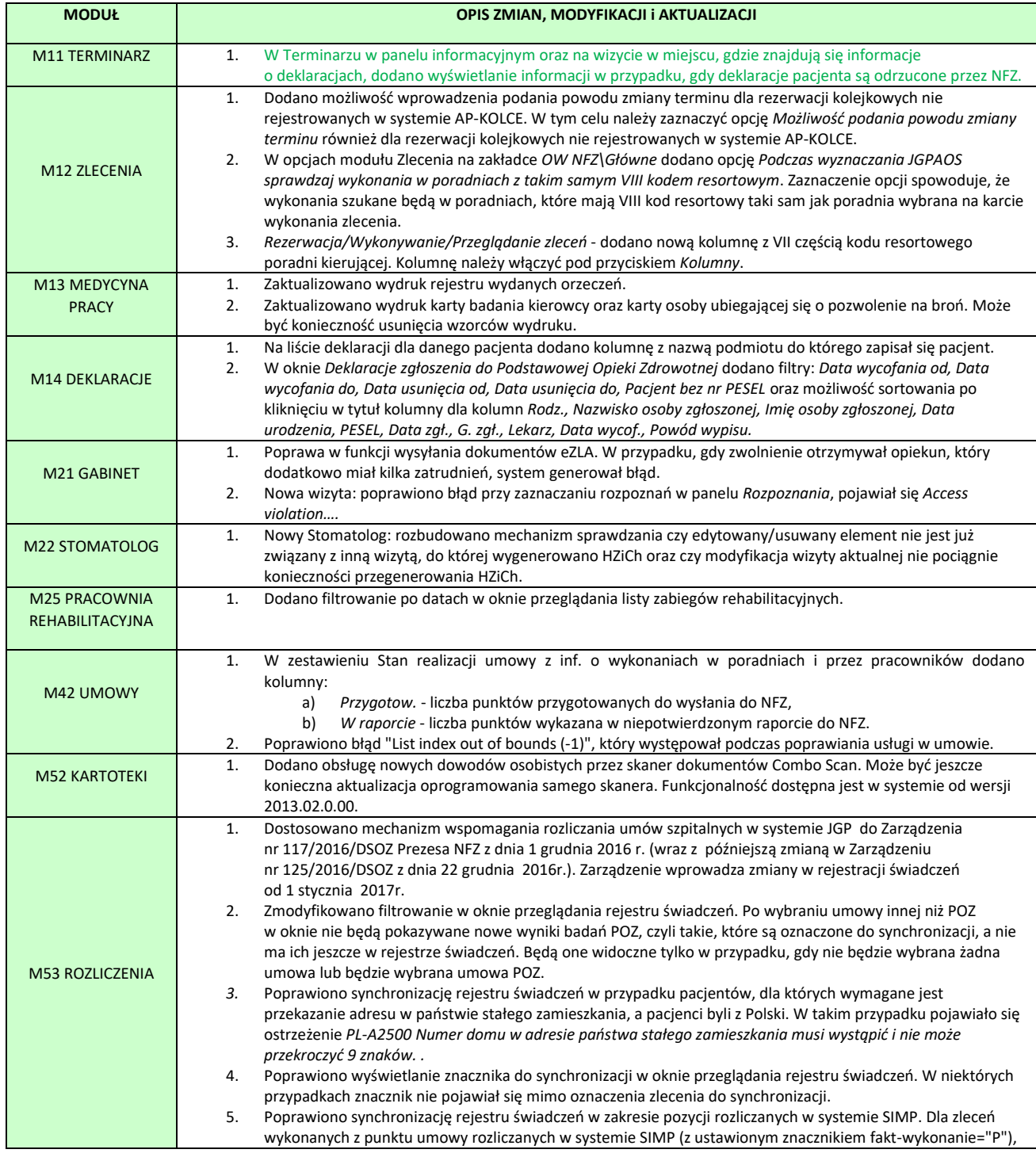

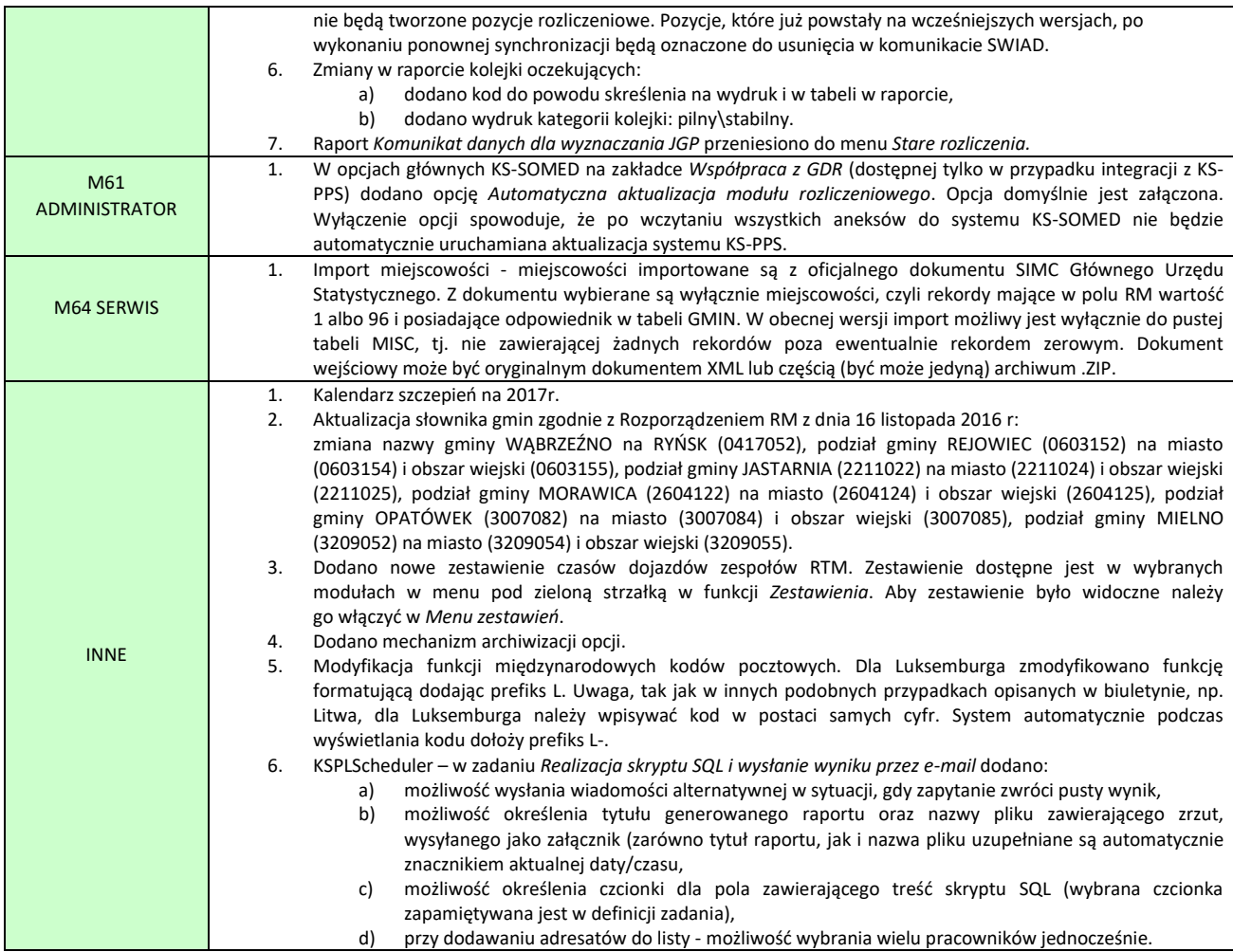

### <span id="page-132-0"></span>Wyświetlanie informacji w przypadku, gdy deklaracje pacjenta są odrzucone przez NFZ.

W terminarzu w panelu informacyjnym dodano wyświetlanie informacji w przypadku, gdy deklaracje pacjenta są odrzucone przez NFZ zarówno na etapie potwierdzenia raportem zwrotnym P\_DEK, jak również na etapie weryfikacji raportem zwrotnym Z\_WDP.

### **! Funkcjonalność w module Terminarz jest dostępna, gdy została wykupiona dodatkowa funkcja Wyróżnianie rezerwacji – pacjenci z deklaracji.**

Nowe makro %PACJ.StatusWeryfDekl% wyświetla ikonkę odzwierciedlającą status walidacji i weryfikacji deklaracji (błąd, ostrzeżenie lub informacja) oraz tekst *Pokaż komunikaty* lub *Odśwież status walidacji* w przypadku, gdy w bazie nie jest zapisana informacja o walidacji i weryfikacji deklaracji i trzeba ją odświeżyć na podstawie wczytanych raportów zwrotnych. Jeśli w opcjach terminarza format opisu wizyty w panelu informacyjnym jest ustawiony na <użytkownika>, to chcąc wyświetlić status weryfikacji z możliwością wyświetlenia szczegółowych informacji, należy użyć poniższych komend:

[<br><link=akcja:STATUS\_WERYF\_DEKL><color=clRed>%PACJ.StatusWeryfDekl%</color></link>]

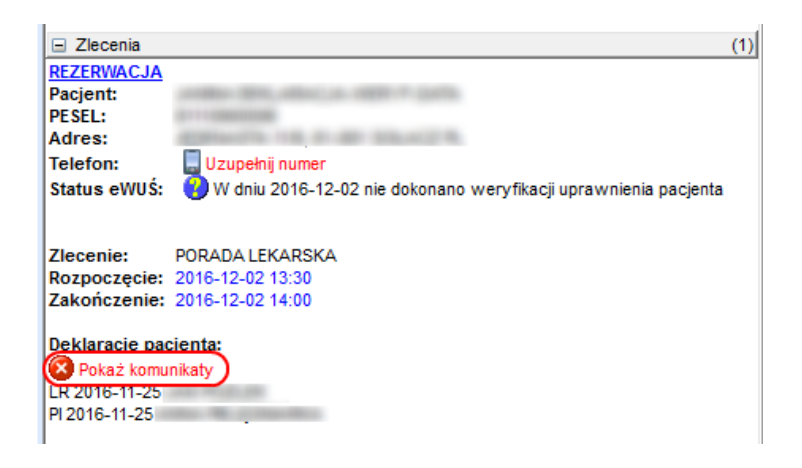

Po kliknięciu myszką na napis *Pokaż komunikaty*, pojawi się okno, w którym można zobaczyć szczegółowe informacje dotyczące wszystkich deklaracji pacjenta, do których istnieją komunikaty błędów lub ostrzeżeń.

lub ostrzeżeń.

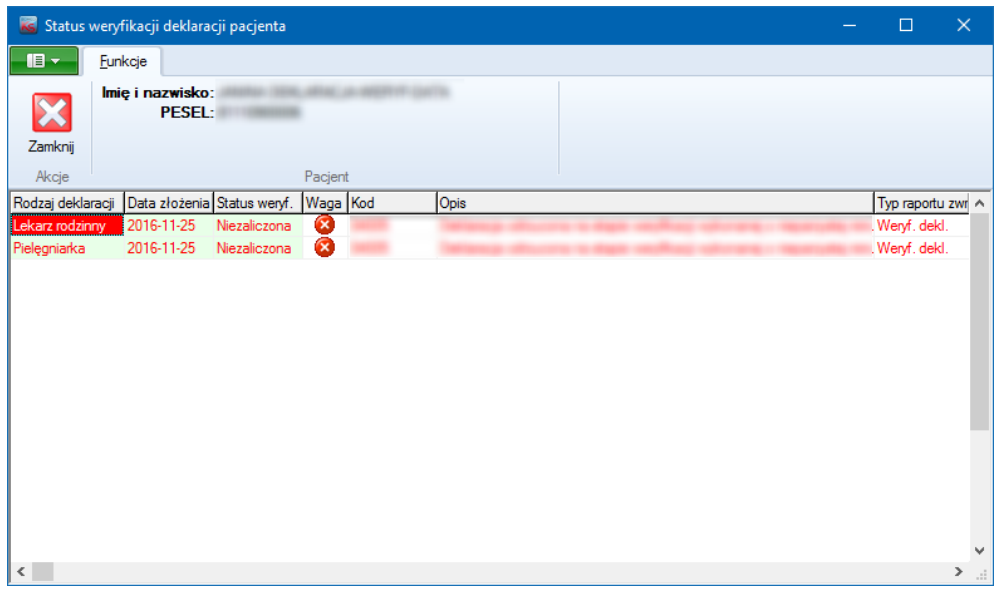

Jeśli wszystkie deklaracje danego pacjenta są poprawnie potwierdzone przez NFZ lub zostały dodane nowe deklaracje, to w panelu informacyjnym nie pojawi się dodatkowy napis *Pokaż komunikaty*.

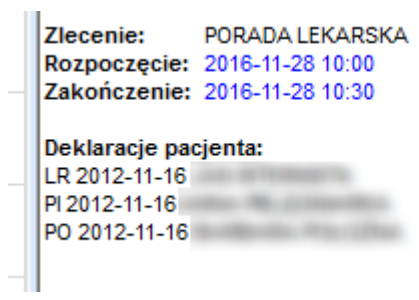

Oprócz komunikatów błędów, mogą się też pojawić komunikaty ostrzeżeń lub informacji.

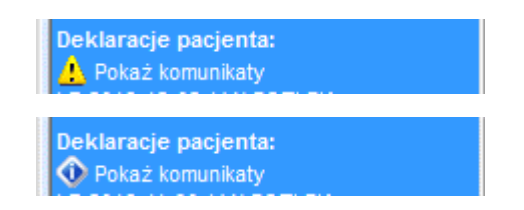

Jeśli pojawi się komunikat z napisem *Odśwież status walidacji*, to oznacza, że istnieje deklaracja pacjenta, która nie zawiera informacji o statusie deklaracji i należy go ustawić klikając myszką na napis *Odśwież status walidacji.*

> Deklaracje pacjenta: ? Odśwież status walidacji

Informacja o błędach lub ostrzeżeniach w deklaracja jest również widoczna na wizycie w miejscu, gdzie wyświetlana jest lista deklaracji.

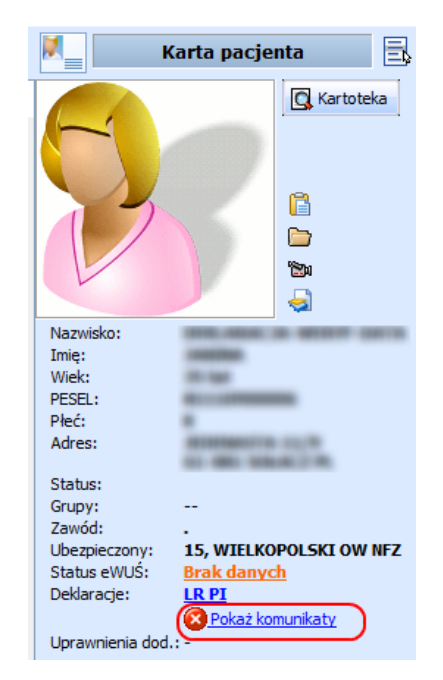

# Rok 2017

Wersja 2017.00.0.00

Raport Nr 2/2017

**SYSTEM INFORMATYCZNY KS-SOMED'2017 WERSJA Nr 2017.00.0.00 z dnia 2017-01-20**

### *Wersja wymaga wykonania aktualizacji bazy danych*

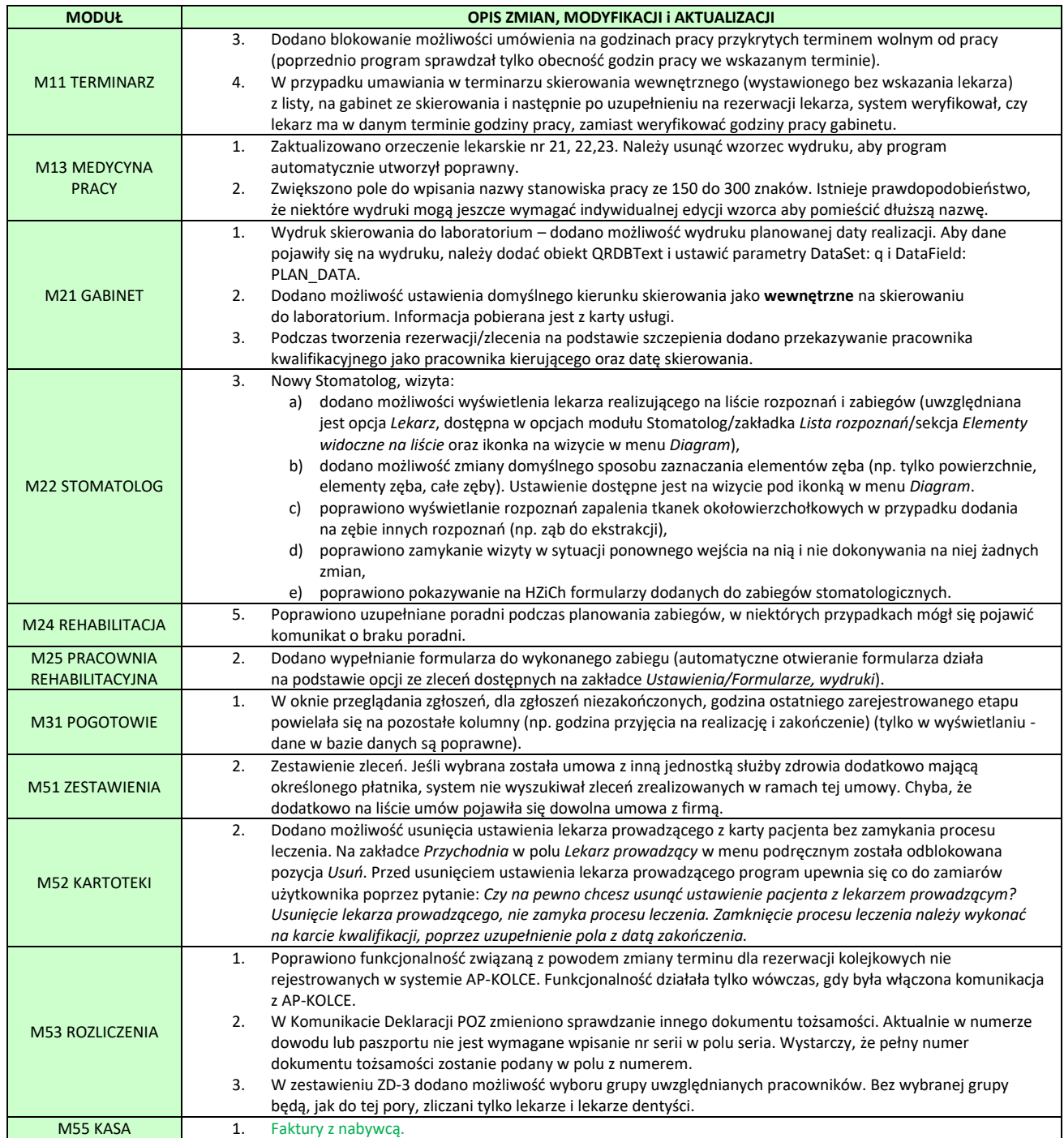

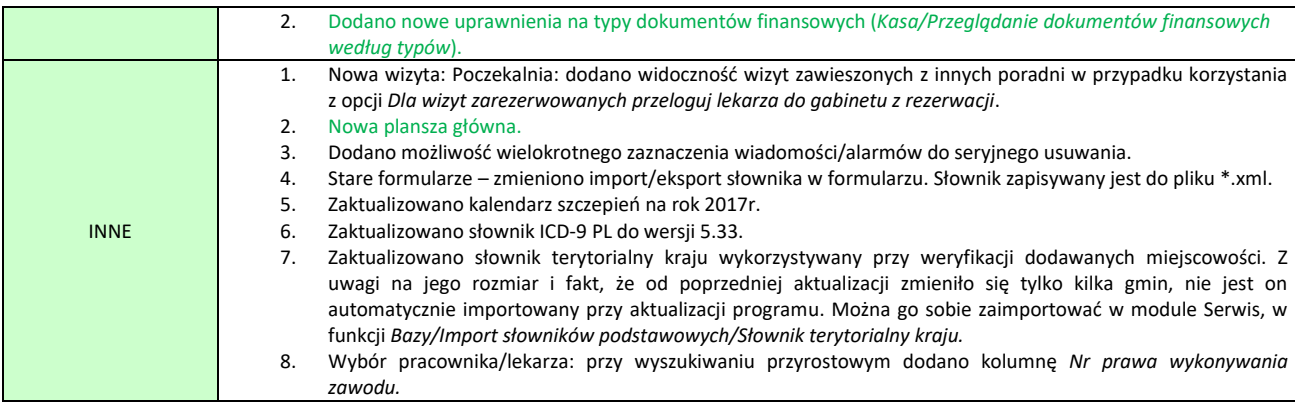

### <span id="page-136-0"></span>Faktury z odbiorcą

Od pierwszego stycznia wielu Klientów otrzymało informację o konieczności umieszczania na fakturach nabywcę inaczej niż było to do tej pory stosowane, w przypadku, gdy nabywcą jest instytucja typu szkoła, dom kultury podległy pod urząd gminy czy też miasta. Jest to efekt uchwał NSA oraz wyroku Trybunału Sprawiedliwości UE. W skrócie sentencja uchwały NSA mówi o tym, że szkoły, ośrodki sportu i rekreacji i inne gminne jednostki budżetowe nie są podatnikami VAT. Więcej można przeczytać np. tu: [http://samorzad.infor.pl/sektor/finanse/podatki\\_i\\_oplaty/675234,Szkoly-i-inne-gminne-jednostki-budzetowe-a-](http://samorzad.infor.pl/sektor/finanse/podatki_i_oplaty/675234,Szkoly-i-inne-gminne-jednostki-budzetowe-a-VAT.html)[VAT.html.](http://samorzad.infor.pl/sektor/finanse/podatki_i_oplaty/675234,Szkoly-i-inne-gminne-jednostki-budzetowe-a-VAT.html)

W związku z tym na fakturze, pod pozycją Nabywca powinien figurować urząd miasta (gminy), natomiast pod pozycją Odbiorca (pozycja ta nie wynika z rozporządzenia określającego sposób wystawiania faktur – jest wymagana przez urzędy dla prawidłowej, wewnętrznej identyfikacji faktury) konkretna jednostka budżetowa, czyli np. szkoła.

W systemie KS-SOMED można było do pewnego stopnia takie faktury wystawiać korzystając z mechanizmu płatnika na umowie. Wymagało to jednak ręcznego dopisania, np. w polu Uwagi, danych odbiorcy. Nowa wersja systemu zawiera rozwiązanie tego problemu.

Na wstępnie należy zaznaczyć, że rozwiązanie to opiera się tylko i wyłącznie na umowach komercyjnych. W innych przypadkach konieczne jest ręcznie dopisanie danych odbiorcy. Jeśli mamy umowę, np. ze szkołą, można w umowie tej wskazać płatnika oraz podmiot umowy. W opisywanej sytuacji płatnikiem będzie urząd miasta, zaś podmiotem umowy szkoła.

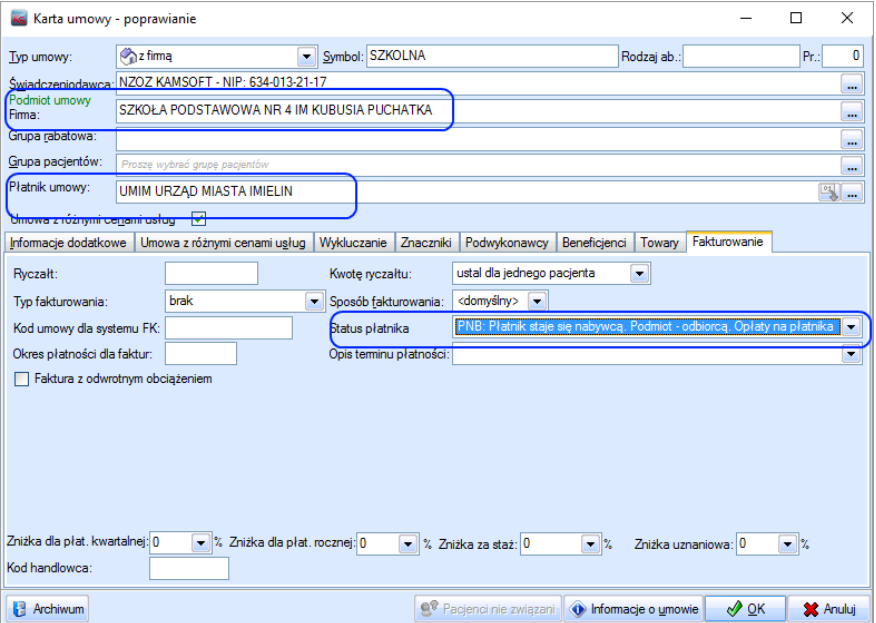

Na zakładce *Fakturowanie* pojawiła się natomiast pozycja *Status płatnika*. Odpowiednia wartość tej pozycji pozwala na wystawienie faktury tak jak tego sobie życzymy. Domyślna wartość *Płatnik staje się nabywcą, opłaty na płatnika* jest rozwiązaniem znanym w systemie KS-SOMED od kiedy na umowie pojawiła się pozycja płatnik. A w zasadzie nawet dłużej, gdyż ta wartość jest też ustawiana, jeśli w ogóle płatnika na umowie brak. Pozycja ta określa iż płatnik, o ile jest, trafi na zlecenie jako płatnik zlecenia. Wszelkie opłaty będą rejestrowane właśnie na tego płatnika, siłą rzeczy

również na fakturze, pod pozycją Nabywca pojawi się płatnik (jeśli płatnika brak to oczywiście będzie to podmiot umowy). Jeśli na umowie był płatnik, to przy takim ustawieniu informacje o podmiocie umowy "gubione" są w momencie zapisu zlecenia. W zasadzie podmiot umowy jest potrzebny tylko po to, aby poprawnie wybrać tę umowę dla konkretnego beneficjenta.

Kolejna pozycja, Płatnik jest płatnikiem faktury... to nic innego jak zaznaczony "ptaszek" na karcie umowy z informacją o płatniku w poprzednich wersjach systemu. Dla przypomnienia wartość ta określa, że podmiot umowy jest płatnikiem zleceń, na podmiocie umowy widnieją wszelkie płatności, podmiot umowy staje się Nabywcą faktury, a płatnik jedynie na samej fakturze pojawi się pod pozycją Płatnik. Jest to rozwiązanie stosowane przed wejściem w życie uchwały NSA, może być przydatne w przypadku fakturowania podmiotów, które są podatnikami VAT, ale konkretną fakturę opłaca z nich inny podmiot. Przypomnijmy, że zgodnie z rozporządzeniem nabywcą faktury jest osoba lub instytucja, która jest odbiorcą towarów lub usług. Nie jest istotne, kto za to zapłaci.

Kolejne dwie pozycje są implementacją uchwały NSA. W obu przypadkach na fakturze pod pozycją Nabywca pojawi się płatnik umowy, natomiast podmiot umowy pod pozycją Odbiorca. Różnica jest taka, że w pierwszym przypadku płatnikiem zlecenia jest płatnik umowy, zaś w drugim płatnikiem zlecenia jest podmiot umowy. Widoczne jest to na zleceniach oraz, co chyba istotniejsze, przy przeglądaniu zaległości, gdy nie wystawimy jeszcze faktury. W pierwszym przypadku zaległości są podczepione pod płatnika umowy, czyli pod urząd, w drugim przypadku pod podmiot umowy, czyli pod szkołę. Jednakże faktura w oby przypadkach będzie wyglądać tak samo.

Po prawidłowej konfiguracji umowy można rejestrować zlecenia. W zależności od ustawienia statusu płatnika będziemy mieli odpowiednie rozliczenie zlecenia. Aby jednak ułatwić analizę w podglądzie rozliczenia pojawił się opis określający jaki jest status płatnika umowy oraz informacja kto kim będzie na fakturze, jeśli dane zlecenia na fakturę trafi.

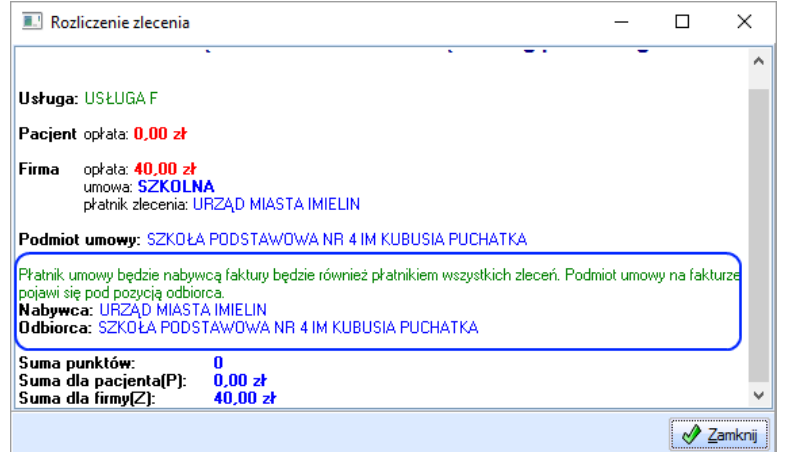

Uwaga, wskazane wartości na zleceniach są prezentowane jedynie w celach weryfikacyjnych i informacyjnych. Podczas fakturowania informacja jest pobierana zawsze z umowy. Jeśli więc po wystawieniu zlecenia a przed zafakturowaniem dokonana zostanie modyfikacja ustawień płatnika na umowie, faktura może wyglądać inaczej niż opisuje to zlecenie.

Podczas fakturowania system analizuje zapisy umowy i odpowiednio ustawia wartości Nabywca, Odbiorca czy też Płatnik. Widać to podczas fakturowania jak i na ostatecznym wydruku samej faktury.

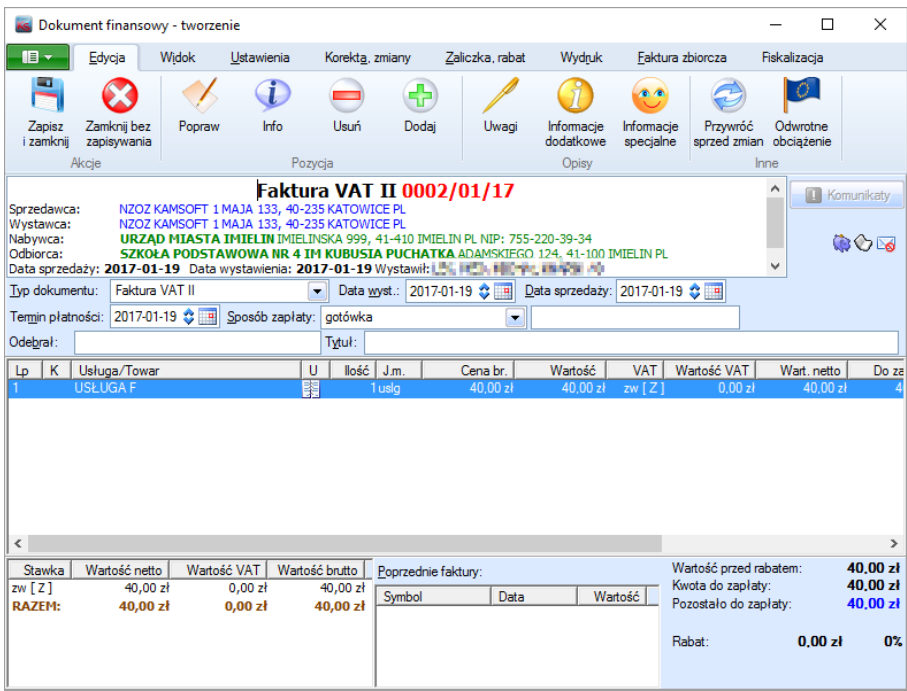

W jaki sposób formatowane będą dane odbiorcy można zmienić w opcjach modułu Kasa, analogicznie do możliwości formatowania chociażby pozycji wystawca.

W przypadku faktur, na których pojawi się pozycja Odbiorca, wyłączony jest mechanizm zmiany płatnika. Tu nie mamy bowiem do czynienia z płatnikiem.

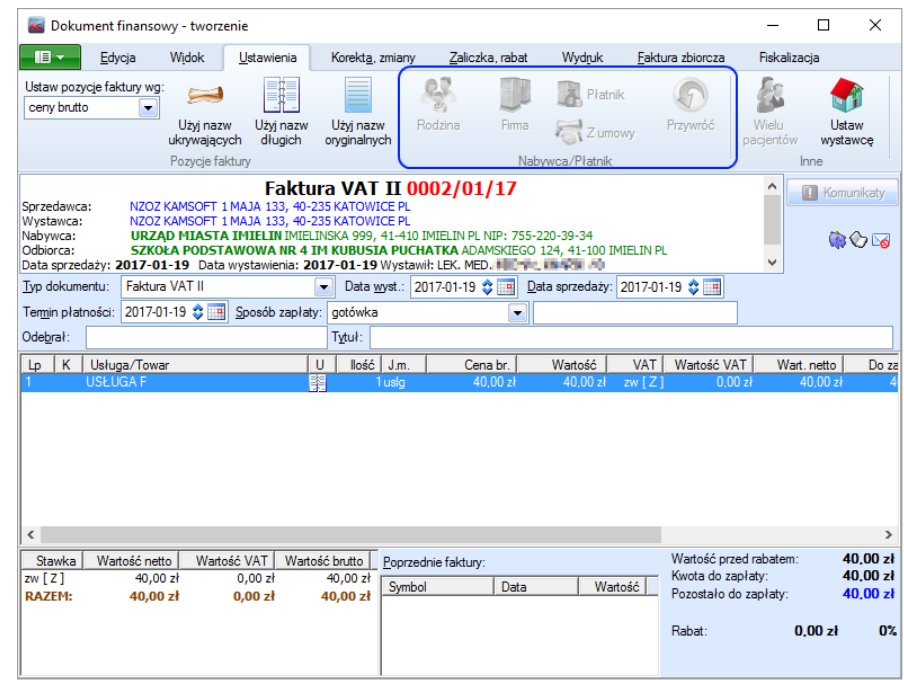

### <span id="page-138-0"></span>Nowe uprawnienia na typy dokumentów finansowych

Dodano nowe uprawnienia na typy dokumentów finansowych (*Kasa -> Przeglądanie dokumentów finansowych według typów*):

- **Dokumenty z modułu Rozliczenia** uprawnienie pozwala na przeglądanie dokumentów utworzonych w module Rozliczenia.
- **Faktury** uprawnienie pozwala na przeglądanie faktur, czyli dokumentów typu: faktura VAT, faktura VAT II, faktura wewnętrzna, faktura wewnętrzna zbiorcza.
- **Pozostałe dokumenty** uprawnienie pozwala na przeglądanie pozostałych dokumentów, czyli dokumentów typu: wewnętrzny tworzenia faktury, faktura VAT kupna, zestawienie refundacyjne, umowa darowizny, faktura proforma
- **Rachunki** uprawnienie pozwala na przeglądanie rachunków, czyli dokumentów typu: rachunek, rachunek uproszczony.
- **Raporty dobowe** uprawnienie pozwala na przeglądanie raportów dobowych.
- **Wewnętrzne opłaty** uprawnienie pozwala na przeglądanie wewnętrznych opłat, czyli dokumentów typu: opłaty wewnętrzne, wpłata bez usługi, wypłata bez usługi.

W przypadku braku tych uprawnień, w oknach *Przyjmowanie opłat - przeglądanie dokumentów finansowych, Wypłaty* 

oraz Przeglądanie rachunków i faktur VAT, obok pola Typ dokum. pojawi się przycisk , który informuje użytkownika, że widok może nie zawierać wszystkich dokumentów ze względu na ograniczone uprawnienia. Po kliknięciu przycisku zostanie wyświetlona informacja uprawnieniach, których zalogowany operator nie posiada.

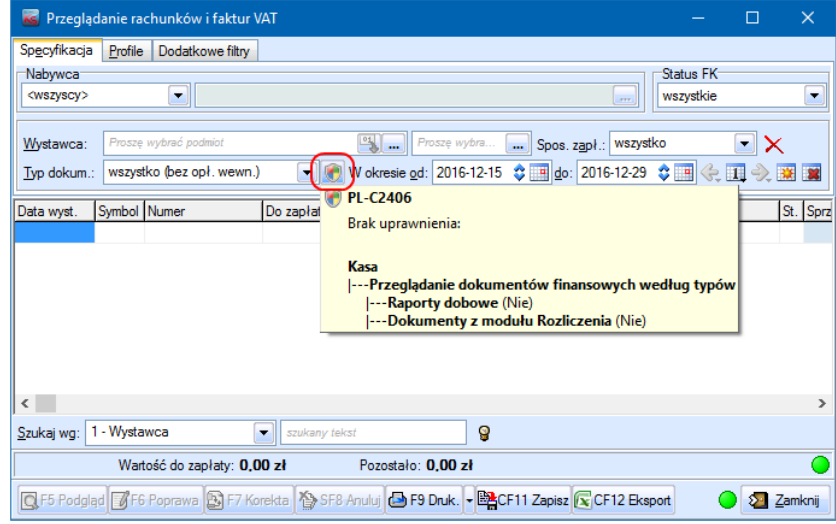

### <span id="page-139-0"></span>Nowa plansza główna

Idąc za najnowszymi trendami w zakresie projektowania wyglądu aplikacji, powoli pracujemy także nad dostosowaniem systemu KS-SOMED do najnowszych standardów i wzorców. Z tą wersją systemu wprowadzamy nowy, zmieniony wygląd głównego okna aplikacji.

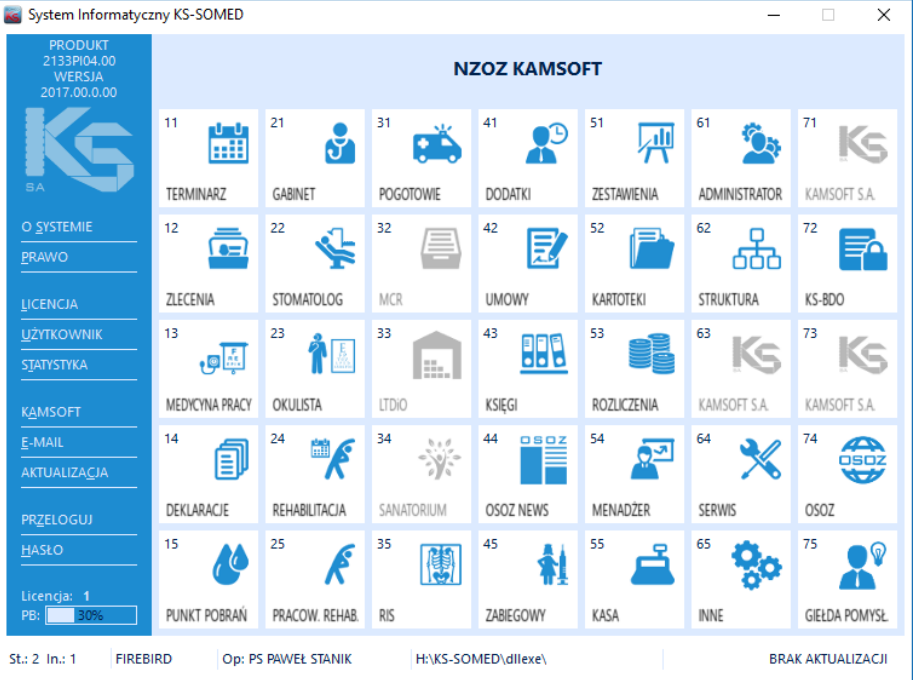

Rozmieszczenie głównych elementów okna pozostało bez większych zmian, wszystkie podstawowe moduły są dostępne w tych samych miejscach. Zmianie uległa także winieta startowa programu (z informacją np. o aktualizowanych plikach), jest prostsza, dopasowana do okna głównego.

Raport Nr 3/2017

#### **SYSTEM INFORMATYCZNY KS-SOMED'2017 WERSJA Nr 2017.00.0.01 z dnia 2017-01-30**

## *Wersja wymaga wykonania aktualizacji bazy danych*

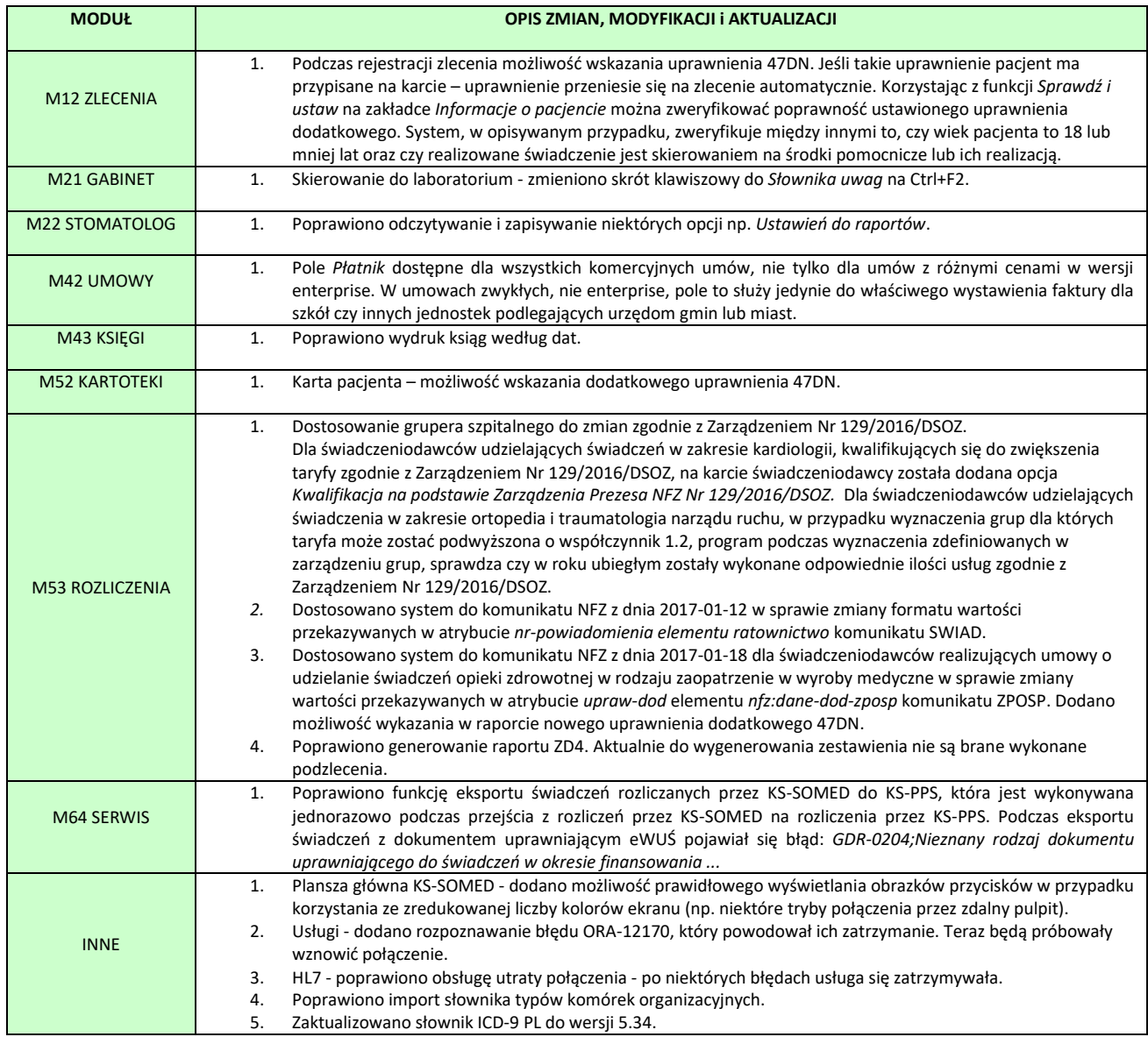

#### **SYSTEM INFORMATYCZNY KS-SOMED'2017 WERSJA Nr 2017.00.0.02 z dnia 2017-02-01**

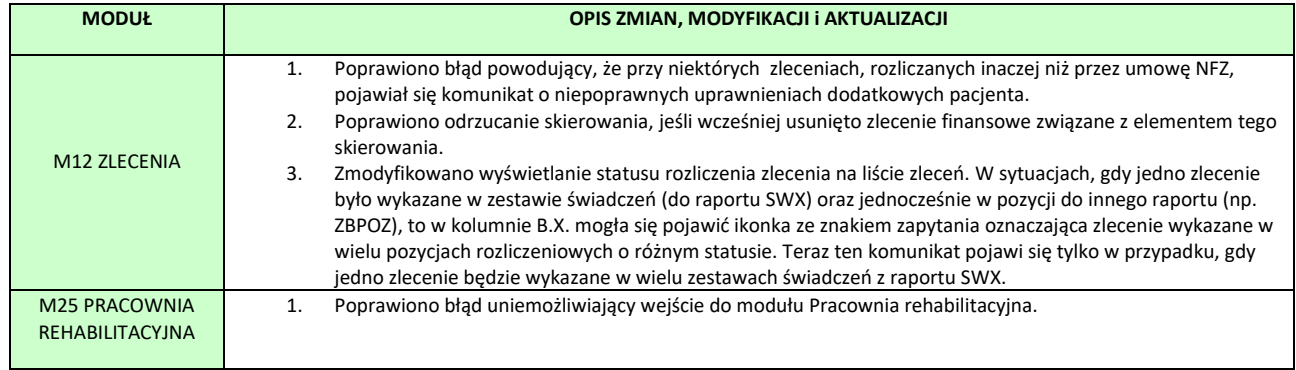

#### **SYSTEM INFORMATYCZNY KS-SOMED'2017 WERSJA Nr 2017.00.0.03 z dnia 2017-02-15**

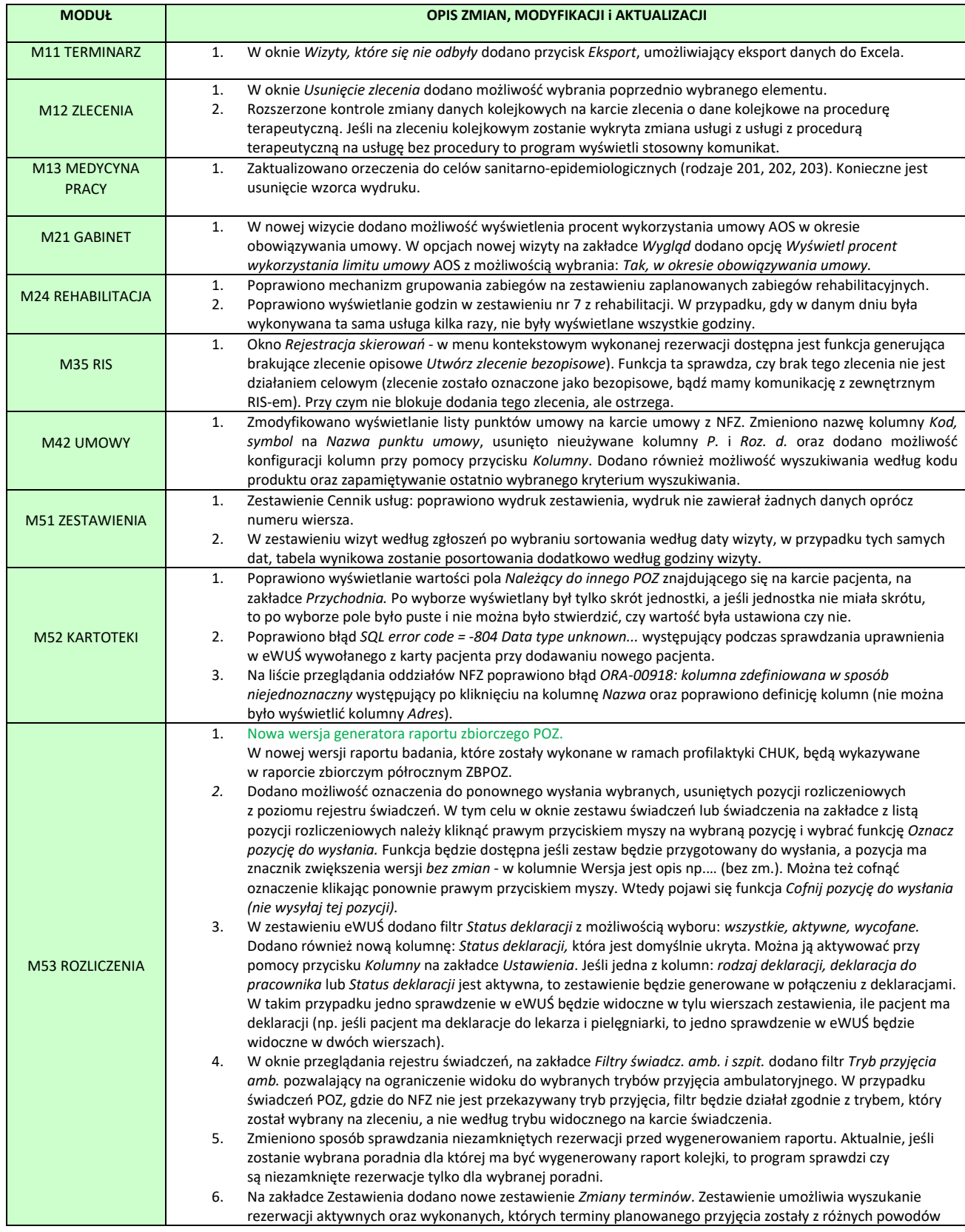
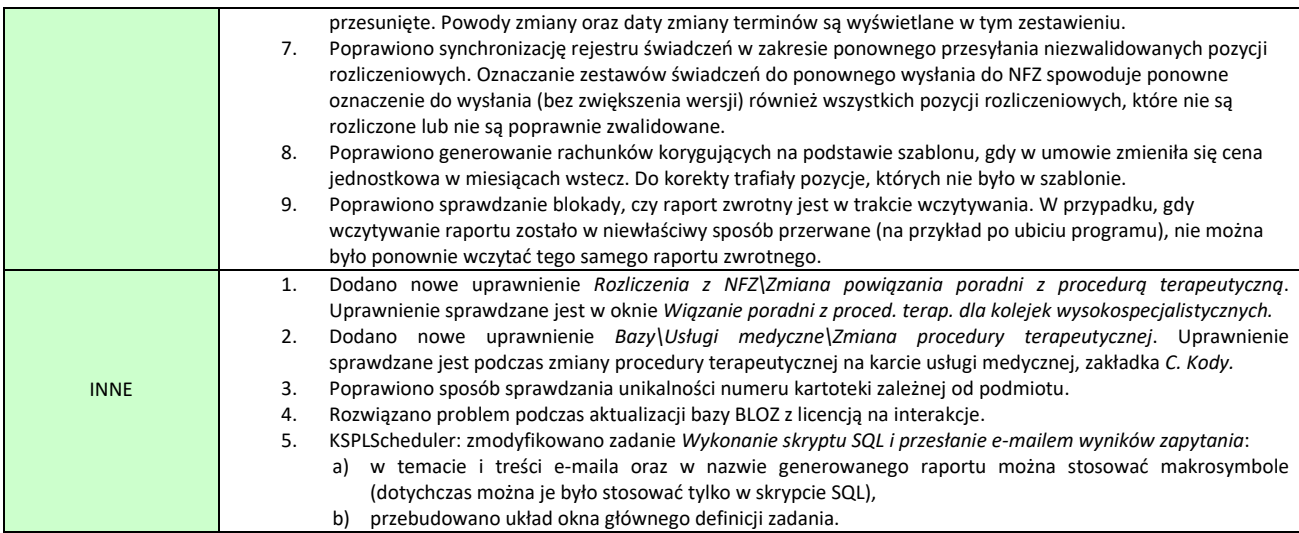

# Nowa wersja generatora raportu zbiorczego POZ

Raport zbiorczy w nowej wersji jest generowany na podstawie danych z rejestru świadczeń. Dzięki temu dane są zbierane do raportu według tych samych zasad, co dane do raportu typu WYKBAD, który był generowany do kwietnia 2016 roku oraz istnieje możliwość przeglądania listy zleceń i wyników badań z rejestru świadczeń, które powinny zostać uwzględnione w raporcie.

Poprzednia wersja generatora raportu jest jeszcze dostępna po naciśnięciu klawisza F11 w oknie głównym modułu Rozliczenia i wpisaniu hasła: ZBPOZ. Po ponownym wpisaniu tego samego hasła, program przełączy się z powrotem na nowy generator raportu.

Raport pobiera dane z rejestru świadczeń z zestawów komunikatu SWIAD (z procedur ICD9) oraz ze specjalnych zestawów typu "Zbiorczy POZ", które powstają na postawie zleceń/wyników badań z usługami podpiętymi do umowy POZ z typem "Usługa dla komunikatu zbiorczego świadczeń POZ", a które nie były wykazywane w raporcie WYKBAD.

Raport Nr 6/2017

#### **SYSTEM INFORMATYCZNY KS-SOMED'2017 WERSJA Nr 2017.00.0.04 z dnia 2017-02-23**

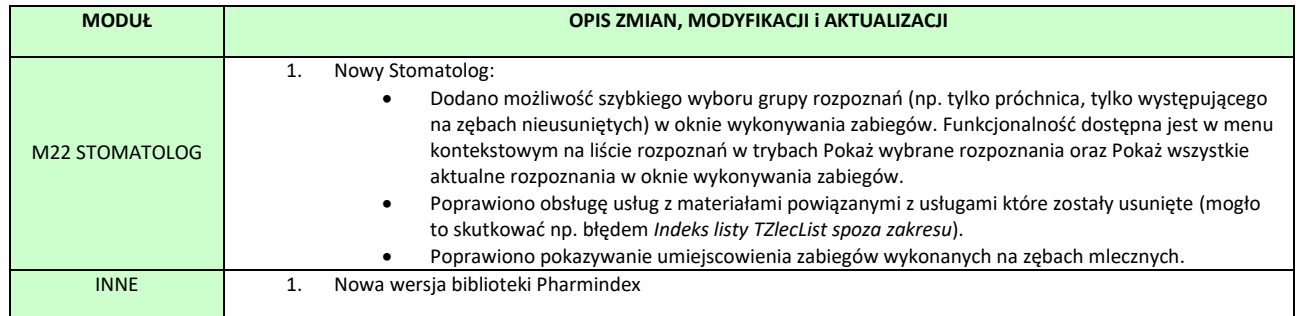

Raport Nr 7/2017

### **SYSTEM INFORMATYCZNY KS-SOMED'2017 WERSJA Nr 2017.00.0.05 z dnia 2017-03-02**

# *Wersja wymaga wykonania aktualizacji bazy danych*

# <span id="page-146-0"></span>*Przy pierwszym uruchomieniu programu będą wykonywane długotrwałe zadania*

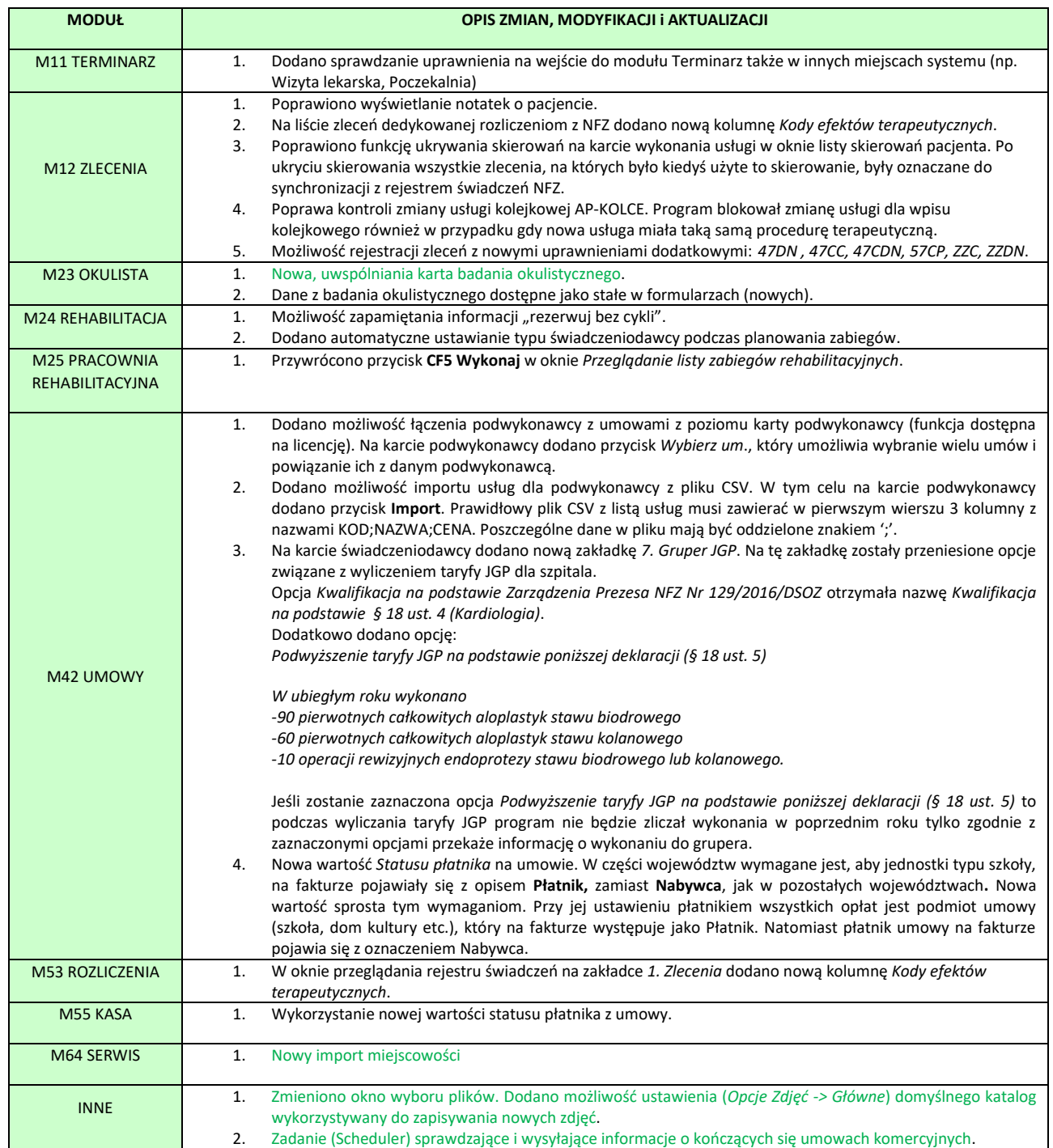

# Nowy import miejscowości

W biuletynie do wersji 2016.03.0.04 wspomniano o nowym imporcie miejscowości bazującym na pliku SIMC udostępnianego przez Główny Urząd Statystyczny. Jak wspomniano w opisie import jest dostępny tylko w sytuacji pustej bazy miejscowości, był on więc użyteczny jedynie w przypadku nowego wdrożenia systemu KS-SOMED.

W niniejszej aktualizacji dostępna jest już nowa odsłona importu pozwalająca nie tylko wykorzystać go w nowych instalacjach ale też w każdej działającej już instalacji systemu KS-SOMED do aktualizacji posiadanej bazy miejscowości. Import ten oczywiście nadal bazuje na pliku simc.xml udostępnianym przez GUS.

Dla przypomnienia, import miejscowości dostępny jest w module SERWIS na palecie **Bazy** pod przyciskiem **Import miejscowości**.

Pierwszą czynnością jaką należy podjąć przed samym importem jest zaopatrzenie się w aktualny plik simc.xml. Można go pobrać np. z tej lokalizacji <http://stat.gov.pl/broker/access/prefile/listPreFiles.jspa> w postaci skompresowanego pliku.

Teraz można już przejść do samej procedury aktualizacji bazy miejscowości. W okienku, które wyświetli się, wskazujemy pobrany plik, można wskazać skompresowane archiwum, a następnie możemy określić, czy importujemy bazę wszystkich miejscowości czy też interesują nas miejscowości z konkretnych województw.

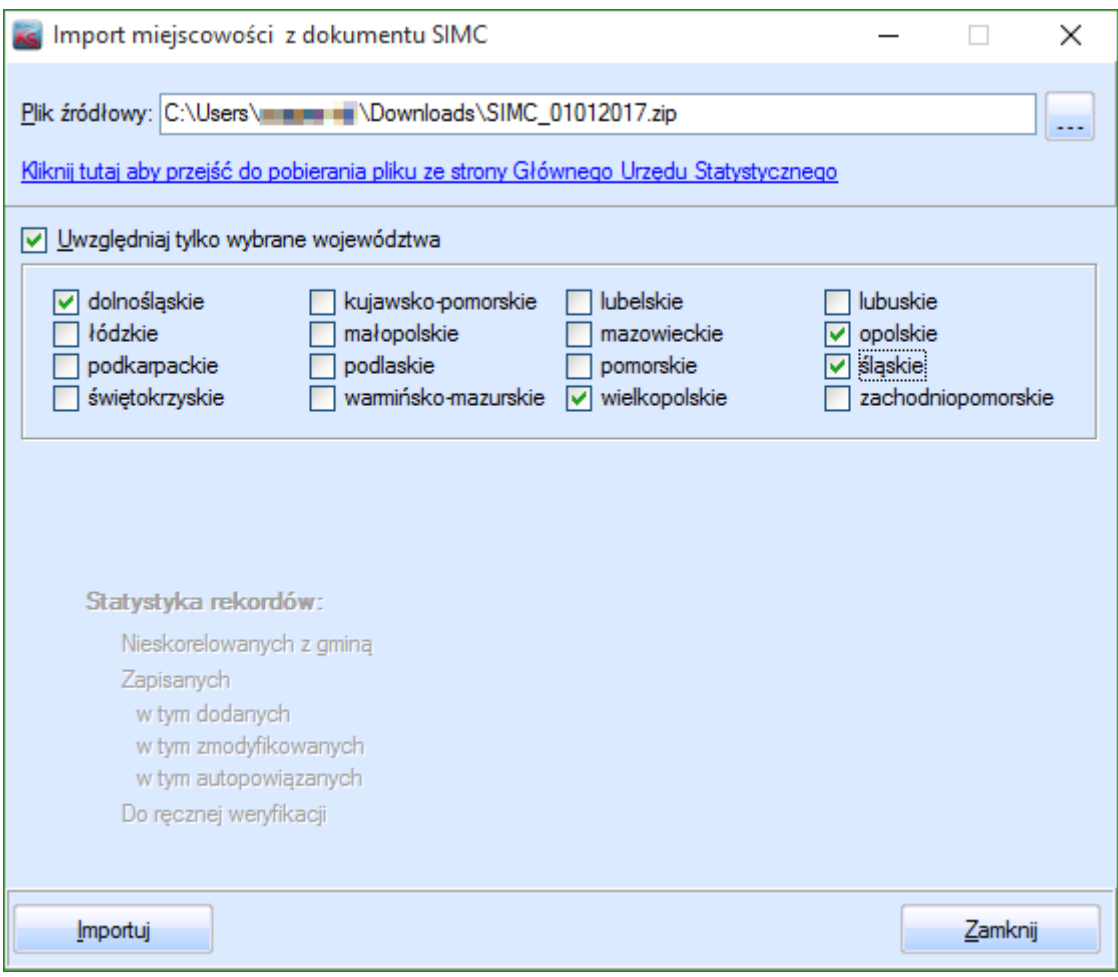

Po kliknięciu przycisku **Importuj** nastąpi już właściwy import miejscowości z zadanego obszaru kraju.

Procedura importu próbuje dopasować miejscowości z pliku wzorcowego do miejscowości w bazie danych systemu KS-SOMED. Przebiega to następująco:

- 1. Jeśli w bazie danych zostanie odnaleziona miejscowość o tym samym kodzie IGUS jak miejscowość z pliku wzorcowego nastąpi aktualizacja nazwy miejscowości, o ile jest to oczywiście konieczne. Tak zaktualizowana miejscowość nie jest w żaden sposób szczególnie oznaczana.
- 2. Jeśli w bazie KS-SOMED nie zostanie odnaleziona miejscowość o właściwym kodzie IGUS sprawdzane jest, czy można odnaleźć miejscowość o identycznej nazwie należąca do tej samej gminy jak miejscowość z pliku wzorcowego. Jeśli tak się stanie nastąpi aktualizacja nazwy miejscowości oraz przypisanie właściwego kodu IGUS natomiast tak zmodyfikowana miejscowość otrzyma status *Autopowiązanie*.
- 3. Jeśli w bazie nie zostanie odnaleziona miejscowość ani w sposób opisany w punkcie 1 ani w punkcie 2 nastąpi dodanie nowej miejscowości do bazy KS-SOMED. Tak dodana miejscowość nie jest w żaden sposób szczególnie oznaczana.
- 4. Pozostałe miejscowości z importowanego obszaru, których nie odnaleziono w pliku wzorcowym, oznaczane są statusem *Do ręcznej weryfikacji*.

Opisany import miejscowości dotyczy tylko miejscowości przypisanych do gmin czyli miejscowości w Polsce. Miejscowości z innych krajów nie są analizowane i w żaden sposób import nie ma prawa zmodyfikować ich nazwę czy też nadać im jeden z wyżej opisanych statusów. To samo oczywiście dotyczy miejscowości spoza zaznaczonego obszaru – w opisywanym przypadku chociażby miejscowości z województwa świętokrzyskiego.

Podczas importu może zdarzyć się iż w bazie KS-SOMED istnieje miejscowość o takiej nazwie przypisana do danej gminy lub o danym IGUS jak miejscowość z pliku wzorcowego, jednakże miejscowość ta jest niewidoczna, gdyż została z różnych powodów ukryta przez operatora. W takiej sytuacji nastąpi modyfikacja ukrytej miejscowości – zmodyfikowana zostanie jej nazwa, aby nie kolidowała z nowododawana miejscowością zgodną z pliku wzorcowego- oraz ta ukryta miejscowość otrzyma status *Zdubl. nazwa-gminakraj*. Taką miejscowość można pozostawić ukrytą można też dokonać scalenia z nowododaną miejscowością, w zależności od tego jaki był powód jej ukrycia.

Po poprawnym imporcie miejscowości następuje dodatkowo aktualizacja tabeli oddziałów NFZ. Jeśli w tabeli tej brak jest powiązania z miejscowością, a tak może być w przypadku nowego wdrożenia, a odpowiednia miejscowość została właśnie zaimportowana, zostanie ona skojarzona z oddziałem NFZ.

W oknie przeglądania/wyboru miejscowości pojawiła się nowa kolumna pokazująca znacznik importu miejscowości opisany w punktach 2 i 4. Na podstawie znacznika oraz aktualnego stanu rekordu, użytkownik powinien podjąć decyzję co należy zrobić z daną miejscowością. W przypadku wartości znacznika *Autopowiązanie* można sprawdzić, czy na pewno poprawnie program skojarzy miejscowość z bazy KS-SOMED z miejscowością z bazy wzorcowej. Chodzi tu o sprawdzenie, czy dana miejscowość jest w poprawnej gminie. W przypadku znacznika *Do ręcznej weryfikacji* należy sprawdzić dlaczego dana miejscowość nie została odnaleziona w bazie wzorcowej. Jest prawdopodobne, że miejscowość została źle wpisana lub już jej oficjalnie nie ma, gdyż została połączona z inną. W takiej sytuacji przydatna może być funkcja scalania. Ostatecznie miejscowość tak oznaczona powinna zostać ukryta, np. podczas scalania.

Na kacie miejscowości pojawił się "ptaszek" *Oznacz pozycję jako zweryfikowaną*. Należy go zaznaczyć i zapisać zmiany na karcie po ukończeniu procesu weryfikacji. Dzięki temu miejscowość nie będzie już specjalnie oznaczana na liście wyboru.

# <span id="page-149-0"></span>Nowa, uwspólniania karta badania okulistycznego

W module okulistycznym można było odnaleźć co najmniej trzy różne karty badania okulistycznego. Jedną dostępną w starej wizycie okulistycznej, kolejną używaną do podglądu w starej wizycie okulistycznej oraz nową kartę badania, którą można było używać w nowej wizycie. Taki stan rzeczy prowadził do sporych perturbacji podczas korespondencji z Klientami nie mówiąc już o problemach w rozwijaniu karty badania okulistycznego. Niniejsza aktualizacja zawiera całkiem nową kartę badania, wspólną zarówno w starej jak i nowej wizycie okulistycznej. Karta ta jest w części wizualnej wzorowana na nowej karcie badania, w tym jednak co "pod spodem" jest to całkowicie nowe rozwiązanie ułatwiające ewentualne rozwijanie funkcjonalności.

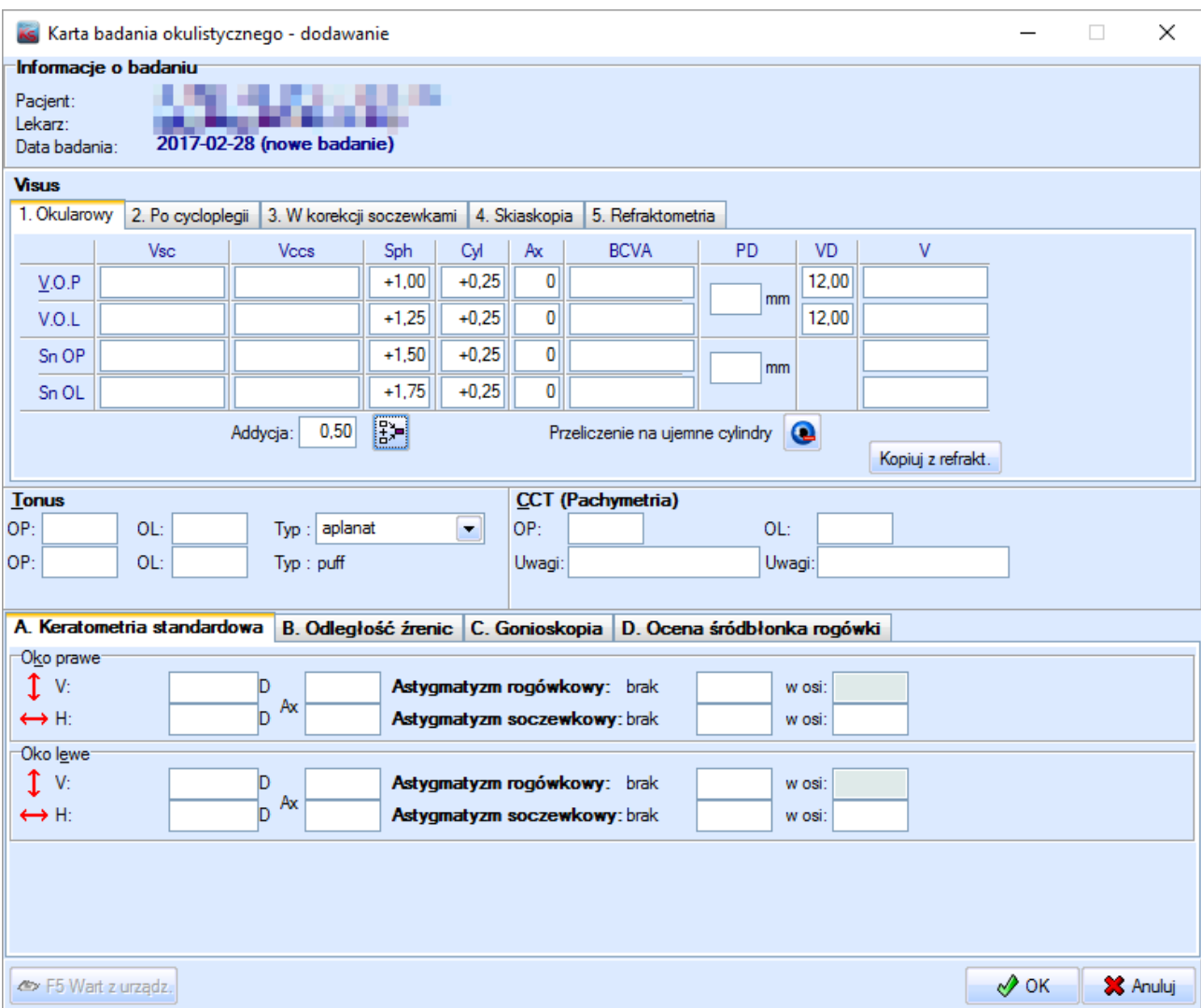

Z uwagi na całkowite przebudowanie wewnętrznych mechanizmów prosimy o szczególną uwagę podczas używania karty badania okulistycznego. Przynajmniej w najbliższym czasie. Modyfikacja była testowana przez długi czas, trudno jednak nam sprawdzić zachowanie karty chociażby z wszystkimi urządzeniami zewnętrznymi. W razie problemów i niejasności prosimy o kontakt z serwisem.

Jak wspomniano na starej karcie wizyty okulistycznej również dostępna jest ta sama karta badania, natomiast w podglądzie wynik badania pokazany jest w postaci strony HTML z tabelkami.

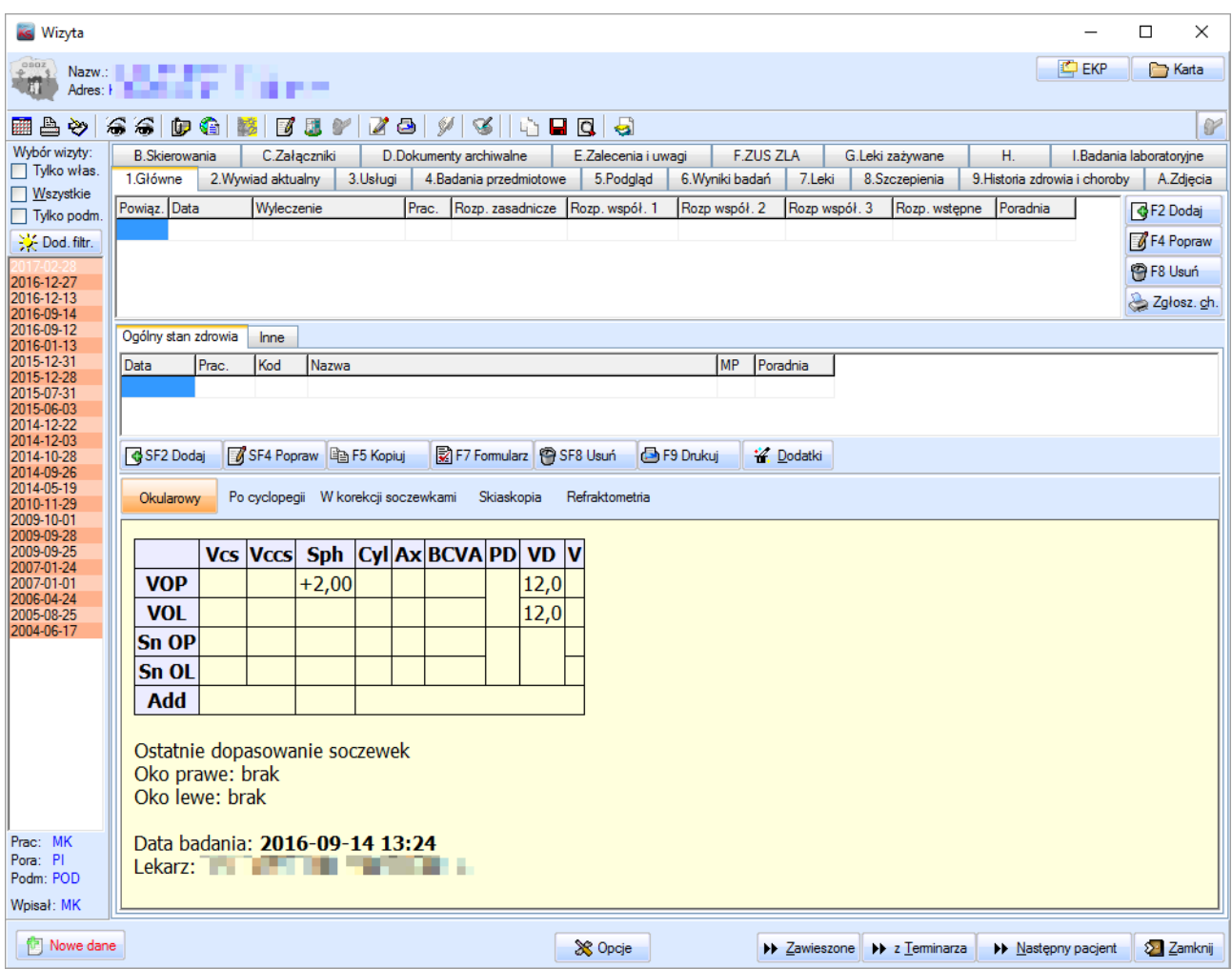

Efektem ubocznym tych zmian jest możliwość użycia w nowych formularzach stałych z ostatniego badania okulistycznego.

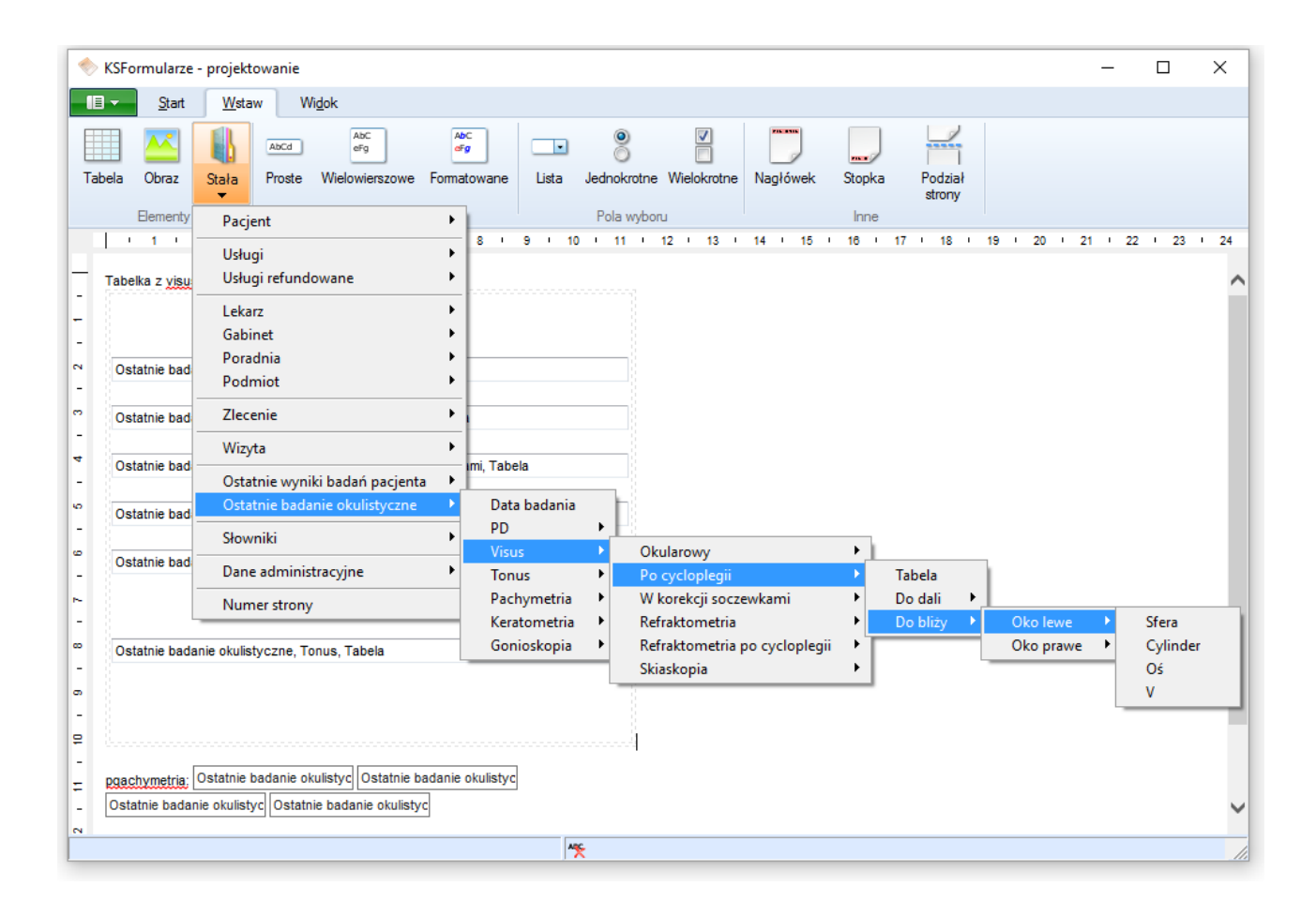

Można uzyskać oddzielną wartość dla praktycznie każdego elementu badania okulistycznego, dużo jednak wygodniejsze wydaje się skorzystanie z gotowych tabel. Dla przykładu możemy skorzystać z tabelki opisującej visus po cycloplegii. W tabelce otrzymamy wartości sfery, cylindra, osi, V i VD zarówno dla bliży jak i dla dali, dla oka prawego i lewego. Najlepszy efekt uzyskamy kładąc na formularz jednokolumnową tabelę, której możemy określić rozmiar, natomiast wewnątrz tej tabeli umieszczamy tabelę z konkretnym badaniem. Takie rozwiązanie daje najlepszy efekt, gdyż tabele z poszczególnymi badaniami zajmują całą dostępną szerokość, gdyby ich nie ograniczać zewnętrzną tabelą wynik nie prezentowałby się najlepiej. Natomiast na zewnętrzną tabelę mamy pełen wpływ jeśli o położenie i rozmiar chodzi, można więc dopasować go do konkretnego formularza.

### <span id="page-152-0"></span>Nowy typ zadania narzędzia Schedulera

Jakiś czas temu wspominaliśmy o nowej funkcji programu KSPLScheduler *Realizacja skryptu SQL i wysłanie wyniku przez e-mail*. W tej aktualizacji pojawiło się predefiniowane zadanie *Sprawdzanie umów* wykorzystujące ten mechanizm. Jest więc okazja nieco dokładniej opisać tę funkcję, tak, by administratorzy mogli na tej podstawie przygotować swoje własne zadania.

Po uruchomieniu KSPLScheduler i kliknięciu przycisku **Nowe zadanie** pojawi się okienko z możliwością wybrania predefiniowanych zadań. Jedno z nich to właśnie *Sprawdzanie umów*. Zadanie to pozwala na uzyskanie listy umów komercyjnych, które w najbliższym czasie przestaną być umowami aktywnymi, gdyż albo zbliż się data wygaśnięcia umowy, albo też zbliża się data końca odpowiedzialności - dla przypomnienia modyfikowana każdorazowo podczas fakturowania umowy. Lista taka jest przydatna dla pracowników Biura Obsługi Klienta i pozwala albo zaproponować Klientowi przedłużeniu lub zawarcie nowej umowy, albo też wystawić kolejną fakturę lub zarejestrować wpłatę kolejnej raty za umowę.

Po wybraniu zadania konieczne jest jego dodatkowe skonfigurowanie, aby można było poprawnie go używać. W tym celu używamy przycisku **Modyfikacja Zadania.** Na tym poziomie można określić harmonogram wykonywania się zadania, np. codziennie o godzinie 1 w nocy.

Opisywane zadanie składa się z jednej czynności, czyli właśnie z realizacji skryptu SQL. Korzystając z przycisku **Ustawienia Czynności** możemy sprecyzować jak dana czynność ma się wykonać. Przed edycją czynności pojawi się okno z koniecznością zalogowania się do systemu. Jest to konieczne, gdyż operator może zaprogramować tu praktycznie dowolne zapytanie SQL, którego wynik można wysłać pod dowolny adres e-mailowy. Teoretycznie więc osoba nieuprawniona mogłaby w ten sposób doprowadzić do kradzieży danych wrażliwych.

W oknie edycji czynności wpisujemy skrypt SQL, który ma się wykonywać. W predefiniowanym zadaniu jest on już przygotowany. W samym skrypcie można wykorzystać następujące zmienne:

- 1. ::CURRDATE rozwijana jako bieżąca data systemowa
- 2. ::CURRTIME zastępowana jest liczbą całkowitą stanowiącą odpowiednik aktualnej godziny
- 3. ::\$(nazwa) zastępowana jest wartością zmiennej środowiskowej o podanej nazwie
- 4. ::OPTS(nazwa) zastępowana jest wartością opcji typu string systemu SOMED o podanej nazwie
- 5. ::OPTI(nazwa) zastępowana jest wartością opcji typu integer systemu SOMED o podanej nazwie
- 6. ::OPTD(nazwa) zastępowana jest datą opcji typu data systemu SOMED o podanej nazwie

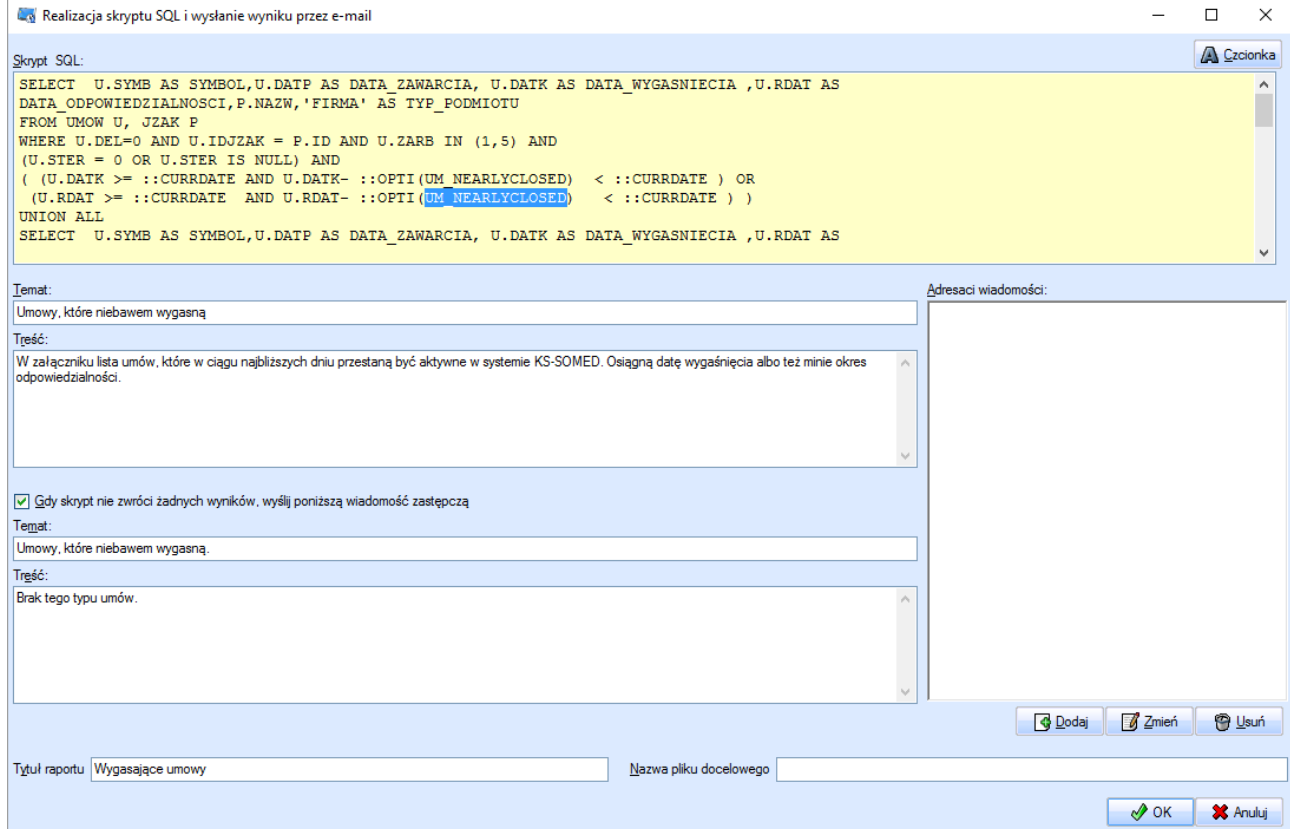

W przykładowym zadaniu korzystamy z zmiennej **::CURRDATE** oraz **::OPTS(UM\_NEARLYCLOSED)** czyli z wartości opcji systemu KS-SOMED określającej kolorowanie umów których wygaśnięcie nadchodzi:

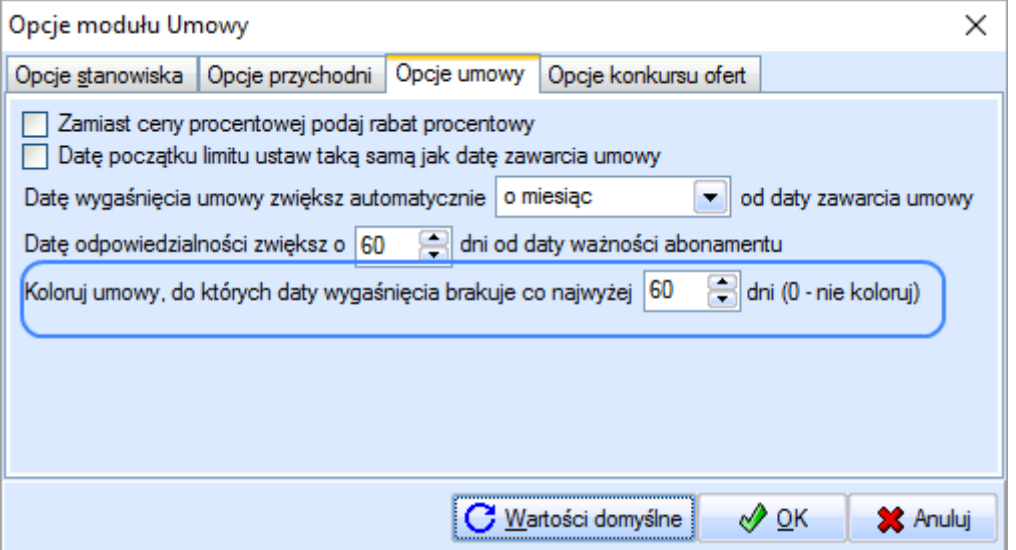

Na tej podstawie, a więc bieżącej daty i wartości opcji, wyznaczane są umowy wymagające uwagi BOK.

Oprócz skryptu SQL, a więc "esencji" tej czynności, konieczne jest określenie listy adresatów danej wiadomości. Możemy użyć adresu zapisanego na karcie danego pracownika lub można podać adres "z palca".

Kolejnym elementem konfiguracji jest wskazanie tytułu wysyłanego e-maila oraz ewentualną treść tej wiadomości.

Można również wskazać alternatywny tytuł oraz treść wiadomości, która zostanie użyta w przypadku, gdy skrypt nie zwróci żadnych wyników.

Oprócz powyższych ustawień można wskazać jeszcze tytuł raportu oraz nazwę pliku, w którym raport zostanie zapisany. Raport dołączany jest do wiadomości SQL jako załącznik – plik xml.

W efekcie odbiorca otrzyma następującą wiadomość:

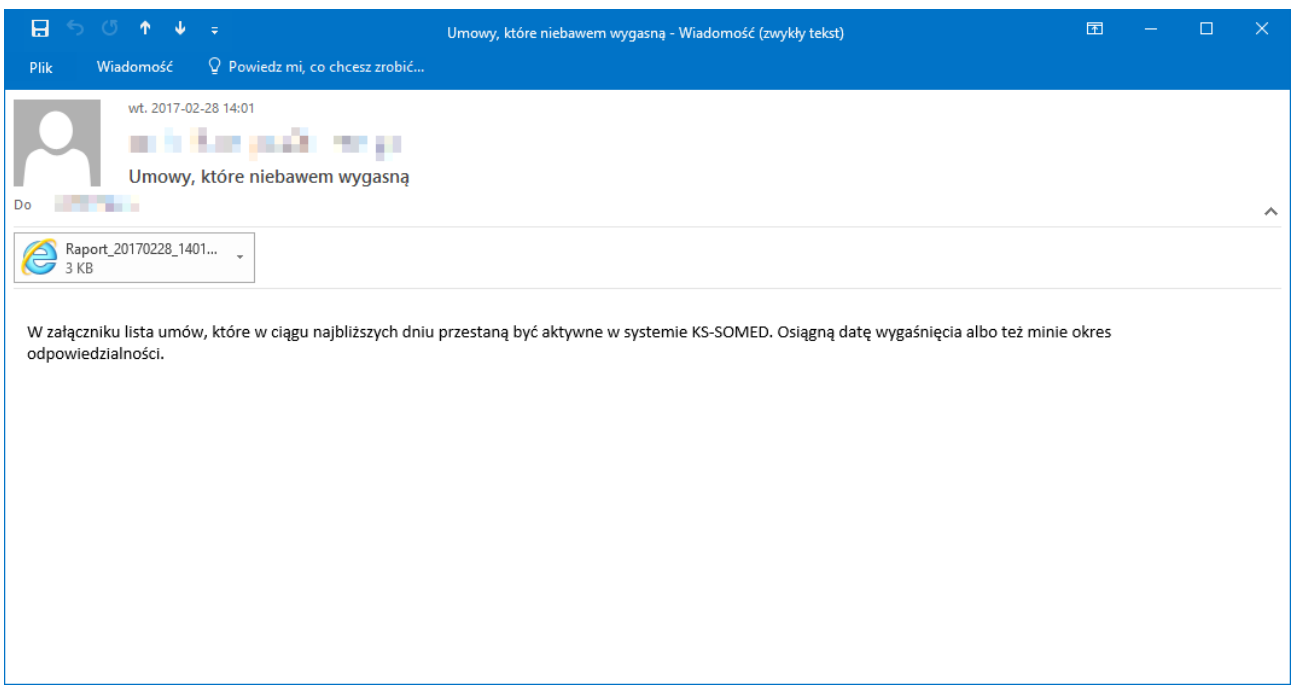

Po kliknięciu zaś w załącznik uzyska listę umów:

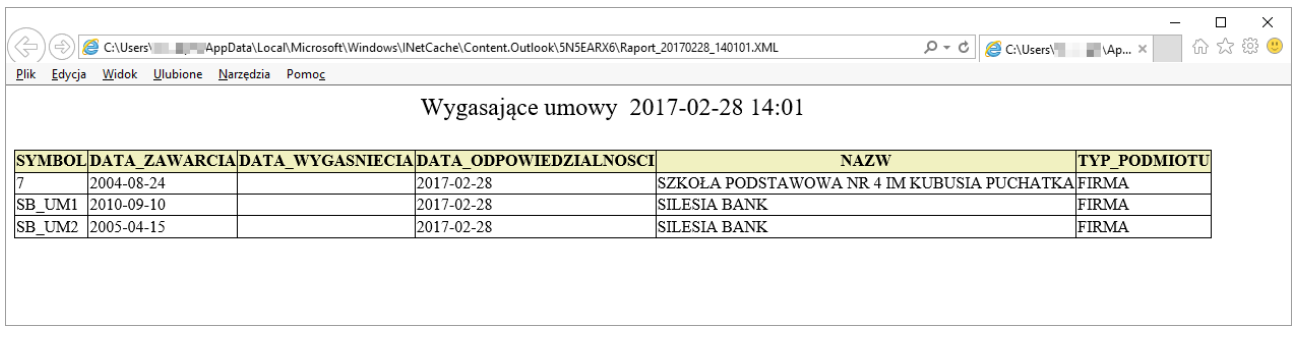

### Nowe okno wyboru plików

W tej wersji publikujemy zmieniony, odświeżony i uproszczony mechanizm wyboru i dodawania plików. Do tej pory dodanie pliku, np. załącznika lub wyniku badania sprowadzało się do przejścia przez dwa okna. W jednym wybieraliśmy katalog logiczny, robiliśmy opis zdjęcia, itd.. W trakcie wybieraliśmy plik korzystając z drugiego okna, gdzie była lista plików oraz pozostałe funkcje pozwalające na wybór źródła pliku np. skanera. Obecnie wszystkie te czynności wykonujemy w nowym, uproszczonym oknie:

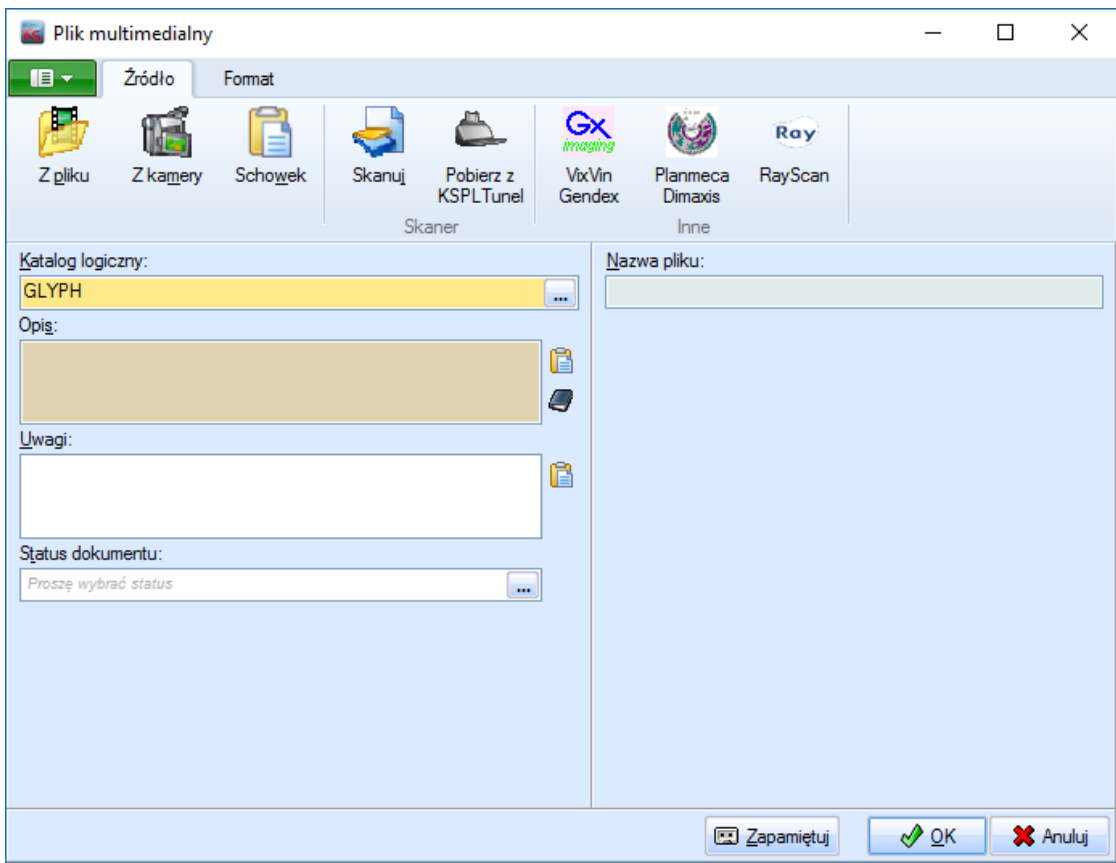

Uproszczone zostało także samo wybieranie zdjęć z pliku. Nie ma już znanej z poprzedniej wersji listy plików, teraz wszystko robimy korzystając z funkcji *Z pliku* która wykorzystuje standardowe, systemowe okno pozwalające wskazać plik. Dzięki temu obecnie wskazane pliku działa tak samo jak w każdej innej aplikacji, tak więc sposób działania jest znany każdemu użytkownikowi. Oczywiście nadal działają zasady które obowiązywały do tej pory, tzn. wybierając plik z aktualnie wybranego katalogu logicznego nazwa pliku pozostanie niezmieniona. Jednak jeśli zdecydujemy się wybrać plik z innego katalogu lub mamy skonfigurowany katalog tymczasowy (w Opcjach Zdjęć – tak jak do tej pory) to program dodając taki plik nada mu unikalną nazwę.

Można wskazać także kilka plików i dodać je jednocześnie, dla każdego z dodawanych plików dostępny jest podgląd.

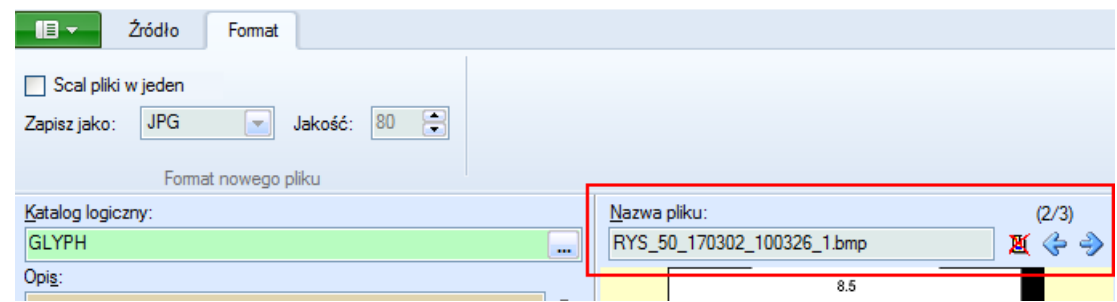

Można także dodać je jako jeden, scalony plik zapisany w nowym formacie i pod nową nazwą.

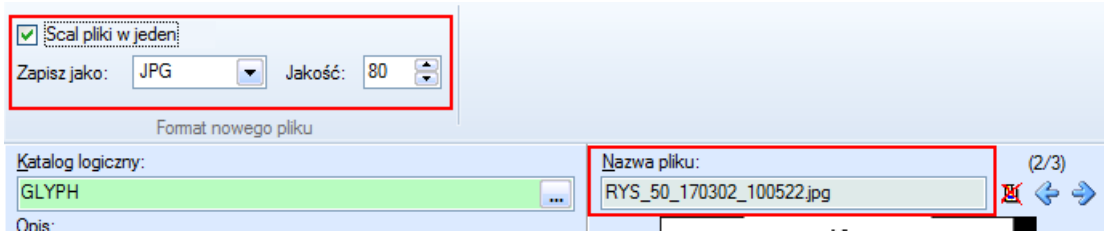

Możliwość dodania od razu kilku plików dostępna jest tylko w wybranych miejscach programu, tak jak to było do tej pory.

Zmianie uległa także funkcję dodawania plików z kamery, która otwiera obecnie nowe okno pozwalające na nagrywanie przechwytywanego obrazu. Wszystkie istniejące funkcjonalności jak np. sterowanie pilotem zostały oczywiście zachowane.

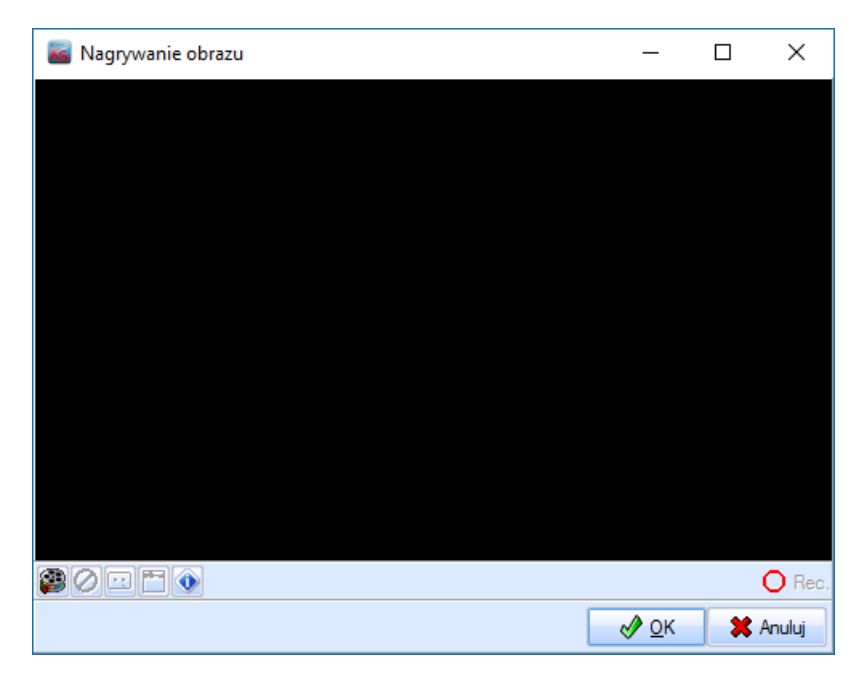

Pliki graficzne można wklejać bezpośrednio ze schowka korzystając z przycisku Schowek. Wprawdzie poprzednio taka funkcjonalność także była dostępna, ale teraz pozwala od razu zobaczyć co zostanie wklejone.

Usprawniona została także funkcja pobierania plików ze skanera. Obecnie obrazy są pobierane, a ich podgląd dostępny jest od razu, jednak do momentu zamknięcia karty nie są one jeszcze zapisywane na dysku. Tak więc można wcześniej przejrzeć efekt skanowania, ewentualnie go poprawić i zmienić, ustalić format w jakim skanowane pliki zostaną zapisane. Skanując stronę po stronie, kolejne strony są dodawane do listy zdjęć które zostaną dodane.

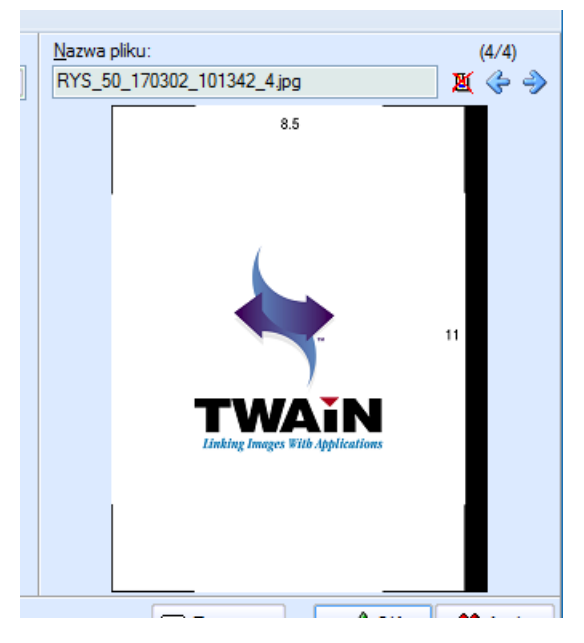

Oczywiście przed dodaniem można zaznaczyć opcję scalania pliku w jeden i dodać wszystkie strony jako jeden plik graficzny.

Wielokrotnie mieliśmy także zgłoszenia, że wybór katalogu logicznego do którego będą dodawane pliki multimedialne stworzą problemy i nie pozwala na globalne zarządzanie tym np. przez administratora, który chciałby np. mieć kontrolę do jakiego folderu będą trafiały pliki np. w danym roku. Co pozwoliłoby na globalne zarządzanie i segregowanie plików. Tak więc w nowym mechanizmie uwzględniliśmy to i dodaliśmy nową opcję w Opcjach zdjęć która pozwala na określenie domyślnego katalogu w którym zapisywane będą zdjęcia. Ustawienie tej opcji spowoduje automatyczne wybrane ustawionego katalogu podczas dodawania pliku multimedialnego.

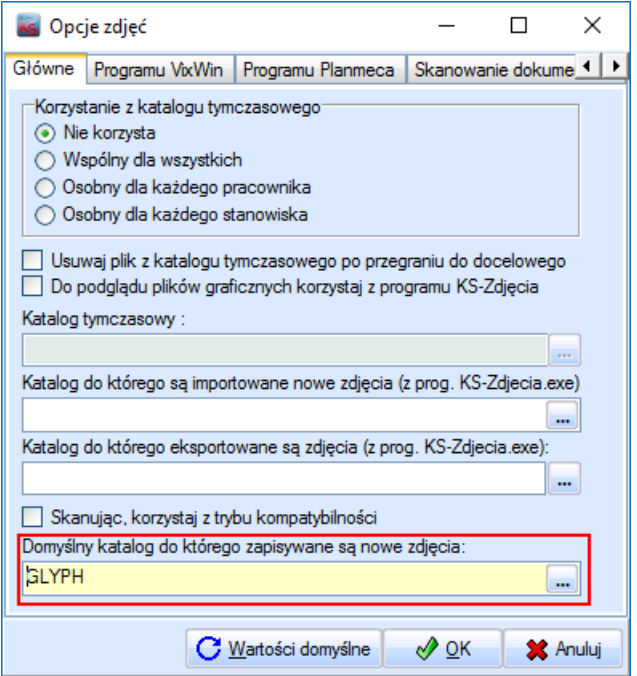

Pozwoli to w jednym miejscu na określnie jaki katalog obecnie powinien być używany. Oczywiście użytkownik zawsze może zmienić katalog logiczny podczas dodawania nowego pliku. Działa także mechanizm zapamiętywania i jest on ważniejszy niż ustawiona opcja. Tak więc każdy użytkownik jeśli ma taką potrzebę może mimo to wskazać i zapamiętać sobie inny katalog logiczny do którego będą trafiały dodawane przez niego pliki.

#### **SYSTEM INFORMATYCZNY KS-SOMED'2017 WERSJA Nr 2017.00.0.06, 2017.00.0.07 z dnia 2017-03-08**

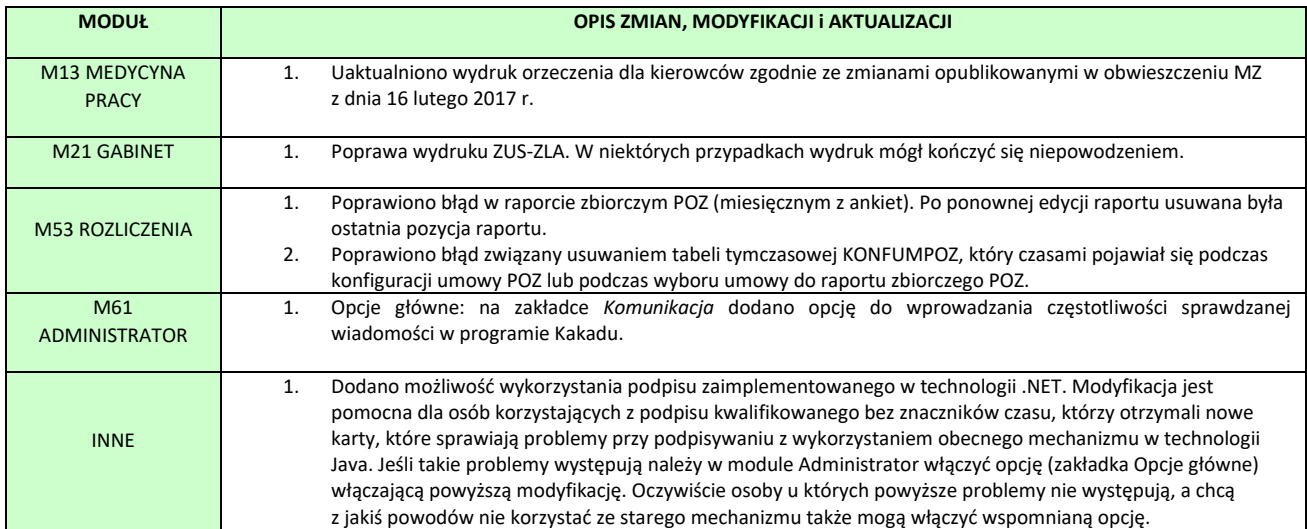

Raport Nr 9/2017

### **SYSTEM INFORMATYCZNY KS-SOMED'2017 WERSJA Nr 2017.01.0.00 z dnia 2017-03-31**

# *Wersja wymaga wykonania aktualizacji bazy danych*

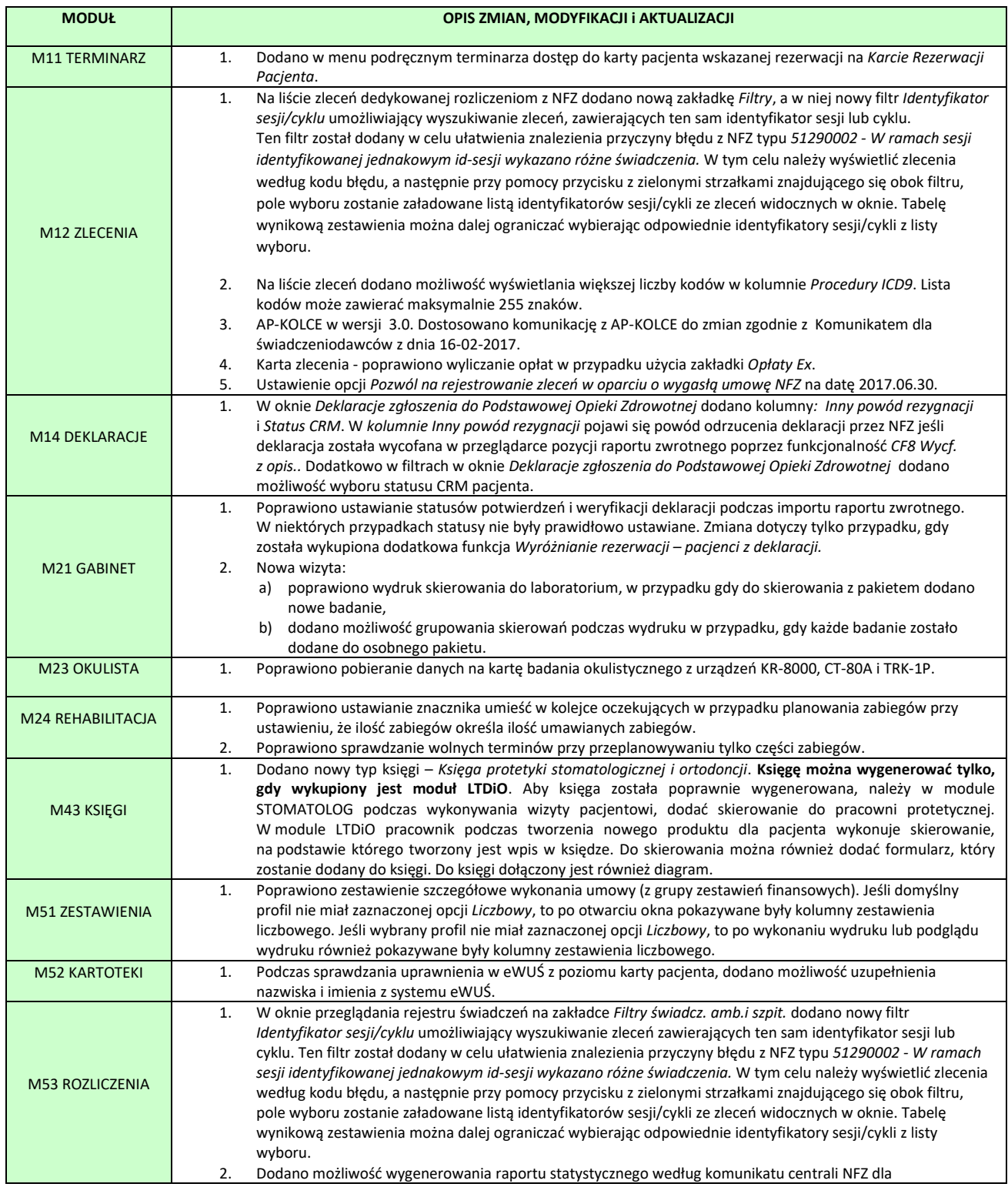

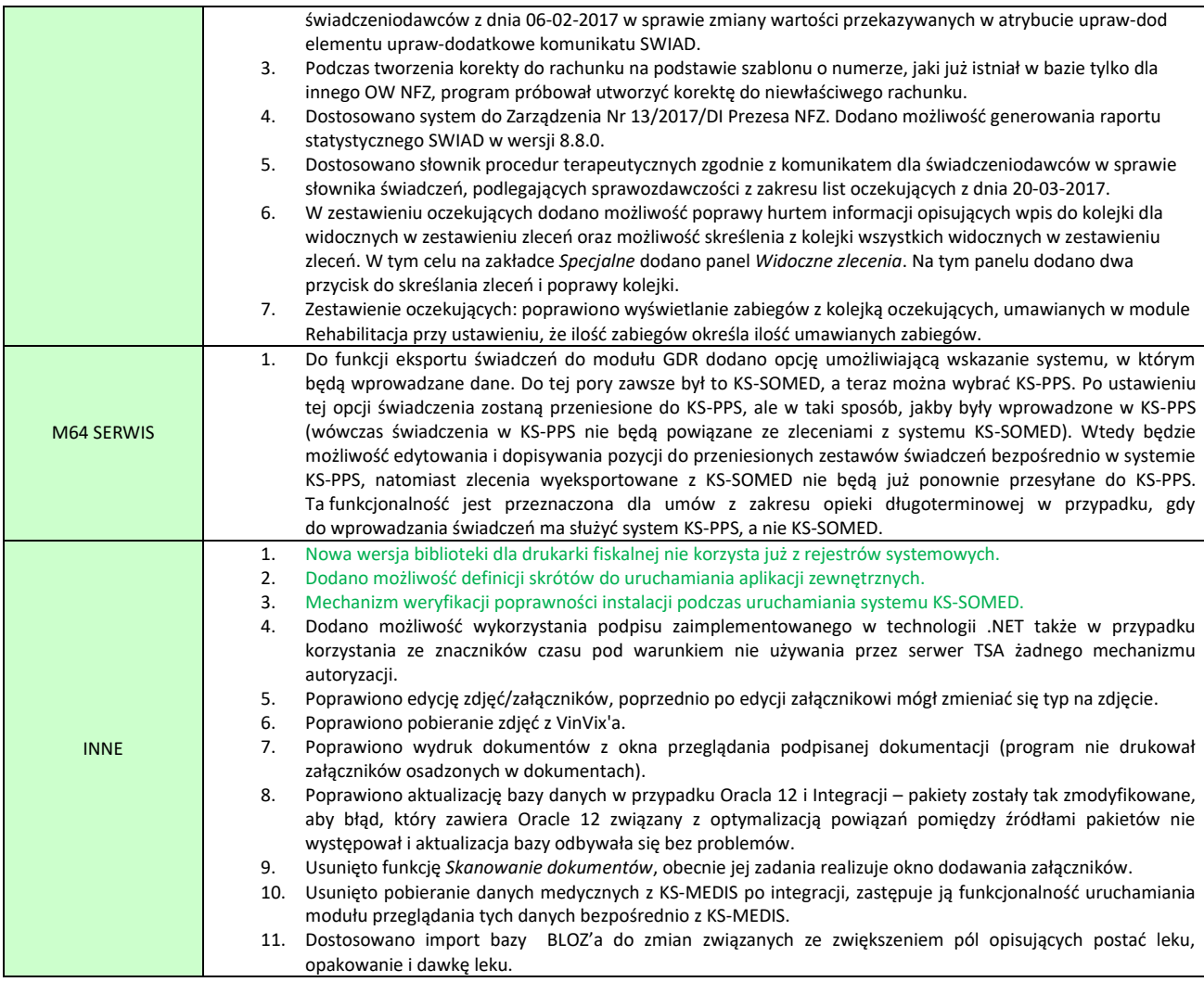

### <span id="page-162-0"></span>Nowa biblioteka drukarki fiskalnej

Nowa wersja systemu KS-SOMED zawiera nową wersję biblioteki dla drukarki fiskalnej. Najważniejsza zmiana to porzucenie przechowywania informacji o drukarce fiskalnej w rejestrach systemowych na rzecz pliku ini. Dlaczego taki kierunek zmian opisywaliśmy podczas wprowadzania wersji systemu KS-SOMED 2015.03.1.00, a więc pierwszej pozbawionej BDE i jednocześnie pozbawionej obsługi rejestrów. Wszystko co tam napisano ma też swoje zastosowanie w przypadku wykorzystywania rejestrów przez drukarkę fiskalną. **Dlatego też po wgraniu najnowszej wersji systemu konieczne jest ponowne rozpoznanie drukarki oraz ewentualne ustawienie parametrów.** Brak narzędzia przepisującego dane z rejestrów do ini, jako że w większości przypadków ponowne rozpoznanie drukarki bezproblemowo przygotuje odpowiedni plik ini.

Biblioteka korzysta z pliku **ksdflv32.ini.** W przeciwieństwie do pliku kspl.ini ten plik konfiguracyjny nie jest automatycznie aktualizowany z serwera. **Jest to plik przypisany konkretnemu stanowisku, do którego podłączona jest konkretna drukarka fiskalna.** Plik ten może być utworzony przez program ksdf32.exe, czyli nową wersję programu przeznaczonego do rozpoznania drukarki fiskalnej. Po jego uruchomieniu i rozpoznaniu drukarki powstanie plik ksdflv32.ini, z którego następnie skorzysta już KS-SOMED, aby podłączyć drukarkę fiskalną. Jak wspomniano w większości przypadków rozpoznanie powinno nastąpić bez problemów a plik ini powstać automatycznie.

W sytuacji, gdy na drukarce ustawiono inną prędkość transmisji niż 9600 należy samodzielnie przygotować "zalążek" pliku ini wpisując do pliku o nazwie **ksdflv32.ini**, pliku w katalogu głównym systemu KS-SOMED, ewentualnie w katalogu tunelu dla drukarki fiskalnej, następujące dwie linijki:

### [OTHERS]

### DF\_BAUDRATE=XXXXX

gdzie XXXXX to np. 19200.

Dotychczas aby taką drukarkę, o innej prędkości transmisji, podłączyć powyższy wpis DF\_BAUDRATE, należało wpisać do rejestrów aby następnie poprzednia wersja ksdf32.exe mogła z informacji tej skorzystać. Po spreparowaniu takiego wpisu drukarka powinna zostać rozpoznana i do pliku powinny trafić właściwe wpisy z oznaczeniem drukarki

# <span id="page-163-0"></span>Definicje skrótów do aplikacji

Zmieniając wygląd okna głównego zrezygnowaliśmy z stałych skrótów do innych aplikacji takich jak KS-MEDIS czy KS-ZZL na planszy głównej. Zastąpiliśmy to nową funkcjonalnością dostępną pod pozycją 71 dającą możliwość zdefiniowania własnych skrótów do dowolnych aplikacji.

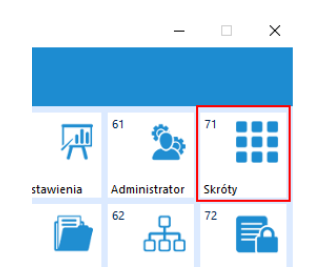

Pod tym modułem udostępniamy kartę na którą Użytkownik sam może dodać skróty, uruchamiające dowolne aplikacje zainstalowane w systemie.

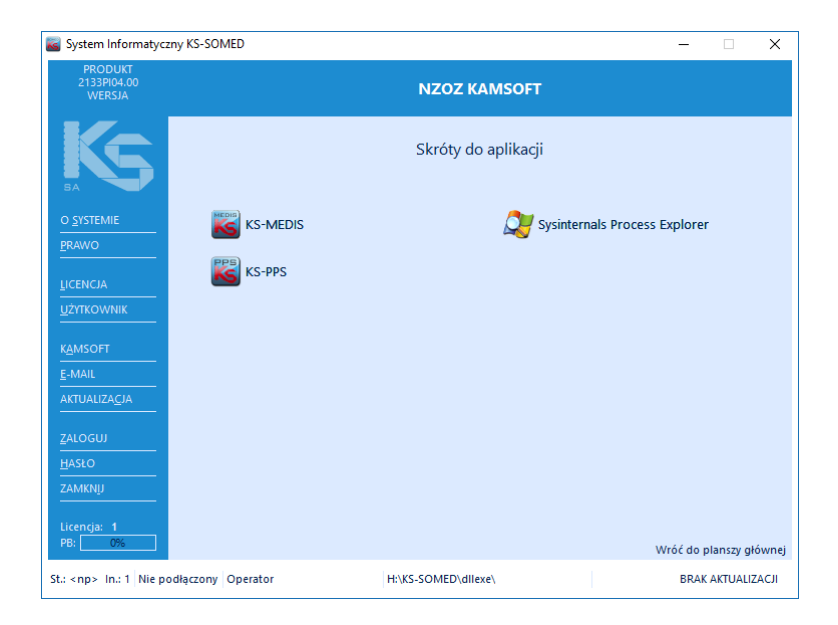

Jest możliwość ustalenia 12 skrótów, które definiujemy w pliku KSPL.INI w sekcji [ALL]. Przykładowa definicja widoczna jest poniżej:

*[ALL]* PROGRAM01PATH=C:\KS\KS-MEDIS\KSMEDIS.EXE PROGRAM01NAME=KS-MEDIS PROGRAM01PARAM= PROGRAM02PATH=C:\KS\KS-PPS\KSPPS.exe PROGRAM02NAME=KS-PPS PROGRAM02PARAM=MODRUN=11 PROGRAM07PATH=H:\Programs\SysInternals\procexp.exe

Na definicję skrótu składa się:

- PROGRAMXXPATH ścieżka do aplikacji, parametr wymagany,
- PROGRAMXXNAME widoczna nazwa programu, jest to parametr opcjonalny, jeśli nie zostanie podany, program pobierze nazwę z opisu aplikacji,

• PROGRAMXXPARAM – dodatkowe parametry przekazywane podczas uruchamiania aplikacji, jest to parametr opcjonalny,

gdzie XX to numer od 01 do 12, przy czym pozycje od 01 do 06 tworzą pierwszą, lewą kolumnę, a pozycje od 07 do 12 tworzą drugą, prawą kolumnę skrótów.

# <span id="page-164-0"></span>Mechanizm weryfikacji poprawności instalacji podczas uruchamiania systemu KS-SOMED

Od zawsze system KS-SOMED posiadał mechanizm pozwalający Użytkownikowi zweryfikować poprawność instalacji. Mowa tu o funkcji *Sprawdź system* dostępnej pod przyciskiem INNE. Funkcja ta weryfikuje pliki sprawdzając ich CRC z dostarczonym w aktualizacji wzorcem. Mechanizm ten, z punktu widzenia serwisu, ma jedną, zasadniczą wadę. Użytkownik musi chcieć z niego skorzystać, co jak uczy doświadczenie, nie jest częstym zjawiskiem.

Dlaczego poprawność instalacji jest tak ważna? Otóż poszczególne biblioteki systemu KS-SOMED są ze sobą ściśle związane. Jeśli jedna z bibliotek nie jest zgodna z inną biblioteką, pojawiają się problemy, które bardzo trudno zweryfikować i rozpoznać. No bo na innych instalacjach tego typu problemów brak. Najczęściej, jest to pojawienie się komunikatu błędu typu *access…* Czasem system niespodziewanie kończy działanie, zdarza się natomiast i tak, że wszystko wygląda OK, brak błędów ale otrzymywane wyniki, czy też oczekiwane działanie sytemu jest inne. Wbrew pozorom przypadki zgłoszeń błędów wynikających, jak się później okazuje, z nieprawidłowej instalacji, są stosunkowo częste. Pochłaniają sporo czasu osobom świadczącym usługę serwisową, ale co ważniejsze, powodują dość długie przestoje czy też niestabilne działanie systemu u Klienta, zanim ostatecznie nie zweryfikowane zostanie, że problem dotyczy błędnej instalacji.

Tu zazwyczaj nie pomaga pierwsza sugestia serwisu *Proszę zaktualizować system do najnowszej wersji i sprawdzić jak się zachowuje,* bo Klient ma najnowszą wersję, tylko błędnie zainstalowaną. Jakie są przyczyny takiej sytuacji? Zwykle jest to efektem ręcznej aktualizacji. Niektórzy administratorzy nie dowierzają wbudowanym w system KS-SOMED mechanizmom i ręcznie podgrywają odpowiednie pliku. Problemem może być też to, że konkretny plik jest w użyciu w chwili jego aktualizacji. Ale tu znów, jeśli aktualizacja końcówek pozostawiona jest samemu systemowi KS-SOMED, mowa tu o pobieraniu danych z zasobu sieciowego podczas uruchamiania się systemu, problem raczej nie występuje, gdyż mechanizm ten podmienia nazwę zablokowanym plikom i aktualizuje je. Problem może wówczas wystąpić jedynie chwilowo, tak długo jak długo działa aplikacja, która była uruchomiona w momencie kopiowania. Po jej zamknięciu, plik zostaje zwolniony, a jako, że jego nazwa została zmieniona, kolejne uruchomienie tej samej aplikacji spowoduje załadowanie nowego aktualnego pliku. Jak więc widać system KS-SOMED jest dość dobrze przygotowany do tego, by pliki poprawnie aktualizować, ale i tak pojawiają się u Klientów problemy.

Mając to wszystko na uwadze począwszy od wersji 2017.01.0.00 wprowadzamy mechanizm samosprawdzania poprawności instalacji podczas uruchamiania się pierwszej instancji systemu KS-SOMED na danym stanowisku. Po ewentualnym pobraniu nowych plików system sprawdza wersje i ewentualnie daty odpowiednich plików oraz porównuje je z wersją zapisaną w pliku dostarczonym wraz z aktualizacją. Mechanizm ten nieco różni się od *Sprawdź system* gdyż porównuje jedynie wersję i ewentualnie datę plików nie sprawdzając ich CRC. Takie rozwiązanie powinno być na tym etapie wystarczające, natomiast jest zdecydowanie szybsze niż przeczytanie całego pliku i wyliczenie jego CRC. Jeśli mechanizm stwierdzi iż istnieją różnice pomiędzy wzorcem a plikami na dysku pojawi się stosowny komunikat. Powinno być to sygnałem ostrzegawczym dla operatora i powinien on naprawić instalację tak, aby komunikat zniknął. Można co prawda pracować z systemem, jednakże nie jest to zalecane rozwiązanie. Jeśli serwis ustali, że Klient używa sytemu z nieprawidłową instalacja, to do czasu rozwiązania problemu po stronie Klienta zgłoszenia błędów mogą pozostawać w zawieszeniu, jako że jest możliwe iż poprawa instalacji rozwiąże problem.

Przykładowe zgłoszenie nieprawidłowej instalacji może wyglądać tak:

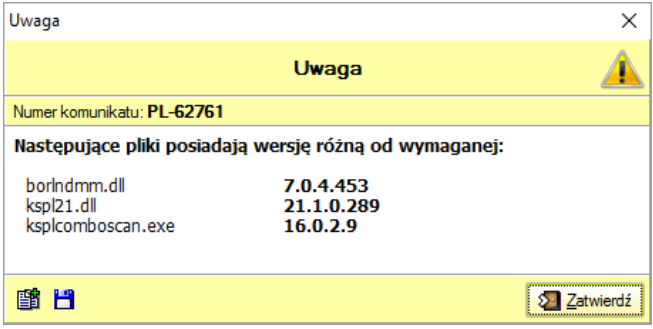

Raport Nr 10/2017

### **SYSTEM INFORMATYCZNY KS-SOMED'2017 WERSJA Nr 2017.01.0.01; 2017.01.0.02 z dnia 2017-04-10**

### *Wersja wymaga wykonania aktualizacji bazy danych*

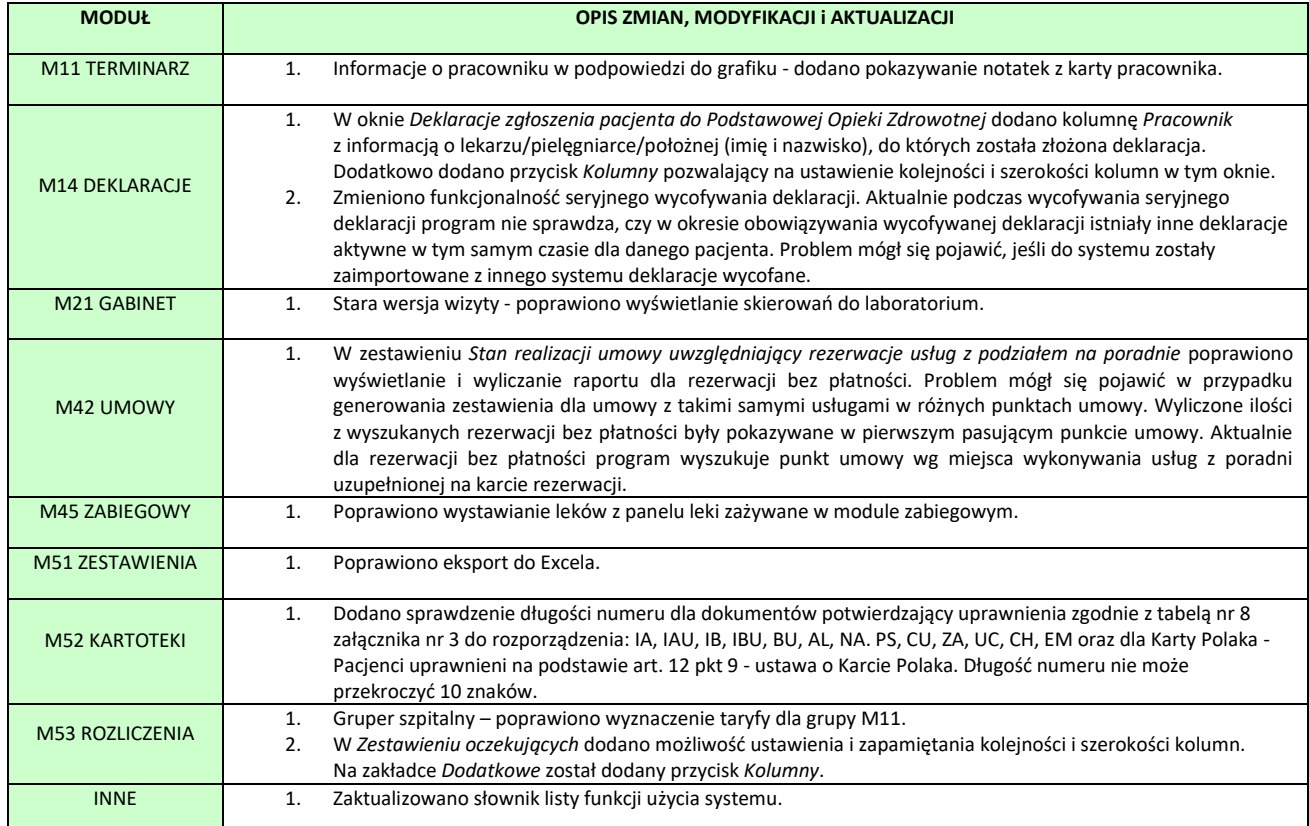

#### **SYSTEM INFORMATYCZNY KS-SOMED'2017 WERSJA Nr 2017.01.0.03 z dnia 2017-04-13**

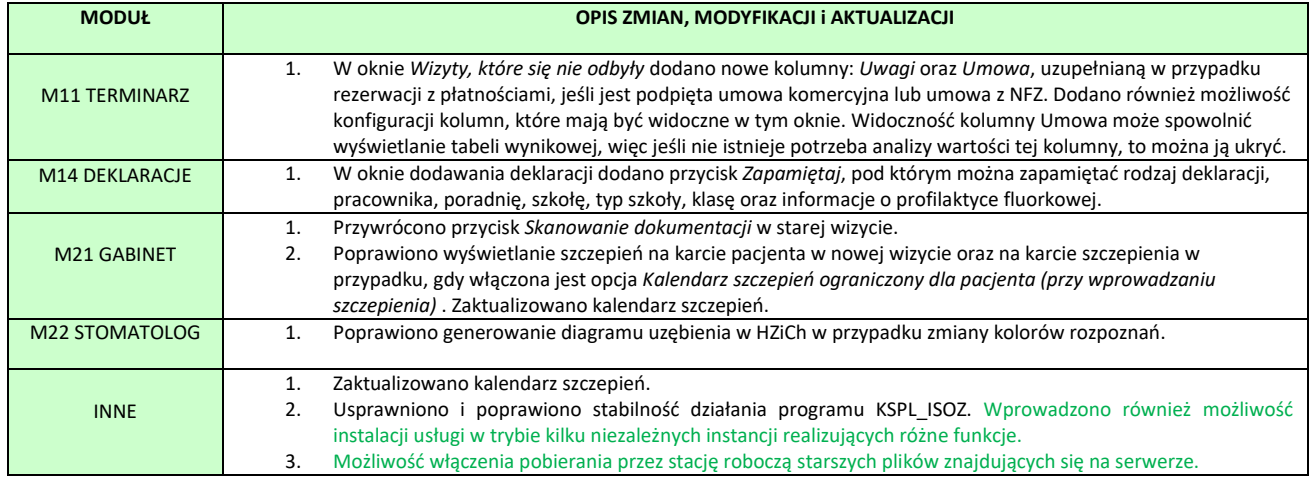

# <span id="page-167-0"></span>KSPL\_ISOZ uruchamiany w kilku instancjach

Program KSPL\_ISOZ jest aplikacją, która pracując w tle realizuje zadania komunikacji z platformą OSOZ. Jest to wiele różnych funkcji: obsługa rejestracji internetowej, wysyłanie skierowań, recept, odbieranie wyników badań, obsługa wysyłki SMSów i inne.

Obecnie została wprowadzona możliwość rozdzielenia tych czynności na kilka niezależnych procesów, z których każdy realizuje jakąś część zadań nie wpływając (nie opóźniając) na pozostałe. Aby to osiągnąć należy zainstalować kilka usług systemowych dla programu KSPL\_ISOZ, z odpowiednimi parametrami. Pomóc w tym może program "Somed Service Manager" dostępny w katalogu głównym programu KS-SOMED, w pliku SomedServiceMgr.exe.

Program ten umożliwia sterowanie, instalację, odinstalowanie różnych usług systemowych realizowanych przez KS-SOMED. W menu głównym programu należy wybrać "Serwisy – KSPLIsoz".

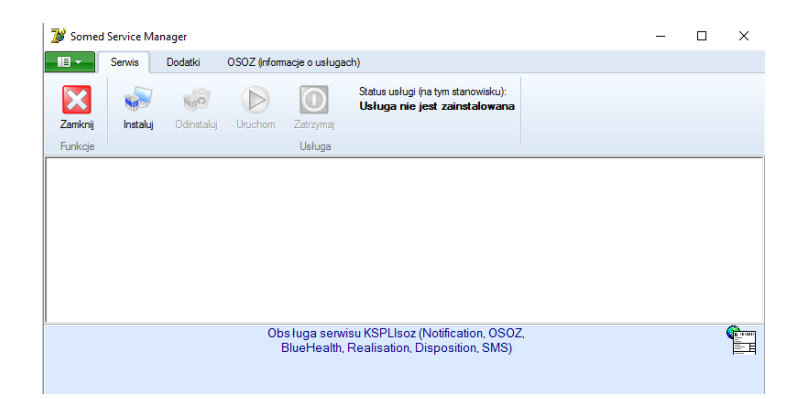

Usługa może być już u Państwa zainstalowana. Przed zmianą trybu pracy należy ją odinstalować. W tym celu można wykorzystać dostępną funkcję. Następnie należy wybrać oczekiwany tryb pracy ("*Menu główne – Inne – Tryb pracy usługi KSPL-ISOZ*"):

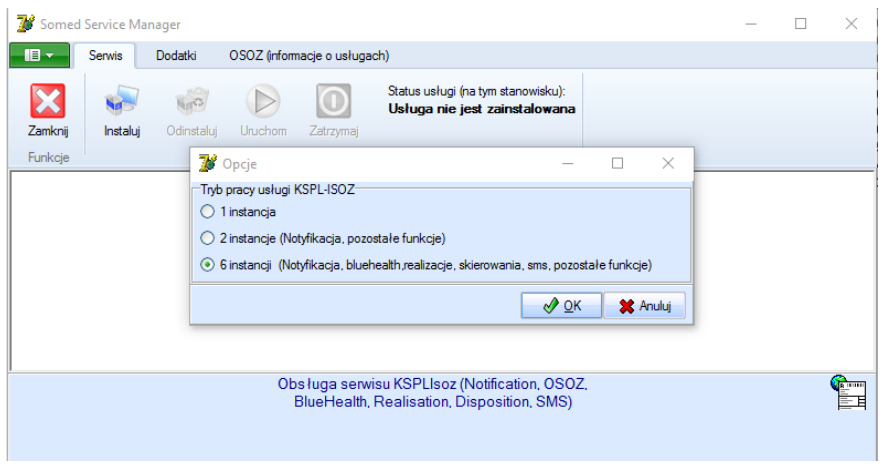

Po zmianie trybu należy zainstalować usługi. Wystarczy użyć przycisku "Instaluj" a program zainstaluje wszystkie odpowiednie usługi. Przycisk "Uruchom" pozwoli jednym kliknięciem uruchomić wszystkie usługi. Na zakładce "*OSOZ (informacje o usługach)*" można obserwować stan wszystkich usług KSPL\_ISOZ'a oraz w razie potrzeby niezależnie nimi sterować.

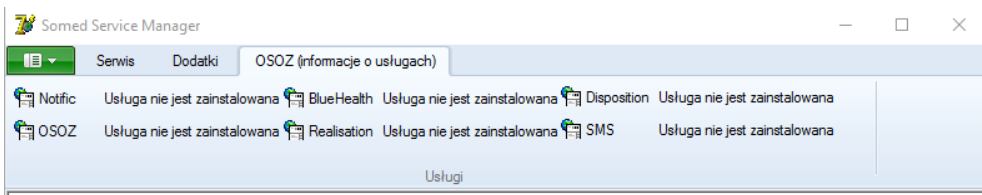

Podczas pracy jako jedna usługa logi programu zapisywały się w katalogu "...Raporty\Log\SYSTEM". Przy kilku usługach każda z nich będzie zapisywała logi we własnym katalogu, "...Raporty\Log\SYSTEM, SYSTEM2..6".

Usługa związana z SMSami będzie dostępna tylko tam, gdzie jest uruchomiona wysyłka SMSów przez OSOZ. Jeśli w przyszłości będzie uruchomiona ta funkcjonalność, należy pamiętać o tym aby doinstalować brakującą usługę.

### <span id="page-168-0"></span>Możliwość włączenia pobierania przez stację roboczą starszych plików znajdujących się na serwerze

Wraz z wersją 2017.01.0.00 uruchomiony został mechanizm weryfikacji instalacji. Wielu klientów dowiedziało się dzięki niemu iż ich instalacja nie do końca jest prawidłową instalacją. Najczęstsze różnice, wynikające zapewne ze zmiany czasu zostały wyeliminowane w wersji 2017.01.0.01, która to wersja jest nieco bardziej tolerancyjna jeśli chodzi o porównywanie godzin plików. Wielu klientów boryka się jednak z problemem różnic dat wynoszących kilka lat. Chodzi tu o pliki nie mające swojej wersji, porównujemy więc tylko daty i godziny tych plików z dostarczanym wzorcem. Chodzi tu w zdecydowanej większości o pliki firm trzecich, które były dostarczone z konkretną wersją i nie występujące już nigdy w żadnej aktualizacji (ale występujące **w każdej pełnej instalce**). Jeśli plikom tym zmieniona zostanie data czy godzina nie ma

zazwyczaj możliwości ich odświeżenia, bo jak wspomniano pliki te nie występują w normalnych aktualizacjach. Nie wiemy, czy pliki te rzeczywiście różnią się zawartością, choć operator może to sprawdzić korzystając z funkcji **Sprawdź system**, która bazuje na CRC plików a nie na datach, czy też różnią się tylko datą i godziną. To drugie jest bardziej prawdopodobne, bo wielu klientów zgłasza nam takie problemy pokazując zupełnie różne pliki, to znaczy pliki nie związane ze sobą np. jeśli bierzemy pod uwagę ich funkcjonalność, które jednak mają identyczną datę i godzinę. Może to świadczyć o tym, że coś lub ktoś po prostu wszystkim lub wybranym plikom zmodyfikował czas. Główne biblioteki sytemu KS-SOMED odświeżyły się, gdyż co jakiś czas trafiają do aktualizacji, a pozostały jedynie pliki, które nie zmieniają się. W takiej sytuacji administrator powinien pobrać pełną instalację i albo ją zainstalować i następnie pobrać kolejne aktualizacje, albo też po prostu wydobyć z niej te pliki, które system identyfikuje jako różne i w ten sposób ręcznie naprawić instalację. W przypadku instalacji wielostanowiskowej napotykamy jednak na problem. Otóż mechanizm pobierania aktualizacji na końcówkach pobiera jedynie nowsze pliki. Jeśli jednak wgramy na serwer pliki oryginalne, to zwykle będą one miały wcześniejszą datę niż pliki na końcówkach. Zresztą dlatego właśnie system zwracał uwagę na różnice w instalacji. Nie było więc możliwości łatwej aktualizacji końcówek w sytuacji, gdy na serwerze mamy starsze pliki. Problem rozwiązuje niniejsza aktualizacja. Otóż jeśli w pliku kspl.ini, w sekcji [ALL] wpiszemy linię **ALWAYS\_COPY\_WHEN\_DIFFERENT=1** to podczas synchronizacji końcówek pobrane zostaną również starsze pliki o ile różnią się one od pliku na końcówce. Nie wprowadziliśmy tego parametru "domyślnie" gdyż może to spowodować nadpisywanie bibliotek z serwera, jeśli na wydzielonej końcówce wgramy dla testów nową bibliotekę.

Raport Nr 12/2017

#### **SYSTEM INFORMATYCZNY KS-SOMED'2017 WERSJA Nr 2017.01.0.04 z dnia 2017-04-28**

### *Wersja wymaga wykonania aktualizacji bazy danych*

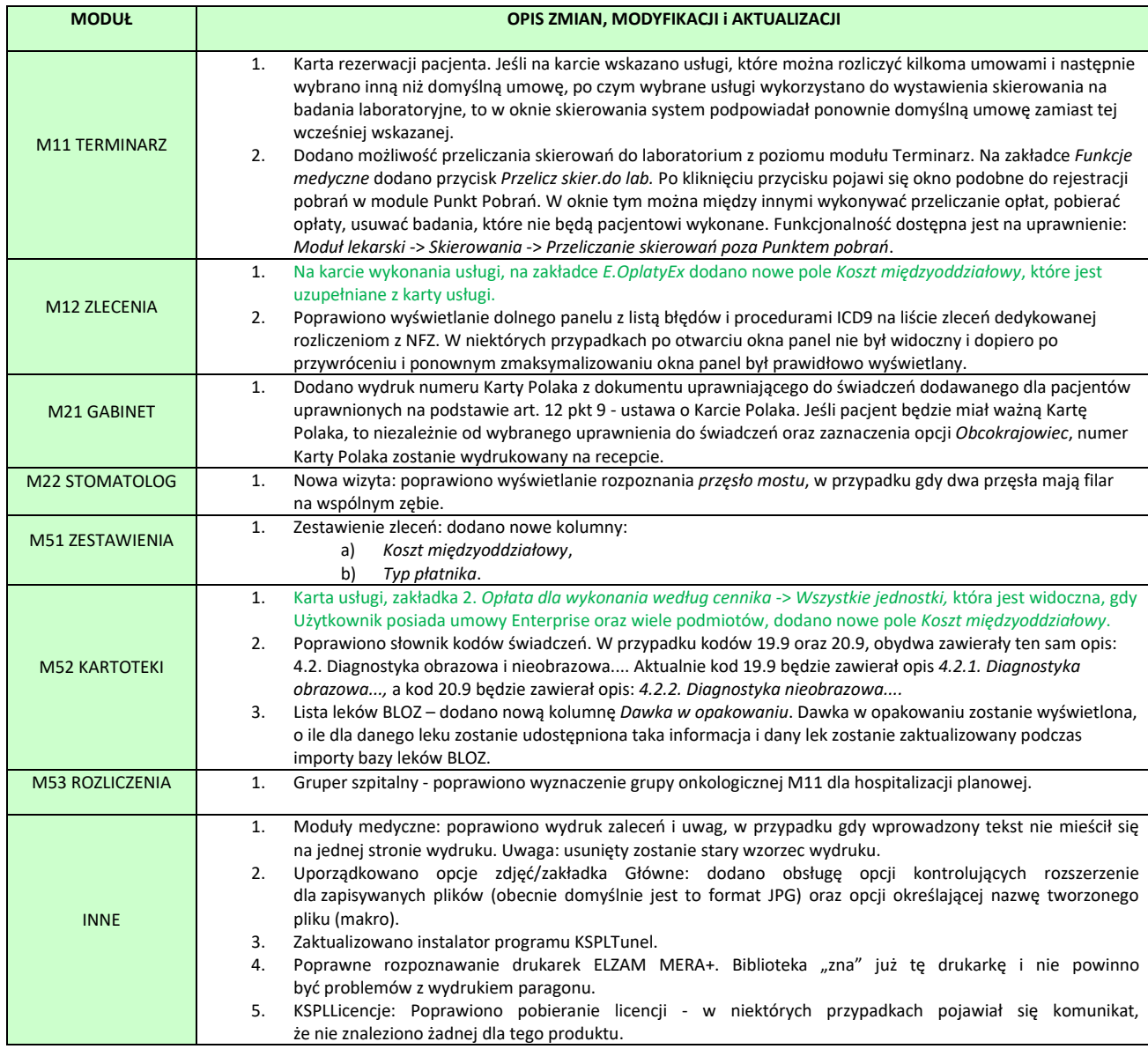

# <span id="page-170-0"></span>Koszt międzyoddziałowy

Na karcie usługi, na zakładce *2. Opłata dla wykonania według cennika* -> *Wszystkie jednostki*, która jest widoczna, gdy Użytkownik posiada umowy Enterprise oraz wiele podmiotów, dodano nowe pole *Koszt międzyoddziałowy*. Jest to dodatkowy koszt usługi, który jest jednakowy dla wszystkich podmiotów i służy do wewnętrznych rozliczeń pomiędzy tymi podmiotami.

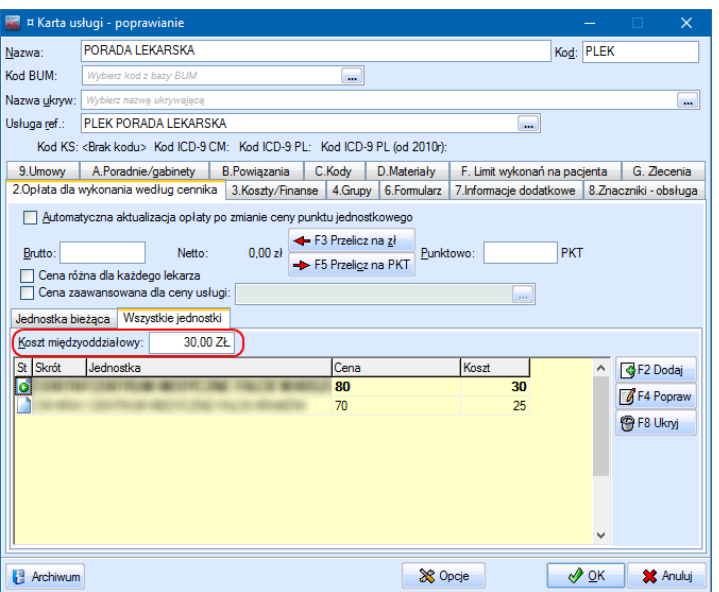

Podczas wykonywania usługi, koszt ten jest widoczny na karcie wykonania usługi, na zakładce *E.OplatyEx.* i jest automatycznie uzupełniany z karty usługi po wybraniu lub zmianie usługi.

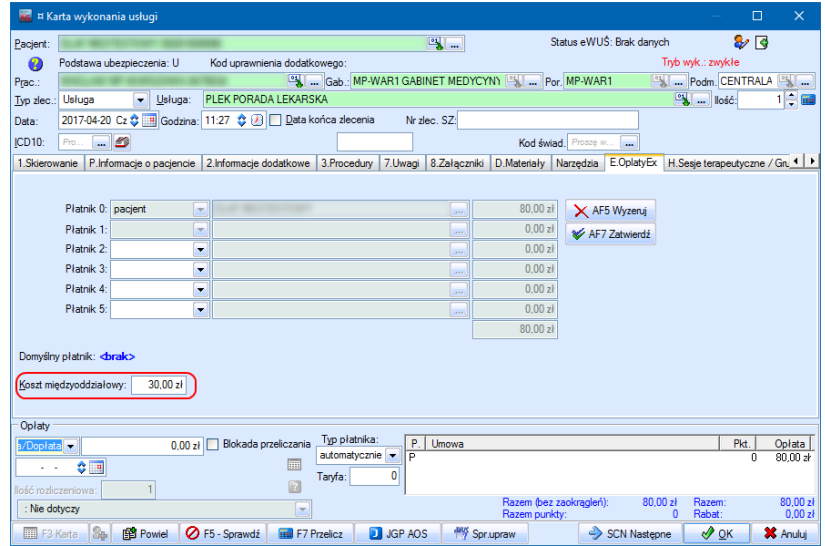

Kosz międzyoddziałowy jest uwzględniany w zestawieniu zleceń. Wartości są pobierane z wykonanych zleceń, a nie bezpośrednio z karty usługi.

#### **SYSTEM INFORMATYCZNY KS-SOMED'2017 WERSJA Nr 2017.01.0.05 z dnia 2017-06-01**

# *Wersja wymaga wykonania aktualizacji bazy danych*

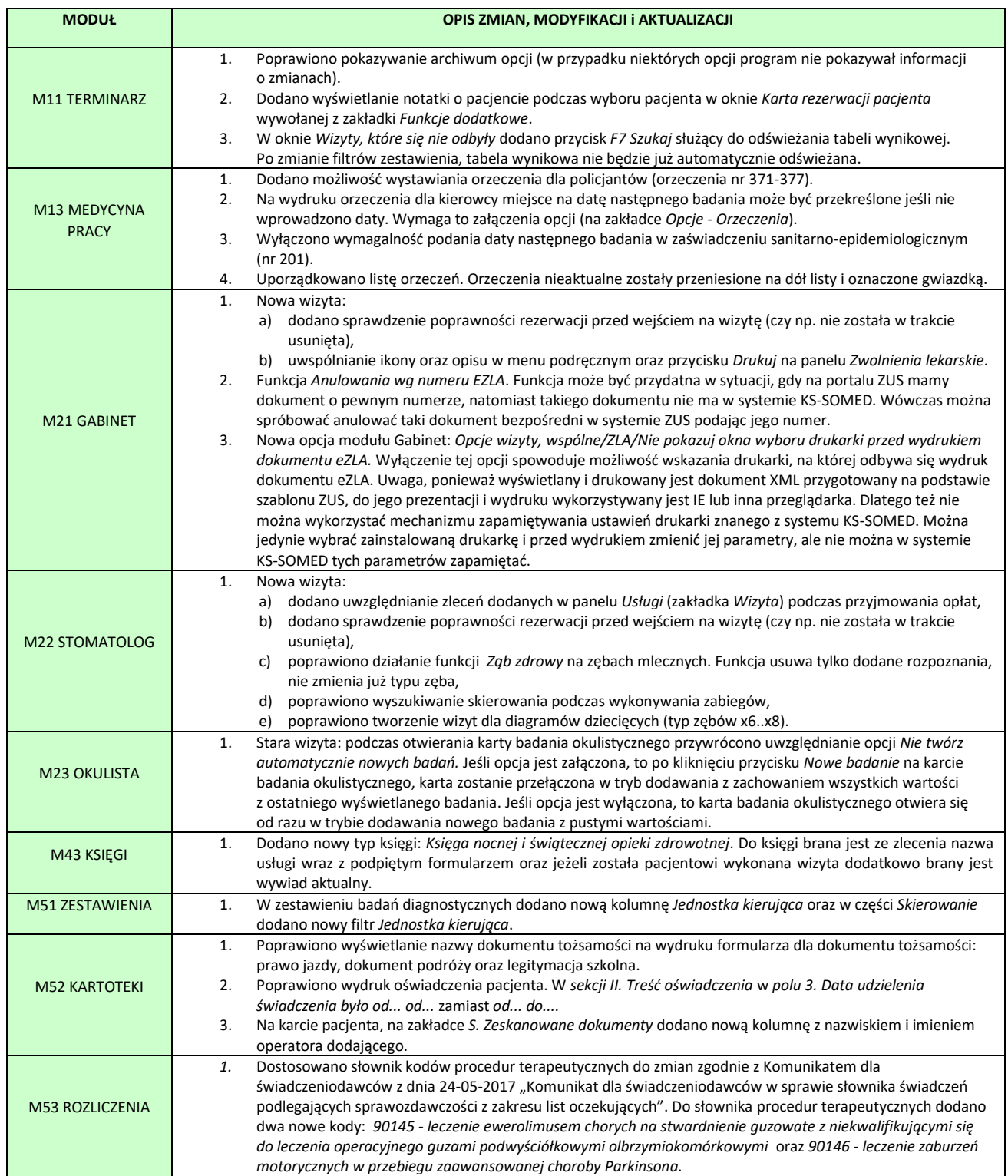

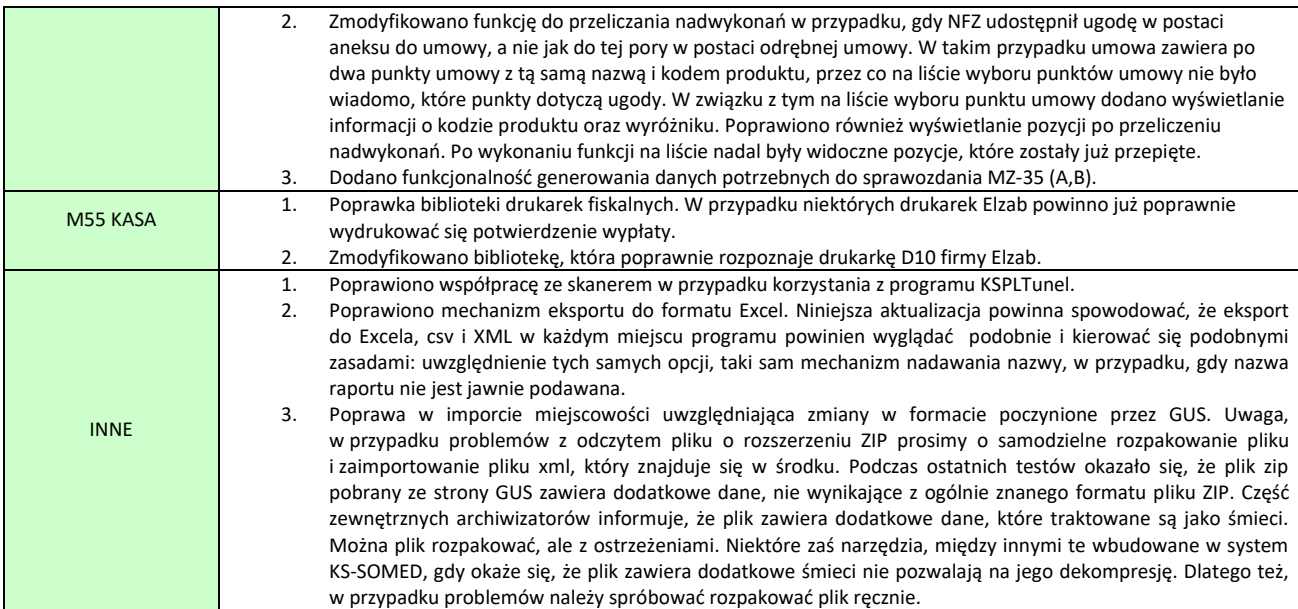

#### **SYSTEM INFORMATYCZNY KS-SOMED'2017 WERSJA Nr 2017.01.0.06, 2017.01.0.07 z dnia 2017-06-06**

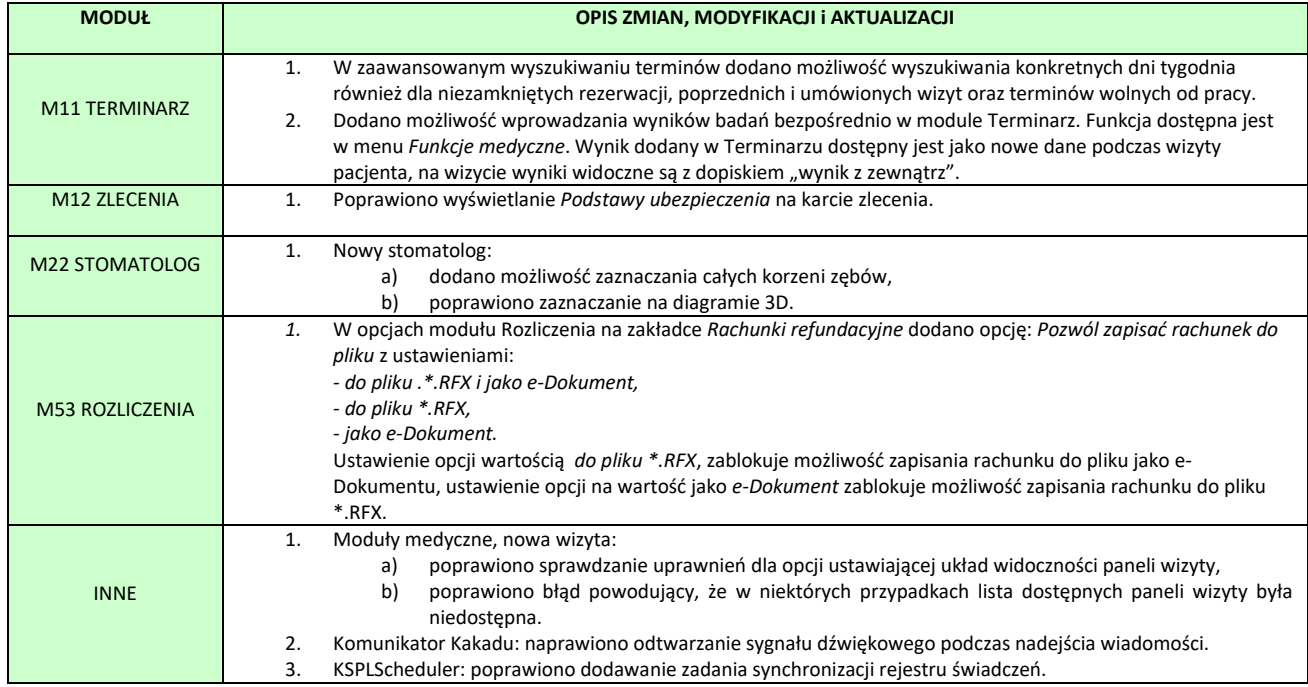

# Wersja 2017.01.0.08

#### **Raport Nr 15/2017 SYSTEM INFORMATYCZNY KS-SOMED'2017 WERSJA Nr 2017.01.0.08 z dnia 2017-06-26**

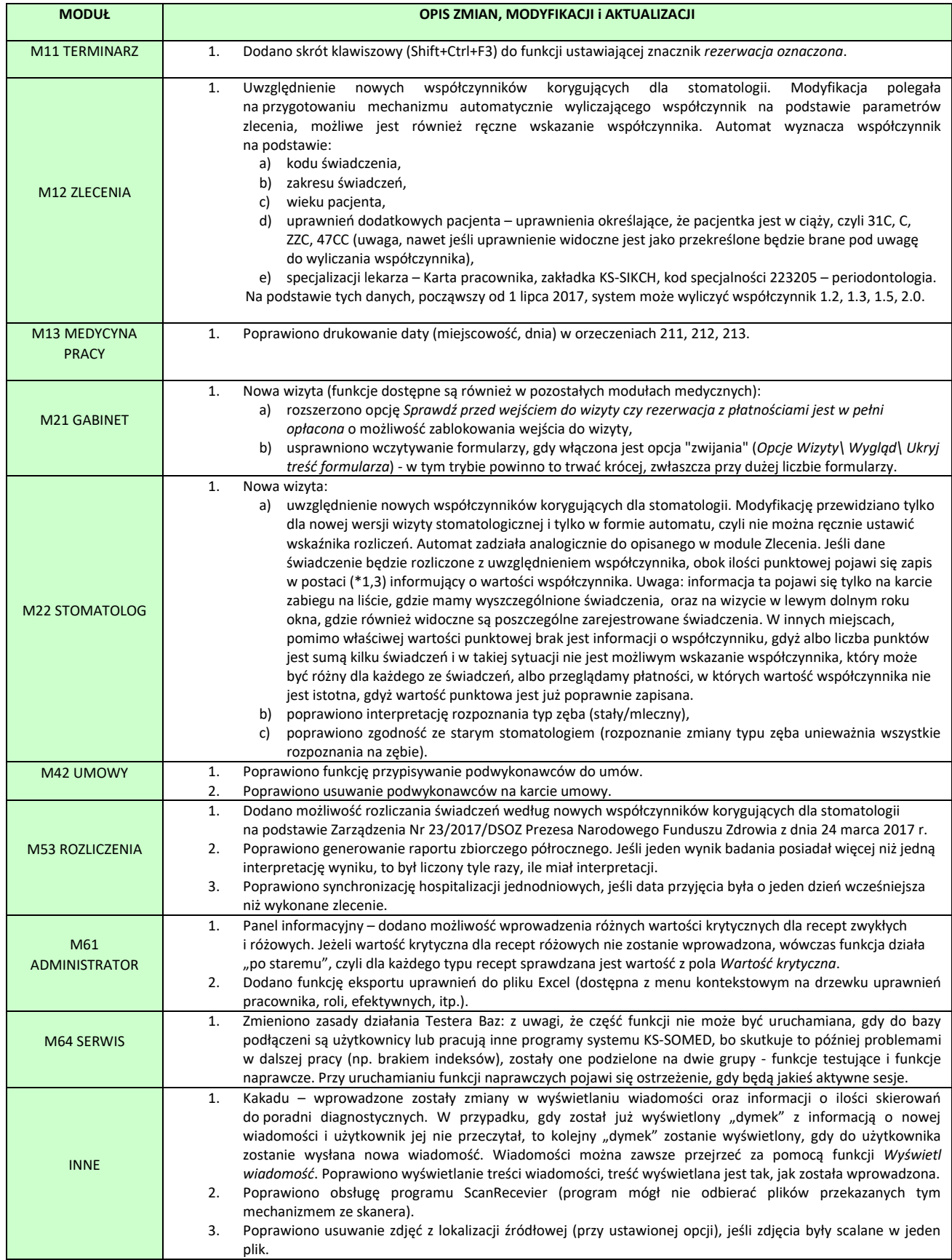

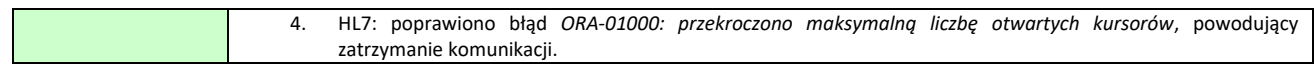

Raport Nr 16/2017

### **SYSTEM INFORMATYCZNY KS-SOMED'2017 WERSJA Nr 2017.01.0.09, 2017.01.0.10, 2017.01.0.11 z dnia 2017-07-07**

# *Wersja wymaga wykonania aktualizacji bazy danych*

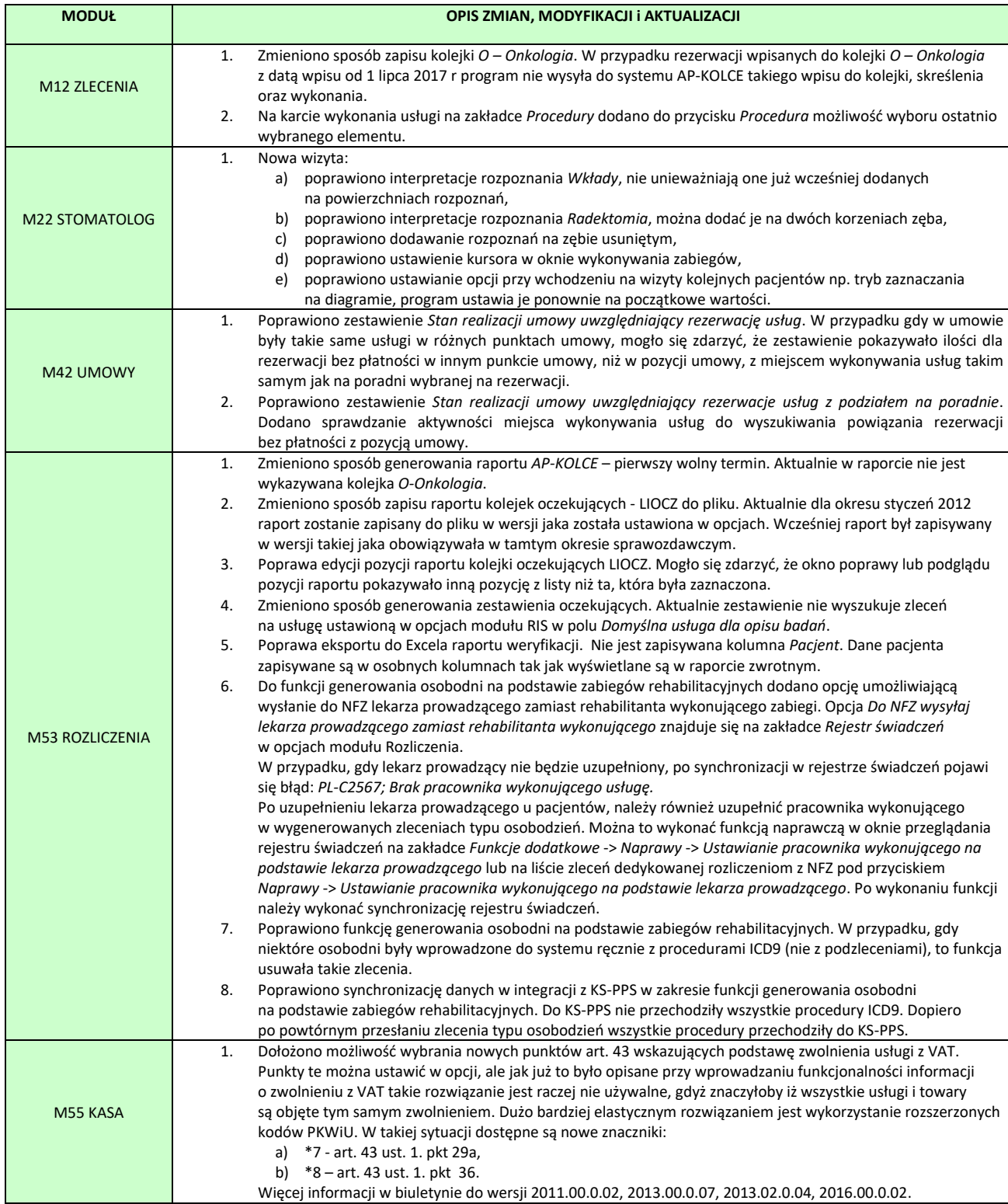

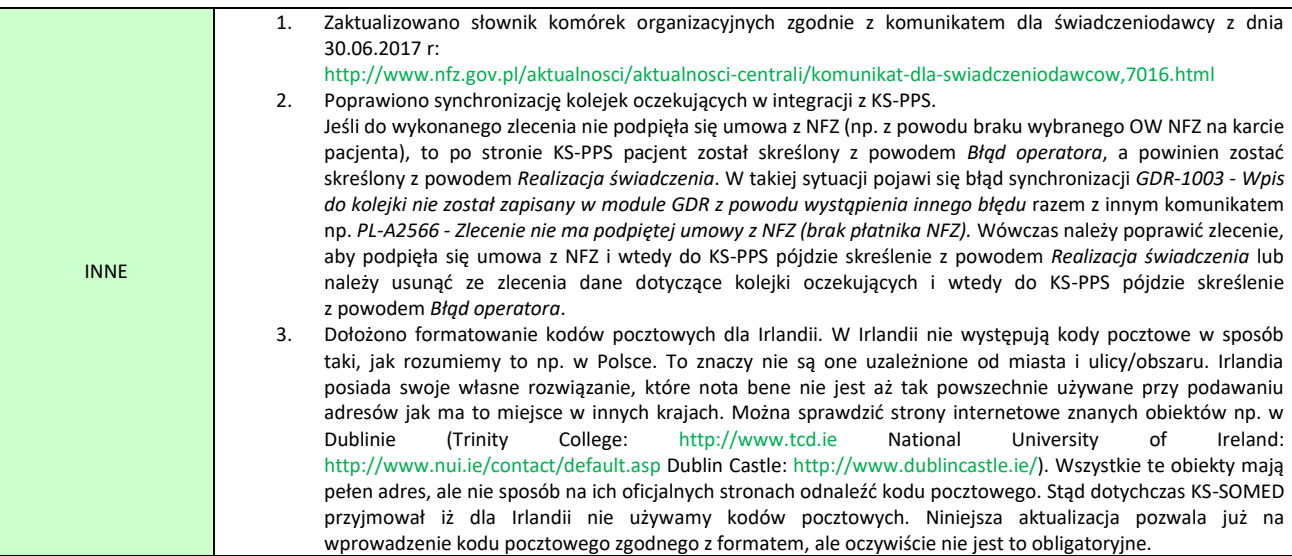

Raport Nr 17/2017

### **SYSTEM INFORMATYCZNY KS-SOMED'2017 WERSJA Nr 2017.02.0.00 z dnia 2017-07-27**

# *Wersja wymaga wykonania aktualizacji bazy danych*

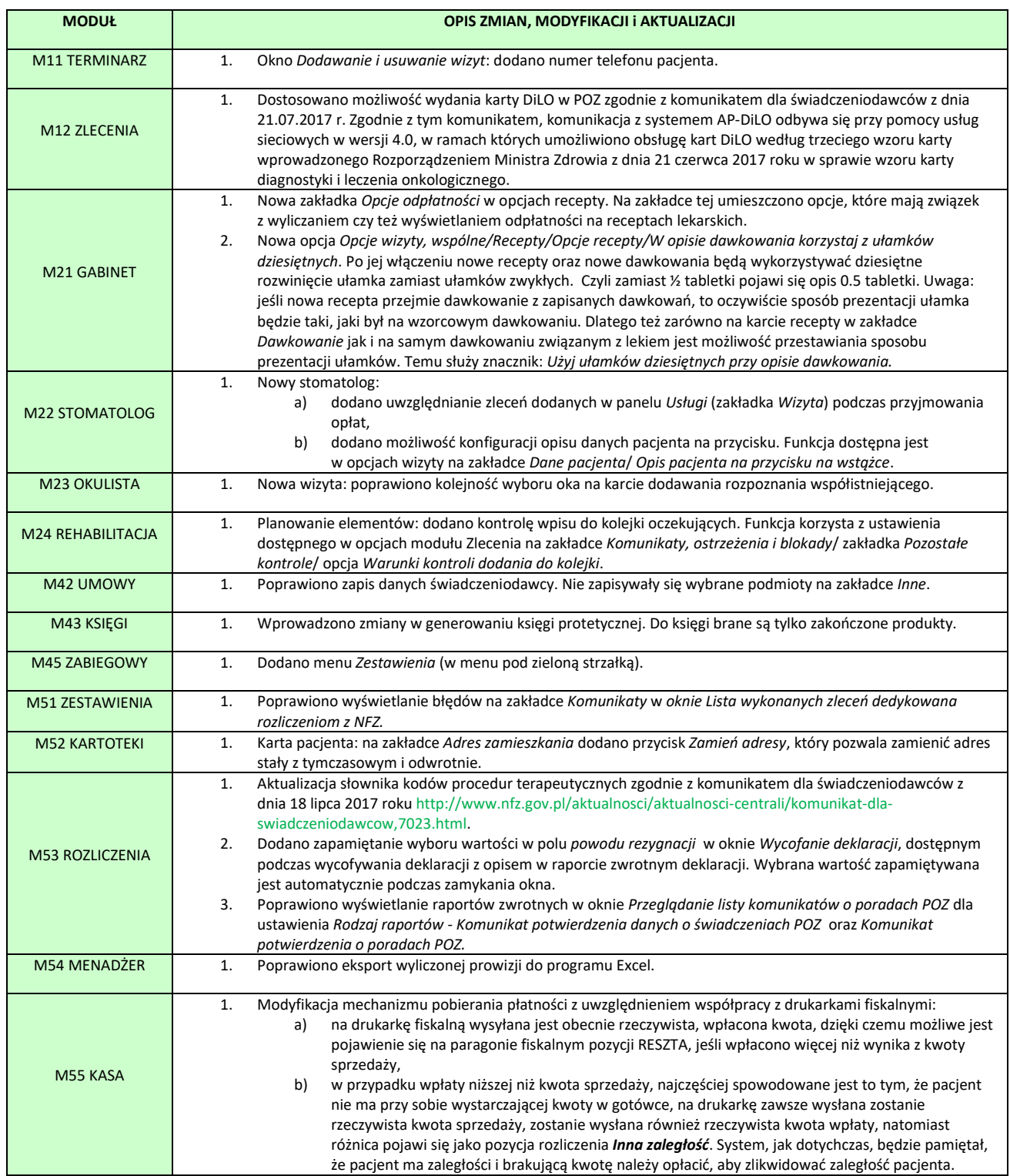
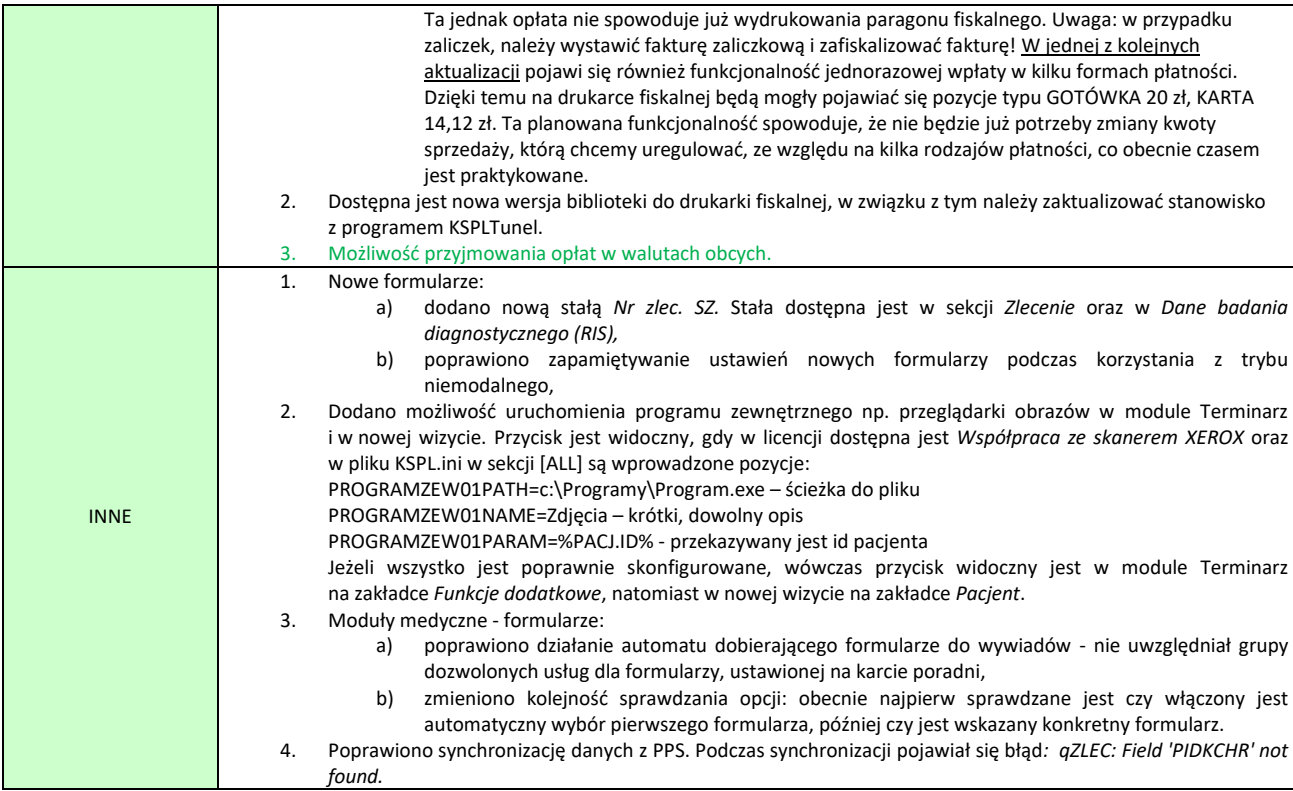

## <span id="page-180-0"></span>Waluty obce

Począwszy od wersji 2017.02.0.00 system KS-SOMED pozwala na rejestrację opłat za usługi i towary oraz faktury w walutach obcych. Na wstępie zasadnicza uwaga, opisywana modyfikacja dotyczy tylko opłat. Nadal, zarówno cenniki, umowy jak i same faktury są obsługiwane tylko w walucie domyślnej systemu czyli zazwyczaj PLN. Opisywana modyfikacja nie pozwala na wystawienie faktury np. w euro, nawet faktury z odwrotnym obciążeniem, nie pozwoli również na uzyskanie osobnego cennika w euro dla zagranicznych Klientów. Najprościej porównać można tę modyfikację do tego co spotkamy np. w hipermarketach. Wszystkie ceny mamy tam w PLN, paragon, który otrzymamy też będzie w PLN ale możemy opłacając go skorzystać np. z euro. Takie rozwiązanie było wskazywane przez Klientów jako oczekiwane działanie sytemu, przynajmniej w pierwszym etapie. Dodatkowo, przyjęcie takiego rozwiązania eliminuje problemy różnic kursowych oraz posługiwanie się aktualnymi kursami walut NBP. Zgodnie z prawem, udostępniona funkcjonalność bazuje na wzajemnej umowie kontrahentów co do kursu według, którego przeliczona zostanie opłata w PLN na wartość w walucie obcej jak też to, w jakiej walucie zostanie wypłacona ewentualna reszta. O tym, że w ten sposób działa większość tego typu rozwiązań można się przekonać porównując aktualny kurs walut z kursem po jakim przeliczona zostanie wartość np. opłaty za korzystanie z autostrady A4.

System KS-SOMED pozwala na skorzystanie z każdej waluty występującej w tabeli A kursów walut NBP (poza SDR). Nie znaczy to jednak, że system od razu akceptuje wszystkie te waluty. To w jakich walutach możliwe będzie realizowanie transakcji wynika z ustawień systemu.

Na wstępie należy wspomnieć o dwóch nowych opcjach modułu Kasa:

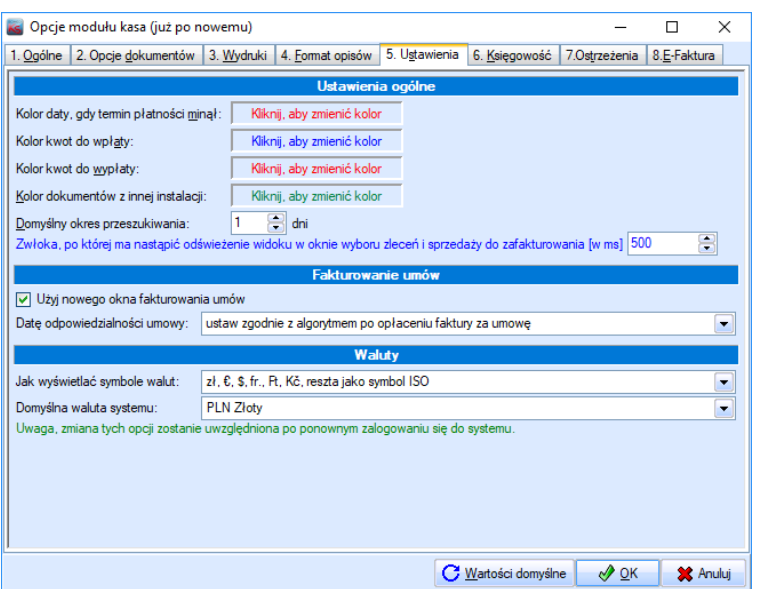

Pierwsza z opcji określa sposób formatowania kwot w walutach. A w zasadzie sposób prezentacji oznaczenia waluty. Naturalnym jest, że kwoty w złotym formatujemy mniej więcej tak: **1 234,00 zł**. W przypadku innych walut można podobnie postąpić i skorzystać z następującego rozwiązania **1 234,00 \$**, **1 234,00 €**. Pojawiają się jednak problemy z walutami typu funt brytyjski czy też jen japoński. Symbole tych walut, w przypadku korzystania z środkowoeuropejskiej strony kodowej, a tak działa cały system KS-SOMED, są zastępowane literami specyficznymi w językach Europy Środkowej. Kolejnym problemem jest np. identyczne oznaczenie walut w różnych krajach. Np. \$ to może być dolar amerykański, dolar australijski czy też dolar nowozelandzki, kr to korona szwedzka, ale również duńska i norweska. Dlatego też lepszym rozwiązaniem jest stosowanie kodów ISO walut. Wówczas nie ma żadnej wątpliwości o jaki dolar, czy też koronę chodzi, nie ma też problemów z symbolami walut. Opisywana opcja ma trzy możliwe ustawienia. Pierwsze ustawienie powoduje, że polski złoty, euro, amerykański dolar, frank szwajcarski, forint oraz czeska korona opisywane będą symbolem reszta natomiast z wykorzystaniem symbolu ISO. Przy tym ustawieniu uzyskamy **1 234,00 zł**, **1 234,00 fr**. ale **1 234,00 GBP** (czyli brytyjski funt) oraz **1 234,00 JPY** (japoński jen). W drugim ustawieniu opcji jedynie polski złoty będzie przedstawiony specyficznym symbolem, reszta walut natomiast zostanie sformatowana z użyciem symbolu ISO. Podane przed chwilą przykłady w tym ustawieniu będą wyglądać tak: **1 234,00 zł**, **1 234,00 CHF, 1 234,00 GBP**, **1 234,00 JPY**. W ostatnim ustawieniu nawet polski złoty zostanie zastąpiony symbolem ISO. Kwoty będą więc wyświetlane tak: **1 234,00 PLN**, **1 234,00 CHF, 1 234,00 GBP**, **1 234,00 JPY**. Opisywaną opcję można w każdej chwili zmienić powoduje ona tylko i wyłącznie odpowiednie wyświetlanie i oczywiście drukowanie kwot.

Inaczej sprawa wygląda z drugą opcją systemu, **którą nie powinno się zmieniać**. Opcja ta określa jaka waluta jest domyślną walutą systemu. Standardowo jest to oczywiście PLN. Po co w ogóle opcja powstała? Otóż dotychczas system brał informację o walucie z ustawień regionalnych. I za pomocą tych ustawień wyświetlał kwoty, o czym przekonało się kilku klientów instalując amerykańską wersję system Windows bez zmiany ustawień lokalizacji. Wówczas wszystkie kwoty prezentowane były w dolarach, oczywiście bez przeliczenia. W chwili obecnej system wyświetlając kwoty, przynajmniej w podstawowych funkcjach modułu Kasa, nie bazuje już na ustawieniach regionalnych inaczej nie dało by się wyświetlić kwot np. w euro. Bazuje na własnych ustawieniach. I oczywiście można byłoby przyjąć, że walutą podstawową jest PLN gdyby nie to, że wiemy o kilku klientach, którzy przynajmniej kiedyś, korzystali z naszych systemów w Irlandii. I bazując na ustawieniach regionalnych kwoty wyświetlane były w euro. Gdyby tej opcji nie było, nagle wszystkie kwoty wyświetlane byłyby w złotówkach. Podsumowując więc opcję tę powinni zmienić **jedynie ewentualni** klienci, którzy używają naszego systemu poza granicami RP. Wszyscy inni powinni pozostawić opcję w jej domyślnym ustawieniu, czyli PLN**.**

Pierwszą czynnością, jaką należy wykonać, aby móc skorzystać z wielowalutowości to określenie kursów walut dla tych walut, które mogą być przyjmowane w danej jednostce. Dokonać tego można w module Kasa korzystając z przycisku *Waluty* umieszczonym na zakładce *Funkcje podstawowe.* W tej funkcji możemy przeglądać, ale też dodawać i modyfikować kursy walut, tych walut, które nas interesują.

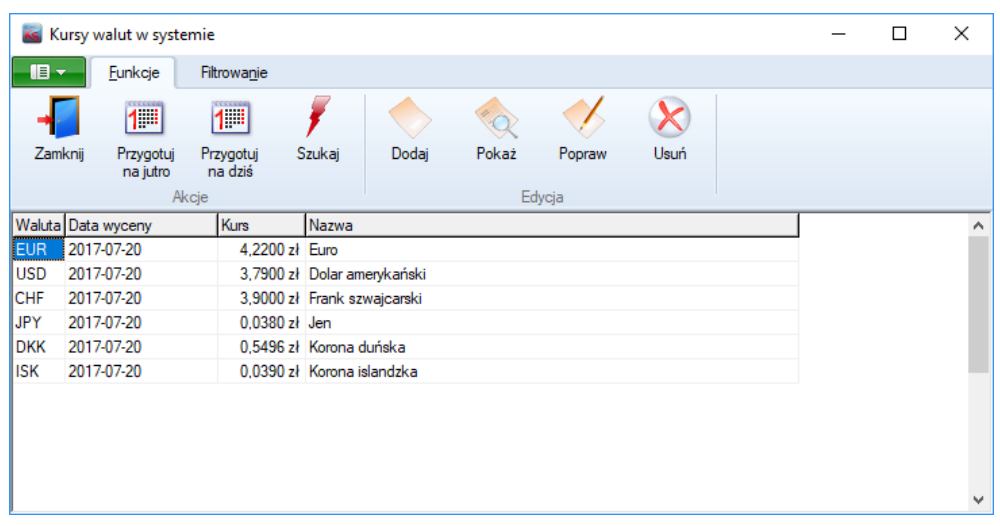

Dodając wycenę wybieramy walutę, która nas interesuje oraz jej kurs w danym dniu. System KS-SOMED pozwoli na operację w walutach, poza oczywiście walutą główną, tylko dla tych walut, dla których jest dostępna dzisiejsza wycena. Dla przykładu, gdybyśmy mieli przygotowane wyceny jak na powyższym obrazku to w dniu 20 lipca 2017 można przyjmować opłaty w polskim złotym ale także w euro, dolarach amerykańskich, frankach szwajcarskich, japońskim jenie, koronie duńskiej i islandzkiej. Natomiast nie można pobrać opłat np. w funtach brytyjskich.

Jak już wspomniano aby móc skorzystać z danej waluty należy na dany dzień przygotować wycenę. Można codziennie robić to ręcznie, można też skorzystać z przycisku *Przygotuj na jutro* lub *Przygotuj na dziś*. Obie funkcje działają identycznie różnica jest tylko w dacie wyceny. Funkcje te wyszukują ostatniej wyceny danej waluty i jeśli wycena jest aktywna, czyli nie usunięto jej, to przygotowana jest identyczna wycena na dziś lub jutro. Następnie właściwa osoba może dokonać modyfikacji danej wyceny korzystając z aktualnych kursów NBP czy też kantorów internetowych uwzględniając własną korektę jednostki. Ponieważ system sprawdza ostatnią wycenę i sprawdza czy nie została ona usunięta łatwo jest zaprzestać przyjmowania opłat w danej walucie. Wystarczy aktualną wycenę danej waluty usunąć. Wówczas, po pierwsze, w danym dniu zaprzestaniemy używania tej waluty, po drugie funkcje przygotowujące automatycznie wycenę nie uwzględnią tej waluty. Jeśli za jakiś czas obsługa danej waluty w przychodni zostanie przywrócona wówczas należy ręcznie dodać wycenę z aktualnym kursem.

Jeśli mamy już przygotowane wyceny można przyjmować opłaty w danej walucie. W oknie przyjmowania opłat, które nieco zmieniło swoją postać, mamy możliwość wyboru waluty wpłaty. Po wyświetleniu się okienka zapewne będzie ono wyglądać tak:

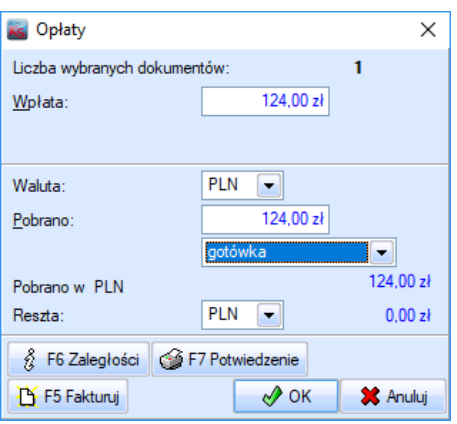

Jeśli ustalimy formę płatności inną niż przelew możliwe będzie rozwinięcie pozycji waluta i wskazanie tam waluty wpłaty:

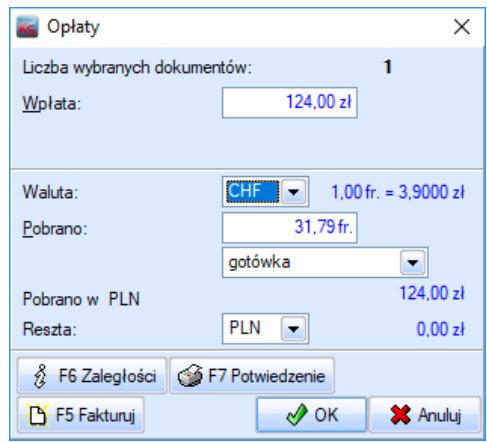

Po wybraniu waluty pojawi się informacja o kursie natomiast pozycja *Pobrano* zostanie przeliczona na wybraną walutę. Możliwe jest wpisanie większej kwoty niż wynika z wartości dokumentu. Dla przykładu pacjent wpłaci 50,00 fr. bo taki ma przy sobie banknot:

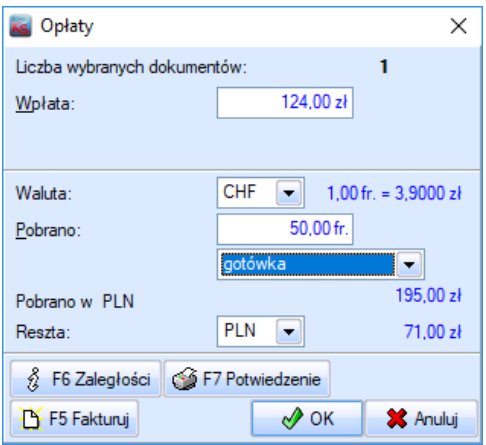

Zostanie przeliczona kwota *Pobrano w PLN* oraz pojawi się informacja o kwocie reszty. Tak samo oczywiście informacja o reszcie pojawi się w przypadku wpłaty w złotówkach jeśli pacjent położyłby na stole banknot 200 złotowy. Domyślnie kwota reszty będzie w złotówkach. Można jednak wybrać walutę wpłaty, w tym przypadku CHF, o ile oczywiście w kasie są odpowiednie banknoty i bilony. Z informacji prasowych dotyczących opłat w walutach obcych, które pojawiły się przy okazji Euro 2012, wynika, że praktycznie żaden podmiot nie stosuje wypłaty reszty w walucie wpłaty z uwagi na brak odpowiednich bilonów i banknotów w kasie. Nie mniej jednak system umożliwia taką operację.

Jeśli zatwierdzono by powyższy przykład zostanie wydrukowany paragon fiskalny na kwotę 124,00 zł z informacją o wpłacie 50,00 fr. oraz wypłacie reszty w kwocie 71,00 zł.

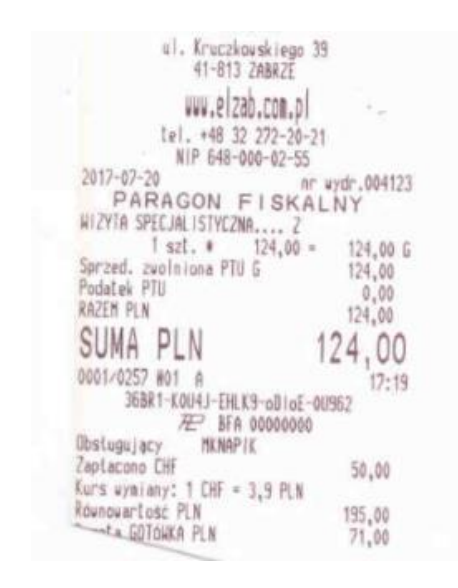

Po wydrukowaniu może pojawić się okno dokumentu kasowego (KP lub dokumentu wewnętrznego).

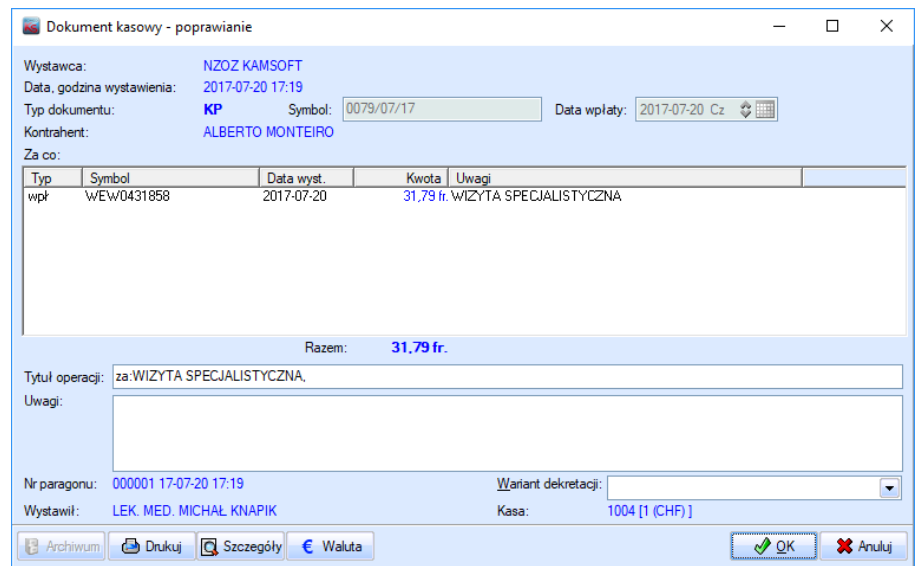

Jak widać dokument kasowy jest wyświetlany w walucie wpłaty. Korzystając z przycisku *Waluta* można zobaczyć jak wyglądałby on, gdyby wpłata była w PLN:

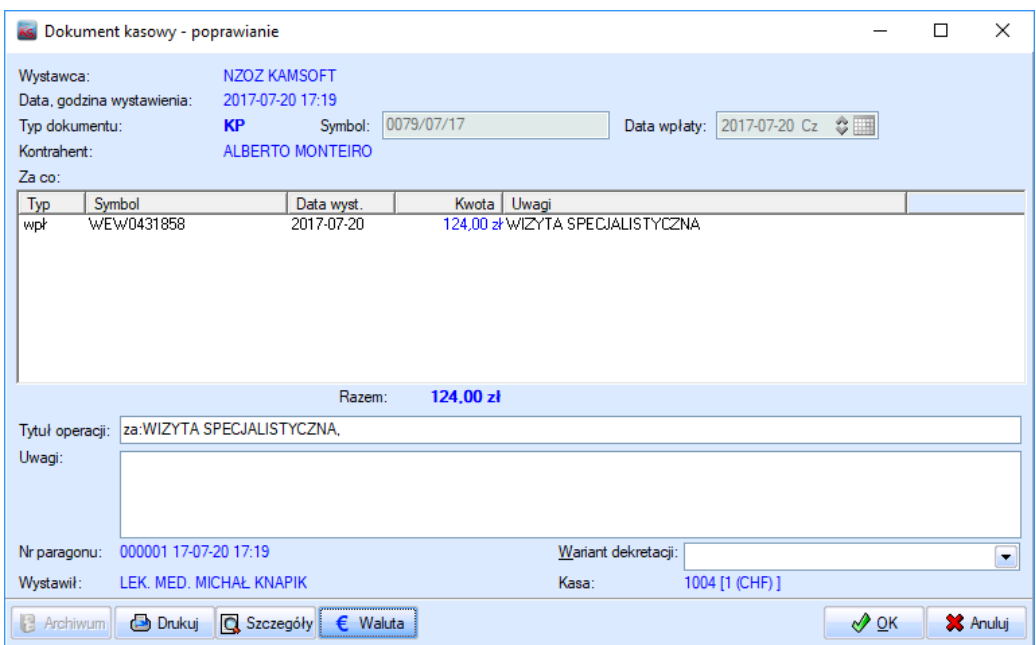

Na koniec może pojawić się okienko wpłaty do kasy, również wyświetlające kwoty w walucie wpłaty:

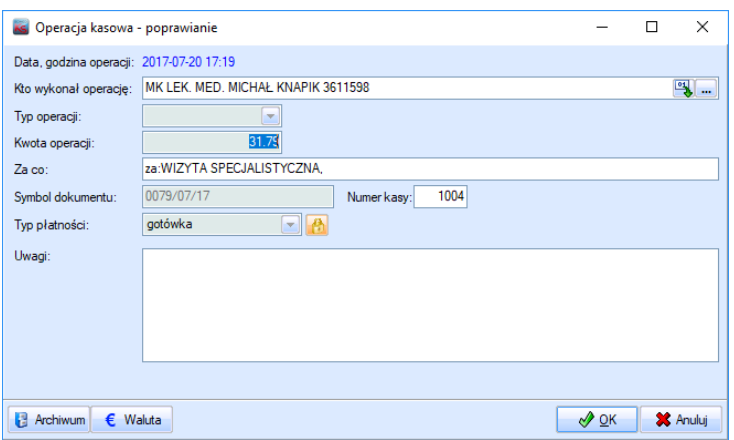

Istotna jest tu informacja o numerze kasy. W opisywanym przypadku operator zalogowany był do okienka kasowego nr 1. Natomiast w oknie operacji kasowej mamy kasę numer 1004. Skąd ta różnica? Otóż wynika ona z tego, że za chwilę wydrukowanie zostanie raport kasowy. Raport kasowy powinien być spójny, to znaczy powinien zawierać pozycje oraz podsumowanie w jednej, konkretnej walucie. Skoro na tym samym stanowisku kasowym przyjmujemy wpłaty w kilku walutach, konieczne stało się stworzenie kas wirtualnych ściśle powiązanych z kasą główną, przeznaczonych dla realizacji wpłat w konkretnych walutach. Takimi kasami są wszystkie kasy o numerze ponad 1000. Kasy te mają ściśle określony numer wynikający z numeru kasy głównej, z którą są związane oraz z waluty, w której kasa jest prowadzona. Kasy te są dodawane automatycznie przy pierwszej wpłacie w danej walucie w danej kasie głównej. Nie ma potrzeby więc ręcznie dodawać tych kas. Dzięki dostępności kas wirtualnych można na bieżąco wyświetlać wartość gotówki w danej kasie w danej walucie, informacja ta widnieje na planszy głównej modułu Kasa.

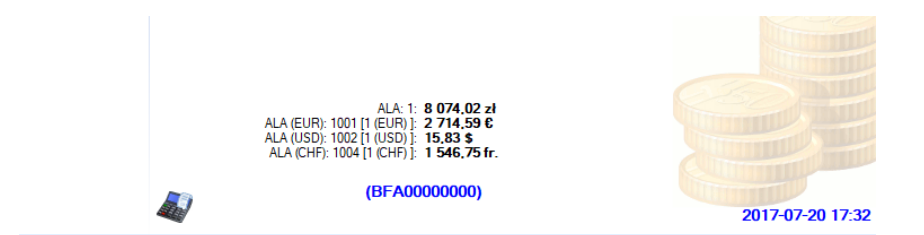

Można też przygotować raporty kasowe dla każdej z kas głównych oraz wirtualnych z osobna. Poniżej przykłady z założeniem, że w danym dniu jedyną operacją kasową była opisana wpłata pacjenta z Szwajcarii. Tak wygląda raport kasowy dla kasy nr 1, czyli kasy głównej:

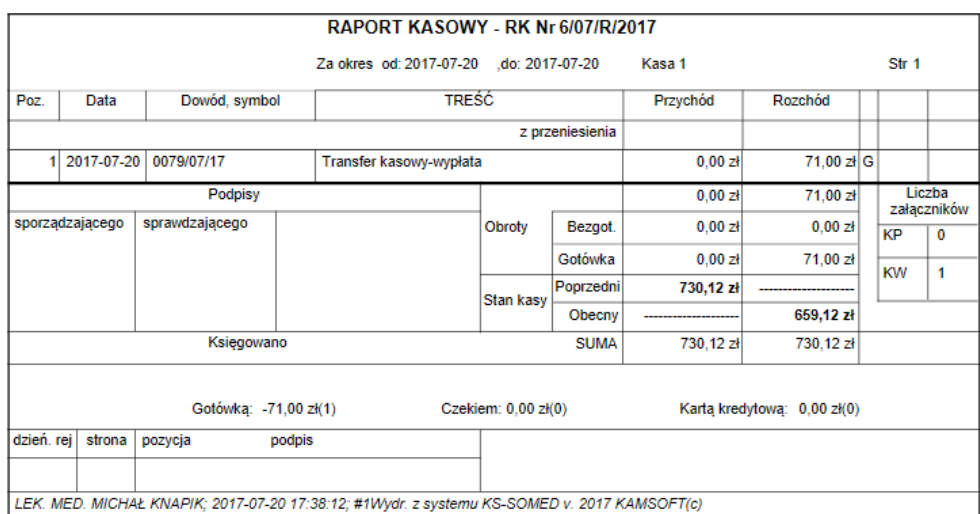

A tak dla kasy wirtualnej w CHF:

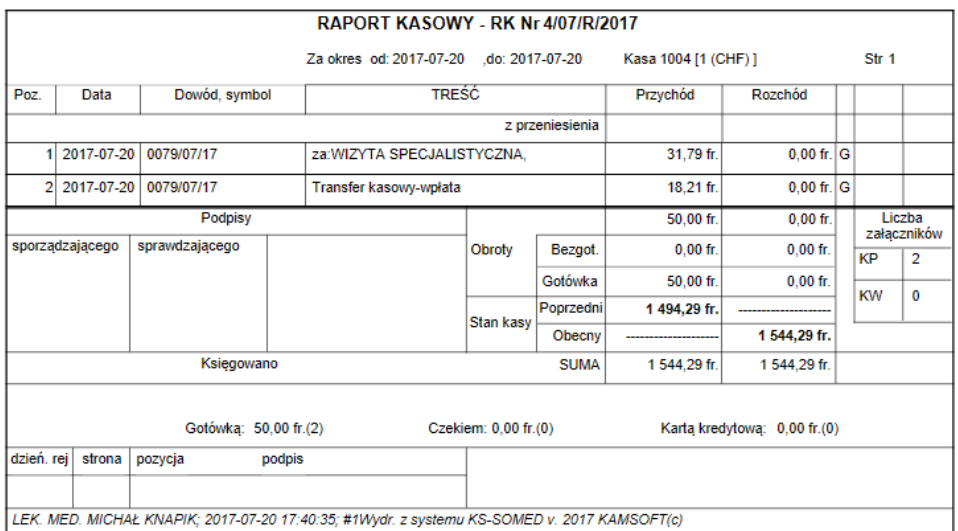

Jak wspomniano, wpłata jest jedyną operacją w danym dniu. Skąd więc na raporcie kasowym w PLN pozycja *Transfer kasowy-wypłata* a na raporcie w CHF *Transfer kasowy-wpłata*? Otóż jest to wynikiem tego, że wpłacono w jednej walucie a resztę wydano w innej. Czyli fizycznie mieliśmy do czynienia z ruchami w dwóch kasach. Wpłata w CHF, wypłata w PLN. Aby więc zgadzał nam się stan kas z fizycznym stanem gotówki konieczne jest stworzenia automatycznych wpłat i wypłat. Powstał więc dokument KP na kwotę sprzedaży, analogicznie do wartości paragonu, tyle, że wyrażony w CHF. Stąd pozycja z kwotą 31,79 fr. Naddatek został umieszczony pod pozycją *Transfer kasowy-wpłata*. Jest to kwota 18,21 fr. Razem te dwie pozycje opiewają na kwotę 50,00 fr., czyli tyle ile wpłacił pacjent. W kasie PLN natomiast powstała pozycja *Transfer kasowy-wypłata na kwotę 71,00 zł* równy co do wartości pozycji transferowej w kasie CHF. Dzięki temu raport kasowy rzeczywiście uwzględnia ruchy w poszczególnych kasach. O ile pozycja automatyczna w kasie PLN jest w miarę jasna, można zastanawiać się po co wpłata w CHF jest rozbijana. Wynika to z tego, że w systemie KS-SOMED dokument KP zawsze co do kwoty miał odzwierciedlenie w opłacanych usługach. Nie można więc było zrobić dokumentu na 50,00 fr. skoro usługi są na 31,79 fr. Takie też rozwiązanie jest czytelniejsze, wiadomo co z czego wynika.

Wszystkie wartości wyrażane w walutach obcych są przechowywane jako dodatkowe dane. Główne pola bazy danych nadal są wypełniane wartościami w PLN. Dzięki temu nie ma problemu z istniejącymi zestawieniami. I to zarówno z tymi wbudowanymi w system jak i utworzonymi specjalnie dla klienta. Spokojnie można sumować wszystkie dokumenty kasowe tak jak dotychczas bez obawy o to, że zsumujemy wartość z PLN wartością w Euro. Sumując tak jak dotychczas sumujemy wartości w PLN. Może nie zgodzić się to z fizycznymi banknotami w kasie, ale po to został zmodyfikowany raport kasowy, ale możemy ocenić, że w dniu takim a takim, albo że taki a taki pacjent w sumie wpłacił taką kwotę w przeliczeniu na walutę główną. Oczywiście, tam gdzie to będzie konieczne, pojawia się nowe lub zmodyfikowane zestawienie tak, aby uwzględnić wpłaty w różnych walutach.

Jak już wcześniej wspomniano wprowadzenie funkcjonalności wpłat w różnych walutach wiązało się z modyfikacją biblioteki dla drukarki fiskalnej. System został sprawdzony z drukarkami Elzab oraz implementującymi standard Posnet (Drukarka Posnet, Novitus Delio, Emar printo 57 Te). W przypadku względnie nowych drukarek Elzab oraz wskazanych drukarek Posnetowych na paragonach widnieją wpłaty w walucie obcej. W przypadku starych drukarek Elzab, które nie implementują właściwych rozkazów, wpłata wydrukowana będzie zawsze w PLN. W przypadku problemów z wydrukiem paragonu prosimy o kontakt.

#### **SYSTEM INFORMATYCZNY KS-SOMED'2017 WERSJA Nr 2017.02.0.01 z dnia 2017-08-01**

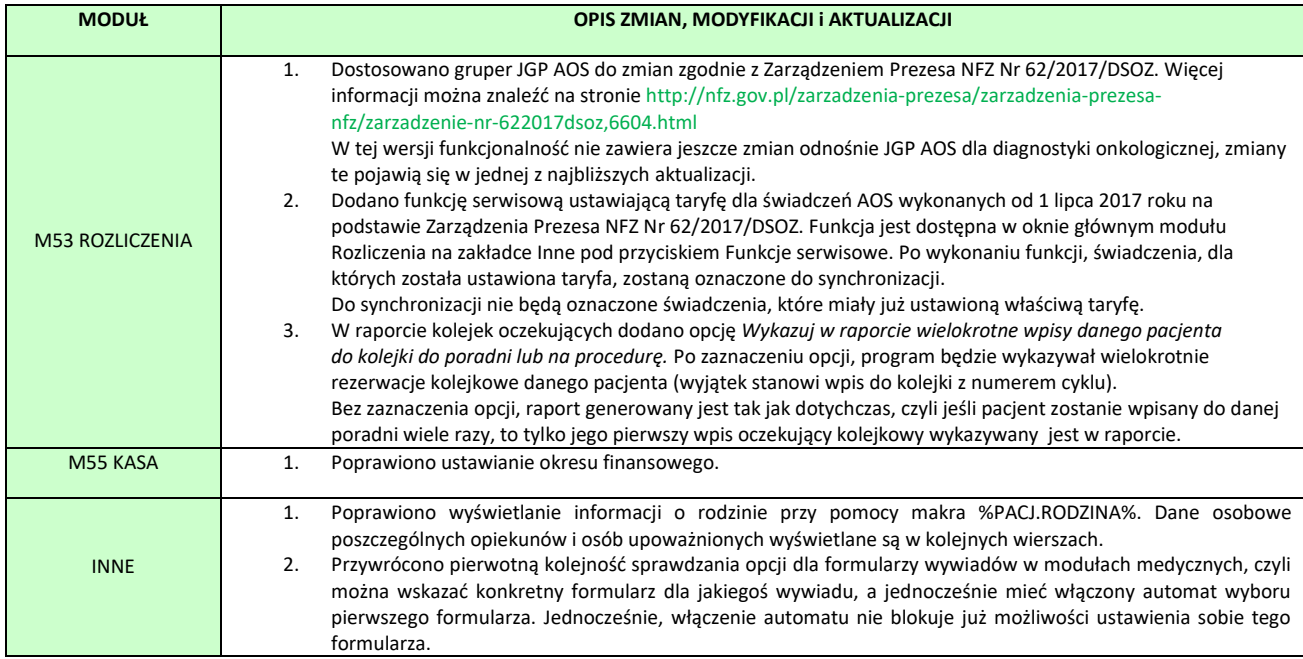

Raport Nr 19/2017

**SYSTEM INFORMATYCZNY KS-SOMED'2017 WERSJA Nr 2017.02.0.02 z dnia 2017-08-03**

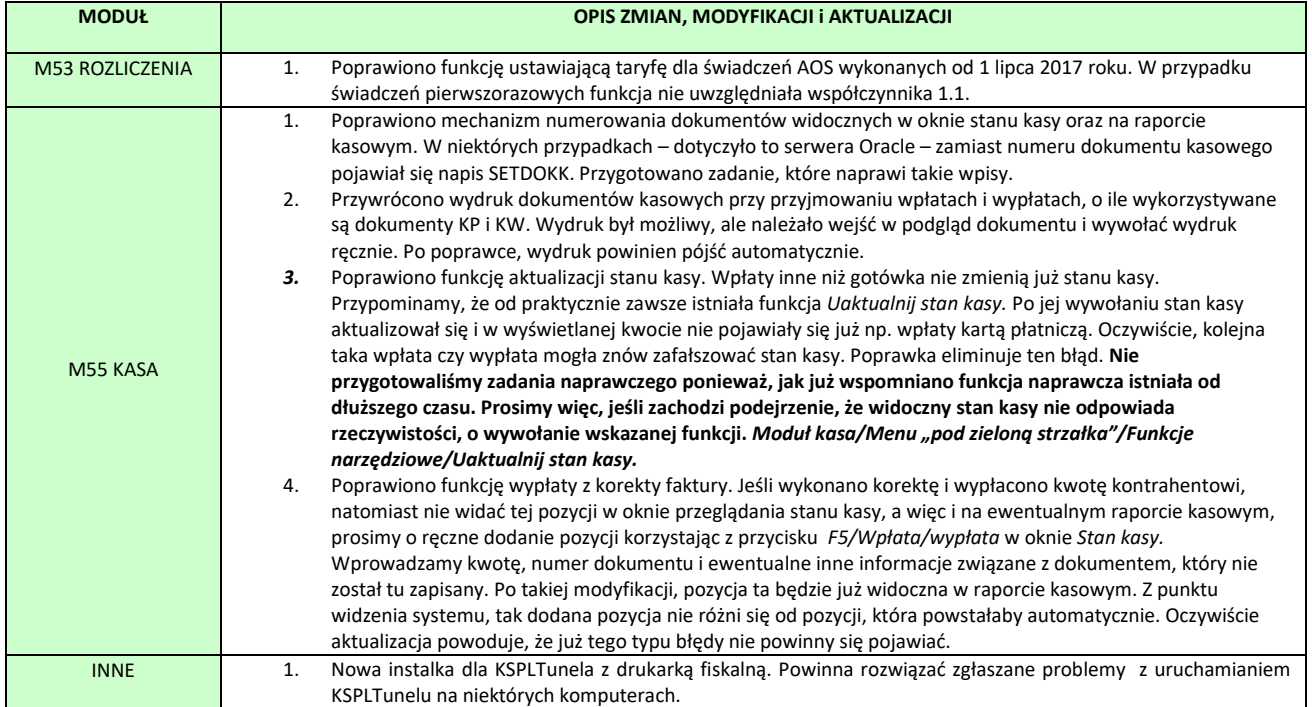

## **SYSTEM INFORMATYCZNY KS-SOMED'2017 WERSJA Nr 2017.02.0.03 z dnia 2017-08-11**

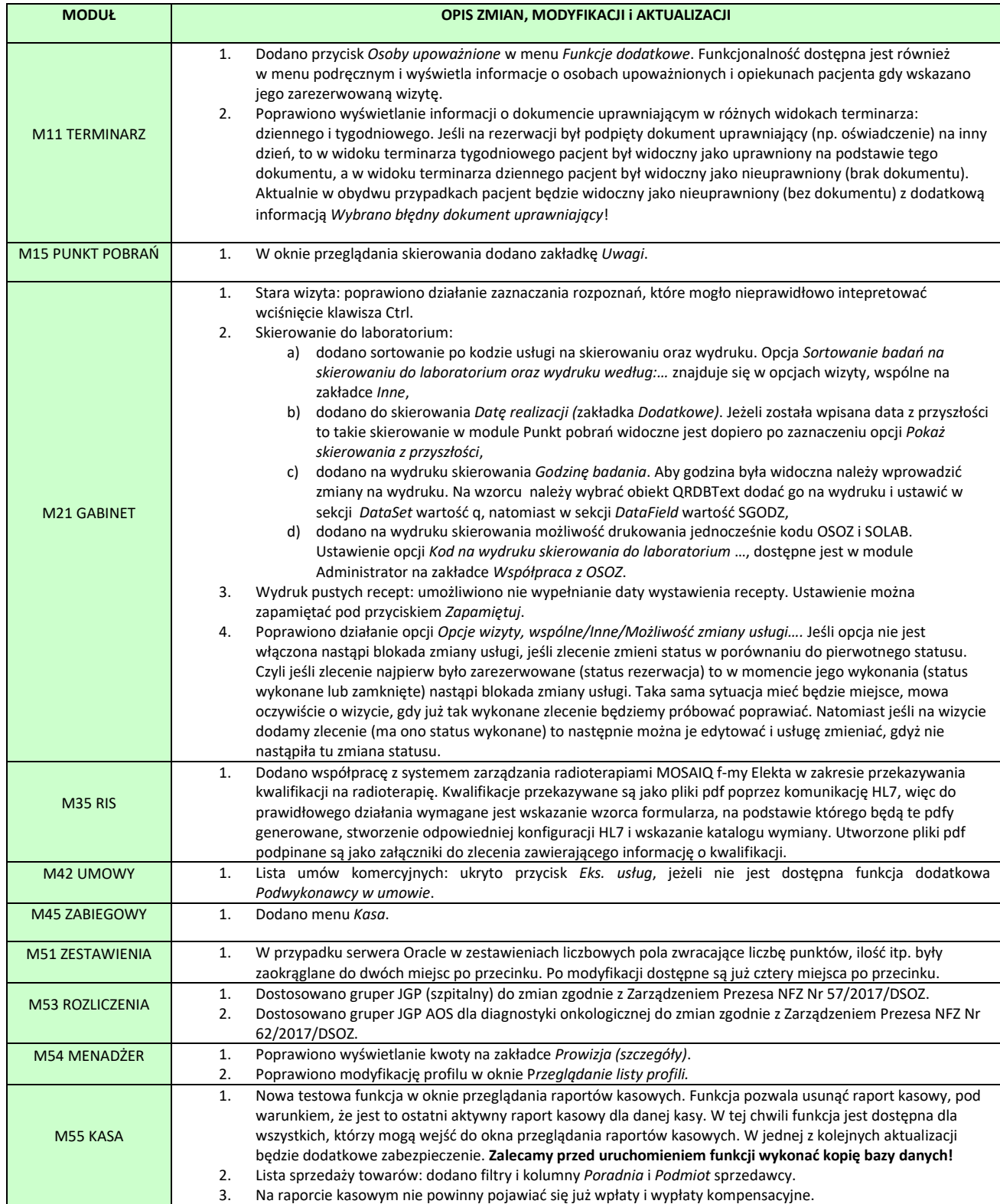

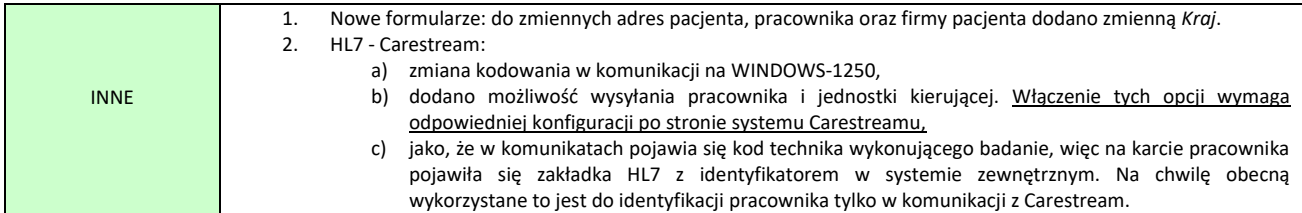

Raport Nr 21/2017

## **SYSTEM INFORMATYCZNY KS-SOMED'2017 WERSJA Nr 2017.02.0.04 z dnia 2017-08-24**

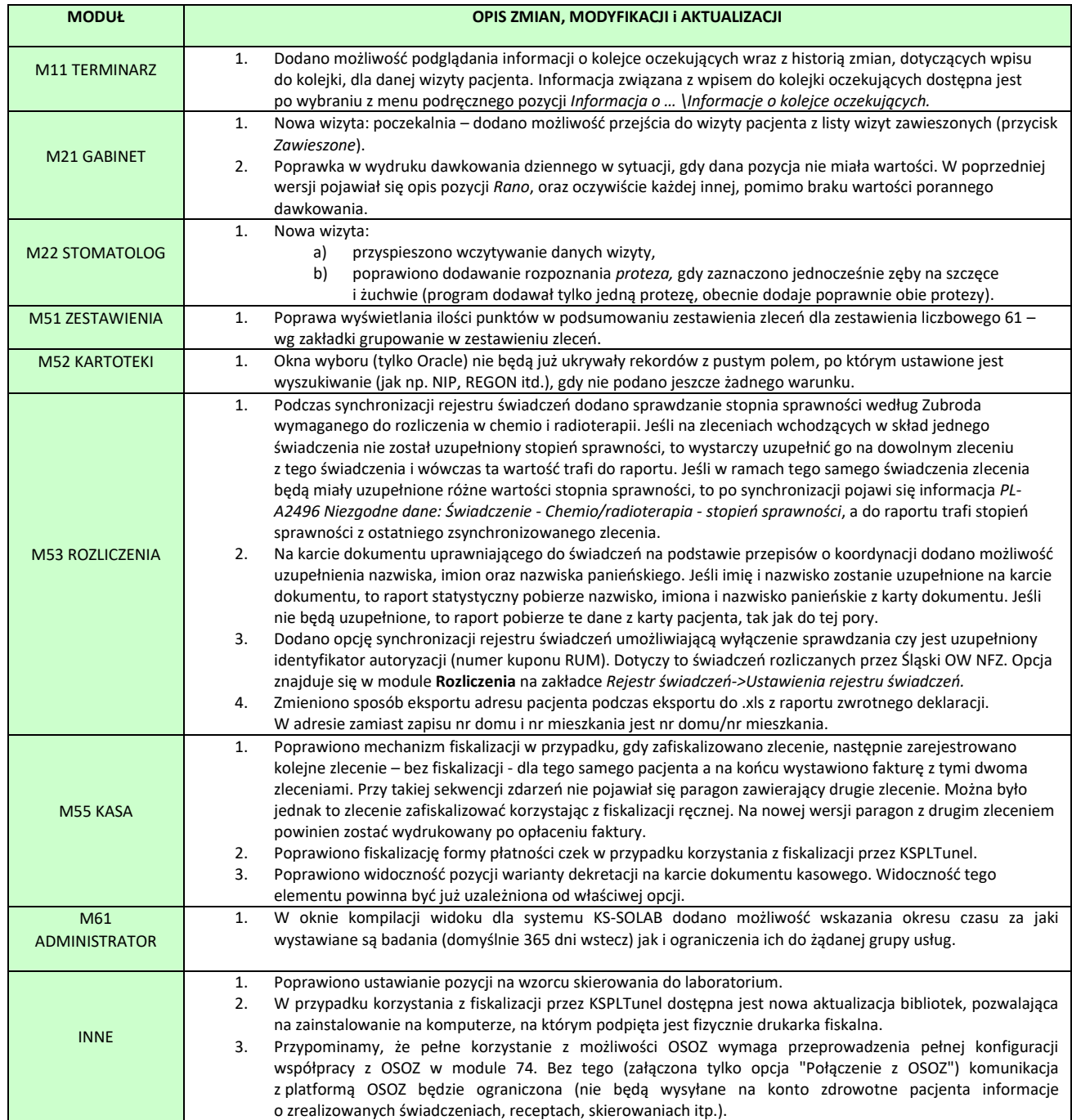

#### **SYSTEM INFORMATYCZNY KS-SOMED'2017 WERSJA Nr 2017.02.0.05 z dnia 2017-08-31**

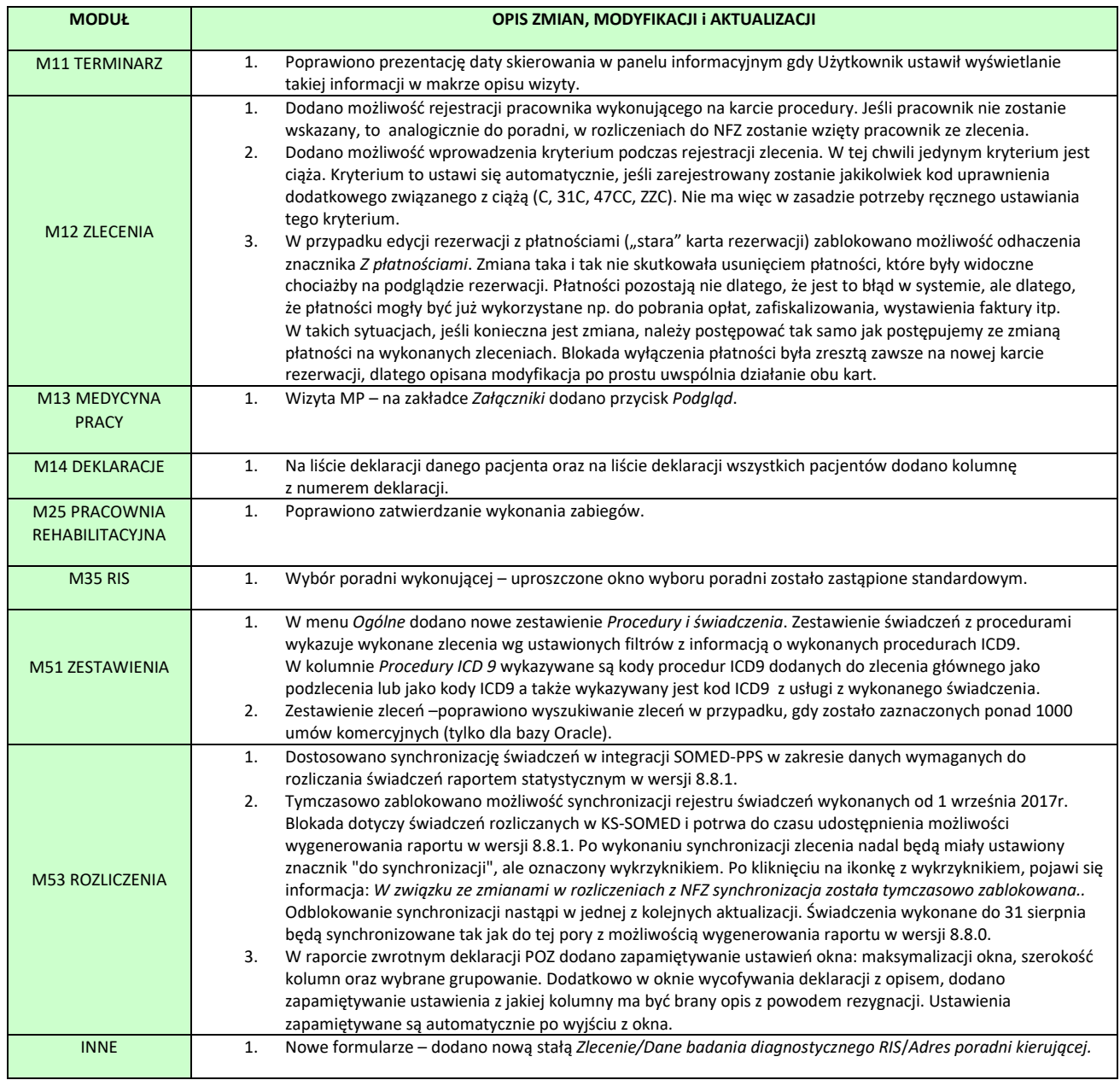

#### **SYSTEM INFORMATYCZNY KS-SOMED'2017 WERSJA Nr 2017.02.0.06 z dnia 2017-09-14**

## *Wersja wymaga wykonania aktualizacji bazy danych*

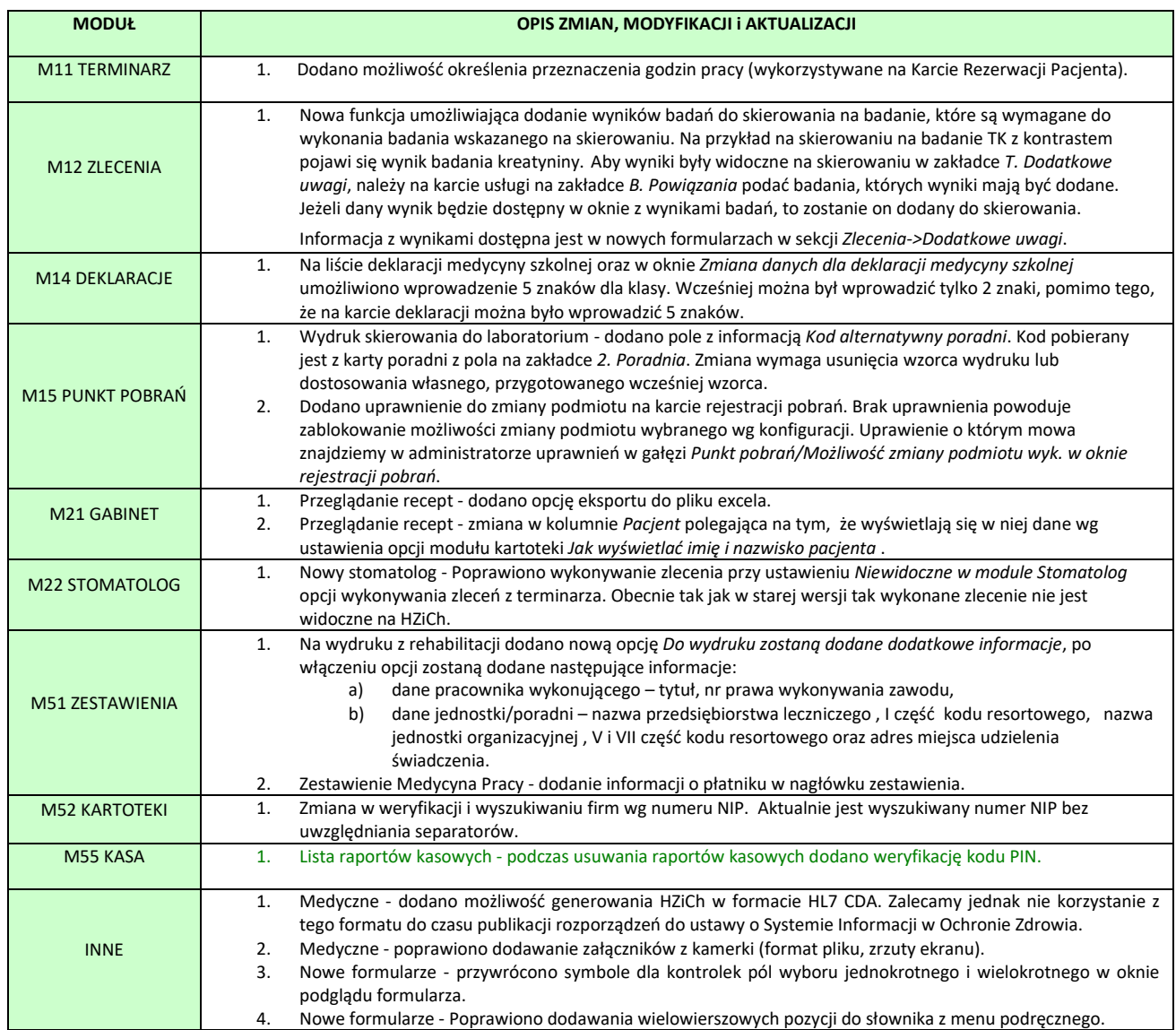

## PINy

Od wielu lat w systemie KS-SOMED zaimplementowana jest funkcjonalność pozwalająca na wykonywanie pewnych operacji w stanach wyższej konieczności. Z różnych przyczyn dotychczas funkcjonalność ta ograniczona była do złamania blokady limitu umowy. Czyli możliwe było wykonanie świadczenia w ramach umowy komercyjnej pomimo wyczerpania limitu umowy. Stopniowo pojawiać się będą kolejne funkcje sytemu w ten sposób zabezpieczane. W opisywanej aktualizacji PIN wyłącza ochronę usunięcia raportu kasowego, bowiem od tej wersji usuwanie raportów kasowych nie jest już otwartą funkcją.

Na początku kilka zdań na temat koncepcji wykorzystania PINów. Jak wspomniano, PINy służą forsowaniu blokad. Można się zastanawiać po co taka funkcjonalność, skoro mamy uprawnienia. Przecież można ustalić, że dany pracownik ma pewne uprawnienia i może wykonać daną operację. Po co więc te PINy? Otóż uprawnienia sprawdzają się bardzo dobrze przy funkcjach statystycznie często wykonywanych. Natomiast PINy

służą raczej do zabezpieczania operacji rzadko wykonywanych. I co ważne, PINy mogą pozwolić na sforsowanie blokady każdej osobie, która daną funkcję mogłaby wykonać, gdyby blokada nie działała. I jeszcze jedna uwaga, po PINach zostaje ślad, po uprawnieniach już nie. Za chwilę wszystko powinno się wyjaśnić.

Jako przykład weźmy właśnie blokadę wykonania usługi w ramach umowy, jeśli jej limit się skończył. Tak długo, jak na umowie limit nie został przekroczony operator mogący rejestrować zlecenia może rozliczyć zlecenie w oparciu o daną umowę. Gdy jednak limit zostanie wyczerpany, system nie pozwoli na wybranie wskazanej umowy. To jest oczywiste. Może się jednak zdarzyć, że pojawi się stan wyższej konieczności. To znaczy może pojawić się pacjent, któremu mimo wszystko musimy wykonać świadczenie w ramach danej umowy, powody mogą być różne, a najbardziej oczywisty, w końcu mówimy tu o umowach komercyjnych, jest VIPowski pacjent, cenny dla jednostki. Być może z powodów wizerunkowych nie jest wskazane w tej chwili tak bardzo trzymanie się rygorów umowy. Można by to oczywiście załatwić odpowiednim uprawnieniem. Jednakże albo uprawnienie to dano by wszystkim, którzy mogą realizować zlecenia, co całkowicie pozbawione jest sensu, albo wydzielamy osoby mogące takie zlecenie zarejestrować. Tyle, że najprawdopodobniej wyglądałoby to tak, że operator dostaje informację iż nie może zrealizować takiego zlecenia w ramach takiej umowy i prosi pacjenta o przejście do innego okienka, gdzie uprawniany operator ponownie spróbuje zlecenie zarejestrować. Takie rozwiązanie jest jednak mało eleganckie i wygodne. Znacznie lepsze są PINy. Na czym to polega? Otóż w sytuacji przed chwilą opisanej operator wprowadza PIN i w ten sposób system pozwala na zrealizowanie zlecenia pomimo blokady. Dzięki temu każdy operator może blokadę sforsować, o ile zostanie upoważniony PINem i jednocześnie pozostanie ślad, dlaczego blokada została sforsowana. Nasuwa się jednak pytanie, skąd ten PIN? Jeśli operator ma odpowiednie uprawnienie, to PIN wygeneruje się automatycznie, jeśli zaś uprawnienia takiego nie posiada, PIN może wygenerować inna osoba mająca stosowne uprawnienie. Po wygenerowaniu przekazuje operatorowi PIN, który wprowadza osoba rejestrująca i w ten sposób forsuje blokadę. Przy czym PIN można wygenerować w dowolnym okienku systemu KS-SOMED korzystając z kombinacji klawiszy *Shift+Alt+F9*. I co ważniejsze, może to dokonać osoba na dowolnym stanowisku nawet nie będąc w systemie zalogowana. Po prostu po skorzystaniu ze wspominaj kombinacji klawiszy pojawia się okno logowania, gdzie należy wpisać swój login i hasło i te dane opisują chwilowego operatora dla okna generacji PINu. Czyli dajmy na to Kierownik Sekcji Obsługi Pacjenta zostaje poproszony przez operatora Kowalski o wygenerowanie PINu, weryfikuje czy można i podejmuje decyzję o sforsowaniu blokady. Podchodzi do dowolnego stanowiska komputerowego o ile aktualnie nie pracuje w systemie KS-SOMED, wpisuje swój login i hasło, nawet, jeśli to on w systemie jest zalogowany, wybiera rodzaj PINu, generuje i przekazuje wygenerowany numer Kowalskiemu, który za jego pomocą forsuje blokady zapisując w ten sposób, że zrobił to na podstawie pozwolenia Kierownika Sekcji. Wykorzystanie PINów jest dość podobne do wykonania operacji storno w supermarketach. Jeśli kasjer musi wycofać pozycję sprzedaży zazwyczaj prosi osobę z Nadzoru Kas, ta przychodzi z kluczem i w ten sposób odblokowuje funkcję storno. Tu również fizycznie operację wykonuje kasjer, ale osoba z Nadzoru korzystając z klucza zezwala na wykonanie takiej operacji.

Jak już wspomniano dostępne są dwa typy PINów. Jeden, przed chwilą opisany służący do formowania blokad oraz nowododany służący odblokowaniu funkcji usuwania raportu kasowego. Oba rodzaje PINów są chronione odrębnymi uprawnieniami. Uprawnienie mówi o tym, że osoba je posiadająca może wygenerować PIN danego rodzaju. Co też już zostało wspomniane, osoba mająca dane uprawnienie może oczywiście wygenerować PIN dla siebie, dzieje się to zresztą automatycznie gdy tylko będzie chciała z PINu skorzystać. Uprawienia do PINów znajdziemy w administratorze uprawnień w gałęzi *Blokady/Tworzenie kodów PIN/Odblokowanie umowy* oraz *Usuwanie raportu kasowego*.

Jak już wspomniano PIN można wygenerować praktycznie w każdym okienku systemu korzystając z kombinacji klawiszy *Shift+Alt+F9*. Po weryfikacji loginu i hasła pojawi się okienko, w którym wskazujemy dla kogo PIN ma być wygenerowany, jakiego rodzaju ma być to PIN oraz krótki opis.

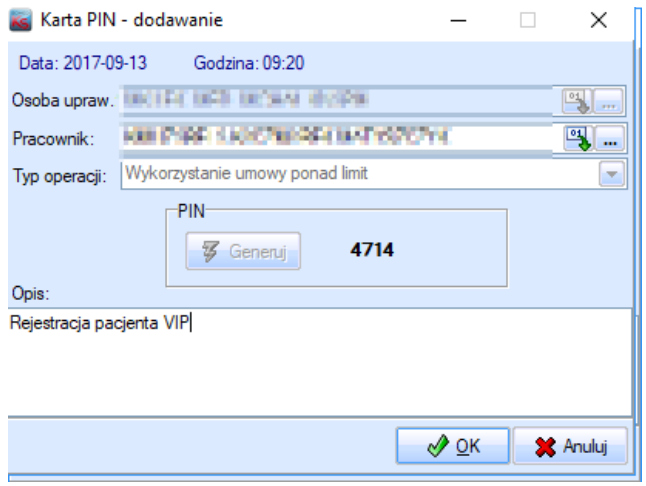

Po zatwierdzeniu taki PIN będzie dostępny przez określony okres czasu dla wskazanego operatora. Oczywiście PIN jest jednorazowy. W przypadku forsowania blokady umowy na karcie zlecenia należy wcisnąć klawisz *F10* i wówczas pojawi się okienko pozwalaj na wprowadzeni PINu i w ten sposób na ominięcie blokady. Warto przypomnieć, że praktycznie wszystkie okienka systemu KS-SOMED posiadają podpowiedź z opisem klawiszy specialnych dostepnych w danym oknie. W podpowiedzi tej będzie też wymieniona kombinacia klawiszy dla generacii PINu oraz jego wykorzystania. Podpowiedź uzyskujemy wciskając *Alt+F1*.

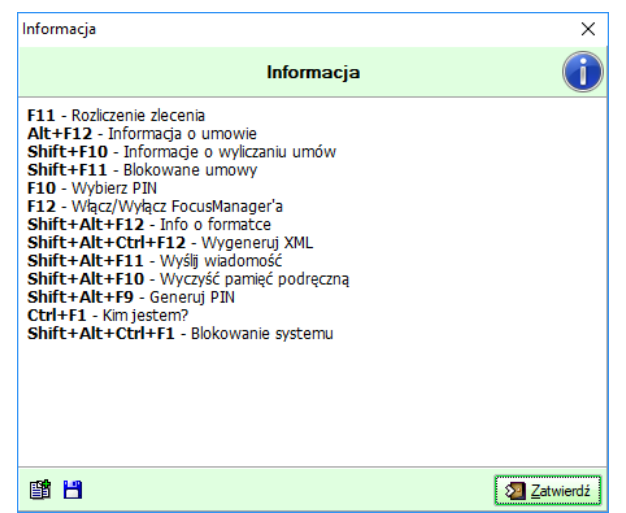

W przypadku raportu kasowego nie trzeba specjalnie wywoływać okna do wprowadzenia PINu, w zleceniach, z przyczyn oczywistych było to konieczne, bowiem sama próba wywołania funkcji usunięcia raportu kasowego wymusza skorzystanie z PINu:

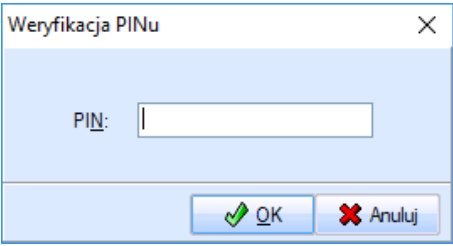

Dopiero wprowadzenie poprawnego PINu pozwala na usunięcie wskazanego raportu kasowego.

W przyszłości zapewne kolejne elementy systemu będą chronione w opisywany już sposób. Warto więc pamiętać o tego typu zabezpieczaniu w systemie KS-SOMED.

#### **SYSTEM INFORMATYCZNY KS-SOMED'2017 WERSJA Nr 2017.02.0.07 z dnia 2017-09-19**

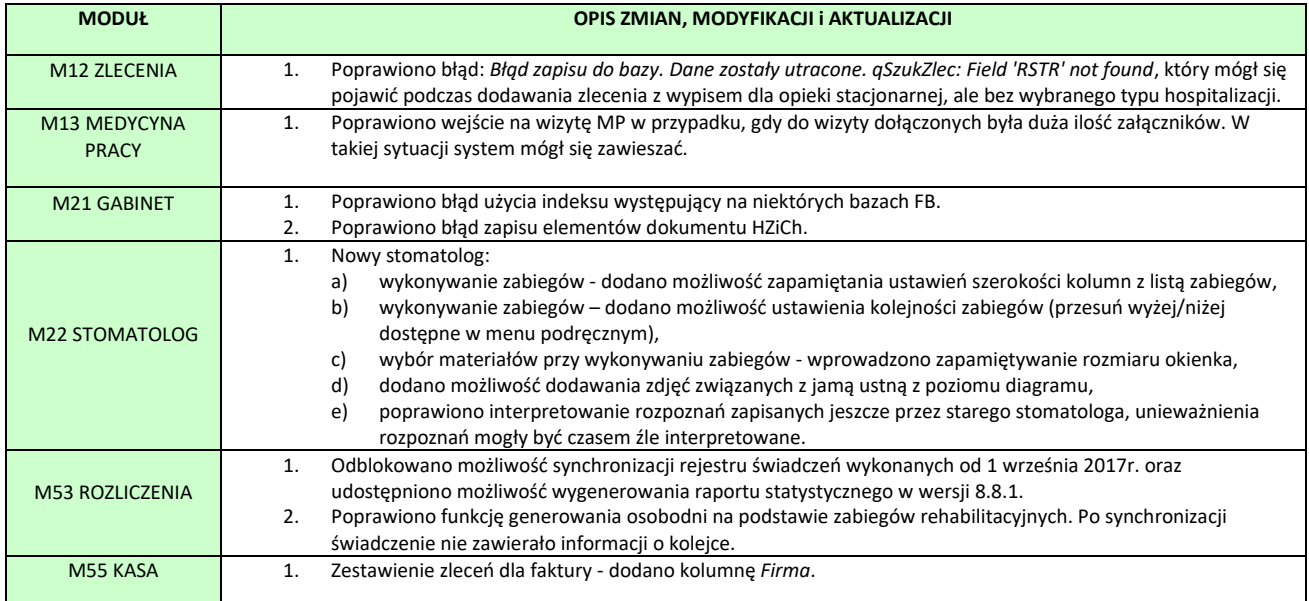

Raport Nr 25/2017

#### **SYSTEM INFORMATYCZNY KS-SOMED'2017 WERSJA Nr 2017.02.0.08 z dnia 2017-09-28**

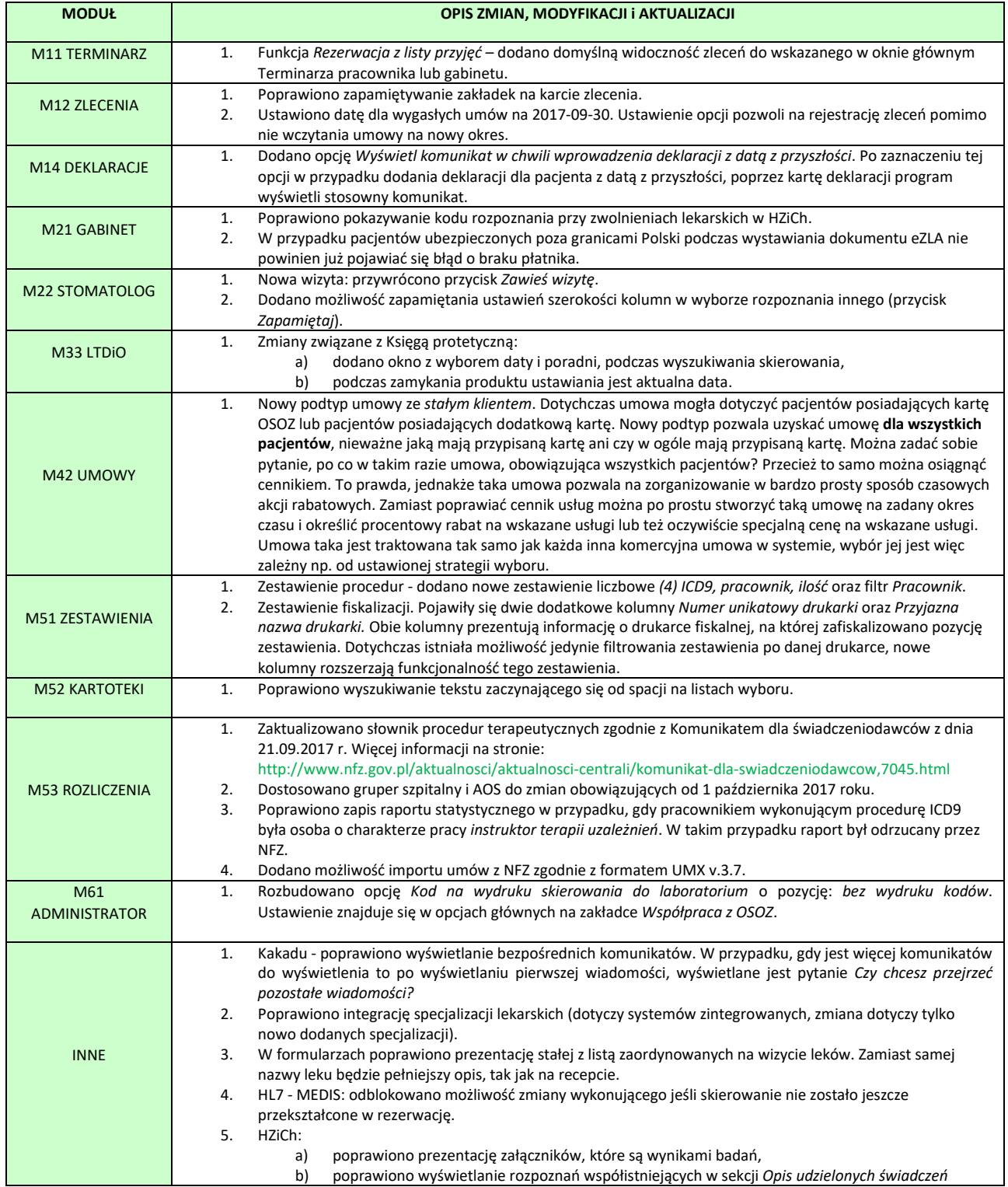

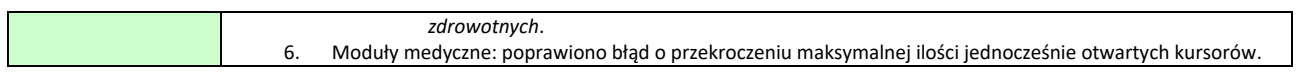

#### **SYSTEM INFORMATYCZNY KS-SOMED'2017 WERSJA Nr 2017.03.0.00 z dnia 2017-10-16**

## *Wersja wymaga wykonania aktualizacji bazy danych*

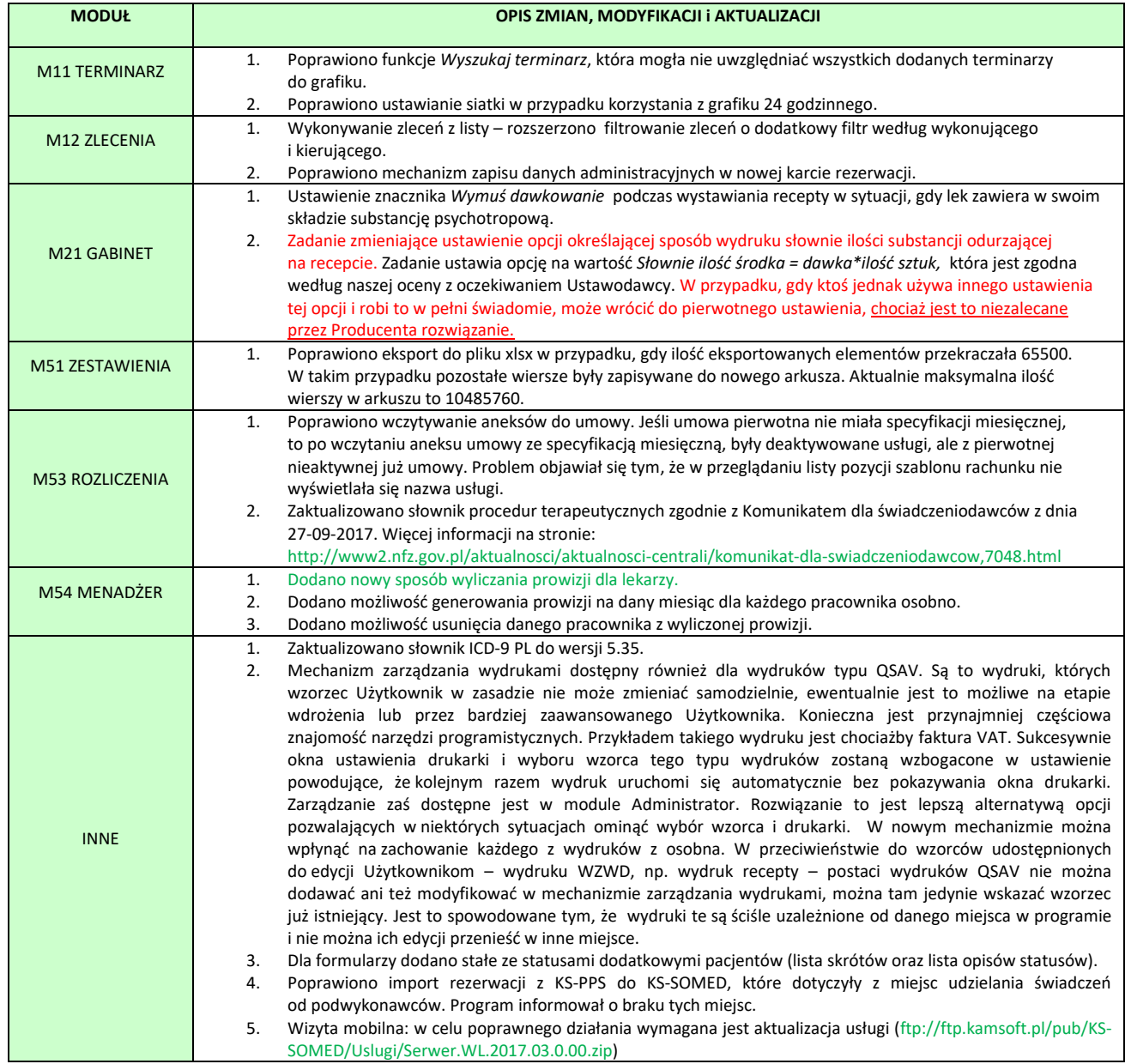

# Nowy sposób wyliczania prowizji dla lekarzy

Sposób wyliczania prowizji ustala się na karcie profilu. Nowe sposoby to:

- 1. Kontrakt NFZ wg wzoru (punktowo)
- 2. Kontrakt NFZ wg wzoru (ilościowo).

Wcześniej należy zdefiniować limity NFZ na grupę usług (funkcja dostępna w menu *Funkcje* w module Menadżer). W oknie należy podać pracownika, grupę usług, poradnię (jeżeli ta sama grupa usług inaczej jest rozliczana w poradniach), limity na dane miesiące oraz kwotę za wykonania w ramach limitu i ponad limit.

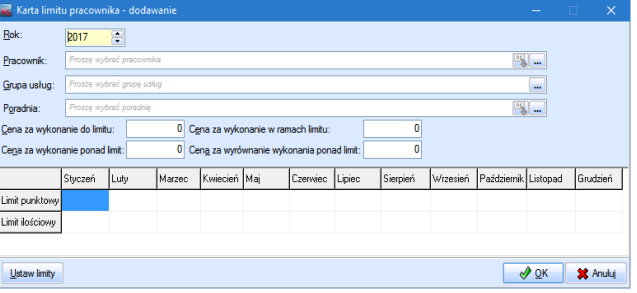

Po zdefiniowaniu limitów należy stworzyć odpowiedni profil. W obu przypadkach należy wybrać umowę NFZ, grupę usług (grupy muszą być takie same jak na karcie limitu), poradnię (jeżeli została podana podczas ustalania limitu) oraz podać wzór.

Prowizja wyliczana jest na podstawie wzoru:

(WYK\_LIMIT\***C\_WYK\_LIMIT**)+(WYK\_WRLIMITU\***C\_WYK\_WRLIMITU**)+(WYK\_PLIMIT\***C\_WYK\_PLIMIT**)+(WYK \_PLIMIT\_MIES\***C\_WYK\_PLIMIT\_MIES**)

Opis zmiennych:

WYK\_LIMIT, **C\_WYK\_LIMIT –** cena za wykonania do limitu

WYK\_WRLIMITU, **C\_WYK\_WRLIMITU –** cena za wykonanie w ramach limitu

WYK\_PLIMIT, **C\_WYK\_PLIMIT** –cena za wykonanie ponad limit

WYK\_PLIMIT\_MIES, **C\_WYK\_PLIMIT\_MIES** – cena za wyrównanie wykonania ponad limit

Ze względu na to, że dla każdego lekarza kwoty za wykonane usługi są inne, elementy pogrubione we wzorze, brane są z karty limitu. Dzięki takiej konfiguracji można stworzyć mniej profili.

Wyliczona prowizja dostępna jest na zakładce *Kontrakt NFZ Wzór*.

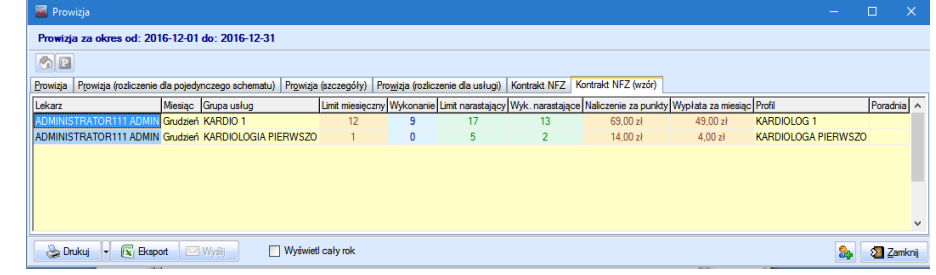

Prowizję można wydrukować lub wykonać eksport.

## ROZLICZENIE WYKONANYCH ŚWIADCZEŃ

## Imię i nazwisko: doc. ADMIN ADMINISTRATOR111

Rok: 2016 Miesiąc: Grudzień

Grupa usług: KARDIO 1

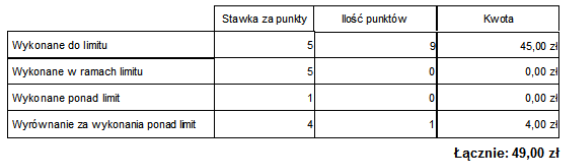

Grupa usług: KARDIOLOGIA PIERWSZO

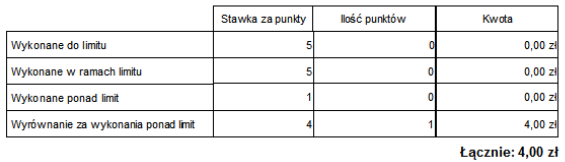

Wynagrodzenie brutto: 53,00 zł

Raport Nr 27/2017

#### **SYSTEM INFORMATYCZNY KS-SOMED'2017 WERSJA Nr 2017.03.0.01 z dnia 2017-10-19**

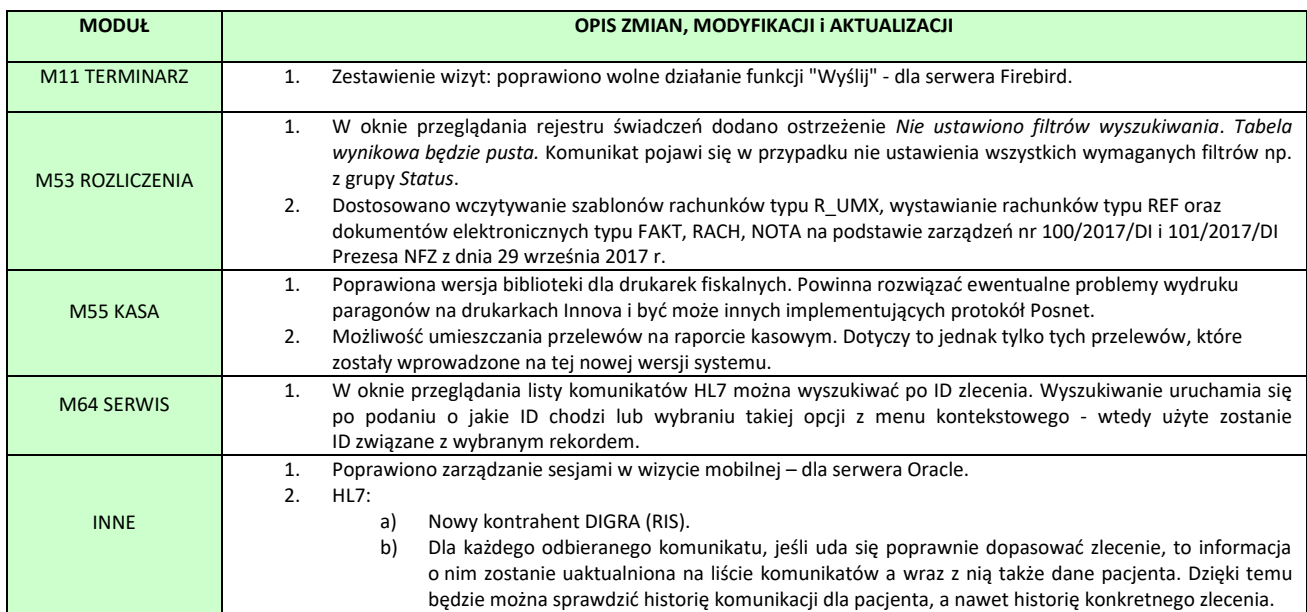

Raport Nr 28/2017

## **SYSTEM INFORMATYCZNY KS-SOMED'2017 WERSJA Nr 2017.03.0.02 z dnia 2017-10-30**

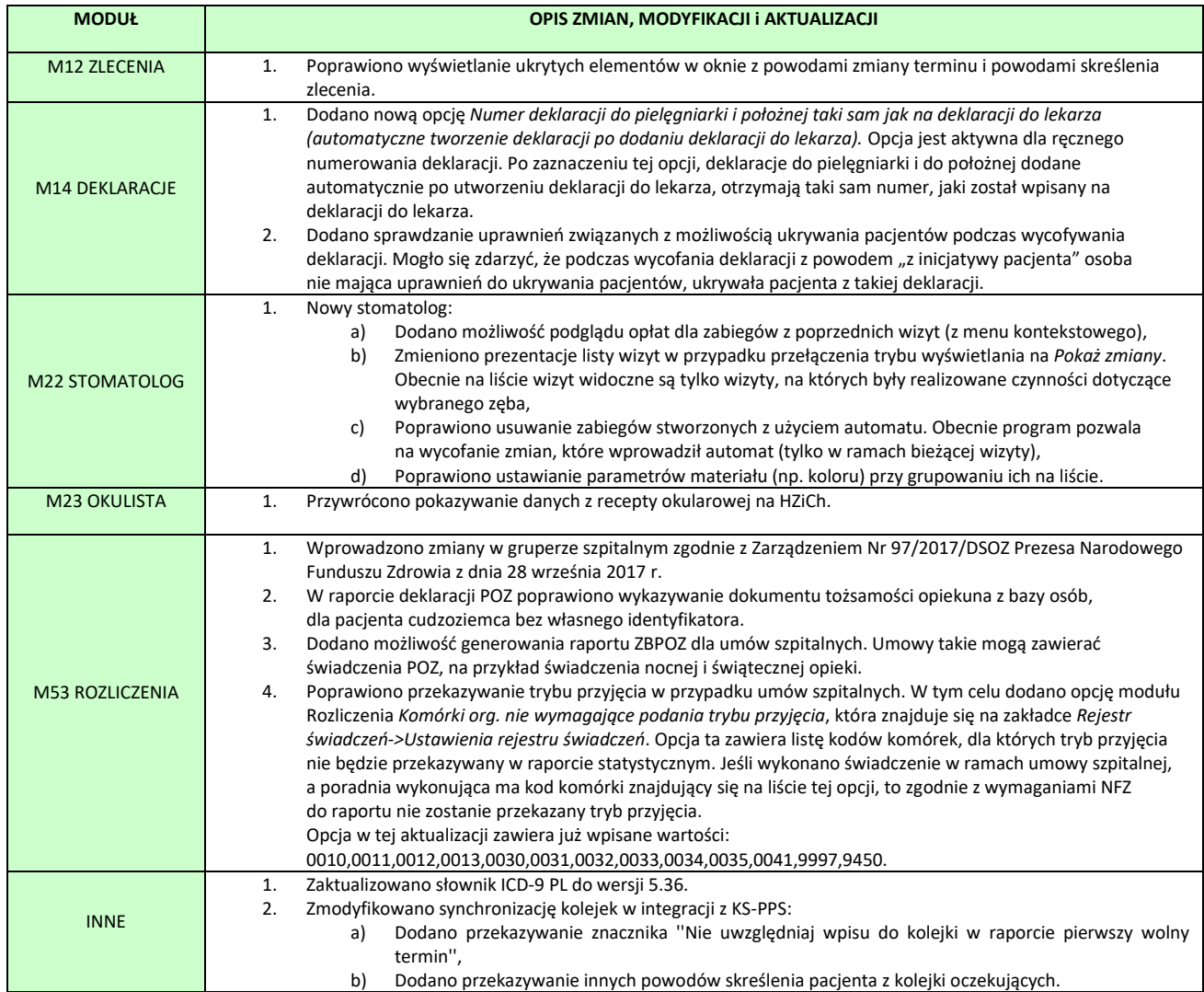

#### **SYSTEM INFORMATYCZNY KS-SOMED'2017 WERSJA Nr 2017.03.0.03 z dnia 2017-11-07**

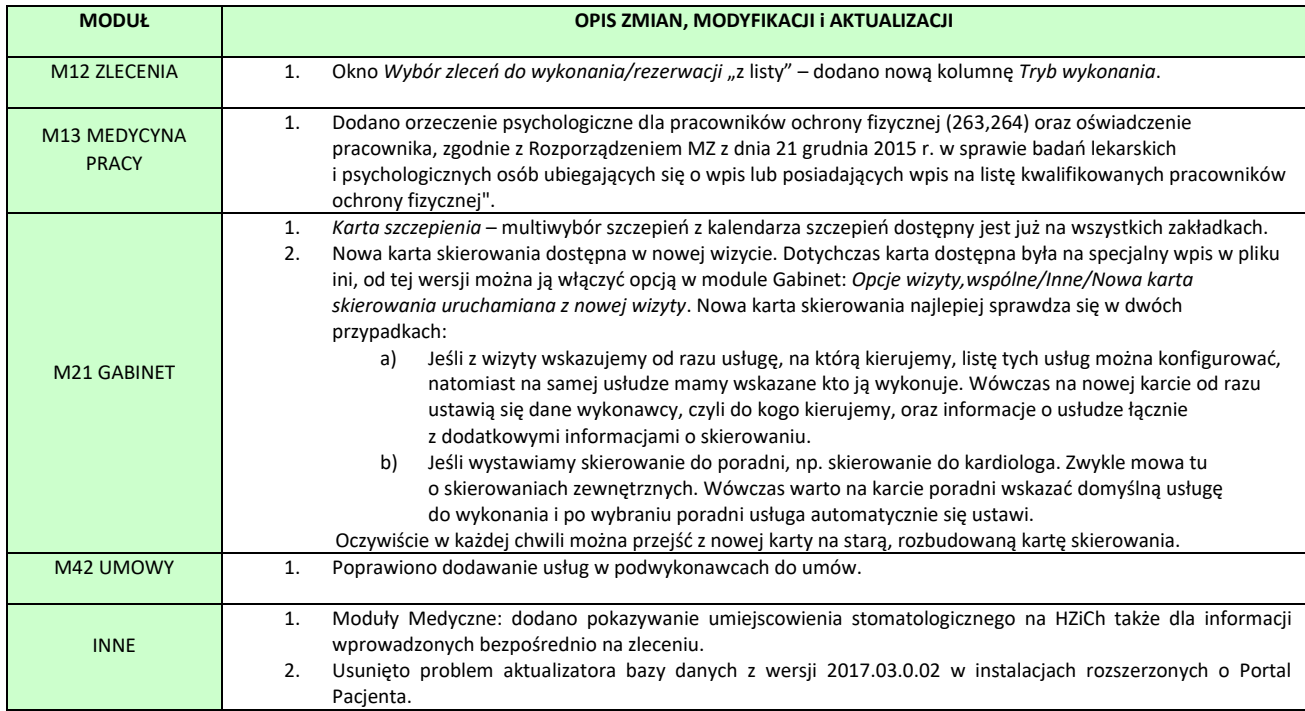

Raport Nr 30/2017

## **SYSTEM INFORMATYCZNY KS-SOMED'2017 WERSJA Nr 2017.03.0.04 z dnia 2017-11-29**

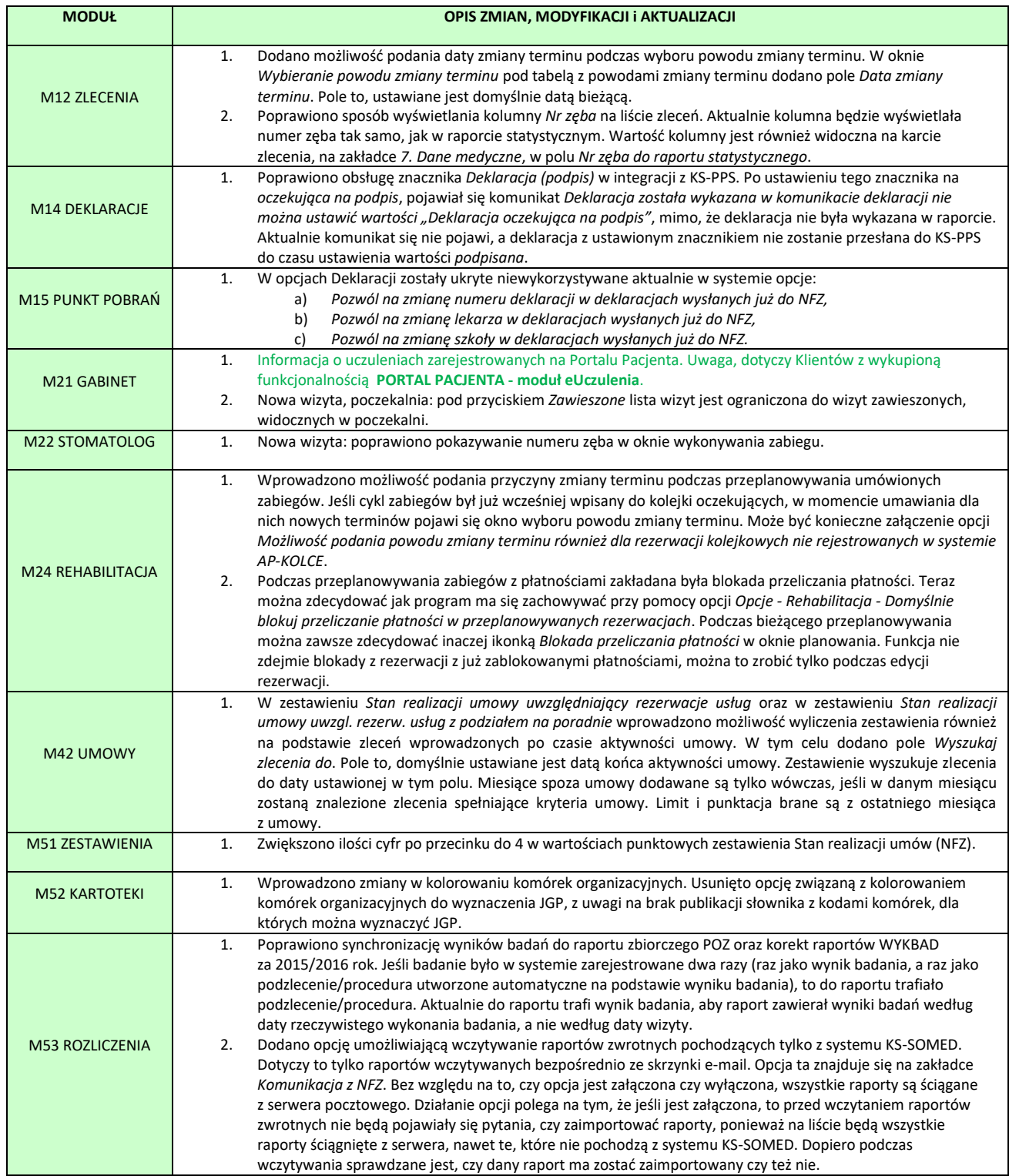

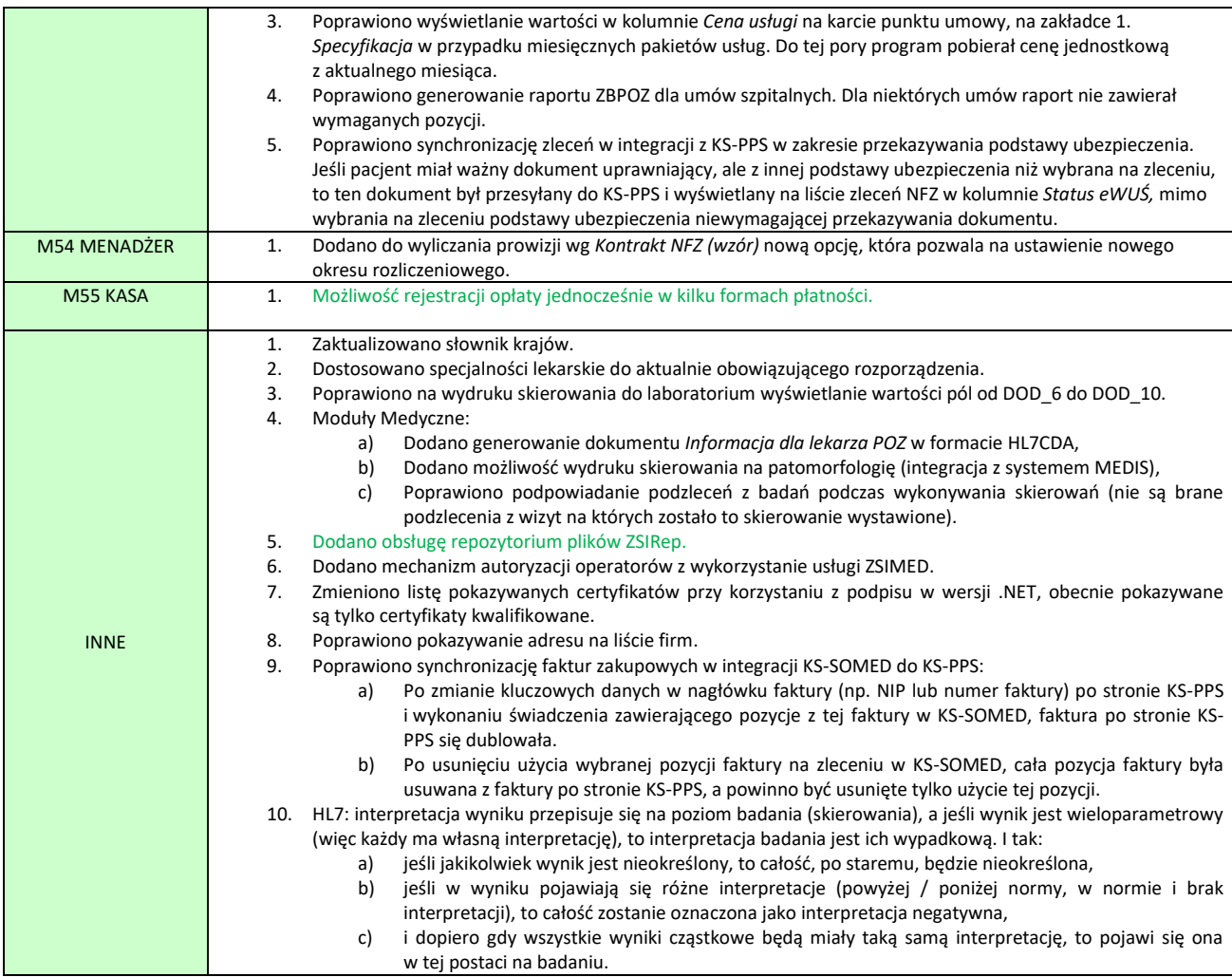

## <span id="page-207-0"></span>Uczulenia z Portalu Pacjenta

Klienci, którzy mają wykupioną funkcjonalność *moduł eUczulenia* w *Portalu Pacjenta* uzyskają informację o uczuleniach pacjenta do konkretnego leku. Uczulenia te pacjent samodzielnie wprowadza na swoim koncie Portalu Pacjenta. Następnie lekarz, podczas wystawiania recepty, może uzyskać informację o takim uczuleniu. Karta recepty, jeśli idzie o sygnalizację uczulenia, zachowa się analogicznie do sytuacji, gdy takie uczulenie wprowadzone jest na karcie pacjenta. To znaczy ikona uczulenia na karcie zostanie włączona. Dodatkowo informacja o tym uczuleniu, czyli informacja o substancji czynnej, na którą uczulony jest pacjent, pojawi się na zakładce *Uczulenia* na karcie recepty wraz z innymi uczuleniami pacjenta. Uczulenie pobrane z Portalu Pacjenta wyświetlane będzie na tle w odcieniu koloru czerwonego.

Uczulenie pobrane z Portalu Pacjenta dostępne jest tylko chwilowo, na czas wystawiania recepty na konkretny lek. Tym różnią się te uczulenia od uczuleń wpisanych na karcie pacjenta. Jeśli bezpośrednio po wystawieniu leku, przy którym pojawiła się informacja o uczuleniu pobranym z Portalu Pacjenta wystawimy receptę na kolejny lek, to po przejściu na zakładkę uczulenia już nie zobaczymy informacji o uczuleniu na poprzedni lek, a jedynie ewentualne uczulenia na aktualnie wystawiany lek plus oczywiście uczulenia z karty pacjenta.

## <span id="page-207-1"></span>Kilka form płatności

Podczas rejestracji opłat w module **Kasa** możliwe jest określenie formy płatności. Informacja o tej formie płatności trafia również na drukowany paragon, o ile oczywiście danej opłacie paragon towarzyszy.

Dotychczas jednak jedna opłata związana była z jedną formą płatności. Nie była to wielka niedogodność, zdecydowana większość opłat związana jest właśnie z jedną formą płatności. Jednakże czasem trafiały się sytuacje, gdy pacjent chciał część opłaty zrealizować za pomocą karty kredytowej a część gotówką. Wówczas jedyna możliwość to podzielnie tej wpłaty na dwie osobne transakcje. Nie jest to komfortowe rozwiązanie, ale większość klientów po prostu do niego przywykła. Rozwiązanie to ma jednak pewną niedogodność, która coraz bardziej stawała się dokuczliwa. Chodzi o to, że w takiej sytuacji pierwsza transakcja powodowała wydruk paragonu a na nim, co oczywiste widniała informacja tylko o jednej formie płatności. Najnowsza wersja systemu KS-SOMED pozwala na realizację transakcji w maksymalnie trzech różnych formach płatności.

Z punktu widzenia operatora postępujemy tak samo jak dotychczas. Pojawia się znane już okienko przyjmowania opłat, tyle że okienko to zawiera dodatkowy przycisk *Dodaj nową płatność*.

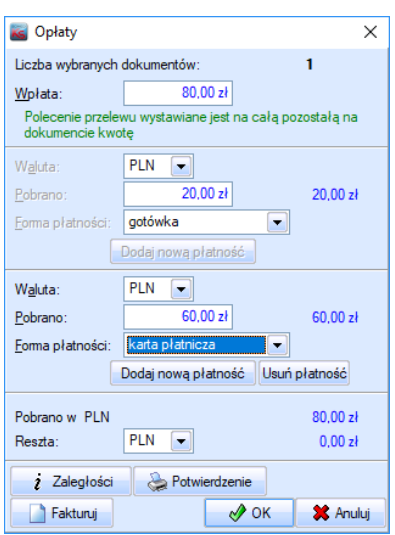

Po jego użyciu pojawi się kolejny panel pozwalający na wprowadzenie kolejnej płatności. Założenie jest takie, że można edytować każdą z widocznych form płatności, jednakże usunąć można tylko ostatnią. Jeśli więc wprowadzimy trzy płatności, a chcemy pozostawić jednak tylko jedną, możemy pozostawić tylko pierwszą z nich, usuwając wpierw płatność trzecią a następnie drugą. Zresztą przyciski, które na panelach płatności się pojawiają, wytyczają kierunek, jakim należy podążać.

Korzystając z tej nowej funkcjonalności musimy pamiętać o następujących zasadach:

- 1. Maksymalnie dostępne są trzy płatności.
- 2. Każda płatność musi być realizowana inną formą płatności.
- 3. Jedyny wyjątek od punktu 2 to płatność walutą. Można zdublować daną formę płatności, o ile jest ona realizowana inną walutą.
- 4. Maksymalnie można użyć waluty domyślnej oraz jednej waluty obcej.
- 5. Ewentualna reszta musi mieć pokrycie w gotówce. Czyli jeśli mamy transakcję na 100 PLN i wpłacimy gotówką 10 PLN a kartą płatniczą 150 PLN to takiej transakcji system nie zatwierdzi. Tak samo, jeśli wpłacimy tylko 150 PLN kartą kredytową. Poprawna zaś transakcja to np. 80 PLN kartą i 50 PLN gotówką, wówczas wyliczona zostanie reszta w kwocie 30 PLN, która ma pokrycie w gotówce.
- 6. Suma płatności, minus ewentualna reszta, musi odpowiadać kwocie transakcji widocznej na samej górze (pole *Wpłata*). Można ewentualnie kwotę transakcji zmniejszyć zmniejszając też sumę płatności.

Brakująca kwota pojawi się na paragonie z formą płatności jako zaległość pacjenta. I oczywiście w systemie będzie widoczna jako zaległość.

- 7. Na fakturze mamy tylko jedną formę płatności, natomiast podczas opłacania takiej faktury jest możliwe rozbicie wpłaty na kilka różnych form płatności.
- 8. Przelew możliwy jest do realizacji tylko jako płatność w walucie głównej.

Tak zrealizowana transakcja powoduje, że na paragonie fiskalnym pojawi się informacja o wszystkich formach płatności. Pojedyncza transakcja zostanie również rozbita na x wpisów, co ma swoje odzwierciedlenie między innymi na raporcie kasowym. W zależności od ustawionych opcji może też pojawić się kilka okienek z informacją o wpłatach do kasy.

Opisana powyżej funkcjonalność nie działa dla wypłat. Realizując wypłatę można użyć tylko jednej formy płatności.

## <span id="page-209-0"></span>Repozytorium plików ZSIRep

System KS-SOMED umożliwia dołączenie do danych pacjenta dowolnych plików graficznych, jak i innych typów plików np. skanów w formacie PDF lub nagrań z badań USG w postaci filmów. Pliki takie są najczęściej wykorzystywane jako załączniki do wizyty pacjenta, ale także jako np. zeskanowana postać skierowania dostarczonego przez pacjenta i dołączonego do skierowania podczas wprowadzania go w systemie.

Pliki przy dodawaniu przypisane są do katalogów logicznych zdefiniowanych w systemie KS-SOMED, które to katalogi odpowiadają konkretnym folderom, najczęściej na dyskach sieciowych, dostępnym z poziomu systemu Windows. Podczas próby wyświetlenia lub otwarcia takiego pliku system KS-SOMED sięga do wskazanej lokalizacji i otwiera tam znajdujący się plik. Jest to rozwiązanie bardzo elastyczne i proste, dające duże możliwości wyboru miejsca składowania plików. Ma jednak także swoje wady. Największym problemem jest niekontrolowany dostęp do wszystkich plików. Nie można ograniczyć dostępu tylko do wybranych plików np. poprzez uprawnienia do zasobów sieciowych, gdyż uniemożliwiłoby to przeglądanie jakichkolwiek plików. Z uwagi na to, że KS-SOMED korzysta tylko z tego co jest dostępne w systemie Windows, to nie on kontroluje do których plików ma dostęp operator. Wystarczy tylko, że wejdzie on np. korzystając z Eksploratora Windows do tak udostępnionego np. katalogu z dokumentacją medyczną pacjentów i bez żadnych ograniczeń może przeglądać wszystkie zapisane tam dokumenty. Innym przykładem jest oglądanie zdjęć z poziomu systemu KS-SOMED. W zależności od wykorzystywanej przeglądarki zdjęć, najczęściej dostępna jest opcja poprzednie/następne zdjęcie, tak więc po otwarciu dowolnego zdjęcia jednego pacjenta jest możliwość przeglądania także innych zdjęć znajdujących się w tym samym folderze.

Aby rozwiązać wszystkie wady obecnego rozwiązania stworzyliśmy repozytorium plików o nazwie ZSIRep. Jest to usługa sieciowa, która pozwala na bezpieczne składowanie i udostępnianie dowolnych plików. Począwszy od tej wersji systemu KS-SOMED, instalator aplikacji znajduje się w katalogu *Extras*, dostępnym w katalogu głównym systemu. Kolejne wersje programu będą także umieszczane w tym katalogu. Aplikację należy zainstalować na komputerze, który ma spełniać rolę serwera repozytorium plików. Pliki składowane przez aplikacje będą składowane na dysku lokalnym tego komputera we własnej strukturze repozytorium. Często jako magazyn danych wykorzystywane są serwer NAS, więc istnieje i taka możliwość, jednak w tym wypadku dostęp do takiego udostępnionego zasobu należy skonfigurować w ten sposób, aby dostęp do składowanych tam plików był tylko z komputera, na którym zainstalowana jest usługa repozytorium. Tu ważna uwaga, usługa repozytorium działa jako usługa sytemu Windows, należy mieć to na uwadze nadając odpowiednie uprawnienia (z reguły usługa sieciowa pracuje na koncie systemowym).

Proces przejścia na korzystanie z repozytorium można rozpocząć od zainstalowania aplikacji na wybranym komputerze, który będzie spełniał rolę serwera repozytorium. Proces instalacji jest bardzo prosty, instalator sam skopiuje pliki do wybranej lokalizacji, uruchomi usługę oraz doda odpowiednie wpisy do zapory sieciowej. Późniejsze aktualizacje aplikacji repozytorium także będą sprowadzały się do uruchomienia instalatora, który sam wykona wszystkie konieczne czynności łącznie z zatrzymaniem usługi i jej ponownym uruchomieniem na zakończenie procesu.

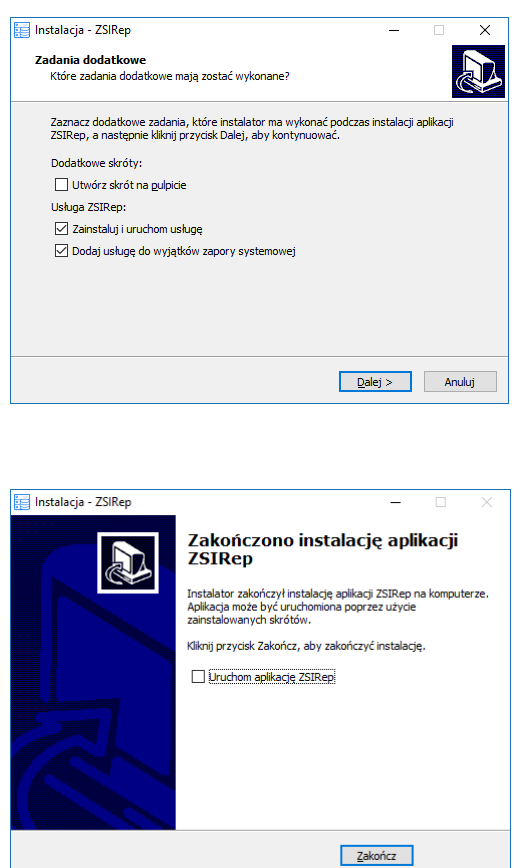

Wraz z usługą dostępna jest także aplikacja menadżera repozytorium do zdalnego zarządzania nią o nazwie ZSIRepMgr. Zaraz po zainstalowaniu zdefiniowane jest tylko jedno główne konto administratora o nazwie **admin** i haśle **admin**. Zalecamy oczywiście zmianę tych parametrów, co jednak nie jest konieczne z poziomu samej aplikacji, w system KS-SOMED został wbudowany kreator, który także w prosty sposób pozwala na początkowe skonfigurowanie repozytorium, ale o tym wspomnimy dalej.

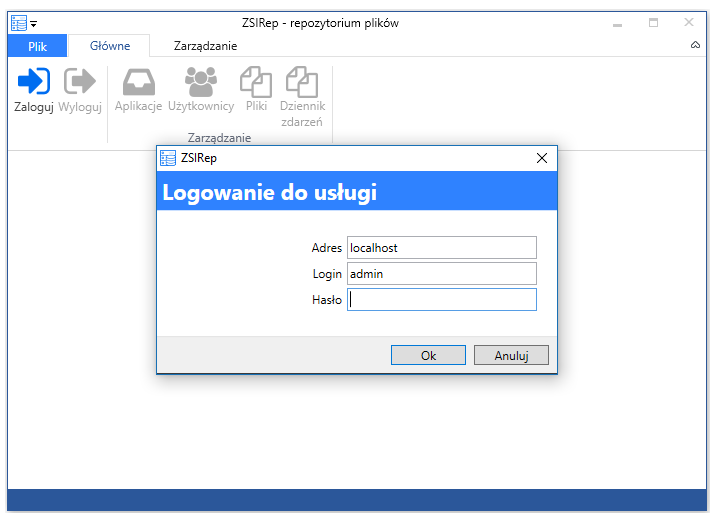

Z poziomu aplikacji można konfigurować aplikacje które będą miały dostęp do repozytorium, użytkowników mogących się do niego logować za pomocą menadżera, przeglądać pliki oraz dziennik zdarzeń. Aby aplikacja miała dostęp do repozytorium musi mieć założone konto wraz z hasłem, jednak ten krok także można pominąć i zdać się na kreator wbudowany w system KS-SOMED. Na karcie aplikacji możemy określić lokalizację, w której składowane będą jej pliki oraz opcjonalnie ustawić hasło służące do szyfrowania składowanych plików. W takim przypadku zalecamy od razu wygenerowanie i bezpieczne zachowanie klucza odzyskiwania, gdyż późniejsze odtworzenie plików bez znajomości hasła jest niemożliwe.

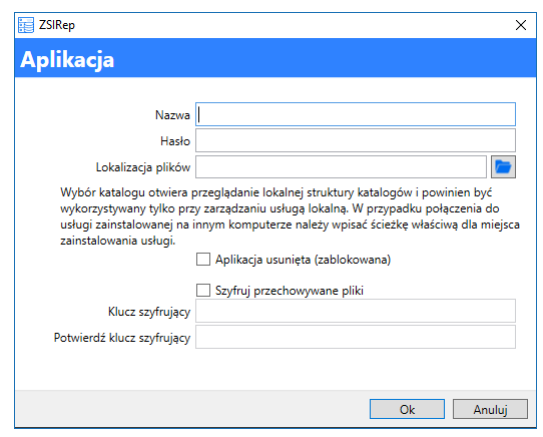

Aby maksymalnie uprościć przeniesiecie plików do nowego mechanizmu przygotowaliśmy także narzędzie, które dokona konwersji plików, tj. przeniesie wszystkie składowane obecnie w folderach pliki do repozytorium. Kreator dostępny jest w module Serwis, na zakładce *Bazy*.

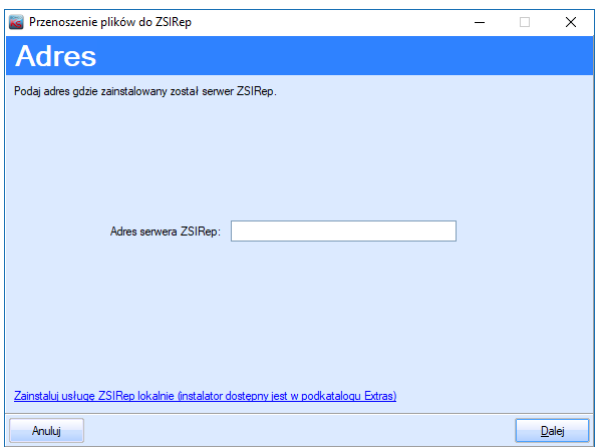

Po jego uruchomieniu zostaniemy poproszeni o podanie adresu serwera, gdzie zainstalowano usługę ZSIRep. Dalsze kroki zależą od tego na ile skonfigurowane zostało repozytorium. Jeśli zostało dopiero co zainstalowane, pierwszym krokiem będzie prośba o zmianę hasła głównego konta administratora.

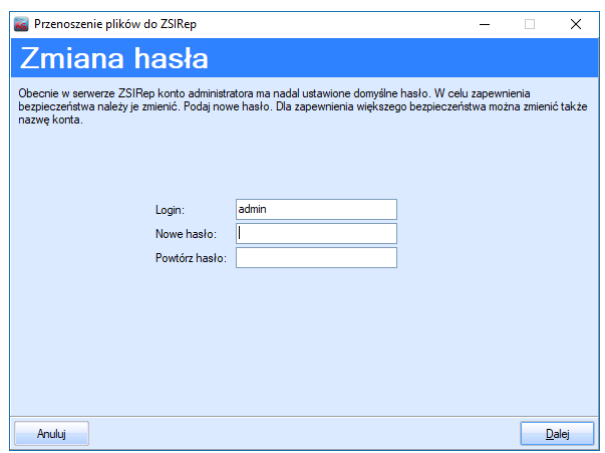

W przypadku gdy hasło administratora zostało już zmienione, zostaniemy poproszeniu o jego podanie w celu zalogowania się do repozytorium.

Drugim krokiem jest stworzenie konta dla aplikacji KS-SOMED (o ile nie zostało to już zrobione). Katalog który zostanie ustawiony do składowania plików będzie katalogiem o nazwie SOMED w miejscu gdzie zainstalowano repozytorium. Można oczywiście go zmienić, ważne jednak, aby przenieść do nowej lokalizacji wszystkie pliki znajdujące się w nim.

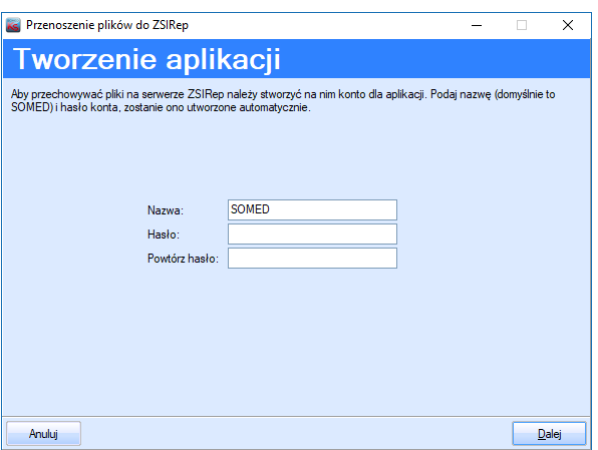

Ostatnią czynnością jest wskazanie z których katalogów pliki mają zostać przeniesione do repozytorium. Po przeniesieniu plików definicja starego katalogu może zostać ukryta, aby nie była dostępna w programie.

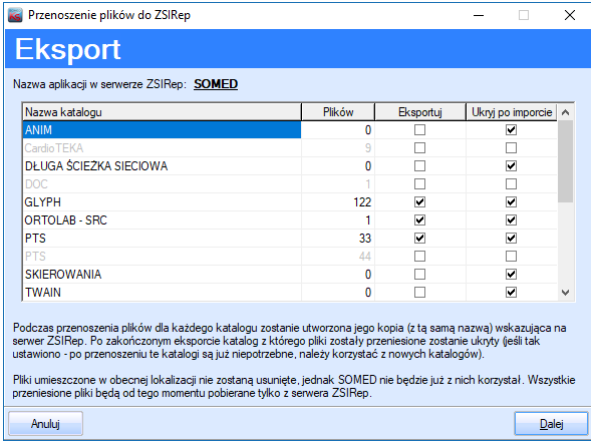

Kreator nie usuwa plików ze starej lokalizacji. Czynność tę należy przeprowadzić samemu po upewnieniu się, że wszystkie pliki są dostępne i znajdują się już w nowej lokalizacji. Od tej pory wszystkie katalogi ustawione wcześniej w programie wskazują na lokalizacje w repozytorium. Użytkownicy korzystający z systemu KS-SOMED nie odczują żadnej różnicy z powodu tego, że obecnie pliki są składowane w inny sposób. Wszystkie pliki będą dostępne tak samo jak do tej pory z poziomu aplikacji. Jak do tej pory można definiować własne katalogi, na karcie katalogu jest jednak dodana nowa opcja, która wskazuje, że ma być to katalog w repozytorium ZSIRep.

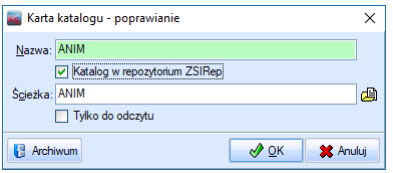

W przypadku katalogów w ZSIRep jako ścieżka można podać nazwę ścieżki, która będzie przekazana do repozytorium, nazwa ta może w późniejszym okresie służyć do np. grupowania plików ze względu na ich przeznaczenie. Wprowadzone w kreatorze parametry zostają zapisane w systemie KS-SOMED (opcje dostępu do repozytorium dostępne są w module Administrator na zakładce *Współpraca z innymi systemami*).

Opcje główne KS-SOMED | Bezpieczeństwo | Logowanie do modułów | Opcje główne stanowiska | Aktualizacja | Komunikacja<br>| Współpraca z innymi systemami | Współpraca z OSOZ | Współpraca z eWUŚ i AP-KOLCE | Pracownia rehabilita Sprawdż połączenie Współpraca z programem ZSIRep .<br>Nazwa aplikacji: SOMED .<br>Hasło aplikacji: Schemat KS-MEDIS 

 $\overline{\mathbf{u}}$ 

 $\overline{\phantom{a}}$  and  $\overline{\phantom{a}}$ 

Raport Nr 31/2017

## **SYSTEM INFORMATYCZNY KS-SOMED'2017 WERSJA Nr 2017.03.0.05, 2017.03.0.06 z dnia 2017-12-05**

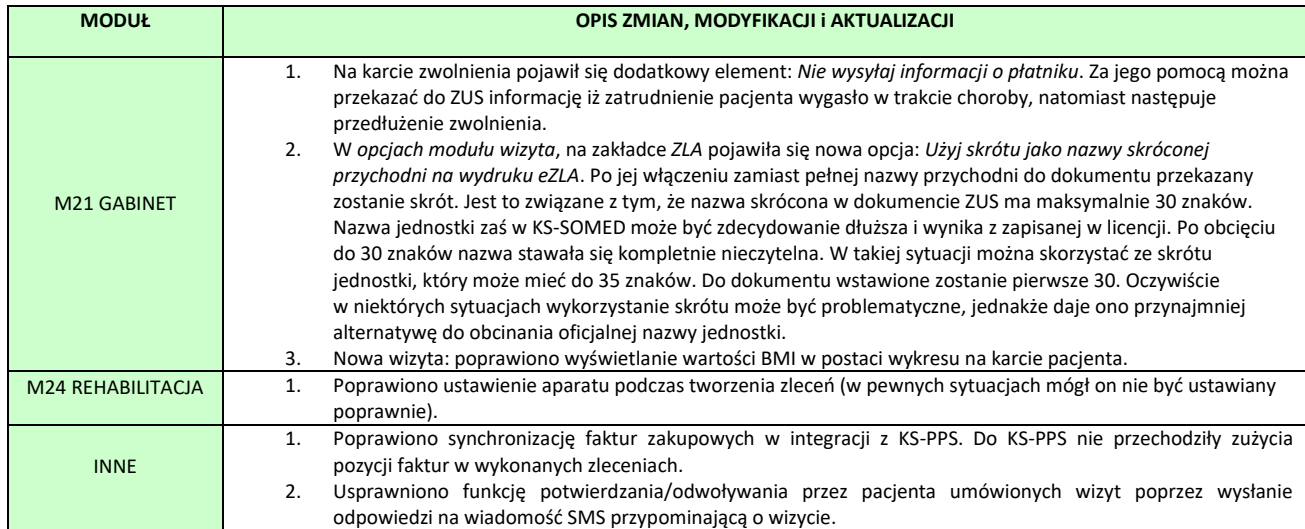
#### **SYSTEM INFORMATYCZNY KS-SOMED'2017 WERSJA Nr 2017.03.0.07 2017.03.0.08 z dnia 2017-12-11**

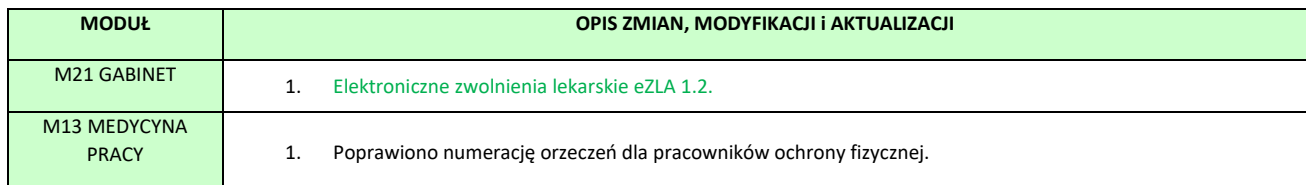

## <span id="page-216-0"></span>eZLA 1.2

Od 1 grudnia 2017 r lekarze posiadający konto na platformie PUE ZUS-u mogą pobierać ze swoich kont certyfikaty umożliwiające korzystanie z eZLA, bez konieczności posiadania podpisu kwalifikowanego lub integracji z ePUAP. Proces pozyskania pliku certyfikatu w przystępny sposób został opisany na stronach ZUS: [http://www.zus.pl/documents/10182/167733/Certyfikat+z+ZUS+dla+lekarza+nowa+metoda+podpisywania](http://www.zus.pl/documents/10182/167733/Certyfikat+z+ZUS+dla+lekarza+nowa+metoda+podpisywania+e+%E2%80%93ZLA+i+innych+dokument%C3%B3w+.pdf/5275da7c-cc5c-4fde-9bda-ae2689371853) [+e+%E2%80%93ZLA+i+innych+dokument%C3%B3w+.pdf/5275da7c-cc5c-4fde-9bda-ae2689371853](http://www.zus.pl/documents/10182/167733/Certyfikat+z+ZUS+dla+lekarza+nowa+metoda+podpisywania+e+%E2%80%93ZLA+i+innych+dokument%C3%B3w+.pdf/5275da7c-cc5c-4fde-9bda-ae2689371853)

Po pobraniu ze strony ZUS pliku certyfikatu w formacie PFX, należy go zaimportować w magazynie certyfikatów Windows. W tym celu należy:

- 1. Zalogować się do Windows na **osobiste konto użytkownika**. Bardzo ważnym jest aby każdy lekarz pracujący na tym samym stanowisku komputerowym miał indywidualne konto użytkownika. W przeciwnym razie wystąpi możliwość przypadkowego użycia certyfikatu innego lekarza.
- 2. Kliknąć dwukrotnie pobrany plik i postępować zgodnie z pojawiającymi się na ekranie komunikatami. Niezbędne będzie hasło do pliku otrzymane z ZUS.
- 3. Jeżeli lekarz pracuje na więcej niż jednym komputerze (np. w różnych gabinetach) operacje należy powtórzyć na każdym z nich, przenosząc plik PFX np. na pendrive.
- 4. W systemie KS-SOMED należy ustawić korzystanie z podpisu kwalifikowanego do podpisu ZLA:

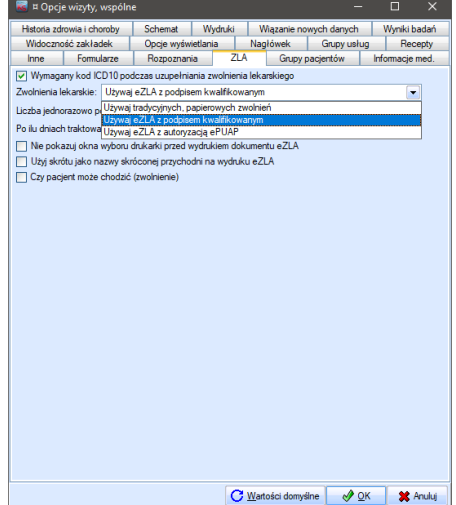

W KS-SOMED okna obsługujące komunikację z ZUS zostały przebudowane w taki sposób, aby nowy certyfikat mógł być używany w najbardziej wygodny sposób. Podczas pierwszego korzystania z eZLA wyświetlony zostanie poniższe okno:

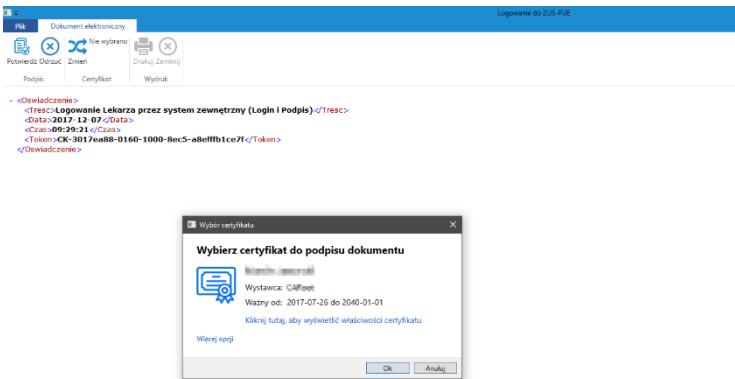

Należy w nim potwierdzić (przycisk Ok lub klawisz Enter na klawiaturze) podpowiedziany certyfikat do podpisu dokumentu, lub korzystając z przycisku *Więcej opcji* wybrać właściwy dla zalogowanego lekarza. Domyślnie nowe okno wyboru certyfikatu podpowiada certyfikat do podpisu wystawiony przez ZUS.

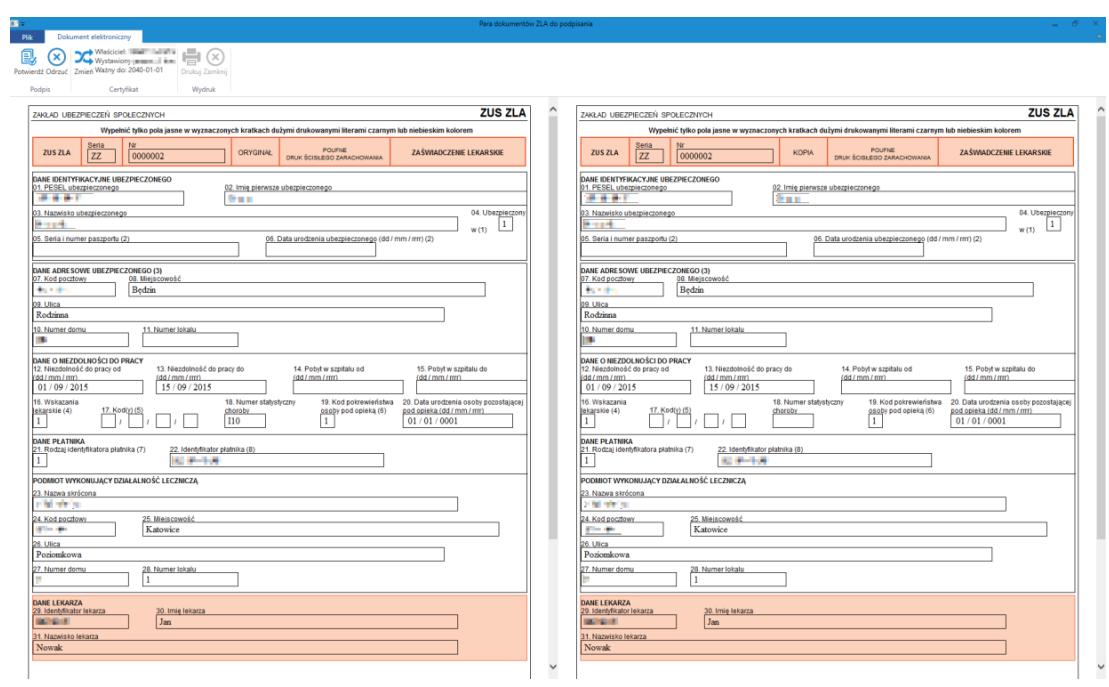

Okno podpisywania dokumentów eZLA prezentuje się teraz następująco:

Wyeliminowaliśmy konieczność potwierdzania wyboru certyfikatu. Informacja o wybranym certyfikacie znajduje się teraz na wstążce z przyciskami w grupie **Certyfikat**. Możliwe jest teraz obejrzenie podpisywanych dokumentów do samego końca. Podpis i wysyłka dokumentu do ZUS następuje po kliknięciu w przycisk **Potwierdź** lub klawiszem **ENTER** z klawiatury.

Jeżeli na tym etapie lekarz zauważy jakąś nieścisłość lub nieprawidłowo wypełnione dane, może wrócić do modułu Gabinet bez podpisywania dokumentu za pomocą przycisku **Odrzuć**.

Podpisywany w normalnym trybie (gdy działa komunikacja z ZUS) dokument eZLA nie jest dokumentem wygenerowanym wprost z aplikacji KS-SOMED. Dokument generowany z KS-SOMED wysyłany jest do systemu ZUS w celu nadania mu serii i numeru, a następnie odsyłany do KS-SOMED do podpisu. Stąd ważne jest aby przejrzeć jego zawartość przynajmniej raz na kilka dokumentów, gdyż ewentualny błąd po stronie systemu ZUS nie będzie mógł być wychwycony przez naszą aplikację.

## Uwaga!

Certyfikat wystawiany przez ZUS dla lekarza nie ma nic wspólnego z certyfikatem do komunikacji z ePUAP, którego konfigurację opisywaliśmy we wcześniejszych biuletynach. Certyfikat ZUS obsługiwany jest jak podpis kwalifikowany. **Nie należy dokonywać zmian** w wygenerowanym pliku kspl.exe.config w obszarze *EPuapStoreLocation* czy też *EPuapCertificateSubjectDistinguishedName*.

Raport Nr 33/2017

#### **SYSTEM INFORMATYCZNY KS-SOMED'2017 WERSJA Nr 2017.03.0.09, 2017.03.0.10 z dnia 2017-12-18**

# *Wersja wymaga wykonania aktualizacji bazy danych*

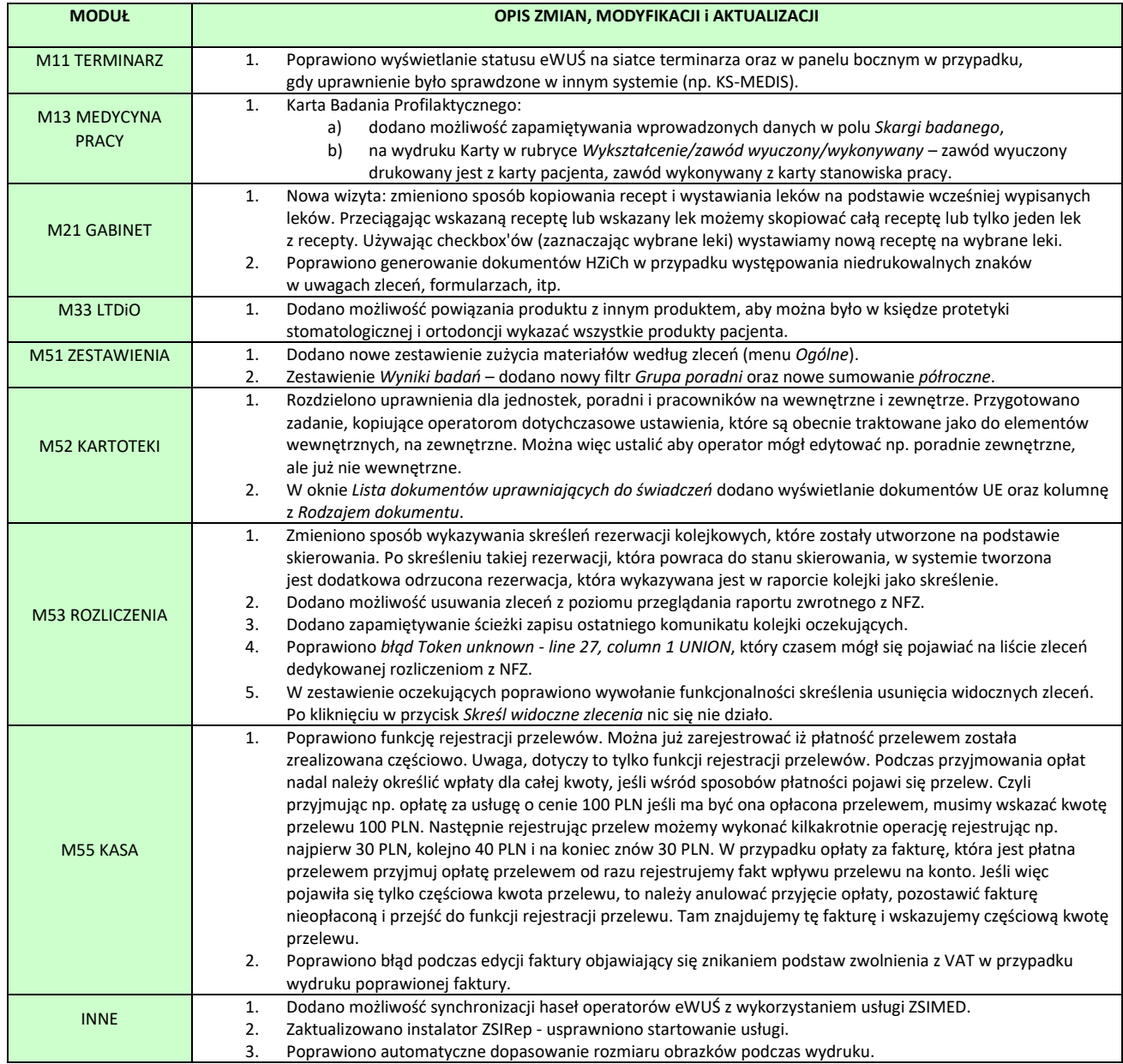

#### **SYSTEM INFORMATYCZNY KS-SOMED'2017 WERSJA Nr 2017.03.0.11 z dnia 2017-12-27**

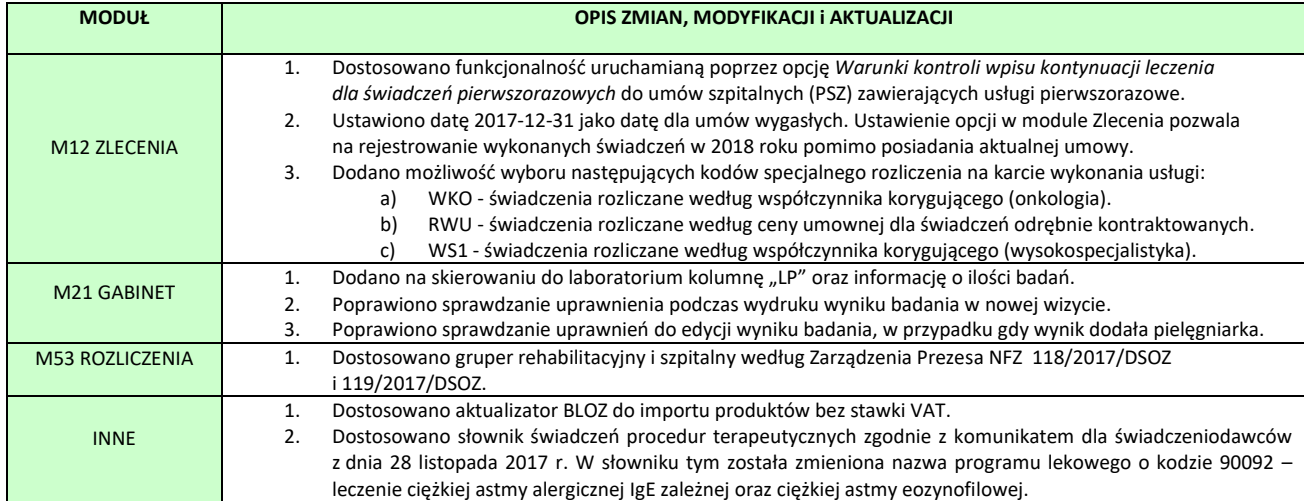

### Zmiana stawek VAT dla wybranych produktów - informacja w Bazie KS-BLOZ.

Sejm 14.12.2017 r. uchwalił nowelizację ustawy o podatku od towarów i usług (VAT), która wejdzie w życie najprawdopodobniej na początku stycznia 2018 r.

Zmiany polegają na objęciu podstawową stawką podatku (23%) niektórych produktów związanych z ochroną zdrowia, wymienionych w załączniku nr 3 do ustawy o VAT, które dotąd objęte były stawką obniżoną (8%).

Chodzi m.in. o wyroby higieniczne, wyroby farmaceutyczne, w tym strzykawki, towary używane do celów antykoncepcyjnych i higieny osobistej, a także o cysteinę, cystynę i ich pochodne.

Zmiana stawki podatku VAT nie będzie jednak dotyczyć tych produktów, które są wyrobami medycznymi, w rozumieniu przepisów ustawy z 20 maja 2010 o wyrobach medycznych, dopuszczonych do obrotu na terytorium RP. Szczegółowa treść ww. projektu znajduje się [http://orka.sejm.gov.pl/proc8.nsf/ustawy/2056\\_u.htm](http://orka.sejm.gov.pl/proc8.nsf/ustawy/2056_u.htm)

Aktualnie nie są prowadzone żadne oficjalne i ogólnodostępne rejestry ani wykazy, które umożliwiałyby weryfikację, czy dany produkt jest wyrobem medycznym.

W konsekwencji, określony w bazie KS-BLOZ typ produktu ("wyrób medyczny" itp.) nie może stanowić kryterium dla określenia właściwej stawki VAT.

Nadto projekt zakłada skrócony okres vacatio legis (tylko 7 dni).

Oznacza to, że KAMSOFT S.A., jako producent bazy KS-BLOZ, nie ma żadnych możliwości technicznych ani formalnoprawnych, aby zapewnić na dzień wejścia w życie ww. ustawy, zaktualizowania stawek podatku VAT, w oparciu o wiarygodne informacje, dla przedmiotowej grupy produktów.

# **Z uwagi na powyższe KAMSOFT S.A. podjął decyzję o czasowym nieprezentowaniu w bazie KS-BLOZ domyślnej (rekomendowanej) stawki podatku VAT dla wybranej grupy produktów.**

Równocześnie chcemy zapewnić, że KAMSOFT S.A. dokłada starań, aby w jak najkrótszym czasie pozyskać wiążące informacje w tym zakresie. Dane o obowiązujących stawkach VAT będą stopniowo wprowadzane do bazy KS-BLOZ i publikowane w standardowym cyklu aktualizacji.

Bieżąca modyfikacja będzie musiała zostać pobrana i zainstalowana aby poprawnie zaktualizować bazę BLOZ po wejściu w życie przedmiotowej ustawy.

O dostępności zaktualizowanych wersji systemu oraz bazy KS-BLOZ będziemy informować na bieżąco.

Raport Nr 1/2018

**SYSTEM INFORMATYCZNY KS-SOMED'2018 WERSJA Nr 2018.00.0.00 z dnia 2018-01-10**

# *Wersja wymaga wykonania aktualizacji bazy danych*

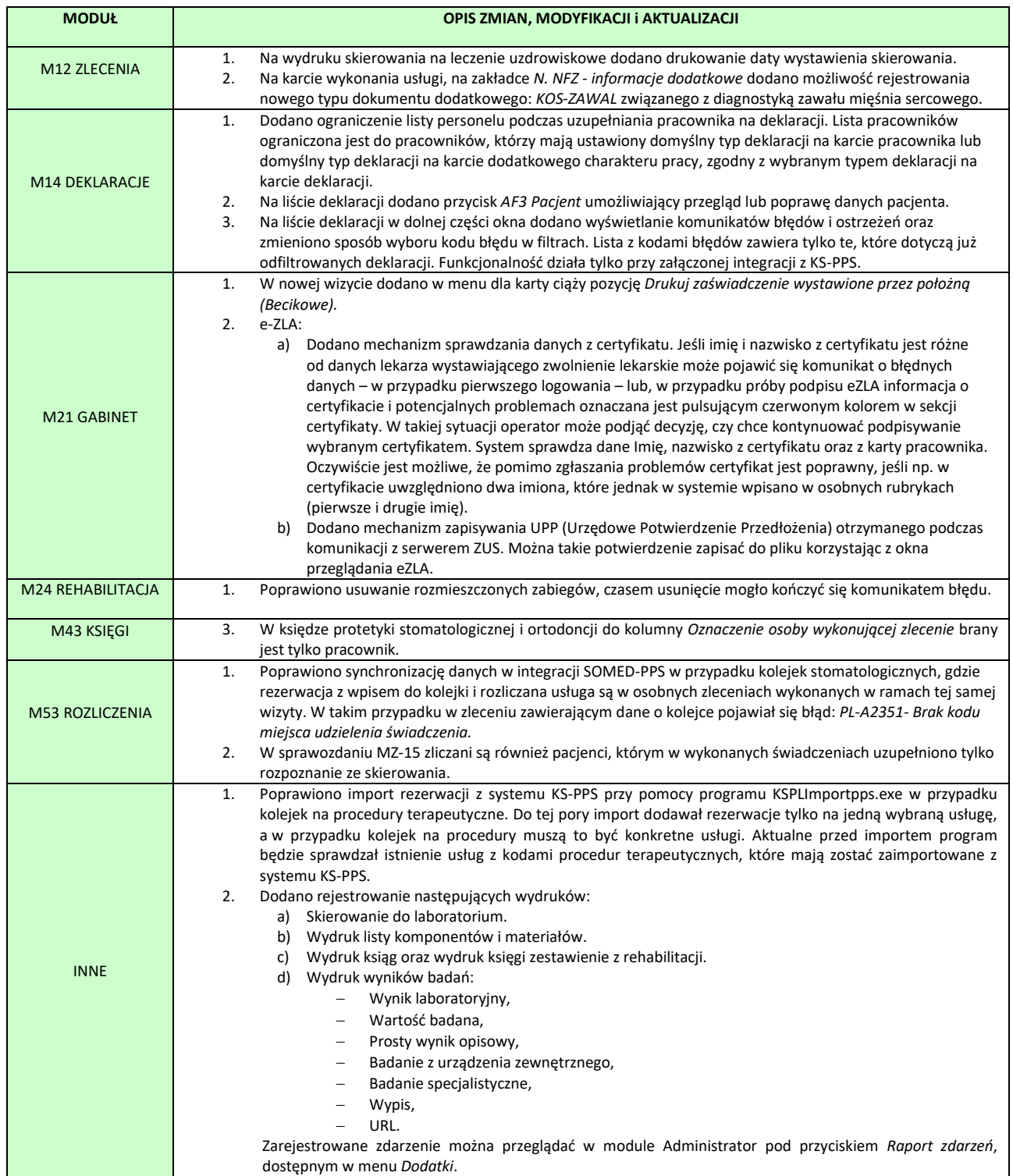

Raport Nr 2/2018

#### **SYSTEM INFORMATYCZNY KS-SOMED'2018 WERSJA Nr 2018.00.0.01 z dnia 2018-01-18**

# *Wersja wymaga wykonania aktualizacji bazy danych*

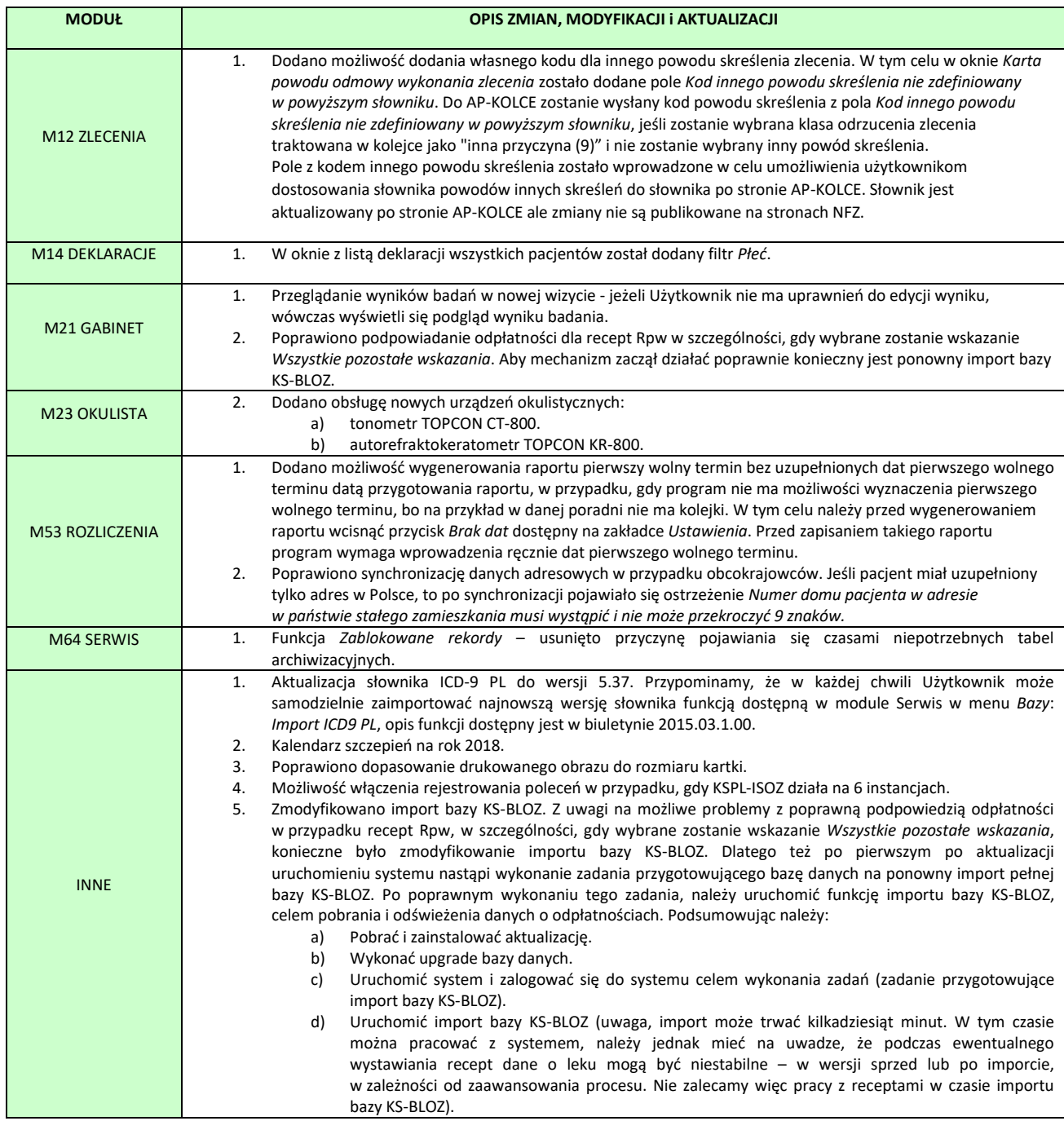

#### **SYSTEM INFORMATYCZNY KS-SOMED'2018 WERSJA Nr 2018.00.0.02 z dnia 2018-01-25**

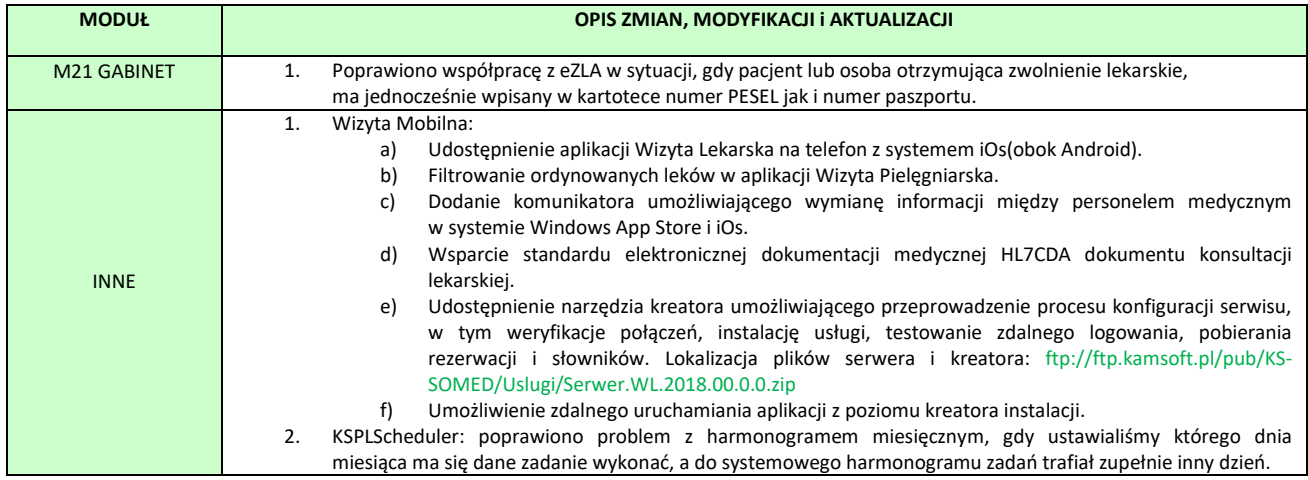

Raport Nr 4/2018

#### **SYSTEM INFORMATYCZNY KS-SOMED'2018 WERSJA Nr 2018.00.0.03 z dnia 2018-02-08**

# *Wersja wymaga wykonania aktualizacji bazy danych*

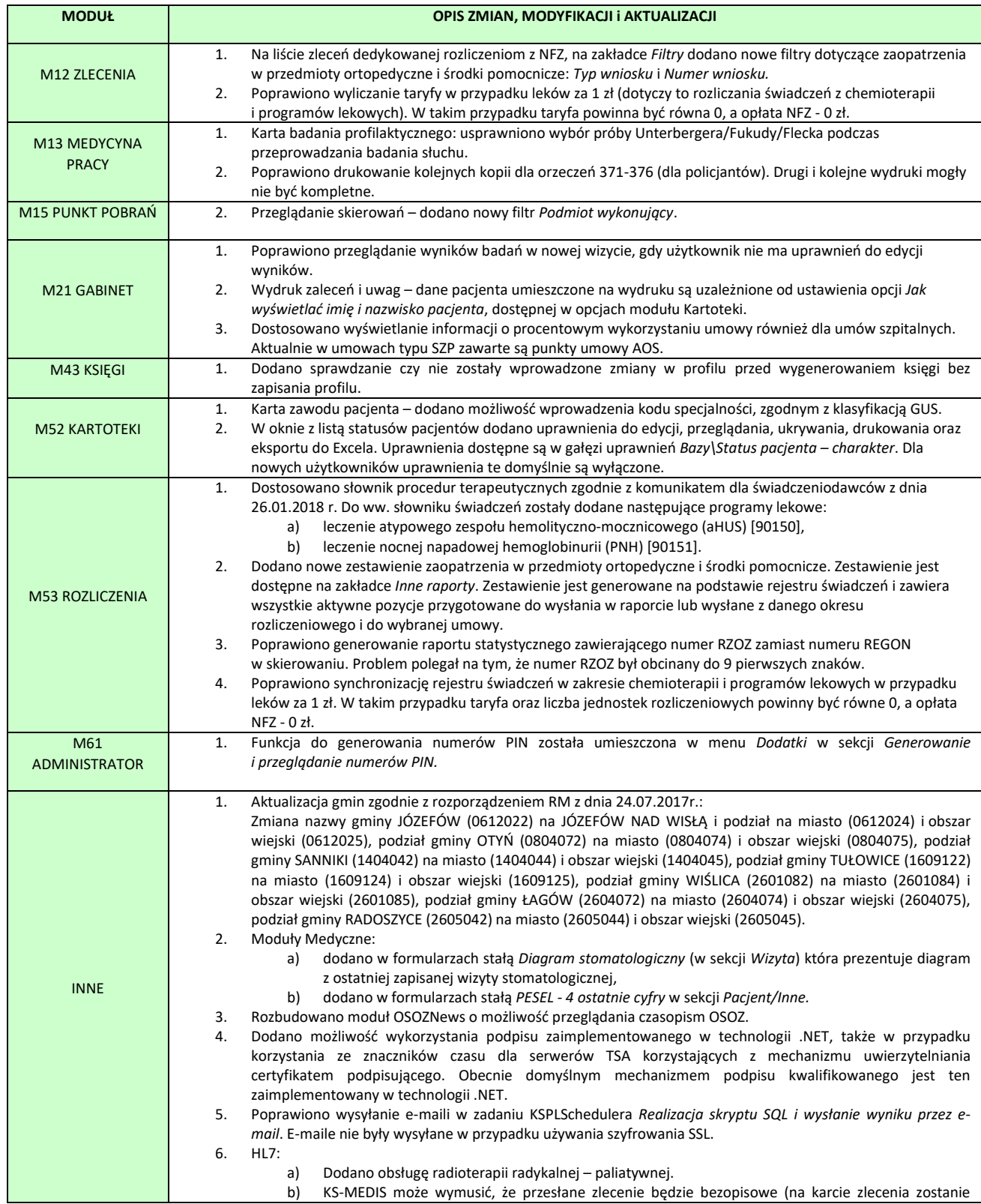

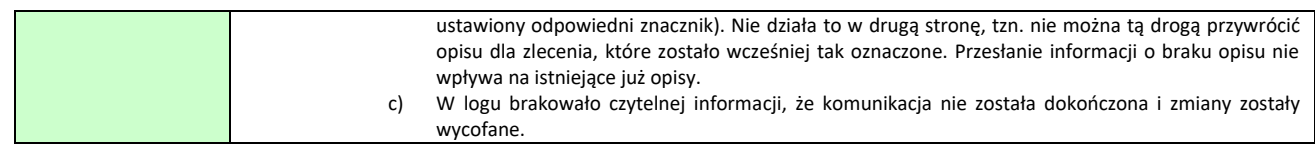

Raport Nr 5/2018

#### **SYSTEM INFORMATYCZNY KS-SOMED'2018 WERSJA Nr 2018.00.0.04 z dnia 2018-03-01**

### *Wersja wymaga wykonania aktualizacji bazy danych*

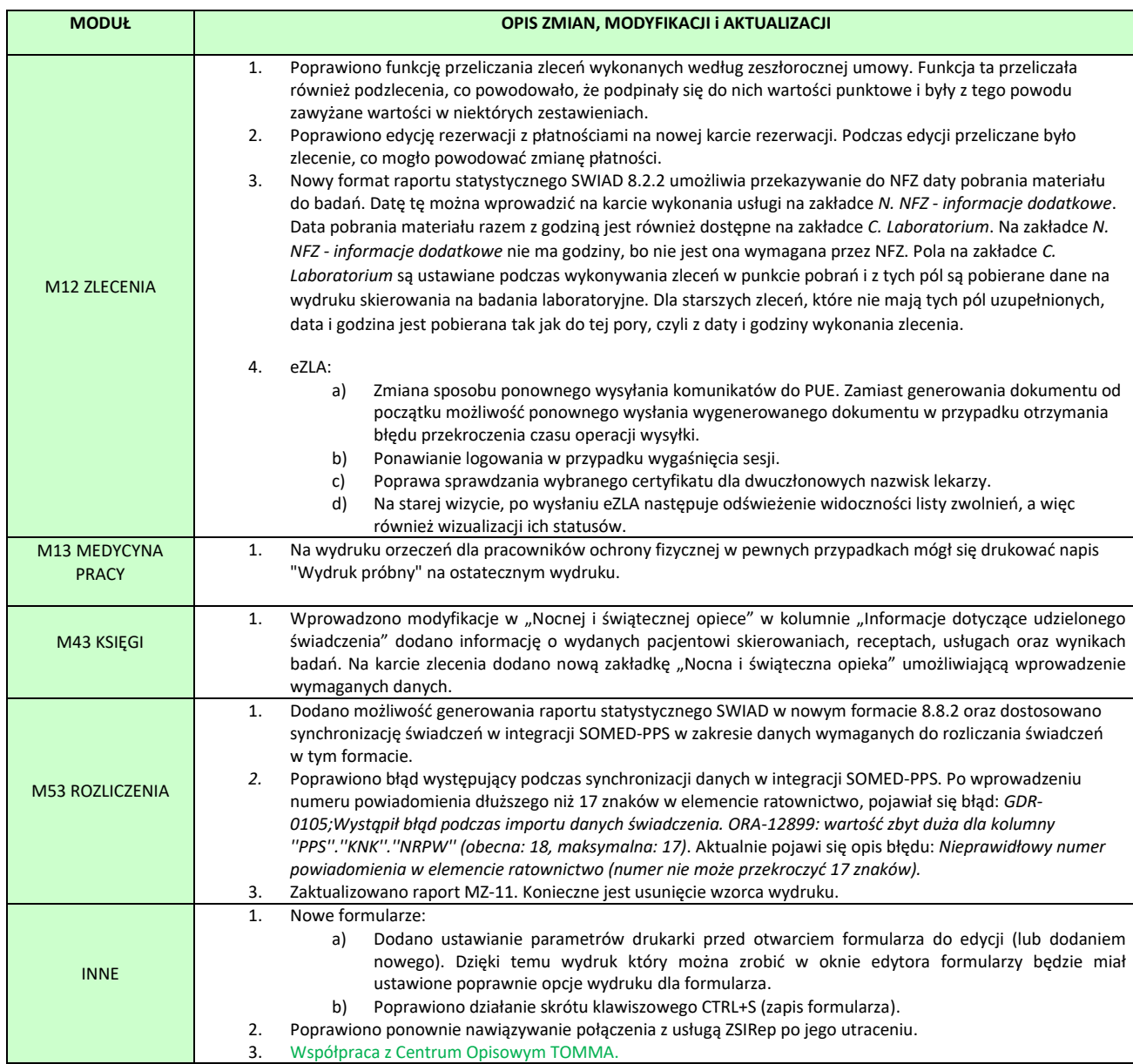

## <span id="page-228-0"></span>Współpraca z Centrum Opisowym TOMMA

Od bieżącej wersji KS-SOMED potrafi współpracować z Centrum Opisowym TOMMA – przy użyciu protokołu HL7. Aby było to możliwe, to przede wszystkim trzeba posiadać PACS f-my Synektik – na chwilę obecną tylko z tym PACSem zadziała automatyczne przesyłanie wykonanych zdjęć do teleradiologii.

W pierwszym kroku należy dodać kontrahenta TOMMA – dla komunikacji z Centrum Opisowym:

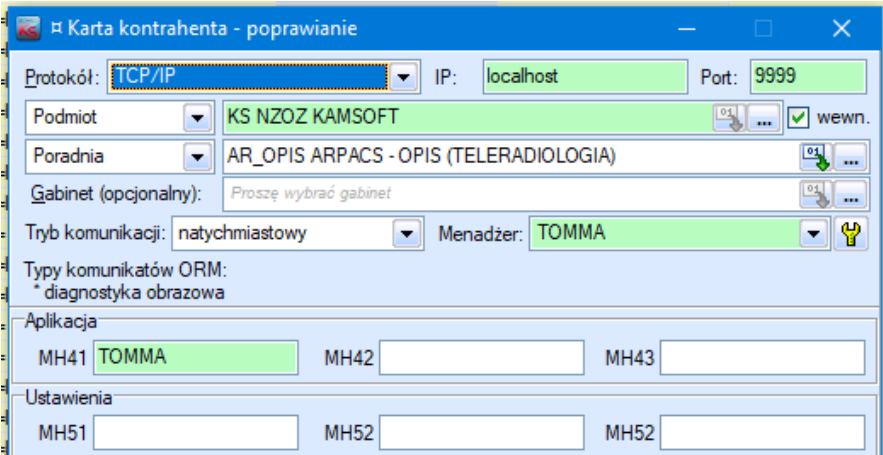

A następnie TELE, by można było poinformować PACS o konieczności przesłania zdjęć:

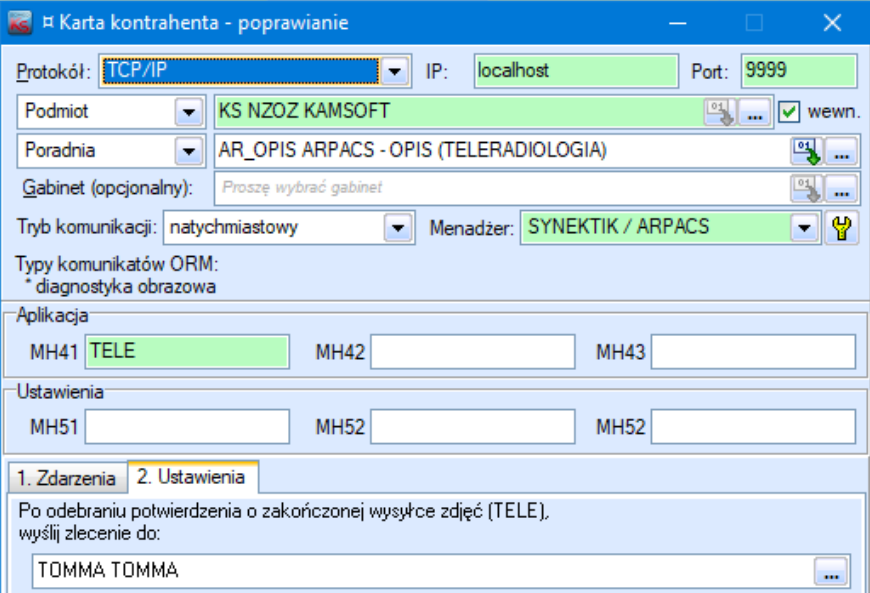

Od kontrahenta obsługującego listę roboczą różni się tylko nagłówkiem – tu ma być wpisany tekst TELE. Dla kontrahenta obsługującego listę roboczą opcja z zakładki 2 musi pozostać pusta, a dla TELE wskazujemy tu dodanego wcześniej kontrahenta TOMMA.

Dla porównania – kontrahent listy roboczej:

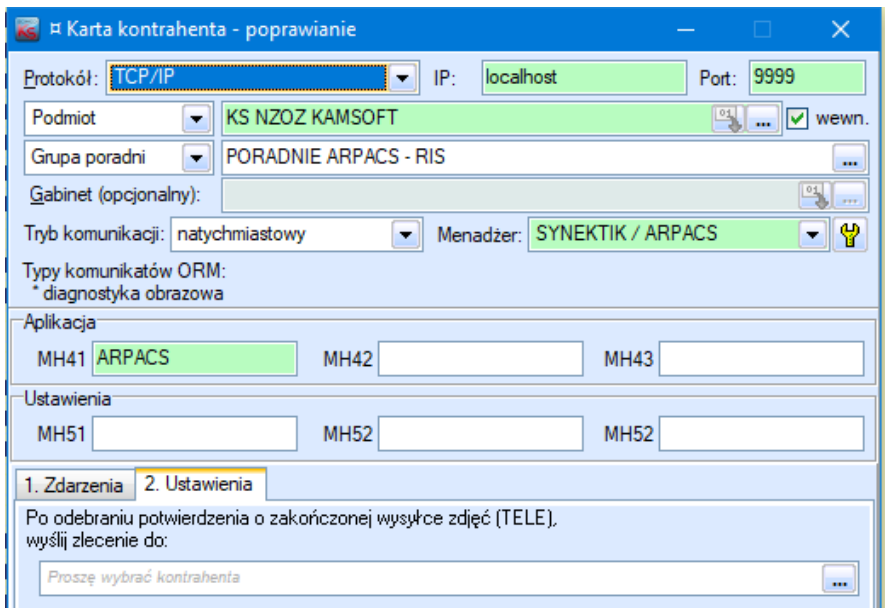

Dla obu kontrahentów pole z poradnią / grupą poradni nie może zostać puste! Podmiot i poradnia są filtrem dla zleceń i nieustawienie poradni będzie skutkowało przesyłaniem wszystkich zdjęć na teleradiologię – bez jakiejkolwiek kontroli.

W kolejnym kroku konfigurujemy moduł RIS – w opcjach tego modułu, na zakładce "Synektik – PACS" ustawiamy grupę poradni teleradiologii i kontrahenta odpowiedzialnego za przesłanie zdjęć:

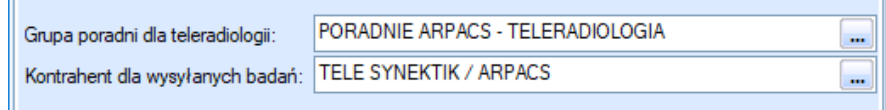

W tym momencie część związana z komunikacją jest już skonfigurowana.

Zdjęcia można przesłać, gdy PACS potwierdzi wykonanie badania i można to zrobić albo z poziomu listy badań do opisu, albo z Terminarza – w menu kontekstowym badania pojawi się polecenie "Wyślij badanie do zdalnego opisu". Gdy z PACSa wróci potwierdzenie, że zdjęcia są wysłane, to automatycznie, bazując na stworzonej konfiguracji, zostanie wysłane zlecenie do Centrum Opisowego.

Ostatnim krokiem konfiguracji jest stworzenie i wskazanie wzorca formularza. Jeśli go nie będzie, to opisy z Centrum Opisowego będą wracały bez problemu, ale zostaną podpięte do badania jako *prosty wynik opisowy*. Tak samo się stanie, jeśli badanie, mimo przesłania do CO, zostanie opisane lokalnie – w placówce. Wtedy opis otrzymany z CO także zostanie podpięty jako prosty opis do badania.

Wskazanie wzorca spowoduje, że do powstałego zlecenia opisowego zostanie podpięty formularz utworzony na jego podstawie. Wzorzec ustalamy w module Serwis – w ogólnej konfiguracji HL7, w polu "Formularz wyniku":

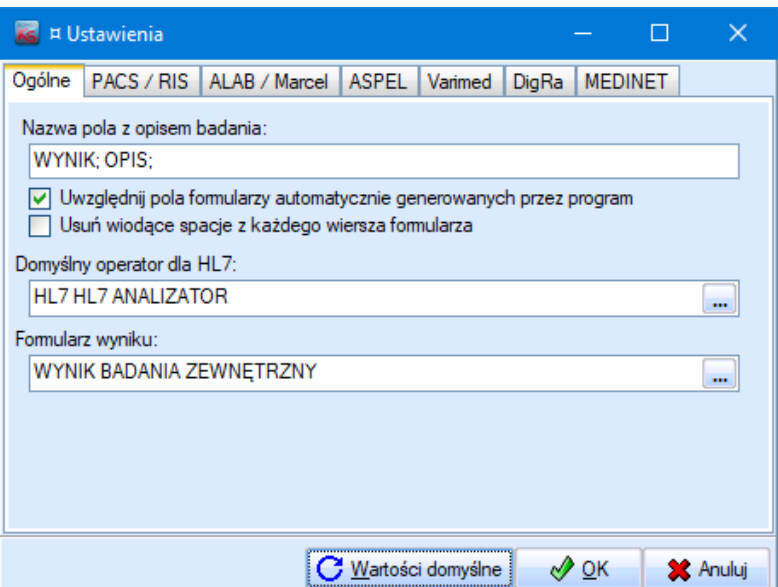

Przy jego tworzeniu możemy (i powinniśmy) skorzystać ze stałych zdefiniowanych w *Zlecenie\Zewnętrzny opis badania*:

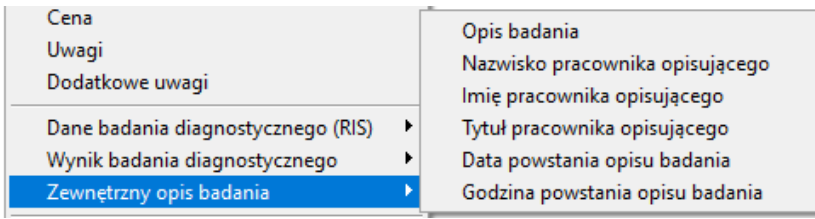

Uwaga! Jeśli do PACSa i/lub systemu MEDIS wysyłamy tylko treść opisu, a nie całe formularze, czyli opcja "Nazwa pola z opisem badania" jest wypełniona, to należy dodatkowo zaznaczyć opcję pozwalającą na uwzględnianie automatycznie generowanych formularzy.

Raport Nr 6/2018

#### **SYSTEM INFORMATYCZNY KS-SOMED'2018 WERSJA Nr 2018.00.0.05 z dnia 2018-03-06**

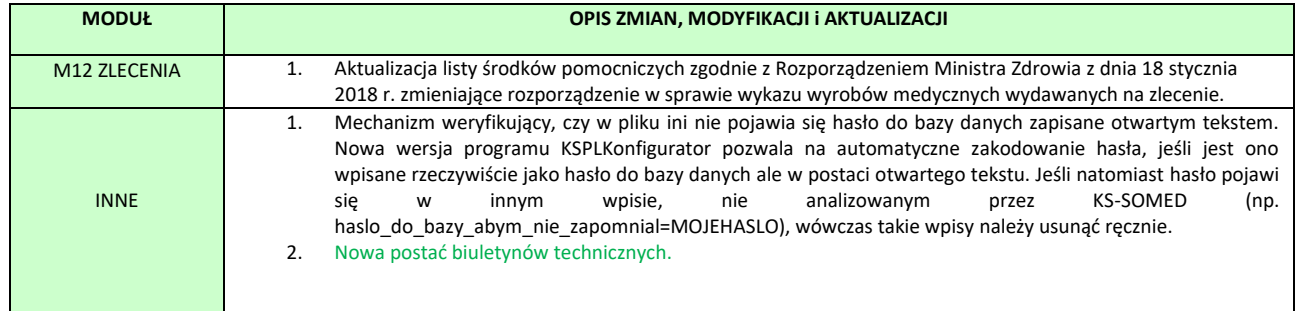

### Nowa postać biuletynów

Biuletyny techniczne (rok 2016, 2017 i 2018) oraz ostanie zmiany, są teraz dystrybuowane w postaci dokumentów PDF. Standardowo będą otwierane domyślną przeglądarką dla PDF (w niektórych instalacjach może być to np. Edge). Można to jednak zmienić, wpisując do sekcji ALL linijkę np. taką:

[ALL]

PDFVIEWER=c:\Program Files (x86)\Adobe\Acrobat Reader DC\Reader\AcroRd32.exe

Pozwala to na zmianę domyślnej przeglądarki, w tym przypadku na Acrobat Reader'a. Rozwiązanie to może być przydatne, z uwagi na ciekawsze możliwości wyszukiwania dostępne w Acrobat Reader. Ten viewer pozwala przeglądać wiele dokumentów, dzięki czemu danej frazy można szukać zarówno w biuletynach jak i w instrukcjach programu. Wystarczy wskazać w wyszukiwanych katalog *Info* systemu KS-SOMED.

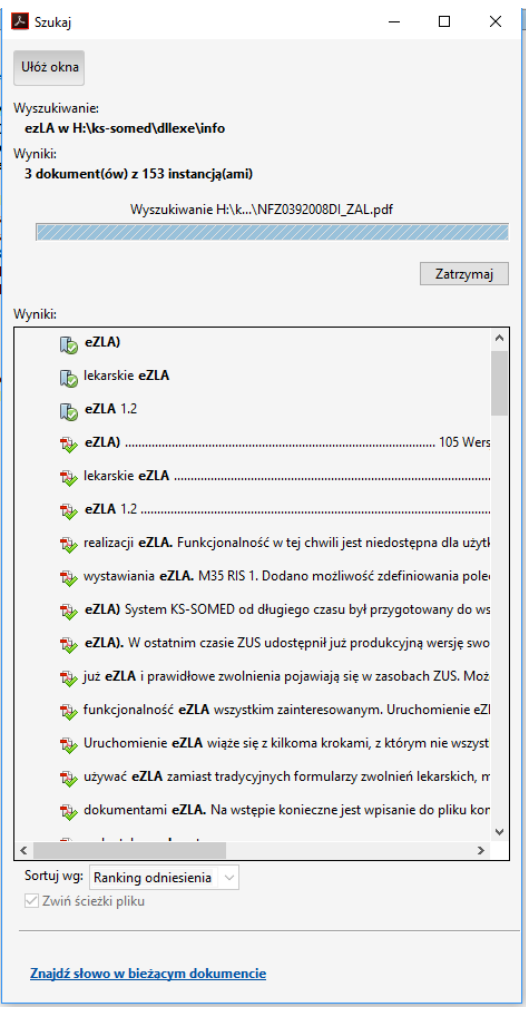

Oczywiście wyszukiwanie tylko w danym dokumencie nadal jest dostępne, zresztą jako domyślne wyszukiwanie.

#### **SYSTEM INFORMATYCZNY KS-SOMED'2018 WERSJA Nr 2018.00.0.06 z dnia 2018-03-13**

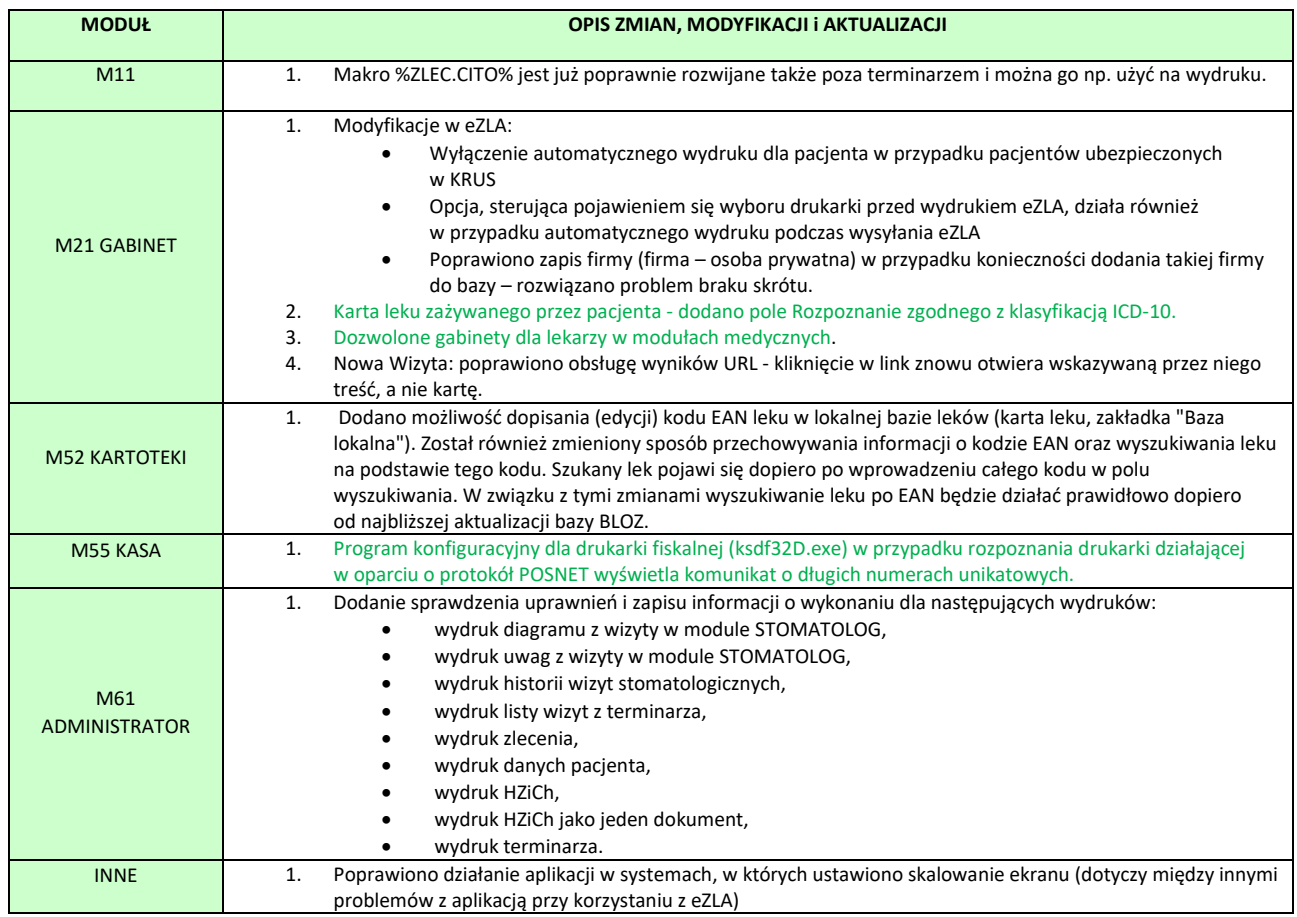

## <span id="page-234-0"></span>Długie numery unikatowe

Od pewnego czasu drukarkom fiskalnym nadawane są dłuższe, o dwie cyfry, numery unikatowe. Biblioteka obsługująca drukarki fiskalne zwraca w takiej sytuacji numer unikatowy w dotychczasowej długości, a więc obcięty o te dwie cyfry. Zresztą, w przypadku drukarek ELZAB sama drukarka, pomimo wydrukowania na paragonie fiskalnym długiego numery, zwraca zawsze, w protokole, z którego korzystamy, numer krótki. Z tym, że samodzielnie obcina go w taki sposób, że nadal jest to unikatowy numer – obcina po prostu dwie pierwsze cyfry, co powoduje, że ewentualne kolizje nastąpiły by z drukarkami, które najprawdopodobniej od wielu lat są już wycofane, chociażby z powodu wyczerpania możliwości modułu fiskalnego. Niestety, drukarki zgodne z POSNET nie wykonują takiej operacji i sama biblioteka dostosowuje numer do starej długości. I nie robi to zbyt szczęśliwie.

Jakiś czas temu chcieliśmy ten problem rozwiązać, ale okazało się to niemożliwe. Otóż, zanim problem został rozpoznany i przygotowana została odpowiednia modyfikacja, klienci już takie drukarki podłączyli i używali w systemie nie zwracając zbytnio uwagi na różnicę, pomiędzy numerem z paragonu a numerem widocznym w systemie KS-SOMED. Numer drukarki jest zaś identyfikatorem dla zapisanych paragonów fiskalnych, raportów dobowych czy też używany jest w trakcie wymiany danych z systemem finansowoksięgowym. Gdybyśmy teraz automatycznie zmodyfikowali bibliotekę drukarek fiskalnych, wówczas okazałoby się, że dotychczasowa drukarka fiskalna jest rozpoznana jako nowa drukarka, bo ma inny numer,

i niemożliwe byłoby połączenie np. paragonów już wystawionych z nowymi paragonami na raporcie dobowym. Zresztą kolejne raporty dobowe byłyby uznane za raporty na nowej drukarce. I tak samo w systemie FK byłby widoczne jako raporty nowej drukarki. Takie rozwiązanie mogłoby całkowicie sparaliżować pracę jednostki.

Należy tu zauważyć, że numer drukarki fiskalnej w systemie KS-SOMED nie ma jakiegoś wielkiego znaczenia. Z systemu KS-SOMED nie wychodzi żaden dokument do Urzędu Skarbowego, w którym numer drukarki miałby jakiekolwiek znaczenie. Ważne tylko, aby był to numer unikatowy. Chociażby z tego powodu Klienci nie zauważali problemu, albo jeśli nawet zauważali, po głębszym zastanowieniu się przyjmowali, iż tak system działa i niczemu to nie przeszkadza. Raz jeszcze przypomnę, że w przypadku drukarek Elzab, problem w ogóle nie występuje, bo same drukarki, wedle dokumentacji programisty, dokonują konwersji numeru.

Mogli byśmy temat tak zostawić, jednakże istnieje niebezpieczeństwo, mamy na razie jeden taki sygnał, że jeśli klienci kupią jednocześnie kilka takich samych drukarek, to ich numery unikatowe będą blisko siebie, co spowoduje, że po odcięciu ostatnich dwóch cyfr, drukarki te otrzymają taki sam numer unikatowy w systemie KS-SOMED. Wówczas, tak naprawdę, dla systemu KS-SOMED będzie to jedna drukarka.

Dlatego też zdecydowaliśmy się poinformować o opcji sterującej pracą biblioteki fiskalnej, opcja jest wprowadzona już jakiś czas temu, która pozwala dla danej drukarki fiskalnej włączyć tryb długich numerów unikatowych. Jednocześnie program konfigurujący wyświetla stosowną informację, jeśli wykryje drukarkę zgodna z protokołem POSNET.

Włączenie długich numerów unikatowych uzyskamy poprzez wpis w pliku ksdflv32.ini danej drukarki – przypominam, ten plik jest związany z konkretna drukarką przyłączoną do konkretnego komputera i nie replikuje się wraz z innymi plikami systemu KS-SOMED – w sekcji [LOCAL] pozycji DF\_LONGUNIKAT=1. Czyli kawałek pliku ini wygląda mniej więcej tak:

[LOCAL]

DF\_LONGUNIKAT=1

Ten przełącznik spowoduje, że drukarki fiskalne, oczywiście tylko POSNET, będą zwracać długi numer unikatowy, o ile oczywiście taki mają nadany.

Nie należy w ten sposób konfigurować drukarek, które są już do systemu podpięte. Jeśli dotychczas nam krótszy numer nie przeszkadzał, nie ma sensu psuć konfiguracji systemu KS-SOMED, poprzez, de facto, wprowadzenie do systemu nowej drukarki fiskalnej. Jeśli zaś podłączamy nową drukarkę fiskalną zgodną z POSNET wówczas jak najbardziej, taki wpis jest w pełni uzasadniony i pozwala używanie w systemie numerów taki jak drukowane są na paragonach fiskalnych. Dodatkowo, zabezpieczamy się przez sytuacją, gdy druga drukarka, będzie miała taki sam numer unikatowy.

## <span id="page-235-0"></span>Rozpoznanie w lekach zażywanych

Na początek przypomnienie. Podczas wystawiania recepty system ustawia rozpoznanie na recepcie, a co za tym idzie również ewentualne wskazania, na podstawie rozpoznania wpisanego w wizycie. Ma to głęboki sens. Typowa wizyta lekarska to ustalenie, co pacjentowi dolega – efektem jest ustalenie rozpoznania – a następnie dobór odpowiednich leków. Dlatego też leki te otrzymują rozpoznanie z wizyty.

Nieco inaczej może jednak przebiegać wystawienie recepty z leków zażywanych, czyli z leków, którymi pacjent jest leczony od dłuższego czasu. W takiej sytuacji może zdarzyć się tak, że lek ten wystawiony jest niejako przy okazji, a więc na schodzenie niekoniecznie będące tym, które w danej wizycie zostało oznaczone.

Aby ułatwić i zautomatyzować pracę zmodyfikowano kartę leku zażywanego. Jest na niej obecnie możliwość wskazania rozpoznania. Jeśli rozpoznanie nie będzie wskazane, proces wystawiania recepty na podstawie takiego leku zażywanego nie zmieni się. Jeśli jednak na leku zażywanym oznaczymy rozpoznanie, to wystawiając receptę na podstawie takiego leku otrzymamy to właśnie rozpoznanie, być może inne niż rozpoznanie na wizycie, za to adekwatne do stosowanej od dłuższego czasu terapii.

Rozpoznanie ICD10 przeniesie się na lek zażywany w sytuacji, gdy utworzymy go na podstawie wystawionej recepty. W takiej sytuacji oczywiście otrzyma on rozpoznanie z recpety, które, w razie potrzeby, można zmienić lub całkowicie usunąć już na karcie leku zażywanego.

# <span id="page-236-0"></span>Dozwolone gabinety dla lekarzy w modułach medycznych

W tej aktualizacji wprowadzono możliwość ograniczenia lekarzom możliwości pracy w modułach medycznych tylko do wybranych gabinetów. Na karcie pracownika pojawiła się zakładka *Dozwolone gabinety*, gdzie można wprowadzić takie ograniczenie:

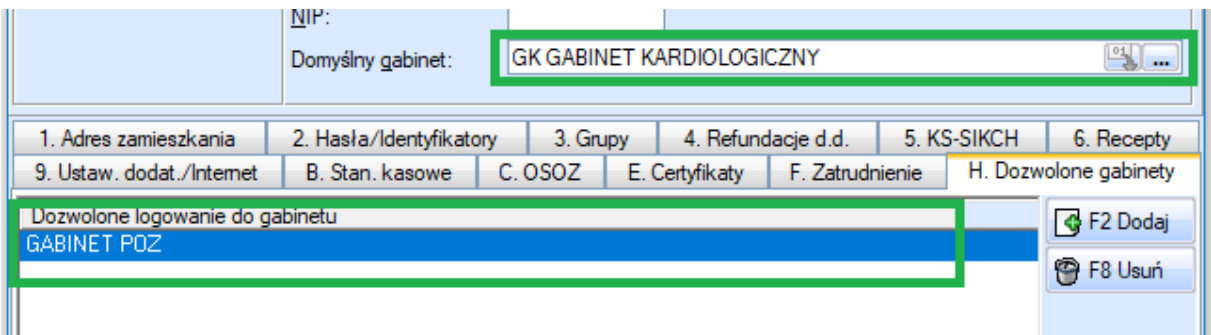

Lekarz może logować się do swojego domyślnego gabinetu oraz do gabinetów dodanych w tej zakładce. Domyślnie będzie tam pozycja "<wszystkie gabinety>", czyli tak jak do tej pory, nie będzie ograniczenia.

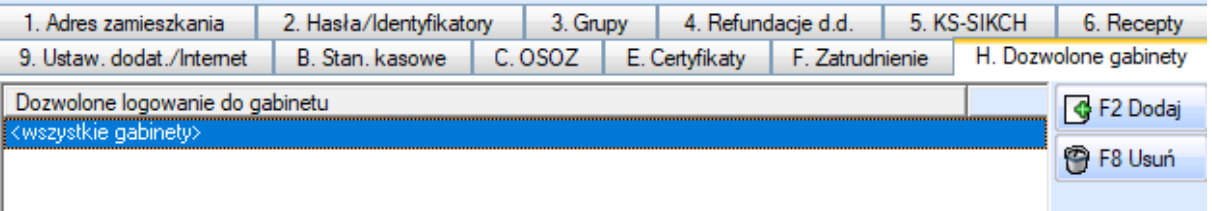

Jeśli więc chcemy ograniczyć lekarzowi pracę tylko do jego domyślnego gabinetu, wystarczy usunąć pozycję "<wszystkie gabinety>". Przy próbie zalogowania do pozostałych gabinetów lekarz dostanie taki komunikat:

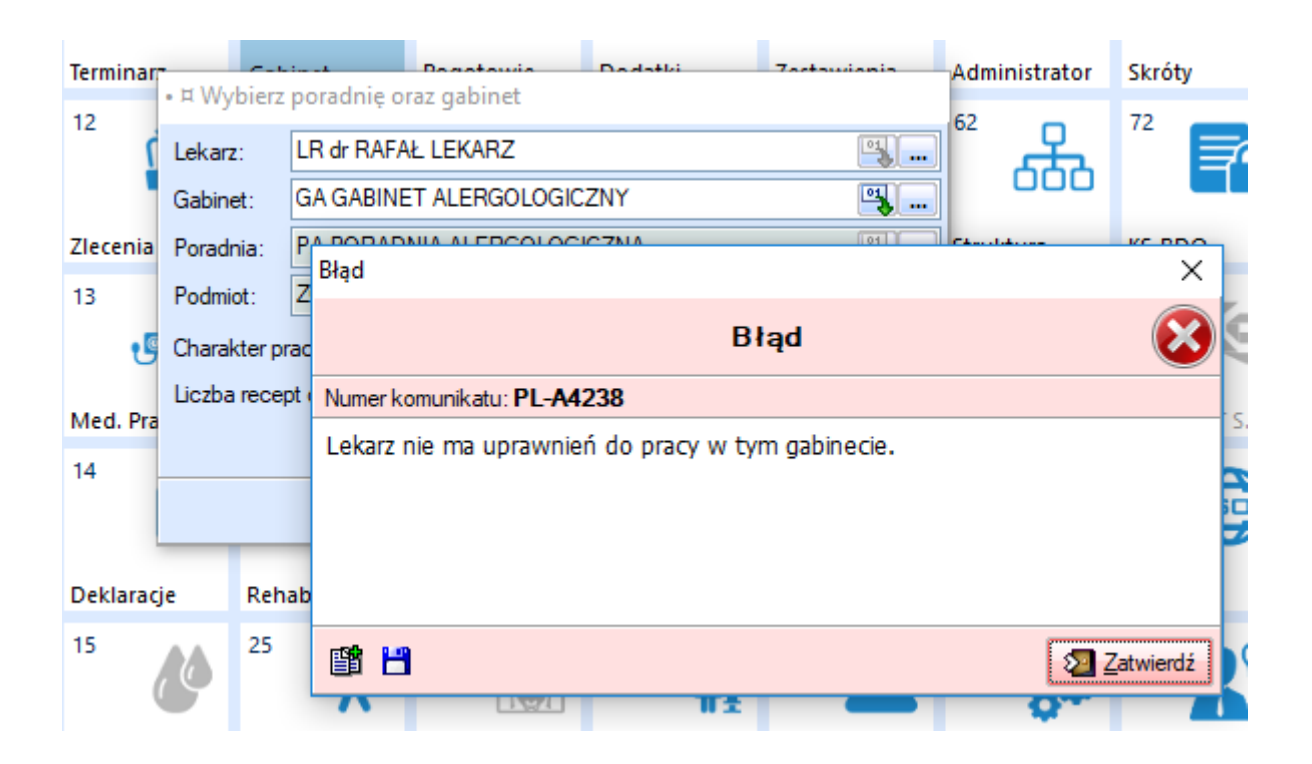

Możemy również pozwolić lekarzowi na logowanie się do kilku gabinetów wprowadzając ich nazwy w tej zakładce.

Opisane rozwiązanie nie zmienia w żaden sposób działania systemowych uprawnień. Nadal, jeśli lekarz będzie miał uprawnienia do przeglądania wizyt czy innych wpisów dla wszystkich gabinetów to wchodząc na wizytę w dozwolonym gabinecie będzie mógł zobaczyć wizyty innych gabinetów. Jeśli jednak lekarz będzie posiadał uprawnienia tylko dla własnego gabinetu wówczas opisane rozwiązanie skutecznie ograniczy widoczność danych jednoczenie pozwalając lekarzowi na pracę w kilku gabinetach.

Raport Nr 8/2018

#### **SYSTEM INFORMATYCZNY KS-SOMED'2018 WERSJA Nr 2018.00.0.07 z dnia 2018-03-22**

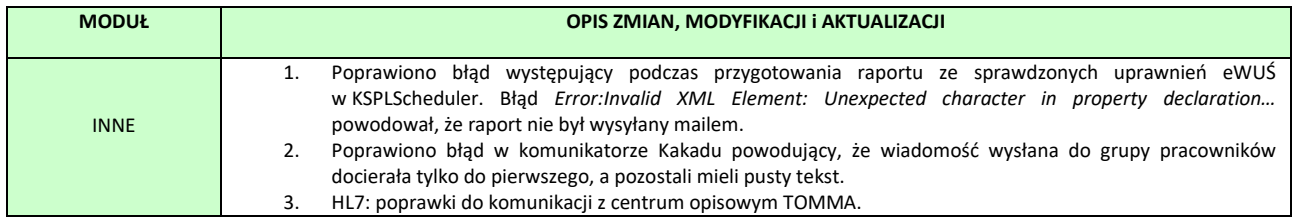

# Wersja 2018.01.0.00

### Szanowni Państwo,

Z przyjemnością informujemy, że etap testów eZLA uważamy za zakończony. Pomimo zdarzających się perturbacji, również za sprawą problemów po stronie usługi wystawianej przez ZUS, naszym Użytkownikom udaje się z sukcesem wysyłanie zwolnień bezpośrednio na serwer PUE-ZUS. My ze swojej strony za każdym razem staramy się ulepszyć mechanizm, aby coraz lepiej radził sobie z nieprzewidzianymi sytuacjami, jedno z takich rozwiązań jest opisane w dalszej części biuletynu.

W tym miejscu chcielibyśmy przypomnieć, że do prawidłowego wystawienia eZLA konieczne jest użycie mechanizmu podpisu cyfrowego. W systemie KS-SOMED podpis cyfrowy jest dodatkową funkcjonalnością umieszczoną w cenniku.

Korzystamy z tej funkcjonalności np. do podpisywania HZiCh. Tak więc użycie eZLA wiąże się z tymi samymi warunkami co podpisywanie HZiCh. Wykorzystywana jest ta sama licencja, tak samo jest pobierana, czy to na zasadzie wskazywania numerów stanowisk, na których można użyć podpisu cyfrowego, czy też, w nowszym rozwiązaniu, pobierana przy pierwszym użyciu i zwracana po wylogowaniu lekarza. Oczywiście, jeśli lekarz użyje licencji do podpisania HZiCh to tą samą pobraną raz licencją podpisze również eZLA.

Z uwagi na to, że wielu Klientów brało udział w procesie testowania eZLA przygotowaliśmy dla nich specjalne rozwiązanie. Wszyscy Klienci, którzy wysyłali do ZUS podpisane eZLA przed dniem opublikowania wersji 2018.01.0.00, pomimo braku licencji na podpis cyfrowy, będą mogli nadal podpisywać eZLA. Rozwiązanie to nie ma ograniczeń czasowych, Klienci ci nie będą musieli kupować funkcji podpisu cyfrowego w przyszłości, o ile oczywiście jedynymi podpisywanymi dokumentami będą eZLA.

Powyższe rozwiązanie działa tylko jeśli nie mamy licencji na podpis cyfrowy oraz jedynie dla dokumentów eZLA. Jeśli braliśmy udział w testach i mamy licencję na podpis cyfrowy to tak długo jak długo dostępna będzie wolna licencja na podpis cyfrowy będzie ona wykorzystywana do podpisywania eZLA, zmniejszając dostępną pulę licencji podpisu.

#### **SYSTEM INFORMATYCZNY KS-SOMED'2018 WERSJA Nr 2018.01.0.00 z dnia 2018-04-11**

### *Wersja wymaga wykonania aktualizacji bazy danych*

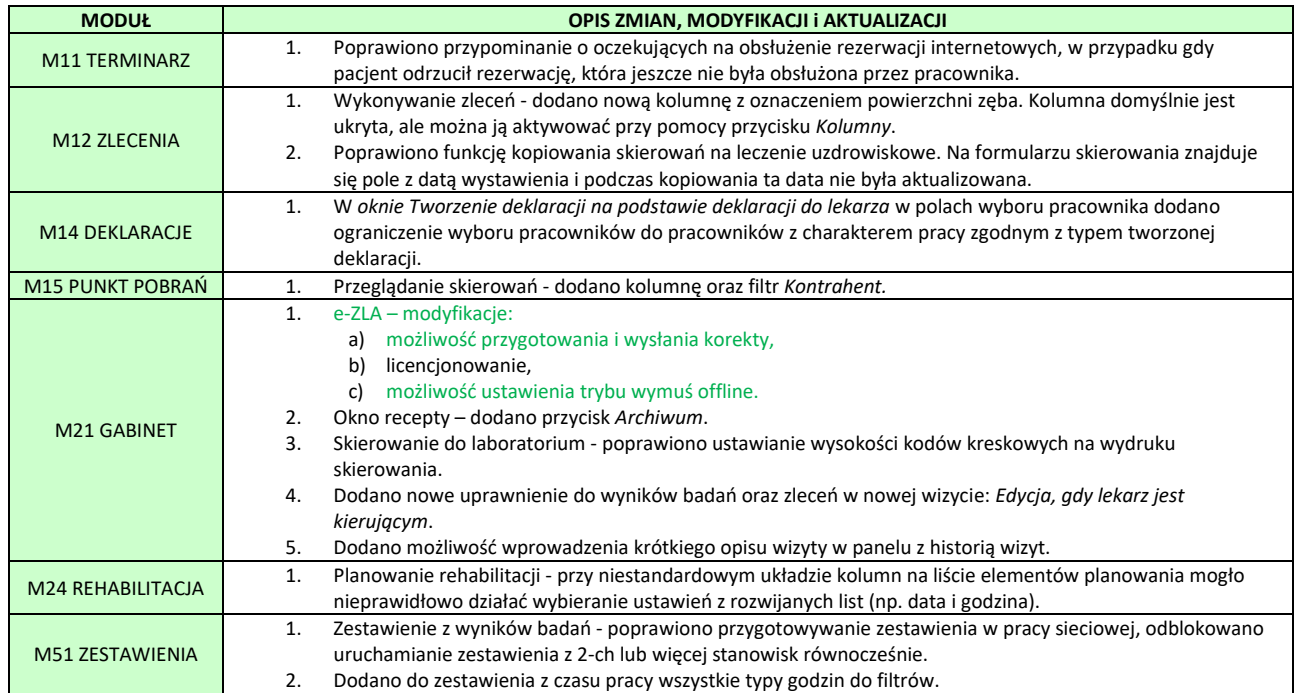

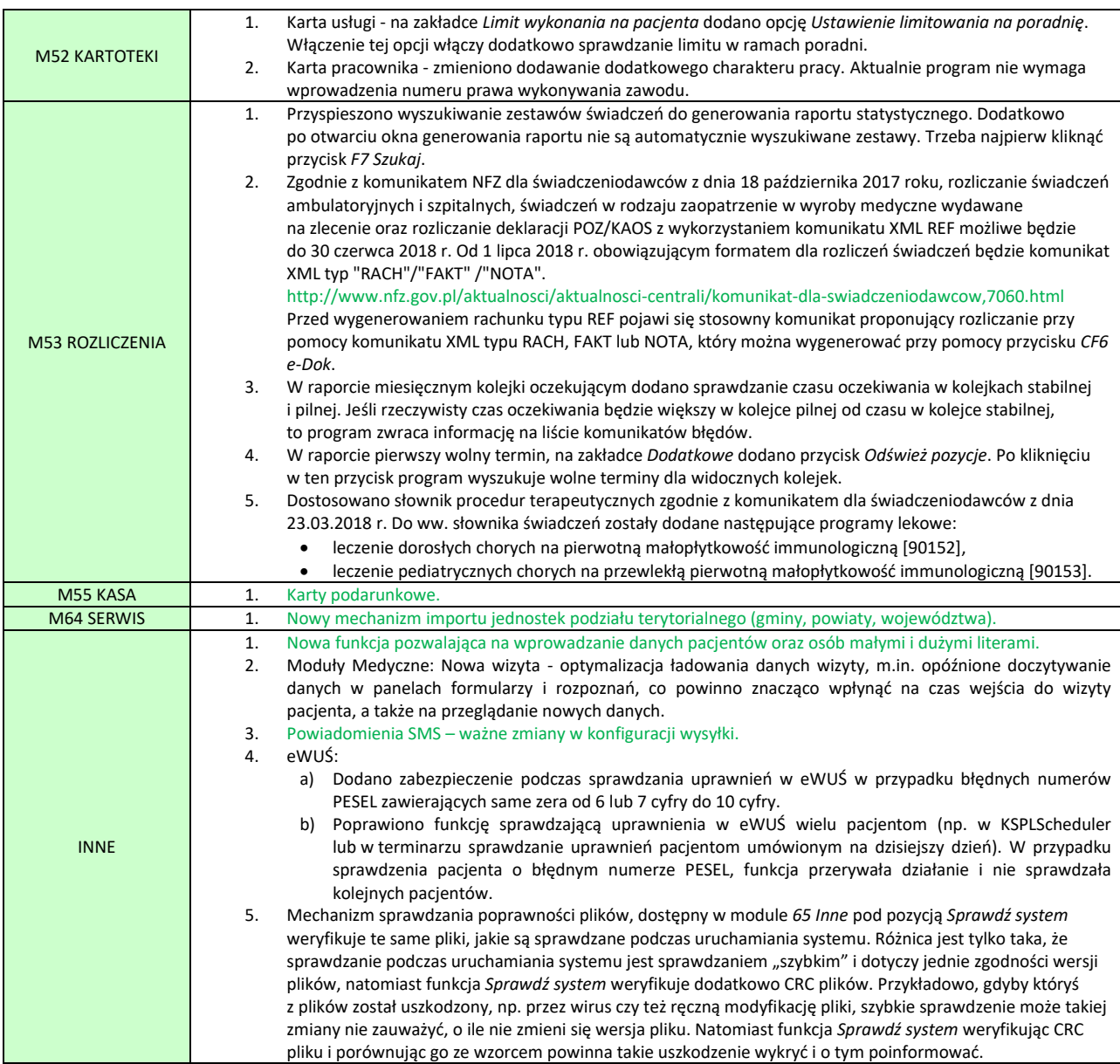

## <span id="page-240-0"></span>Elektroniczne zwolnienia lekarskie – eZLA

### *Ujednolicony opis funkcjonalności*

Jak już wspomniano na wstępie, ukończony został etap testów eZLA. W związku z tym poniżej przedstawiamy uaktualnioną informację o konfiguracji i korzystaniu z tej funkcjonalności. Poniższy opis zawiera drobne, acz istotne zmiany w porównaniu do opisu umieszczanego we wcześniejszych biuletynach.

Użytkownicy, którzy chcą używać eZLA zamiast tradycyjnych formularzy zwolnień lekarskich, muszą zaopatrzyć się w mechanizm potwierdzający ich tożsamość. Możliwe są dwa rozwiązania:

- **podpis kwalifikowany lub certyfikat uzyskany z ZUS**
- lub
- **autoryzacja przez ePUAP**.

Od 1 grudnia 2017 r lekarze posiadający konto na platformie PUE ZUS-u mogą pobierać ze swoich kont certyfikaty umożliwiające korzystanie z eZLA, bez konieczności posiadania podpisu kwalifikowanego lub integracji z ePUAP. Proces pozyskania pliku certyfikatu w przystępny sposób został opisany na stronach ZUS: [http://www.zus.pl/documents/10182/167733/Certyfikat+z+ZUS+dla+lekarza+nowa+metoda+podpisywania+e+%E2%8](http://www.zus.pl/documents/10182/167733/Certyfikat+z+ZUS+dla+lekarza+nowa+metoda+podpisywania+e+%E2%80%93ZLA+i+innych+dokument%C3%B3w+.pdf/5275da7c-cc5c-4fde-9bda-ae2689371853) [0%93ZLA+i+innych+dokument%C3%B3w+.pdf/5275da7c-cc5c-4fde-9bda-ae2689371853](http://www.zus.pl/documents/10182/167733/Certyfikat+z+ZUS+dla+lekarza+nowa+metoda+podpisywania+e+%E2%80%93ZLA+i+innych+dokument%C3%B3w+.pdf/5275da7c-cc5c-4fde-9bda-ae2689371853)

Po pobraniu ze strony ZUS pliku certyfikatu w formacie PFX, należy go zaimportować w magazynie certyfikatów Windows. W tym celu należy:

- 1. Zalogować się do Windows na **osobiste konto użytkownika**. Bardzo ważnym jest aby każdy lekarz pracujący na tym samym stanowisku komputerowym miał indywidualne konto użytkownika. W przeciwnym razie wystąpi możliwość przypadkowego użycia certyfikatu innego lekarza.
- 2. Kliknąć dwukrotnie pobrany plik i postępować zgodnie z pojawiającymi się na ekranie komunikatami. Niezbędne będzie hasło do pliku otrzymane z ZUS.
- 3. Jeżeli lekarz pracuje na więcej niż jednym komputerze (np. w różnych gabinetach) operacje należy powtórzyć na każdym z nich, przenosząc plik PFX np. na pendrive.
- 4. W systemie KS-SOMED należy ustawić korzystanie z podpisu kwalifikowanego do podpisu ZLA:

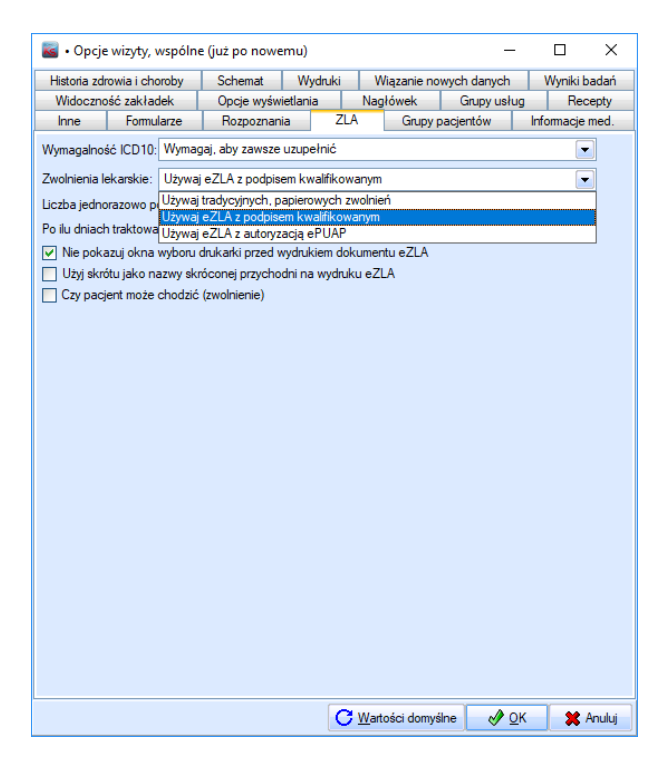

W KS-SOMED okna obsługujące komunikację z ZUS zostały przebudowane w taki sposób, aby nowy certyfikat mógł być używany w najbardziej wygodny sposób. Podczas pierwszego korzystania z eZLA wyświetlony zostanie poniższe okno:

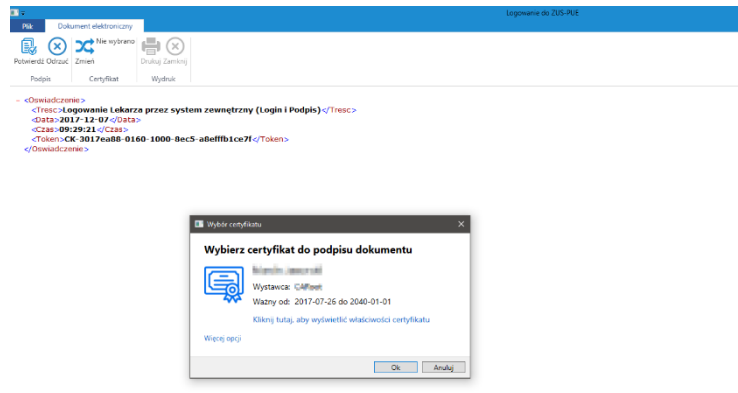

Należy w nim potwierdzić (przycisk Ok lub klawisz Enter na klawiaturze) podpowiedziany certyfikat do podpisu dokumentu, lub korzystając z przycisku *Więcej opcji* wybrać właściwy dla zalogowanego lekarza. Domyślnie nowe okno wyboru certyfikatu podpowiada certyfikat do podpisu wystawiony przez ZUS.

Aby skorzystać z możliwości podpisywania dokumentów eZLA za pomocą profilu zaufanego ePUAP należy w pierwszej kolejności wystąpić do Ministra Cyfryzacji z wnioskiem o możliwość integracji swojego systemu z platformą ePUAP. Procedura opisana jest dokładnie na stronie internetowej: [http://epuap.gov.pl/wps/portal/strefa](http://epuap.gov.pl/wps/portal/strefa-urzednika/pomoc_urzednik/!ut/p/a1/rZJLb4JAFIX_il2wJHMZ3ktKrZVoxFKqsCHjCBYrzIhja_z1Dpo-kqbVpp3dSc65X-65g1I0RWlNXsoFESWryarVqZVpLjY0HEEAvb4Bnu93_bvbAINmSkPy2dBzBtfSMHQfH4a2DiO4LA_fPO9sfoJSlNJacPGEkpxvCccK8JUCG9HkBelsm30-r8tnknFWMarAfEU6ZS3yZtEQwRr2qkArpaJL0g7jtJyjZEbNwrItXS0oBdUwHUN1KNZV4tpYd918Rq2idbPZZk8alCjwBg8HCkQnePwOD0_wm6_w_gf8uMuZNo-GH-pKZJ92hl3c77kODMDsysLGgedr4QhgrKHo9ztO_GE2jrv3cvZ_rhtc8DfK5XqdevLCTOZ2Ak3_fmJexXHl6FUWhVXl7NQ08a4O633yWg!!/dl5/d5/L2dBISEvZ0FBIS9nQSEh/?obszar=%2Fepuap2%2FPL%2FStrefa%20Urzednika_Pomoc%2FDla%20intergratorow%2FIntegracja)[urzednika/pomoc\\_urzednik/!ut/p/a1/rZJLb4JAFIX\\_il2wJHMZ3ktKrZVoxFKqsCHjCBYrzIhja\\_z1Dpo-kqbVpp3dSc65X-](http://epuap.gov.pl/wps/portal/strefa-urzednika/pomoc_urzednik/!ut/p/a1/rZJLb4JAFIX_il2wJHMZ3ktKrZVoxFKqsCHjCBYrzIhja_z1Dpo-kqbVpp3dSc65X-65g1I0RWlNXsoFESWryarVqZVpLjY0HEEAvb4Bnu93_bvbAINmSkPy2dBzBtfSMHQfH4a2DiO4LA_fPO9sfoJSlNJacPGEkpxvCccK8JUCG9HkBelsm30-r8tnknFWMarAfEU6ZS3yZtEQwRr2qkArpaJL0g7jtJyjZEbNwrItXS0oBdUwHUN1KNZV4tpYd918Rq2idbPZZk8alCjwBg8HCkQnePwOD0_wm6_w_gf8uMuZNo-GH-pKZJ92hl3c77kODMDsysLGgedr4QhgrKHo9ztO_GE2jrv3cvZ_rhtc8DfK5XqdevLCTOZ2Ak3_fmJexXHl6FUWhVXl7NQ08a4O633yWg!!/dl5/d5/L2dBISEvZ0FBIS9nQSEh/?obszar=%2Fepuap2%2FPL%2FStrefa%20Urzednika_Pomoc%2FDla%20intergratorow%2FIntegracja)[65g1I0RWlNXsoFESWryarVqZVpLjY0HEEAvb4Bnu93\\_bvbAINmSkPy2dBzBtfSMHQfH4a2DiO4LA\\_fPO9sfoJSlNJacPGEkpx](http://epuap.gov.pl/wps/portal/strefa-urzednika/pomoc_urzednik/!ut/p/a1/rZJLb4JAFIX_il2wJHMZ3ktKrZVoxFKqsCHjCBYrzIhja_z1Dpo-kqbVpp3dSc65X-65g1I0RWlNXsoFESWryarVqZVpLjY0HEEAvb4Bnu93_bvbAINmSkPy2dBzBtfSMHQfH4a2DiO4LA_fPO9sfoJSlNJacPGEkpxvCccK8JUCG9HkBelsm30-r8tnknFWMarAfEU6ZS3yZtEQwRr2qkArpaJL0g7jtJyjZEbNwrItXS0oBdUwHUN1KNZV4tpYd918Rq2idbPZZk8alCjwBg8HCkQnePwOD0_wm6_w_gf8uMuZNo-GH-pKZJ92hl3c77kODMDsysLGgedr4QhgrKHo9ztO_GE2jrv3cvZ_rhtc8DfK5XqdevLCTOZ2Ak3_fmJexXHl6FUWhVXl7NQ08a4O633yWg!!/dl5/d5/L2dBISEvZ0FBIS9nQSEh/?obszar=%2Fepuap2%2FPL%2FStrefa%20Urzednika_Pomoc%2FDla%20intergratorow%2FIntegracja)

### [vCccK8JUCG9HkBelsm30-](http://epuap.gov.pl/wps/portal/strefa-urzednika/pomoc_urzednik/!ut/p/a1/rZJLb4JAFIX_il2wJHMZ3ktKrZVoxFKqsCHjCBYrzIhja_z1Dpo-kqbVpp3dSc65X-65g1I0RWlNXsoFESWryarVqZVpLjY0HEEAvb4Bnu93_bvbAINmSkPy2dBzBtfSMHQfH4a2DiO4LA_fPO9sfoJSlNJacPGEkpxvCccK8JUCG9HkBelsm30-r8tnknFWMarAfEU6ZS3yZtEQwRr2qkArpaJL0g7jtJyjZEbNwrItXS0oBdUwHUN1KNZV4tpYd918Rq2idbPZZk8alCjwBg8HCkQnePwOD0_wm6_w_gf8uMuZNo-GH-pKZJ92hl3c77kODMDsysLGgedr4QhgrKHo9ztO_GE2jrv3cvZ_rhtc8DfK5XqdevLCTOZ2Ak3_fmJexXHl6FUWhVXl7NQ08a4O633yWg!!/dl5/d5/L2dBISEvZ0FBIS9nQSEh/?obszar=%2Fepuap2%2FPL%2FStrefa%20Urzednika_Pomoc%2FDla%20intergratorow%2FIntegracja)

[r8tnknFWMarAfEU6ZS3yZtEQwRr2qkArpaJL0g7jtJyjZEbNwrItXS0oBdUwHUN1KNZV4tpYd918Rq2idbPZZk8alCjwBg8HC](http://epuap.gov.pl/wps/portal/strefa-urzednika/pomoc_urzednik/!ut/p/a1/rZJLb4JAFIX_il2wJHMZ3ktKrZVoxFKqsCHjCBYrzIhja_z1Dpo-kqbVpp3dSc65X-65g1I0RWlNXsoFESWryarVqZVpLjY0HEEAvb4Bnu93_bvbAINmSkPy2dBzBtfSMHQfH4a2DiO4LA_fPO9sfoJSlNJacPGEkpxvCccK8JUCG9HkBelsm30-r8tnknFWMarAfEU6ZS3yZtEQwRr2qkArpaJL0g7jtJyjZEbNwrItXS0oBdUwHUN1KNZV4tpYd918Rq2idbPZZk8alCjwBg8HCkQnePwOD0_wm6_w_gf8uMuZNo-GH-pKZJ92hl3c77kODMDsysLGgedr4QhgrKHo9ztO_GE2jrv3cvZ_rhtc8DfK5XqdevLCTOZ2Ak3_fmJexXHl6FUWhVXl7NQ08a4O633yWg!!/dl5/d5/L2dBISEvZ0FBIS9nQSEh/?obszar=%2Fepuap2%2FPL%2FStrefa%20Urzednika_Pomoc%2FDla%20intergratorow%2FIntegracja) [kQnePwOD0\\_wm6\\_w\\_gf8uMuZNo-GH-](http://epuap.gov.pl/wps/portal/strefa-urzednika/pomoc_urzednik/!ut/p/a1/rZJLb4JAFIX_il2wJHMZ3ktKrZVoxFKqsCHjCBYrzIhja_z1Dpo-kqbVpp3dSc65X-65g1I0RWlNXsoFESWryarVqZVpLjY0HEEAvb4Bnu93_bvbAINmSkPy2dBzBtfSMHQfH4a2DiO4LA_fPO9sfoJSlNJacPGEkpxvCccK8JUCG9HkBelsm30-r8tnknFWMarAfEU6ZS3yZtEQwRr2qkArpaJL0g7jtJyjZEbNwrItXS0oBdUwHUN1KNZV4tpYd918Rq2idbPZZk8alCjwBg8HCkQnePwOD0_wm6_w_gf8uMuZNo-GH-pKZJ92hl3c77kODMDsysLGgedr4QhgrKHo9ztO_GE2jrv3cvZ_rhtc8DfK5XqdevLCTOZ2Ak3_fmJexXHl6FUWhVXl7NQ08a4O633yWg!!/dl5/d5/L2dBISEvZ0FBIS9nQSEh/?obszar=%2Fepuap2%2FPL%2FStrefa%20Urzednika_Pomoc%2FDla%20intergratorow%2FIntegracja)

[pKZJ92hl3c77kODMDsysLGgedr4QhgrKHo9ztO\\_GE2jrv3cvZ\\_rhtc8DfK5XqdevLCTOZ2Ak3\\_fmJexXHl6FUWhVXl7NQ08a4](http://epuap.gov.pl/wps/portal/strefa-urzednika/pomoc_urzednik/!ut/p/a1/rZJLb4JAFIX_il2wJHMZ3ktKrZVoxFKqsCHjCBYrzIhja_z1Dpo-kqbVpp3dSc65X-65g1I0RWlNXsoFESWryarVqZVpLjY0HEEAvb4Bnu93_bvbAINmSkPy2dBzBtfSMHQfH4a2DiO4LA_fPO9sfoJSlNJacPGEkpxvCccK8JUCG9HkBelsm30-r8tnknFWMarAfEU6ZS3yZtEQwRr2qkArpaJL0g7jtJyjZEbNwrItXS0oBdUwHUN1KNZV4tpYd918Rq2idbPZZk8alCjwBg8HCkQnePwOD0_wm6_w_gf8uMuZNo-GH-pKZJ92hl3c77kODMDsysLGgedr4QhgrKHo9ztO_GE2jrv3cvZ_rhtc8DfK5XqdevLCTOZ2Ak3_fmJexXHl6FUWhVXl7NQ08a4O633yWg!!/dl5/d5/L2dBISEvZ0FBIS9nQSEh/?obszar=%2Fepuap2%2FPL%2FStrefa%20Urzednika_Pomoc%2FDla%20intergratorow%2FIntegracja) [O633yWg!!/dl5/d5/L2dBISEvZ0FBIS9nQSEh/?obszar=%2Fepuap2%2FPL%2FStrefa%20Urzednika\\_Pomoc%2FDla%20int](http://epuap.gov.pl/wps/portal/strefa-urzednika/pomoc_urzednik/!ut/p/a1/rZJLb4JAFIX_il2wJHMZ3ktKrZVoxFKqsCHjCBYrzIhja_z1Dpo-kqbVpp3dSc65X-65g1I0RWlNXsoFESWryarVqZVpLjY0HEEAvb4Bnu93_bvbAINmSkPy2dBzBtfSMHQfH4a2DiO4LA_fPO9sfoJSlNJacPGEkpxvCccK8JUCG9HkBelsm30-r8tnknFWMarAfEU6ZS3yZtEQwRr2qkArpaJL0g7jtJyjZEbNwrItXS0oBdUwHUN1KNZV4tpYd918Rq2idbPZZk8alCjwBg8HCkQnePwOD0_wm6_w_gf8uMuZNo-GH-pKZJ92hl3c77kODMDsysLGgedr4QhgrKHo9ztO_GE2jrv3cvZ_rhtc8DfK5XqdevLCTOZ2Ak3_fmJexXHl6FUWhVXl7NQ08a4O633yWg!!/dl5/d5/L2dBISEvZ0FBIS9nQSEh/?obszar=%2Fepuap2%2FPL%2FStrefa%20Urzednika_Pomoc%2FDla%20intergratorow%2FIntegracja) [ergratorow%2FIntegracja](http://epuap.gov.pl/wps/portal/strefa-urzednika/pomoc_urzednik/!ut/p/a1/rZJLb4JAFIX_il2wJHMZ3ktKrZVoxFKqsCHjCBYrzIhja_z1Dpo-kqbVpp3dSc65X-65g1I0RWlNXsoFESWryarVqZVpLjY0HEEAvb4Bnu93_bvbAINmSkPy2dBzBtfSMHQfH4a2DiO4LA_fPO9sfoJSlNJacPGEkpxvCccK8JUCG9HkBelsm30-r8tnknFWMarAfEU6ZS3yZtEQwRr2qkArpaJL0g7jtJyjZEbNwrItXS0oBdUwHUN1KNZV4tpYd918Rq2idbPZZk8alCjwBg8HCkQnePwOD0_wm6_w_gf8uMuZNo-GH-pKZJ92hl3c77kODMDsysLGgedr4QhgrKHo9ztO_GE2jrv3cvZ_rhtc8DfK5XqdevLCTOZ2Ak3_fmJexXHl6FUWhVXl7NQ08a4O633yWg!!/dl5/d5/L2dBISEvZ0FBIS9nQSEh/?obszar=%2Fepuap2%2FPL%2FStrefa%20Urzednika_Pomoc%2FDla%20intergratorow%2FIntegracja)

Po krótce składa się ona z następujących kroków:

- 1. Aby otrzymać certyfikat do integracji należy wypełnić i przesłać [formularz wniosku.](https://epuap.gov.pl/wps/wcm/connect/84eeec75-d7e9-4c94-ba1d-caecde1e06bf/wniosek_o_wydanie_certyfikatu_dla_systemu_teleinformatycznego.doc?MOD=AJPERES)
- 2. Aby wysłać wniosek elektronicznie należy przekopiować wypełniony formularz wniosku do treści usługi centralnej pisma ogólnego do podmiotu publicznego adresują je na Ministerstwo Cyfryzacji.
- 3. Ważne wniosek powinien być podpisany przez osobę uprawnioną do reprezentowania podmiotu lub z upoważnienia osoby uprawnionej.
- 4. Minister Cyfryzacji dokonuje rozpoznania wniosku. W przypadku pozytywnego rozpatrzenia przesyła kody weryfikacyjne do odebrania certyfikatu, a w przypadku negatywnego rozpatrzenia przesyła informację o odmowie wydania certyfikatu.

Otrzymany certyfikat należy zarejestrować w magazynie certyfikatów systemu Windows na każdym stanowisku, na którym ma się odbywać komunikacja z ePUAP, w magazynie komputera lokalnego. Następnie dane podmiotu certyfikatu należy wpisać do pliku kspl.exe.config, o którym mowa poniżej w pkt 4.

### Uwaga!

Certyfikat wystawiany przez ZUS dla lekarza nie ma nic wspólnego z certyfikatem do komunikacji z ePUAP, którego konfigurację opisywaliśmy powyżej. Certyfikat ZUS obsługiwany jest jak podpis kwalifikowany. **Nie należy dokonywać zmian** w wygenerowanym pliku kspl.exe.config w obszarze *EPuapStoreLocation* czy też *EPuapCertificateSubjectDistinguishedName*.

Jeśli lekarz zaopatrzony jest już we właściwy mechanizm autoryzacji, kolejnym krokiem jest skonfigurowanie systemu KS-SOMED do współpracy z dokumentami eZLA. Ustawienia dokonuje się w **Opcjach wizyty, wspólne** na zakładce **Inne**, w polu **Zwolnienie lekarskie**. Jest to opcja definiująca jak dany lekarz ma korzystać ze zwolnień lekarskich. Z przyczyn oczywistych, jest to opcja pracownika, można więc stopniowo włączać wykorzystanie eZLA poszczególnym lekarzom.

Opcja ma trzy możliwe wartości. Pierwsza, domyślna wartość określa iż lekarz korzysta nadal z papierowych druków ZLA. Druga i trzecia wartość włącza używanie eZLA z właściwym dla lekarza trybem autoryzacji.

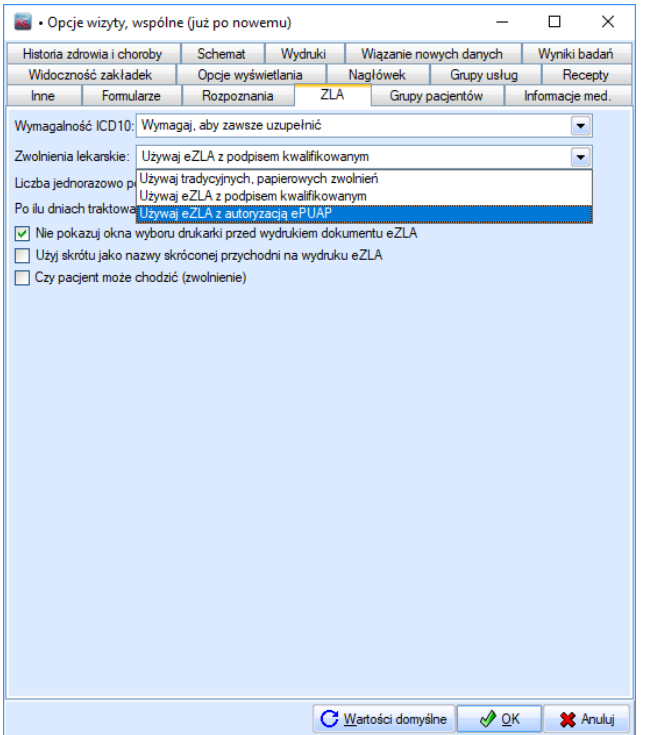

Jeżeli Użytkownik wybrał autoryzację za pomocą profilu zaufanego ePUAP, w pliku kspl.exe.config należy zastąpić wartość *CN=KAMSOFT, OU=KAMSOFT, O=CPI, C=PL* wartością pola **Podmiot** z zakładki **Szczegóły** otrzymanego certyfikatu. Przykładowy certyfikat może mieć następującą postać:

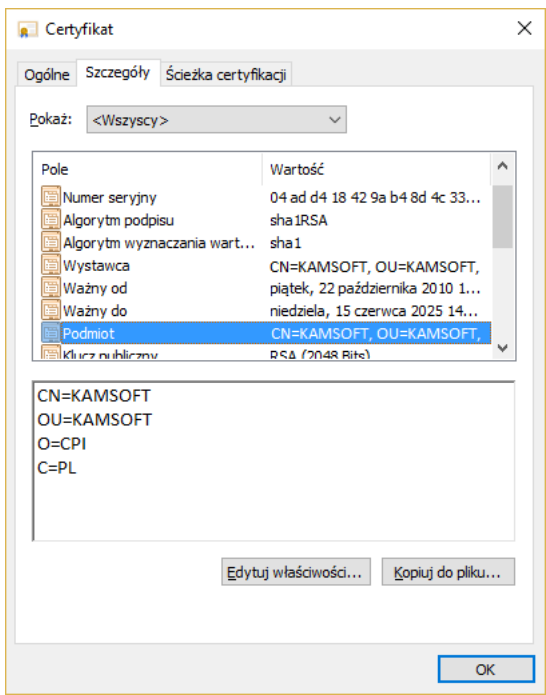

Gdy dany lekarz zacznie korzystać z eZLA nie może już wystawić zwykłego zwolnienia lekarskiego w systemie KS-SOMED, chyba, że opcja wystawiania zwolnień zostanie ponownie ustawiona na wartość domyślną. Nie ma możliwości, by w trakcie normalnej pracy raz wystawiać eZLA, raz zwykłe ZLA. Z uwagi jednak na możliwe problemy komunikacyjne, ZUS przewidział możliwość wystawiania eZLA w trybie offline. Dlatego też pierwszym krokiem wykonanym przez lekarza po ustawieniu opcji korzystania z eZLA powinno być pobranie numerów eZLA. W tym celu w oknie głównym modułu GABINET z menu **eZLA** z panelu **Narzędzia,** należy użyć przycisku **Pobierz numery**. Jest to też test, czy wszystko zostało poprawnie skonfigurowane i czy możliwa jest praca z eZLA. Po wciśnięciu przycisku powinno nastąpić logowanie do usługi. Jeśli logowanie wykona się poprawnie – technicznie jest możliwe połączenie się z usługą, lekarz może przedstawić się właściwym certyfikatem – nastąpi pobranie numerów eZLA. Numery te można następnie przeglądać w funkcji **Przeglądaj numery.** Pobrane numery są wykorzystywane w przypadku konieczności wystawienia eZLA w trybie offline.

Jak już wspomniano ZUS przewidział dwa tryby pracy. Tryb domyślny, który polega na wysłaniu od razu dokumentu eZLA do usługi. Taki dokument otrzyma numer nadany przez usługę i nie "zabierze" numeru wcześniej pobranego. Oprócz tego, że dokument od razu trafia do usługi zyskujemy dodatkowo informację o zakładach pracy ubezpieczonego. Podczas wysyłania do usługi dokumentu eZLA usługa udostępnia wszystkie zakłady pracy, o których ZUS wie, że zatrudniają osobę ubezpieczoną.

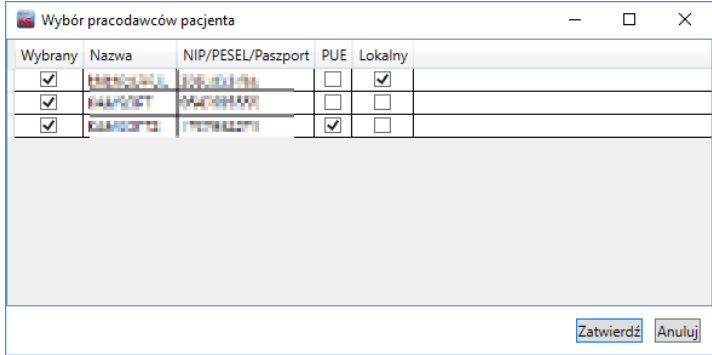

System wyświetla wszystkich znanych pracodawców oraz oznacza w kolumnie **Wybrany***,* iż automatycznie wystawiamy zwolnienie dla wszystkich tych pracodawców. Jeśli podczas wystawiania zwolnienia lekarskiego lekarz wybrał pracodawcę pacjenta ten wybrany jest oznaczony w kolumnie **Lokalny**. Lekarz oczywiście może sterować dla

których pracodawców zwolnienie wystawia wyłączając "ptaszka" z kolumny Wybrany, aczkolwiek nie jest to zalecane, zwykle przecież ubezpieczony chce zwolnienie dla każdego z pracodawców. Jeśli wszystko przebiegnie prawidłowo zostanie wystawionych tyle zwolnień ile pracodawców oznaczono na powyższym okienku. Każde zwolnienie otrzyma swój numer. System wygeneruje następnie zwolnienia widoczne w systemie KS-SOMED na podstawie danych otrzymanych zwrotnie z ZUS (numer zwolnienia, pracodawca). W związku z powyższym należy zmienić koncepcję pracy z systemem KS-SOMED w przypadku pacjentów posiadających więcej niż jednego pracodawcę. Przy tradycyjnych zwolnieniach lekarskich należało ręcznie wystawić tyle zwolnień o ilu pracodawcach poinformował nas ubezpieczony. W przypadku korzystania z eZLA należy wystawić **jedno** zwolnienie, wybierając jednego z pracodawców (można nie wybrać żadnego, ale jak za chwilę się okaże, nie jest to najlepszym rozwiązaniem). Kolejne dodadzą się automatycznie o czym była mowa powyżej. Gdyby użytkownik wystawił od razu dwa zwolnienia w module GABINET, każde z nich wysłał do ZUS w efekcie mógłby otrzymać zdublowane dokumenty w swoim systemie. System nie może blokować wystawiania kilku dokumentów, gdyż po pierwsze operator może wysyłając do ZUS eZLA za każdym razem odznaczać dodatkowych pracodawców, co jest mało prawdopodobne, ważniejsze jest jednak to, że w trybie offline musimy ręcznie wstawić dwa dokumenty.

Kolumna **PUE** informuje, że dany Pracodawca ma konto w systemie ZUS i nie ma potrzeby drukowania zwolnienia lekarskiego. Z tej informacji korzysta system KS-SOMED odpowiednio sterując automatycznym wydrukiem.

Tryb offline przewidziany jest to pracy z eZLA w przypadku problemów z komunikacją z serwerem ZUS. W takiej sytuacji próba wysłania dokumentu kończy się błędem i system oznacza go jako dokument do ręcznej elektronizacji. W takiej sytuacji konieczne jest wydrukowanie dokumentu i wręczenie go ubezpieczonemu. Ponieważ jednak komunikacja nie działa, KS-SOMED nie może pobrać z bazy ZUS informacji o wszystkich pracodawcach, stąd w takim trybie konieczne będzie ręczne wystawienie drugiego i kolejnego dokumentu, jeśli ubezpieczony ma więcej niż jednego pracodawcę. I właśnie w takiej sytuacji warto zawsze wybierać pracodawcę. Jeśli bowiem na zwolnieniu nie wskażemy pracodawcy, próba wysłania zakończy się błędem, system ustawi zwolnieniu status offline i spróbuje go wydrukować. Co się nie powiedzie, gdyż brak pracodawcy. Lekarz będzie musiał poprawić zwolnienie i ponownie próbować je wysłać. Z uwagi na to, lepszym rozwiązaniem wydaje się wskazywanie pracodawcy tym bardziej, że zazwyczaj system sam go ustawi. Jak już wspomniano wystawiony w trybie offline dokument otrzyma numer z puli numerów pobranych. Ponieważ trudno przewidzieć, kiedy będzie problem z komunikacją, numery powinny "oczekiwać" w gotowości.

W tym miejscu warto również wspomnieć o funkcji **Panel Informacyjny**, opisywanej w aktualizacji do wersji 2016.01.0.07. Jedną z wartości monitorowanych przez Panel jest liczba czekających w gotowości numerów eZLA. Dla każdego lekarza można przypisać wartość krytyczną, co spowoduje pojawienie się komunikatu ostrzegającego podczas logowania, jeśli liczba numerów eZLA spadnie poniżej tej krytycznej wartości. Więcej informacji o konfiguracji znajdziemy w biuletynie do wersji 2016.01.0.07.

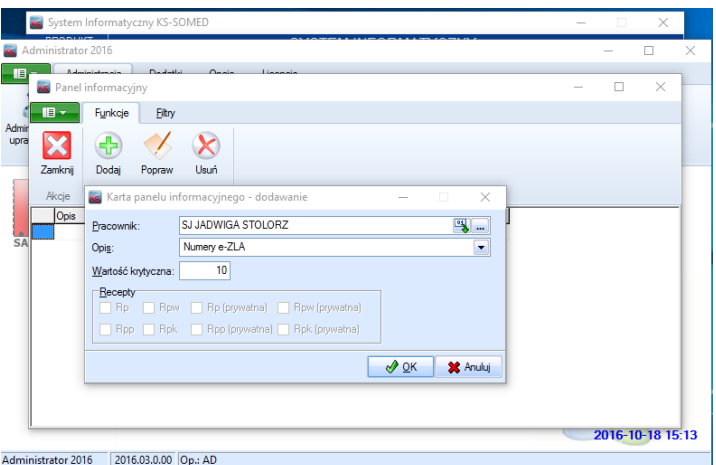

Warto włączyć monitorowanie liczby numerów eZLA każdemu lekarzowi, który będzie korzystał z elektronicznych zwolnień lekarskich.

Poniżej przedstawiono w jaki sposób używać funkcjonalność eZLA.

Sam proces wystawiania zwolnień lekarskich nie różni się w zasadzie niczym od wystawiania zwolnień w tradycyjny sposób. Jedyne drobne różnice, o których już wspomniano to:

• Możliwość wystawienia dokumentu bez wskazywania pracodawcy.

• Możliwość, a wręcz zalecenie, wystawiania jednego zwolnienia dla ubezpieczonych mających więcej niż jednego pracodawcę.

Po wystawieniu zwolnienia jest ono widoczne na liście zwolnień. Tu można zauważyć jedną różnicę, zamiast ikonki wydruku mamy ikonę transmisji oraz w opisie oprócz "wydrukuj" pojawiło się słowo "wyślij". Bowiem wysłanie eZLA z punktu widzenia obsługi wizyty nie różni się niczym od wydrukowania tradycyjnego zwolnienia. Albo przenosimy i upuszczamy zwolnienie na przycisku transmisji, albo klikamy w przycisk i wysyłamy nowe zwolnienia, albo pozostawiamy to "na potem" czyli na zamykanie wizyty. System spróbuje wysłać wówczas wszystkie wystawione dokumenty.

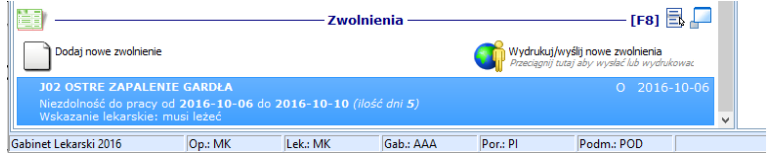

Przed datą dokumentu pojawia się literka określająca jego status. Możliwe są następujące statusy zwolnienia:

- X- Zwolnienie wystawione tradycyjnie.
- O eZLA oczekujące na próbę wysłania.
- F eZLA wystawione w trybie offline.
- W eZLA wystawione w trybie online.
- E eZLA po elektronizacji, a więc wystawione w trybie offline i następnie, po przywróceniu łączności wysłane do ZUS.
- A anulowany dokument eZLA.
- P błędny wydruk eZLA wystawione w trybie offline, którego jednak nie udało się prawidłowo wydrukować.
- $\bullet$  U unieważnione eZLA.
- K eZLA skorygowany tryb analogiczny do anulowania, z tym, że dokument skorygowany stał się podstawą do stworzenia i wysłania nowego dokumentu- korekty.
- V wysłany do ZUS dokumenty w trybie online. Otrzymano informację o poprawnej transmisji, jednakże próba zapisu takiej informacji nie powiodła się. Dokument nie został poprawnie zaktualizowany (numer dokumenty, wybrany płatnik itp.) w bazie SOMED, ale nie można przywrócić stanu sprzed wysyłki, gdyż skutkowałoby to możliwością ponownego wysłania do ZUS takiego samego zwolnienia.
- Q analogiczna sytuacja jak powyżej, tyle że dotyczy próby elektronizacji dokumentu wystawionego w trybie oddline
- T ustaw offline. Stan identyczny jak O (oczekiwanie) z tym, że bez względu na to, czy komunikacja będzie porwana czy nie, dokumenty wystawiony zostanie w trybie offline.

Zaraz po wystawieniu zwolnienia ma ono status **O** (oczekiwanie). Próba jego wysłania, czy to ręcznie, czy też automatem może spowodować zmianę statusu na **W** (online) jeśli transmisja się powiodła, lub też **F** (offline) w przypadku problemów z komunikacją. Może też zdarzyć się pozostanie w stanie oczekiwania, jeśli walidacja dokumentu zwróci błędy, które należy poprawić, np. brak informacji o dacie do kiedy zwolnienie obowiązuje. O wszystkich takich błędach Użytkownik zostanie poinformowany. W szczególnym przypadku zwolnienie może pozostać w stanie **O**, ma to miejsce, jeśli takie oczekujące zwolnienie zostanie usunięte. Ponieważ nie było ono wysyłane, nie zostało też wydrukowane i nie pobrano numeru z puli, można bez konsekwencji takie zwolnienie usunąć. Możliwe jest ręczna zmiana statusu z trybu **O** na **T** co będzie miało taki skutek, że próba jego wysłania, bez względu na to, czy komunikacja z ZUS jest możliwa czy nie, spowoduje przejście w stan F (offline).

Jeśli transmisja przebiegła poprawnie zwolnienie przechodzi w stan **W** (online). I jest to w zasadzie stan końcowy. W niektórych tylko przypadkach, jeśli okaże się, że zwolnienie wystawiono błędnie, po jego usunięciu w systemie przejdzie ono w stan **A** (anulowanie) lub **K** (skorygowany), które są definitywnie stanami końcowymi.

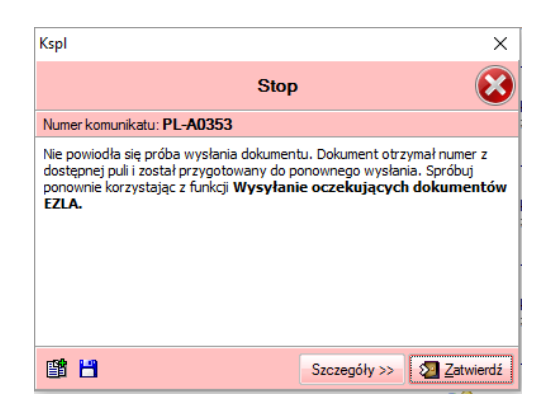

W przypadku problemów z transmisją zwolnienie przechodzi w stan **F** (offline). Stan ten będzie tak długo aż uda się przywrócić połączenie z ZUS. Wówczas zwolnienie przejdzie w stan **E** (elektronizacja) który jest w zasadzie stanem końcowym. Tak jak w przypadku wysłania w trybie online jeśli takie zwolnienie usuniemy przejdzie ono w stan **A**. Usunięcie zwolnienia w stanie **F** nie zmienia jego stanu. Aby anulować w ZUS takie zwolnienie należy je wpierw zelektronizować a dopiero później anulować. Oczywiście system potrafi zrobić to automatycznie.

Zwolnienia wystawione w trybie offline muszą być bezwzględnie wydrukowane. Dba o to system. W przypadku zwolnień wystawionych w trybie online wydruk nie zawsze jest konieczny. System, na podstawie informacji z ZUS, decyduje, czy po przesłaniu takiego zwolnienia zaproponować wydruk, czy też nie - jest to uzależnione od tego, czy pracodawca wymaga dostarczenia zwolnienia w postaci papierowej. Bez względu na działanie automatu zawsze możliwe jest wydrukowanie wystawionego zwolnienia. W tym celu należy po prostu skorzystać z funkcji **Wyślij/Wydrukuj.** Jeśli dokument nie jest w stanie oczekiwania, czyli był już wysłany, albo przynajmniej próbowano go wysłać do ZUS, funkcja ta realizuje wydruk.

Podczas zamykania wizyty system sprawdza czy są wystawione dokumenty eZLA, które należy przesłać do ZUS. Jeśli tak jest, system próbuje je wysłać. W przypadku błędu, nie będącego błędem transmisji, czyli np. brak danych adresowych, należy takie zwolnienie poprawić, w ostateczności usunąć. Możliwe jest także zawieszenie wizyty.

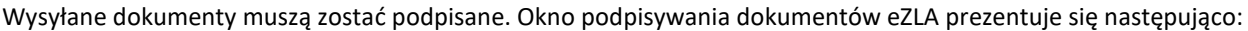

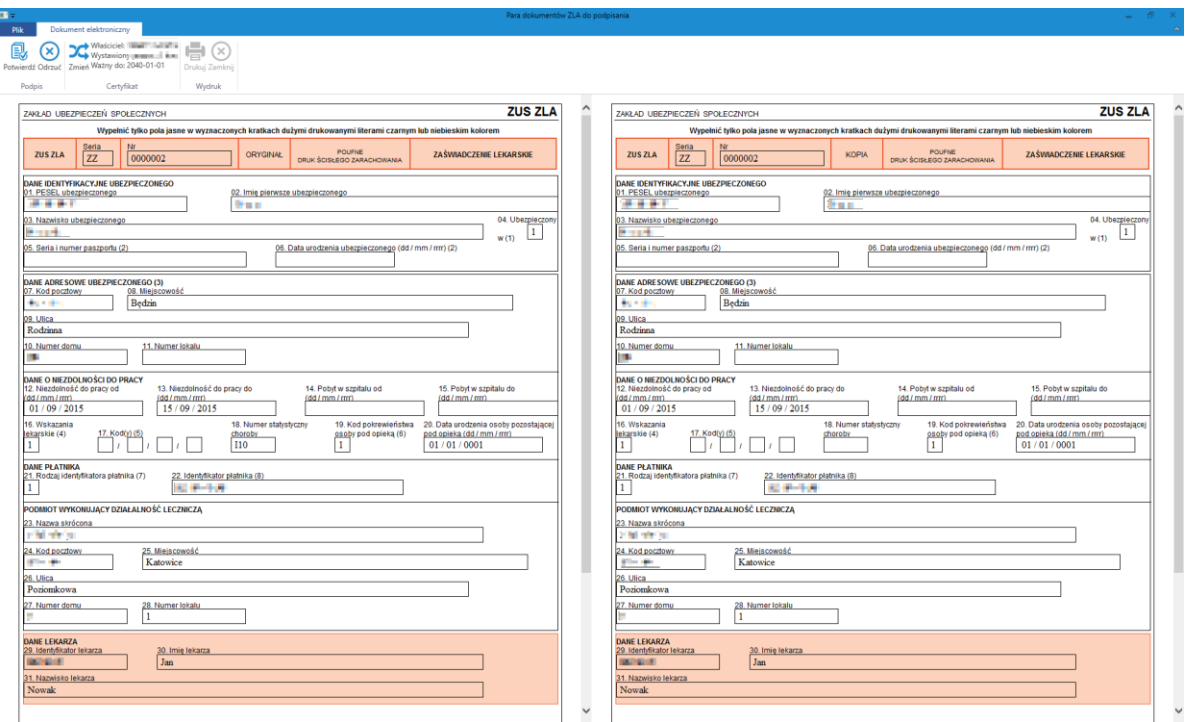

Informacja o wybranym certyfikacie znajduje się na wstążce z przyciskami w grupie **Certyfikat**. Możliwe jest teraz obejrzenie podpisywanych dokumentów do samego końca. Podpis i wysyłka dokumentu do ZUS następuje po kliknięciu w przycisk **Potwierdź** lub klawiszem **ENTER** z klawiatury.

Jeżeli na tym etapie lekarz zauważy jakąś nieścisłość lub nieprawidłowo wypełnione dane, może wrócić do modułu Gabinet bez podpisywania dokumentu za pomocą przycisku **Odrzuć**.

Podpisywany w normalnym trybie (gdy działa komunikacja z ZUS) dokument eZLA nie jest dokumentem wygenerowanym wprost z aplikacji KS-SOMED. Dokument generowany z KS-SOMED wysyłany jest do systemu ZUS w celu nadania mu serii i numeru, a następnie odsyłany do KS-SOMED do podpisu. Stąd ważne jest aby przejrzeć jego zawartość przynajmniej raz na kilka dokumentów, gdyż ewentualny błąd po stronie systemu ZUS nie będzie mógł być wychwycony przez naszą aplikację.

W menu **eZLA** dostępna jest funkcja przeglądania dokumentów eZLA. Tu można sprawdzić ich stan, tu również można skorzystać z funkcji pozwalających na zmianę ich stanu. Z poziomu tego okienka można:

- Przeglądać wskazany dokument.
- Unieważnić dokument, jeśli jest on w stanie **F** (offline) lub **P** (błędny wydruk).
- Anulować dokument.
- Zelektronizować dokument będący w stanie **F**.

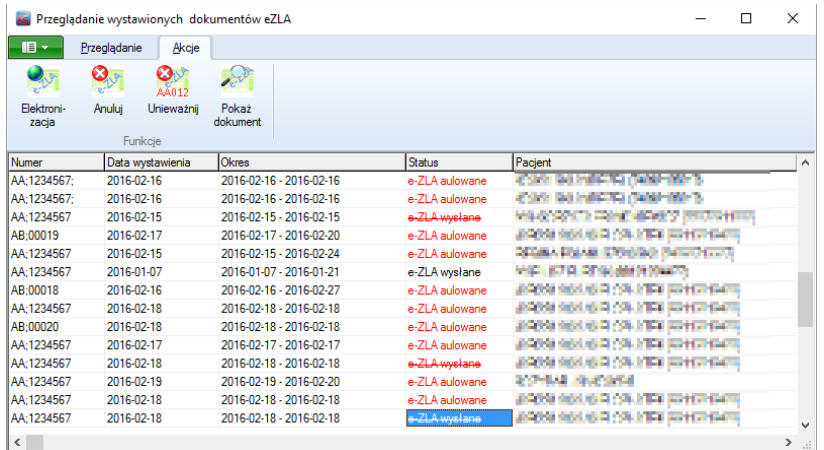

W okienku tym jak już wspomniano widzimy także status dokumentu. Jeśli status wyświetlony jest w kolorze czerwonym oznacza to, że dokument ten jest usunięty (ukryty). Jeśli dodatkowo widzimy tu status przekreślony oznacza to, że jest to stan tymczasowy i zmieni się, jeśli dokument zostanie wysłany do ZUS w celu anulowania.

Kolejną funkcją dostępną w menu **eZLA** jest **Elektronizacja**. Funkcja ta próbuje wysłać do ZUS wszystkie dokumenty, które wymagają elektronizacji, a więc mają status **F**. Dodatkowo funkcja wysyła również dokumenty oznaczone do anulowania.

### <span id="page-247-0"></span>*Korekta dokumentu*

Jeśli w wystawionym i wysłanym do ZUS zwolnieniu lekarz zauważył błędy do tej pory procedura poprawy wyglądała tak, że zwolnienie takie należało anulować po czym wystawić i wysłać nowe, prawidłowe zwolnienie. Rozwiązanie to jest prawidłowe, choć, jak się później okazywało, czasem ze strony ZUS pojawiały się pytania, dlaczego tak wiele jest anulowanych zwolnień i wystawianych ponownie. Pojawiały się też problemy wynikające z różnic pomiędzy datą początku zwolnienia a datą wystawienia.

Dlatego też w najnowszej wersji dostępna jest inna metoda korekty. Ostateczny efekt jest podobny, bo również mamy zwolnienie anulowane i wystawione nowe, lecz obecnie te zwolnienia są ze sobą powiązane i nie powinny już budzić żadnych wątpliwości po stronie ZUS.

Aby skorzystać z tej nowej funkcjonalności i skorygować wysłane zwolnienie należy je odnaleźć i wywołać okno edycji zwolnienia. Jeśli zwolnienie jest już wysłane, system od razu przełączy się na tryb podglądu, aby nawet przypadkowo nie zmodyfikować danych zwolnienia.

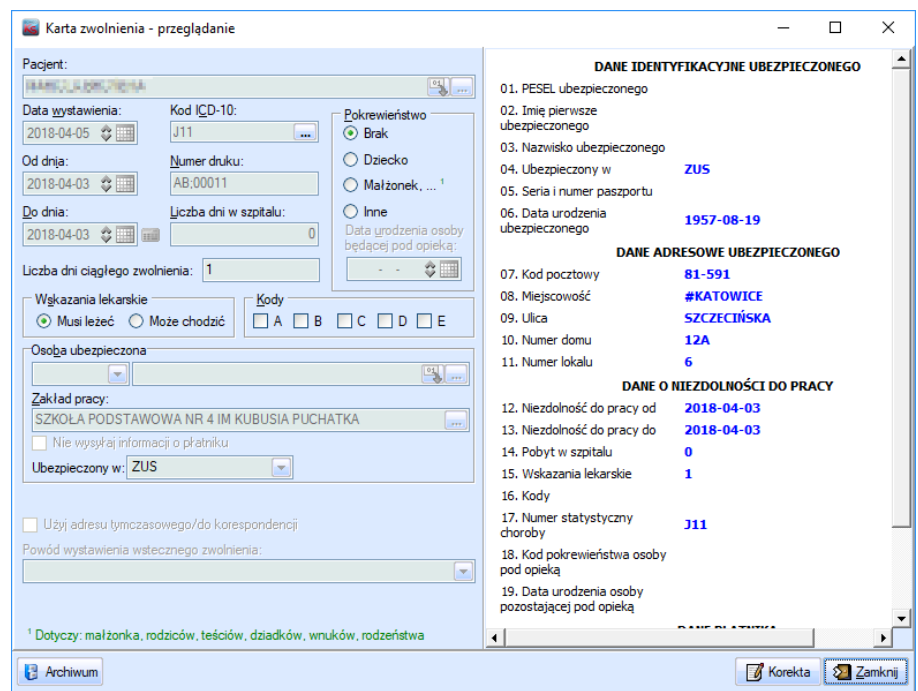

W oknie tym, zamiast przycisku *OK* pojawi się przycisk *Korekta*. Za jego pomocą przejdziemy w tryb korekty. Powoduje to wygenerowanie nowego zwolnienia, które jednak będzie wypełnione danymi, łącznie z datą wystawienia, zwolnienia korygowanego. Lekarz może poprawić niektóre dane i zatwierdzić taką korektę. Dodatkowo należy wypełnić pole powód korekty powiązane ze słowikiem tym samym jaki dostępny jest przy anulowaniu zwolnienia. Jeśli korektę zatwierdzimy pierwotne zwolnienie otrzyma status **K** i zostanie ukryte, zniknie więc z listy zwolnień na wizycie, w jego zaś miejsce pojawi się nowe, poprawione zwolnienie. Podczas wysyłki najpierw trafi do ZUS anulowane zwolnienie a następnie jego nowa postać, przy czym, co istotne, wysłane zostanie również połączenie pomiędzy tymi dokumentami.

Istotna informacja, skorygowane zwolnienie będzie powiązane z ta samą wizytą, na której wystawiono pierwotną wersję zwolnienia, bez względu na to, czy korekty dokonano na nowej wizycie, korzystając z opcji pokaż wszystko, czy też spoza wizyty. Konieczne więc będzie przegenerowanie HZiCh, aby uwzględnić zmiany.

## <span id="page-248-0"></span>*Tryb wymuś offline*

Jak już wspomniano wcześniej próba wysłania dokumentu na serwer PUE-ZUS może wyzwolić trzy różne akcje:

- Poprawnie zweryfikowanie dokumentu i zapisanie go na serwerze PUE-ZUS.
- Zwrócenie błędów merytorycznych w zwolnieniu (np. brak płatnika itp.), które należy najpierw poprawić, a następnie ponownie wysłać.
- Błąd komunikacji, który spowoduje ustawienie zwolnienia w trybie offline, pobranie numeru z puli i wydrukowanie zwolnienia oraz późniejszą jego elektronizację, gdy połączenie z serwerem zostanie przywrócone.

W kontekście nowej funkcji w systemie KS-SOMED istotny jest punkt drugi. Powoduje on bowiem, iż nie można wysłać zwolnienia mającego błędy merytoryczne. Należy je wpierw poprawić. Co zaś istotne, ustawienie trybu offline jest możliwe tylko w przypadku błędów komunikacji. Błędy merytoryczne nie są natomiast błędami komunikacyjnymi.

Kilka tygodni temu po stronie ZUS miała miejsce awaria. Przez pewien czas, wszystkie wysyłane zwolnienia otrzymywały błąd braku kodu ICD10. System więc zgłaszał błąd merytoryczny, który to należałoby poprawić. Problem w tym, że wysyłane zwolnienia miały ustawione rozpoznanie. Lekarz więc nie mógł w żaden sposób poprawić zwolnienia. Powstała sytuacja nie do rozwiązania. Nie można zamknąć wizyty, bo są czekające zwolnienia. Nie można ich wysłać, bo serwer PUE-ZUS zwraca błędy merytoryczne, które należy poprawić. Nie można ich poprawić, bo w rzeczywistości błędów nie ma. Zwolnienie nie może przejść w trym offline, bo jak najbardziej komunikacja z serwerem działa. Jedynym rozwiązaniem, jakie pozostało lekarzom, to usunięcie zwolnienia i wystawienie ich w późniejszym czasie, co jest mocno kłopotliwe, bo pacjent tak naprawdę wychodzi z gabinetu bez zwolnienia. Albo, chwilowo wyłączyć Internet w jednostce, aby zasymulować w ten sposób problem komunikacyjny, co spowoduje

przejście zwolnienia w tryb offline, pobranie numeru oraz wydruk zwolnienia. I późniejszą elektronizację, gdy przywrócone zostanie poprawne działanie serwera PUE-ZUS. I o ile wiemy, tę drogę wybrało większość lekarzy.

Aby jednak w przyszłości móc lepiej zareagować w podobnej sytuacji wprowadzona została nowa funkcja *Wymuś tryb offline*. Jeśli zwolnienie jest w trybie **O**, czyli oczekiwania, możliwe jest wywołanie podręcznego menu na tym zwolnieniu i wymuszenie trybu offline (status **T**). Wówczas próba wysłania tego dokumentu od razu spowoduje pobranie numeru z polu i wydrukowanie zwolnienia oraz ustawienie go w tryb offline co wiąże się z przygotowanie zwolnienia do późniejszej elektronizacji. A wszystko to bez względu na to, jaki jest stan połącznia z systemem PUE-ZUS.

### <span id="page-249-0"></span>Karty podarunkowe

Począwszy od wersji 2018.01.0.00 udostępniona zostaje nowa forma płatności **karta podarunkowa**. Dzięki niej możliwa jest realizacja bezgotówkowych transakcji poprzez pobranie kwoty z wcześniej utworzonej karty podarunkowej.

Karty podarunkowe wprowadzamy w module *Kasa*. Na zakładce *Sprzedaże* dostępna jest funkcja *Karty podarunkowe*  pozwalająca na przeglądanie oraz dodanie pacjentowi nowej karty podarunkowej.

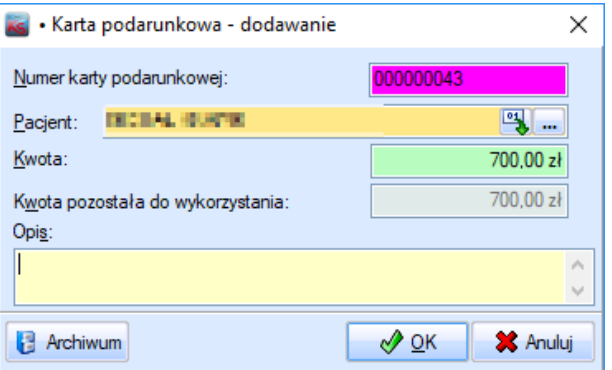

Oprócz wybranego pacjenta, na karcie podarunkowej określamy jej wartość oraz ewentualny opis. Numer karty nadawany jest automatycznie na podstawie sekwencji. Jeśli format proponowanej numeracji nie jest odpowiedni, można zmodyfikować maskę numeru korzystając z mechanizmu zarządzania sekwencjami. *Kwota pozostała do wykorzystania* ustawia się automatycznie na podstawie wartości karty. Kwota ta będzie modyfikowana przy okazji operacji wykorzystujących daną kartę podarunkową.

Po zatwierdzeniu takiej karty program automatycznie pozwoli na przyjęcie opłaty za kartę. W oknie opłaty program zaproponuje odpowiednie ustawienia, można jednak dokonać ręcznej modyfikacji:

- Wpłacającego można bowiem kupić kartę dla innej osoby.
- Kwotę operacji można bowiem wyobrazić sobie, że karta ta pełni również formę karty rabatowej i pomimo iż opiewa na 700 zł kosztuje tak naprawdę 650 zł.
- Formę płatności za tę kartę.

Należy tu wyjaśnić, że zgodnie z obowiązującymi interpretacjami Urzędu Skarbowego wydanie karty podarunkowej nie jest sprzedażą z punktu widzenia fiskalnego. Takiej operacji nie towarzyszy wystawienie paragonu ani faktury, operacja ta nie ma również określonej żadnej stawki VAT. Dlatego też w systemie KS-SOMED "sprzedaży" karty podarunkowej realizowana jest przez funkcjonalność **operacja kasowa bez usługi**. Pozostałością takiej operacji jest jedynie dokument KP, o ile oczywiście takie dokumenty są drukowane – w przeciwnym wypadku postanie dokument wewnętrzny.

Operacja ta również jest widoczna na raporcie kasowym o ile oczywiście forma płatności jest zgodna z formami płatności wybranymi podczas generowania raportu kasowego.

Ewentualny podatek VAT a także paragon i ewentualnie faktura będą natomiast towarzyszyć każdej sprzedaży usługi lub towaru opłaconej kartą podarunkową. Na wydrukowanym paragonie - karty podarunkowe wystawiamy tylko dla pacjentów, więc o ile jednostka ma drukarki fiskalne, to paragon na pewno zostanie wydrukowany nawet, jeśli od razu zostanie spięty z kopią faktury - pojawi się forma płatności BON. Taka sprzedaż trafi oczywiście na raport dobowy.

Korzystając z okazji chcielibyśmy na tym przykładzie wskazać, że raport dobowy oraz raport kasowy nie zawsze muszą się w 100% pokrywać, co czasami jest zgłaszane jako błąd systemu KS-SOMED. W przypadku kart podarunkowych jednego dnia będziemy mieli na raporcie kasowym pozycję "sprzedaż karty podarunkowej", której to próżno będzie szukać na raporcie dobowym, w kolejnych zaś dnia, na raportach dobowych pojawią się opłacone sprzedaże, których kwot nie znajdziemy na raporcie kasowym, gdyż kwota opłacająca sprzedaż zostanie pobrana z karty podarunkowej. Jeśli pacjent posiada kartę podarunkową możliwe jest wykorzystanie jej podczas przyjmowania opłat. **Karta podarunkowa jest tylko na pacjenta. I można ja wykorzystać tylko, jeśli pacjent jest płatnikiem. Pacjent może posiadać wiele kart podarunkowych.**

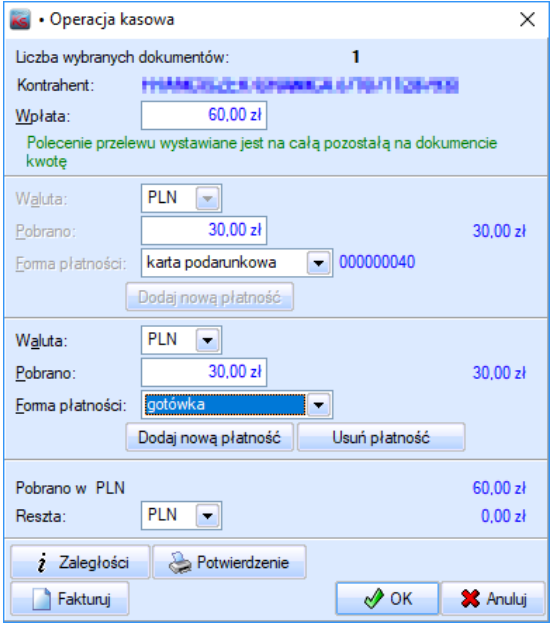

Po wybraniu w okienku przyjmowania opłat formy płatności *karta podarunkowa* system automatycznie wyszuka odpowiadającą kartę, a więc taką, która należy do pacjenta wymienionego w okienku jako kontrahent, a dostępna pula jest nie mniejsza niż kwota transakcji. Jeśli takiej karty nie uda się odnaleźć zamiast numeru karty pojawi się informacja o konieczności wyboru karty (*Wybierz kartę podarunkową*). Kliknięcie w ten tekst spowoduje wyświetlenie okna pozwalającego na wybór ręczny karty, np. z niższą wartością puli. Jako że, jak widać na załączonym obrazku, możliwe jest opłacenie kilkoma formami płatności i po prostu uregulowanie pozostałej kwoty np. gotówką. Nie można zatwierdzić okna opłaty z formą płatności *karta podarunkowa* bez wskazania konkretnej karty.

Podczas fakturowania mamy możliwość wskazania karty podarunkowej. Należy pamiętać jednak o tym, że jest to tylko informacja. Pobranie kwoty z karty nastąpi dopiero, gdy opłacimy fakturę. I wówczas mamy możliwość, jak zawsze, wskazania dodatkowych form płatności.

Korygując fakturę lub wypłacając kwotę pacjentowi również możemy wskazać kartę podarunkową. Spowoduje to, że na tę kartę trafi kwota korekty, o ile mamy oczywiście zwrot dla pacjenta. Teoretycznie możliwe jest wówczas, iż pula karty będzie wyższa niż jej wartość, jeśli zwrot był np. z innej karty i kwota zwrotu jest wyższa niż kwota aktualnej karty. Uwaga, nie uda się zwrócić niczego, jeśli pacjent nie ma aktywnej karty. Bo nie można zatwierdzić karty na 0 zł celem stworzenia karty, na którą wpłacona będzie kwota zwrotu. Można natomiast zrobić kartę na 0,01 PLN i na nią zwrócić kwotę korekty.

Zarządzanie kartami podarunkowymi chronione jest uprawnieniami w gałęzi *Bazy/karty podarunkowe*.

## <span id="page-250-0"></span>Import bazy terytorialnej kraju

Począwszy od wersji 2018.01.0.00 udostępniona została funkcja importu bazy terytorialnej na postawie plików pobranych ze strony GUS. Dotychczas import województw, powiatów i gmin wymuszany był zadaniem, które udostępniane było w odpowiednich wersjach systemu. Nie każdą zamianę zauważaliśmy od razu, czasem więc plik importu mógł nie zawierać wszystkich zmian wprowadzonych w podziale terytorialnym kraju. Dlatego też rezygnujemy z takiej formy aktualizacji tej bazy na rzecz aktualizacji na podstawie plików, które każdy Użytkownik może pobrać ze strony GUS.

Po uruchomieniu funkcji importu wyświetlone zostanie okno, w którym należy wskazać aktualny plik importu.

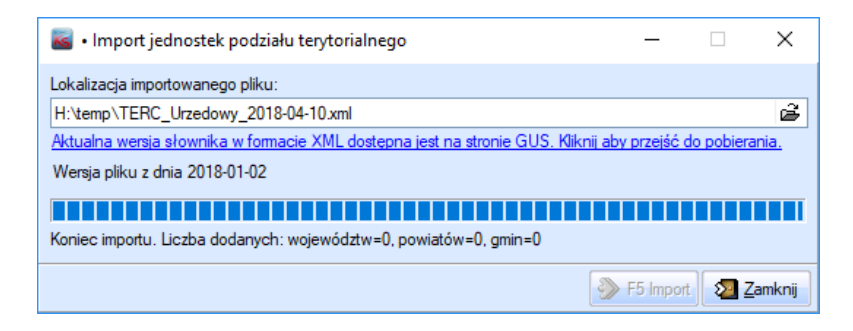

W oknie dostępny jest link, pozwalający od razu wejść na stronę GUS.

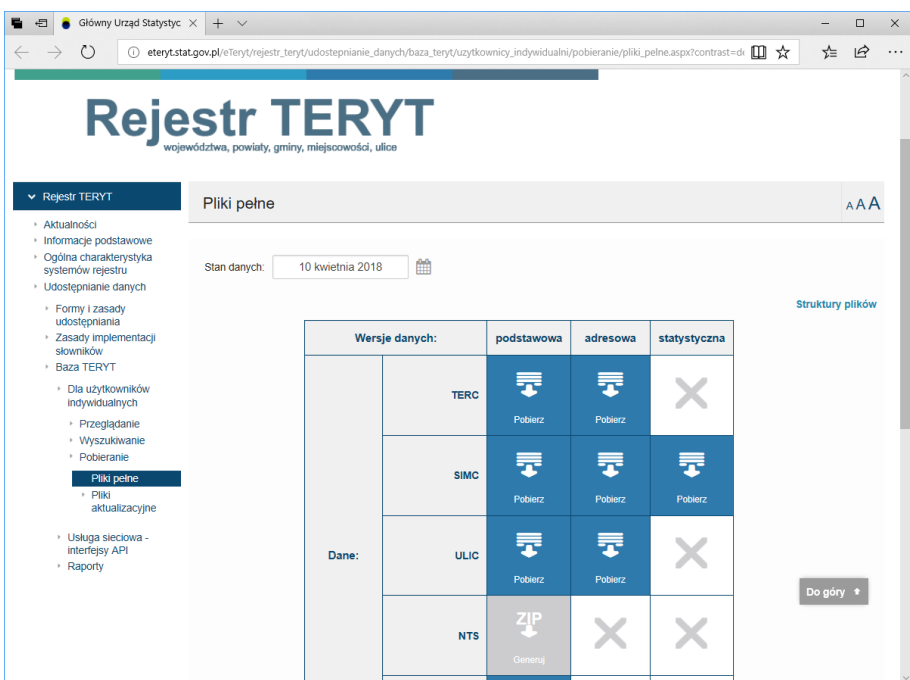

Ze strony tej należy pobrać plik **TERC** z kolumny **podstawowa***.* Plik ten należy następnie rozpakować i wskazać w okienku importu. Po zaimportowaniu pojawi się podsumowanie z liczbą dodanych elementów. Przypadek taki jak w zaprezentowanym okienku, gdzie wszystkie wartości to zera, nie jest żadnym błędem, po prostu jest to próba importu na bazie, która była w pełni aktualna.

Jak już wspomniano, od teraz to od Użytkownika będzie zależeć to, kiedy i czy zostanie zaktualizowana baza terytorialna. Będziemy się starać informować w biuletynach, że warto zaimportować nową bazę, nie mniej jednak dobrze, aby administrator systemu na bieżąco kontrolował zmiany i w sytuacji, gdy zajdzie taka konieczność, pobrał i zaimportował nową strukturę terytorialną.

## <span id="page-251-0"></span>Wprowadzanie danych pacjentów małymi i dużymi literami

Nowa funkcjonalność umożliwia wprowadzenie danych pacjentów oraz osób małymi i dużymi literami. Opcja dla nowych Użytkowników jest domyślnie włączona, natomiast dla dotychczasowych wyłączona, aby bez akceptacji Użytkowników nie zmieniać dotychczasowego działania systemu. Opcja do włączenia funkcjonaliści znajduje się w module Administrator na zakładce *Opcje główne KS-SOMED*.

Po włączeniu opcji na karcie pacjenta można wprowadzać następujące dane małymi i dużymi literami: nazwisko, imię, drugie imię, nazwisko rodowe oraz imię ojca. Dostępna jest również funkcja, która pozwala w łatwy sposób zmienić dotychczasowe dane (przycisk "Aa").
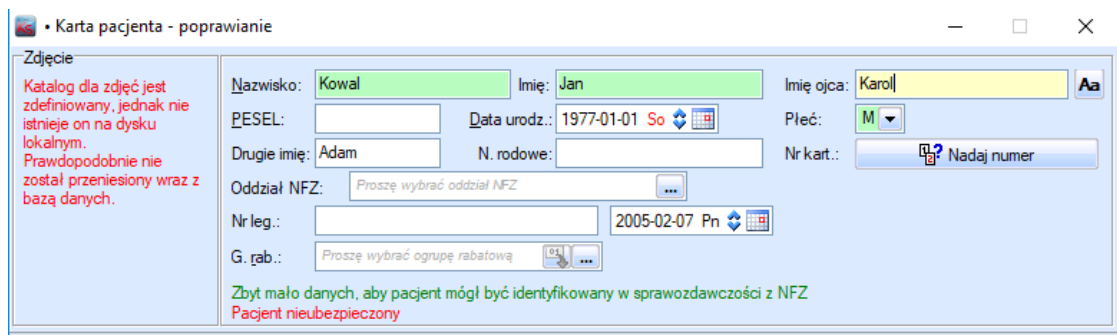

Podczas wyszukiwania pacjentów na liście nie ma już znaczenia, jak pacjenci zostali wpisani ani też w jaki sposób wpisano ciąg wyszukiwania. Dla systemu mała i duża litera jest już nierozróżnialna.

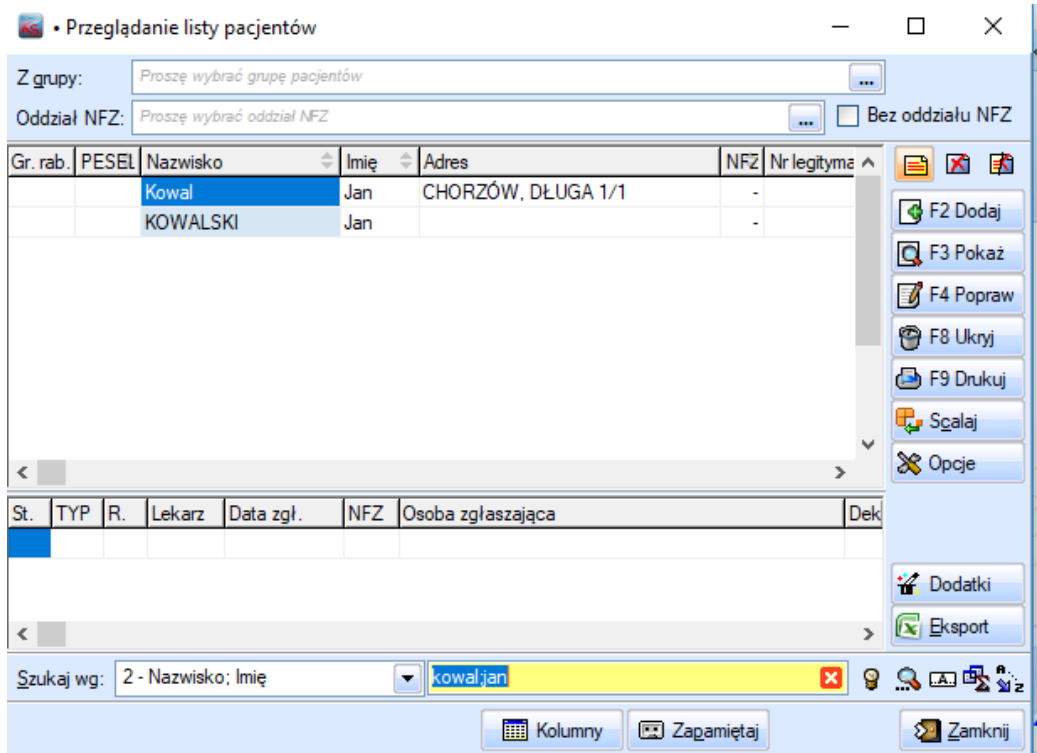

## Ważne zmiany w konfiguracji wysyłki Powiadomień SMS

### **Zalecamy weryfikację poprawności konfiguracji automatycznej wysyłki Powiadomień SMS w szczególności konfiguracji wysyłki powiadomień w oparciu o typy godzin pracy.**

W związku ze złożonością konfiguracji opcji wysyłania Powiadomień SMS w panelu konfiguracyjnym systemu KS-SOMED został dopracowany mechanizm wysyłki Powiadomień SMS.

Wyróżniamy dwa typy wysyłki powiadomień:

• **Uproszczony – bez uwzględniania typów godzin pracy** (zaznaczona opcja: "Ustawienie domyślne dla wszystkich typów godzin pracy").

Konfiguracja działa niezależnie od typów godzin pracy.

• **Rozszerzony – z uwzględnieniem typów godzin pracy** (odznaczona opcja: "Ustawienie domyślne dla wszystkich typów godzin pracy").

Konfiguracja działa osobno dla poszczególnych typów godzin pracy. Konfiguracja przyjmuje ustawienia ogólne na poziomie "Typu godzin pracy" z uwzględnieniem wykluczeń zaznaczonych "na grubo" w danym typie godzin pracy dla poszczególnych placówek/poradni/gabinetów/lekarzy.

Wykluczenie następuje wg kolejności : lekarz/gabinet/poradnia/placówka oraz hierarchicznie (np.: wybranie danej poradni wybiera również wszystkie jej gabinety i lekarzy w danym typie godzin pracy).

W przypadku nie wybrania żadnej opcji (brak "grubego" zaznaczenia) w danym typie godzin pracy są wybierane ustawienia z kolumny wszystkie typy dla danego typu godzin pracy.

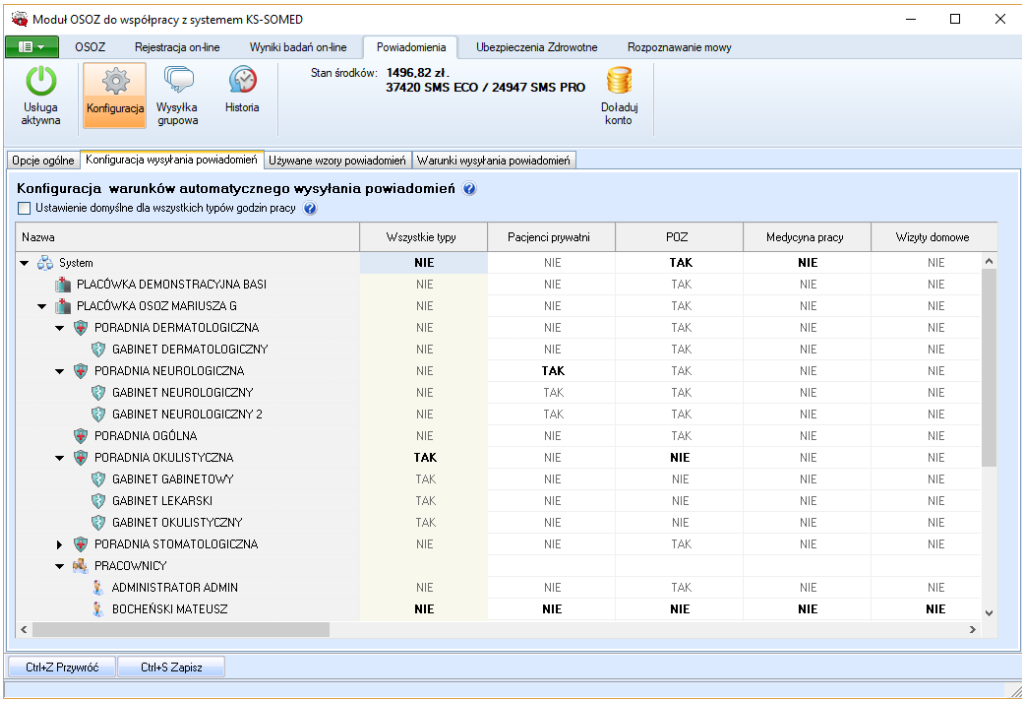

Raport Nr 10/2018

#### **SYSTEM INFORMATYCZNY KS-SOMED'2018 WERSJA Nr 2018.01.0.01 z dnia 2018-04-19**

## *Wersja wymaga wykonania aktualizacji bazy danych*

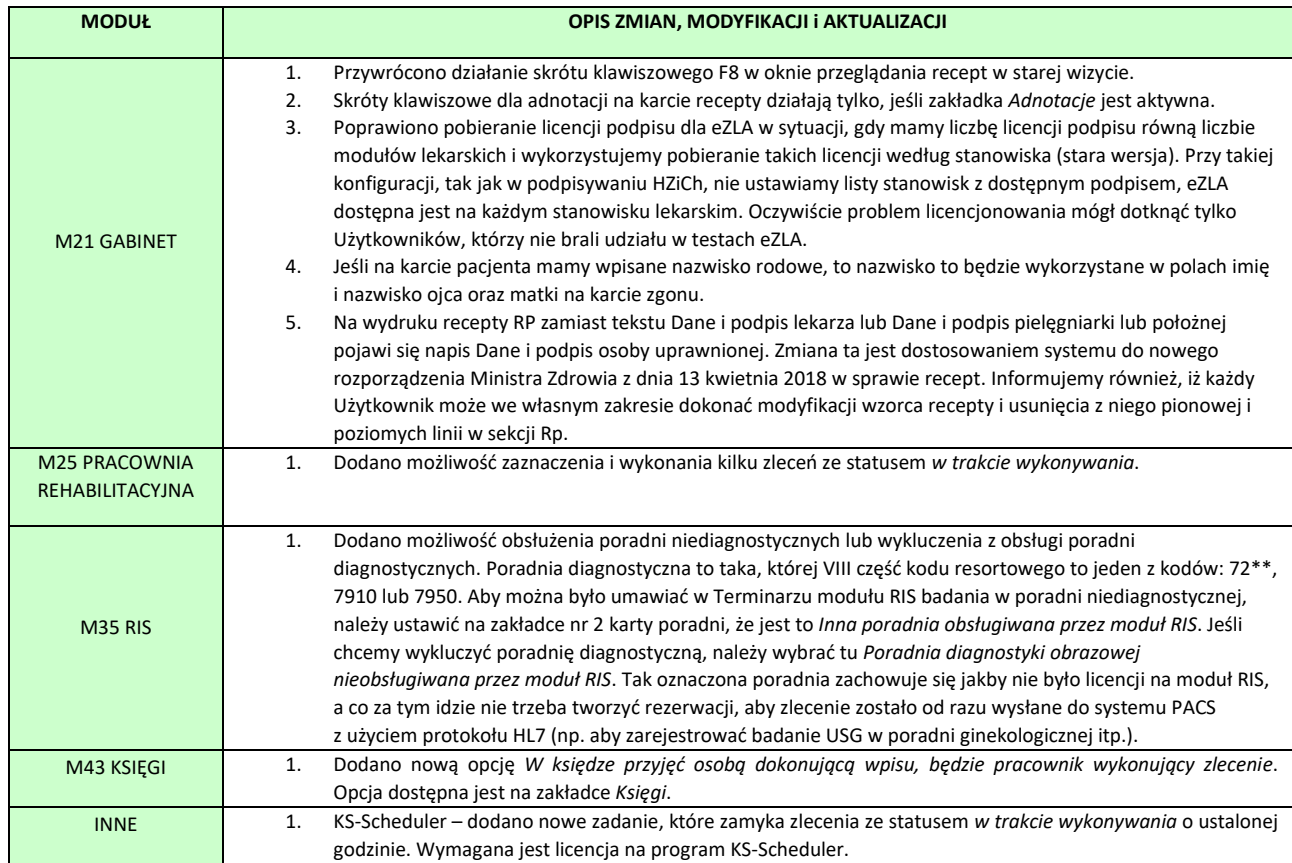

Raport Nr 11/2018

#### **SYSTEM INFORMATYCZNY KS-SOMED'2018 WERSJA Nr 2018.01.0.02; 2018.01.0.03 z dnia 2018-04-26**

## *Wersja wymaga wykonania aktualizacji bazy danych*

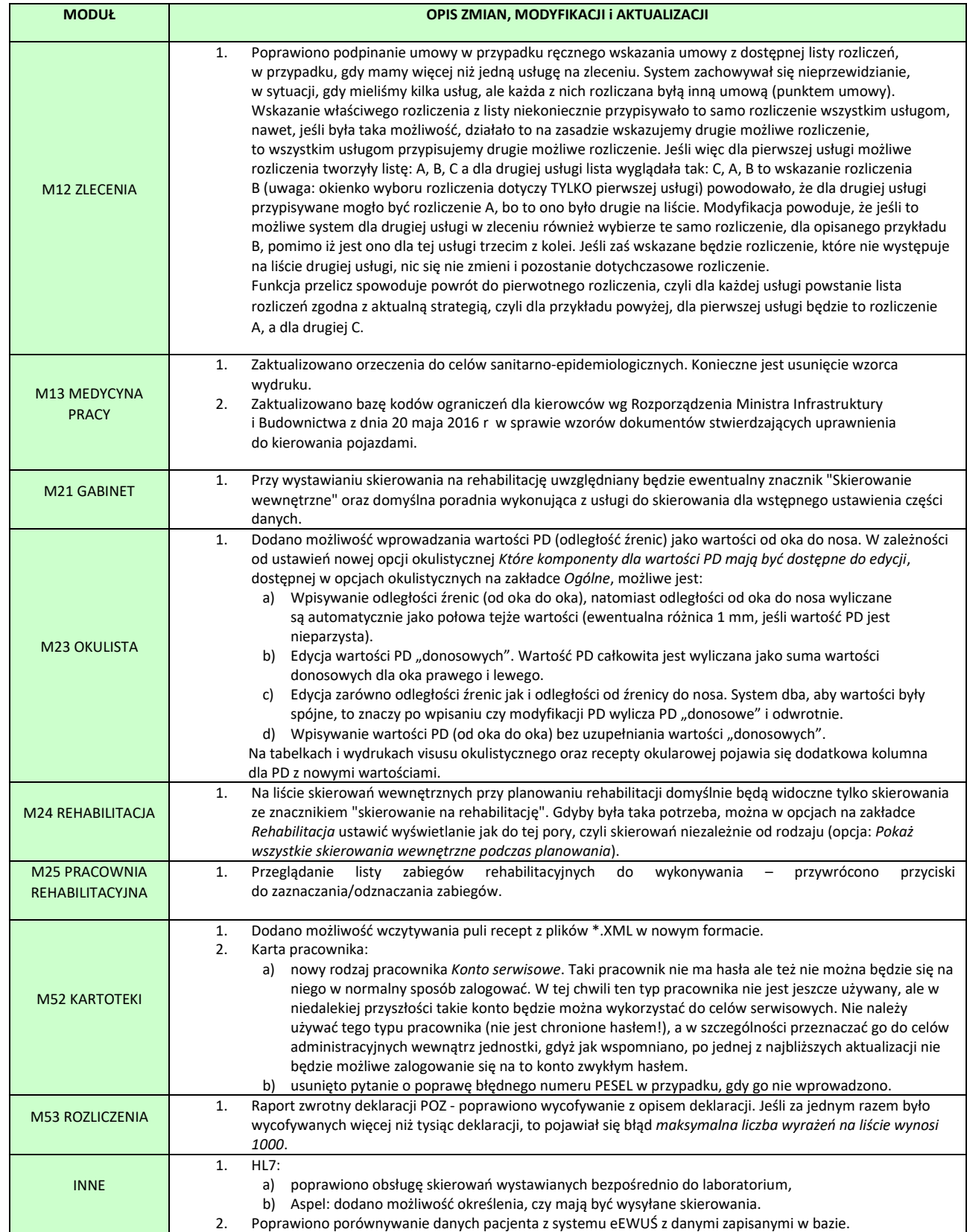

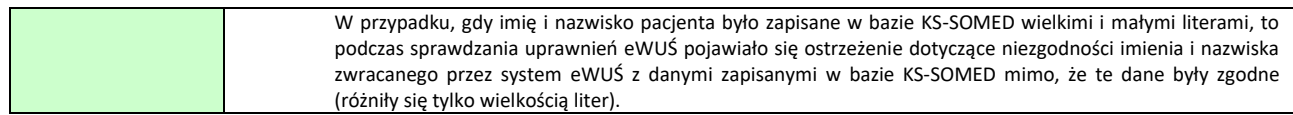

Raport Nr 12/2018

#### **SYSTEM INFORMATYCZNY KS-SOMED'2018 WERSJA Nr 2018.01.0.04 z dnia 2018-05-08**

# *Wersja wymaga wykonania aktualizacji bazy danych*

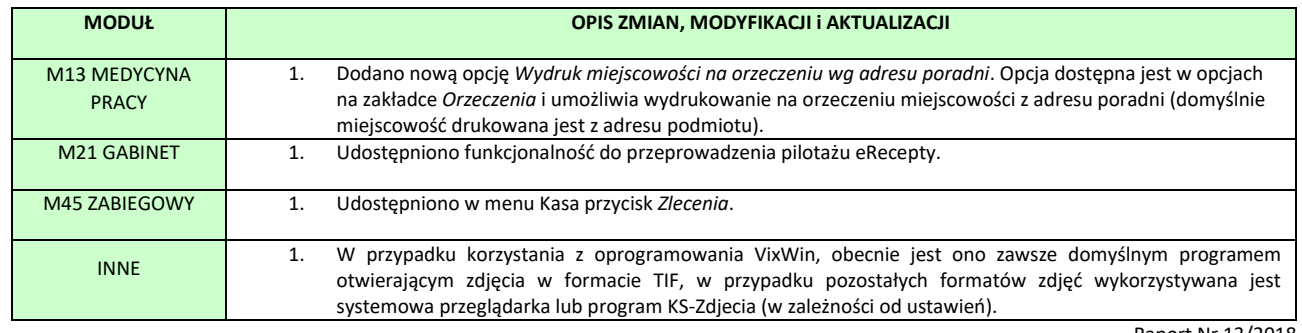

Raport Nr 13/2018

#### **SYSTEM INFORMATYCZNY KS-SOMED'2018 WERSJA Nr 2018.01.1.00 z dnia 2018-05-18**

### *Wersja wymaga wykonania aktualizacji bazy danych*

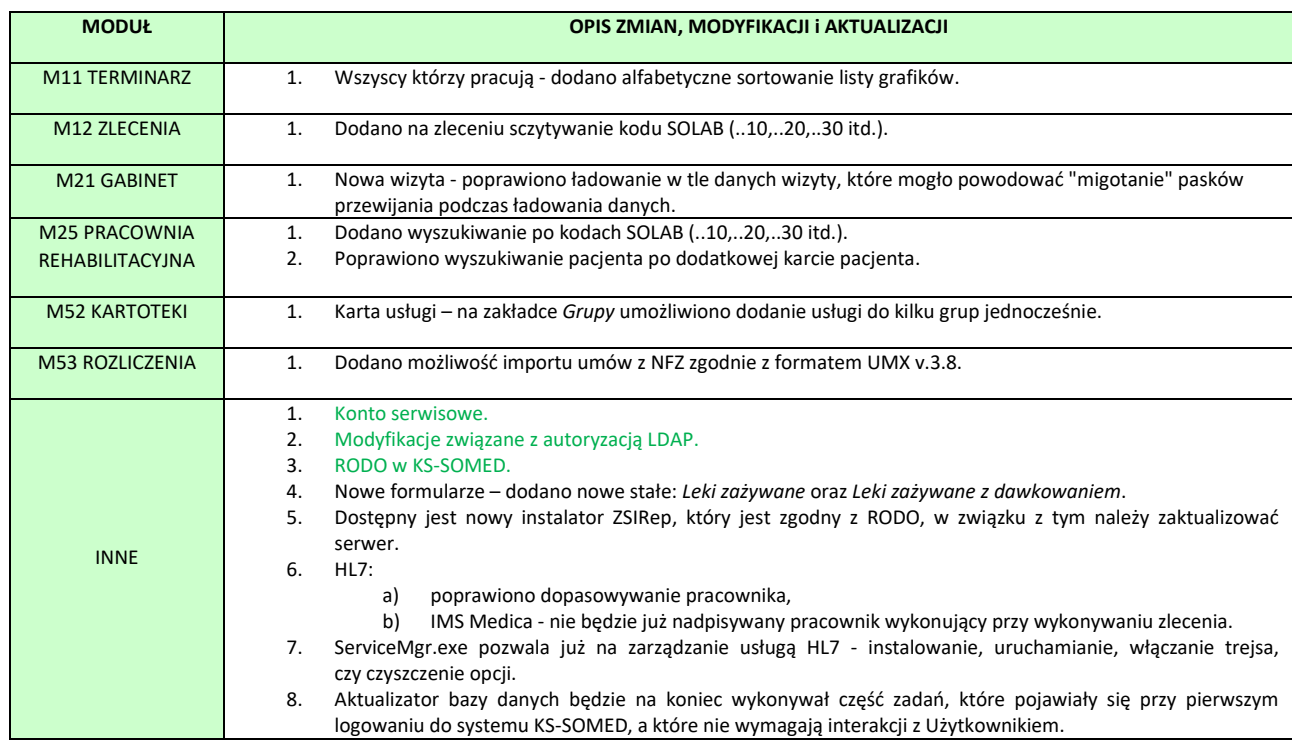

### <span id="page-258-0"></span>Konto serwisowe

W jednej z wcześniejszych aktualizacji wspomniano o pojawieniu się nowego typu operatora *konto serwisowe*. Wersja systemu 2018.01.1.00 w pełni wspiera już obsługę konta serwisowego.

Czym jest konto serwisowe? Otóż jest to specjalny rodzaj użytkownika, który nie może być wybrany jako wykonawca zleceń, wizyt itp. – tak jak operator – nie jest też uwzględniany w przypadku ewentualnej integracji – tak jak operator zewnętrzny. Dodatkowo jednak operator ten otrzymuje uprawnienia takie jak administrator oraz brak możliwości wprowadzania mu hasła. Nie znaczy to jednak, że możliwe jest dowolne logowanie się na tego operatora. Zakładając takie konto wystarczy wprowadzić imię, nazwisko (zalecamy KSSERWIS, KSSERWIS), login (zalecamy KSSERWIS) ustawić zatrudnienie na bieżącą jednostkę i oznaczyć jako konto serwisowe. Jak wspomniano, pomimo braku hasła nie jest możliwe zalogowanie się na to konto w tradycyjny sposób. Konto to służy do zalogowania się osobom realizującym serwis (czyli wybranym pracownikom Centrali) posiadającym swoje własne indywidualne hasło.

Czym to się różni od dotychczasowego rozwiązania, a więc przygotowania użytkownika np. KSADM (operator zewnętrzny) i przekazanym hasła do Centrali na cele serwisu? Otóż po pierwsze, taki użytkownik mógł być wykorzystywany przez dowolną osobę znającą hasło – to jest normalne i oczywiste – jednakże nie dało się w żaden sposób ustalić dokładnie kto zalogował się na użytkownika KSADM. Druga, nie mniej istotna przeszkoda w wykorzystaniu dotychczasowego rozwiązania na potrzeby serwisu wynika z poziomów zabezpieczeń. Przy ustawieniu odpowiednio wysokiego poziomu zabezpieczeń praktycznie każde logowanie serwisowe powodowało konieczność zmiany hasła, co bywało kłopotliwe i wymagało utrzymania wysokiego reżimu, bowiem kolejna osoba, która realizowała serwis musiała być informowana o tym, że w danej instalacji zmieniono hasło na użytkownika KSADM. Zwykle wymagało to utrzymywania rejestru aktywnych haseł, co nie jest najlepszym rozwiązaniem.

Konto serwisowe działa inaczej. Nie ma hasła, które należałoby gdzieś zapisać czy przekazać kolejnej osobie. Jest natomiast codzienne indywidualne hasło. Wybrani pracownicy serwisu otrzymują codzienne, indywidualne hasło serwisowe, które mogą wykorzystać do zalogowania się do dowolnej instalacji, o ile w instalacji tej jest konto serwisowe i o ile jest mu znany login na to konto. Jeśli jakiś pracownik z jakichkolwiek powodów utracił możliwość serwisowania systemu po prostu nie otrzyma kolejnego hasła serwisowego i traci możliwość logowania się do jakiejkolwiek instalacji z wykorzystaniem konta serwisowego. Mamy więc prosty sposób na zarządzanie kto może, a kto nie, świadczyć usługi serwisowe. Dodatkowo, ponieważ jest to hasło indywidualne, z chwilą jego wykorzystania przez serwisanta jest logowane kto zalogował się do systemu.

Jeśli więc mają Państwo podpisaną umowę serwisową zalecamy założenie w systemie opisywanego konta serwisowego. Jeśli chcą Państwo, aby wykonać, nawet doraźną, usługę serwisową przez Centralę z Katowic, należy założyć konto serwisowe. Nie ma bowiem innej możliwości zalogowania się do systemu jak indywidualne konto – sprawdza się, jeśli serwisuje danego klienta jedna, zawsze ta sama osoba – lub opisywane konto serwisowe. Przekazywanie serwisantowi hasła na wybranego, innego użytkownika, w ogóle nie jest brane pod uwagę.

W module **Administrator**, na zakładce *Dodatki*, dostępny jest przycisk *Historia logowań*. Pojawiła się na nim nowa opcja: *wejście serwisowe*. Po jej zaznaczeniu możliwe jest sprawdzenie wejść serwisowych oraz kto skorzystał z tej funkcji. Oczywiście, między innymi z powodu ochrony danych osobowych, jest tam widoczny numer serwisanta, ale po jego przekazaniu potrafimy jednoznacznie ustalić, kto logował się do systemu.

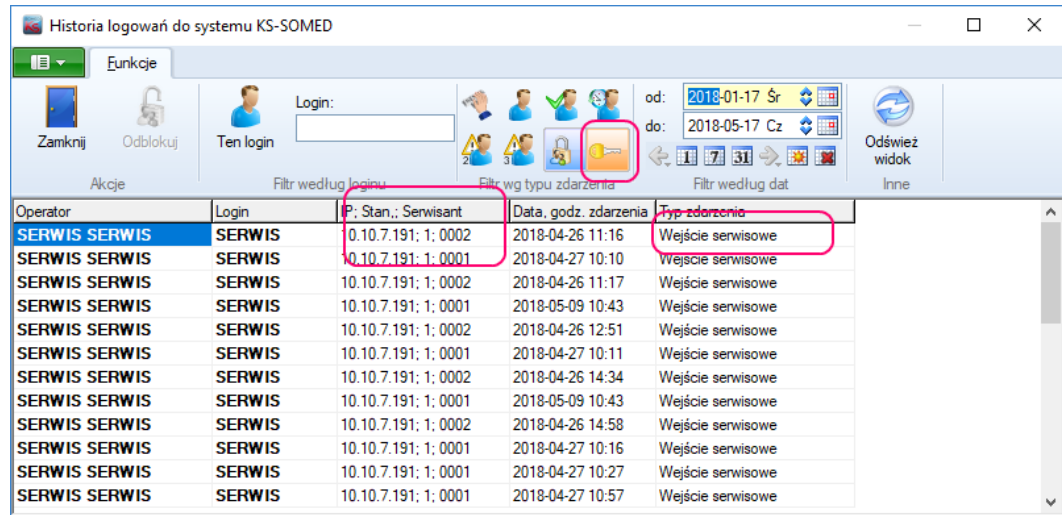

### <span id="page-259-0"></span>Modyfikacje związane z autoryzacją LDAP

### *Logowanie serwisowe a LDAP*

Przy okazji wprowadzenia konta serwisowego dokonano również dosyć istotnej modyfikacji pozwalającej na specjalne logowanie w instalacjach, w których za logowanie odpowiada LDAP. Bez modyfikacji systemu w tym obszarze nie byłoby żadnej możliwości zalogowania się na konto serwisowe, bowiem nie pojawia się przecież okienko logowania do systemu KS-SOMED, a więc nie byłoby gdzie wprowadzić hasła serwisowego.

Na planszy głównej systemu dostępny jest przycisk *Przeloguj***.** Pod prawym klawiszem myszki na tym przycisku dostępne jest podręczne menu, które opisane było już kilka lat temu a funkcje tam zawarte pozwalały na specjalne wejścia z innym niż standardowo numerem stanowiska. Teraz pojawiła się tam nowa pozycja *Loguj z pominięciem LDAP***.** Po jej wybraniu wyłączany jest mechanizm autoryzacji LDAP i pojawia się standardowe okno logowania systemu KS-SOMED, w którym możliwe jest wpisanie loginu i hasła dla konta serwisowego. Oczywiście z rozwiązania tego można skorzystać także w celu zalogowania się do systemu KS-SOMED na innego użytkownika niż wynikający z bieżącego logowania domenowego.

### *LDAP a integracja z KS-ZZL*

W przypadku integracji z systemem KS-ZZL, jeśli zalogowano się do systemu za pomocą LDAP zrezygnowano z mechanizmu dodawania do systemu KS-SOMED nowych operatorów. W takiej sytuacji zalecamy najpierw dodanie pracownika w systemie KS-ZZL albo skorzystanie z opcji *Loguj z pominięciem LDAP* i wybranie właściwego operatora z systemu KS-SOMED.

### <span id="page-260-0"></span>RODO w KS-SOMED

*Uwaga, z przyczyn oczywistych tym razem nie zamazujemy na obrazkach danych osobowych pacjentów. Jest to związane z tym, że opisujemy między innymi mechanizm ukrywania danych osobowych i dodatkowo je zamazując, co zwykle czynimy, utrudnilibyśmy odbiór poniższego opisu. Jednak, jak można zauważyć po zastosowanych imionach i nazwiskach, dane te są całkowicie fałszywe, choć, oczywiście, nie możemy zagwarantować, że gdzieś na świecie osoba o takim imieniu i nazwisku nie istnieje.*

*Uwaga, w związku ze zmianami pod RODO konieczne było wprowadzenie zmian w systemie dotykających użytkowników nawet, jeśli nie włączą funkcjonalności RODO. Taką zmiana jest między innymi rezygnacja z osobnych kolumn na imię, nazwisko i PESEL i zastąpieniu tego jedną kolumną Imię, nazwisko pacjenta. Kolumna ta może zawierać również numer PESEL – jest to uzależnione od opcji modułu Kartoteki opisanej w dalszej części.*

Specjalna, opublikowana pomiędzy zwykłymi, kwartalnymi wersjami systemu KS-SOMED o numerze 2018.01.1.00, przygotowana jest do tego, by ułatwić spełnienie jednostce wymogów ustawy RODO. System sam z siebie nie gwarantuje spełnienia przez jednostkę wszystkich koniecznych warunków, natomiast zdecydowanie ułatwia organizowanie pracy zgodnej z duchem ustawy RODO. Co jednak nie należy rozumieć jako ułatwienie korzystania z samego systemu, gdyż spełnienie ustawy niestety wymusza zmianę wielu przyzwyczajeń Użytkowników. Oczywiście można mieć nieco inny punkt widzenia i uznać, że przełączania systemu w nowy tryb pracy jednostka wystarczająco spełnić wymogi RODO. Jest to w pełni suwerenna decyzja Użytkownika, w niniejszym opisie wskazujemy jedynie jakie wprowadziliśmy modyfikacje, aby, według nas, najlepiej przygotować się do RODO, jeśli o pracę z systemem chodzi.

We wszystkich nowych instalacjach domyślnie włączamy tryb pracy zgodny z RODO. **Użytkownicy, aktualizujący swój system, powinni samodzielnie włączyć zgodność z RODO.** W tym celu należy wejść do modułu **Administrator**, na zakładkę *RODO* i wcisnąć przycisk *Ustaw RODO*. Po jego wywołaniu pojawi się okienko informujące o aktualnych ustawieniach i pokazujące jakie ustawienia są zalecane:

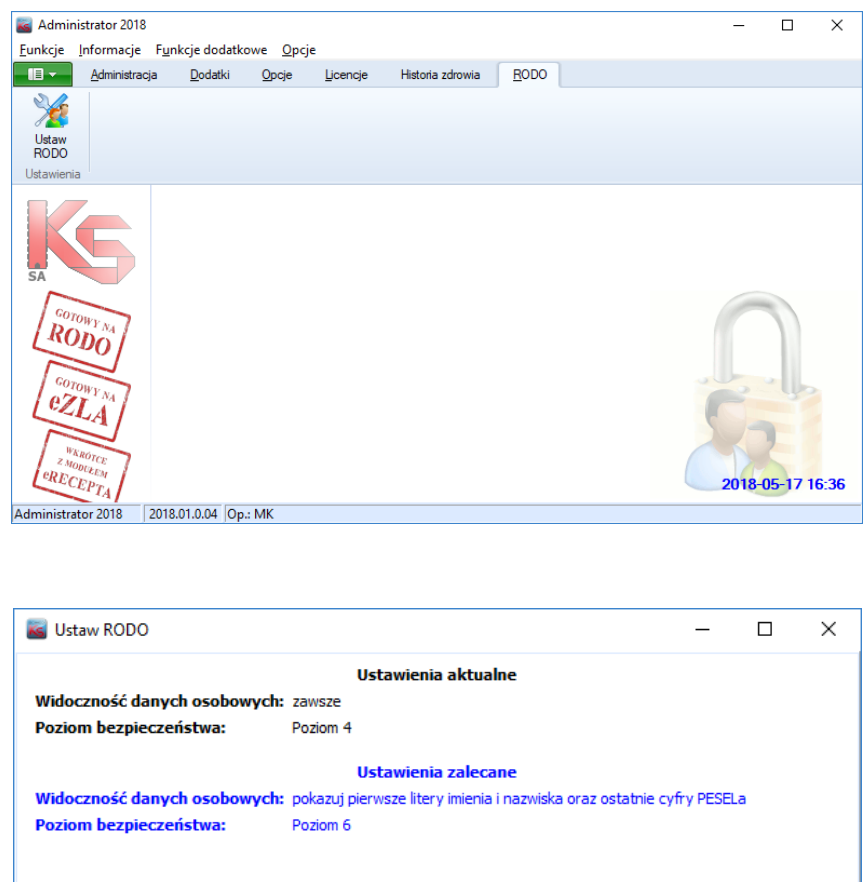

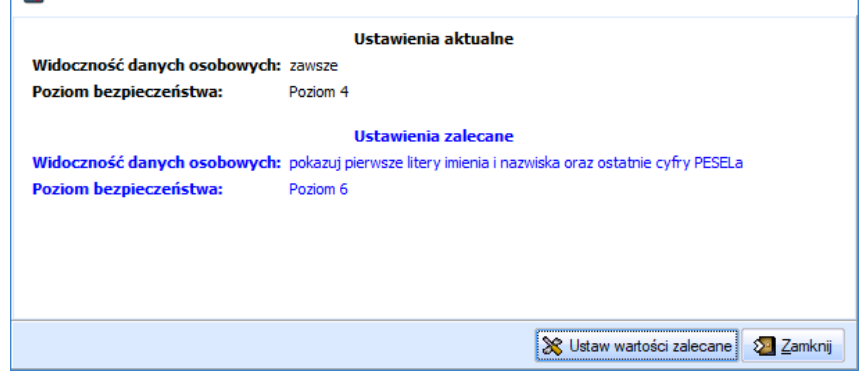

Przycisk *Ustaw wartości zalecane automatycznie* ustawi zalecane wartości opcji. A są to, najwyższy, szósty poziom bezpieczeństwa oraz maskowanie danych osobowych (pacjenci, osoby, studenci) na wyświetlanych listach. Oba ustawienia są niezależne, to znaczy możliwe jest, a nawet ze wszech miar zalecane używanie szóstego poziomu bezpieczeństwa bez wdrażania RODO, jak i możliwe jest wdrożenie funkcjonalności ukrywania danych osobowych bez najwyższego poziomu bezpieczeństwa (co już zalecanym nie jest). Każdą z tych dwóch opcji można ustawić ręcznie na wartości oczekiwane.

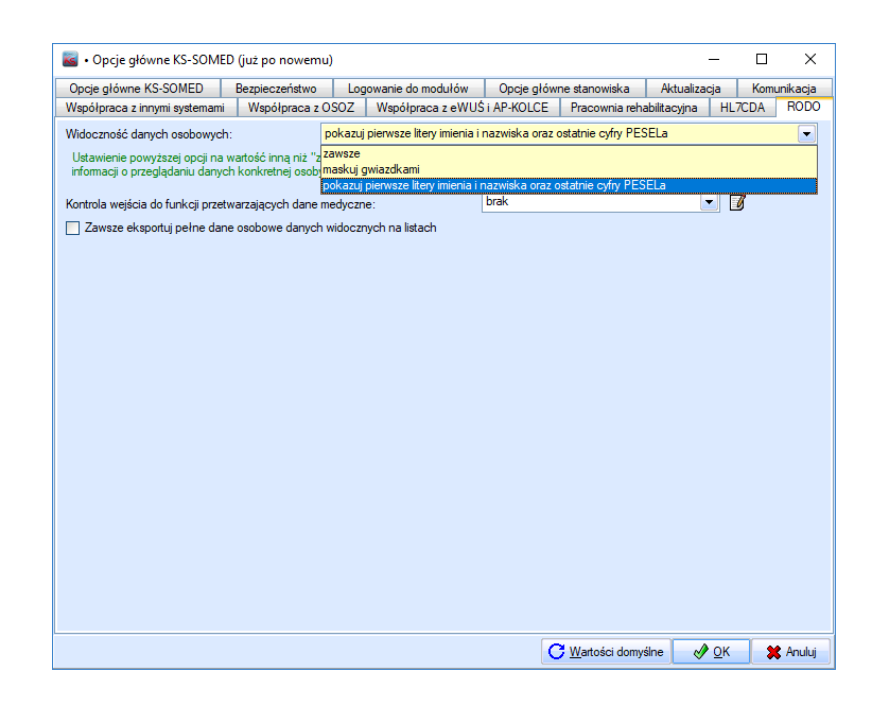

Na zakładce *RODO* w opcjach systemu w module **Administrator** dostępne są opcje związane z RODO. Pierwsza, najważniejsza z nich określa widoczność danych osobowych. I tak ustawienie *brak* powoduje, iż system działa "jak dawnej". Ustawienie *maskuj gwiazdkami* oraz *pierwsze litery imienia i nazwiska oraz ostatnie cyfry PESEL* włącza funkcjonalność RODO, przy czym różnica jest tylko w tym jak pokazują się dane osobowe pacjentów oraz osób. Czy są kompletnie zamazane (same gwiazdki), czy też przynajmniej da się zazwyczaj rozróżnić zlecenie jednego pacjenta od drugiego (pierwsze dwie litry nazwiska i imienia oraz ostatnie numeru PESEL) – oczywiście mowa tu o przeglądaniu listy zleceń, a nie wgląd w pojedyncze zlecenie. I tu drobna uwaga, to czy PESEL będzie, czy nie będzie widoczny zależy od opcji modułu **Kartoteki** (*Wyświetlanie i wprowadzanie danych/Jak wyświetlić imię i nazwisko pacjenta*).

Druga z opcji dostępnych na zakładce *RODO* pozwala na wyświetlenie komunikatu definiowanego przez użytkownika, w przypadku wejścia do modułu medycznego. Komunikat ten powinien informować, że operator wchodzi do modułu medycznego i powinien robić to tylko w określonym celu. Standardowo komunikat wygląda tak:

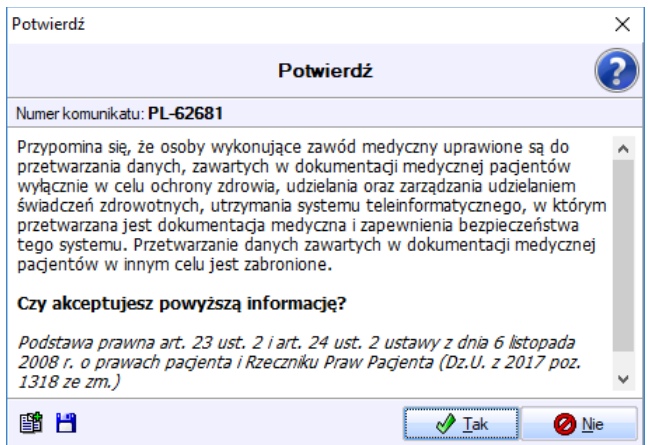

Każde wejście do modułu po zaakceptowaniu komunikatu jest odnotowywane w systemie. Okienko to oczywiście nie zastępuje uprawnień do wejścia do danego modułu. Jego celem jest przypomnienie operatorowi, iż wchodzi w moduł oferujący przeglądanie specyficznych danych.

Ostatnia opcja, *Zawsze eksportuj pełne dane osobowe danych widocznych na listach,* dotyczy, jak sama nazwa wskazuje, eksportów np. do formatu xml czy xls. eksportów list, zawierających dane osobowe. Ponieważ na tych listach dane mogą być ukryte, eksport takiej listy może również zawierać "zagwiazdkowane" dane. Włączenie opcji spowoduje odkrycie danych osobowych na czas eksportu. Więcej na ten temat w dalszej części opisu.

Włączenie trybu zgodności z RODO powoduje następujące efekty (tylko łącznie, nie da się włączyć częściowo poniższej funkcjonalności):

- Zastąpienie listy wyboru pacjentów oraz osób nowym oknem wyszukiwania zbudowanym na wzór wyszukiwania kontrahentów w systemach bankowych.
- Wyłączenie możliwości wyszukiwania w komponentach z danymi pacjenta czy osoby. Pozostaje funkcjonalność "trzech kropek" włączająca nowe okno wyszukiwania.
- Maskowanie danych osobowych pacjentów (osób i studentów) na wszelkiego rodzaju listach (np. lista recept, lista zleceń, terminarz). Dane pacjenta, np. w terminarzu, pojawia się dopiero, gdy zostanie wcześniej wybrany.
- Logowanie wszelkich zdarzeń związanych z przetwarzaniem danych osobowych (przeglądanie, edycja itp.).
- Udostępniona zostaje funkcja przeglądania zdarzeń związanych z przetwarzaniem danych osobowych z możliwością eksportu dla pacjenta (osoby, studenta) lub lekarza (co przeglądałem?).
- Udostępniona funkcja eksportu do pliku xml wszelkich danych jakie system zgromadził o pacjencie, osobie.
- Funkcja *Zapomnij mnie* pozwalająca na usunięcie wszelkich informacji o danej osobie z systemu informatycznego.

### *Nowy wybór pacjenta*

Włączenie trybu zgodności z RODO powoduje zastąpienie standardowego okna wyboru pacjenta (osoby, studenta) nowym oknem. Powodem jest zachowanie poufności danych osobowych. Standardowe okno wyboru pokazuje od razu listę pacjentów, na której widzimy dane osobowe (Imię, nazwisko, PESEL, adres zamieszkania itp.). Podczas wyboru pacjenta nie sprawdzi się również gwiazdkowanie danych. Dlatego też powstało nowe okno, w którym należy wprowadzić takie dane pacjenta, które jednoznacznie określą nam jednego jedynego, tego właściwego pacjenta. Zasada jest prosta, dla wybranego kryterium wyszukiwania należy wprowadzić pełną wartość (czyli np. pełne nazwisko KOWALSKI, nie KOW, pełen PESEL itp. i poinformować o tym system wciskając ENTER). Jeśli dane kryterium nie pozwala na jednoznaczne wskazanie pacjenta, należy wprowadzić dodatkowe kryterium – można dodać kolejne kryterium albo wybierając je myszką, albo korzystając z przycisku PLUS na klawiaturze numerycznej.

Na przykład wprowadzenie tekstu LO nie odnajdzie nam pacjenta o danym nazwisku.

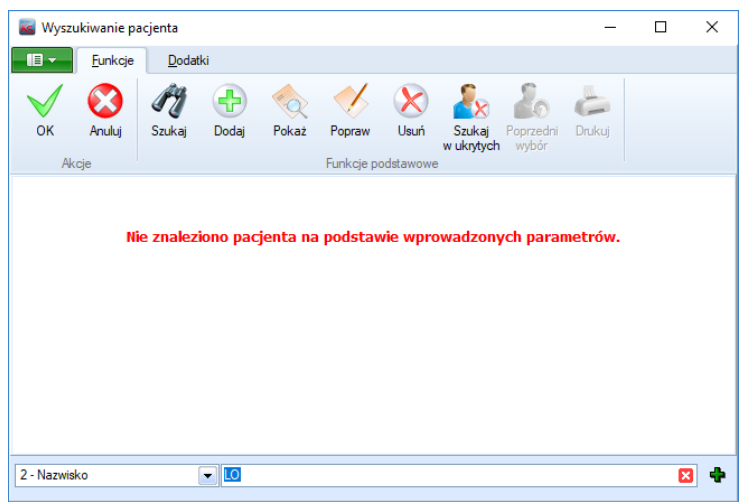

Dopiero dodanie litery Ś, czyli wpisanie ŁOŚ, bo takie jest nazwisko pacjenta, pozwoli nam wybrać tego jednego, właściwego.

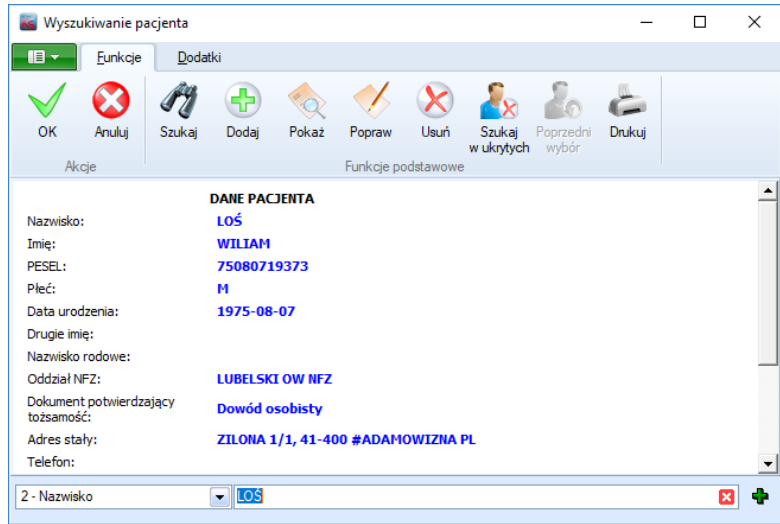

Gdyby w bazie istniało kilku pacjentów o tym samym nazwisku, należy użyć kolejnego kryterium.

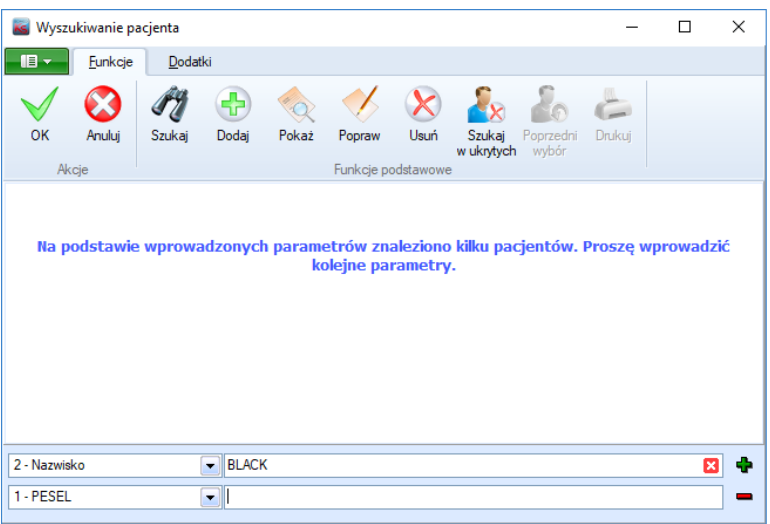

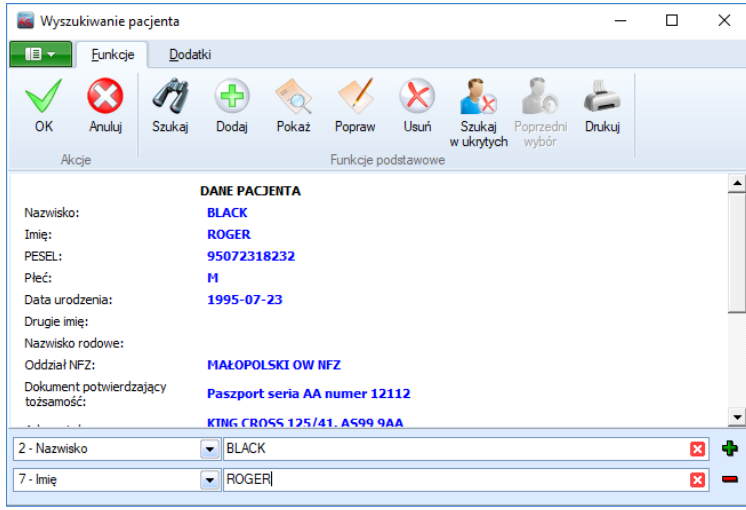

Wydaje się, że najszybciej można będzie jednoznacznie zidentyfikować pacjenta po numerze PESEL czy też karty OSOZ. Okno obsługuje czytnik kodów kreskowych pozwalając na identyfikację pacjenta kodem kreskowym, skaner dowodów osobistych oraz czytnik kart używany w śląskim OW NFZ.

Każde "udane" wyszukanie pacjenta spowoduje zapis informacji do rejestru przetwarzania danych osobowych. Jest to główny powód eliminacji listy pacjentów – tu bowiem należałoby zapisać informację o tym, że operator przeglądał dane osobowe wszystkich pacjentów bowiem trudno byłoby ustalić, na których pacjentów z listy wrócił, a na których nie zwrócił uwagi.

### *Maskowanie danych*

Inne okna, w których występują dane pacjentów, i w których jednocześnie możemy zobaczyć dane wielu pacjentów, zostały zmodyfikowane w ten sposób, że dane pacjentów są maskowane. Takim przykładem jest lista zleceń.

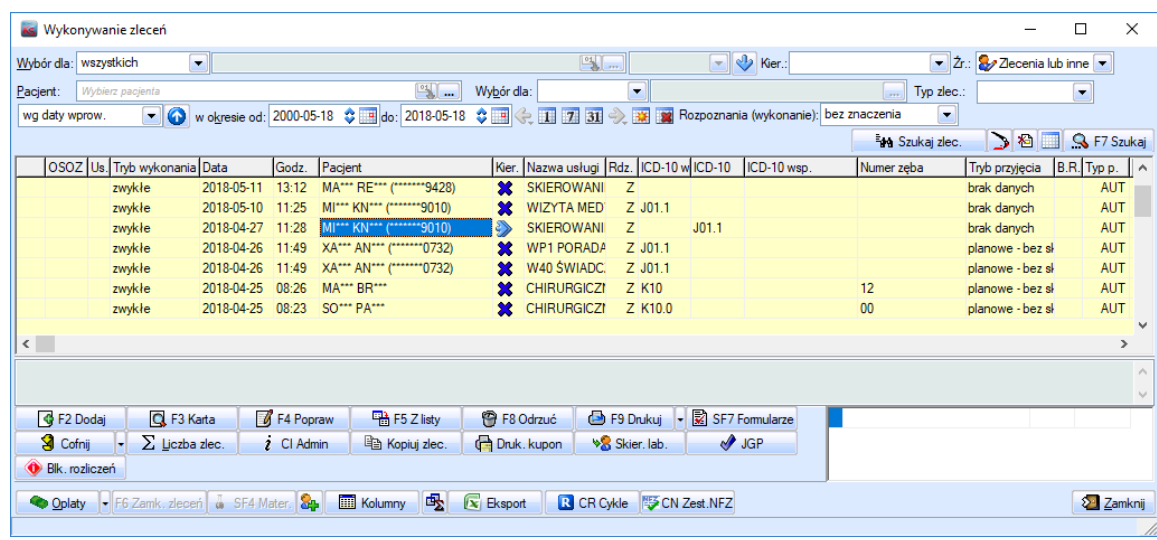

Widzimy zlecenia, widzimy ich parametry, nie mamy natomiast informacji o tym czyje to jest dokładnie zlecenie. Jeśli jednak pacjent zostanie wybrany w filtrze, to kolumna z danymi osobowymi jest odkrywana.

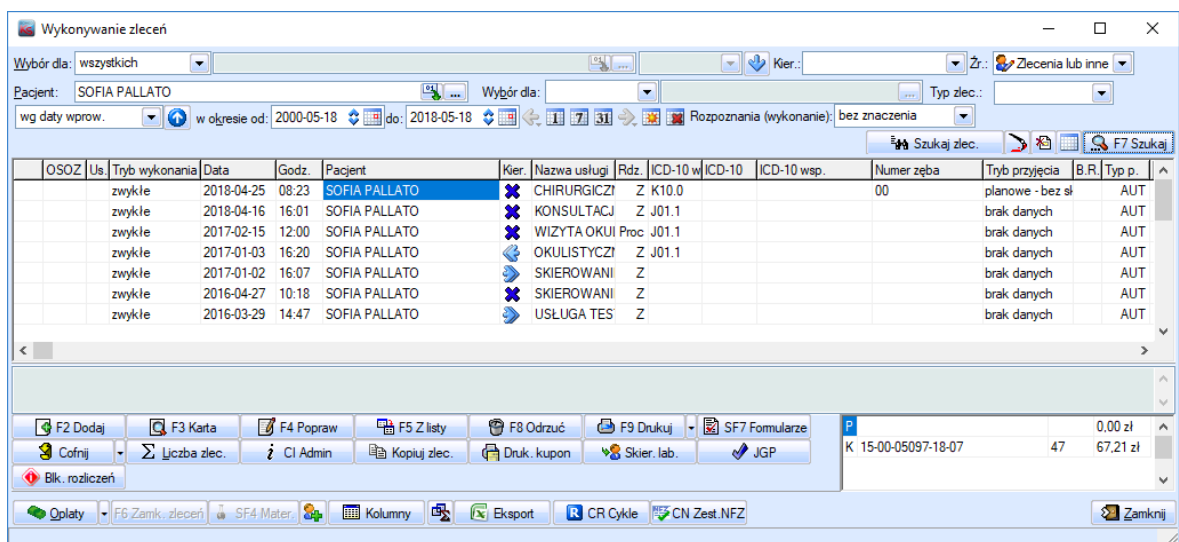

Oczywiście towarzyszy temu zapis do rejestru faktu przeglądania danych osobowych, tak jak opisano to wcześniej.

Podgląd zlecenia, czy też jego edycja (ta samo dotyczy recept, zwolnień lekarskich itp.) pokazuje pełne dane osobowe oglądanego zlecenia. Towarzyszy temu oczywiście zapis w rejestrze faktu przeglądania danych osobowych.

Istnieją miejsca w systemie, w których z przyczyn obiektywnych nie zastosowano maskowania danych na listach. Pierwszym, można rzec oczywistym miejscem, jest poczekalnia w nowej wizycie. Zakładamy, że lekarz wybierając pacjenta powinien widzieć, kto do niego oczekuje. Wyświetleniu takiej listu towarzyszy zapis do rejestru informacji o przeglądaniu danych osobowych pacjentów, którzy na liście są umieszczenie.

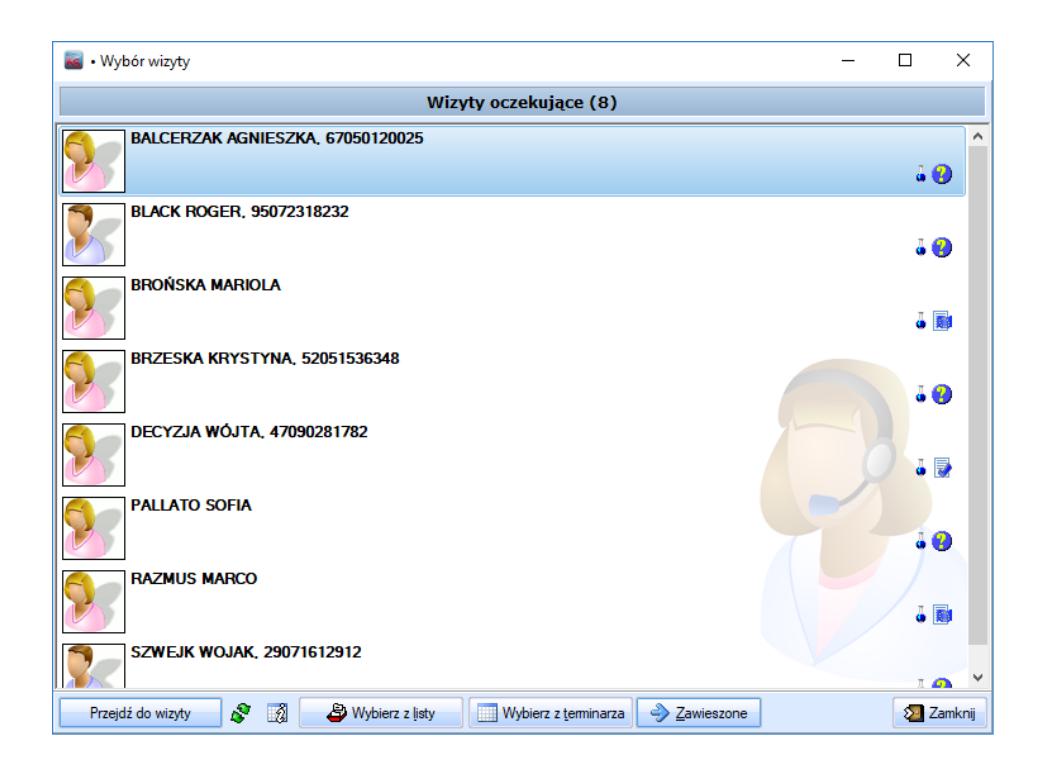

Innym miejscem, w którym zrezygnowano z maskowania są zestawienia. Zamaskowanie danych osobowych w zestawieniach wypaczyłoby zazwyczaj całkowity sens wykonania danego zestawienia. Dlatego w module **Zestawienia** dane osobowe pokazywane są otwartym tekstem. Wykonaniu takiego zestawienia towarzyszy zapis informacji o przeglądaniu danych osobowych wszystkich pacjentów, bez względu na to, czy dany pacjent trafił, czy nie trafił do zestawienia.

### *Rejestr przetwarzania danych osobowych*

Jak już wspomniano każdemu zdarzeniu przetwarzania danych osobowych towarzyszy fakt zapisu informacji o tym zdarzeniu w rejestrze przetwarzania danych. Przeglądanie rejestru dostępne jest w module **Administrator** na zakładce *RODO*. Możemy określić jaki przedział czasu nas interesuje, zdarzenia jakiego pacjenta (osoby, studenta) nas interesują, możemy określić również, czy interesują nas zdarzenia wygenerowane przez konkretnego pracownika. W rejestrze widzimy kilka klas zdarzeń, natomiast opis dodatkowy może czasem przybliżyć, jakiego typu operację na danych wykonano.

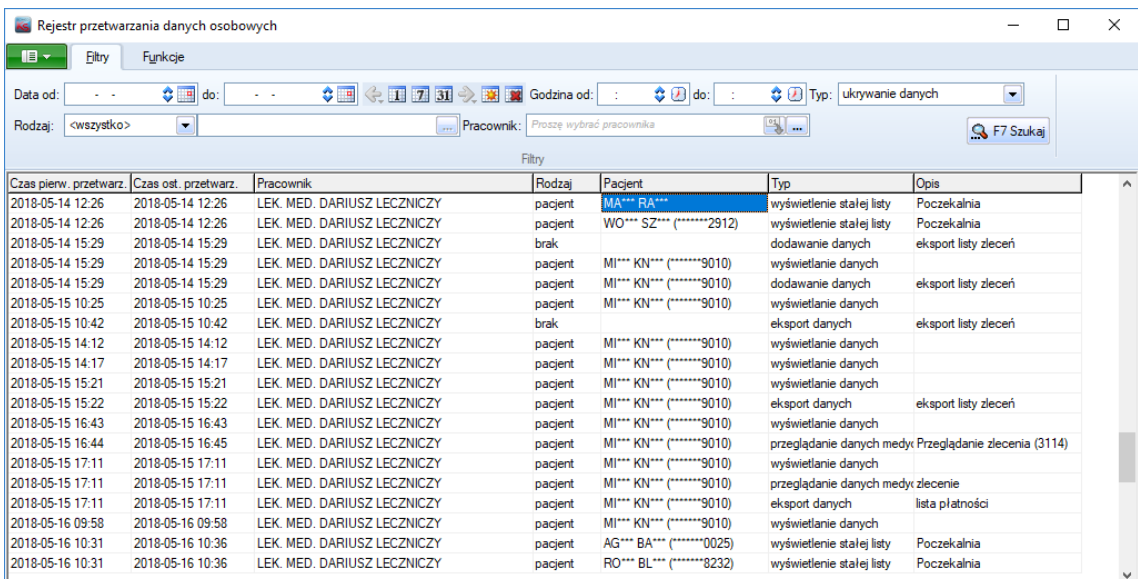

Logowane zdarzenia:

- *edycja danych, przeglądanie danych, ukrywanie danych, odkrywanie danych, dodawanie danych – zdarzenie te określają podstawowe operacje na kartotece pacjenta (osoby, studenta),*
- *dostęp do danych medycznych – zapis informacji, że dany lekarz zaakceptował komunikat informujący iż wchodzi do modułu z danymi medycznymi,*
- *pobranie danych pacjenta – pobranie informacji o pacjencie w terminarzu,*
- *zbiorcze przeglądanie danych – wykonano funkcję, która mogła wyświetlić informacje o danych osobowych nieokreślonej liczbie pacjentów, np. wykonanie zestawienia,*
- *edycja danych medycznych – edycja lub dodanie elementu zawierającego dane medyczne oraz osobowe (np. zlecenie, recepta, zwolnienie, rozpoznanie itp.),*
- *przeglądanie danych medycznych – przeglądanie elementu zawierającego dane medyczne oraz osobowe (np. zlecenie, recepta, zwolnienie, rozpoznanie itp.),*
- *wizyta pacjenta – wejście do wizyty,*
- *wyświetlenie stałej listy – dane pacjenta pojawiły się na roboczej, stałej liście np. poczekalnia w nowej wizycie,*
- *eksport informacji o przetwarzaniu danych – wykonanie eksportu danych z opisywanego właśnie okna,*
- *eksport danych – wykonanie eksportu danych z okna zawierającego dane osobowe, np. lista zleceń.*

Dane, widoczne w rejestrze z uwzględnieniem aktualnego filtrowania, można wyeksportować i w ten sposób spełnić prośbę pacjenta o przedstawienie informacji, kiedy jego dane osobowe były przetwarzane.

### *Funkcje dodatkowe*

Na zakładce *RODO* dostępne są też dwie funkcje pozwalające na spełnienie wymogów ustawy RODO. Zakładamy, że są to funkcje, z których korzystać będzie raczej IODO (Inspektor Ochrony Danych Osobowych) a nie zwykły Użytkownik. Funkcje te dotyczą jednego, konkretnego pacjenta. Pierwsza z nich umożliwia wyeksportowanie danych osobowych pacjenta zgromadzonych w naszym systemie. Dane te są eksportowane do pliku xml. Z uwagi na to, że konieczne jest przetworzenie olbrzymich ilości danych, funkcja ta może trwać bardzo długo, a plik wynikowy może mieć spory rozmiar. Przy okazji chcielibyśmy zauważyć, że Ustawodawca nie przewidział konkretnego formatu pliku.

Druga funkcja *Zapomnij mnie* pozwala na całkowite i bezpowrotne usunięcie wszystkich informacji o danym pacjencie, zgromadzonych w systemie informatycznym. Dane osobowe są usuwane lub zamazywane (bezpowrotnie usuwane są tabele archiwizacyjne, kartoteki pacjentów są zamazywane i ukrywane, inne dane, np. zlecenia są anonimizowane, czyli wskazują na pacjenta, którego danych nie można odszyfrować, usuwane lub zamazywane są również wszystkie elementy mogące zawierać w sobie dane osobowe, czyli np. załączniki, formularze). Dostęp do funkcji jest obwarowany uprawnieniem oraz mechanizmem PINów. **Po wykonaniu** tej funkcji należy bezwzględnie wykonać kopię bezpieczeństwa bazy danych i jednocześnie **zniszczyć wszystkie wcześniejsze kopie** tak, aby po ewentualnym odtworzeniu systemu z kopii bezpieczeństwa dany pacjent nie "odnalazł się" w systemie.

Raport Nr 14/2018

#### **SYSTEM INFORMATYCZNY KS-SOMED'2018 WERSJA Nr 2018.01.1.01 z dnia 2018-05-24**

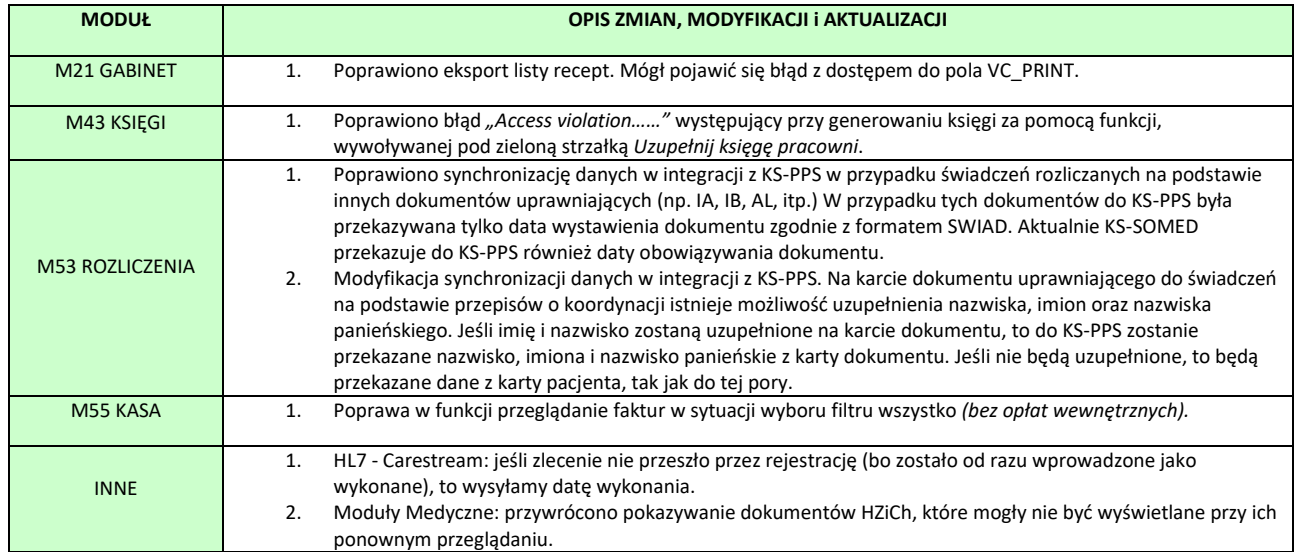

#### **SYSTEM INFORMATYCZNY KS-SOMED'2018 WERSJA Nr 2018.01.1.02, 2018.01.1.03 z dnia 2018-05-28**

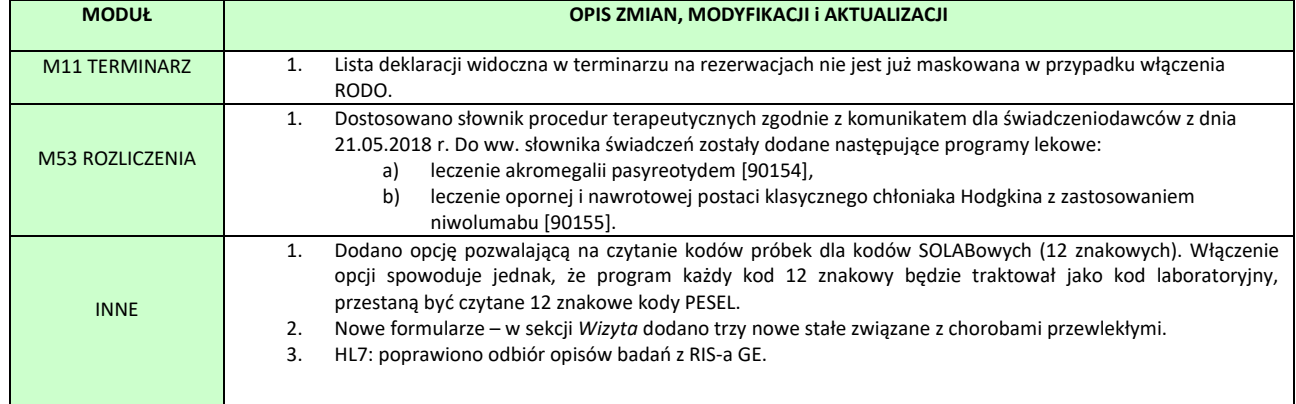

### Dokument *Informacja dla lekarza POZ* w formacie HL7CDA

W celu uruchomienia generowania *Informacji dla lekarza POZ* w formacie zgodnym z rozporządzeniem Ministra Zdrowia z dnia 8 maja 2018 r. w sprawie rodzajów elektronicznej dokumentacji medycznej, należy ustawić następujące opcje systemu w module Administrator:

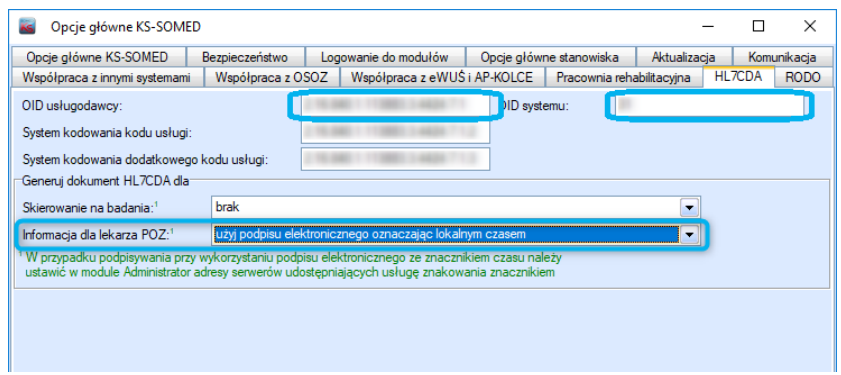

- OID usługodawcy pozyskany z Centrum Systemów Informacyjnych Ochrony Zdrowia unikalny identyfikator podmiotu,
- OID systemu ustalony przez administratora systemów podmiotu, unikalny identyfikator systemu wykorzystywanego w podmiocie do generowania dokumentów w formacie HL7CDA,
- Informacja dla lekarza POZ użyj podpisu elektronicznego oznaczając lokalnym czasem.

Następnie należy włączyć korzystanie z podpisu generowanego w technologii .Net:

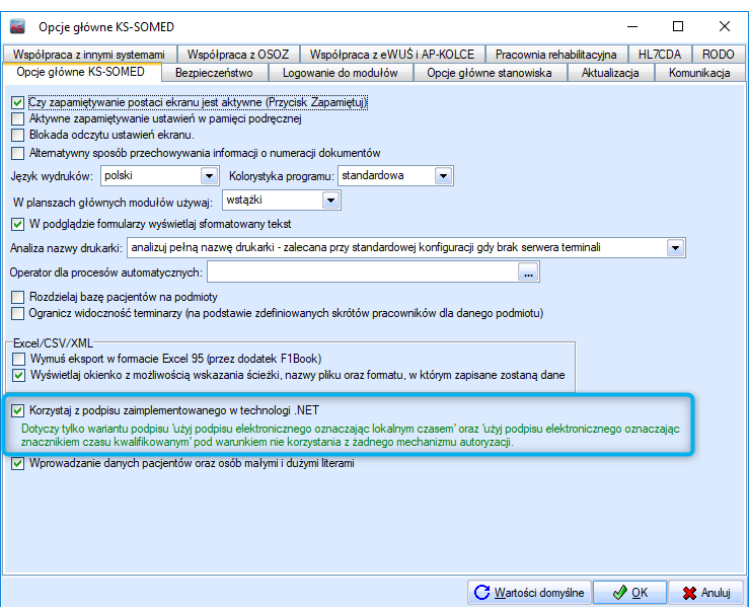

Dzięki tym zmianom dokument będzie generowany we właściwym formacie i podpisywany za pomocą podpisu kwalifikowanego bądź certyfikatu ZUS (wymagany jest import certyfikatu do magazynu certyfikatów Windows).

#### **SYSTEM INFORMATYCZNY KS-SOMED'2018 WERSJA Nr 2018.01.1.04, 2018.01.1.05 z dnia 2018-06-05**

# *Wersja wymaga wykonania aktualizacji bazy danych*

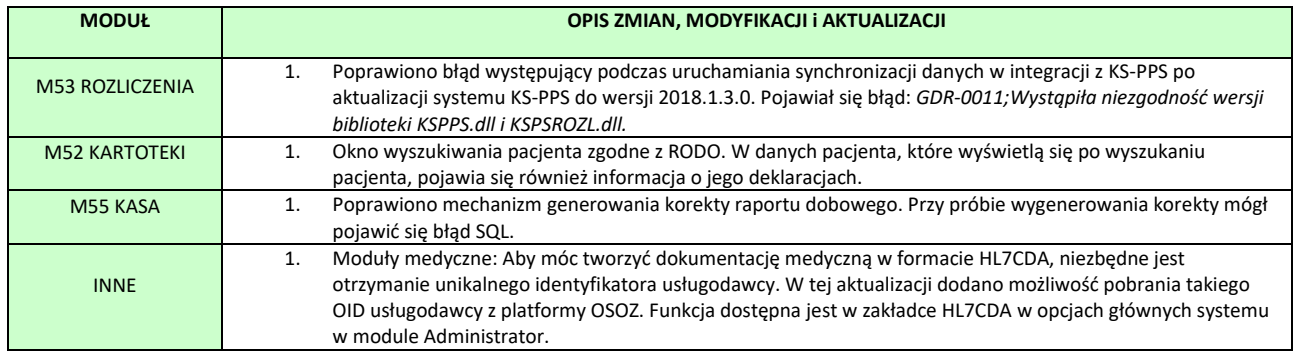

Raport Nr 17/2018

#### **SYSTEM INFORMATYCZNY KS-SOMED'2018 WERSJA Nr 2018.01.1.06 z dnia 2018-06-14**

### *Wersja wymaga wykonania aktualizacji bazy danych*

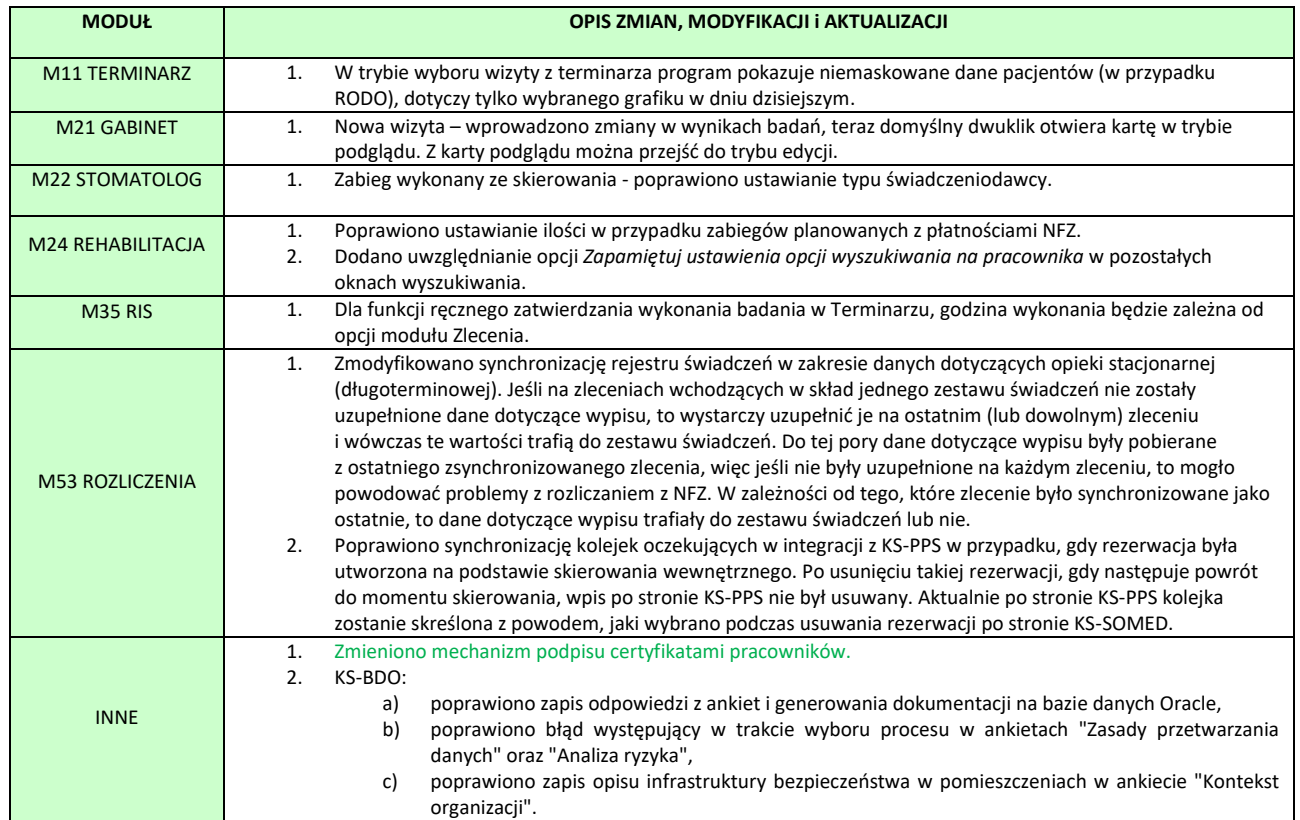

### <span id="page-273-0"></span>Zmieniono mechanizm podpisu certyfikatami pracowników

Zgodnie z artykułem 137 ustawy z dnia 5 września 2016 r. o usługach zaufania oraz identyfikacji elektronicznej (Dz. U. 2016, Poz. 1579), po 1 lipca 2018 r. składając podpis elektroniczny należy stosować funkcje skrótu SHA-2. Z uwagi na powyższy przepis oraz mając na uwadze dalszą rozbudowę mechanizmu podpisu stosowanego coraz szerzej w naszej aplikacji, zmieniliśmy mechanizm wykorzystywany do podpisywania dokumentów. Pewne pierwsze kroki w tym kierunku były już realizowane między innymi poprzez dodanie opcji, pozwalającej włączyć podpis zaimplementowany w technologii .NET w przypadku korzystania z podpisu kwalifikowanego. Obecnie pozbywamy się także stosowanego do tej pory mechanizmu z serwerem COM o nazwie KSSecServer. Z punktu widzenia samego użytkownika zmiany są w większości niezauważalne, zmianie uległy jednak okienka do wyboru samego certyfikatu oraz autoryzacji.

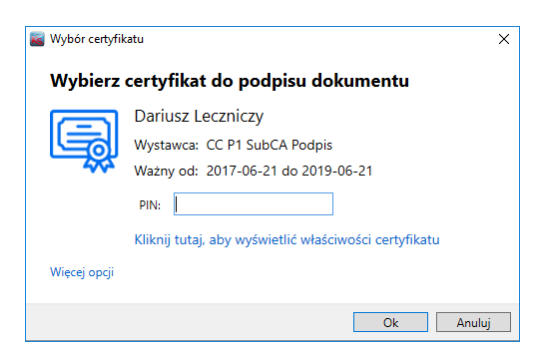

W pewien sposób standaryzują one wykorzystywane przez nas okna i w tej chwili bez względu na to czy Użytkownik będzie korzystał z podpisu kwalifikowanego (o ile włączy wspomnianą powyżej opcję, co zalecamy), czy też z podpisu certyfikatami pracowników, okno wyboru certyfikatów będzie wyglądało praktycznie identycznie. W oknie tym (po kliknięciu *Więcej opcji*) można także wybrać inny, z dostępnych certyfikatów.

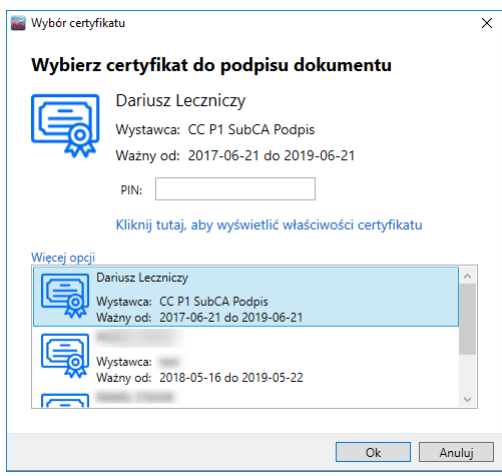

Aby spełnić wspomniany na początku artykuł ustawy, poza aktualizacją systemu KS-SOMED do obecnej wersji należy także dodatkowo zagwarantować to, że:

- W przypadku korzystania z podpisu kwalifikowanego, włączona będzie opcja "*Korzystaj z podpisu zaimplementowanego w technologi .NET*" dostępna w opcjach modułu *Administrator* na zakładce *Opcje ogólne*,
- W komputerze będzie zainstalowany framework .NET w wersji co najmniej 4.6.2. O ile sam podpis będzie nadal działał bez problemów w przypadku posiadania starszych wersji (nadal wymagamy do poprawnego działania jedynie wersji minimum 4.0), o tyle nie będzie możliwe spełnienie wymogów wspomnianej ustawy, gdyż program nadal będzie korzystał z funkcji skrótu SHA-1.

Sam program będzie sprawdzał powyższe wymogi i będzie informował Użytkownika o niespełnieniu powyższych wymogów odpowiednim komunikatem w momencie podpisywania dokumentów.

2 Zgodnie z artykułem 137 ustawy z dnia 5 września 2016 r. o usługach zaufania oraz identyfikacji elektronicznej (Dz. U. 2016, Poz. 1579), po 1 lipca 2018 r. składając podpis elektroniczny należy stosować funkcje skrótu SHA-2. Z uwagi na to, że:<br>• elektroniczny należy stosować funkcje skrótu SHA-2. Z uwagi na to, że:<br>• obecna konfiguracja systemu SOMED nie pozwala na wykorzystanie tej funkcji - na tym komputerze za**instalowana wersja systemu operacyjnego nie wspiera** tej funkcji<br>do złożenia podpisu zostanie użyta funkcja SHA-1. W celu spełnienia wymogów wspomnianej ustawy zalecamy.

- korzystanie z podpisu zaimplementowanego w technologi .NET (poprzez odpowiednie skonfigurowanie systemu SOMED)<br>- zaktualizowanie systemu operacyjnego (komponentów .NET Framework do wersji minimum 4.6.2)

Dodatkowo, rozwiewając ewentualne wątpliwości, nie ma potrzeby ponownego podpisywania dokumentów wygenerowanych i podpisanych przed datą 1 lipca przy użyciu algorytmu SHA-1. To samo dotyczy certyfikatów pracowników, które do tej pory były generowane przy pomocy funkcji skrótu SHA-1, dopuszczalne jest dalsze ich wykorzystanie także po dacie 1 lipca, aż do czasu ich wygaśnięcia. Jedynie nowe certyfikaty, wygenerowane po dacie 1 lipca muszą spełniać wymogi wspomnianej ustawy, co zapewnia aktualna aktualizacja systemu KS-SOMED.

Od tej wersji systemu jest także możliwość importu certyfikatu pracownika z pliku. Funkcja importu dostępna jest na karcie pracowników, na zakładce **Certyfikaty**.

Raport Nr 18/2018

#### **SYSTEM INFORMATYCZNY KS-SOMED'2018 WERSJA Nr 2018.02.0.00 z dnia 2018-06-28**

# *Wersja wymaga wykonania aktualizacji bazy danych*

<span id="page-276-0"></span>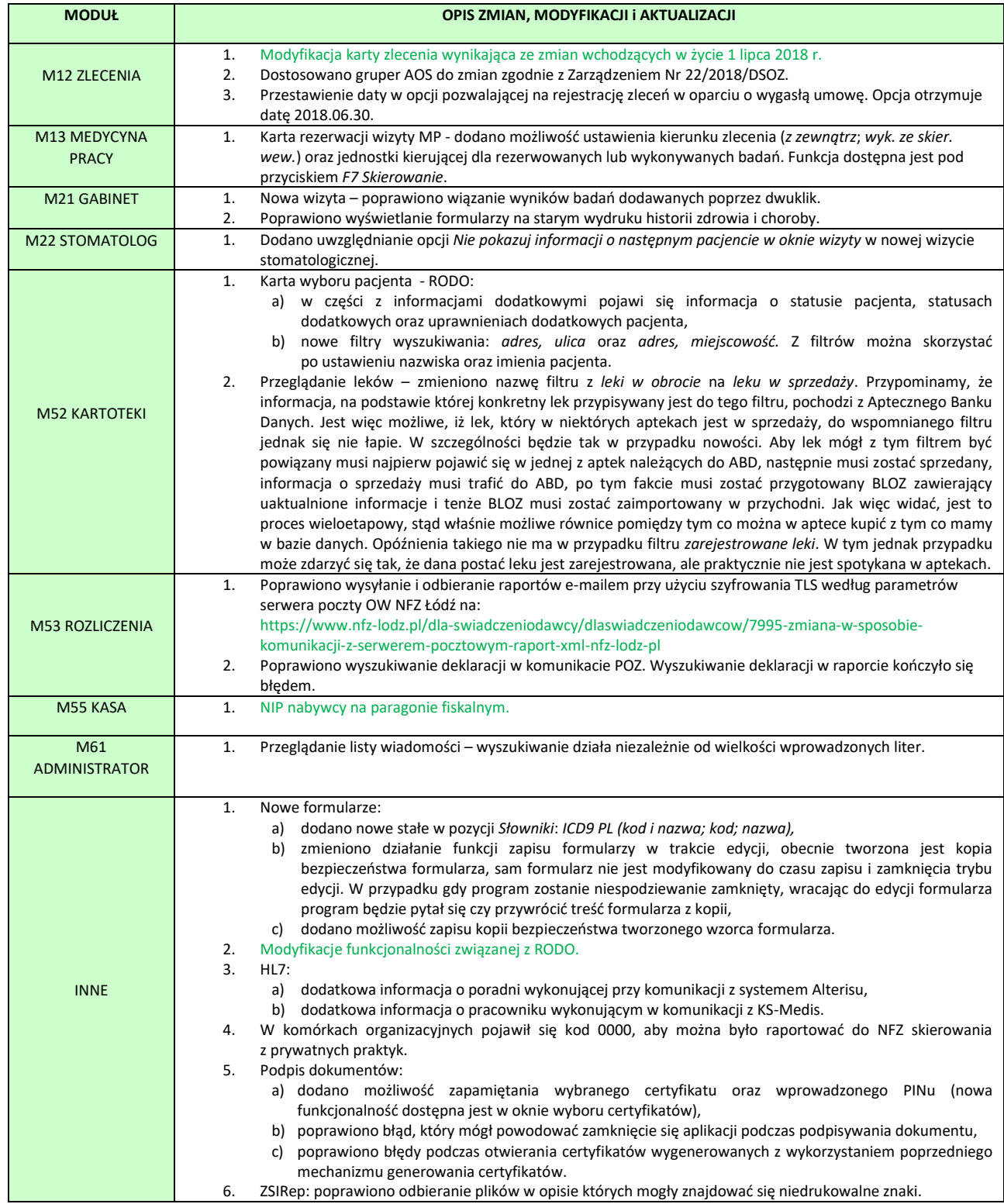

## NFZ 1 lipca 2018 r

W związku ze zmianami w raportowaniu do NFZ wprowadzono następujące modyfikacje w systemie KS-SOMED:

- 1. Rozszerzono pola ulica (do 201 znaków) oraz nazwę miejscowości (do 100 znaków). Modyfikacja dotyczy wszystkich miejsc, w których dane te mogą wystąpić.
- 2. Rozszerzono format zapisu substancji czynnej (16,4).
- 3. Rozszerzono pole numer prawa wykonywania zawodu do 24 znaków.
- 4. Wprowadzono nowy kod rozliczenia specjalnego KOS-ZAWAŁ. Z uwagi na brak jednoznacznej informacji, jaki jest współczynnik tego rozliczenia, co więcej otrzymujemy zgłoszenia, że współczynnik ten może być uzależniony od innych czynników, wartość tego współczynnika należy wprowadzić ręcznie.
- 5. Nowe kody umiejscowienia: góra (G), dół (D) , góra i dół (F). Z uwagi na to, że kody te mogą występować przy rejestracji podania leku, kontrolka pozwalająca na rejestrację umiejscowienia trafiła również na zakładkę Chemioterapia.
- 6. Nowy kod systemu **SKDokument**.
- 7. Nowe kody uprawnień dodatkowych:
	- 47ZN i 57ZN osoba ze znacznym stopniem niepełnosprawności,
	- 47OA i 57OA działacz opozycji antykomunistycznej,
	- 47RP i 57RP osoba represjonowana, uwaga, istnieją już kody dla osoby represjonowanej (OR), wydaje się, że OR dotyczy osób represjonowanych w czasie wojny i tuż po jej zakończeniu, natomiast RP osoby represjonowane od 1 stycznia 1958 roku.
- 8. Kody te na zleceniu są automatycznie zarządzane tak jak wszystkie poprzednie kody uprawnień dodatkowych.
- 9. Kod 47ZN jest również kodem określającym informację o uprawnieniu do bezpłatnego otrzymywania wyrobu medycznego, mamy więc w systemie dwie sytuacje opisane kodem 47ZN (bezpłatny wyrób oraz świadczenia poza kolejnością). Na zleceniu może więc zdarzyć się tak, że jeden z kodów 47ZN będzie przekreślony a taki sam kod dostępny. Nie jest to błąd programu. Wprowadziliśmy takie same kody, ale różniące się opisem, dzięki czemu, według nas, prezentowana informacja jest czytelniejsza.
- 10.Nowe pola związane z realizacją wniosków na środki pomocnicze (miesiąc i długość okresu ze skierowania). W przypadku wystawienia wewnętrznego skierowania na środki pomocnicze, pola te są tymi samymi, które wypełni kierujący na zakładce skierowania. Podczas realizacji dostępny jest przycisk przepisujący wartość tych pól do pól dotychczasowych, związanych z realizacją wniosku. W celu ujednolicenia, wszystkie trzy komponenty zawierające informację o miesiącu oraz roku wniosku – na zakładce skierowania, na zakładce realizacji w części skierowania i realizacji - zamieniono na komponent daty, bez części dziennej. Zmiana jest zauważalna na zakładce skierowania, gdzie dotychczas dostępna była lista miesięcy, ale bez możliwości określenia roku.

### <span id="page-277-0"></span>NIP nabywcy na paragonie fiskalnym

W wersji 2013.03.0.03 udostępniona została funkcjonalność pozwalająca na drukowanie numeru NIP nabywcy na paragonie fiskalnym. Modyfikacja opisana w biuletynie do tamtej wersji pozwalała na wydruk NIPu na drukarkach zgodnych z POSNET. Aktualna wersja systemu udostępnia możliwość wydruku NIPu również na drukarkach ELZAB. W przypadku starszych drukarek pojawi się napis *Klient NIP nabywcy: 1234567890*, w przypadku nowszych, np. Mera+. posiadających odrębny rozkaz wydruku NIPu na paragonie, nie pojawi się już zbędny opis *Klient*.

Aby na paragonie mógł pojawić się NIP nabywcy konieczne jest ustawienie opcji w module **Kasa**: *Ogólne/Drukarka fiskalna/Umieszczaj NIP nabywcy na paragonie fiskalnymi.* Po włączeniu tej opcji przy każdym wydruku paragonu pojawi się okienko, w którym można wpisać numer NIPu. Jeśli kontrahent ma ustawiony numer NIP na karcie, NIP ten pojawi się jako propozycja. Operator może podjąć decyzję o wydruku NIPu. Dodatkowo, można też wpisanym w okienku NIPem zaktualizować kartę kontrahenta.

Opisana funkcjonalność jest identyczna z tą opisaną w 2013 roku, poza oczywiście możliwością wydruku na drukarkach ELZAB. Najnowsza aktualizacja pozwala dodatkowo na zapis wydrukowanego numeru NIP na paragonie w samym systemie KS-SOMED. Można go obejrzeć przeglądając paragony fiskalne, oczywiści dopiero te, wydrukowane wersją 2018.02.0.00 lub późniejszymi.

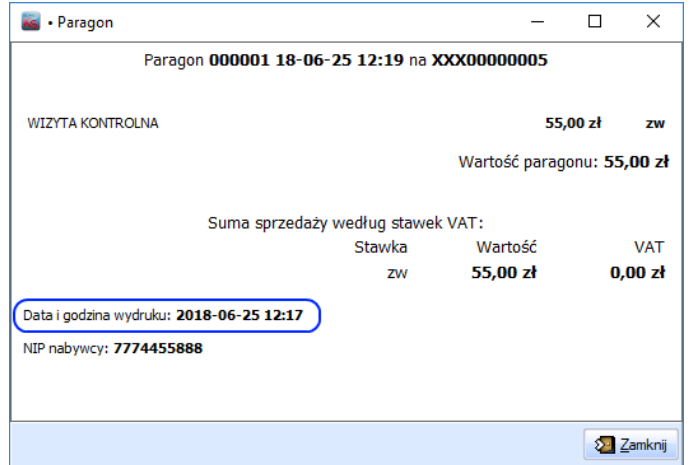

W przypadku skorzystania z funkcji wystawienia faktury na podstawie paragonu (przeglądanie paragonów fiskalnych i następnie przycisk *Fakturuj*) system dodatkowo sprawdza, czy NIP na fakturze będzie zgodny z NIPem na paragonie fiskalnym. Jeśli nie będzie zgody, w tym, jeśli np. na paragonie numeru NIP brak, pojawi się stosowne ostrzeżenie.

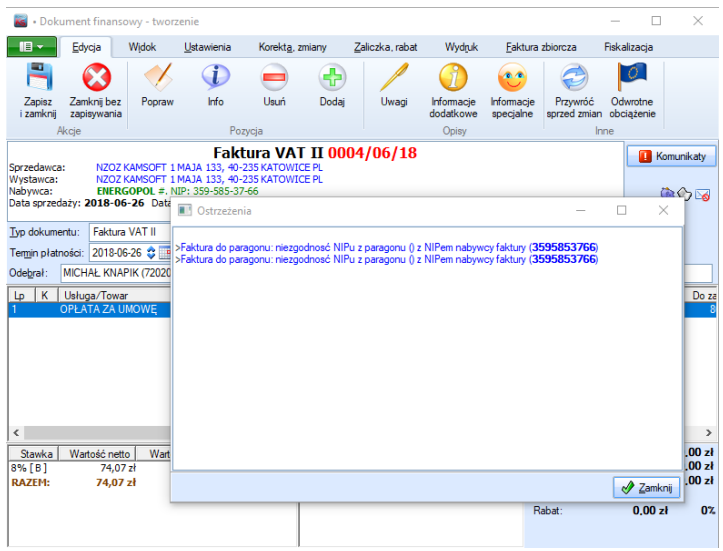

# <span id="page-278-0"></span>RODO modyfikacje

Wersja 2018.02.0.00 zawiera modyfikację funkcjonalności RODO. Modyfikacja polega na wprowadzeniu opcji *RODO/Jak długo pamiętać dane wybranych wcześniej pacjentów lub osób (odkryj dane osobowe)* w module **Administrator**. Standardowe ustawienie – *od razu zapomnij* – powoduje, że odkrycie danych osobowych jest chwilowe. Po wyjściu z danej funkcji informacje o pacjencie są zapominane i znów jego dane osobowe są maskowane. Ustawienie jednej z pozostałych wartości powoduje, że system pamięta wybranych pacjentów (osób) przez określony czas. W trakcie tego czasu dane pacjenta nie są ukrywane. Efektem może być to, że np. na liście zleceń będzie można zobaczyć dane osobowe kilku pacjentów. System

pamięta dane osobowe od chwili zapisu do rejestru informacji o przetwarzaniu danych osobowych. W szczególności dostępny jest taki scenariusz:

- Wyświetlamy listę zleceń dane osobowe wszystkich pacjentów są maskowane,
- Wybieramy podgląd zlecenia w tym momencie następuje odkrycie na karcie zlecenia danych pacienta i zapis informacii o przetwarzaniu danych.
- Po zamknięciu karty zlecenia na liście zleceń widzimy odkryte dane osobowe pacjenta, którego zlecenie oglądaliśmy – przy ustawieniu *od razu zapomnij*, dane te byłby maskowane.
- Wybieramy podgląd kolejnego zlecenia w tym momencie następuje odkrycie na karcie zlecenia danych kolejnego pacjenta i zapis informacji o przetwarzaniu danych
- Po zamknięciu karty zlecenia na liście zleceń widzimy odkryte dane osobowe już dwóch pacjentów.

Oczywiście jest to tylko przykładowy scenariusz. To, w jaki sposób wybierzemy pacjenta nie jest istotne. Czy to będzie poprzez podgląd elementu z nim związanego, czy poprzez wybór z okna wyboru, efekt będzie identyczny, dane osobowe wcześniej przeglądanych pacjentów będą widoczne przez określony czas.

### **Szanowni Państwo**

Uzupełniając powyższy opis aktualizacji chcielibyśmy podkreślić, abyście Państwo sprawdzali informację ze strony NFZ. Śledząc procesy legislacyjne mamy podejrzenia, że opisane w zarządzeniu Prezesa zmiany nie w całości mogą wejść w życie 1 lipca br. W szczególności NFZ może nie być przygotowany, technicznie, organizacyjnie lub prawnie, na przyjmowanie wszystkich zmian opisanych w zarządzeniu. Najbardziej prawdopodobne jest to, że nowe kody uprawnień dodatkowych nie będą jeszcze przez NFZ akceptowane. Tak samo, o czym wspominaliśmy w biuletynie, kody 47XX, które zazwyczaj odnosiły się do bezpłatnych wyrobów medycznych, a w nowych uprawnieniach opisywały prawo do korzystania ze świadczeń poza kolejnością, mogą się zmienić, aby uniknąć dualizmu, który w zarządzeniu Prezesa dotyczy kodu 47ZN. W tym jednak przypadku, nie ma żadnego zagrożenia ze strony systemu, ponieważ system KS-SOMED i tak ma odrębne uprawnienia z osobnym opisem, pomimo tego samego kodu, po prostu stosowna aktualizacja zmieni wartość kodu nie zmieniając jego znaczenia.

Podsumowując, zalecamy wstrzemięźliwość w rejestrowaniu zleceń z nowymi kodami uprawnień dodatkowych. Z drugiej strony, jeśli już będzie możliwe rejestrowanie tych kodów, nie ma problemu z tym, czy kod 47OA jest kodem prawidłowym dla świadczeń poza kolejnością, czy też, dla przykładu, powinien być to 99OA. Należy użyć kodu zgodnie z opisem, ewentualna aktualizacja po prostu ustawi właściwą wartość kodu nawet w już wprowadzonych zleceniach.

#### **SYSTEM INFORMATYCZNY KS-SOMED'2018 WERSJA Nr 2018.02.0.01 z dnia 2018-07-12**

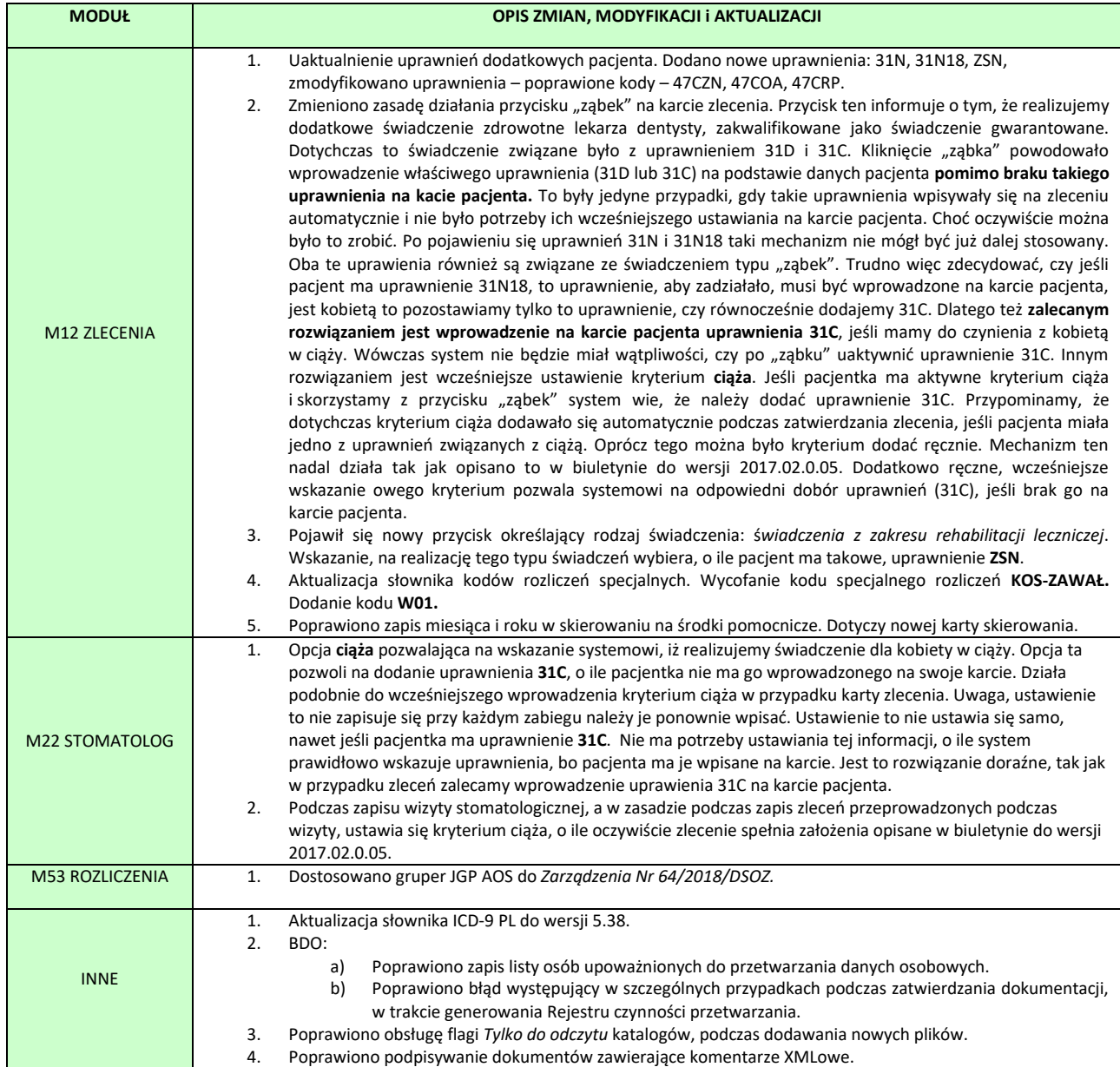

#### **SYSTEM INFORMATYCZNY KS-SOMED'2018 WERSJA Nr 2018.02.0.02 z dnia 2018-07-31**

# *Wersja wymaga wykonania aktualizacji bazy danych. Proces potrwa bardzo długo.*

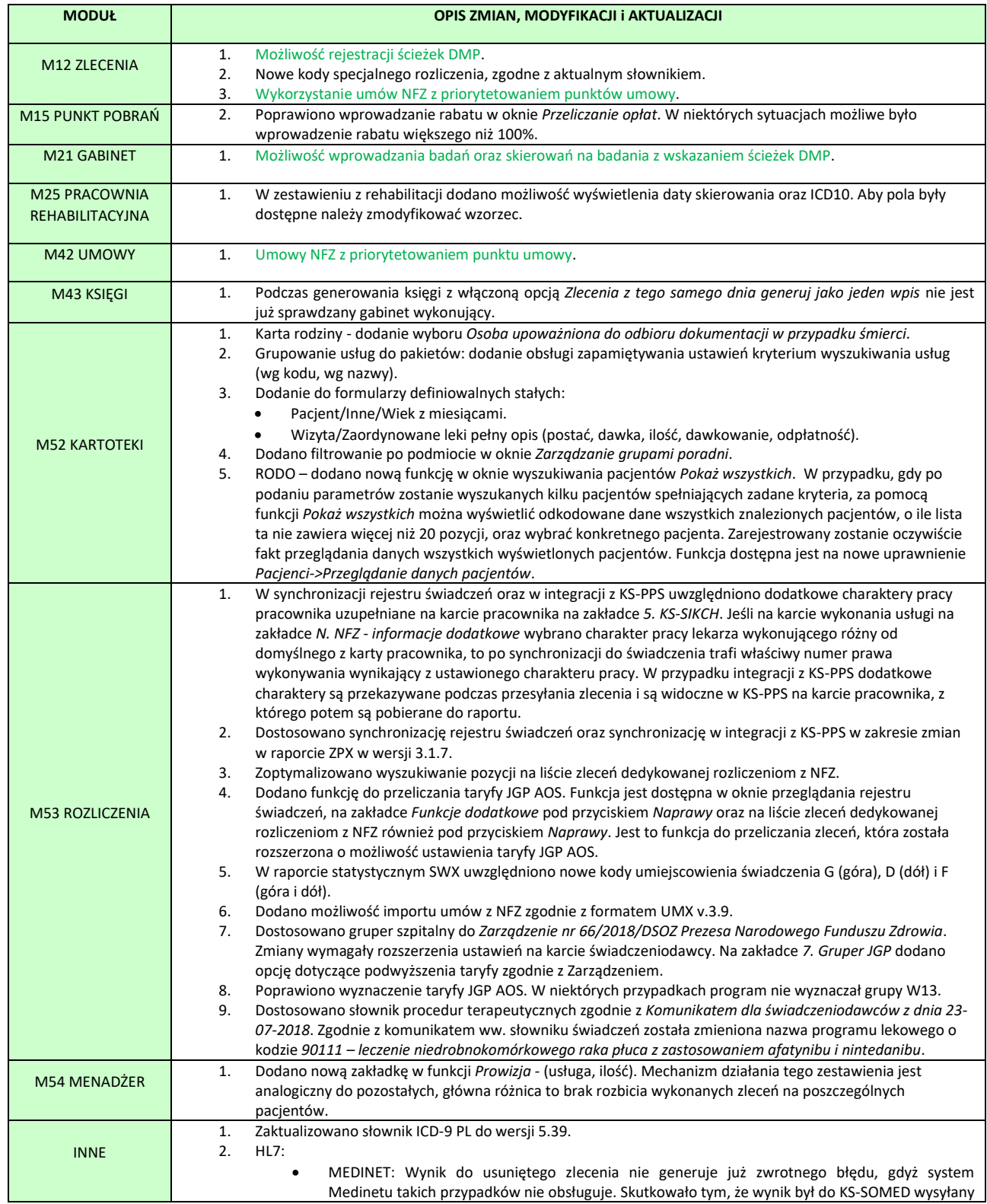

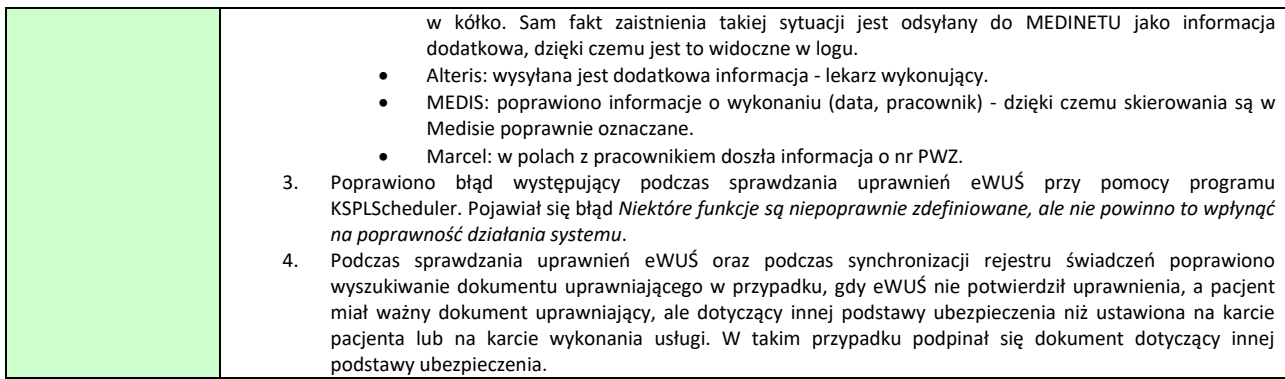

## <span id="page-282-0"></span>Ścieżki DMP

W raporcie do NFZ, w przypadku raportowania wykonanych badań, które miało związek z realizacją ścieżki diagnostyczno-terapeutycznej DMP POZ Plus, należy wskazać kody tych ścieżek. System KS-SOMED został przygotowany do realizacje tej funkcjonalności. Ścieżki możemy rejestrować w kilku miejscach:

**Wystawiając skierowanie na badanie laboratoryjne.** Kody ścieżek możemy określić przed wyborem badań, które są zlecane i następnie dodane badania są wiązane z tymi ścieżkami.

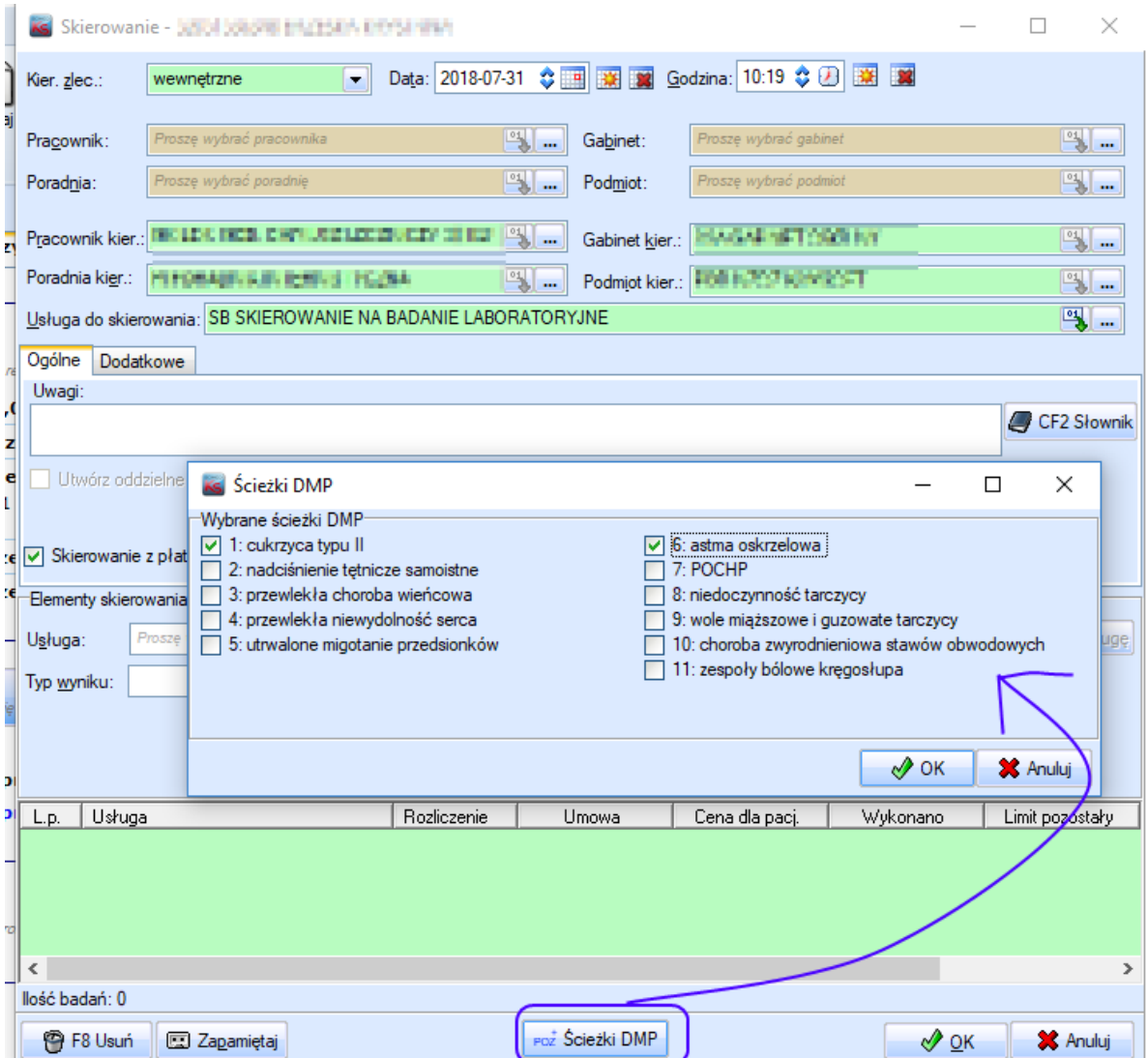

**Wpisując wynik badania wcześniej skierowanego**, jeśli podczas skierowania ścieżek nie określono. Analogicznie można ścieżki wskazać, jeśli dodajemy całkiem nowy wynik badania

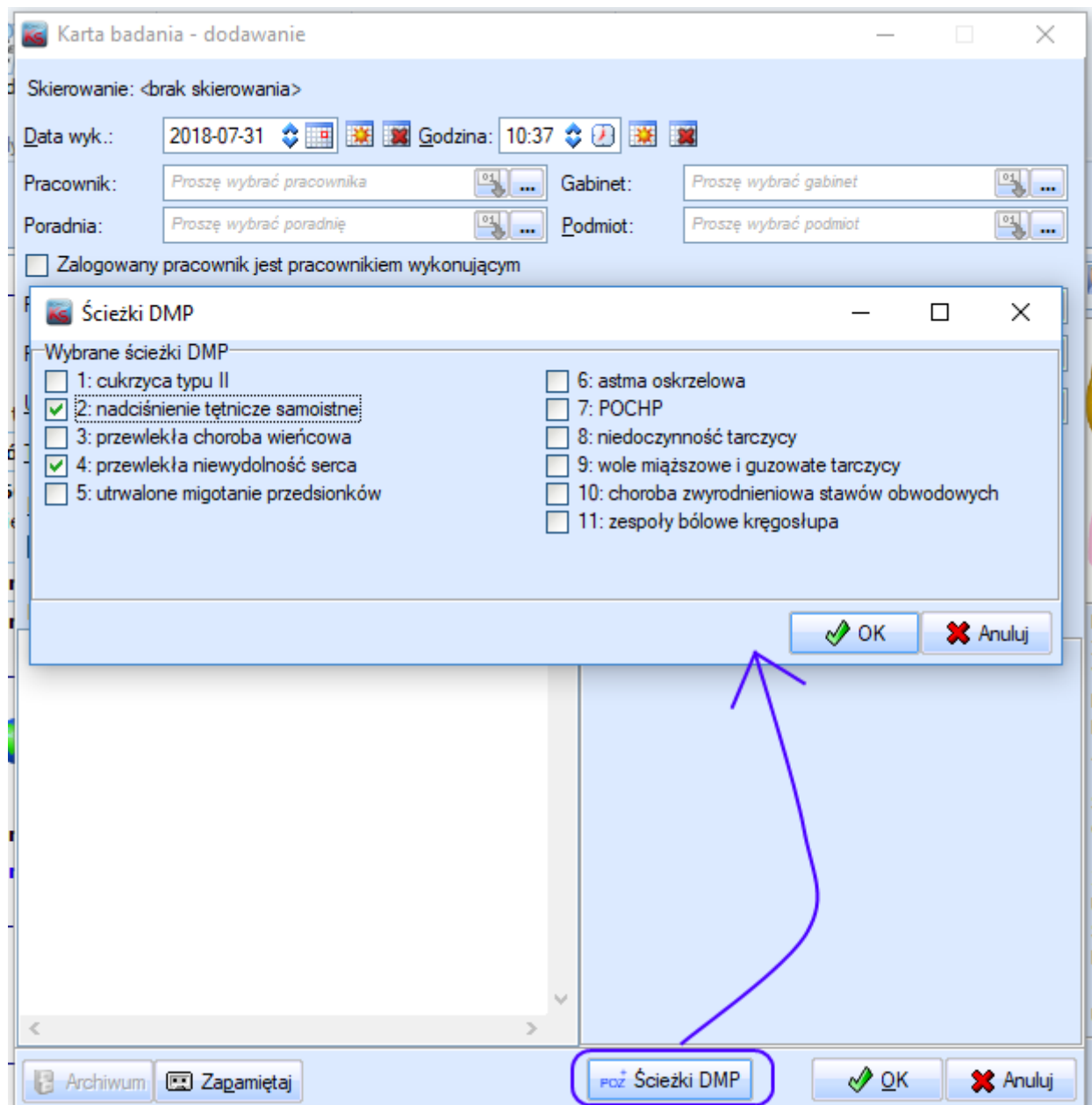

**Wpisując zlecenie**

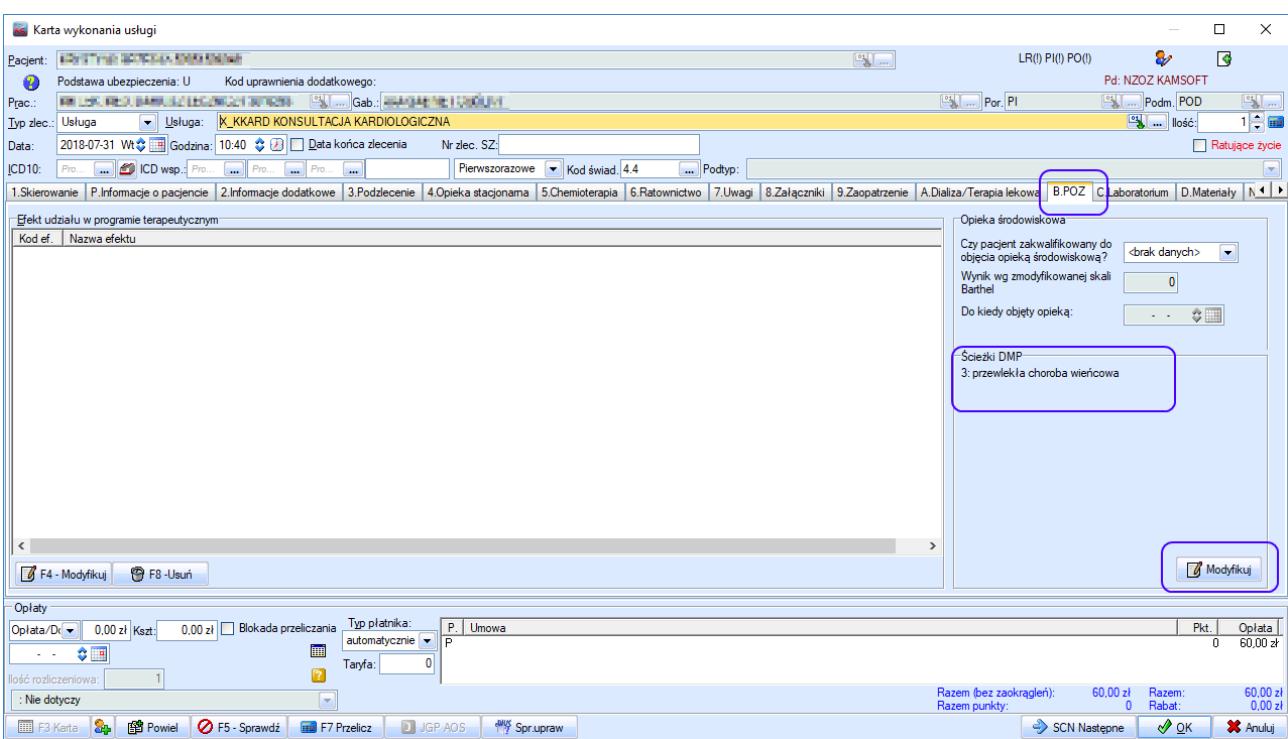

**Wprowadzając podzlecenia**. Każde dodawane podzlecenie przyjmuje ścieżki określone na zleceniu głównym. W przypadku zaawansowanego mechanizmu wprowadzania podzleceń, ścieżki można następnie modyfikować dla każdego ze skierowań z osobna.

**Wprowadzając procedury**. Każda dodawana procedura przyjmuje ścieżki określone na zleceniu głównym. Można następnie modyfikować dla każdego ze skierowań z osobna.

**Dodając zlecenie z poziomu** *Wizyty* wiążąc wczesnej wykonane badania z daną wizytą. Jeśli na podstawie tych badań powstaną procedury lub podzlecenia, przyjmą one ścieżki takie, jakie miały przypisane badania, na podstawie których powstały.

Dla przypomnienia, w zależności od ustawień i trybu pracy raportowane są zlecenie główne, podzlecenia lub procedury oraz wykonane badania. Dlatego też na każdym z tych etapów możliwe jest wskazanie ścieżek.

## <span id="page-284-0"></span>Umowy NFZ z priorytetem punktu umowy

Pojawiły się umowy na rehabilitację posiadające punkty umowy zawierające te same zakresy świadczeń oraz miejsca wykonywania usług, a także cenę za punkt. Punkty te różnią się jedynie opisem, jeden z punktów dotyczy wszystkich pacjentów, drugi zaś pacjentów ze znacznym stopniem niepełnosprawności. Przede wszystkim mowa tu o umowach na rehabilitację.

Wysłaliśmy informację, iż możliwe jest w takiej sytuacji wykorzystanie mechanizmu wiązania punktu umowy z grupą pacjentów. Dla przypominania, taki punkt umowy dostępny jest tylko dla pacjentów należących do danej grupy. Z drugiej jednak strony, jeśli punkt nie ma przypisanej grupy, dostępny jest dla wszystkich. Wykorzystanie tej funkcji pozwala na "ukrycie" punktu dla osób ze znacznym stopniem

niepełnosprawności przed pozostałymi pacjentami, którzy do tej grupy nie należą. Jedyny warunek sprawnego działania to utrzymywanie aktualnej grupy pacjentów ze znaczymy stopniem niepełnosprawności.

Opisany mechanizm działa sprawnie dla pacjentów bez orzeczonej niepełnosprawności, czyli nie należących do grupy. Pozostawia jeden punkt umowy, ten właściwy. Natomiast w przypadku pacjentów z orzeczoną niepełnosprawnością może być różnie i zależeć tak naprawdę od tego jak w danej chwili serwer zwróci wynik. Bo oba punkty są identyczne pod względem finansowym. A pacjentowi przynależy punkt ze znacznym stopniem niepełnosprawności – bo pacjent jest we właściwej grupie -oraz punkt dla pozostałych pacjentów, gdyż nie ma on określonej grupy i dotyczy wszystkich, bez wyjątku. Mamy więc sygnały od klientów, że raz zwracany jest prawidłowy punkt, a raz "ten drugi". Przy czym należy wyraźnie powtórzyć, nie jest to jakikolwiek błąd programu. Problemem jest takie utworzenie punktów umowy, których warunki stosowania są tekstowo opisane w nazwie punktu. I co ważne, KS-SOMED pozwala na wskazanie innego niż domyślnie wybrany punkt umowy.

Aby jednak ułatwić pracę Klientom wprowadziliśmy mechanizm priorytetowania punktów umowy. Jeśli dwa punkty umowy spełniają te same kryteria, to wybrany będzie punkt o wyższym priorytecie. Przy czym wyższy priorytet ma punkt umowy będący wyżej na wyświetlanej liście. Przypominamy, że od wielu lat możliwe jest przestawianie punktów umowy za pomocą przycisków *W górę, W dół* oraz *Sortuj*. I co ważne, zmiana ta nie ma związku z wyróżnikami punktów umowy, czyli z kolejnością NFZ. Wartości te nie są modyfikowane.

Aby uzyskać zamierzony efekt należy nadać wyższy priorytet punktowi dla osób niepełnosprawnych. W przypadku osób o nieorzeczonej niepełnosprawności i tak punkt ten zostanie pominięty, gdyż pacjent nie należy do grupy. W przypadku pacjentów niepełnosprawnych ten punkt jako punkt o wyższym priorytecie, zawsze będzie wybierany jako pierwszy, nie ważne jak serwer wyniki chciałby zwrócić.

Aby dana umowa mogła udostępniać zleceniom mechanizm priorytetowania należy włączyć specjalny znacznik na umowie, pokazany na rysunku poniżej.

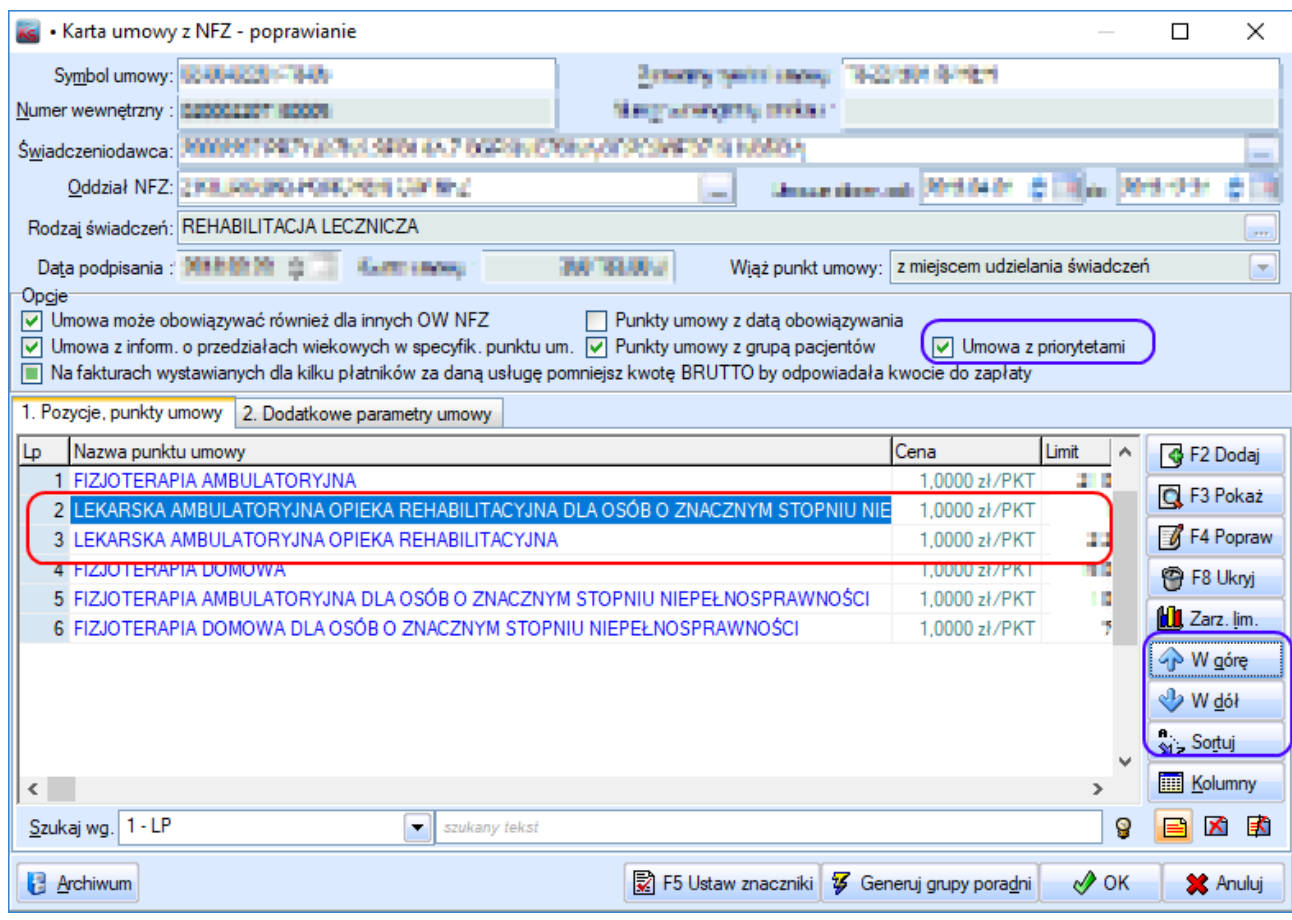

Raport Nr 21/2018

#### **SYSTEM INFORMATYCZNY KS-SOMED'2018 WERSJA Nr 2018.02.0.03, 2018.02.0.04 z dnia 2018-08-07**

### *Wersja wymaga wykonania aktualizacji bazy danych. Proces może potrwać długo.*

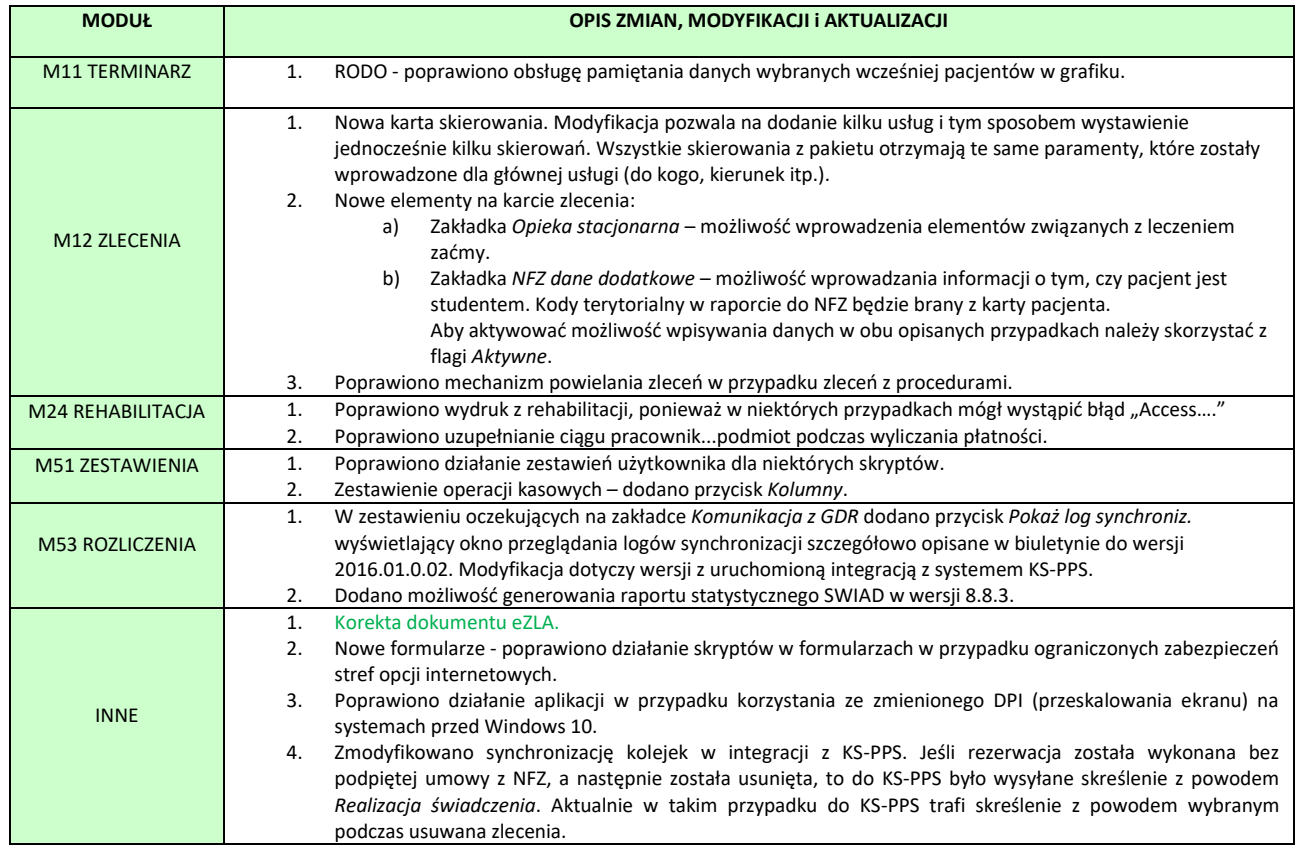

# <span id="page-287-0"></span>Korekta dokumentu eZLA

Funkcja korekty dokumentu eZLA została rozszerzona o wskazanie typu korekty. Do tej pory system wykonywał korektę umożliwiającą jedynie zmianę numeru NIP płatnika składek. Dzięki wskazaniu typu korekty możliwe jest zmiana jednego z następujących bloków danych dokumentu eZLA (liczby oznaczają numer pola formularza eZLA):

- P Błąd w danych płatnika składek 20
- N Błąd w danych dotyczących niezdolności do pracy 12..19
- U Błąd w danych identyfikacyjnych ubezpieczonego 01..06
- A Błąd w danych adresowych ubezpieczonego 07..11
- I Błąd inny niż wymienione powyżej 12, 13.
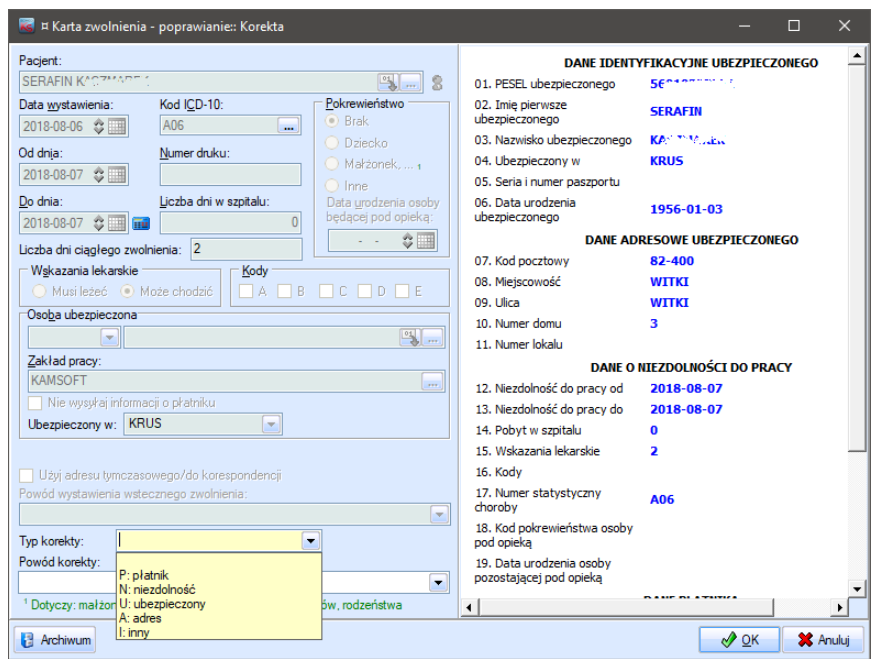

#### **SYSTEM INFORMATYCZNY KS-SOMED'2018 WERSJA Nr 2018.02.0.05 z dnia 2018-08-23**

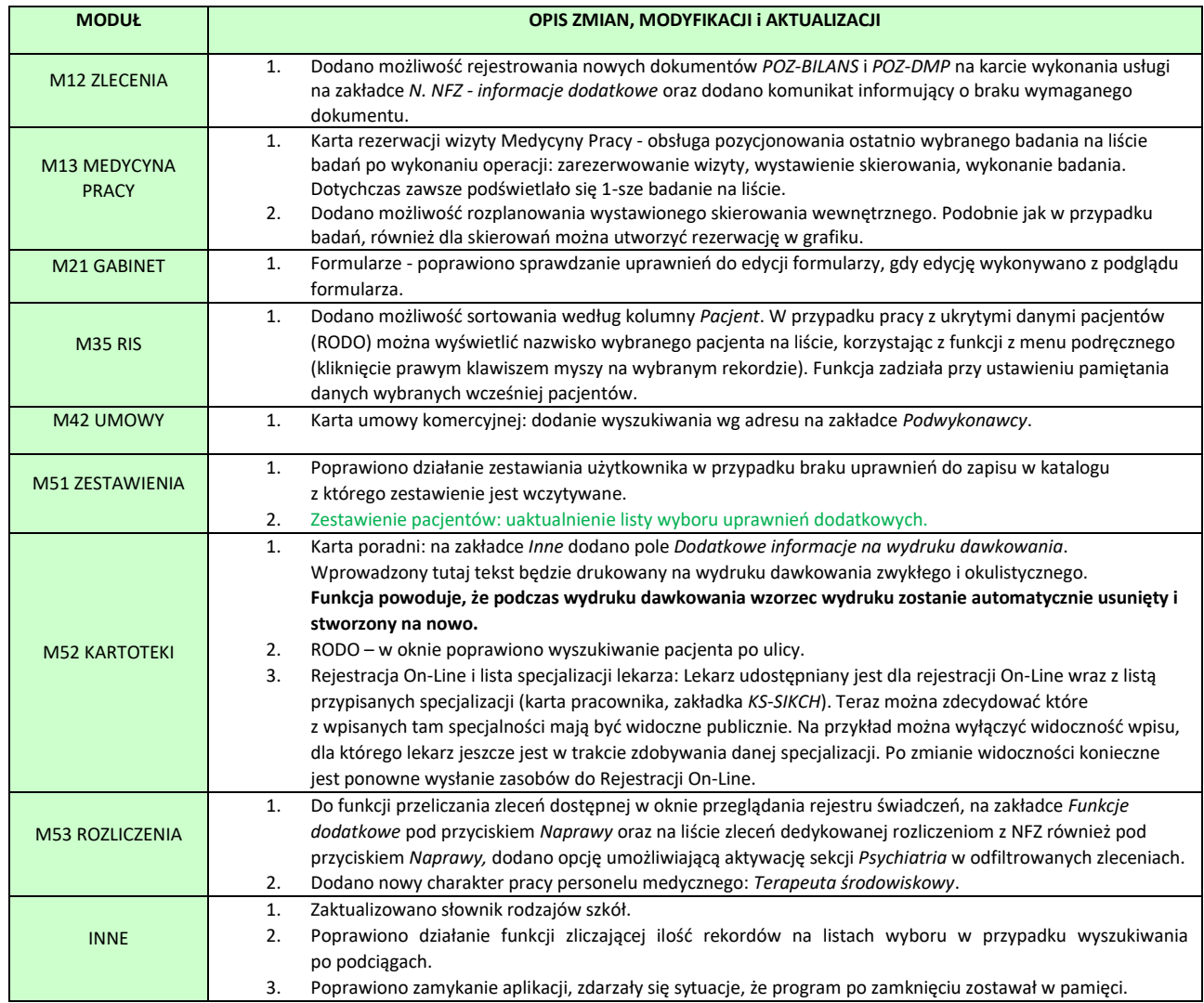

# Aktualizacja listy wyboru uprawnień dodatkowych w zestawieniu pacjentów

Dostępność filtru z uprawnieniami dodatkowymi w zestawieniu pozwala stworzyć grupę pacjentów z konkretnym uprawnieniem dodatkowym. Przykładem może być stworzenie grupy pacjentów niepełnosprawnych, którzy na swoich kartach mają ustawione takie uprawnienie. Grupę pacjentów można wykorzystać do ustawienia jej w umowie rehabilitacyjnej z NFZ, która zawiera dwa punkty z tym samym zakresem świadczeń i z tym samym miejscem wykonywania świadczeń, aby podczas wykonywania zleceń osobom niepełnosprawnym z grupy domyślnie ustawiał się odpowiedni punkt umowy.

Dla przypomnienia aby stworzyć grupę z konkretnym uprawnieniem dodatkowym bezpośrednio z zestawienia pacjentów, należy ustawić uprawnienie dodatkowe, wyfiltrować pacjentów i użyć przycisku *Eksport do grupy*.

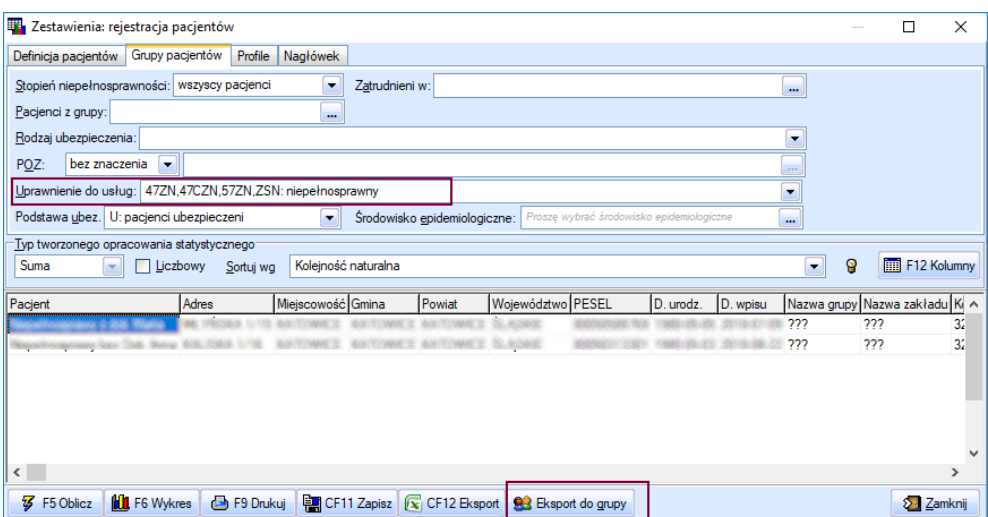

W kolejnym oknie po użyciu przycisku *Wybór grupy*:

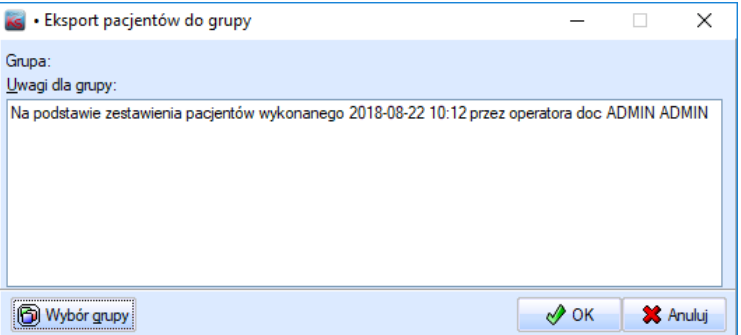

można dodać nową grupę (przycisk *F2 Dodaj*):

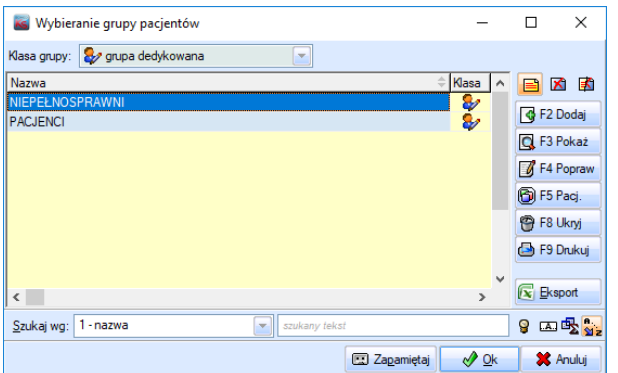

Funkcja pozwala również aktualizować istniejącą grupę o nowych pacjentów, w tym celu w oknie komunikatu należy zdecydować, jaka operacja ma być wykonana:

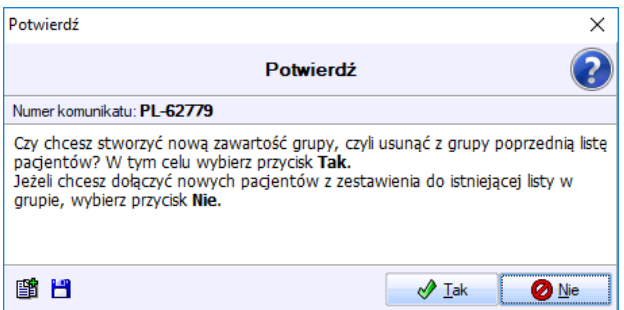

#### **SYSTEM INFORMATYCZNY KS-SOMED'2018 WERSJA Nr 2018.02.0.06 z dnia 2018-08-30**

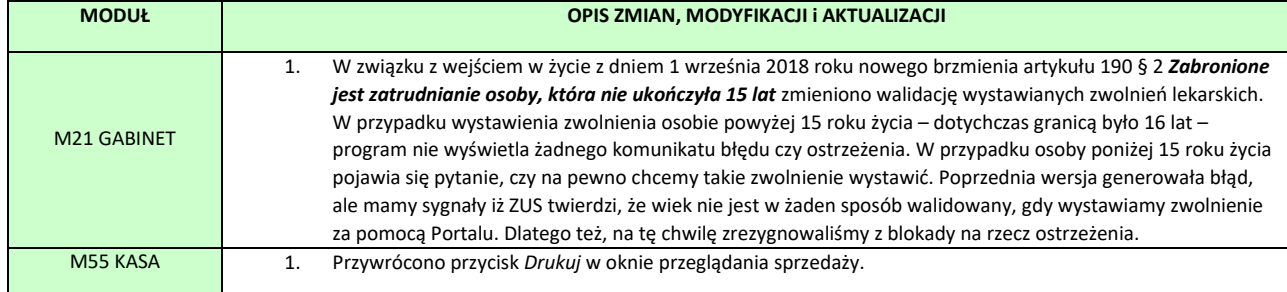

#### **SYSTEM INFORMATYCZNY KS-SOMED'2018 WERSJA Nr 2018.02.0.07 z dnia 2018-09-26**

# *Wersja wymaga wykonania aktualizacji bazy danych. Proces może długo potrwać.*

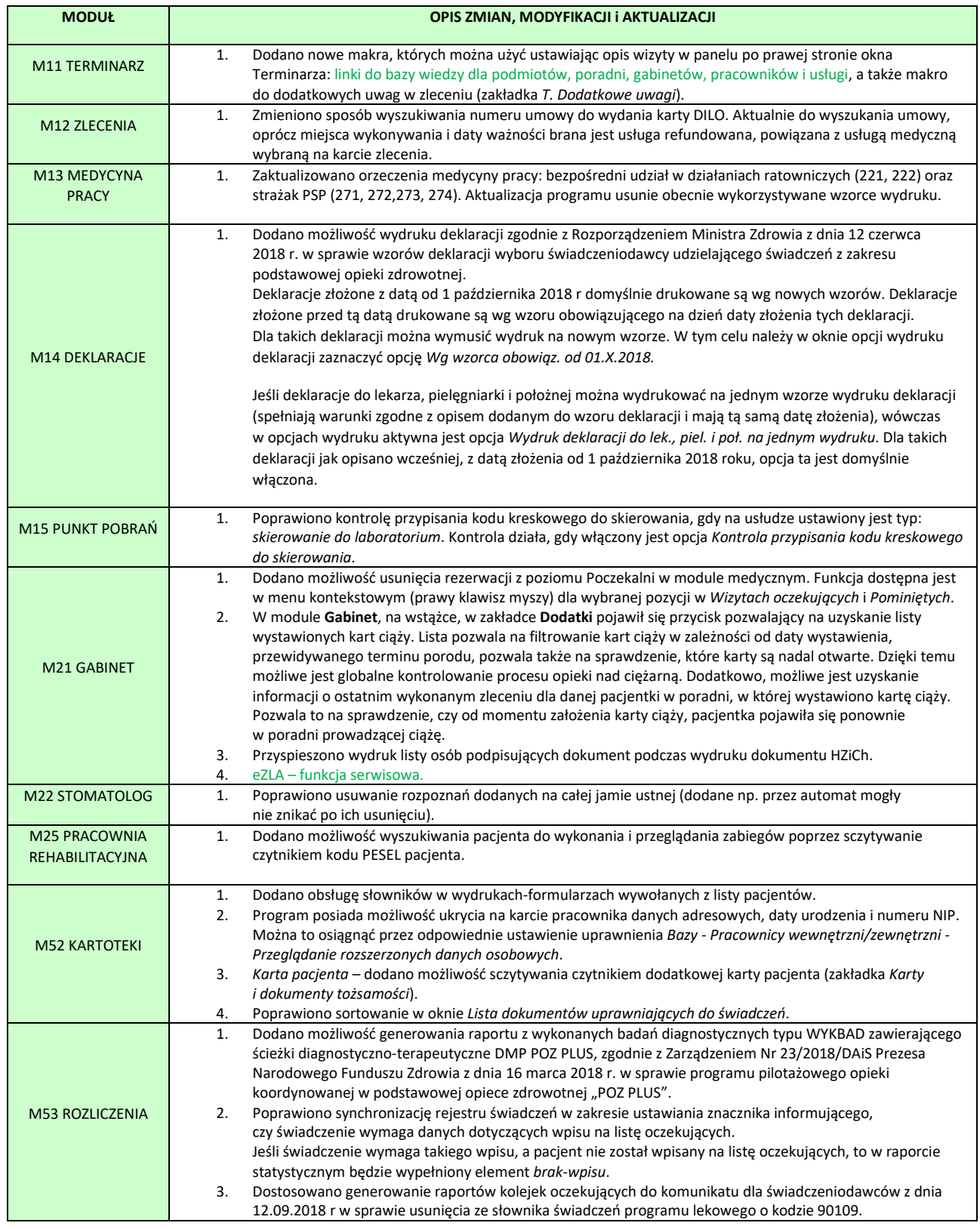

![](_page_293_Picture_124.jpeg)

# <span id="page-293-0"></span>Linki do bazy wiedzy w opisie wizyty w module Terminarz

Dla wielu kartotek (podmioty, pracownicy, poradnie, gabinety, usługi) można wpisać adres strony internetowej zawierającej jakieś ważne informacje (np. strona jednostki kierującej czy też lekarza).

![](_page_293_Picture_125.jpeg)

Przycisk po prawej stronie pola z adresem powoduje otwarcie tej strony w przeglądarce internetowej.

Teraz dostęp do tych linków można mieć bezpośrednio z modułu Terminarz w panelu z opisem danej rezerwacji. Najpierw należy odpowiednio skonstruować makro ("*Opcje – 1. Opcje terminarza – Panel informacyjny – Opis wizyty, pełny"*):

![](_page_293_Picture_126.jpeg)

Dobrze jest użyć nawiasów kwadratowych zawierających poszczególne makra, wtedy jeśli dane makro nie zawiera żadnej treści, nie będzie pustego wiersza podczas wyświetlania.

Uzyskamy taki efekt:

![](_page_294_Picture_88.jpeg)

W panelu nie będzie wypisanego całego adresu strony (często jest długi i byłby kłopot z dostępnym miejscem) ale możemy kliknąć na wpis "Baza Wiedzy: Lekarz kierujący" i otworzy nam się przeglądarka internetowa z odpowiednią stroną.

# <span id="page-294-0"></span>eZLA funkcia serwisowa

Dołożona została funkcja serwisowa eZLA, pozwalająca na dowolną, ręczną, zmianę statusu zwolnienia. Dzięki temu rozwiązaniu możliwe jest uaktualnienie informacji o dokumencie na podstawie informacji z ZUS, lub ukrycie dokumentu bez konieczności wysyłania informacji o anulowaniu do systemu ZUS. Z funkcji tej należy korzystać bardzo ostrożnie i tylko pod warunkiem wcześniejszego, dokładnego rozpoznania statusu zwolnienia po stronie ZUS i systemu KS-SOMED jak i świadomości, jakie pociągnie za sobą skutki taka zmiana. Główny obszar zastosowania to sytuacja, gdy w żaden sposób nie można zelektronizować dokumentu. Nie można go też usunąć w trybie normalnym, gdyż oczekuje on na elektronizację a usunięcie dokumentu wcześniej wymaga właśnie, aby on został zelektronizowany. Nie można też dodać drugiego, prawidłowego zwolnienia, bowiem system widzi już zwolnienie dla danego pacjenta i danego płatnika. A jak wcześniej napisano, błędnego dokumentu usunąć nie sposób. Dzięki funkcji serwisowej można ustawić nowy status dokumentu blokujący dalszą wysyłkę do ZUS i jednocześnie dokument taki ukryć, co pozwoli na ponowne wystawienie zwolnienia.

Funkcja serwisowa jest chroniona uprawieniem: *Moduł Lekarski/ZUS-ZLA/Funkcje serwisowe na dokumencie eZLA.*

Funkcja serwisowa dostępna jest w oknie przeglądania dokumentów eZLA. Ponieważ, przy okazji jej wprowadzania, konieczne było dodanie nowego statusu, okazało się, że umieszczenie w sekcji *Filtry* kolejnego statusu jest już niemożliwe bez utraty czytelności. Dlatego też zmienił się sposób działania panelu statusy w sekcji *Filtry*. Obecnie wyświetlane są tylko aktywne statusy, aby natomiast zmienić statusy wykorzystywane w filtrowaniu należy dwukrotnie kliknąć w panel i w nowym okienku ustawić, które statusy mają być wybrane do filtrowania.

Raport Nr 25/2018

#### **SYSTEM INFORMATYCZNY KS-SOMED'2018 WERSJA Nr 2018.02.0.08 i 2018.02.0.09 z dnia 2018-10-02**

![](_page_295_Picture_91.jpeg)

Raport Nr 26/2018

#### **SYSTEM INFORMATYCZNY KS-SOMED'2018 WERSJA Nr 2018.03.0.00 z dnia 2018-10-11**

# *Wersja wymaga wykonania aktualizacji bazy danych. Proces może długo potrwać.*

![](_page_296_Picture_355.jpeg)

<span id="page-297-1"></span>![](_page_297_Picture_258.jpeg)

# <span id="page-297-0"></span>Nowa funkcja szybkiego wyboru usług i skierowań na podstawie ilości użyć

W wersji 2018.03.0.00 wdrożona została pierwsza funkcjonalność wykorzystująca mechanizm adaptacji systemu do potrzeb Użytkownika. Na podstawie analizy zachowań danego Użytkownika w okresie czasu, system stara się dopasować do jego stylu pracy. Mechanizm ten wdrożono w nowej wizycie w panelach *Usługi* oraz *Skierowania/Wyniki badań*. Dla przypomnienia, dotychczas możliwe było, i zresztą nadal jest, skonfigurowanie listy szybkiego wyboru usług według własnych potrzeb. Obecnie możliwe jest ustawienie opcji: *Opcje wizyty/ Wygląd/ Sortowanie list szybkiego wyboru usług i skier. na podstawie ilości użyć w określonym czasie*. Po jej zaznaczeniu usługi, jak i ich kolejność na liście szybkiego wyboru wynika z częstości ich używania. Im dana usługa jest wybierana częściej, tym wyżej trafi na listę szybkiego wyboru. Zaprzestanie jej używania oczywiście odniesie skutek odwrotny. Mechanizm ten powinien spowodować, że większość lekarzy chcąc zarejestrować daną usługę lub wystawić dane skierowanie po prostu odpowiedni element będzie miało "pod ręką". Jeśli ten pilotaż powiedzie się i rzeczywiście, tak jak to było planowane, ułatwi codzienną pracę lekarzy, będziemy starać się kolejne miejsca systemu usprawniać w podobny sposób.

System dane o wybraniu danych usług zbierał już od pewnego czasu, więc po włączeniu opcji lista powinna odzwierciedlać aktualne potrzeby lekarza.

W nowych instalacjach opisywana funkcjonalność jest domyślnie włączona, natomiast w istniejących należy ustawić wspomnianą powyżej opcję.

### eRECEPTA

#### *Wprowadzenie*

Instrukcja opisuje kroki niezbędne do skonfigurowania połączenia z systemem P1 w zakresie wymiany informacji o receptach elektronicznych, wymagania dotyczące konfiguracji struktury organizacyjnej i innych danych wymaganych do prawidłowego wystawienia recepty elektronicznej oraz bieżącą pracę z systemem w obszarze wystawiania recept elektronicznych.

Przed rozpoczęciem dalszych kroków opisanych w tej instrukcji, należy zawnioskować do CSIOZ o wydanie certyfikatów autoryzujących podmiot do wymiany danych z systemem P1, oraz o unikalny identyfikator podmiotu zwany OID-em. Posiadając certyfikaty WSS oraz TLS, oraz numer OID można przystąpić do konfiguracji systemu.

### *Konfiguracja połączenia z systemem P1*

Przed rozpoczęciem korzystania z modułu eRecepta, należy ustalić parametry niezbędne do generowania dokumentów w formacie HL7-CDA tj. identyfikator OID podmiotu, który w sposób jednoznaczny wskazywał będzie źródło pochodzenia dokumentu. W tym celu należy uruchomić moduł Administrator, a w nim skorzystać z funkcji **Opcje główne**.

![](_page_298_Picture_99.jpeg)

Rys. 1. Ustalenie opcji niezbędnych do prawidłowego generowania dokumentów w formacie HL7 CDA.

Pole OID usługodawcy należy uzupełnić uzyskanym z CSIOZ numerem, który zbudowany jest z ciągu cyfr poprzedzonego stałym ciągiem znaków: **2.16.840.1.113883.3.4424.2.7.**. Pole OID systemu należy wypełnić liczbą unikalną tak, aby rozróżniała różne systemy wykorzystywane w Placówce. Np. jeżeli posiadamy SOMED i MEDIS, to w SOMED możemy przypisać wartość 1,w MEDIS 2 itd. Pole to pozwala unikalnie zidentyfikować dokumenty elektroniczne powstające w różnych systemach Placówki.

Uruchomienie współpracy z P1 następuje w opcjach modułu Gabinet, gdzie można selektywnie włączyć możliwość korzystania z eRecepty każdemu pracownikowi oddzielnie. W ramach przygotowania do tego kroku konfiguracji należy pozyskane z CSIOZ certyfikaty zapisać w podkatalogu Cert na serwerze udostępniającym aktualizacje dla wszystkich stanowisk w sieci.

![](_page_299_Picture_92.jpeg)

Rys. 2. Uruchamianie eRecepty.

W polu **Tryb pracy** ustalamy czy zalogowany pracownik ma mieć możliwość korzystania z eRecepty. Możliwe wartości to:

- Nie korzystaj z eRecepty.
- Używaj eReceptę z podpisem kwalifikowanym (włącza obsługę, do podpisu wykorzystywany będzie podpis kwalifikowany lub certyfikat wystawiony przez Zakład Ubezpieczeń Społecznych do podpisywania dokumentów eZLA).
- Używaj eRecepty z autoryzacją ePUAP (włącza obsługę, do podpisu używany będzie system ePUAP, który wymaga oddzielnej konfiguracji).

W polach **Plik certyfikatu** wybieramy pliki certyfikatów z podkatalogu Cert. Pliki są zabezpieczone hasłem, które wprowadzamy w polach **Hasło do certyfikatu**. Pola **Plik** i **Hasło certyfikatu** są ustawieniami globalnymi dla całego podmiotu. Wystarczy ustawić je tylko na pierwszym stanowisku, na kolejnych będę już zapamiętane i ustawiać będziemy jedynie dostępność eRecepty dla wybranego pracownika.

### *Praca z receptami elektronicznymi*

Obsługa recept elektronicznych w maksymalny sposób przypomina obsługę recept tradycyjnych. Możliwość skorzystania z eRecepty objawia się po raz pierwszy w panelu ordynowanych leków okna przeprowadzania wizyty w formie nowego przycisku obok przycisku drukowania recept.

| – Leki zażywane –                                                                                                    |                                             | [FA]             |  |  |
|----------------------------------------------------------------------------------------------------|---------------------------------------------|------------------|--|--|
| MORPHINI HYDROCHLORIDUM SOPHARMA roztwór do wstrzykiwań Pocz.: 2018-02-13<br>Dawkowanie: 1 ml doraźnie               |                                             | Ost.: 2018-04-18 |  |  |
| ZYRTEC tabletki powlekane 0,01 g 30 tabl. (3 blist.po 10 szt.)<br>Dawkowanie: 1 tabl. 1 x dziennie przez 5 dni       | Pocz.: 2018-02-07                           | Ost.: 2018-04-19 |  |  |
| AMOTAKS tabletki 1 g 20 tabl.<br>Dawkowanie: 1 tabl. 2 x dziennie przez 5 dni                                        | Pocz.: 2018-02-02                           | Ost.: 2018-04-19 |  |  |
| Leki -                                                                                                    |                                             |                  |  |  |
| Rezerwuj leki na KtoMaLek.pl<br>Kliknij tutaj aby zarezerwować leki                                                  | Sprawdzamy dostępność leków w 6809 aptekach |                  |  |  |
| Nowa recepta                                                                                                    | 1 ALER                                      | 2018-04-19       |  |  |
| ZYRTEC tabletki powlekane 0,01 g 1 op. 30 tabl. (3 blist.po 10 szt.)<br>Dawkowanie: 1 tabl. 1 x dziennie przez 5 dni | (Z)                                         | R                |  |  |
| AMOTAKS tabletki 1 g 1 op. 20 tabl.<br>Dawkowanie: 1 tabl. 2 x dziennie przez 5 dni                                  | (Z)                                         | R                |  |  |
|                                                                                                    |                                             |                  |  |  |

Rys. 3. Ordynacja leków.

Lek wystawiany jest w sposób standardowy poprzez wybranie go z listy leków zażywanych bądź z bazy leków. Po wystawieniu wszystkich leków należy skorzystać z nowego przycisku w celu wygenerowania, podpisania i wysłania do P1 eRecept.

![](_page_300_Picture_87.jpeg)

Rys. 4. Podpisywanie elektronicznych recept.

Okno podpisywania recept elektronicznych jest znane z funkcjonalności eZLA. Wstążka z funkcjami podzielona jest na 3 obszary:

- **Podpis** w tej części pracownik potwierdza chęć podpisania i wysyłki dokumentów elektronicznych, lub odrzuca przygotowane dokumenty, jeżeli zauważył na nich jakąś nieścisłość.
- **Certyfikat** w tej części system informuje o wybranym certyfikacie, za pomocą którego zostanie złożony podpis elektroniczny pod wszystkimi wyświetlonymi dokumentami.
- **Komunikaty** w tej części prezentowane będą dodatkowe komunikaty.

Okno podpisywania recept wyświetla tyle dokumentów recept ile leków zostało zaordynowanych. W przypadku recept elektronicznych każdy lek umieszczany jest na oddzielnej recepcie. Po podpisaniu recepty dzielone są w maksymalnie 5-elementowe pakiety i wysyłane do systemu P1. Jeżeli recepty nie zawierały błędów i wysyłka się powiodła okno wizyty wizualizuje poprawność w dwóch miejscach.

| 中国<br>₹                                                                                                    | Leki                                        |        | $[F5]$ decise |
|----------------------------------------------------------------------------------------------------|---------------------------------------------|--------|---------------|
| Rezerwuj leki na KtoMaLek.pl<br>Kliknij tutaj aby zarezerwować leki                                                  | Sprawdzamy dostępność leków w 6809 aptekach |        |               |
| Nr: 2.16.840.1.113883.3.4424.2.7.20.2.1 31.0000000000000001544                                                       |                                             | 1 ALER | 2018-04-19    |
| AMOTAKS tabletki 1 g 1 op. 20 tabl.<br>Dawkowanie: 1 tabl. 2 x dziennie przez 5 dni                                  | (Z)                                         |        |               |
| Nr: 2.16.840.1.113883.3.4424.2.7.20.2.1.31.0000000000000001543                                                       |                                             | 1 ALER | 2018-04-19    |
| ZYRTEC tabletki powlekane 0,01 g 1 op. 30 tabl. (3 blist.po 10 szt.)<br>Dawkowanie: 1 tabl. 1 x dziennie przez 5 dni | (Z)                                         |        |               |

Rys. 5. Przeglądanie listy dyspozytorni.

Do leku zostaje przypisany numer recepty w postaci identyfikatora OID składającego się z części stałej usługodawcy oraz części zmiennej generowanej przez system. Dodatkowo lek otrzymuje znacznik statusu **eRecepty** w prawej części panelu.

Dostęp do recept elektronicznych w aptece zrealizowany może być na dwa sposoby: poprzez unikalny PIN przypisany do pakietu recept wraz z numerem PESEL pacjenta lub za pomocą 44-cyfrowego kodu pakietu, który apteka może odczytać z dokumentu informacyjnego o wystawionych eReceptach. Dokument ten można wydrukować przyciskiem wydruku recepty, dla wszystkich wystawionych recept elektronicznych.

![](_page_301_Picture_84.jpeg)

Rys. 6. Dokument informujący o receptach w pakiecie.

W prawym górnym rogu wydruku umieszczany jest numer PIN, który wraz z numerem PESEL pozwoli zrealizować wszystkie recepty tego pakietu. Kod paskowy umożliwia zaś aptece automatyczne pobranie pakietu recept z systemu P1. Jeżeli podczas wizyty wystawiono więcej niż jeden pakiet recept, wówczas wydrukowane zostanie tyle dokumentów, ile pakietów zostało prawidłowo wysłanych do P1.

### *Obsługa przypadków awaryjnych*

W przypadku błędnej ordynacji numer ani status nie zostanie nadany, na żadnej recepcie pakietu. Komunikat błędu zostanie wyświetlony użytkownikowi, a po poprawieniu recepty, bądź jej usunięciu będzie można powtórzyć wygenerowanie, podpis i wysyłkę pozostałych recept.

W rzadkich przypadkach może się zdarzyć, że system P1 nie będzie w stanie odebrać wysyłanych recept. Zgłoszone wówczas zostaną błędy techniczne, nie merytoryczne, których nie będzie się dało poprawić w systemie. W takim przypadku należy skorzystać z przycisku wydruku i wystawić tradycyjną receptę papierową z puli recept uzyskanych z NFZ.

Może się zdarzyć, że pacjent nie będzie mógł zrealizować recepty elektronicznej w aptece i wróci do lekarza po receptę klasyczną – papierową. W takim przypadku należy wykonać kopię wystawionych recept, wydrukować je i wręczyć pacjentowi. Recepty elektroniczne należy anulować. Anulowanie recepty wymagać będzie podania powodu anulowania oraz wygenerowania, podpisania i wysłania do systemu P1 dokumentu anulowania recepty.

![](_page_302_Picture_94.jpeg)

Rys. 7. Wprowadzenie powodu anulowania.

![](_page_302_Picture_95.jpeg)

Rys. 8. Dokument anulowania eRecepty.

Anulowanie recept elektronicznych po zastąpieniu ich papierowymi jest niezbędne do tego, aby pacjent uzyskał leki tylko w tej aptece, która ma problem z realizacją recept elektronicznych.

# *Lista informacji niezbędnych do wystawienia prawidłowego dokumentu eRecepty*

W przeciwieństwie do recept papierowych, gdzie szereg informacji był opcjonalny, a te wymagane mogły być ewentualnie poprawione / uzupełnione przez farmaceutę podczas realizacji recept, recepta elektroniczna musi być wypełniona kompletnie, inaczej nie zostanie zaakceptowana przez system P1.

- Dane pacjenta niezbędne jest podanie adresu oraz jednego z identyfikatorów:
	- o PESEL
	- o Paszport
	- o Dowód osobisty

Dodatkowo dla pacjentów rozliczanych na podstawie przepisów o koordynacji należy wprowadzić dokument potwierdzający uprawnienia taki jak karta EKUZ czy poświadczenie druku Exxx wydane przez NFZ. Na dzień publikacji tej informacji niedostępna jest możliwość wystawiania eRecepty dla pacjenta bez własnego identyfikatora.

<span id="page-303-0"></span>• Dane podmiotu:

![](_page_303_Picture_41.jpeg)

Rys. 9. Uzupełnianie danych podmiotowych.

Kolejno uzupełnione muszą być: numer REGON (14-cyfrowy), Nr księgi rejestrowej RZOZ (I cz. kodu resortowego), telefon kontaktowy oraz oznaczenie przedsiębiorstwa podmiotu leczniczego wraz z adresem.

• Dane poradni, w których wystawiane będą eRecepty:

![](_page_303_Picture_42.jpeg)

Rys. 10. Uzupełnianie danych poradni.

Konieczne jest uzupełnienie VII i VIII części kodu resortowego oraz adresu poradni wraz z numerem telefonu.

# BLOZ13

Począwszy od wersji 2018.03.0.00 system KS-SOMED jest przygotowany do wykorzystania nowego modułu BLOZ: **BLOZ13**. Moduł ten zawiera przydatne informacje usprawniające oraz ułatwiające pracę z receptami w systemie KS-SOMED, w szczególności w zakresie komunikacji z P1 (eRecepty). Moduł BLOZ13 zawiera następujące dane:

- 1. ID produktu według CSiOZ identyfikator ten jest wykorzystywany do budowy eRecepty wysyłanie identyfikatora wymaga włączenia odpowiedniej opcji na zakładce *eRecepta*.
- 2. Informację o tym, czy receptę na dany lek może wystawić pielęgniarka lub położna.
- 3. Informację ile procent aptek ma na stanie dany produkt. Dane te są dostarczane z portalu KtoMaLek.pl. Informacja ta może sugerować lekarzowi, że dany lek może być trudny do zdobycia przez pacjenta.
- 4. Rozpoznania ICD10 przypisane do danego produktu.
- 5. Rozpoznania ICD10 skojarzone z danym wskazaniem.
- 6. Informacja, czy dane wskazanie dotyczy kobiet oraz mężczyzn.
- 7. Informacja, czy dane wskazanie ma określony zakres wiekowy (np. dzieci do 2 roku życia; dzieci i młodzież).

### Na podstawie tych informacji system KS-SOMED może:

- 1. Uzupełnić właściwe pole w eRecepcie.
- 2. Podjąć decyzję, czy możliwe jest wystawienie recepty na dany lek przez pielęgniarkę oraz położną (tę informację można również uzyskać z modułu **BLOZ1** i system od początku wykorzystywał informację z **BLOZ1** do weryfikacji wystawianych recept).
- 3. Ostrzegać, jeśli pacjent może napotkać trudności ze znalezieniem apteki mającej na stanie dany produkt.
- 4. Zaproponować produkty skojarzone z rozpoznaniem, na które wystawiana jest recepta.
- 5. Na podstawie rozpoznania, na które wystawiana jest recepta, wybrać właściwe wskazanie, było to już możliwe oczywiście od samego początku, gdy tylko pojawiły się wskazania, jednakże wówczas to lekarz sam musiał mozolnie budować skojarzenia rozpoznanie – wskazanie, uwzględniając wiek i płeć pacjenta.

Pierwszym miejscem, w którym możliwe jest napotkanie danych z modułu **BLOZ13** to wybór leku. W przypadku posiadania stosownej licencji dostępny jest panel z rozpoznaniem wybranym do wstawianej recepty oraz dwa znaczniki mające na zadanie filtrację leków. Domyślnie system nie zawęża listy leków do tych, skojarzonych z danym rozpoznaniem dając lekarzowi pełna swobodę w wyborze leku. Jeśli jednak lekarz chciałby zapoznać się z produktami skojarzonymi z danym rozpoznaniem, można zaznaczyć *Uwzględnij filtr po rozpoznaniu*. W zależności od tego, czy okno wyboru leku pojawiło się na skutek wystawiania recepty, czy też po prostu wybrano przeglądanie leków, pole z rozpoznaniem ICD10 może być wstępnie wypełnione (jeśli ono jest częścią procesu wystawienia recepty). Zawsze jednak możliwe jest ręczne wskazanie rozpoznania. Dodatkowy znacznik *Uwzględnij również rozpoznania trzyznakowe* mówi o tym, czy wybrane jako filtr rozpoznanie ma być wyszukiwane dodatkowo po konwersji do postaci trzyznakowego ICD10. Otóż większość produktów ma przypisane rozpoznanie trzyznakowe, są jednak przypadki, w których pojawia się rozpoznanie czteroznakowe. Z drugiej strony lekarze zazwyczaj posługują się rozpoznania mi czteroznakowymi. Aby więc filtrowanie było skuteczne zalecane jest obcięcie rozpoznania do trzech znaków.

Przykładowo, lekarz wybrał rozpoznanie J01.9 natomiast w bazie mamy lek z kodem J01. Wówczas:

- Przy włączonym znaczniku system znajdzie ten lek (bo szuka zarówno produktów z rozpoznaniem J01.9 jak i J01).
- Przy wyłączonym nie znajdzie, gdyż brak produktu z rozpoznaniem J01.9.

Jeśli zaś w bazie mamy lek skojarzony z rozpoznaniem J01.9 (i jak wyżej taką też diagnozę) to:

- przy włączonym znaczniku znajdzie ten lek (bo szukany jest zarówno J01.9 jak i J01),
- przy wyłączonym też znajdzie, bo szukamy J01.9 i taki jest w bazie BLOZ.

W oknie przeglądania/wyboru leku dostępna jest również kolumna *w obrocie* informująca o procencie aptek mających ten lek na stanie. Kolumna może wymagać odkrycia za pomocą przycisku *Kolumny*.

![](_page_305_Picture_37.jpeg)

Na karcie leku pojawiła się zakładka *BLOZ13*. Na niej znajdują się wszystkie informacje z **BLOZ13** związane z danym produktem:

![](_page_305_Picture_38.jpeg)

W przypadku, gdy lek ma również wskazania, są one, jak dotychczas, widoczne na karcie leku, natomiast jeśli posiadamy licencję na **BLOZ13** dodatkowo może pojawić się informacja o wieku i płci:

![](_page_306_Picture_101.jpeg)

W przypadku informacji o wieku możliwy jest, jak w powyższym przypadku, dopisek **[BLOZ]**. Informuje on iż przedział wiekowy został określony przez opiekunów bazy BLOZ na podstawie opisu, w tym przypadku *u dorosłych…* Jeśli w opisie wskazania byłby dokładnie określony wiek pacjenta, np. do 2 lat, wówczas dopisek **[BLOZ]** przy leku nie byłby widoczny.

Na samej karcie recepty możemy dostrzec, pod nazwą leku, informację o procencie występowania leku w aptekach (na podstawie KtoMaLek.pl). Dodatkowo, na zakładce wskazania, pojawi się informacja o wieku i płci, o ile oczywiście dane wskazanie taką informację posiada. Jeśli wskazanie posiada informację o wieku i płci, to jest ona wykorzystywana do ewentualnego wskazania podczas doboru na podstawie kodu ICD10 (np. wskazanie dotyczy tylko kobiet, a receptę wstawiamy mężczyźnie). Oczywiście lekarz ma prawo ręcznie wybrać dowolne wskazanie, system ewentualnie podczas zatwierdzania recepty wyświetli stosowny komunikat.

W przypadku używania modułu **BLOZ13** może być przydatna opcja wizyty *Wizyta/Recepty/Opcje recepty/Nie zapisuj automatycznie powiązania kodu ICD10 ze wskazaniem.* Po jej zaznaczeniu system przestanie proponować, lub też samodzielnie zapisywać (jeśli lekarz wcześniej na okienku wybrał *Nie pokazuj tego więcej*) powiązania ICD10 z aktualnej recepty ze wskazaniem. Mechanizm ten dotychczas umożliwiał lekarzom budowanie powiązań ICD10 i wskazań. Przy korzystaniu z **BLOZ13** może być to już niepotrzebne, aczkolwiek zawsze możliwe jest ręczne uzupełnienie wskazań w panelu narzędziowym *Wykaz chorób wg rozporządzenia MZ*. Należy zaznaczyć, że mechanizm samodzielnego wiązania nadal jest dostępny i nie kłóci się z modułem **BLOZ13**. Co więcej, powiązania wykonane przez lekarza ręcznie nie podlegają automatycznej modyfikacji podczas importu bazy BLOZ. System wystawiając leki korzysta z obu źródeł, jedyna różnica w tym, że ręczne powiązania zawsze odnoszą się do wskazania dla całego przedziału wiekowego oraz dla obu płci, bez względu na treść wskazania.

### Szanowni Państwo

Kolejny raz chcielibyśmy przypomnieć iż system KS-SOMED nie gwarantuje poprawnej pracy, jeśli jest uruchamiany pod kontrolą systemu operacyjnego, który nie jest wspierany przez Producenta owego systemu. Nie gwarantujemy poprawnej pracy, nie gwarantujemy, że w kolejnej aktualizacji systemu nie przestanie działać funkcjonalność, która działała wcześniej, nie gwarantujemy poprawek zgłaszanych błędów ani też udostępnienia ścieżki pozwalającej na ominięcie problemu.

System KS-SOMED jest cały czas rozwijany, modyfikowany oraz unowocześniany. Wiąże się to również z wykorzystywaniem funkcji sytemu operacyjnego, które mogą nie działać poprawnie na starszych, nie spieranych już wersjach systemu operacyjnego. Nie możemy również wskazać wersji sytemu KS-SOMED, która jednoznacznie przestała lub przestanie współpracować z konkretną wersją systemu operacyjnego. Wynika to między innym z tego, że nie testujemy działania KS-SOMED ze starymi wersjami systemu, a jest to efektem wdrożonych procedur bezpieczeństwa nie pozwalających na używanie w Organizacji systemów nie gwarantujących pełnego bezpieczeństwa.

Od wersji 2019.00.0. system KS-SOMED podczas każdorazowego uruchamiania będzie wyświetlał stosowny komunikat informujący operatora iż używa systemu KS-SOMED na wersji systemu operacyjnego nie mającego już wsparcia.

Raport Nr 27/2018

#### **SYSTEM INFORMATYCZNY KS-SOMED'2018 WERSJA Nr 2018.03.0.01, 2018.03.0.02 z dnia 2018-10-18**

![](_page_307_Picture_168.jpeg)

Raport Nr 28/2018

#### **SYSTEM INFORMATYCZNY KS-SOMED'2018 WERSJA Nr 2018.03.0.03 z dnia 2018-11-09**

![](_page_308_Picture_357.jpeg)

![](_page_309_Picture_246.jpeg)

### Szanowni Państwo

Kolejny raz chcielibyśmy przypomnieć iż system KS-SOMED nie gwarantuje poprawnej pracy, jeśli jest uruchamiany pod kontrolą systemu operacyjnego, który nie jest wspierany przez Producenta owego systemu. Nie gwarantujemy poprawnej pracy, nie gwarantujemy, że w kolejnej aktualizacji systemu nie przestanie działać funkcjonalność, która działała wcześniej, nie gwarantujemy poprawek zgłaszanych błędów ani też udostępnienia ścieżki pozwalającej na ominięcie problemu.

System KS-SOMED jest cały czas rozwijany, modyfikowany oraz unowocześniany. Wiąże się to również z wykorzystywaniem funkcji sytemu operacyjnego, które mogą nie działać poprawnie na starszych, nie wspieranych już wersjach systemu operacyjnego. Nie możemy również wskazać wersji sytemu KS-SOMED, która jednoznacznie przestała lub przestanie współpracować z konkretną wersją systemu operacyjnego. Wynika to między innym z tego, że nie testujemy działania KS-SOMED ze starymi wersjami systemu, a jest to efektem wdrożonych procedur bezpieczeństwa nie pozwalających na używanie w Organizacji systemów nie gwarantujących pełnego bezpieczeństwa.

Od wersji 2019.00.0. system KS-SOMED podczas każdorazowego uruchamiania będzie wyświetlał stosowny komunikat informujący operatora iż używa systemu KS-SOMED na wersji systemu operacyjnego nie mającego już wsparcia.

Raport Nr 29/2018

#### **SYSTEM INFORMATYCZNY KS-SOMED'2018 WERSJA Nr 2018.03.0.04 i 2018.03.0.05 z dnia 2018-11-29**

**MODUŁ OPIS ZMIAN, MODYFIKACJI i AKTUALIZACJI**

![](_page_310_Picture_298.jpeg)

![](_page_311_Picture_185.jpeg)

# <span id="page-311-0"></span>ZSI-EDMRep, repozytorium dokumentacji medycznej

Z tą wersją systemu KS-SOMED dostępna staje się nowa funkcjonalność, udostępnionego Państwu już jakiś czas temu **repozytorium plików ZSIRep**. Zmiany, o które została wzbogacona nowa wersja serwera, dotyczą dwóch elementów - składowania i udostępniania dokumentacji elektronicznej oraz zapewnienia jej odpowiedniego, wymaganego przepisami bezpieczeństwa.

Wcześniej ZSIRep pozwalał na składowanie w nim tylko plików graficznych, skanów, PDFów lub innych plików, które były dodawane w systemie KS-SOMED jako załączniki/pliki np. na wizycie pacjenta. Teraz w identyczny sposób będzie można składować wszystkie dokumenty elektroniczne generowane w systemie KS-SOMED, nie w bazie danych tak jak to do tej pory było, ale właśnie w repozytorium ZSIRep. Pierwszą bezsprzeczną korzyścią jest fakt, że dokumentów tych generujemy coraz więcej, są to wszystkie dokumenty elektronicznie w postaci Historii Zdrowia i Choroby, podpisanych ksiąg, podpisanych formularzy, niedługo także recept i innych dokumentów w formacie HL7CDA. Każdy taki dokument zapisany w bazie danych to tak naprawdę plik, ciąg bajtów, które odkładane w tabelach w postaci rekordów powodują, że rozmiar bazy powiększa się w bardzo szybkim tempie. Dlatego znacznie lepszym rozwiązaniem jest składowanie takich dokumentów poza bazą. Na pewno dzięki takiemu składowaniu tych dokumentów, zyskujemy na rozmiarze samej bazy danych, ale także sprzyja to łatwiejszemu udostępnianiu tych dokumentów. Są one bowiem dostępne przez usługę sieciową i jeśli ktoś ma możliwość połączenia się do takiej usługi, to bez dostępu do naszej bazy danych, może mieć dostęp do tych dokumentów w prostszy sposób. Niedługo będzie to nawet konieczne dla prawidłowego funkcjonowania projektu P1. Na chwilę obecną wraz z nową wersją repozytorium udostępniamy także nasz własny mechanizm dostępu do tej dokumentacji, przeznaczony dla lekarzy przez stronę WWW (także w wersji mobilnej) w postaci Portalu ZSIRep.

![](_page_312_Picture_44.jpeg)

![](_page_312_Picture_45.jpeg)

Aby móc korzystać z tej możliwości trzeba oczywiście posiadać licencję na ten moduł, należy mieć serwer IIS (to na nim oparty jest nasz portal) oraz posiadać domenę. Ten ostatni wymóg wynika z faktu, że autoryzacja dostęp do portalu ZSIRep realizowana jest obecnie tylko przy wykorzystaniu mechanizmów domeny i użytkowników domenowych.

Drugą kwestią jest zapewnienie odpowiedniego bezpieczeństwa tym dokumentom, zabezpieczenia ich przed utratą w razie np. awarii, co jest wymogiem narzuconym przez odpowiednie przepisy ustawy. Do tej pory oferowaliśmy Państwu program ADMED, który służył właśnie tym celom. Program dziedzinowy, np. KS-SOMED tworzył dokument, zapisywał go w swojej bazie danych i jego kopię przesyłał do programu ADMED, gdzie ten dokument także był przechowywany. Zapis takiego dokumentu z tego powodu trwał dłużej, ponieważ musiał być zapisany przez system KS-SOMED tak naprawdę w dwóch miejscach.

Program ADMED nie jest przez nas już od jakiegoś czasu rozwijany, a jego rolę w tej chwili przejmuje repozytorium plików ZSIRep. Dzięki takiemu podejściu, program dziedzinowy przestaje już martwić się kwestią bezpieczeństwa dokumentów przez niego generowanych, gdyż przechowuje je w repozytorium ZSIRep. Repozytorium we własnym zakresie tworzy kopię dokumentów, wykorzystując w tym celu drugie repozytorium ZSIRep. Chcąc korzystać z tej funkcjonalności instalujemy, nazwijmy go główny serwer repozytorium ZSIRep na jednym komputerze, a następnie na drugim komputerze instalujemy drugi, nazwijmy go zapasowy serwer repozytorium ZSIRep. System KS-SOMED przesyła dokumenty do głównego serwera i stamtąd je też pobiera, w momencie gdy użytkownik tego zażąda. Zaś niezależnie od tego procesu, serwer główny po otrzymaniu nowego dokumentu tworzy jego kopię na zapasowym serwerze.

Ta wersja systemu zawiera pliki z opisanymi zmianami, jednak sam serwer ZSIRep nie aktualizuje się automatycznie. Tak jak do tej pory, w katalogu *Extras* rozprowadzany jest instalator programu ZSIRep o nazwie *zsirep-setup.exe*. W celu aktualizacji serwera należy na komputerze, na którym zainstalowany jest serwer ZSIRep uruchomić wspomniany instalator i następnie postępować według dostępnych w nim wskazówek. Zalecamy aktualizację serwera ZSIRep, jeśli Państwo z niego już korzystacie, nawet jeśli nie zamierzacie jeszcze wykorzystywać jego nowych funkcjonalności. Po uruchomieniu instalatora, w przypadku pierwszej instalacji, po wybraniu katalogu gdzie ma być on zainstalowany (tu odsyłamy do rozdziału *Repozytorium plików ZSIRep* z biuletynu do wersji 2017.03.0.04), mamy możliwość wyboru do zainstalowania nowych komponentów, tj. *pliki pozwalające na tworzenie kopii dokumentów* oraz *pliki portalu WWW*:

![](_page_313_Picture_125.jpeg)

Jak wspomniano wcześniej, obie funkcjonalności są licencjonowane i aby je zainstalować należy posiadać na nie licencję (po ich wybraniu, w dalszych krokach instalacji program poprosi o podanie pliku licencyjnego). W przypadku instalacji portalu, należy zapoznać się z opisem konfiguracji serwera IIS jaka jest wymagana do poprawnego działania portalu (dotyczy to także dodania później konta aplikacji, z którego będzie korzystał portal sięgając po dokumenty).

![](_page_314_Picture_0.jpeg)

Po aktualizacji serwera ZSIRep można podobnie jak w przypadku załączników, przesłać tam wszystkie do tej pory wygenerowane w systemie KS-SOMED dokumenty. W tym celu należy użyć tej samej funkcji co wcześniej, tj. *Konwersji na ZSIRep* w module Serwis (ponownie odsyłamy do wcześniejszego opisu z biuletynu do wersji 2017.03.0.04). Nowym elementem w tym kreatorze jest możliwość określenia, które elementy mają być przeniesione.

![](_page_314_Picture_50.jpeg)

Oczywiście chcąc przenieść dokumenty zaznaczamy drugą opcję.

![](_page_315_Picture_46.jpeg)

Po przeniesieniu dokumentów należy jeszcze włączyć opcję, aby program wszystkie dokumenty generowane od tej pory składował w repozytorium ZSIRep.

![](_page_315_Picture_47.jpeg)

Od tej chwili wszystkie dokumenty nie będą już zapisywane w bazie danych, tylko będą składowane w repozytorium plików ZSIRep. W razie konieczności funkcję konwersji na ZSIRep można uruchamiać ponownie, przenosi ona tylko te dokumenty, które do tej pory nie zostały przeniesione.

Mając tak zainstalowany główny serwer ZSIRep, posiadając licencję na ADMEDa można także zamienić program ADMED na tworzenie kopii, z wykorzystaniem programu ZSIRep. W tym celu na drugim komputerze należy zainstalować program ZSIRep, który będzie pełnił rolę zapasowego serwera ZSIRep, pamiętając o włączeniu instalacji komponentów pozwalających na tworzenie kopii dokumentów. Może to być np. ten komputer, na którym do tej pory działał ADMED. Konieczne jest jeszcze założenie w nim konta aplikacji wraz z hasłem, które będzie wykorzystywane do składowania kopii dokumentów (np. Archiwum).

![](_page_316_Picture_60.jpeg)

W głównym serwerze ZSIRep z poziomu menadżera wchodzimy w funkcje w menu *Plik*, a tam w *Archiwum dokumentów* i *Ustawienia*, gdzie wpisujemy adres serwera zapasowego oraz nazwę i hasło utworzonego konta aplikacji.

![](_page_316_Picture_61.jpeg)

Po skonfigurowaniu połączenia należy wykonać synchronizację, tj. sprawdzenie czy wszystkie dokumenty posiadają swoją kopię na serwerze zapasowym. Funkcja zostanie uruchomiona jako zadanie realizowane przez usługę w tle, porówna bazy obu serwerów i dokona przesłania wszystkich dokumentów, które nie posiadają swojej kopii na serwerze zapasowym. Funkcja ta, działa jako zadanie i jest realizowana w tle przez usługę, a status jej realizacji jest widoczny w menadżerze na pasku statusu. W tym momencie można zamknąć okno menadżera, gdyż działanie samego menadżera nie jest wymagane do tego, aby zadania były wykonywane. Od tej chwili za tworzenie bezpiecznej kopii dokumentów odpowiada już serwer ZSIRep, można wyłączyć współpracę z programem ADMED i go usunąć z komputera.

Należy wspomnieć jeszcze o dwóch powiązanych ze sobą nowościach, które zawiera ta wersja repozytorium ZSIRep. Pierwsza to *uprawnienia* - korzystając z menadżera ZSIRep na karcie aplikacji pod przyciskiem *Zaawansowane,* dostępna jest możliwość określenia ról operatorów systemu KS-SOMED, które mogą zalogować się do aplikacji ZSIRep (każdą rolę w należy podać w nowej linii).

![](_page_317_Picture_67.jpeg)

Role te to nic innego jak role w systemie KS-SOMED w oknie nadawania uprawnień.

![](_page_317_Picture_68.jpeg)

Gdy na karcie aplikacji w ZSIRep lista wymaganych ról jest pusta, wówczas każdy operator pracując w aplikacji KS-SOMED może zalogować się do ZSIRepa i korzystać z jego zasobów, tzn. z poziomu systemu KS-SOMED mieć dostęp do plików, załączników i dokumentów, składowanych na serwerze ZSIRep. Nie mówimy tu oczywiście o bezpośrednim logowaniu się i podawaniu swoich danych do zalogowania, jednak wchodząc np. na wizytę pacjenta i chcąc podejrzeć jakiś dokument, to dany operator jest automatycznie logowany w repozytorium plików i rejestrowane jest to, że to on chce pobrać z repozytorium dany dokument. W przypadku, gdy nie będzie posiadał przynajmniej jednej z ról, które są ustawione jako wymagane do zalogowania się do repozytorium, nie będzie mógł pobrać dokumentu i go nie zobaczy.

W analogiczny sposób możemy kontrolować dostęp także do wybranych grup dokumentów. Do tego służą druga z nowości, tj. *klasy plików*. Klasa plików to pliki spełniające określone kryteria.

![](_page_318_Picture_104.jpeg)

Jak widać kryterium może być nazwa pliku, opis lub jego budowa (używany jest mechanizm XPath, wykorzystywane namespace'y wpisujemy na początku definicji, następnie pusta linia, w celu ich oddzielenia i definicja XPath warunku które ma spełniać treść dokumentu – dla ułatwienia tworzenia własnych warunków udostępniamy pod przyciskiem *Predefiniowane* kilka wzorcowych schematów, a także narzędzie do testowania stworzonych definicji pod przyciskiem *Przetestuj*). Podobnie jak przy aplikacji, tutaj także pod przyciskiem *Zaawansowane* możemy ustawić wymagane role operatora, który będzie miał dostęp do plików, do których zostanie przypisana dana klasa plików.

# <span id="page-318-0"></span>Wybór sposobu podpisu (jedna lista certyfikatów)

Podpis elektroniczny staje się coraz częściej wykorzystywaną funkcjonalnością w naszych systemach. Do tej pory mówiliśmy o podpisywaniu tylko dokumentacji medycznej takiej jak Historia Zdrowia i Choroby czy księgi. Funkcjonalność ta pozwala zaoszczędzić dużo czasu, papieru, przy czym nie każdy Użytkownik jeszcze z niej korzysta, gdyż nadal pozostaje ścieżka korzystania z dokumentacji papierowej. Jednak coraz częściej podpis elektroniczny staje się wymogiem, podpisujemy już zwolnienia lekarskie, w niedalekiej przyszłości recepty, a później podpisywana będzie także cała dokumentacja.

System KS-SOMED od długiego czasu posiada funkcjonalność podpisu elektronicznego i to zarówno podpisu kwalifikowanego jak i podpisu z wykorzystaniem certyfikatów, generowanych bezpośrednio w naszym systemie. W ostatnim czasie, pojawił się jeszcze jeden sposób pozyskania certyfikatu do podpisu i co najważniejsze dla Państwa, w zakresie nas interesującym, czyli podpisu dokumentacji medycznej, ma taką samą moc prawną co podpis kwalifikowany. Mowa tutaj o certyfikatach wydawanych przez Zakład Ubezpieczeń Społecznych. Certyfikaty te, wydawane z myślą o podpisywaniu zwolnień elektronicznych, mogą być z powodzeniem używane także do podpisywania dokumentacji medycznej, także tej wydawanej na zewnątrz, bez potrzeby użycia podpisu kwalifikowanego. Jest to o tyle istotne, że certyfikaty te są bezpłatne i można je pozyskać logując się na portal ZUS.

Jednak posiadanie pliku certyfikatu to jedno, a jego użycie w aplikacji to drugie. Do tej pory takie certyfikaty, powiedzmy zewnętrzne, nie wygenerowane przez system KS-SOMED, musiały być wczytane do magazynu systemu Windows, aby można było z nich skorzystać. Należało mieć włączoną opcję korzystania z podpisu w technologii .NET, należało ustawić opcję podpisu na korzystanie z podpisu elektronicznego z czasem lokalnym i wtedy można było z nich korzystać.

![](_page_319_Figure_1.jpeg)

Pomimo, że rozwiązanie z wczytywaniem certyfikatu do magazynu systemu Windows uważamy za bardzo dobre i bezpieczne rozwiązanie, certyfikaty są chronione przed nieuprawnionym dostępem przez system operacyjny, jednocześnie dając taką wygodę korzystania z tych certyfikatów, że nie potrzebujemy pamiętać hasła do nich, to jednak to rozwiązanie nie zawsze jest idealne. Problemy pojawiają się, gdy lekarz pracuje na kilku komputerach (wtedy trzeba zaimportować taki certyfikat na każdym z nich) i gdy nie zawsze każdy pracownik ma swoje własne konto na danym komputerze (magazyn certyfikatów systemu Windows jest wspólny dla konta i wszystkich osób z niego korzystających). Dlatego, aby ułatwić Państwu korzystanie z takich certyfikatów, dodaliśmy jakiś czas temu opcję ich importu na karcie pracownika.

![](_page_319_Picture_136.jpeg)

Aby korzystać z tak zaimportowanego certyfikatu należało po jego zaimportowaniu, zmienić wspomnianą wcześniej opcję podpisu na korzystanie z certyfikatu pracownika, oznaczając lokalnym czasem.

![](_page_319_Figure_5.jpeg)

A co jeśli pracownik ma także podpis kwalifikowany? W zależności od tego czym, a tak naprawdę gdzie certyfikat się znajduję, należało ustawić opcję, tą opcję i wszystkie pozostałe, bo często jeden typ dokumentów chcielibyśmy podpisywać jednym certyfikatem, a inne innym. Jeden pracownik korzysta z podpisu kwalifikowanego, inny ma już certyfikatu ZUSu, a jeszcze inny jeszcze go nie ma i nadal korzysta z certyfikatu wygenerowanego w systemie KS-SOMED. W każdym z tych wariantów należało inaczej ustawić opcje.

Od tej wersji nie jest to już konieczne. Teraz w opcjach mamy tylko jedną możliwość, włączamy podpisywanie lub nie. Oczywiście tyczy się to dokumentów przy których taki wybór mamy, bo jeśli chodzi np. o zwolnienia lekarskie to nie ma możliwości wystawienia i wysłania elektronicznego dokumentu zwolnienia bez jego podpisania.

![](_page_320_Figure_0.jpeg)

Wyboru, którym certyfikatem podpisać dokument będziemy dokonywać bezpośrednio w oknie wyboru certyfikatu, tym samym, które było używane do tej pory. Program w tym oknie będzie oferował pełną listę wszystkich dostępnych certyfikatów, pobierając je zarówno z magazynu systemu Windows jaki i z karty pracownika, aktualnie zalogowanego operatora.

![](_page_320_Picture_99.jpeg)

Domyślnie będzie podpowiadany "najlepszy" z dostępnych certyfikatów. W pierwszej kolejności będą to certyfikaty kwalifikowane, następnie certyfikaty wystawione przez ZUS, zaś na końcu te wygenerowane w systemie KS-SOMED. Program będzie także zwracał uwagę dla kogo wystawiony jest dany certyfikat, dlatego certyfikat wygenerowany w KS-SOMED może zostać uznany za "lepszy" od certyfikatu kwalifikowanego, który jest w magazynie systemu Windows, ale jest wystawiony dla innej osoby. Pokazane wyżej okno to przykład, po kliknięciu w przycisk *Więcej opcji*. Domyślnie lista certyfikatów jest schowana i aby ją odkryć, należy skorzystać ze wspomnianego przycisku. Oczywiście, jeśli wybierzemy inny certyfikat niż domyślnie proponowany przez program i zaznaczymy opcję zapamiętywania, to program przy kolejnym wyborze certyfikatu w pierwszej kolejności zaproponuje nam zapamiętany przez nas certyfikat. Tu należy pamiętać, że funkcjonalność zapamiętywania jest powiązana z kontem systemu Windows i komputerem, na którym pracujemy. Przechodząc na inny komputer lub logując się na inne konto w systemie Windows, będziemy musieli ponownie wybrać spośród tam dostępnych certyfikatów, ten interesujący nas i zapamiętać go ponownie.

# Wersja 2018.03.0.06

### Szanowni Państwo

Kolejny raz chcielibyśmy przypomnieć iż system KS-SOMED nie gwarantuje poprawnej pracy, jeśli jest uruchamiany pod kontrolą systemu operacyjnego, który nie jest wspierany przez Producenta owego systemu. Nie gwarantujemy poprawnej pracy, nie gwarantujemy, że w kolejnej aktualizacji systemu nie przestanie działać funkcjonalność, która działała wcześniej, nie gwarantujemy poprawek zgłaszanych błędów ani też udostępnienia ścieżki pozwalającej na ominięcie problemu.

System KS-SOMED jest cały czas rozwijany, modyfikowany oraz unowocześniany. Wiąże się to również z wykorzystywaniem funkcji sytemu operacyjnego, które mogą nie działać poprawnie na starszych, nie wspieranych już wersjach systemu operacyjnego. Nie możemy również wskazać wersji sytemu KS-SOMED, która jednoznacznie przestała lub przestanie współpracować z konkretną wersją systemu operacyjnego. Wynika to między innym z tego, że nie testujemy działania KS-SOMED ze starymi wersjami systemu, a jest to efektem wdrożonych procedur bezpieczeństwa nie pozwalających na używanie w Organizacji systemów nie gwarantujących pełnego bezpieczeństwa.

Od wersji 2019.00.0. system KS-SOMED podczas każdorazowego uruchamiania będzie wyświetlał stosowny komunikat informujący operatora iż używa systemu KS-SOMED na wersji systemu operacyjnego nie mającego już wsparcia.

Raport Nr 30/2018

#### **SYSTEM INFORMATYCZNY KS-SOMED'2018 WERSJA Nr 2018.03.0.06 z dnia 2018-12-06**

### *Wersja wymaga wykonania aktualizacji bazy danych. Proces może długo potrwać.*

![](_page_321_Picture_264.jpeg)

Szanowni Państwo,

Od tej wersji systemu KS-SOMED wszyscy nasi Klienci otrzymują możliwość pobrania, zainstalowania, używania i zapoznania się z funkcjonalnością modułu bazy BLOZ: **BLOZ13**. Funkcjonalność będzie dostępna bez konieczności wymiany licencji, wystarczy zainstalować niniejszą aktualizację. Funkcjonalność udostępniamy wszystkim Użytkownikom na czas określony, do dnia 31 marca 2019 roku. Oczywiście Klienci, którzy mają wykupiony lub wykupią **BLOZ13** będą mogli korzystać z niego do daty określonej w licencji **nie krócej** jednak niż do 31 marca 2019. Zachęcamy do zapoznania się z nowym modułem bazy BLOZ, w szczególności z wykorzystaniem jego zasobów ułatwiających wybór leków w zależności od rozpoznania a także dobór właściwego wskazania, w zależności od określonego na wizycie rozpoznania. Więcej informacji o tym module w biuletynie do wersji 2018.03.0.00.